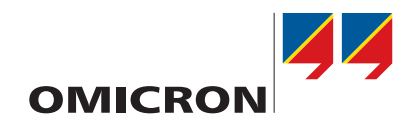

# **CPC 100**

# Reference Manual

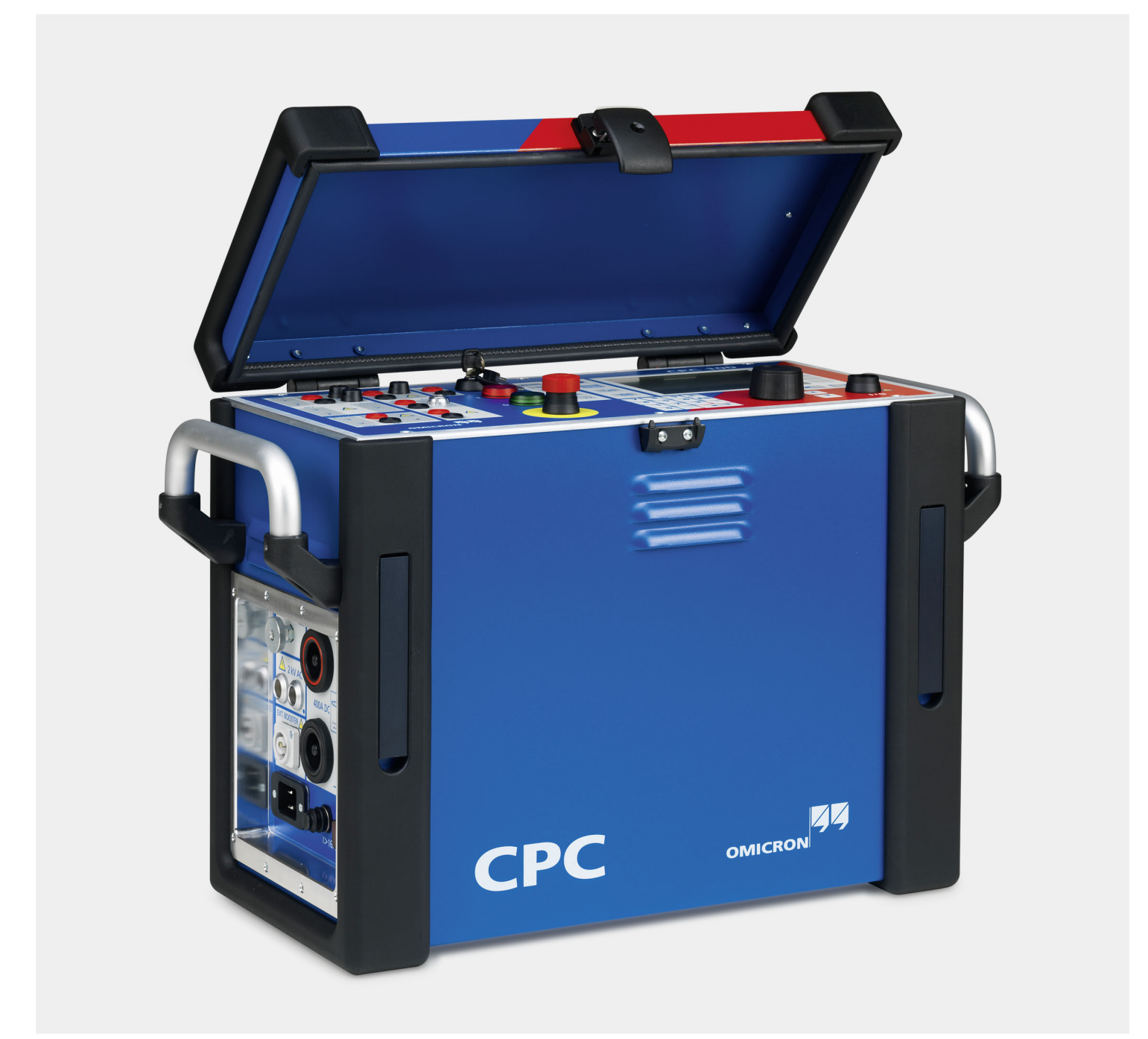

#### **CPC 100 Reference Manual**

Manual Version: ENU 1036 04 05

© OMICRON electronics 2018. All rights reserved.

This manual is a publication of OMICRON electronics GmbH.

All rights including translation reserved. Reproduction of any kind, for example, photocopying, microfilming, optical character recognition and/or storage in electronic data processing systems, requires the explicit consent of OMICRON electronics. Reprinting, wholly or in part, is not permitted.

The product information, specifications, and technical data embodied in this manual represent the technical status at the time of writing and are subject to change without prior notice.

We have done our best to ensure that the information given in this manual is useful, accurate and entirely reliable. However, OMICRON electronics does not assume responsibility for any inaccuracies which may be present.

The user is responsible for every application that makes use of an OMICRON product.

OMICRON electronics translates this manual from the source language English into a number of other languages. Any translation of this manual is done for local requirements, and in the event of a dispute between the English and a non-English version, the English version of this manual shall govern.

# **Contents**

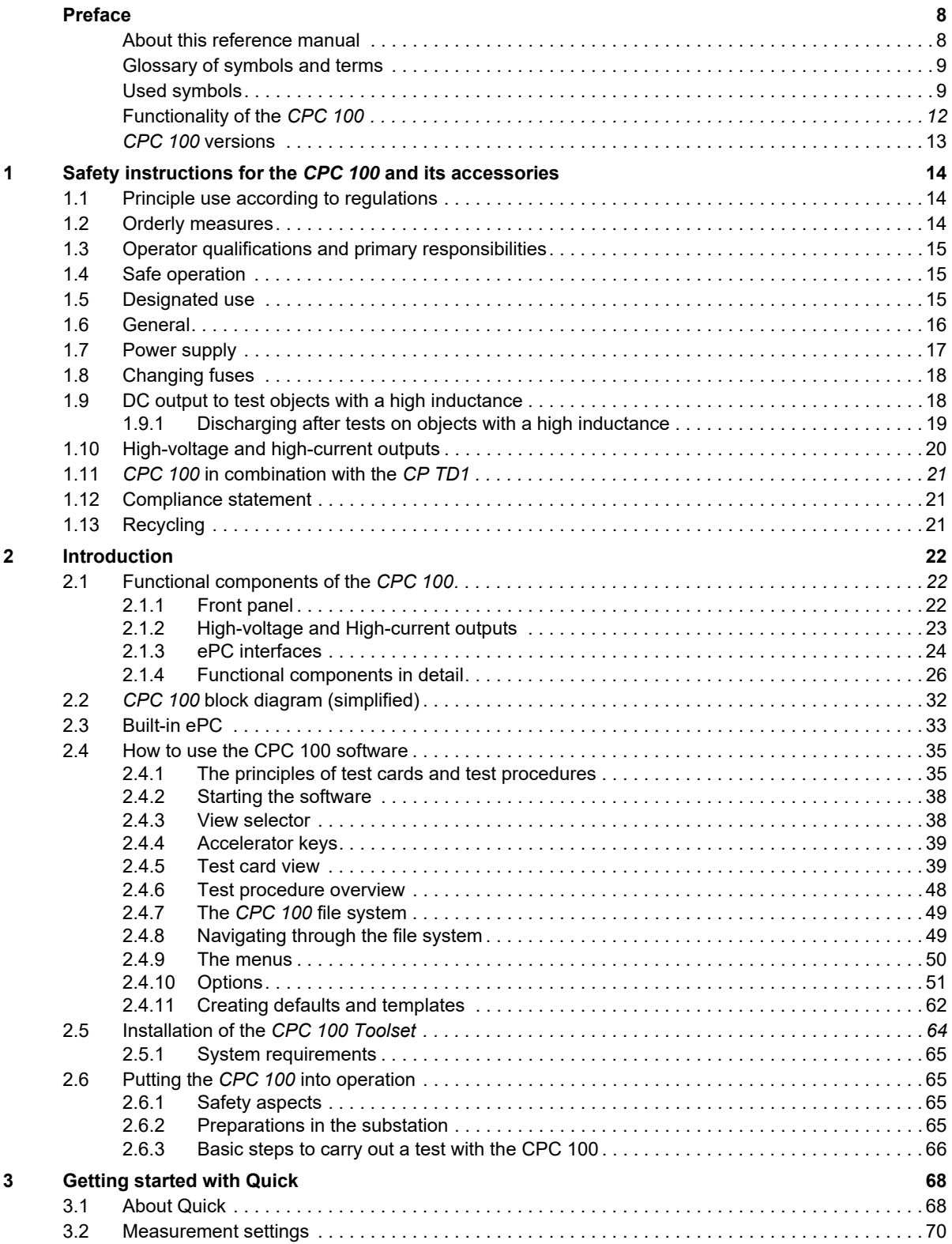

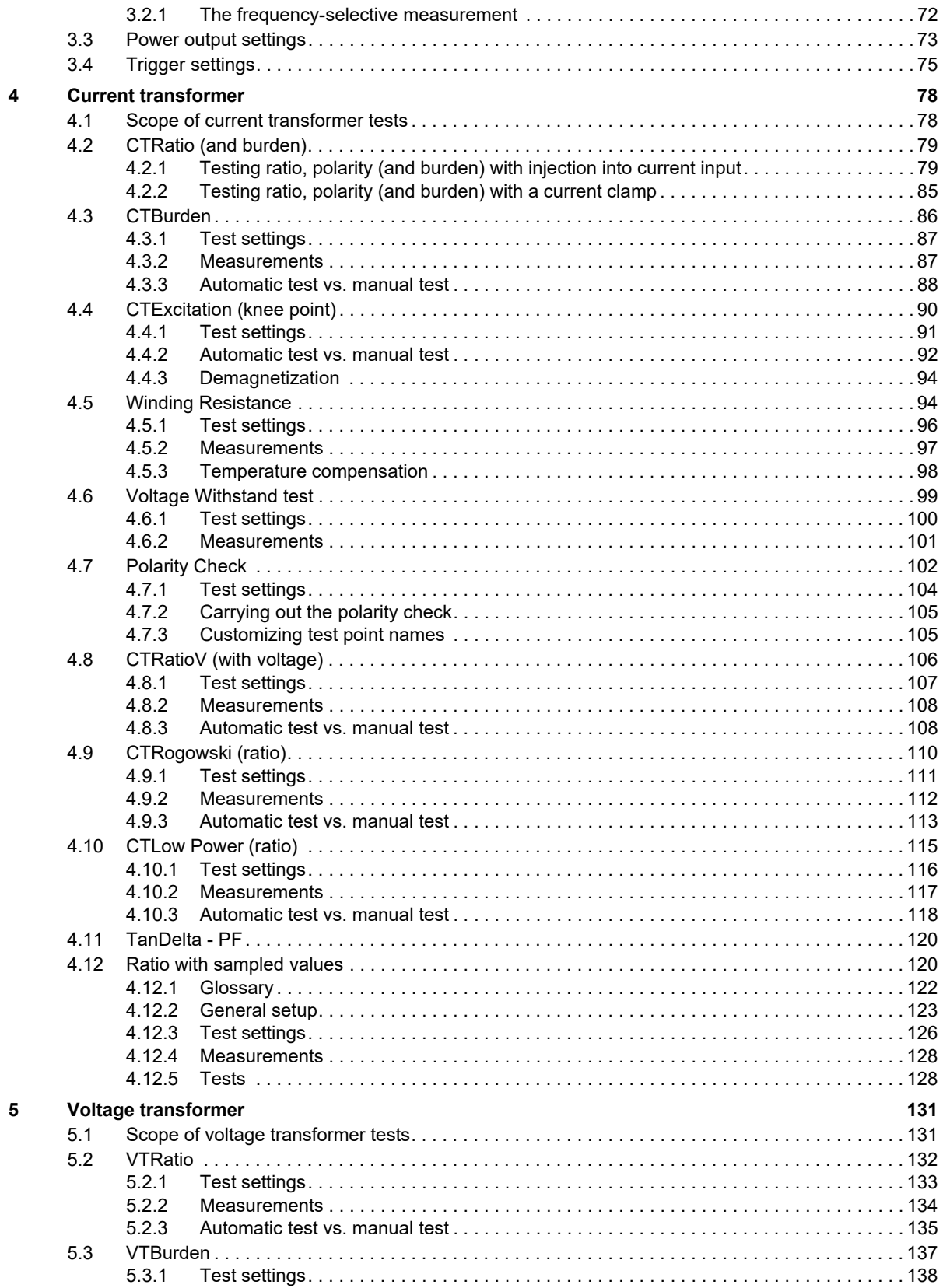

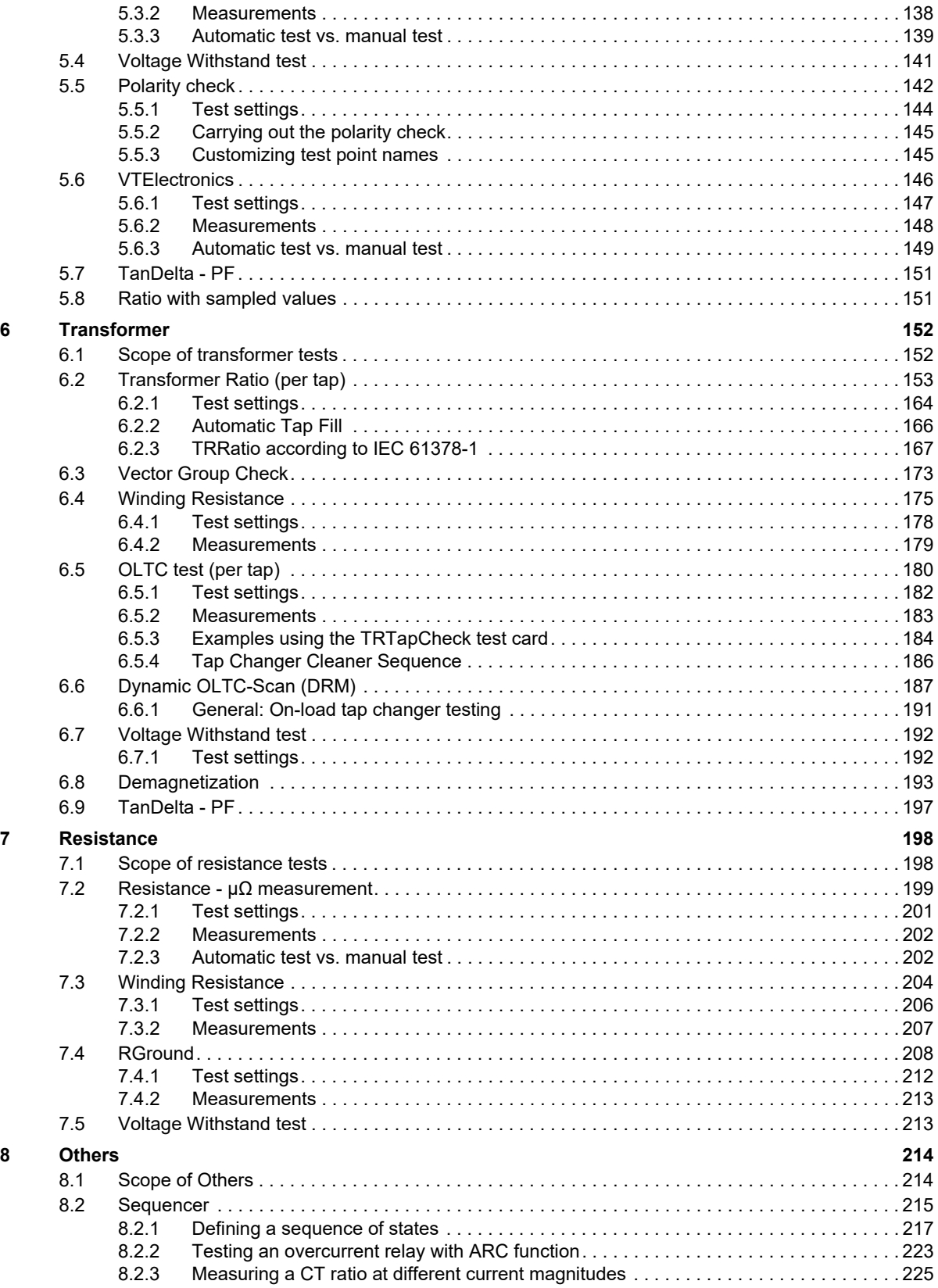

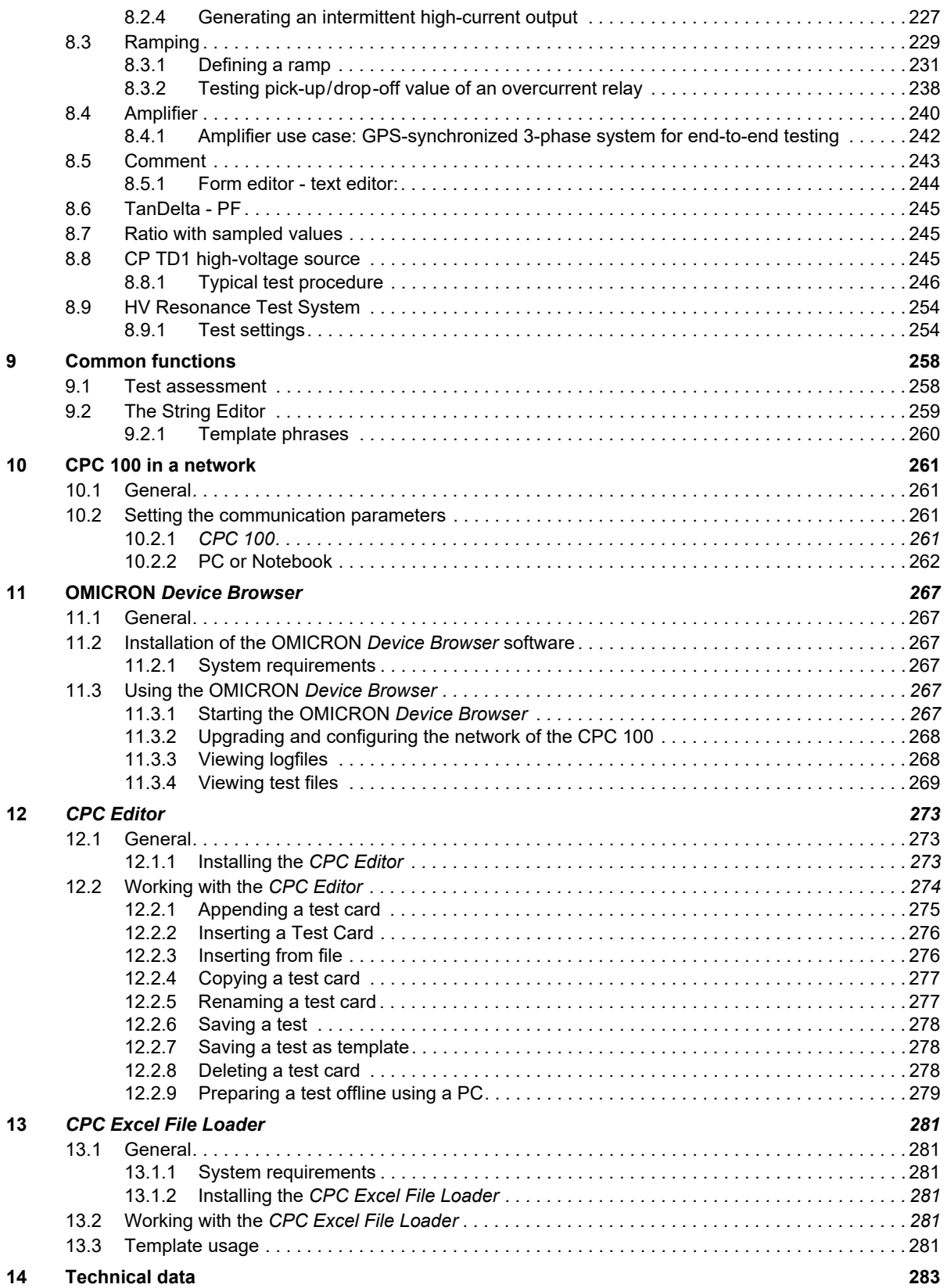

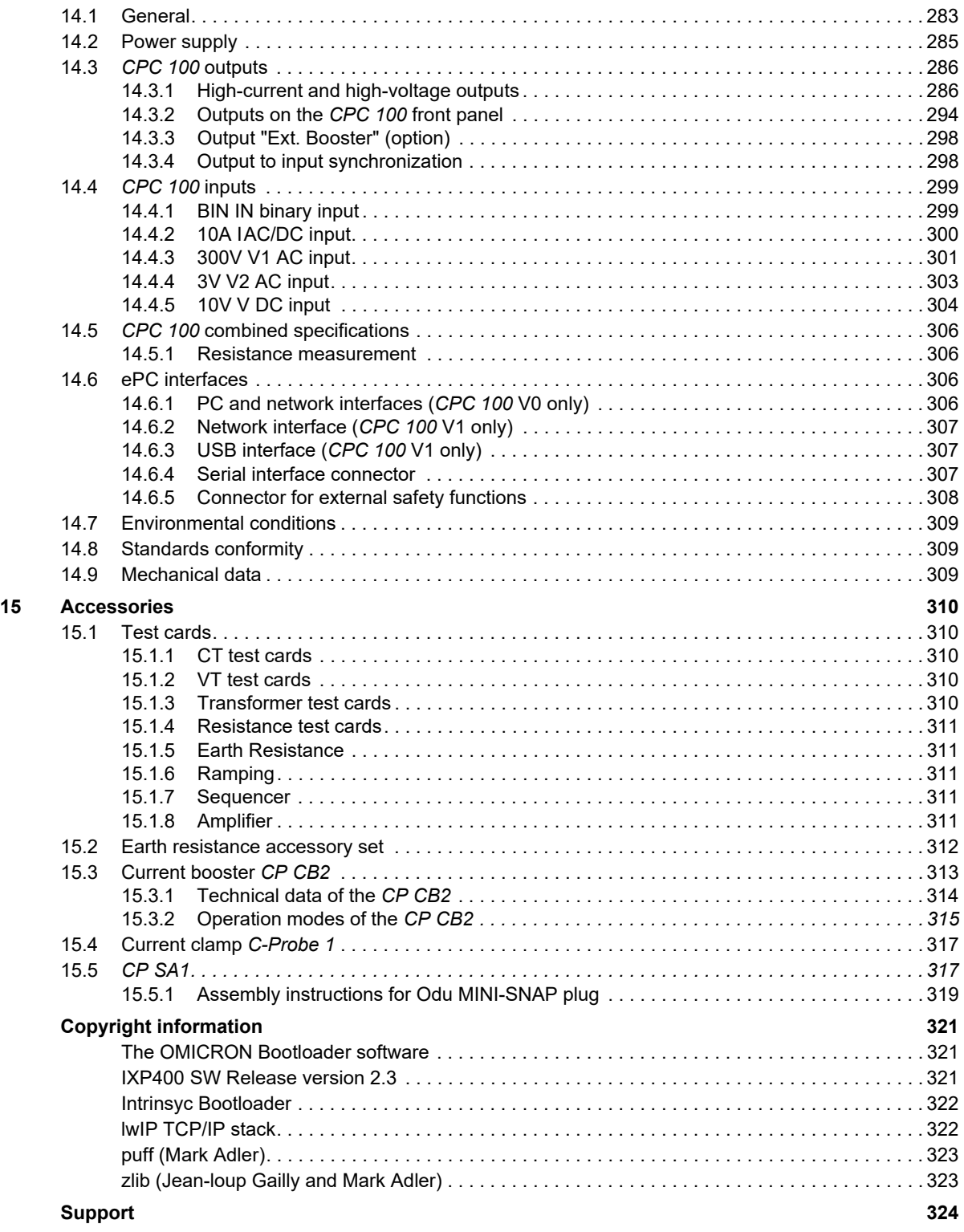

# <span id="page-7-0"></span>**Preface**

## <span id="page-7-1"></span>**About this reference manual**

The purpose of this Reference Manual is to familiarize users with the *CPC 100* and its various application fields. It contains helpful instructions on how to use the *CPC 100* safely, properly, and efficiently.

Following these instructions will help you to prevent danger, repair costs and possible down time due to incorrect operation. Furthermore, it ensures the reliability and life-cycle of the *CPC 100*.

**Note:** The *CPC 100* must be used in observance of all existing safety requirements from national standards for accident prevention and environmental protection.

Reading the *CPC 100* manual alone does not release the user from the duty of complying with all national and international safety regulations relevant for working with the *CPC 100*, for example, the regulation EN50191 "Erection and Operation of Electrical Test Equipment".

The Reference Manual always has to be available at the site where the *CPC 100* is used.

It should be read and used by all people working with the *CPC 100*.

In addition to the Reference Manual and the applicable regulations for accident prevention in the country and at the site of operation, the accepted technical procedures for safe and competent work should be heeded.

# <span id="page-8-0"></span>**Glossary of symbols and terms**

This manual uses different symbols to highlight text passages of special safety and/or operational relevance. These symbols are listed in the following section.

In addition, the glossary lists a number of terms that are frequently used throughout this manual.

# <span id="page-8-1"></span>**Used symbols**

### **DANGER**

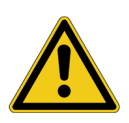

Death or severe injury will occur if the appropriate safety instructions are not observed.

#### **WARNING**

Death or severe injury can occur if the appropriate safety instructions are not observed.

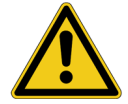

#### **CAUTION**

Minor or moderate injury may occur if the appropriate safety instructions are not observed.

**NOTICE**

Equipment damage or loss of data possible

### **Used terms**

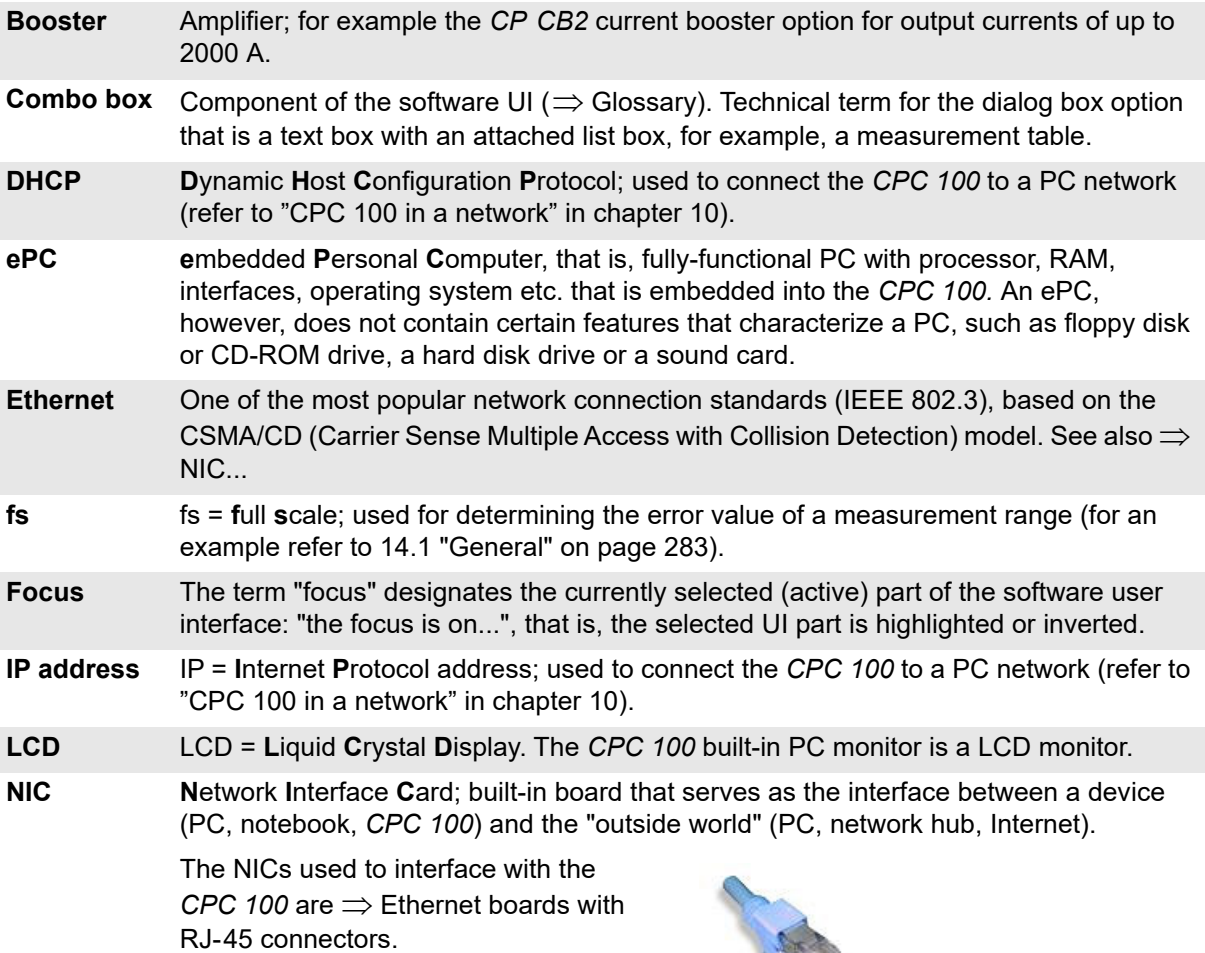

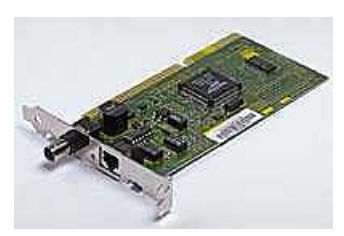

Typical Ethernet network interface card with BNC and RJ-45 connectors

Typical PCMCIA Ethernet network interface card for notebooks with BNC and RJ-45 connectors

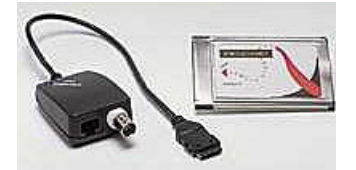

**Offline** Not connected to the *CPC 100*, for example, "offline test preparation" means: preparing a test with a PC using *CPC Editor*.

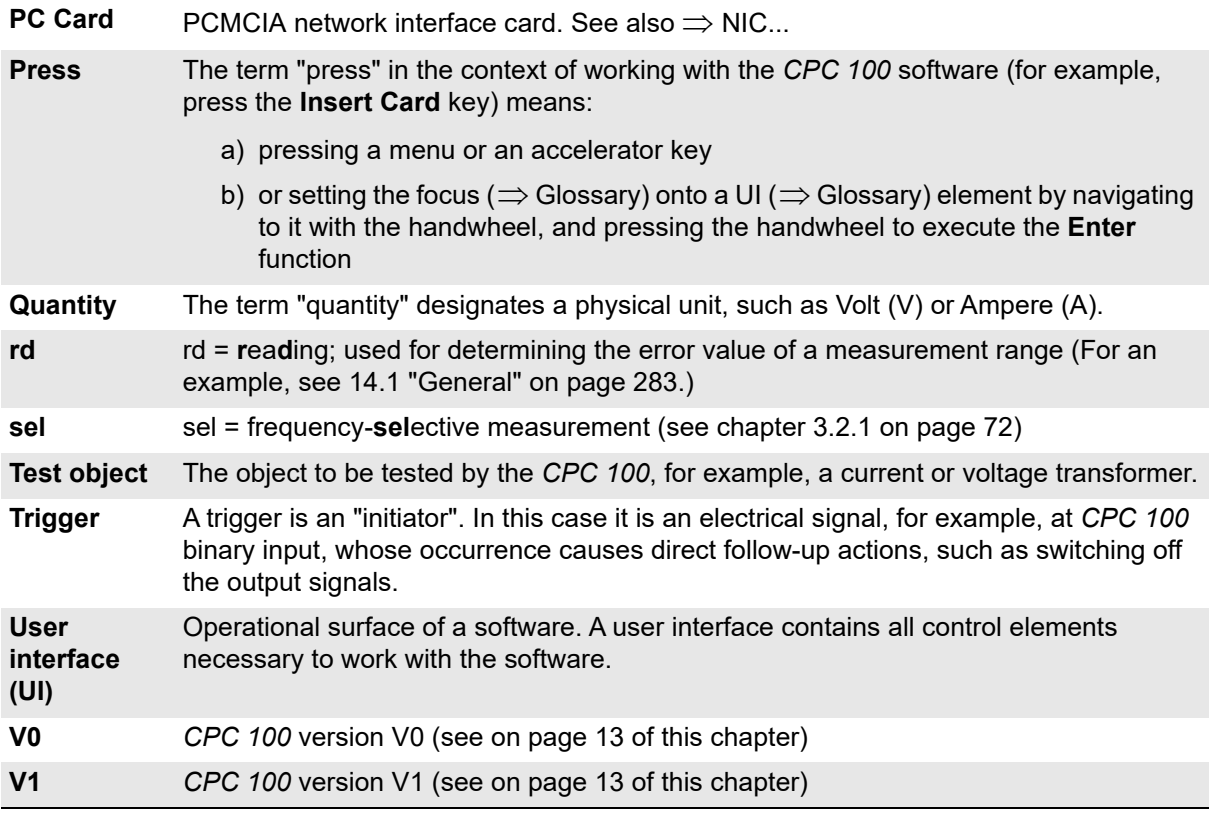

# <span id="page-11-0"></span>**Functionality of the** *CPC 100*

### **Current transformer (CT)**

- testing ratio, polarity (and burden) with injection to current input
- testing ratio, polarity (and burden) with a current clamp
- testing secondary burden
- measuring the excitation curve
- measuring winding resistance
- dielectric withstand voltage test (2kV AC)
- polarity check
- testing ratio and polarity by measuring the voltage ratio
- testing ratio and polarity of a Rogowski coil
- testing ratio and polarity of low-power current transformer

### **Voltage transformer (VT)**

- testing ratio and polarity
- testing secondary burden
- dielectric withstand voltage test (2kV AC)
- polarity check
- testing ratio & polarity of non-conventional electronic voltage transformers

### **Power transformer testing (TR)**

- ratio and polarity / tap changer test
- measuring winding resistance
- testing tap changer contacts
- dielectric withstand voltage test (2kV AC)
- $\Omega$

### **Resistance testing**

- measuring contact resistance ( $\mu\Omega$ )
- measuring winding resistance ( $\mu\Omega$  k $\Omega$ )
- measuring earth resistance ( $\mu$ Ω kΩ)
- dielectric withstand voltage test (2kV AC)

#### **Other applications**

- **Ramping**, a pogrammable ramping generator and determination of thresholds
- **Sequencer** for automatic testing with different states in real time
- **Comment** card to hold a user-defined comment and/or note regarding the actual test procedure.
- When using the **Amplifier** test card, an input signal fed into a synchronization input drives the highcurrent output's magnitude, frequency and phase angle.

### **Insulation tests (TanDelta)**

*CP TD1* for on-site insulation tests of high-voltage systems like power and measuring transformers, circuit breakers, capacitors and isolators.

# <span id="page-12-0"></span>*CPC 100* **versions**

Two different *CPC 100* versions exist, V0 and V1. An upgrade from the version V0 to V1 is possible. For *CPC 100* V1 units you will find the text "V1" in the "Options" field of the nameplate on the right-hand side of your *CPC 100*. Depending on the version*,* the *CPC 100* is delivered with different processor and ePC interface options described below.

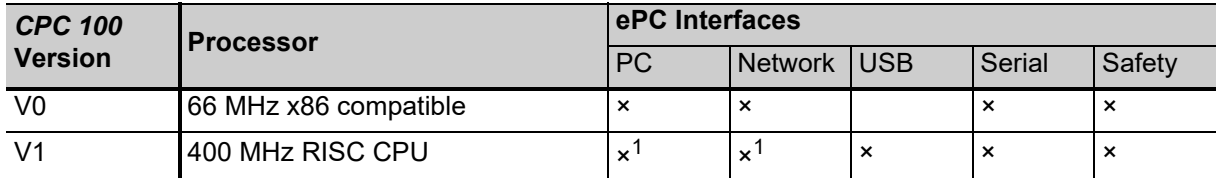

1. *CPC 100* V1 units are equipped with one socket for connecting the *CPC 100* to both a PC and a network hub.

For detailed information on the ePC interfaces, see [2.1.3 "ePC interfaces" on page 24.](#page-23-1)

# <span id="page-13-0"></span>**1 Safety instructions for the** *CPC 100* **and its accessories**

- ► Before operating the *CPC 100*, read the following safety instructions carefully.
- ► If some points of the safety instructions are unclear, please contact OMICRON
- ► Do not turn on and do not use the *CPC 100* without understanding the information in this manual.

## <span id="page-13-1"></span>**1.1 Principle use according to regulations**

- ► Only use the *CPC 100* in a safe manner, mindful of the dangers while paying attention to the Reference Manual, and when it is in a technically sound condition. Make sure its use is in accordance with the regulations on site and the designated use described in this document.
- ► Comply with the workflows described in this document. Avoid interruptions or distractions that could affect safety.
- ► If you have a cardiac pacemaker, do not use the *CPC 100*! Before operating the *CPC 100*, make sure there is no person with a cardiac pacemaker in the immediate vicinity.
- ► The *CPC 100* is exclusively intended for the application fields specified in detail in [1.5 "Designated](#page-14-2)  [use" on page 15.](#page-14-2)
- ► Do not open the *CPC 100* housing.

## <span id="page-13-2"></span>**1.2 Orderly measures**

- ► The Reference Manual, or alternatively the e-book in PDF format, should always be available on the site where the *CPC 100* is being used.
- ► Personnel assigned to use the *CPC 100* should carefully read the Reference Manual in particular this section on safety instructions - before beginning to work with it. On principle, this also applies to personnel who only occasionally work with the *CPC 100*.
- ► Do not undertake any modifications, extensions, or adaptations to the *CPC 100*.
- ► Use the *CPC 100* in conjunction with original accessories only.

### <span id="page-14-0"></span>**1.3 Operator qualifications and primary responsibilities**

- ► Testing with the *CPC 100* may only be carried out by authorized and qualified personnel. Clearly establish the responsibilities.
- ► Personnel receiving training, instructions, directions, or education on *CPC 100* must be under constant supervision of an experienced operator while working with the equipment. The supervising operator must be familiar with the equipment and the regulations on site.

# <span id="page-14-1"></span>**1.4 Safe operation**

- ► When setting the *CPC 100* into operation, follow the instructions in [2.6 "Putting the CPC](#page-64-4) 100 into [operation" on page 65](#page-64-4).
- ► Never use the *CPC 100* without a solid connection to ground with at least 6 mm². Use a ground point as close as possible to the operator.

## <span id="page-14-2"></span>**1.5 Designated use**

The *CPC 100*, in conjunction with its accessories or as a stand-alone unit, is a multi-purpose primary test set for commissioning and maintaining substation equipment. It performs current transformer (CT), voltage transformer (VT) and power transformer (TR) tests. Furthermore, it is used for contact and winding resistance testing, polarity checks as well as primary and secondary protection relay testing.

The various, partly automated tests are defined and parameterized via the front panel control of a builtin ePC ( $\Rightarrow$  Glossary).

#### **FOR YOUR OWN SAFETY**

Always follow the 5 safety rules:

- 1.Disconnect completely.
- 2.Secure against re-connection.
- 3.Verify that the installation is dead.
- 4.Carry out grounding and short-circuiting.
- 5.Provide protection against adjacent live parts.
- ► Do not enter the high-voltage area if the red status light of the *CPC 100* is on since all outputs can carry dangerous voltage or current.
- ► Always obey the five safety rules and follow the detailed safety instructions in the respective user manuals.

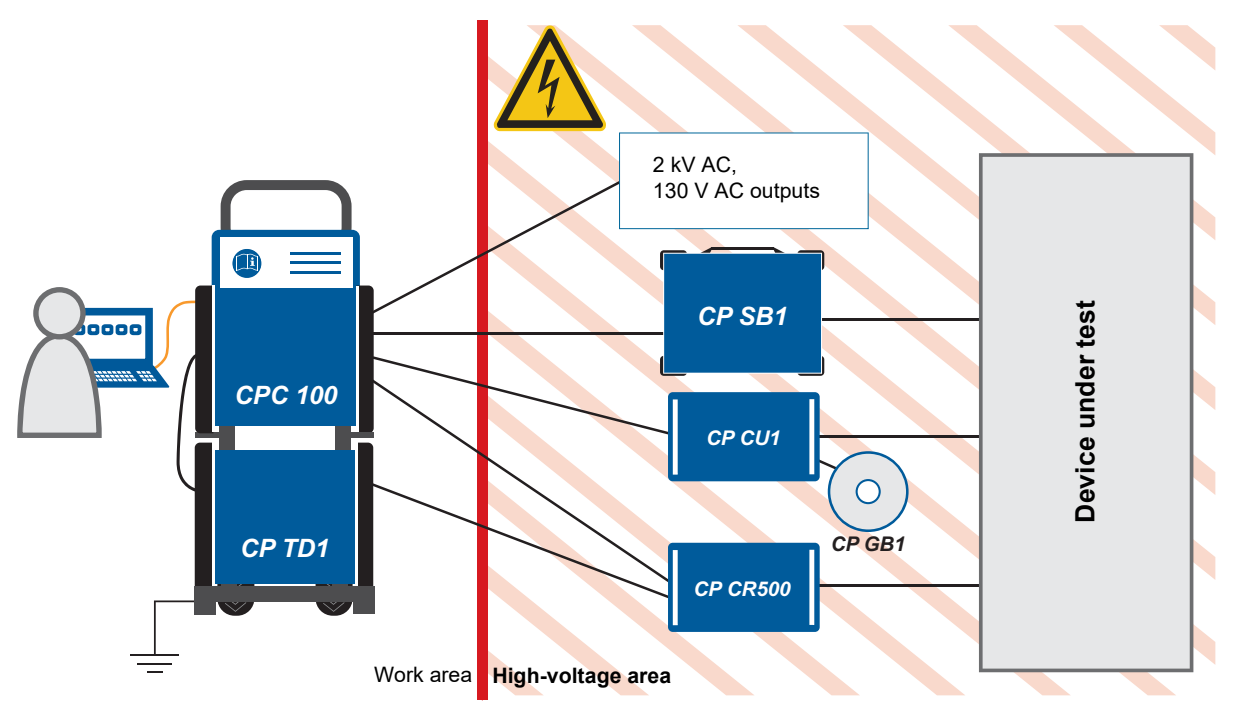

Figure 1-1: Example of the separation of work area and high-voltage area using different OMICRON devices

## <span id="page-15-0"></span>**1.6 General**

- ► Before connecting or disconnecting test objects and/or cables, turn off the *CPC 100* by pressing the POWER ON/OFF switch. Then press the **Emergency Stop** button.
- ► Never connect or disconnect a test object while the outputs are active.
- ► When connecting cables to a control cabinet, be aware of uninsulated live components. Adhere to the safety instructions provided by the manufacturer.
- ► Make sure that a test object's terminals that are to be connected to the *CPC 100* do not carry any voltage potential. During a test, the only power source for a test object may be the *CPC 100*.
- ► Do not insert objects (for example, screwdrivers, etc.) into any input/output socket.

At their output sockets and especially in the cables connected to them, in operation the high-current **400A DC** and **800A AC** outputs generate a significant amount of heat (approx. 300 W/m at 800 A).

- ► After operation, wait for cables and clamps to cool down before touching them. If in doubt, wear gloves.
- ► Never use the test cards **Quick** and **Resistance** to measure the resistance of windings with a high inductance because turning off the DC source results in life-threatening voltage levels. For this kind of measurement only use the special winding resistance test card **RWinding, TRTapCheck** or **OLTC-Scan**.

When measuring the ratio of voltage and power transformers make sure that the test voltage is connected to the corresponding primary winding, and the voltage of the secondary winding is the one that is measured. Accidentally mixing up the windings can generate life-threatening voltages within the transformer.

– For example: feeding a voltage of 100 V to the secondary winding of a voltage transformer that has a ratio of 400,000 V:100 V, induces a voltage of 400,000 V in the transformer's primary winding.

On open secondary windings, life-threatening voltages can be induced!

- ► Make sure that when testing a current transformer by feeding a test current into its primary winding, all secondary windings are shorted.
- ► Do not operate the *CPC 100* under ambient conditions that exceed the temperature and humidity limits listed at [14 "Technical data" on page 283](#page-282-3).
- ► Do not operate the *CPC 100* in the presence of explosives, gas or vapors.
- ► Opening *CPC 100* or its accessories without authorization invalidates all warranty claims. Any kind of maintenance, calibration or repair on the device itself may only be carried out by persons authorized by OMICRON.
- ► If the *CPC 100* or any add-on device or accessory does not seem to function properly, do not use it anymore. Please call the OMICRON hotline.

### <span id="page-16-0"></span>**1.7 Power supply**

- ► Supply the *CPC 100* only from a power outlet that has protective earth (PE).
- ► An error message (313) appears if there is no ground connection, neither via PE (protective earth wire of the power supply) nor via grounding terminal (see 2.1.2 ["High-voltage and High-current](#page-22-1)  [outputs" on page 23\)](#page-22-1) or the power supply has no galvanic connection to ground. The latter is the case on very special power supplies like with diesel generators or when insulation transformers are used. For these cases there is the option to check the "Disable ground check" check box at the **Device Setup** tab in the **Options** view (se[e "Device Setup" on page 51](#page-50-1)).

**Warning:** If the ground check is disabled, the operator is fully responsible for any hazard that might occur due to improper grounding.

- ► Only deactivate the Ground check if you are completely sure that the measurement equipment is properly grounded via PE and grounding terminal connections.
- ► Make sure that the grounding terminal connections stay intact during the whole measurement procedure.
- ► If necessary, block the area to prevent anyone from stumbling over the grounding cables, possibly disconnecting them inadvertently.
- ► Ground the isolating transformer outputs on the N (neutral) output or select the "Disable ground check" check box as described above.
- ► Instead of supplying the *CPC 100* from phase neutral (L1-N, A-N), it may also be supplied from phase - phase (for example, L1-L2; A-B). However, the voltage must not exceed 240V AC.
- ► Fuse-protect the power supply (16 A automatic circuit-breaker).
- ► Do not use an extension cable on a cable reel to prevent an overheating of the cord; run out the extension cord.
- ► Keep extension cables as short as possible to prevent power loss.

#### **CPC 100 Reference Manual**

- ► If the power supply is ≤ 190V AC, the *CPC 100* cannot provide the full output power at the **800A AC** output.
- ► The same applies when an external current booster is used. Therefore, in order to gain the full output power, provide a sufficient power supply (190V ... 240V AC).

The **Ext. Booster** connector is **always** galvanically connected to mains.

This also applies when no external booster is selected, the green status light (0) is on, the outputs are turned off, or the Emergency Stop button is pressed.

- ► Handle the **Ext. Booster** connector with extreme caution.
- ► Only use booster cables supplied by OMICRON.
- ► Do not use booster cables that are frayed or damaged in any way.

## <span id="page-17-0"></span>**1.8 Changing fuses**

- 1. Ground the test object, and disconnect it from the *CPC 100*. By disconnecting it you prevent a possibly faulty test object feeding power back into the *CPC 100*.
- 2. Turn off the *CPC 100* and unplug the power cord.
- 3. Press the **Emergency Stop** button.

Wait for about 30 seconds. This time is necessary for the internal electrolytic capacitors to fully discharge.

- 4. Locate the blown fuse on the front panel of the *CPC 100*, and replace it:
	- $-$  6.3A T (6.3 Amps slow-acting wire fuse 5x20 mm) for AC OUTPUT in 6A operation mode<sup>1</sup> or for **DC OUTPUT**.
	- **3.15A T** (3.15 Amps slow-acting wire fuse 5x20 mm) for **AC OUTPUT** in 130V operation mode.
	- **10A FF** (10 Amps very-quick-acting wire fuse 5x20 mm) for measuring inputs.
	- ► Replace with identical fuse type only.

### <span id="page-17-1"></span>**1.9 DC output to test objects with a high inductance**

► Only use the dedicated tests for DC measurements on assets with inductive characteristics:

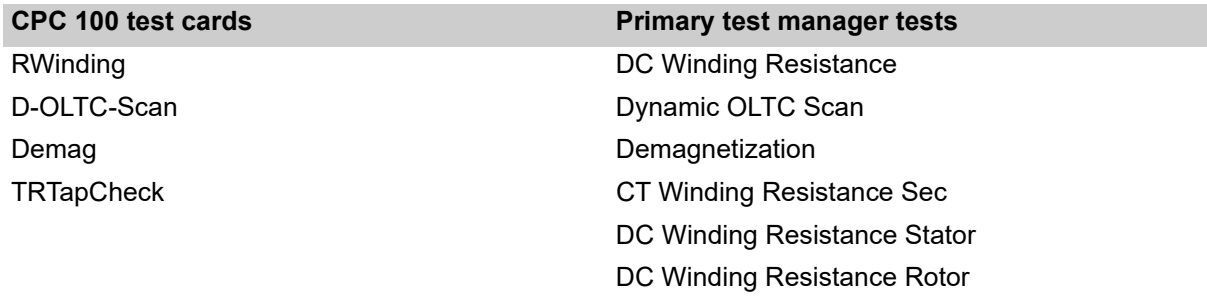

► Never open the measuring circuit while current flows.

► After a measurement, wait until the test device has discharged completely.

<sup>1.</sup> For detailed information about the difference between the 6A and the 130V operation mode refer to [2.1 "Functional](#page-21-3) [components of the CPC 100" on page 22.](#page-21-3)

- ► Ground all terminals of the test object before touching the test setup.
- ► Short-circuit the terminals before disconnecting the test leads.
- ► Disconnect cables not used for testing both from the test object and the test device.

### <span id="page-18-0"></span>**1.9.1 Discharging after tests on objects with a high inductance**

After a winding resistance measurement, the *CPC 100* monitors the reduction of the current and voltage levels to zero. During this discharge process, the red status light flashes.

In the **Demag** test card, the discharging process is displayed as a status message (see [6.8 "Demagnetization" on page 193\)](#page-192-1).

In the other listed tests, a discharge dialog is displayed:

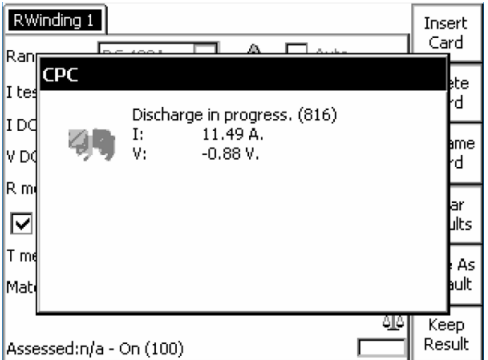

<span id="page-18-1"></span>Figure 1-2: Discharge in progress

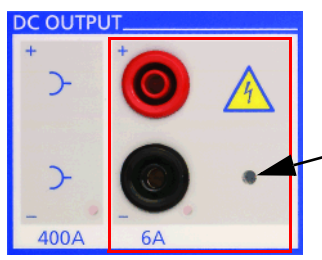

LED steady-on red: voltage on **6A DC** output > 2 V

**Note:** This indicator only applies to the **6A DC** output and *does not* include the **400A DC** output.

**Note:** When you disconnect a cable during the discharge process, even low voltage (0.88 V in Figure [1-2](#page-18-1) above) presents considerable danger as it suddenly increases to a very high level when the circuit is disconnected.

- ► Do not touch or disconnect any part of the test setup until the current and voltage levels have reduced to zero.
- ► If the measurement is interrupted due to, for example, an unexpected loss of supply voltage or erroneous behavior of the *CPC 100* do not touch the test setup until the energy has dissipated over time.

Note that the length of time depends heavily on the asset under test.

# <span id="page-19-0"></span>**1.10 High-voltage and high-current outputs**

- ► Connect only one *CPC 100* output at a time.
- ► All AC and DC output sockets of the *CPC 100* can carry life-hazardous voltage potential and provide life-hazardous currents. Therefore:

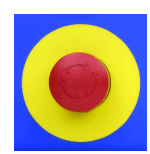

►While connecting cables to the *CPC 100* high-voltage or high-current outputs or other conducting parts that are not protected against accidental contact, press the Emergency Stop button, and keep it pressed as long as an output signal is not absolutely necessary for the test.

►When connecting to the front panel input/output sockets, use wires with either 4 mm safety "banana" connectors and plastic housing or, where applicable, with the especially manufactured counterpart supplied by OMICRON (for example, for the V2 AC measuring input).

For the high-voltage and high-current output connectors on the left-hand side of the test set (**2kV AC**, **400A DC** and **800A AC**, ext. Booster), only use the specially manufactured cables supplied by OMICRON (refer to [15.5.1 "Assembly instructions for Odu MINI-SNAP plug" on page 319\)](#page-318-1). One end of the high-voltage cable has a coaxial safety plug that is certified for a voltage level of 2kV AC. The other end is equipped with a safety banana plug that is insulated with a shrink tube. When the *CPC 100* is switched on consider this part of the cable a hazard of electric shock!

The **400A DC** or **800A AC** outputs are not switched off by internal relays. Therefore, if a test mode is selected that does not use either one of these two outputs, they are still active.

- ► If you do not use the high-current **400A DC** or **800A AC** outputs or the high-voltage **2kV AC** output, disconnect any cable that may be plugged in to these sockets.
	- ► Do not stand right next to or directly underneath a connection point because the clamps may fall off and touch you.
	- ► The red status light on the *CPC 100* front panel indicates hazardous voltage and/or current levels at the *CPC 100* outputs (red light "I" on or flashing). The green status light indicates that the *CPC 100* outputs are not activated.

**Note:** If none or both status lights are on, the unit is defective and must not be used anymore.

► Both of the high-current output sockets on the left-hand side of the test set (**400A DC** and **800A AC**) usually carry a relatively low-voltage potential.

In case of an internal insulation fault these outputs may carry up to 300 V.

- ► Consider these outputs life-hazardous!
- ► Always insert connectors completely.

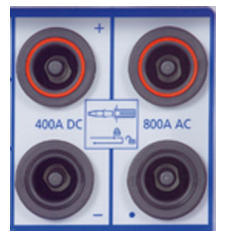

The counterpart of the high-current sockets are locking connectors.

To lock these connectors safely, insert them carefully until you feel a "click" position. Now they are locked. Confirm this by trying to pull them out. This should not be possible now.

To remove the locking connectors again, unlock them by pushing them in first, and then pull them out.

► The high-current cables for both the **800A AC** and **400A DC** outputs are equipped with connection clamps at one end. If these connection clamps are attached to a test object's terminal that is situated above your head, make sure the clamp is securely attached. Due to the weight of the cables the clamp may become loose and fall down.

# <span id="page-20-0"></span>**1.11** *CPC 100* **in combination with the** *CP TD1*

The *CP TD1* is an optionally available high-precision test system for on-site insulation tests of highvoltage systems like power and measuring transformers, circuit breakers, capacitors and isolators. The *CP TD1* works as an add-on device to the *CPC 100* and is described in the CP TD1 User Manual on the *Primary Test Manager* DVD and the *CPC 100 Start Page*.

On principle, the safety instructions that apply to the *CPC 100* and its accessories also apply to the *CP TD1*. However, the *CP TD1* requires some additional precautions and measures. They are listed in the CP TD1 User Manual.

# <span id="page-20-1"></span>**1.12 Compliance statement**

### **Declaration of conformity (EU)**

The equipment adheres to the guidelines of the council of the European Community for meeting the requirements of the member states regarding the electromagnetic compatibility (EMC) directive, the low voltage directive (LVD) and the RoHS directive.

### **FCC compliance (USA)**

This equipment has been tested and found to comply with the limits for a Class A digital device, pursuant to part 15 of the FCC Rules. These limits are designed to provide reasonable protection against harmful interference when the equipment is operated in a commercial environment. This equipment generates, uses, and can radiate radio frequency energy and, if not installed and used in accordance with the instruction manual, may cause harmful interference to radio communications. Operation of this equipment in a residential area is likely to cause harmful interference in which case the user will be required to correct the interference at his own expense.

Changes or modifications not expressly approved by the party responsible for compliance could void the user's authority to operate the equipment.

### **Declaration of compliance (Canada)**

This Class A digital apparatus complies with Canadian ICES-003. Cet appareil numérique de la classe A est conforme à la norme NMB-003 du Canada.

# <span id="page-20-2"></span>**1.13 Recycling**

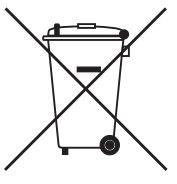

**This test set (including all accessories) is not intended for household use. At the end of its service life, do not dispose of the test set with household waste!**

### **For customers in EU countries (incl. European Economic Area)**

OMICRON test sets are subject to the EU Waste Electrical and Electronic Equipment Directive 2012/19/EU (WEEE directive). As part of our legal obligations under this legislation, OMICRON offers to take back the test set and ensure that it is disposed of by authorized recycling agents.

#### **For customers outside the European Economic Area**

Please contact the authorities in charge for the relevant environmental regulations in your country and dispose the OMICRON test set only in accordance with your local legal requirements.

# <span id="page-21-0"></span>**2 Introduction**

# <span id="page-21-3"></span><span id="page-21-1"></span>**2.1 Functional components of the** *CPC 100*

### <span id="page-21-2"></span>**2.1.1 Front panel**

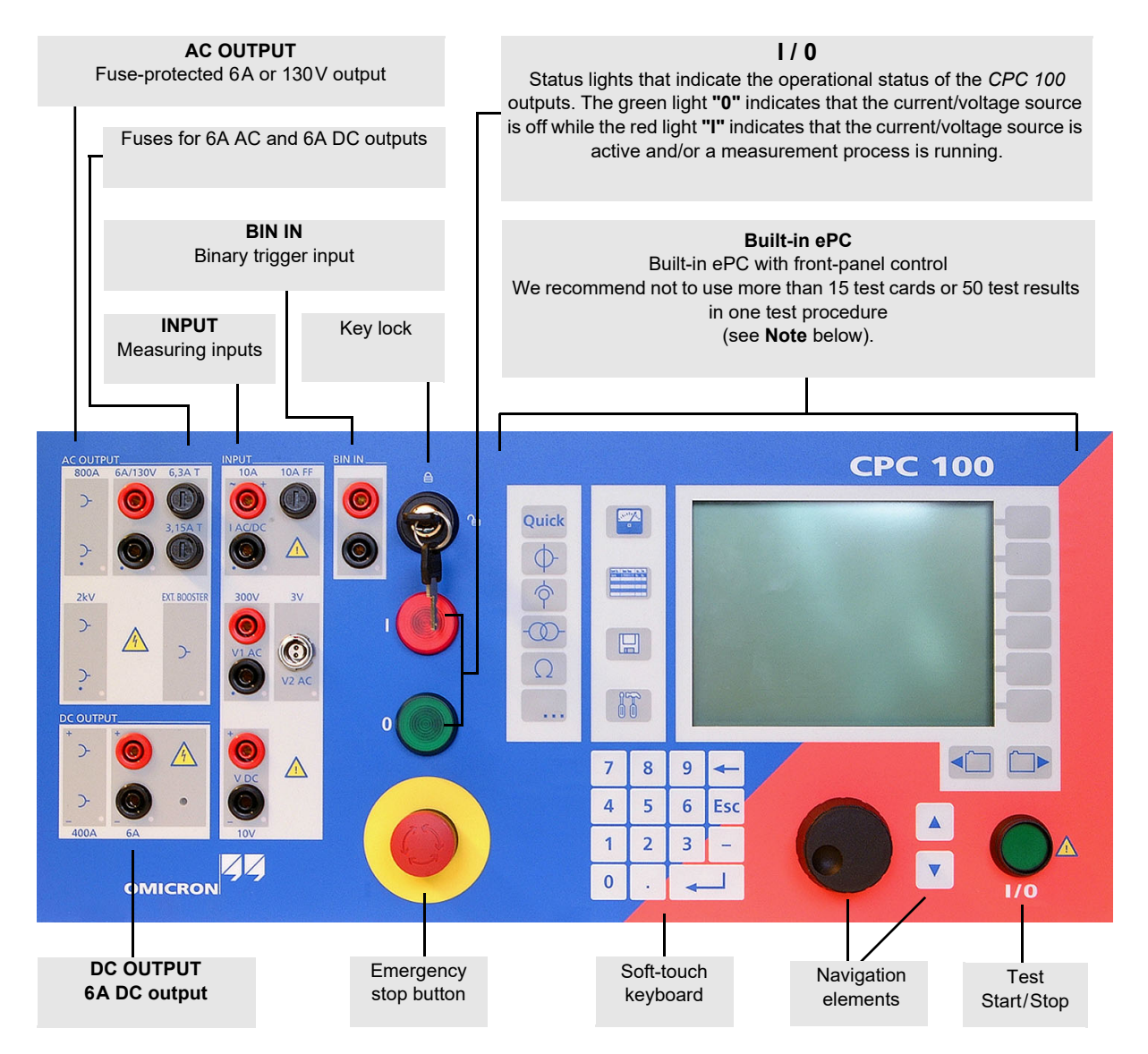

Figure 2-1: *CPC 100* front view

**Note:** With the *CPC 100* V0, the number of test cards in one test procedure should be limited to 15 to avoid memory problems. The *CPC 100* V1 allows using more test cards in one test procedure but we recommend not to use more than 15 test cards or more than 50 test results to keep the tests clearly structured.

### <span id="page-22-1"></span><span id="page-22-0"></span>**2.1.2 High-voltage and High-current outputs**

When the *CPC 100* outputs high current, observe the allowed duty cycles that may apply to the selected AC output range. For more information please refer to [14.3 "CPC 100 outputs" on page 286](#page-285-2).

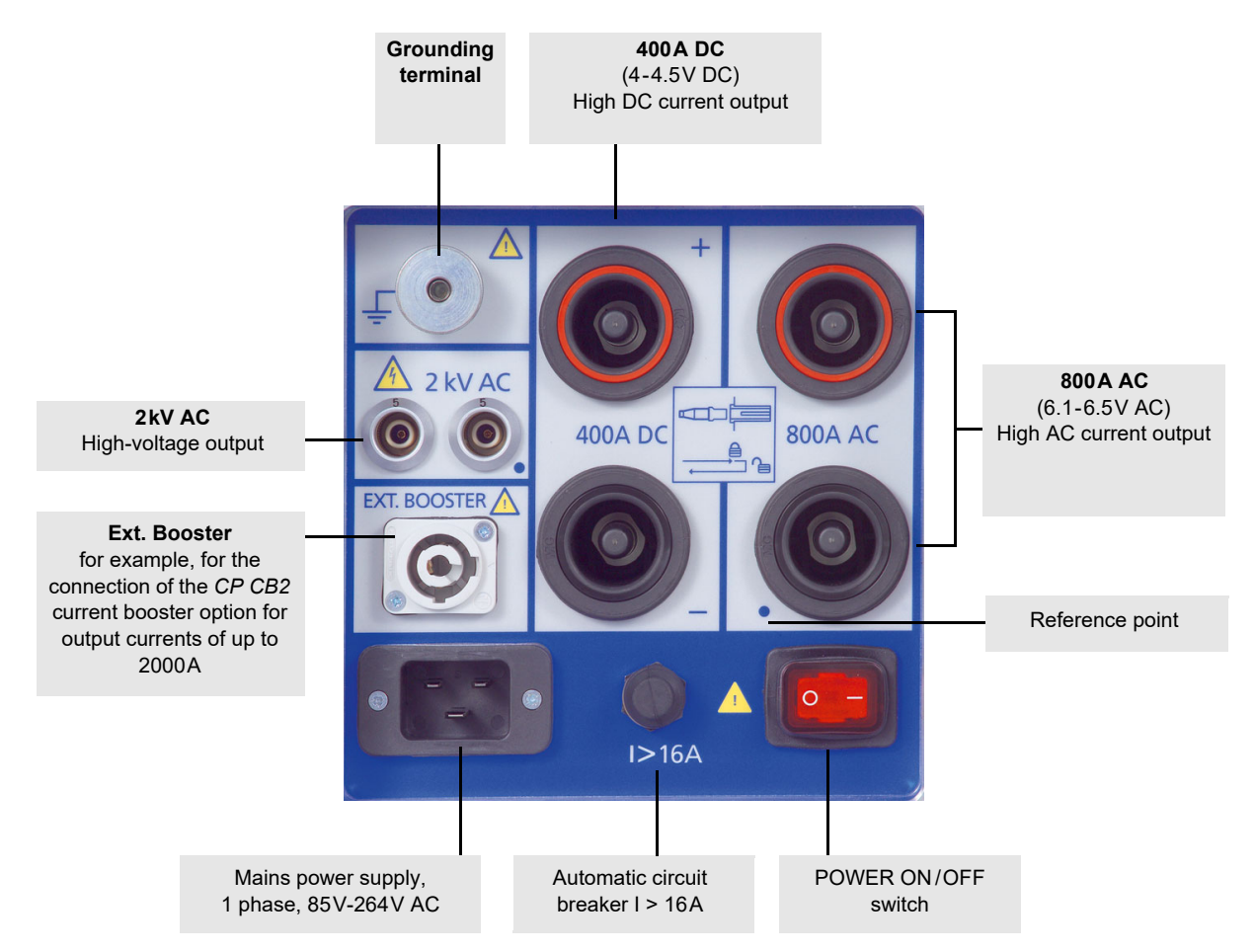

Figure 2-2: High-voltage and high-current outputs on left-hand side of the *CPC 100*

#### **DANGER**

### **Death or severe injury caused by high voltage or current**

The **Ext. Booster** connector is **always** galvanically connected to mains. This also applies when no external booster is selected, the green status light (0) is on, the outputs are turned off or the Emergency Stop button is pressed.

- ► Handle the **Ext. Booster** connector with extreme caution.
- ► Do not use any other booster cables than the ones supplied by OMICRON.
- ► Do not use booster cables that are frayed or damaged in any way.

### <span id="page-23-1"></span><span id="page-23-0"></span>**2.1.3 ePC interfaces**

The ePC interfaces are located on the right-hand side of the *CPC 100* housing. The PC and network interfaces differ depending on the *CPC 100* version as described below.

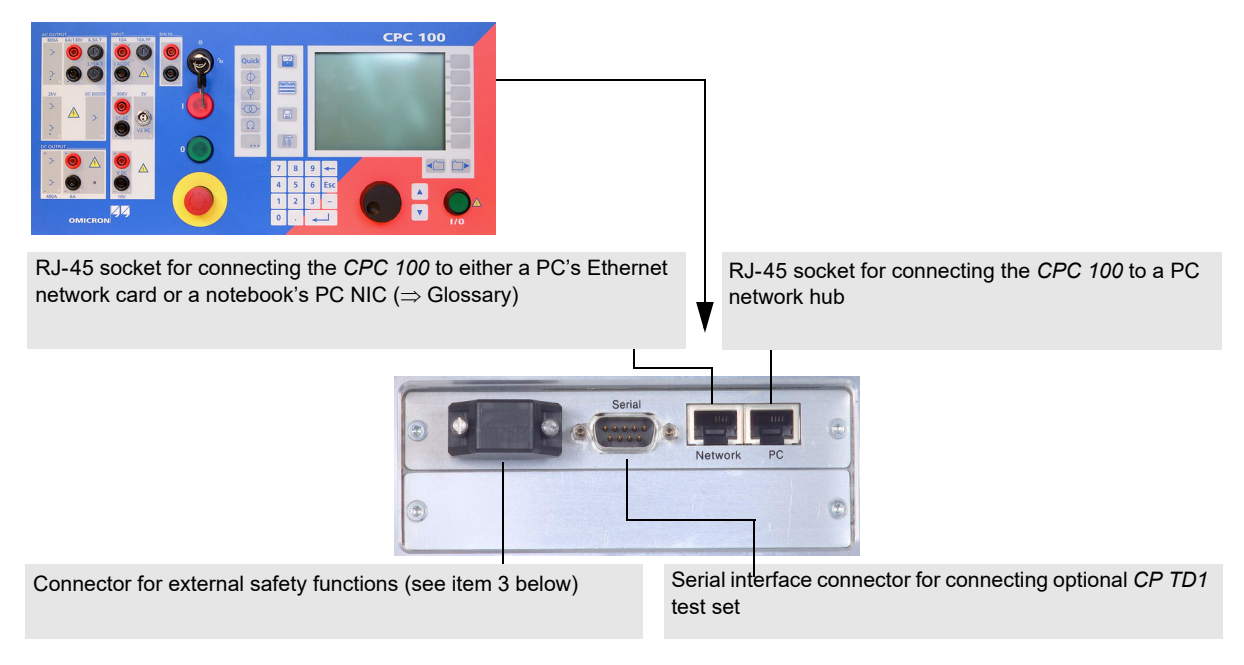

Figure 2-3: ePC interfaces of the *CPC 100* V0

- 1. For more information on the PC and network interfaces, see 10 ["CPC 100 in a network" on page 261.](#page-260-4)
- 2. For the pin assignment of the RS232 serial interface connector, see [14.6 "ePC interfaces" on](#page-305-4)  [page 306.](#page-305-4)
- <span id="page-23-2"></span>3. The connector for external safety functions allows connecting safety accessories for the *CPC 100*. The attached plug contains a jumper, and as long as it is placed on the connector, the circuit is bridged. If the plug is removed, the emergency stop is active.

For the plug's pin assignment and a wiring scheme, see [14.6.5 "Connector for external safety](#page-307-1)  [functions" on page 308.](#page-307-1)

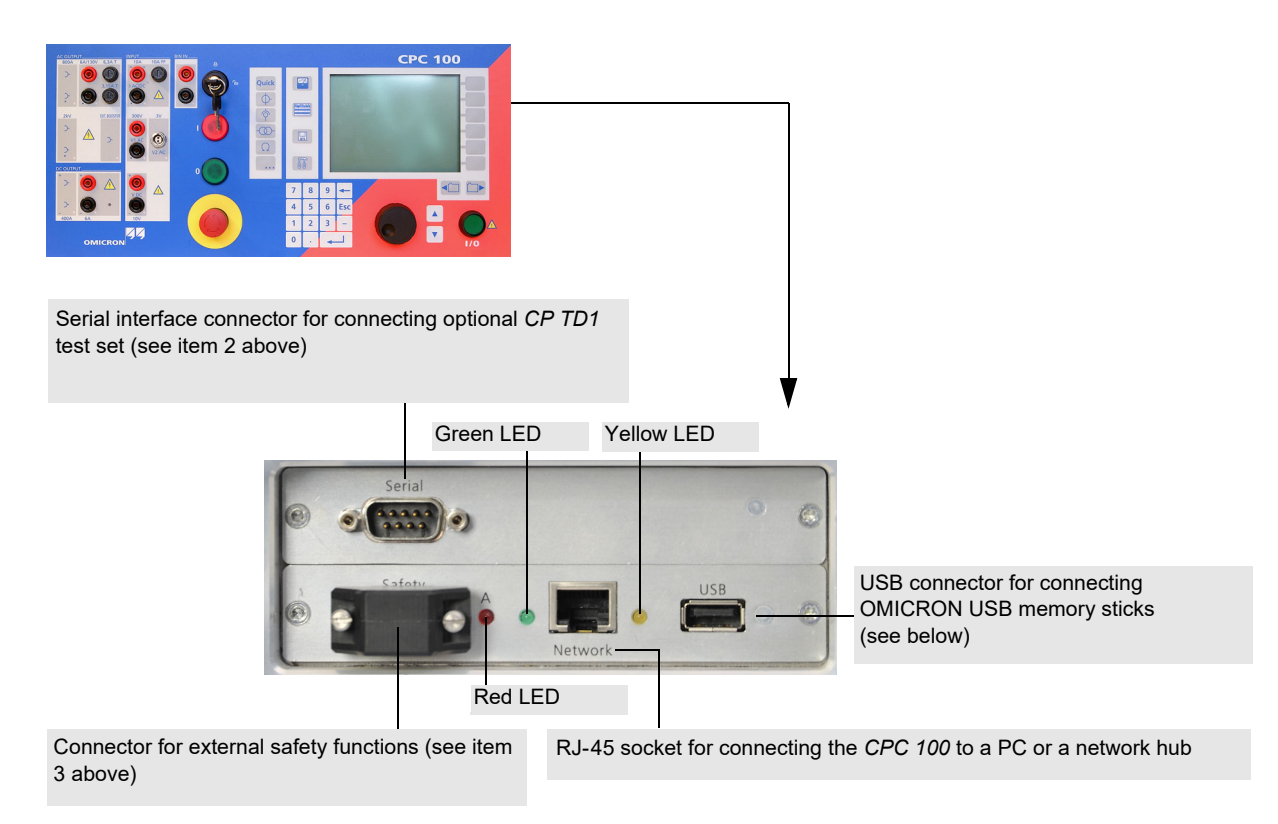

Figure 2-4: ePC interfaces of the *CPC 100* V1

The *CPC 100* V1 supports the USB interface 1.1 and 2.0 for connecting the USB memory stick shipped with the *CPC 100*.

**Note:** The full functionality is guaranteed only for the stick delivered with the *CPC 100*.

The serial and safety interfaces are identical with the *CPC 100* V0 version (see above). The network interface is an auto-crossover Ethernet connector that can be connected to a network hub or directly to a PC or a notebook.

The *CPC 100* V1 provides the following LEDs on the ePC interface:

- Green LED lights if the *CPC 100* is properly connected to a PC or network.
- Yellow LED lights if data is transferred from or to the network.
- Red LED serves for diagnosis purposes.

### <span id="page-25-0"></span>**2.1.4 Functional components in detail**

### **AC OUTPUT**

Programmable AC current and voltage outputs.

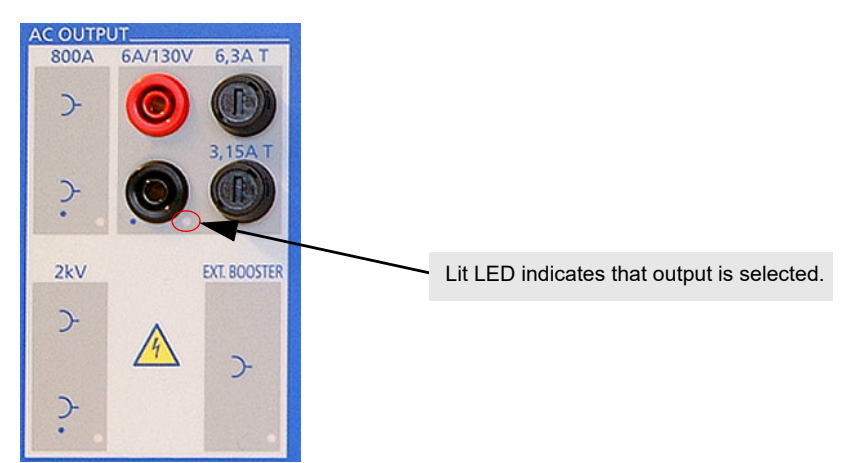

Figure 2-5: Functional group AC OUTPUT

1. The front panel output **6A/130V** operates as either a 0 … 6A AC or a 0 … 130V AC output. The output range and the actual values are set by the software.

In current mode 0 … 6 A, the maximum output voltage is 55 V (330 VA).

In voltage mode 0 … 130 V, the maximum output current is 3 A (390 VA).

The **6.3A T** (6.3 Amps slow-acting wire fuse 5x20 mm) protects both the **AC OUTPUT** in 6A current mode and the **DC OUTPUT**.

The **3.15A T** (3.15 Amps slow-acting wire fuse 5x20 mm) protects the **AC OUTPUT** in 130V voltage mode and in the 3A AC current mode.

2. The **800A** output sockets are situated at the left-hand side of the *CPC 100* as shown in chapter [2.1.2 on page 23](#page-22-0).

They provide an AC current of 0 … 800 A at a voltage of 6.1 … 6.5 V. The actual output power (4880 VA max.) is range-dependent. For details refer to [14.3.1 "High-current and high-voltage](#page-285-3)  [outputs" on page 286.](#page-285-3)

The current that flows from this output is measured internally by the *CPC 100*, and displayed on the respective test card.

3. The **2kV** output sockets are situated at the left-hand side of the *CPC 100* as shown in chapter [2.1.2 on page 23](#page-22-0).

They provide an output voltage of either

- 0 … 0.5 kV with a maximum current of 5 A, or
- 0 … 1 kV with a maximum current of 2.5 A, or
- 0 … 2 kV with a maximum current of 1.25 A.

For details refer to [14.3.1 "High-current and high-voltage outputs" on page 286](#page-285-3).

Both the voltage of this output and the current that flows from this output are measured internally by the *CPC 100*, and displayed on the respective test card.

All outputs are overload and short-circuit-proof and protected against external high-voltage signals as well as over-temperature.

**Note:** The length of time a high current or a voltage can be applied may be limited due to a high temperature occurrence of the internal transformer windings and/or heat dissipaters. This high temperature occurrence may even be increased if the *CPC 100* is operated in a hot environment or is exposed to direct sunlight.

It is highly recommended not to exceed the typical duration time  $t_{max}$  specified for each current and voltage output (refer to [14.3 "CPC 100 outputs" on page 286\)](#page-285-2). If you do, and the *CPC 100* develops too high an internal temperature, the outputs are shut off automatically.

### **DC OUTPUT**

Programmable DC current output.

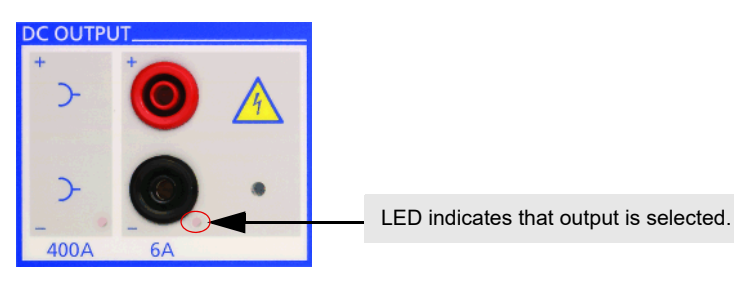

Figure 2-6: Functional group DC OUTPUT

1. The **6A** output provides a DC current of 0 … 6 A with a maximum output voltage of 60V (360W). The output value is set by the software.

The **6.3A T** (6.3 Amps slow-acting wire fuse 5x20 mm, situated at the front panel's **AC OUTPUT** group) protects both the **AC OUTPUT** in 6A current mode and the **DC OUTPUT**.

2. The **400A** output is situated at the left-hand side of the *CPC 100* as shown at [2.1.2 "High-voltage and](#page-22-0)  [High-current outputs" on page 23.](#page-22-0)

They provide an output current of 0 … 400 A at a voltage of 4 … 4.5 V. The actual output power (2600 W max.) depends on the current magnitude. For details refer to [14.3.1 "High-current and high](#page-285-3)[voltage outputs" on page 286.](#page-285-3)

The current that flows from this output is measured internally by the *CPC 100*, and displayed on the respective test card.

All outputs are overload and short-circuit-proof and protected against external high-voltage signals as well as over-temperature.

**Note:** The length of time a high current or a voltage can be applied may be limited due to a high temperature occurrence of the internal transformer windings and/or heat dissipaters. This high temperature occurrence may even be increased if the *CPC 100* is operated in a hot environment or is exposed to direct sunlight.

It is highly recommended not to exceed the max. duration time  $t_{max}$  specified for each current and voltage output (refer to [14.3 "CPC 100 outputs" on page 286\)](#page-285-2). If you do, and the *CPC 100* develops too high an internal temperature, the outputs are shut off automatically.

### **INPUT**

Analog precision measuring inputs

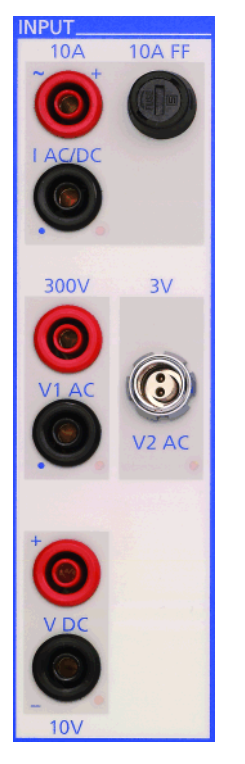

1. **IAC/DC** current measuring input 10A AC and DC

Measuring input for AC and DC current of 0 … 10 A, depending on the selected test card. AC current is measured in a frequency range of 15 … 400 Hz.

For both AC and DC current measurement, the software changes automatically between the two measuring ranges 1 A and 10 A. In both ranges the measuring error is  $\leq \pm 0.2$  %.

A **10A FF** (10 Amps very quick-acting wire fuse 6.3x32 mm) protects the 0 … 10A AC/DC current measuring input.

2. **V1 AC** voltage measuring input 300V AC

Measuring input for AC voltage of 0 … 300V AC voltage is measured in a frequency range of 15 … 400 Hz.

During measurement, the software changes automatically between the measuring ranges 0.3 V, 3 V, 30 V and 300 V.

For details about the accuracy of the individual ranges, please refer to [14.4.3 "300V V1 AC input" on page 301](#page-300-1).

Figure 2-7: Functional group INPUT

3. **V2AC** low-level AC voltage measuring input

Measuring input for low-level AC voltage of 0 … 3 V in a frequency range of 15 … 400 Hz (for example, for low-power measuring transformers, or to connect a current clamp).

The software changes automatically between the measuring ranges 0.03 V, 0.3 V and 3 V. For details about the accuracy of the individual ranges, please refer to [14.4.4 "3V V2 AC input" on](#page-302-1)  [page 303.](#page-302-1)

**Note:** The **V1 AC** and **V2 AC** inputs are galvanically connected. All other inputs and outputs are separated.

4. VDC voltage measuring input **10V DC**

Measuring input for DC voltage of 0 … 10 V. The software changes automatically between the measuring ranges 0.01 V / 0.1 V / 1 V / 10 V.

For details about the accuracy of the individual ranges, please refer to [14.4.5 "10V V DC input" on](#page-303-1)  [page 304.](#page-303-1)

**Note:** This measuring input is also used for resistance measuring (Ω-meter) in a range of  $0.2 \Omega$  ... 20 k $\Omega$ .

For more details about  $\Omega$ -measuring refer to ["Resistance" in chapter 7](#page-197-2).

### **BIN IN**

Binary input for trigger signal

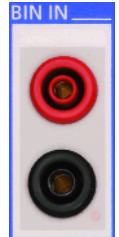

Binary trigger signal input to be used with a toggling potential-free contact or with voltages up to 300V DC.

The response time of this input is 1 ms, and it is galvanically separated from all other circuits.

Figure 2-8: Functional group BIN IN

### **Key lock**

There are two scenarios for the "enable" position:

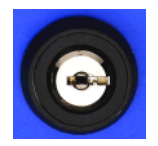

1. Test not yet started, turn the key and remove it from key lock:

the software does not accept any more entries and/or commands via the soft-touch keys and/or the handwheel. The test cannot be started by pushing the I/O (test start/stop) push-button.

2. Test running, turn the key and remove it from key lock:

the current or voltage quantities presently applied are "frozen", that is, can neither be changed by commands via the soft-touch keys and/or the handwheel, nor turned off by pushing the

I /O (test start/stop) push-button.

**Note:** Exception: the **Emergency Stop** button. An emergency stop is possible at any time.

Figure 2-9: Key lock, shown in "enable" position

### **Status lights**

The status lights indicate the operational status of the *CPC 100* as a current/voltage source.

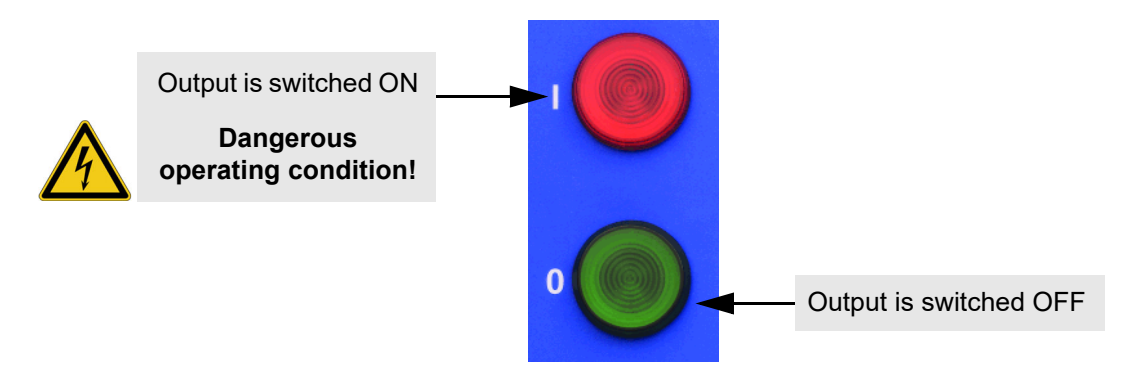

#### Figure 2-10: Warning lights

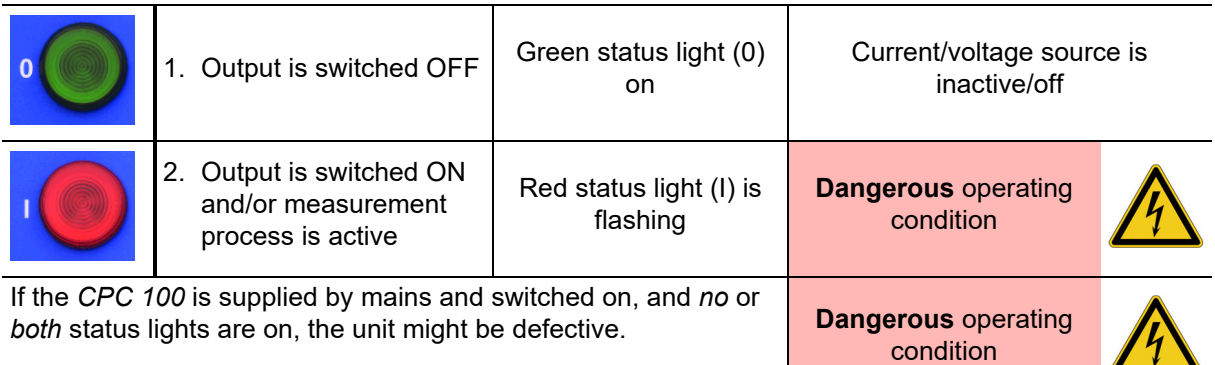

► Contact OMICRON support (see ["Support" on page 324](#page-323-1)).

### **Emergency Stop button**

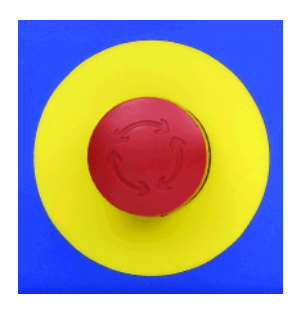

Pressing the Emergency Stop button *immediately* shuts off all current and voltage outputs.

A running test is terminated, the software does not accept any more entries and/or commands.

Once the reason for the Emergency Stop is cleared and the Emergency Stop button released, the test needs to be re-started by pressing the I/O (test start/stop) push-button while in Test Card View.

Figure 2-11: Emergency Stop button

### **Ext. Booster**

Socket to connect an external booster, for example, the *CP CB2* current booster for output currents of up to 2000 A.

Enable any external booster in the *CPC 100* software on the tab **Options | Device Setup** (refer to ["Device Setup" on page 51 of this chapter](#page-50-2)).

**DANGER**

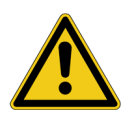

**Death or severe injury caused by high voltage or current**

The **Ext. Booster** connector is **always** galvanically connected to mains. This also applies when no external booster is selected, the green status light (0) is on, the outputs are turned off or the Emergency Stop button is pressed.

- ► Handle the **Ext. Booster** connector with extreme caution.
- ► Do not use any other booster cables than the ones supplied by OMICRON.
- ► Do not use booster cables that are frayed or damaged in any way.

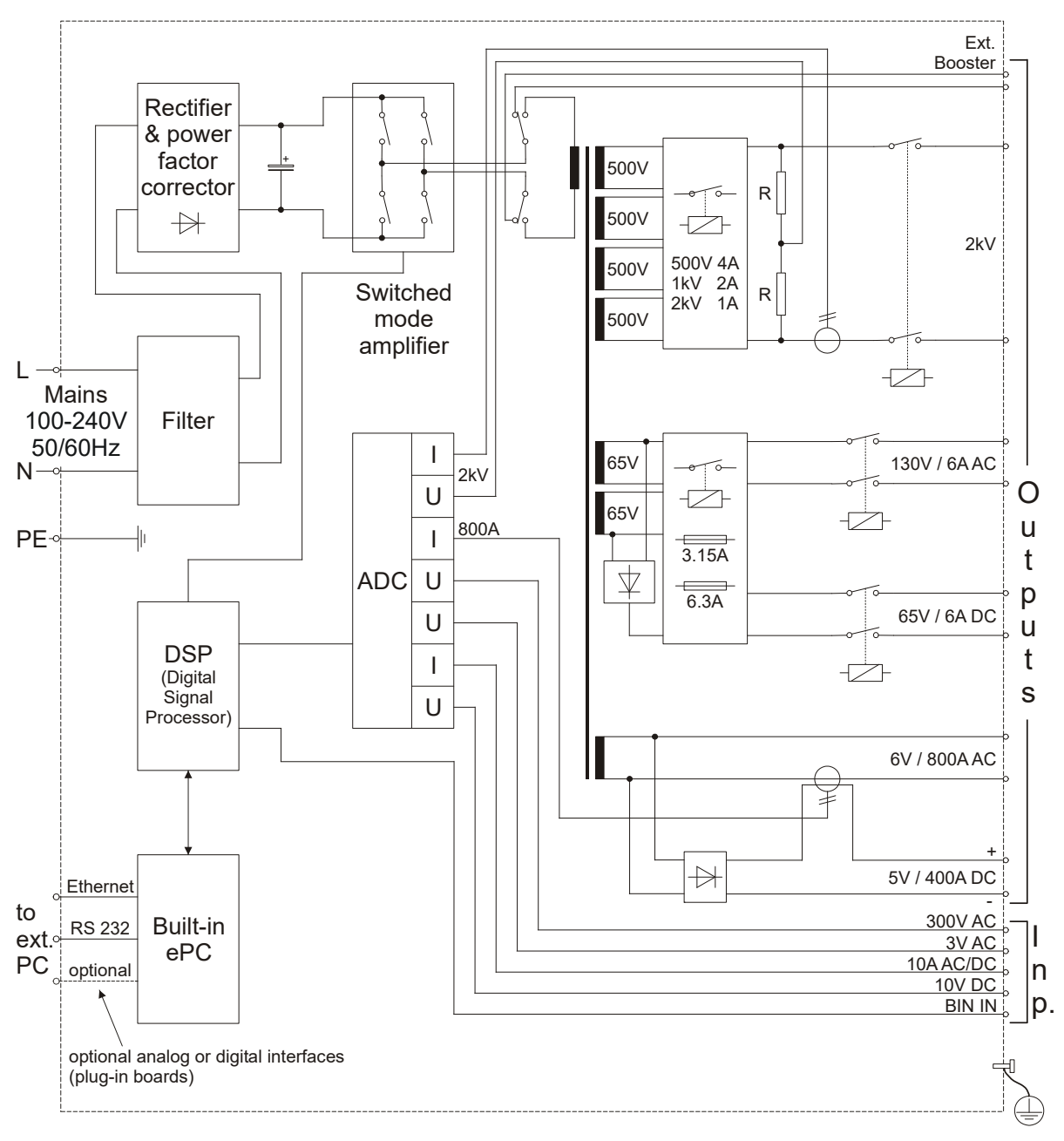

# <span id="page-31-0"></span>**2.2** *CPC 100* **block diagram (simplified)**

Figure 2-12: Simplified block diagram of the *CPC 100*

## <span id="page-32-0"></span>**2.3 Built-in ePC**

The built-in  $ePC \implies Glossary$ ) of the *CPC 100* runs under Microsoft Windows CE operating system and provides front panel control.

This section provides a brief overview of the front panel control components.

Section ["How to use the CPC 100 software" on page 35 of this chapter](#page-34-0) describes in detail how to work with the front panel control components, how to set up a test, execute it and save it for later use.

Via the built-in ePC, the *CPC 100* can be accessed from a stand-alone PC, for example, a notebook, via a PC network and via the Internet (refer to ["CPC 100 in a network" in chapter 10](#page-260-4)).

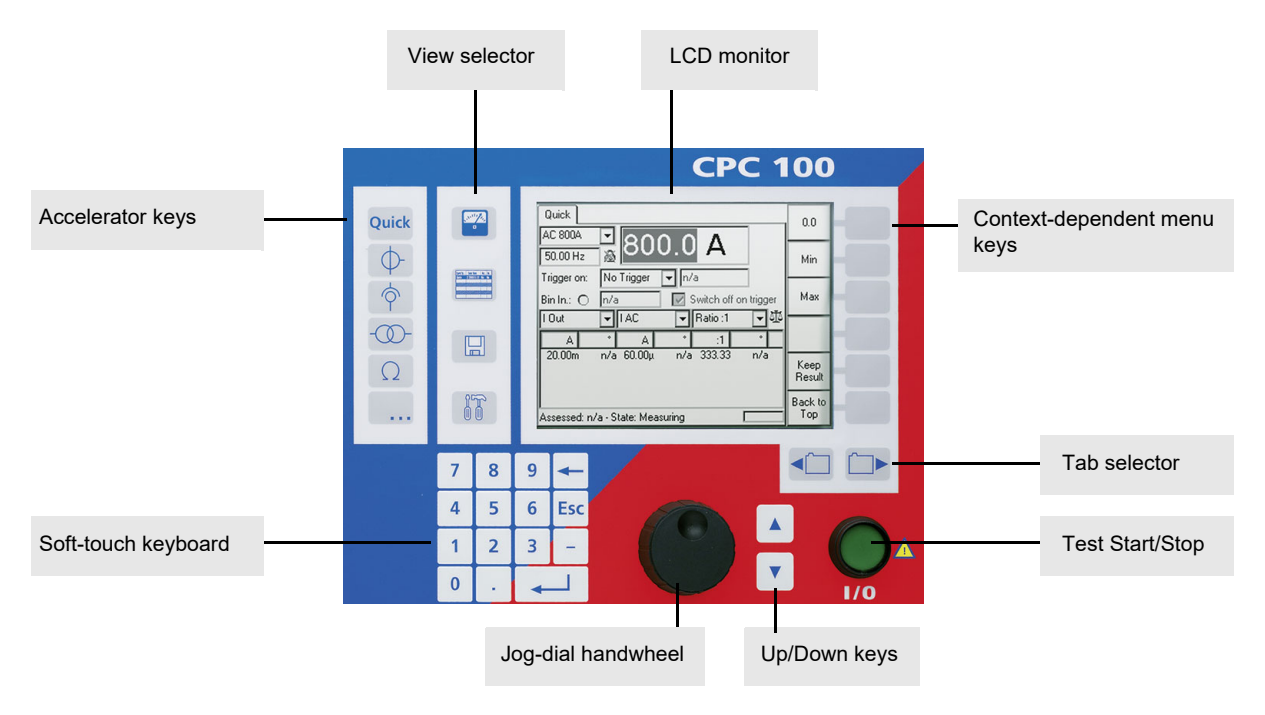

Figure 2-13: The *CPC 100*'s built-in ePC, components overview

#### **LCD monitor**

The monitor is a high-contrast gray-scale graphical LCD display with a resolution of 320x240 pixels.

#### **Accelerator keys**

Add the test card of your choice, for example, Quick, CT, VT... etc. (refer to ["Accelerator keys" on page](#page-38-0)  [39 of this chapter\)](#page-38-0).

#### **View selector**

Lets you select the view of your choice, for example, Test Card View, Test Procedure Overview, File Operations or Options (refer to ["View selector" on page 38 of this chapter\)](#page-37-1).

#### **Jog-dial handwheel**

Advanced jog-dial handwheel with "click" (**Enter**) function.

In "navigation" mode, turning the handwheel navigates you through the UI ( $\Rightarrow$  Glossary) elements within one test card. Pressing the **Up/Down** keys has the same effect.

#### **CPC 100 Reference Manual**

In "data entry" mode, that is, if the focus  $(\Rightarrow$  Glossary) is set onto a data entry field or a combo box, and the handwheel was pressed to "enter" the field and to enable data entry, turning the handwheel increases/decreases the entry field's value or browses through the preset values of the combo box, respectively.

Pressing the handwheel corresponds to the **Enter** function of the soft-touch keyboard.

Furthermore, the wheel comprises an adaptive acceleration function, that is, if the focus is, for example, set onto a data entry field, fast turning increments/decrements a value in increasingly bigger steps, slow turning in decreasingly smaller steps.

#### **Up/Down keys**

Soft-touch keys supplementing the handwheel. Depending on the current focus in the software user interface, pressing these keys either navigates through the UI elements within one test card, or - if in a data entry field, for example - increments/decrements a value.

Contrary to the handwheel, the **Up/Down** keys change a value in fixed coarse increments /decrements in order to ease a quick approximation to the end value. The fine adjustment is then done with the handwheel.

#### **Context-dependent menu keys**

Soft-touch keys that directly invoke specific commands associated with the currently selected control of the test card and view.

Since their actual functions depend on the selected view, test mode, test card and selected UI element, the menu keys do not hold any specific text. The individual key function is displayed on the monitor with a labelled button symbol right next to the menu key.

#### **I/O (test start/stop)**

If the test parameters are set in the software's Test Card View, the Emergency Stop button is released and the key lock is set to the "enable" position, pressing this push-button enables the *CPC 100* outputs and starts a test.

Pressing this push-button a second time stops the test.

#### **WARNING**

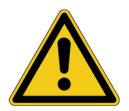

#### **Death or severe injury caused by high voltage or current possible**

Stopping a test does not shut off the*CPC 100* outputs instantaneously. First, the currently running test sequence finishes, then the test execution is stopped. Most test cards finish the running test sequence with a predefined ramp function.

- ► Therefore, in a hazardous situation never press "Stop Test".
- ► Instead, use Emergency Stop.

#### **Tab selector**

If a test procedure comprises more than one test card, use these keys to change between the single test cards.

### <span id="page-34-0"></span>**2.4 How to use the** *CPC 100* **software**

Information about the software version of your *CPC 100* can be found at the **Options** tab **System Info** (refer to ["System Info" on page 61 of this chapter](#page-60-0)).

This section provides an overview of the front panel control components, explains in detail how to navigate with them through the software, how to set up a test, execute it, save it for later use, etc.

**Note:** The subsequent chapters (Quick, CT, VT, Resistance, Transformer...), explaining the various test procedures from a more practice-orientated point of view, are confined to test-relevant issues, and assume that you have read and understood this section.

### <span id="page-34-1"></span>**2.4.1 The principles of test cards and test procedures**

### **Test cards**

The *CPC 100* software comprises a number of test cards. A test card carries out one specific test, for example, measuring a CT excitation curve, or testing the ratio of a voltage transformer.

A test card holds a number of user-definable test settings and - after the test was run - test results.

#### **Test card default**

Rather than repeatedly filling out blank test cards with frequently used settings, any test card with its actual settings can be made a test card default for that particular type of card, for example, filling out a **CTRatioV** test card with certain values and pressing **Save As Default** makes this card the new **CTRatioV** test card default.

Each card of this type that will later be inserted to a test procedure will already hold these new settings.

**Note:** A test card default contains user-defined settings, not test results.

### **Test procedure**

A test procedure contains multiple test cards.

The composition of such a test procedure and the settings of all single test cards can be freely defined by the user. Within a test procedure, each test card and its associated test is executed individually in a user-defined order.

**Note:** With the *CPC 100* V0, the number of test cards in one test procedure should be limited to 15 to avoid memory problems. The *CPC 100* V1 allows using more test cards in one test procedure but we recommend not to use more than 15 test cards to keep the tests clearly structured.

#### **Test procedure default**

A test procedure with all of its test cards and specific settings - but without test results - can be made the test procedure default.

**Note:** When the *CPC 100* software starts, it automatically loads the test procedure default.

Initially, that is, as long as no user-defined test procedure default is created, the the *CPC 100* software loads one empty **Quick** test card.

#### **CPC 100 Reference Manual**

### **Report**

For archiving or reporting purposes, or later processing, a test procedure with all of its test cards, specific settings and - after the test was run - test results and assessments can be saved. It is then considered a report.

Such a report can later be opened any time in *CPC 100* **File Operations** menu.
### **Test procedure template**

A report can be copied/pasted to be a test procedure template. In this process, the settings are preserved, however, the test results are deleted.

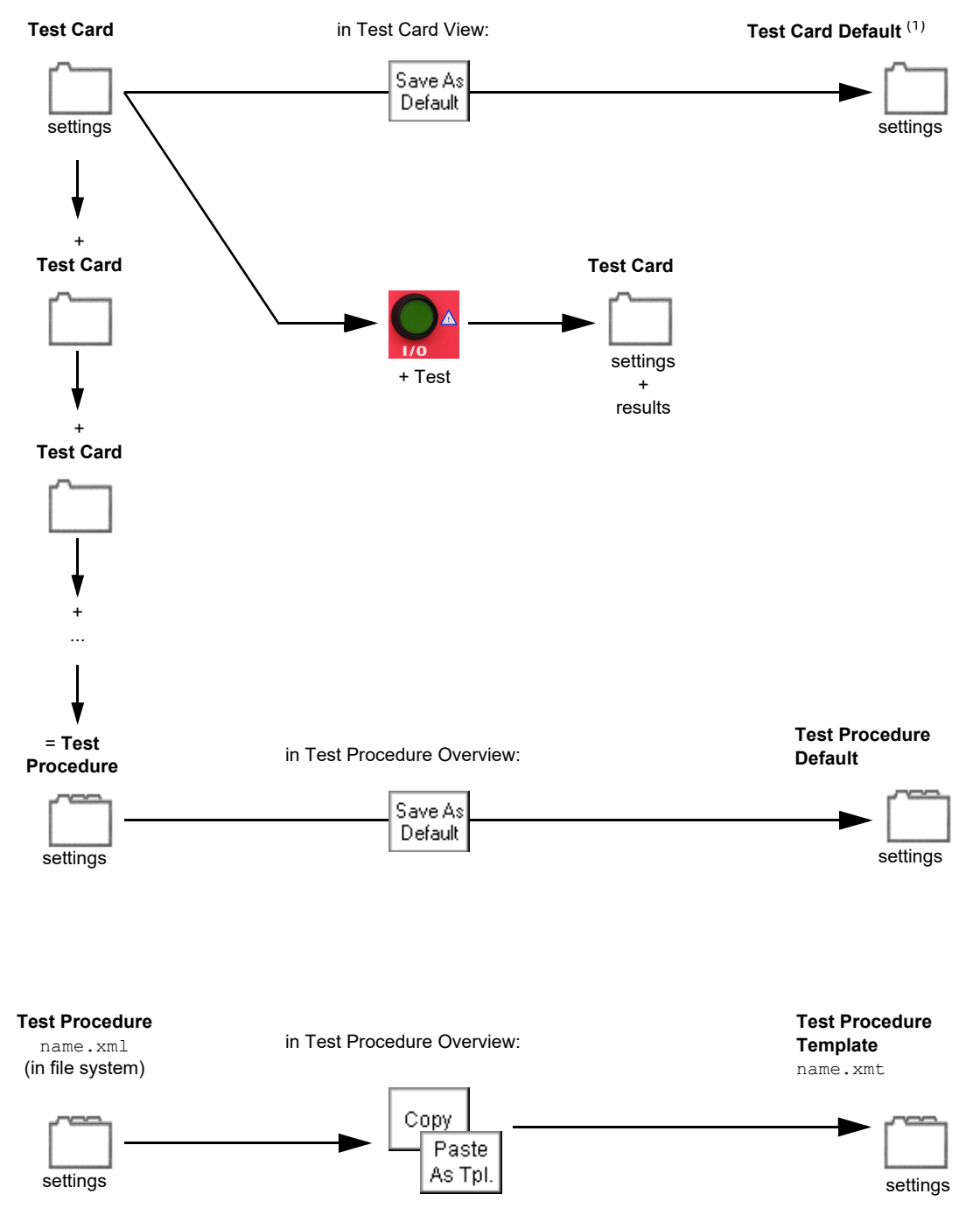

(1) One Test Card Default for each type of test card

Figure 2-14: The principles of test cards, defaults and test procedures

The following sections emphasize on test cards, defaults and templates in more detail. Also refer to ["Creating defaults and templates" on page 62 of this chapter.](#page-61-0)

# **2.4.2 Starting the software**

When the *CPC 100* is switched on, the operating system boots up, and the *CPC 100* software starts automatically.

During the hardware and software initialization phase, the software displays a splash screen.

The *CPC 100* software starts in the Test Card View loading the test procedure default (refer to ["The](#page-34-0)  [principles of test cards and test procedures" on page 35 of this chapter](#page-34-0)).

Initially, the test procedure default contains one empty **Quick** test card<sup>1</sup>. However, this default can be customized according to your specific requirements with as many test cards as needed and of all types of your choice.

By creating a user-defined test procedure default, the *CPC 100* starts up loading your most frequently used test cards already containing specific values.

To learn more about defining such a default, refer to ["Creating defaults and templates" on page 62 of](#page-61-0)  [this chapter.](#page-61-0)

# **2.4.3 View selector**

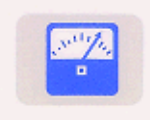

#### **Test Card View (default view upon start-up)**

View to set up test cards, compose test procedures, enter test settings, define test cards or the test procedure default, start tests etc.

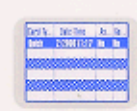

#### **Test Procedure Overview**

Provides an enhanced overview of all test cards of the currently active test procedure. Defines the test procedure default.

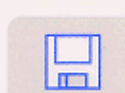

#### **File Operations**

Lets you save, load, delete, copy and rename test procedures. Some of these features call up the *Phrase Editor* (described at ["The String Editor" in chapter 9](#page-258-0)).

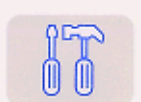

#### **Options**

Specify general parameters, such as display and regional settings, date and time, decimal symbol, network settings, system information and the device setup.

**Note:** If you are using a current clamp or an external current or voltage booster, specify these devices at the **Options** tab **Device Setup** before you start using them.

<sup>1.</sup> More about Quick at ["Getting started with Quick" in chapter 3](#page-67-0).

# **2.4.4 Accelerator keys**

With the exception of Quick, pressing an accelerator key opens the according **Insert a new test card** dialog box and lets you select the test card of your choice. Pressing Quick opens the **Quick** test card directly.

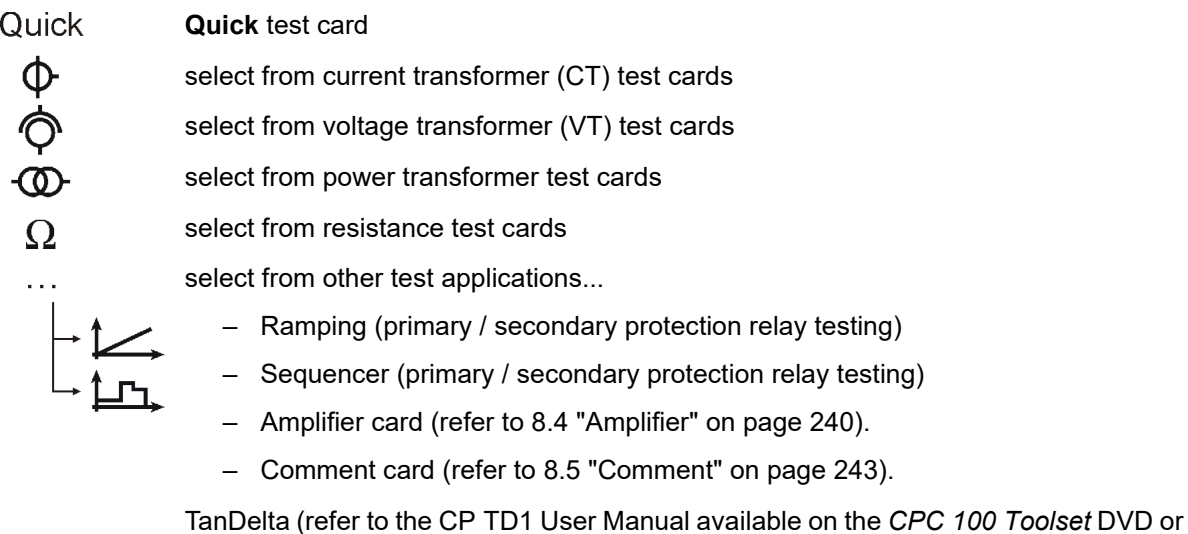

# **2.4.5 Test card view**

<span id="page-38-0"></span>the *CPC 100 Start Page*).

The Test Card View displays the test procedures. The *CPC 100* software starts in the Test Card View loading the test procedure default.

A test card inserted to the Test Card View loads the values from the respective test card default. If no test card default has been defined yet by the user, the test card opens with preset default values.

Any test card with its actual settings can be made a test card default for that particular type of Save As card, for example, filling out a **CTRatioV** test card with certain values and pressing **Save As**  Default **Default** makes this card the new **CTRatioV** test card default.

Each card of this type that will later be inserted to a test procedure will already hold these new settings.

**Note:** A test card default contains user-defined settings, not test results.

The Test Card View comprises a number of context-dependent menu keys. Some examples are given below:

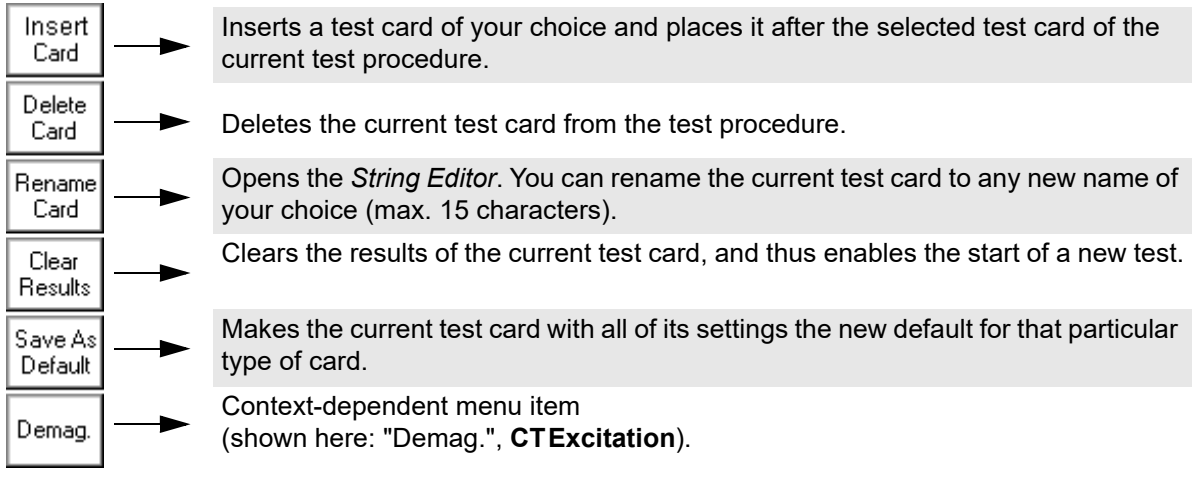

**CTRatioV**  $|1 \text{ prim.} \cdot |$ 

**Note:** The actual function of the context-dependent menu keys depends on the selected view, test mode, test card and selected UI element.

To make the above listed functions visible, the focus  $(\Rightarrow$  Glossary) must be set onto the test card tab designation, for example, **CTRatioV**.

### **Inserting test cards**

The **Insert a new test card** dialog box displays the available tests and their associated test cards Insert in a tree-like structure. Card

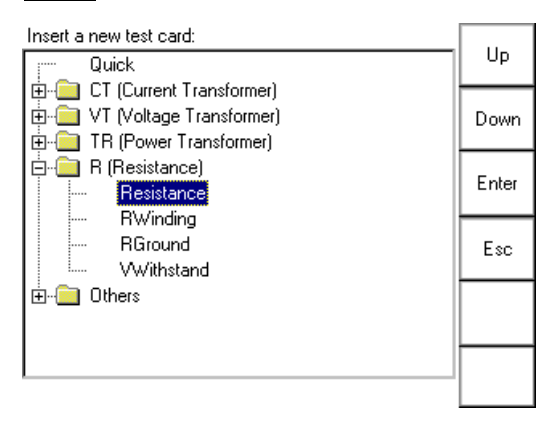

Figure 2-15: Insert a test card

Use the context-dependent **Up/Down** menu keys to the right, or the handwheel, to browse through the structure.

Due to usability reasons, some test cards, such as **Winding Resistance**, **Voltage Withstand Test** or **Polarity Check**, appear in more than one test mode, e.g., **Winding Resistance** appears in **Current Transformer**, **Power Transformer** and **Resistance**.

With regard to their functionality, these test cards are identical.

To expand a collapsed group of tests  $\frac{1}{n}$ , for example, CT, set the focus onto this group, and press **Enter** or the handwheel.

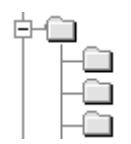

The group of tests expands and displays all of its associated test cards.

Browse to the test file of your choice, and when it is highlighted press **Enter**.

This will switch from the **Insert a new test card** dialog to the Test Card View, inserting the test card of your choice after the last selected test card in the Test Card View.

**Note:** Only test cards that are licensed can be inserted.

When you purchased the *CPC 100*, you purchased a license for a number of test cards of your choice. Not licensed test cards are displayed in the **Insert a new test card** dialog, but the attempt to insert one of them to the test procedure results in an according on-screen message. If you wish further information about licensing, please contact OMICRON.

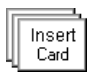

You can insert as many test cards as needed and of all types of your choice by repeating this process.

**Note:** With the *CPC 100* V0, the number of test cards in one test procedure should be limited to 15 to avoid memory problems. The *CPC 100* V1 allows using more test cards in one test procedure but we recommend not to use more than 15 test cards to keep the tests clearly structured.

If you need more test cards in one test procedure, we recommend not to save all cards in one, for example, the test procedure default, but to combine a smaller number of cards to logical groups, and to save these logical groups as test procedure templates with individual names (refer to ["Test procedure](#page-63-0)  [templates" on page 64 of this chapter\)](#page-63-0).

Pressing **Esc** closes **Insert a new test card**, and brings you back to the previous view without inserting a new test card.

## **Setting Up a Test Card**

**Note:** Each parameter whose numerical value can be changed in a data entry field has an associated minimum and maximum value as well as a preset number of decimal characters. The parameter value can be changed freely within this min. … max. range.

Furthermore, each numerical value has a

- fixed precision value that is used as a step size when increased/decreased by means of the handwheel
- a coarse step value that is used as a step size when increased/decreased by pressing the **Up/Down** keys.

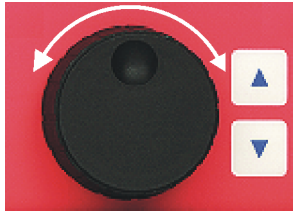

Within one test card, to navigate to the UI element of your choice either turn the handwheel or use the **Up/Down** keys at the right-hand side of the handwheel.

A selected UI element is entirely highlighted; it has the focus  $(\Rightarrow$  Glossary).

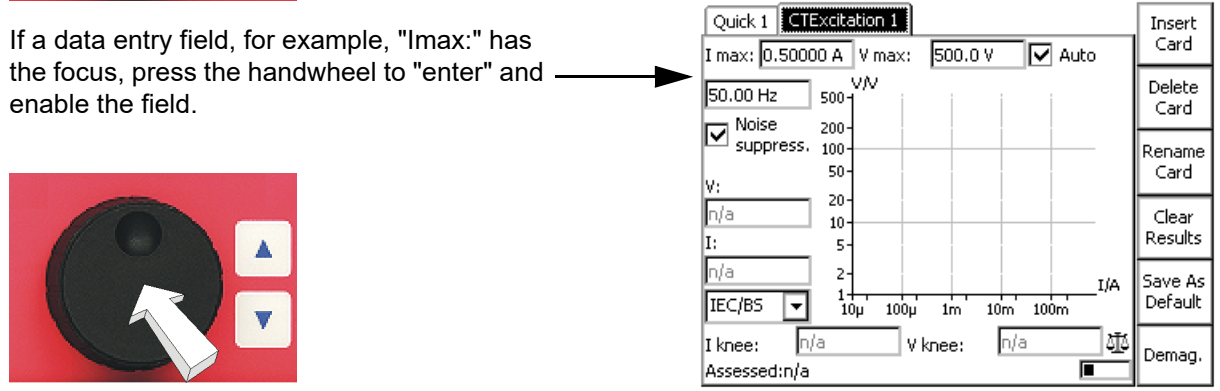

As shown above, the value itself is highlighted, the unit is not, and at the value's end a blinking caret (cursor) indicates "ready for data entry".

Now either

- ► use the **Up/Down** keys to approximate the value of your choice quickly in coarse predefined steps
- $\triangleright$  rotate the handwheel to fine-adjust the value in precision steps
- ► type in the value of your choice using the numeric soft-touch keys to the left of the handwheel (refer to Figure [2-16](#page-42-0)).

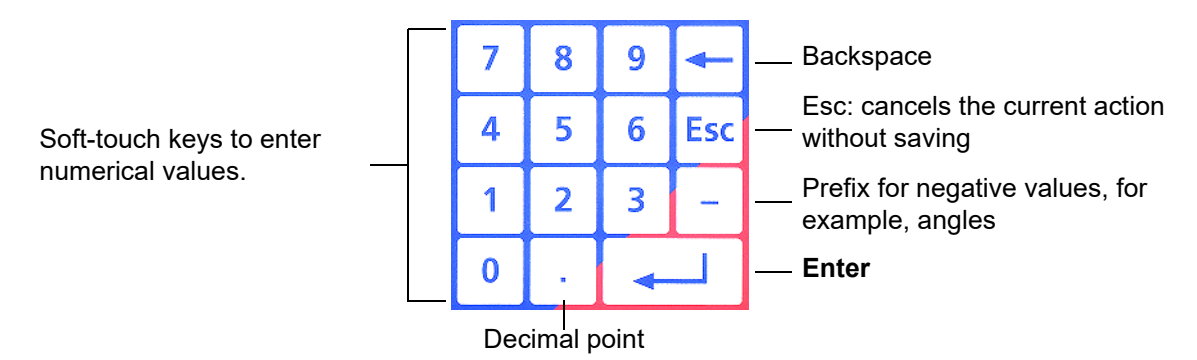

<span id="page-42-0"></span>Figure 2-16: Soft-touch keys to enter numerical values

Pressing **Esc** on the soft-touch keyboard while entering a value, discards the entry and restores the previous value.

When ready, press either the handwheel again or the **Enter** key to confirm your entry, and move forward to the next UI element of your choice by turning the handwheel or the **Up/Down** keys.

**Note:** If a number key is pressed with the focus set onto a data entry field, this number is automatically written to the data entry field, and the field is enabled for data entry.

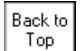

Pressing the context-dependent menu key **Back to Top** terminates the data entry mode, accepts all current values and sets the focus onto the test card tab designation.

#### **Combo Box**

The same principle applies at a combo box, for example,  $\boxed{IEC}$ 

- ► press the handwheel (to "enter" the combo box for selection)
- ► and either navigate through the list of available parameters by rotating the handwheel, or by using the **Up/Down** keys.

Pressing **Esc** while scrolling through the list of values closes the combo box and returns to the previous value.

#### **Check Box**

Set the focus onto the check box, for example,  $\boxed{\vee}$  Current clamp for I sec. and press either the **Enter** key or the handwheel to select /clear a check box.

#### **List box**

| √ Out                     |  | l Out           |   |                 |       |
|---------------------------|--|-----------------|---|-----------------|-------|
|                           |  |                 | ۰ | Ω               |       |
| 49.950                    |  | $0.00$ 72.30m   |   | $-42.70$ 690.87 | 42.70 |
| 30.00 <sub>m</sub>        |  | $n/a$ 2.400 $m$ |   | $n/a$ 12.500    | n/a   |
|                           |  |                 |   |                 |       |
|                           |  |                 |   |                 |       |
| Assessed: n/a - Measuring |  |                 |   |                 |       |

<span id="page-43-0"></span>Figure 2-17: Example of a list box

List boxes are differentiated between read-only and editable list boxes:

• In a read-only list box (Figure [2-17](#page-43-0)), turning the handwheel scrolls from line to line.

When using the **Up/Down** keys, a read-only list box is treated as one UI element, that is, pressing one of the keys exits the list box, and sets the focus onto the next /previous UI element.

• In an editable list box, turning the handwheel scrolls from table cell to table cell. Press either the handwheel or **Enter** to "enter" a cell and to edit the value.

When using the **Up/Down** keys, the focus proceeds to the same table cell one line above or below.

### <span id="page-44-1"></span><span id="page-44-0"></span>**Settings page**

Settings

Some test cards include the **Settings** menu key. Pressing the **Settings** menu key opens the **Settings** page.

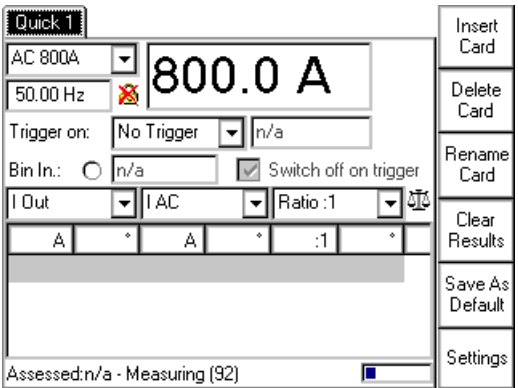

Figure 2-18: Main page with **Settings** menu key

The **Settings** page with the exception of the **TRRatio** test card looks as shown below.

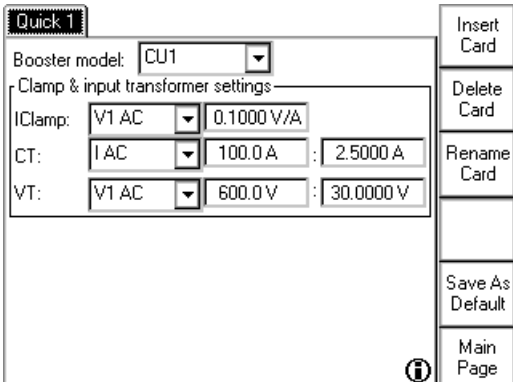

Figure 2-19: **Settings** page

The **Settings** page allows setting the test cards individually. At the **Device Setup** tab in the **Options** view (see ["Options" on page 51 of this chapter](#page-50-0)), the same properties can be set for all test cards of a test procedure. As a rule, do not use the **Settings** page described here but the **Device Setup** tab in the **Options** view to set the test cards. Making different settings for the test cards is rarely a good idea. Set the test cards individually using the **Settings** page only in well-founded cases.

If a test card contains results, the settings cannot be changed. When a file containing results is loaded, the **Settings** page can be used to view the settings of the test procedure.

### <span id="page-45-0"></span>**Starting a test**

**Note:** Tests can only be started and stopped with the I/O (test start / stop) push-button while in the Test Card View.

Each test card represents a separate test, and is started individually.

#### **Preconditions to start a test**

- 1. The required test card is defined, the test parameters are set.
- 2. The software is in the Test Card View.
- 3. The Emergency Stop button is released.
- 4. The key lock is set to the "enable" position.

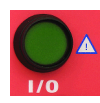

Pressing the I/O (test start/stop) push-button starts the test. Pressing this push-button a second time stops the test.

#### **WARNING**

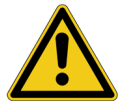

**Death or severe injury caused by high voltage or current possible**

Stopping a test *does not shut off* the *CPC 100* outputs *instantaneously*. First, the currently running test sequence finishes, then the test execution is stopped. Most test cards finish the running test sequence with a predefined ramp function.

► Therefore, in an emergency situation never press "Stop Test". Instead, use Emergency Stop.

While a test is running, several functions such as changing the test card, changing the view etc., are disabled.

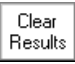

To repeat the test, the test results need to be cleared beforehand. Otherwise the start is blocked.

### **Temperature monitoring**

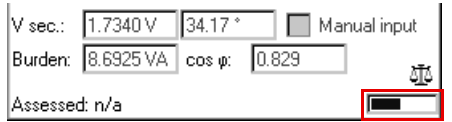

Each test card contains a progress bar-like temperature gauge that displays the *CPC 100* actual temperature condition. When the temperature limit is reached, that is before an overheating condition occurs, the output is switched off automatically.

In addition, if an output is activated, both the *CPC 100* current consumption from the power supply and the current emitted at the high-current outputs is monitored and, together with the temperature, displayed by this temperature gauge. The temperature gauge's bar therewith represents an indicator for the remaining time the *CPC 100* can output power.

Just as with over-temperature, if these limit values are exceeded, the output is switched off automatically.

With deactivated outputs, the temperature gauge's bar represents an indicator how much the device has already cooled off.

**Note:** To reach a maximum output time, we suggest to let the *CPC 100* cool off completely before switching it on again.

**Note:** For each line of measurement results there is a separate overload indication top right on the *CPC 100*'s screen (or in the report) explained below.

No overload indication means no overload during that step of the measurement sequence. In the test report, "No" appears in the overload field or column.

Dotted overload indication means that there was an overload during that step of the measurement A. sequence but not all the time. In the test report, "Yes" appears in the overload field or column.

 $\Delta$ 

Solid overload indication means a permanent overload during that step of the measurement sequence. In the test report, "Yes!" appears in the overload field or column.

# **2.4.6 Test procedure overview**

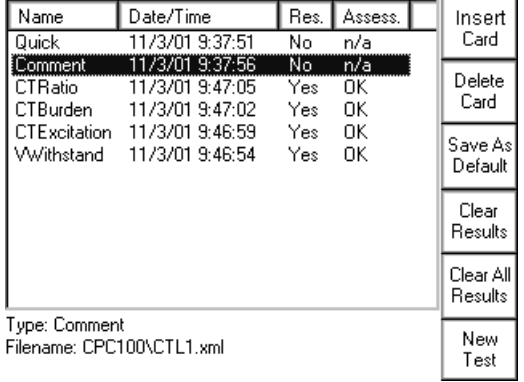

<span id="page-47-0"></span>Figure 2-20: Test Procedure Overview

The Test Procedure Overview lists all test cards of the currently active test procedure in a list box showing the card's name, its creation date and time, whether test results are available and the test card's assessment status.

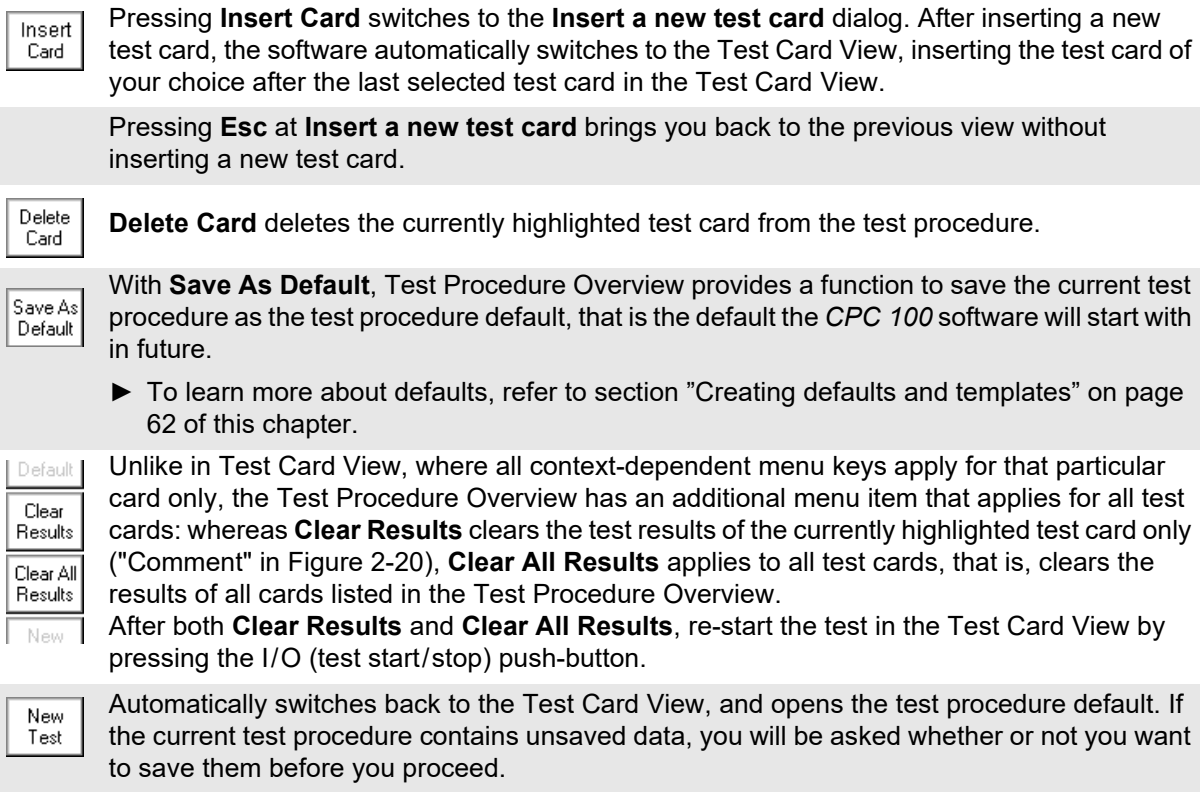

# <span id="page-48-0"></span>**2.4.7 The** *CPC 100* **file system**

The *CPC 100* File Operations resemble the functionality known from, for example, the Windows Explorer. File Operations comprises a **File** and an **Edit** submenu with additional menu items as well as an **Open** and various **Save...** functions.

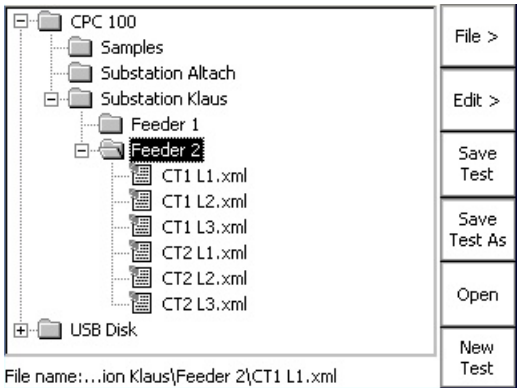

The highest hierarchical level of the *CPC 100* file system, the "root", is named **CPC 100**. Below this, you can create additional folders in a tree-structure of your choice, save tests in these folders, and carry out file operations, such as open, save, rename, copy, paste etc. For *CPC 100* V1 units with a USB memory stick plugged in, a second tree root **USB Disk** is displayed as shown above.

The *CPC 100* file system differentiates two file types:

name. xml A test procedure with all of its test cards and specific settings. An .xml file may also contain test results and assessments that were stored together with the settings as report in the *CPC 100* file system for archiving purposes.

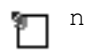

name. xmt Test procedure template, that is, a user-defined template containing one or more test cards with all of their specific test settings but without test results.

**Note:** The file containing the up-to-date measurements should be saved regularly. If the test unit is switched off, or in case of a power outage, all unsaved measurements will be lost.

# **2.4.8 Navigating through the file system**

Select, that is, highlight, a test or a folder using the handwheel or the **Up/Down** keys.

To expand a collapsed folder tree  $\mathbf{H}$ , highlight it, and press either the handwheel or **Enter**.

The folder expands and displays its subfolders (if any) and the tests it contains.

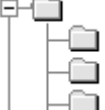

Browse to the test card of your choice, and when its highlighted press the handwheel or **Enter**.

# **2.4.9 The menus**

### **Main file operations menu**

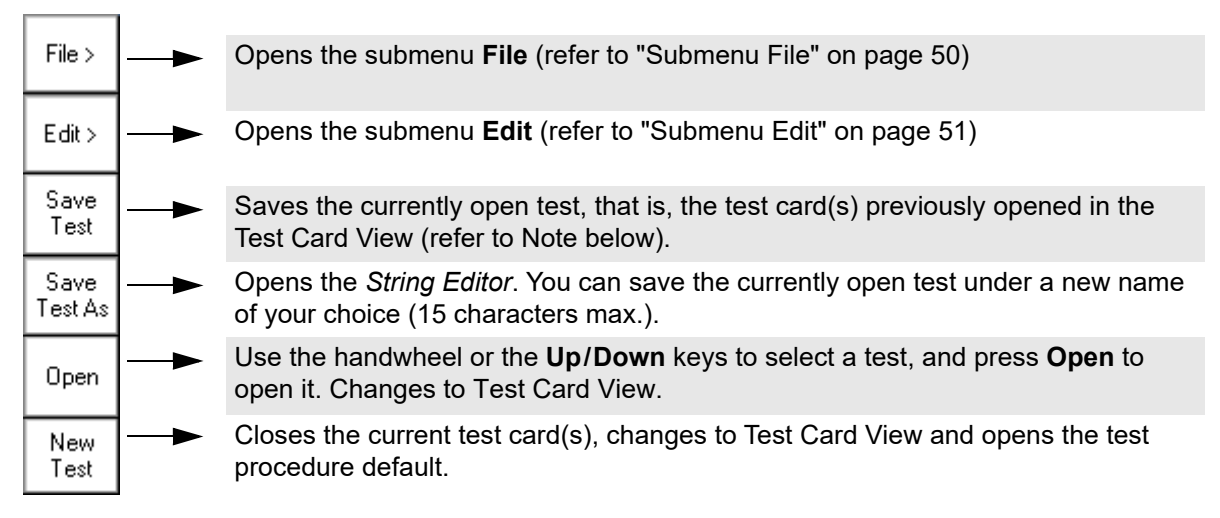

Unlike the other menu items, the two **Save...** functions of the main File Operations menu directly effect the *currently open test*, i.e., the test procedure that was composed in the Test Card View, or the test that was loaded in the *CPC 100* file system beforehand.

Therefore, pressing **Save**, for example, does not save the test that you may have highlighted in the folder tree, but the one that is currently open.

### **Submenu File**

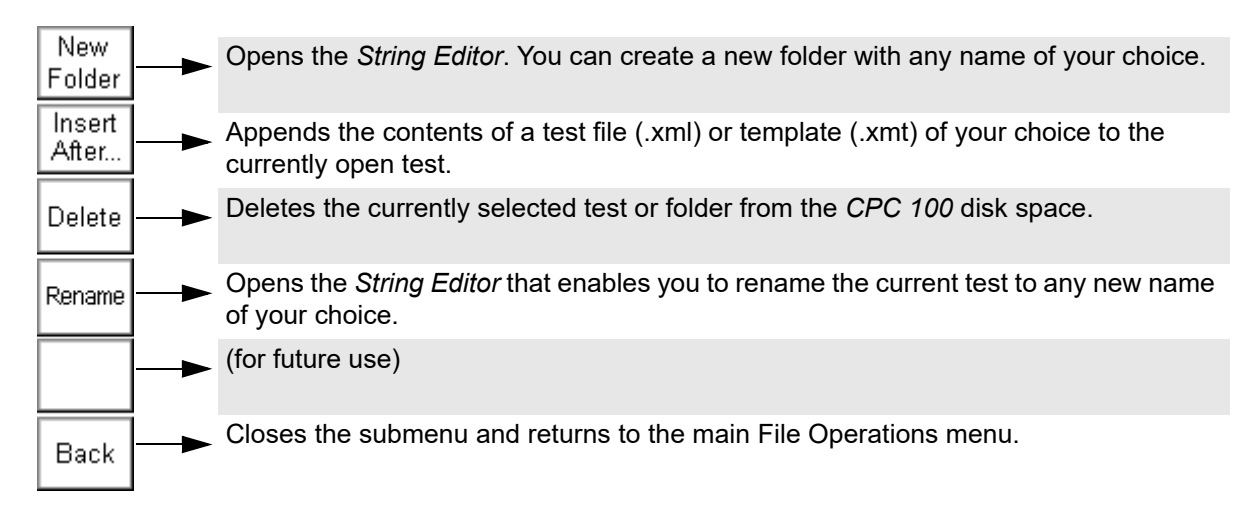

### **Submenu Edit**

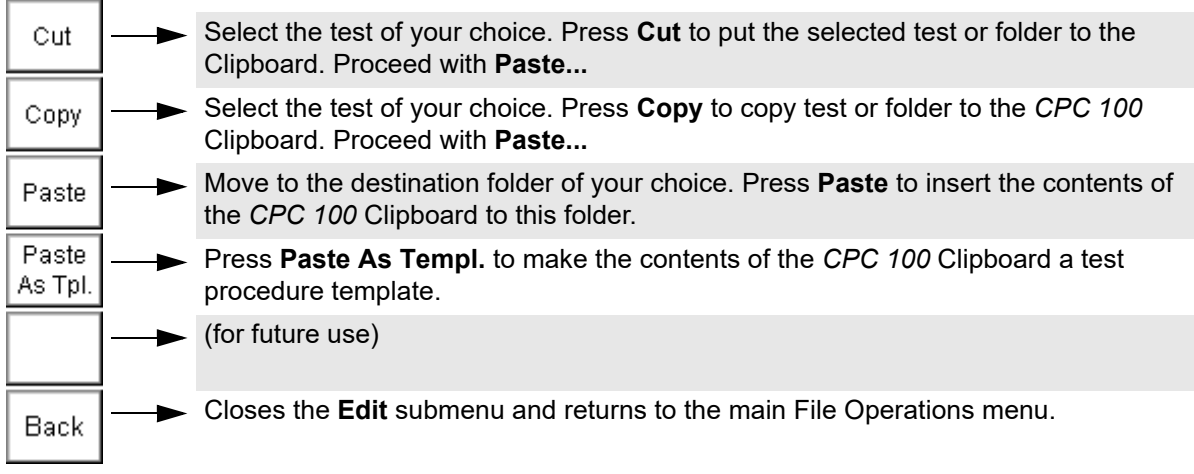

**Note:** If a folder is cut or copied to the Clipboard, the selection is recursive, that is, all of its subfolders will also be put to the Clipboard.

Cutting or copying a test or folder, and trying to paste it in the same location, opens the *String Editor*. Since a test or folder cannot exist twice under the same name at the same location, determine a new name for it using the *String Editor*.

For more information about the *String Editor*, please refer to ["The String Editor" in chapter 9.](#page-258-0)

# <span id="page-50-0"></span>**2.4.10 Options**

**Note:** Changes made in the **Options** view are automatically saved when the view is changed Save (for example when **Options** is left to change to Test Card View). Options

Alternatively, changes can be saved instantly by pressing **Save Options**. Upon a power supply loss or an accidental switching off of the *CPC 100*, unsaved changes are lost, and the old values are restored.

### <span id="page-50-3"></span><span id="page-50-2"></span>**Device Setup**

The **Device Setup** tab in the **Options** view allows you to change the settings of all test cards of the test procedure running on the *CPC 100* and all test cards inserted afterwards. The test cards can be instantiated in different ways and for different purposes. [Table 2-1: "Instantiation procedures"](#page-50-1) below displays the instantiation procedures and the associated default values.

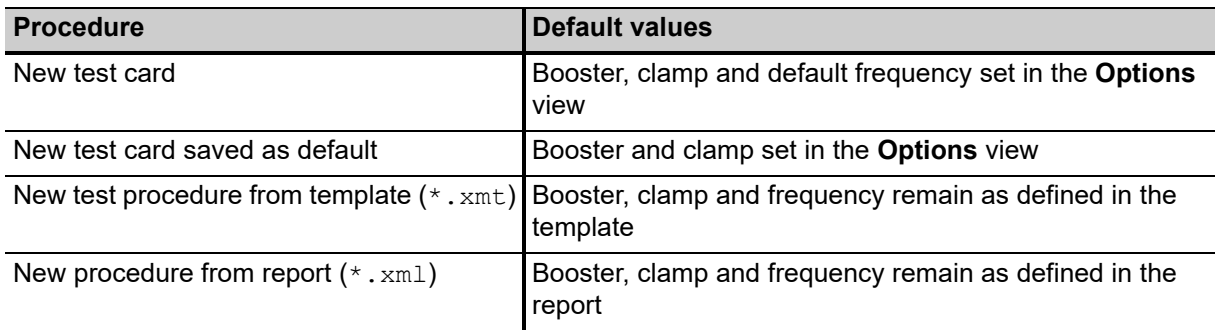

<span id="page-50-1"></span>Table 2-1: Instantiation procedures

Because the settings of a test card containing results cannot be changed, the settings made at the **Device Setup** tab in the **Options** view apply only to new test cards if the currently loaded procedure contains results. To change the settings of a test procedure containing results (for example, after pressing the **Keep Results** menu key or after loading a file), clear the results by pressing the **Clear Results** menu key in all test cards before setting the test procedure in the **Options** view.

It is strongly recommended to set the test cards using the **Options** view. In well-founded cases, you can alternatively set a test card individually using the **Settings** menu key (see ["Settings page" on page 45 of](#page-44-0)  [this chapter\)](#page-44-0).

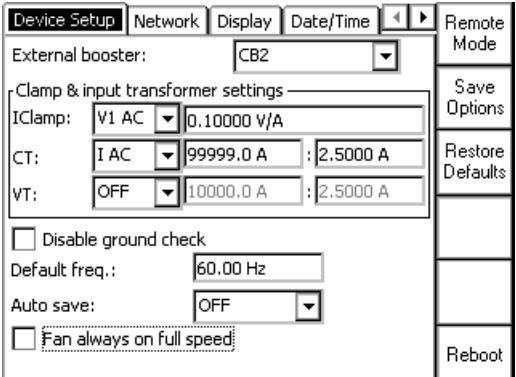

Figure 2-21: **Options** tab **Device Setup**

#### **External booster**

The "External booster" combo box allows to set the external booster:

- CB2 for the *CP CB2* current booster
- CU20 for the *CP CU20* coupling unit
- CU1 for the *CP CU1* coupling unit

For the default value associated with different instantiation procedures, see [Table 2-1: "Instantiation](#page-50-1)  [procedures" on page 51.](#page-50-1)

#### **Clamp & input transformer settings**

When an input is not connected to the device under test directly but using a current clamp, a CT or a VT, the ratio of these devices can be set here.

The **Clamp & input transformer settings** group box displays and, if required, allows you to change settings for external devices:

- **IClamp** for the current clamp parameters
- **CT** for the transformation ratio of the current transformer
- **VT** for the transformation ratio of the voltage transformer

By default, the transformation ratios of the current and voltage transformers for the selected external device are preset. For the default value associated with different instantiation procedures, see [Table 2-1: "Instantiation procedures" on page 51.](#page-50-1)

#### <span id="page-52-0"></span>**Disable ground check**

An error message (313) appears if there is no ground connection, neither via PE (protective earth wire of the power supply) nor via grounding terminal (see Figure 2-2: ["High-voltage and high-current outputs](#page-22-0)  [on left-hand side of the CPC 100" on page 23](#page-22-0)) or the power supply has no galvanic connection to ground. The latter is the case on very special power supplies like with diesel generators or when insulation transformers are used.

**WARNING**

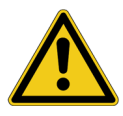

#### **Death or severe injury caused by high voltage or current possible**

This is a safety-relevant message. If the reason for this message is that neither PE nor grounding terminal is connected, it can cause injury or possibly death of the operating staff.

► Make sure that both PE and grounding terminal are connected.

If the PE connection and the galvanic ground connection of the power supply are both intact and the error message still appears, you can activate the **Disable ground check** check box and continue testing (se[e "Device Setup" on page 51](#page-50-2)).

#### **WARNING**

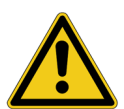

#### **Death or severe injury caused by high voltage or current possible**

Disabling the ground check can lead to death or severe injury if the PE connection and the galvanic connection to ground are not both intact.

- ► Make sure that the PE connection and the galvanic connection to ground are both intact.
- ► Handle with caution.

**Note:** After the *CPC 100* has been rebooted, the "Disable ground check" check box is cleared for safety reasons.

#### **Default freq.**

The "Default freq." data entry field allows you to enter the default frequency. For the default value associated with different instantiation procedures, see [Table 2-1: "Instantiation procedures" on](#page-50-1)  [page 51.](#page-50-1)

#### **Auto Save**

As the name implies, the **Auto Save** feature automatically saves the current test settings in fixed intervals. These intervals can be set in the "Auto Save" box. There are three time intervals available (10, 30 or 60 minutes), and the option **OFF** which disables **Auto Save**.

**Auto Save** saves all actual data to a file named lastmeas.xml. So depending on the set time interval, in case of a system crash, lastmeas.xml may contain more actual data than the last manually saved test. The file is created during the next booting process.

When **Auto Save** saves test settings, it pops up a dialog notifying you about it.

**Auto Save** works in Test Procedure Overview, File Operations or Options without any restrictions. In Test Card View, **Auto Save** does not work as long as a test is running, or as long as inputs are measured (for example, in **Quick**).

#### **CPC 100 Reference Manual**

In a case like this, **Auto Save** repeats the attempt to save the test settings in intervals until it succeeds, that is, until the test is finished and it can save the data. After this, **Auto Save** returns to the set time interval.

#### **Fan always on full speed**

If selected, the *CPC 100* cools down faster. Thus, the duty cycle can be increased.

#### **Restore Defaults**

**Note:** Pressing the **Restore defaults** menu key resets all user-specific settings made in the *CPC 100* software to factory-defined defaults including:

- the test card defaults
- the test procedure default
- all settings made at the **Device Setup** tab (sets external booster to CB2, sets CT and VT to "OFF", and sets the value in the "Default freq." data entry field to 50 Hz)
- the *String Editor*'s template strings (refer to [9.2.1 "Template phrases" on page 260](#page-259-0)).

#### **Network**

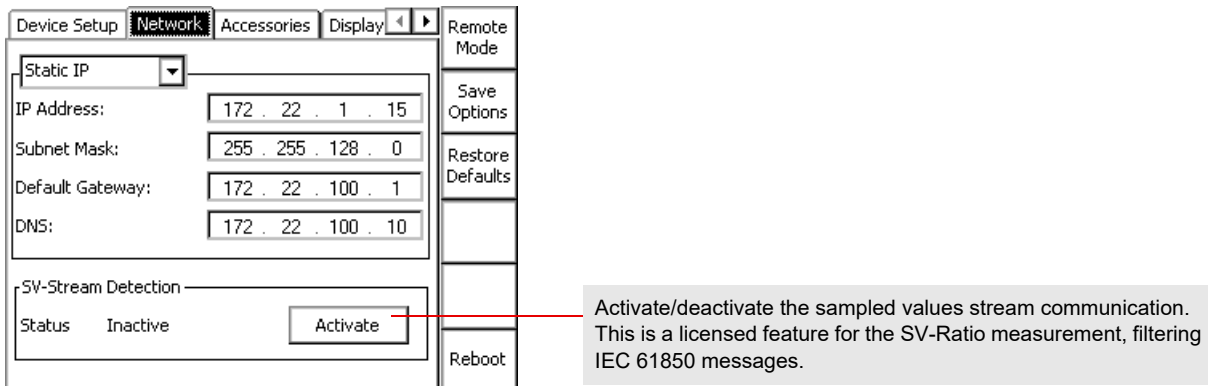

#### Figure 2-22: Options tab **Network**

Via the built-in ePC, the *CPC 100* can be accessed from a stand-alone PC, for example, a notebook and via a PC network. At the **Network** tab the communication settings are specified.

In the combo box select between

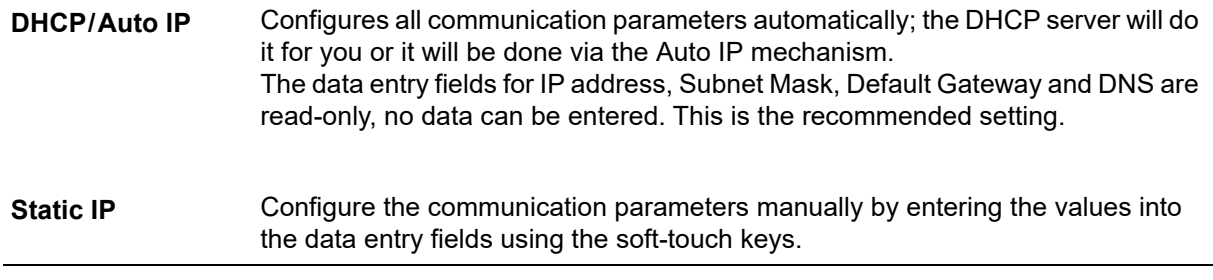

Section ["CPC 100 in a network" in chapter 10](#page-260-0) explains in detail how to connect the *CPC 100* to either a stand-alone PC or a PC network, and how to configure such a connection.

Once the communication parameters are configured, press **Save Options** to save them to the Save Options Windows Registry.

For a change to come into effect, the *CPC 100* needs to be restarted.

### **Accessories**

The **Accessories** tab comprises safety-relevant settings for the *CP TD1*. The settings you choose in this view serve as a default for all corresponding test cards you set up afterwards.

**Note:** Per default and after start-up, the check boxes are activated.

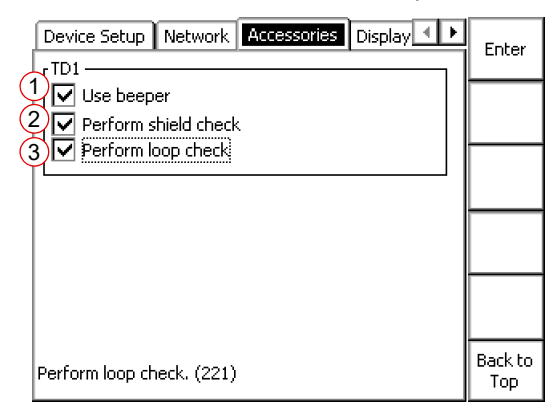

Figure 2-23: **Options** tab **Accessories**

#### **1. Use beeper**

If activated, the beeper sounds during the entire test. If cleared, the beeper sounds at the beginning and the end of the test only.

#### **2. Perform shield check**

The shield check verifies if both the high-voltage connector and the grounding terminal are connected to the *CP TD1*. In certain cases, for example when strong interferences are present during testing or when compensating reactors (e. g. the *CP CR500*) are used, the shield check will prompt a false error message.

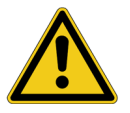

#### **DANGER**

#### **Death or severe injury caused by high voltage or current**

► Make sure that **both** the high-voltage connector and the grounding terminal are connected and that the cables and connectors are intact before deactivating the shield check.

#### **3. Perform loop check**

The loop check verifies the connection to the device under test. When measuring very low capacities, the resulting weak signal might cause the loop check to falsely state that no device under test is connected.

#### **DANGER**

#### **Death or severe injury caused by high voltage or current**

► Make sure that the device under test is connected and that all cables and connectors are intact before deactivating the loop check.

### **Display**

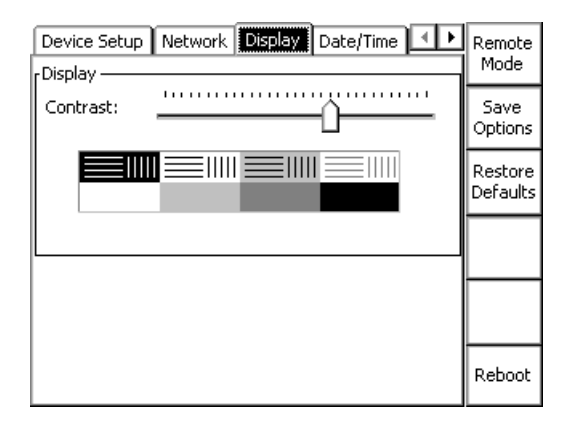

Figure 2-24: **Options** tab **Display**

The "sliding" regulator brightens or darkens the monitor display and the contrast within it. Adding contrast increases the difference in shading between areas.

### **Synchronization**

Synchronize up to two slave units (*CPC 100* or *CPC 80*) with a *CPC 100* configured as master unit for testing with the **Quick**, **Sequencer**, **Ramping** and **HV Resonance Test System** test cards.

**Note:** Synchronization requires the CPC Sync plug-in card and license, and the *TRC1*. *CPC 100* V0 devices cannot be used for synchronization.

| Sync mode:<br>Set one Master and up to two Slaves    |  | Synchronization Date/Time<br>!Svnc mode: | Regional Setting 1<br>Master                                                                                    | Up              |
|------------------------------------------------------|--|------------------------------------------|----------------------------------------------------------------------------------------------------|-----------------|
|                                                      |  |                                          | Output synchronization with other CPCs requires the<br><b>ICPC-SYNC hardware board, along with the TRC1 box</b> | Down            |
|                                                      |  | (see manual for correct setup).          | ∥One device needs to be set as MASTER, all others as I<br>SLAVEs and the used outputs need to match on all      | Enter           |
| Synchronization status between the connected         |  | lldevices.                               |                                                                                                    | Esc             |
| devices                                              |  | Sync state:                              | Slave 2 synced.                                                                                                 |                 |
| Sync status abbreviation displayed in the test cards |  | M21                                      |                                                                                                    | Back to<br>Top. |

Figure 2-25: **Options** tab **Synchronization**

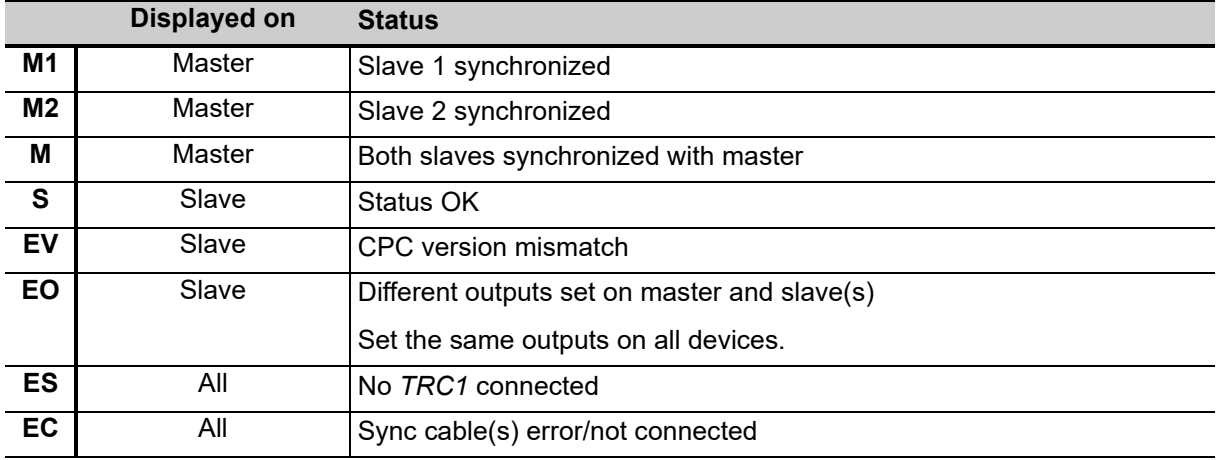

Available output ranges in the **Quick**, **Sequencer** and **Ramping** test cards with synchronized *CPC* devices:

- AC 800 A
- CB2 1000 A
- CB2 2000 A
- Output for customized matching transformer

**Note:** The output value depends on the number of synchronized *CPC* devices (for example: 3 *CPC* devices – max. output value: 800 A x 3 = 2400 A).

#### **NOTICE**

#### **Equipment damage possible**

► When connecting devices in series, make sure that the insulation of the equipment housing can withstand the maximum applied voltage.

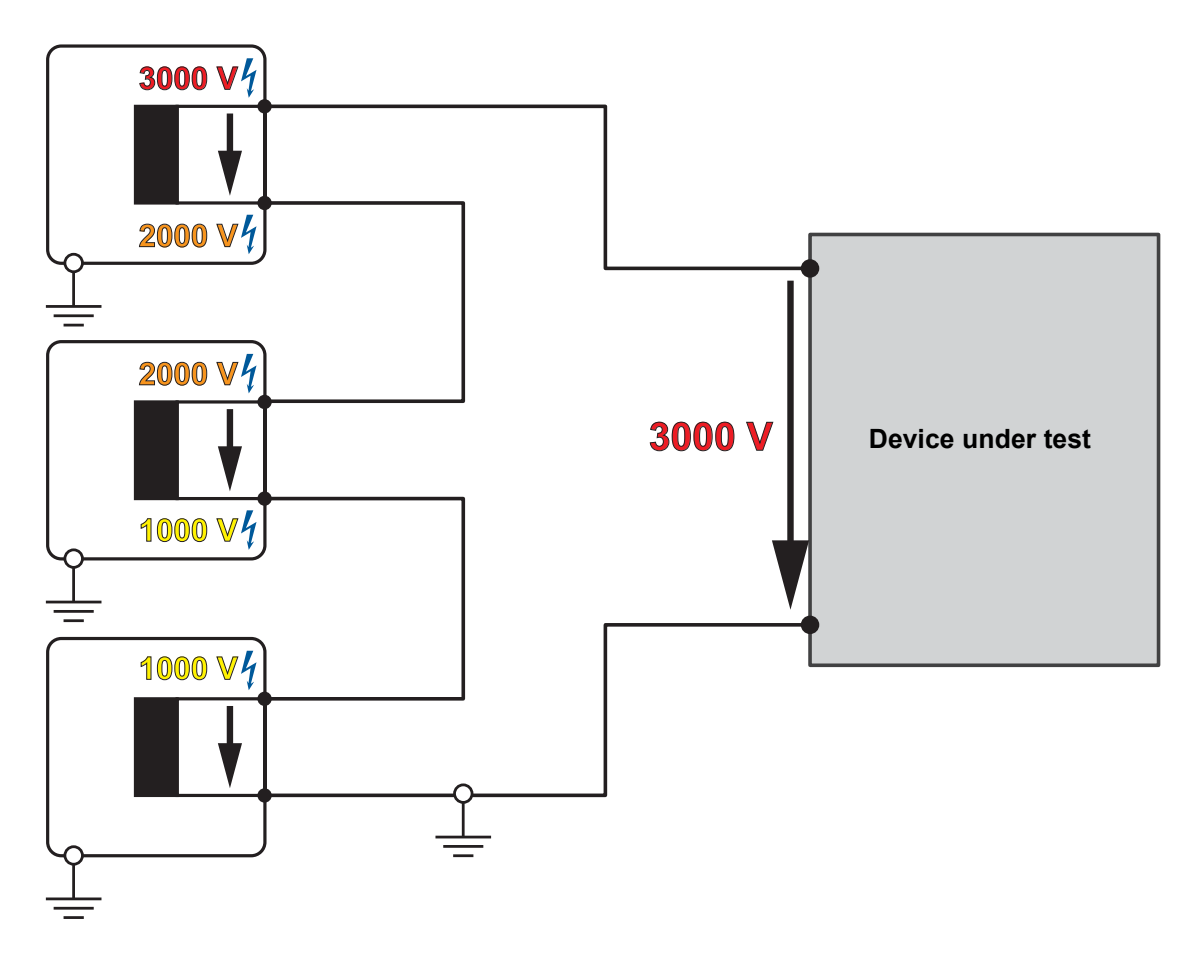

Figure 2-26: Series connection of devices causing increasing voltage stress on the housing insulation

### **Date / Time**

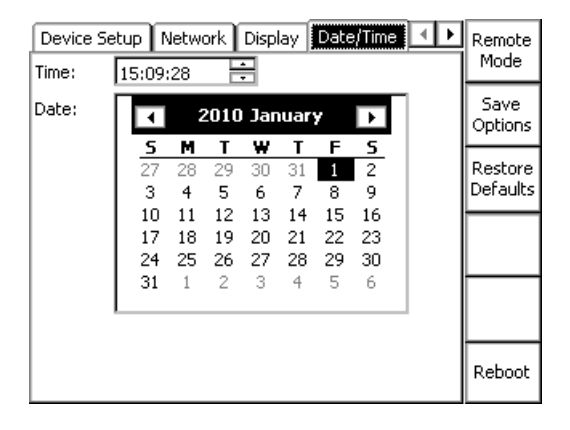

Figure 2-27: **Options** tab **Date/Time**

Specify the system's date and time here.

To set the time

- ► put the focus onto the "Time:" field using the handwheel
- ► use the **Up / Down** keys to select between hours, minutes and seconds
- ► turn the handwheel to increase or decrease the value
- ► press the handwheel to acknowledge your entry

Changing the current date and time does not require pressing **Save Options**.

### **Regional Settings**

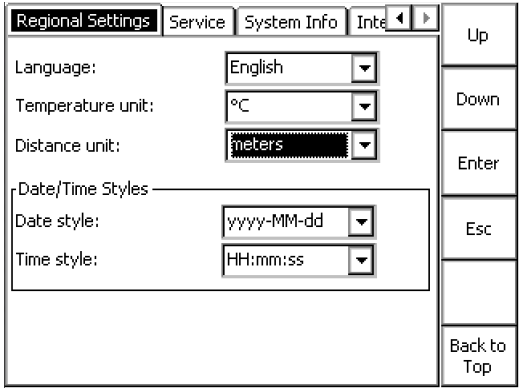

Figure 2-28: **Options** tab **Regional Settings**

Choose a regional setting for language, temperature unit, distance unit, date and time style. These settings affect the way the *CPC 100* software displays and sort dates, times, numbers and decimal points.

### **Service**

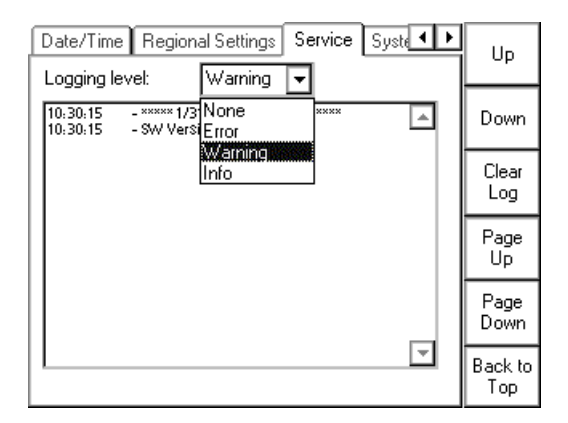

### Figure 2-29: **Options** tab **Service**

During operation, the *CPC 100* creates a logfile with a user-definable logging level (see below).

Every time the *CPC 100* is switched on, it generates a new logfile, and saves the existing one as the "previous" logfile. This way, the occurrences of the previous and the current session can be viewed.

The logging level specifies the occurrences to be recorded in the logfile:

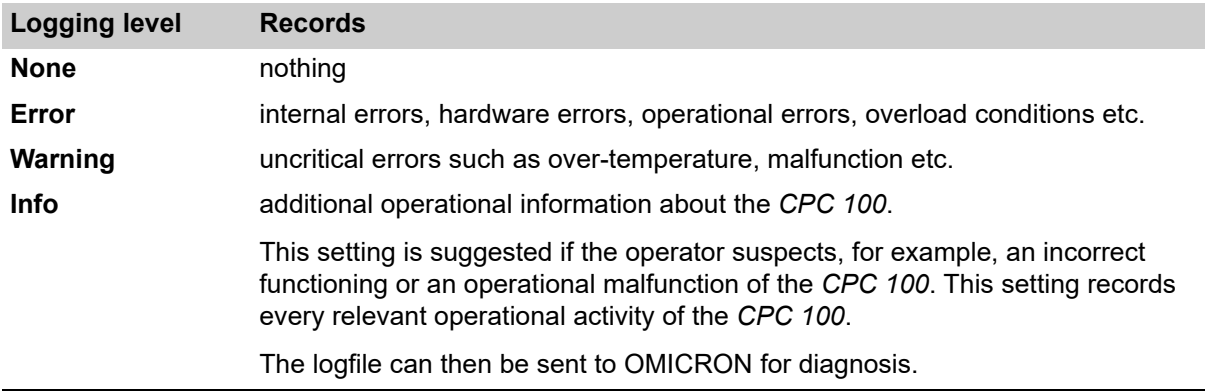

The default setting is **Warning**.

**Note:** The logging levels are hierarchical, that is, if logging level **Warning** is set, **Errors** are also recorded, or if **Info** is set, the logging levels **Warning** and **Error** also apply.

If the logfile gets quite long, use either the scroll bar or the buttons **Page Up/Page Down** to navigate up and down in the list of logged occurrences.

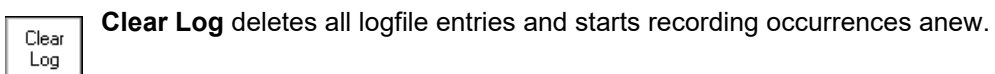

# **System Info**

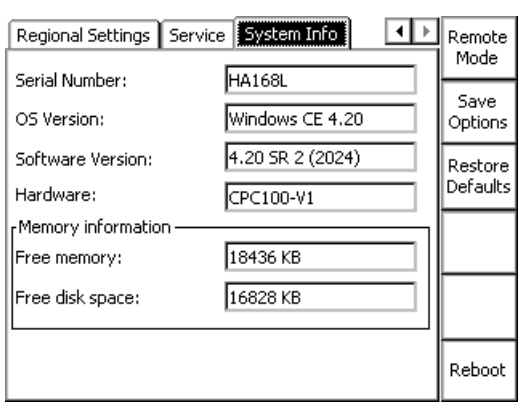

 $\mathbf{r}$ 

### Figure 2-30: **Options** tab **System Info**

Displays the following system information:

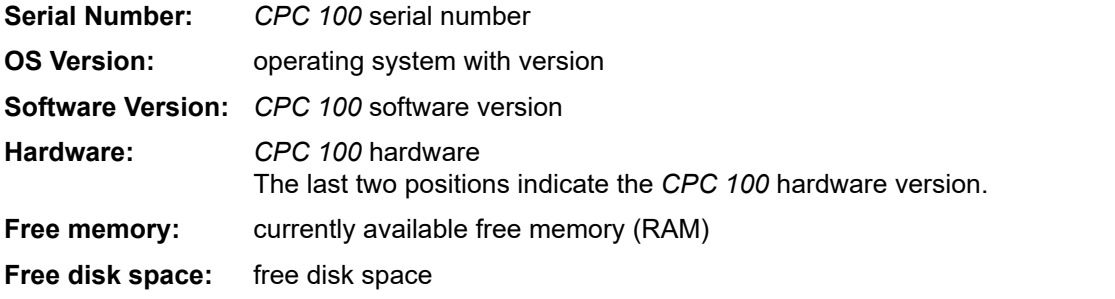

# <span id="page-61-1"></span><span id="page-61-0"></span>**2.4.11 Creating defaults and templates**

The *CPC 100* software differentiates three types of templates:

- 1. test card default
- 2. test procedure default (default upon start-up)
- 3. test procedure templates.

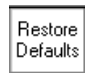

**Note:** Pressing the **Restore Defaults** menu key at the **Options** tab **Device Setup** resets all user-specific settings made in the *CPC 100* software to factory-defined defaults. This includes the test card defaults and the test procedure default.

### **Test card default**

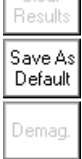

Rather than repeatedly filling out blank test cards with frequently used settings, any test card with its actual settings can be made a test card default for that particular type of card, for example, filling out a **Quick** test card with values and pressing **Save As Default** makes this card the new **Quick** test card default.

**Note:** The actual function of the context-dependent menu keys depends on the selected view, test mode, test card and selected UI element.

 $\overline{Quick}$ AC 2kV

To make the function **Save As Default** visible, the focus ( $\Rightarrow$  Glossary) must be set onto the test card tab designation, for example, **Quick**.

Each card of this type, here **Quick**, that will later be inserted to a test procedure will already hold these new settings.

**Note:** A test card default contains user-defined settings, not test results.

In the *CPC 100* file system, a test card default is not visible as a "file" (refer to [2.4.7 "The CPC 100 file](#page-48-0)  [system" on page 49\)](#page-48-0).

### **Test procedure default**

The *CPC 100* software always starts with the test procedure default. Initially, that is, as long as no userdefined test procedure default is created, this default contains one empty **Quick** test card. However, this default can be customized according to your specific requirements with as many test cards as needed and of all types of your choice.

**Note:** With the *CPC 100* V0, the number of test cards in one test procedure should be limited to 15 to avoid memory problems. The *CPC 100* V1 allows using more test cards in one test procedure but we recommend not to use more than 15 test cards to keep the tests clearly structured.

If you need more test cards in one test procedure, we recommend not to save all cards in one, for example, the test procedure default, but to combine a smaller number of cards to logical groups, and to save these logical groups as test procedure templates with individual names (refer to "Test Procedure Templates" on page 45 of this chapter).

In the *CPC 100* file system, the test procedure default is not visible as a "file" (refer to [2.4.7 "The](#page-48-0)  [CPC 100 file system" on page 49\)](#page-48-0).

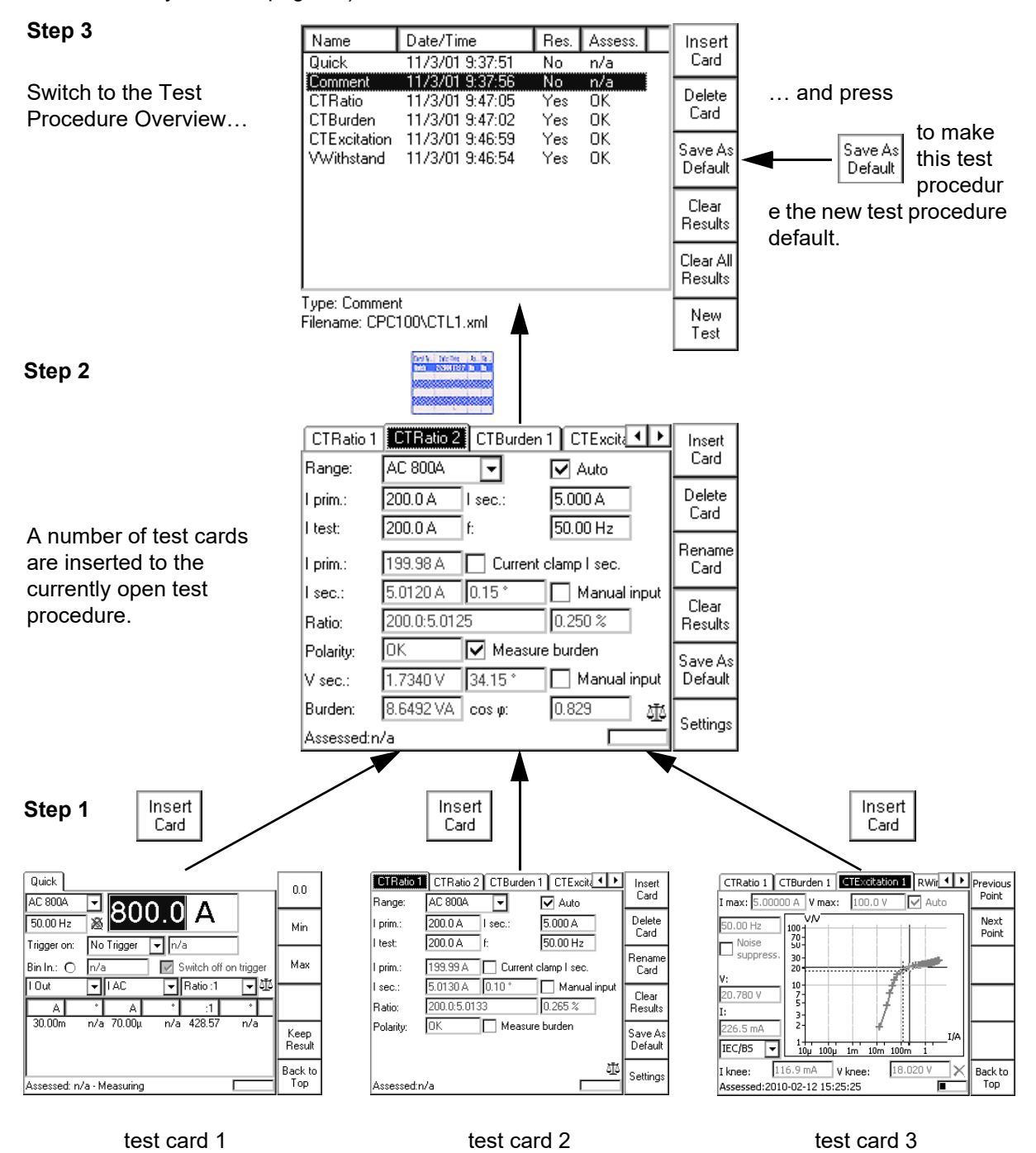

Figure 2-31: Creating a user-defined default by customizing the test procedure default

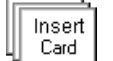

**Step 1:** In the test card view, insert as many test cards as needed to the currently open test procedure default.

**Step 2:** At the *CPC 100* front panel view selector, switch to the Test Procedure Overview.

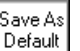

**Step 3:** Press Save As Default to make this test procedure the new test procedure default.

### <span id="page-63-0"></span>**Test procedure templates**

A test procedure template is a user-defined test procedure, and can be created from any test procedure that was saved to the *CPC 100* file system beforehand (a name.xml file; refer to [2.4.7 "The CPC 100](#page-48-0)  [file system" on page 49](#page-48-0)).

To create a test procedure template from an .xml file

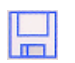

- ►go to "File Operations"
- ►highlight the name.xml file of your choice
- ►select **Edit | Copy** to copy the test procedure
- ►select **Paste As Templ.** Paste

As Tpl.  $\blacktriangleright$  a file name. xmt is generated.

If this file name. xmt already exists, you will be asked whether or not to overwrite the existing file. If you answer this question with **No**, the *String Editor* opens (refer to ["The String Editor" in chapter 9\)](#page-258-0).

Give the test procedure template a name of your choice (max. 15 characters), and select **OK**. The file name extension .xmt is appended automatically.

In this process, the settings of the original name. xml file are taken over to the newly created test procedure template name.xmt. The test results, however, are not taken over.

The original file name. xml remains unchanged.

# **2.5 Installation of the** *CPC 100 Toolset*

The *CPC 100 Toolset* and its installation program Setup Wizard are stored on the *CPC 100 Toolset* DVD. The installation comprises the *CPC 100 Start Page*, *Primary Test Manager*, *CPC Excel File Loader*, Excel Templates (for specific applications), *CPC Editor* (to create and edit *CPC 100* test templates), OMICRON *Device Browser*, *CPC 100* Upgrade Packages, Manuals and Application Notes, Foxit PDF Reader (redistributable), OMICRON News, and Product Application Videos.

To start the installation:

- 1. Quit all other major programs running on your computer.
- 2. Insert the *CPC 100 Toolset* DVD into your computer's DVD drive. The Setup Wizard starts automatically displaying the *CPC 100 Toolset* start screen.

**Note:** Should the Setup Wizard not start automatically a few seconds after the DVD has been inserted into the DVD drive, launch the Windows Explorer and double-click setup.exe on the *CPC 100 Toolset* DVD.

3. On the start screen, click the language of your choice and follow the on-screen instructions.

**Note:** The selected language affects all subsequent dialog boxes and all installed files.

# **2.5.1 System requirements**

Table 2-2: *CPC 100 Toolset* system requirements

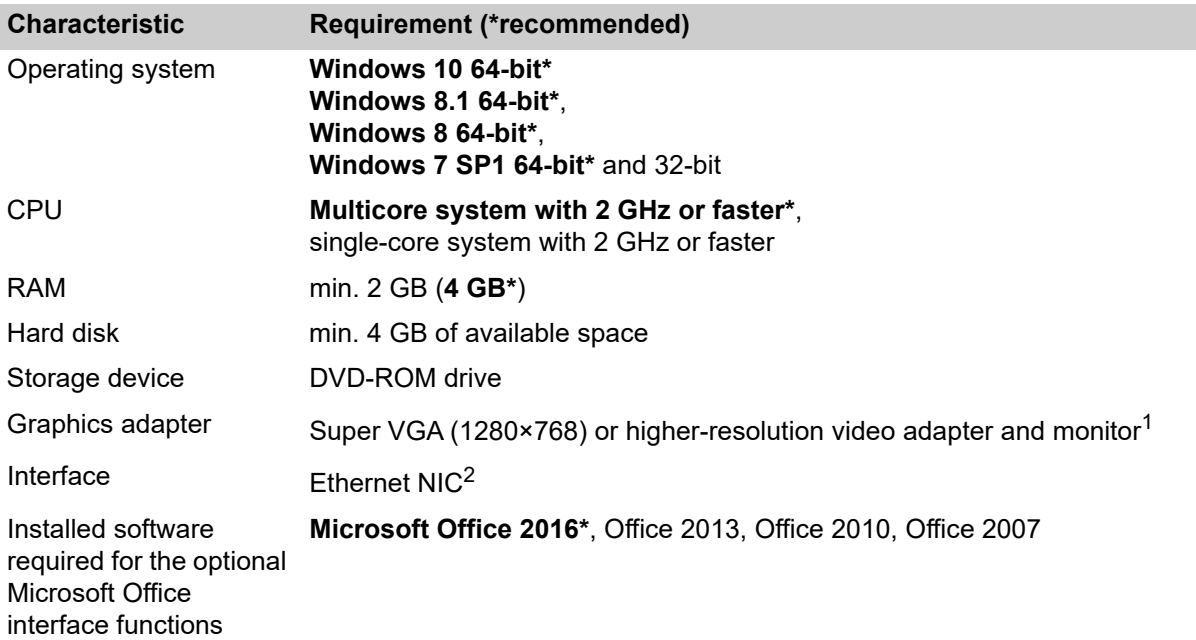

1. We recommend graphics adapter supporting Microsoft DirectX 9.0 or later.

2. The *CPC 100* can be connected with RJ-45 connectors either directly to the computer or to the local network, for example, by using an Ethernet hub.

# **2.6 Putting the** *CPC 100* **into operation**

**Note:** Before setting the *CPC 100* into operation and carrying out a test, it is essential that you have read and understood the section [1 "Safety instructions for the CPC 100 and its accessories" on page 14](#page-13-0). Always be aware that all AC and DC output sockets of the *CPC 100* can carry life-hazardous voltage potential and provide life-hazardous currents.

# **2.6.1 Safety aspects**

We strongly advise you to obey the following legal safety aspects:

- ► Tests with high voltages and currents must only be carried out by authorized and qualified personnel.
- ► Personnel receiving training, instructions, directions, or education on high- voltage/current tests must remain under the constant supervision of an experienced operator while working with the equipment. The instructions have to be renewed at least once per year.
- ► The instructions must be available in written form and signed by each person assigned to do highvoltage/current tests.

# **2.6.2 Preparations in the substation**

Prior to connecting a test object to the *CPC 100*, the following steps need to be carried out by an authorized employee of the utility:

► Turn off all voltage sources connected to the test object and disconnect all external connections.

- ► Protect yourself and your working environment against an accidental re-connection of high voltage by other persons and circumstances.
- ► Verify a safe isolation of the test object.
- ► Earth-connect and shorten out the test object's terminals using a grounding set.
- ► Protect yourself and your working environment with a suitable protection against other (possibly live) circuits.
- ▶ Protect others from accessing the dangerous area and accidentally touching live parts by setting up a suitable barrier and, if applicable, warning lights.
- ► If there is a longer distance between the location of the *CPC 100* and the area of danger (the test object), a second person with an additional **Emergency Stop** button is required.

# **2.6.3 Basic steps to carry out a test with the** *CPC 100*

1. Verify that the substation is prepared accordingly and you comply with all safety regulations.

#### **WARNING**

#### **Death or severe injury caused by high voltage or current possible**

- ► Connect the *CPC 100* grounding terminal to the substation ground.
- $\blacktriangleright$  Use a wire with a cross-section of  $\geq 6$  mm<sup>2</sup>.

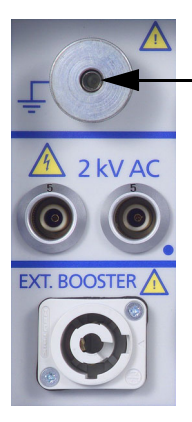

Connect the *CPC 100* grounding terminal to substation ground.

- 2. Make sure that the power switch on the *CPC 100* side panel is turned off. Press the Emergency Stop button.
- 3. Connect the *CPC 100* to the mains power supply using the provided cable.
- 4. *With the test object grounded and shorted out*, connect the *CPC 100* to the test object according to your requirements.
- 5. Remove the grounding set from the test object.
- 6. Turn on the *CPC 100* at its POWER switch at the left-hand side.

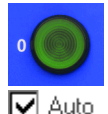

The green status light "0" lights up, showing that the current/voltage source is not active.

7.Set up your test in the *CPC 100* software, and, where applicable, determine whether you want to perform an automatic or a manual test.

The following chapters of this manual comprise an example for each available test.

For a detailed description of how to use the software refer to section ["How to use the CPC 100](#page-34-1)  [software" on page 35 of this chapter](#page-34-1).

8. Once all test cards are prepared and the parameters set, make sure the key lock is in position "release" (horizontal). Release the **Emergency Stop** button.

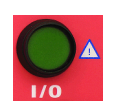

9.Start the test by pressing the green I/O (test start/stop) push-button on the *CPC 100* front panel.

- **Notes:** A test can only be started in the Test Card View and with all preconditions met (refer to ["Starting a test" on page 46 of this chapter\)](#page-45-0).
	- If voltages  $\geq$  500 V are to be applied, after pressing the I/O (test start/stop) push-button for the first time a warning message appears on the screen.

Only after the I/O push-button is pressed a second time, the voltage is applied to the *CPC 100* output.

• An error message (313) appears if there is no ground connection, neither via PE (protective earth wire of the power supply) nor via grounding terminal (see [2.1.2 "High-voltage and](#page-22-1)  [High-current outputs" on page 23](#page-22-1)) or the power supply has no galvanic connection to ground. The latter is the case on very special power supplies like with diesel generators or when insulation transformers are used. For these cases there is the option to check the "Disable ground check" check box at the **Device Setup** tab in the **Options** view (see ["Disable ground check" on page 53](#page-52-0)).

Rather than starting a test and activating the outputs, pressing the I/O (test start/stop) push-button will then pop up a message box notifying you about this problem.

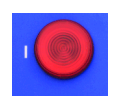

10.If a potentially hazardous voltage and/or current level is fed by the *CPC 100* outputs, the red signal red light "I" starts flashing.

11.After testing, switch off the high voltage or current immediately with the I/O (test start/stop) push-button.

12.If you do not use the *CPC 100* anymore, turn the key to "lock" (vertical) and remove the key to avoid anybody accidentally turning on the high voltage or current.

**Note:** After turning off the high voltage or current observe the warning lights: only when the *CPC 100* green status light is on and the red one off, switch off the key lock and take off its key.

- 13.After turning off the *CPC 100* outputs, connect all terminals of the test object to ground and shortcircuit them again using a grounding set.
- 14.Remove the connection between the *CPC 100* and the test object.

#### **WARNING**

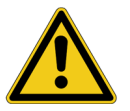

#### **Death or severe injury caused by high voltage or current possible**

► Never touch any metallic terminals and housing components without a visible ground connection!

# <span id="page-67-0"></span>**3 Getting started with Quick**

# **3.1 About Quick**

Quick is the most basic mode to operate all of the *CPC 100* outputs in a manual-like mode with front panel control.

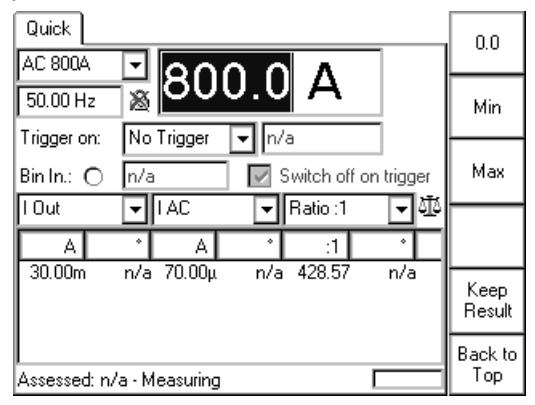

Figure 3-1: **Quick** test card

The *CPC 100* starts in the Test Card View (refer to [2.4.5 "Test card view" on page 39\)](#page-38-0) with the test procedure default. Initially, the test procedure default contains one empty **Quick** test card. However, this template can be customized according to your specific requirements with as many test cards as needed and of all types of your choice.

By creating a user-defined test procedure default, the *CPC 100* starts up loading your most frequently used test cards already containing specific values.

To learn more about defining such a template, refer to [2.4.11 "Creating defaults and templates" on](#page-61-1)  [page 62.](#page-61-1)

**Quick** starts in "measuring" state with de-activated outputs, displaying the measured values in the measurement table of the **Quick** test card.

The measurements as well as the indication of the binary input's signal status (refer to ["Bin.In:" on page](#page-75-0)  [76 of this chapter\)](#page-75-0) are updated with an interval of approx. 0.5 s.

After having set all necessary parameters (more about this in the following sections), press the I/O (test start/stop) push-button. The **Quick** test card enters the "on" state, the set power output value is switched to the *CPC 100* outputs, the measuring continues.

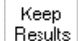

Pressing the **Quick** test card menu key **Keep Results** saves the currently measured values and "freezes" their display in the measurement table. Both the "measuring" and the "on" state remain active, the measurement continues in a new line of the measurement table.

While in "on" state, pressing the I/O (test start/stop) push-button terminates the test. The *CPC 100* outputs are turned off, and **Quick** returns to the "measuring" mode.

#### **Death or severe injury caused by high voltage or current**

Together with the test object's capacitance, the leakage inductance of the *CPC 100*'s internal output transformer forms a series resonant circuit. Especially at frequencies > 50 / 60 Hz this may result in voltage superelevation.

► When testing capacitive test objects using voltages  $\geq$  500 V, make sure that the test object's capacitance does not exceed 25 nF.

#### **DANGER**

**DANGER**

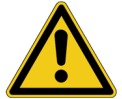

#### **Death or severe injury caused by high voltage or current**

- ► Never use **Quick** in combination with a DC output on test objects with highly capacitive characteristics.
- ► Mind the danger of test object's charged capacitance. Before connecting or disconnecting any leads, use a grounding/discharging rod
	- $\triangleright$  to discharge all terminals of the test object.
	- ► to connect all terminals of the test object to ground and short-circuit all capacitances.

#### **DANGER**

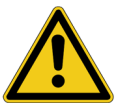

#### **Death or severe injury caused by high voltage or current**

- ► Never use **Quick** to measure the resistance of windings with highly inductive characteristics. Turning off the DC source results in life-threatening voltage levels.
- ► For this kind of measurement only use the special winding resistance test cards **RWinding**, **TRTapCheck** or **OLTC-Scan**.

Settings

Pressing the **Settings** menu key opens the **Settings** page. The **Settings** page allows setting the test cards individually. As a rule, do not use the **Settings** page but the **Device Setup** tab in the **Options** view (see ["Device Setup" on page 51\)](#page-50-3) to set the test cards. For more information, see ["Settings page" on page 45.](#page-44-1)

# **3.2 Measurement settings**

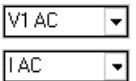

**Measured quantities**  $(\Rightarrow$  **Glossary)** 

Combo boxes to select the first and second quantity to measure. Possible choices at each combo box:

- $\cdot$  V<sub>1</sub> AC
- V1 AC sel<sup>1</sup>
- V2 AC
- V2 AC sel
- V Out
- V Out sel
- $\cdot$  VT<sup>2</sup>
- VT sel
- I AC
- I AC sel
- $I$  Out/ $\sqrt{2^*}$
- I Out
- I Out sel
- I Clamp<sup>3</sup>
- I Clamp sel
- $CT<sup>4</sup>$
- CT sel
- V DC
- I DC
- f V1 A $C^5$
- f Out
- V Out/ $\sqrt{2^*}$
- V Out, I Out, V Out/√2 and I Out/√2, as well as f Out represent the measured values of the actual output range.

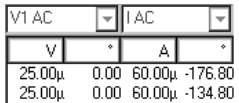

Each combo box has two corresponding cells in the measurement table below that display the measured values, where possible; otherwise"n/a" is displayed.

- 1. sel = frequency-selective. To learn more about frequency-selective measurements, refer to ["The frequency-selective](#page-71-0) [measurement" on page 72 of this chapter](#page-71-0).
- \*) Only available with a respective license for more accurate trigger times.

**Note:** Not all measured quantities are available in all output ranges.

- 2. VT (VT sel): Measures the voltage considering the set VT ratio setting.
- 3. I Clamp (I Clamp sel): Measures the current considering the set I Clamp ratio setting.
- 4. CT (CT sel): Measures the current considering the set CT ratio setting.
- 5. f V1 AC: Measures the frequency of the V1 AC input.

After having pressed **Keep Results**, the combo boxes of the measured quantities are disabled, Keep that is, the quantities cannot be changed. Results

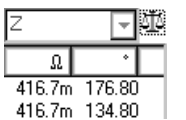

**Calculated value**

Both the items to select from in this combo box and the corresponding display at the measurement table below depend on the selected measured quantities.

In this combo box you determine what the measurement table displays (see Table "After having pressed Keep Results, the combo boxes of the measured quantities are disabled, that is, the quantities cannot be changed." on page 70 of this chapter).

| <b>Measured quantities</b> |      | Display of calculated value in measurement table                                                                                                    |  |  |
|----------------------------|------|----------------------------------------------------------------------------------------------------|--|--|
| (m1)                       | (m2) |                                                                                                    |  |  |
| $\vee$                     | V    | Ratio: 1, Ratio: 5, Diff:                                                                                                    |  |  |
|                            |      | Ratio m1/m2 and phase angle $\varphi$ m1 - $\varphi$ m2 (if phase angles are available;<br>else "n/a"), and differences $\Delta U$ and $\Delta \varphi$ <sub>U</sub> .                                                           |  |  |
| $\mathsf{l}$               | I    | Ratio: 1, Ratio: 5, Diff:                                                                                                    |  |  |
|                            |      | Ratio m1/m2 and phase angle $\varphi$ m1 - $\varphi$ m2 (if phase angles are available;<br>else "n/a"), and differences $\Delta$ l and $\Delta\varphi$ <sub>l</sub> .                                                            |  |  |
| $\vee$                     |      | For AC: Z or R, X                                                                                                    |  |  |
|                            |      | Impedance Z (magnitude in $\Omega$ and phase angle $\varphi$ in °) or R and X in $\Omega$ .                                                                                                    |  |  |
|                            |      | For DC: R                                                                                                    |  |  |
|                            |      | Resistance R (in $\Omega$ )                                                                                                    |  |  |
|                            |      | else "n/a"                                                                                                    |  |  |
| $\vee$                     |      | For AC: $P, Q, S$                                                                                                    |  |  |
|                            |      | Real power P (in W) and $cos\varphi$ , apparent power S (in VA) and $cos\varphi$ ,<br>reactive power $Q$ (in var) and cos $\varphi$ .                                                                                            |  |  |
|                            |      | For DC: P                                                                                                    |  |  |
|                            |      | Real power P (in W)                                                                                                    |  |  |
|                            |      | else "n/a"                                                                                                    |  |  |
| V                          | ı    | Rs, Ls or Rp, Cp:                                                                                                    |  |  |
|                            |      | Resistance R and either inductance Ls in H (series equivalent circuit) or<br>capacity Cp in F (parallel equivalent circuit) are just another representation<br>of the impedance Z measurement; Z is displayed in its components. |  |  |
|                            |      | Using Rs, Ls, the impedance is given by:<br>$\underline{Z}$ = Rs + j $\omega$ Ls, where $\omega$ = 2 $\pi$ f and the set frequency is used for the<br>calculation.                                                               |  |  |
|                            |      | Using Rp, Cp, the admittance is given by:<br>$1/\underline{Z}$ = 1 / Rp + j $\omega$ Cp, where $\omega$ = 2 $\pi$ f and the set frequency is used for<br>the calculation.                                                        |  |  |

Figure 3-2: Display of calculated value in measurement table

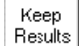

After having pressed **Keep Results**, the combo box for the calculated quantity is disabled, that is, the calculated quantities cannot be changed.

# <span id="page-71-0"></span>**3.2.1 The frequency-selective measurement**

The frequency-selective measurement is used to filter out interferences as they usually occur 55.00 Hz in substations. To do so, the frequency of the *CPC 100* output quantity is set to a value different from the substation's frequency, for example, the substation operates with a frequency of 50 Hz, the *CPC 100* output frequency is set to 55 Hz.

The quantity measured back at the *CPC 100* input is measured selectively, that is, only a quantity with the specified frequency is fully taken into consideration for the measurement. Quantities with different frequencies are filtered out according to the characteristics shown in Figure [3-3](#page-71-1) below.

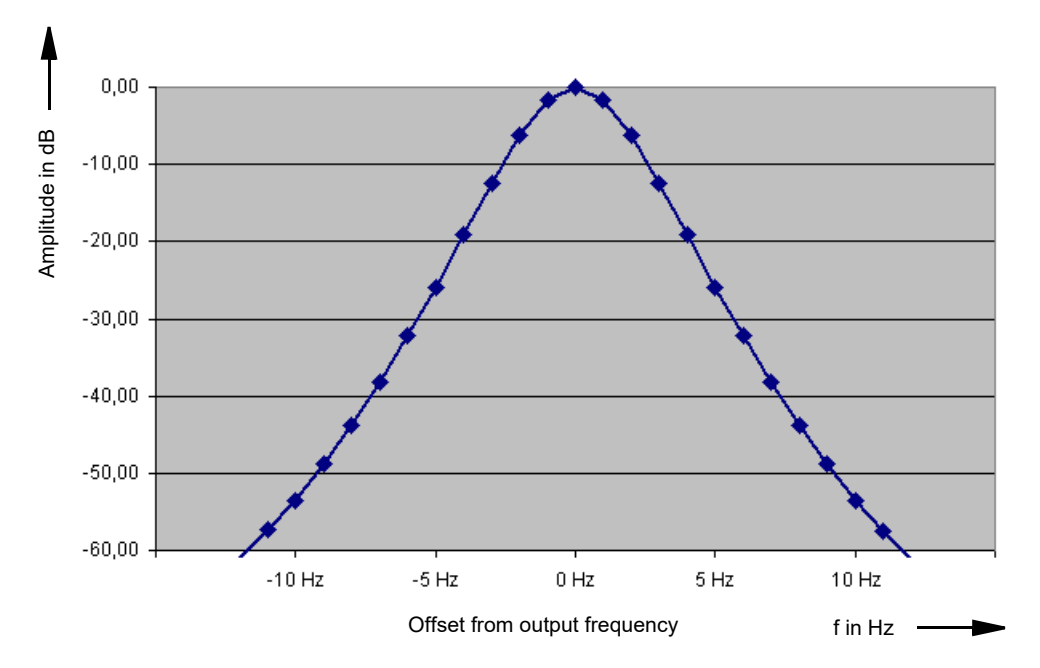

<span id="page-71-1"></span>Figure 3-3: Characteristics of the frequency-selective measurement

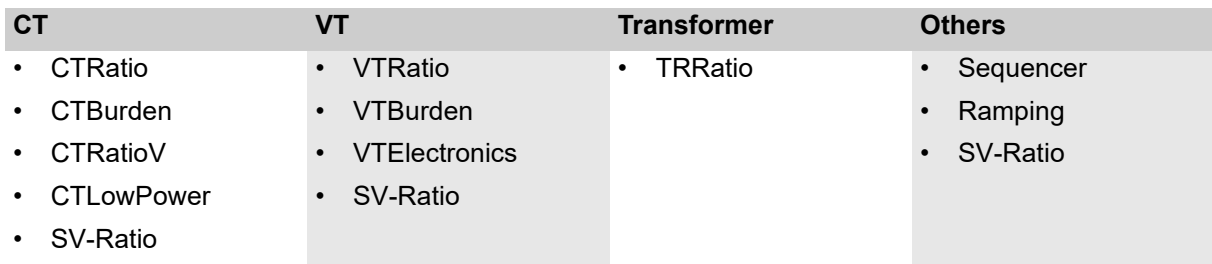

Apart from **Quick**, the frequency-selective measurement is also available for other test cards:

In **Quick**, **Sequencer** and **Ramping** the frequency-selective measurement is selectable, whereas at the other test cards, it is preset and cannot be cleared.
# **3.3 Power output settings**

The main settings are the range definition and the value for the power output (the data entry field in Figure [3-4](#page-72-0) that has the focus ( $\Rightarrow$  Glossary)).

The power output value can be changed instantaneously with the handwheel, even in the "on" state and while connected to a test object.

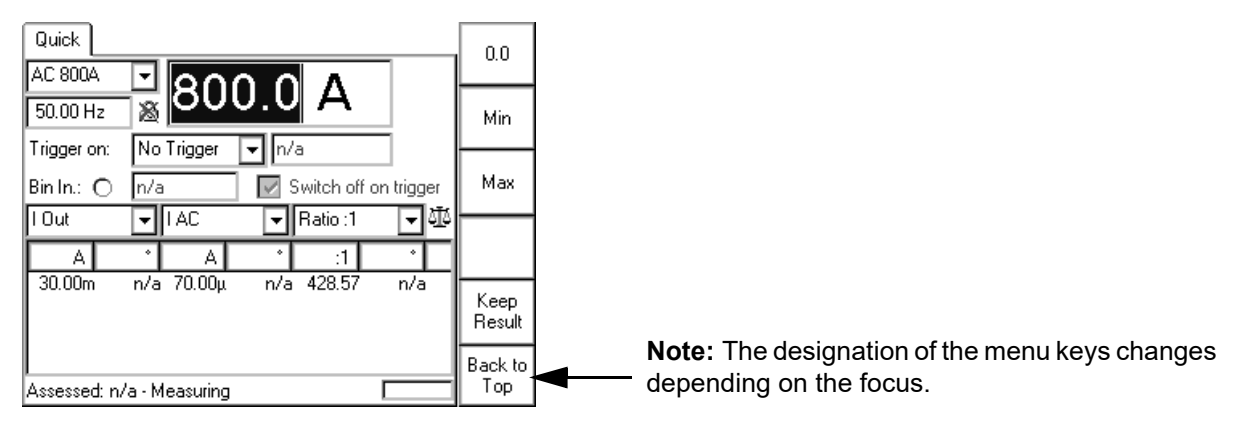

<span id="page-72-0"></span>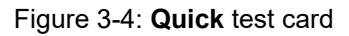

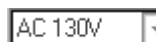

### **Range**

Output ranges are available if the respective external booster was selected at the **Options** tab **Device Setup** (see [2.4.10 "Options" on page 51](#page-50-0)) or on the **Settings** page of the **Quick** test card.

Each range has an associated minimum and maximum value, a fixed precision value as well as a preset number of decimal characters (refer also to ["Setting Up a Test](#page-41-0)  [Card" on page 42\)](#page-41-0).

If **Quick** operates in the "on" state, the output range setting is locked and cannot be changed.

While in the "measuring" state with de-activated outputs, when a range is changed, the output changes accordingly to a new value within the allowed range between minimum and maximum.

After having pressed **Keep Results**, the output range setting and the measurements settings are locked and cannot be changed.

## 48.55 V

#### **Power output value**

Current (I) or voltage (V) value, depending on the specified range (see above).

Any value between minimum and maximum as well as the explicit value 0.0 is possible, even while in the "on" state.

The respective minimum and maximum values depend on the range and, for voltage ranges, also on the frequency. For frequencies smaller than 50 Hz, and down to the minimum frequency of 15 Hz, the possible maximum voltage value decreases linear proportional to the frequency value.

Current ranges do not have such a dependency.

#### $50.00$  Hz

#### **Frequency / Phase angle**

Frequency value in Hz or - if "Sync w/ V1AC" is selected (see below) - phase angle in degrees. For DC ranges this data entry field is disabled.

The frequency can be set within a range of 15.00 … 400.00 Hz, even while in the "on" state.

The phase angle is displayed in a range of -180.0 … +180.0°, and can also be changed at any time. If this range is exceeded, the phase angle will adapt itself automatically, that is, change from -180.0 to +180.0°.

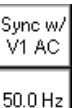

60.0 Hz

#### **Sync w/ V1AC**

Set **Sync w/ V1AC** by pressing the menu key that appears when the focus is on the frequency/phase angle data entry field.

This synchronizes the *CPC 100* output frequency with the V1 AC input frequency. In this case the phase angle of the output is displayed rather than the frequency. Set the phase angle value relative to the phase angle of the V1 AC input signal (we recommend a minimum input voltage of 10 V on V1 AC, possible range 48 - 62 Hz).

The icon next to the frequency/phase angle data entry field reflects the actual setting.

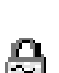

滿

If "Sync w/ V1AC" is disabled, the frequency returns to the previously set frequency value and the icon changes.

If **Quick** operates in the "on" state, the status of "Sync w/ V1AC" cannot be changed.

**Note:** Due to the PLL (phase-locked loop) technology, the synchronization with V1 AC needs about 100 ms.

If for the particular test object the synchronism within the first 100 ms is relevant, start with a reduced magnitude of the output signal. Then enter the full magnitude of your choice, and press **Enter**.

This procedure assures that the high-level output signal is synchronized with V1 AC right from the beginning.

# **3.4 Trigger settings**

A trigger is the occurrence of a selected event, for example, a binary trigger is the first change of the state at the binary input.

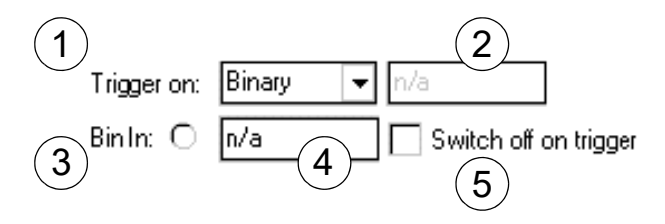

#### **Trigger on:**  $(1)$

Selection of trigger event

- no trigger (default)
- binary trigger = *CPC 100* input BIN IN is monitored for a trigger event
- trigger = first measurement value  $(m1)$  > set threshold value
- trigger = first measurement value  $(m1)$  < set threshold value
- trigger = second measurement value (m2) > set threshold value
- trigger = second measurement value  $(m2)$  < set threshold value
- overload = the trigger event is an overload condition that occurs at the selected output.

#### **What is an "Overload" trigger?**

At the **800A AC** output, an overload trigger is a condition in which the set current cannot be reached any longer, for example, because of an opening contact or circuit breaker.

**Note:** Current values < 50 A do not initiate an "Overload" when the current circuit opens. Therefore, if you use the trigger condition "Overload", choose a nominal current value of ≥ 50 A.

**Quick** differentiates two "Overload" trigger conditions:

- 1.the occurrence of an overload (as described above)
- 2.the clearing of an overload condition (clearing is delayed by 100 ms to debounce).

**Note:** Trigger conditions with "<" are meaningful in combination with external signals only, that is, with signals that are not coming from the *CPC 100*.

Reason: if the trigger signal comes from the *CPC 100*, the trigger condition will always be "true" at the moment the I/O (test start/stop) push-button is pressed.

After having pressed **Keep Results**, the trigger event is locked and cannot be changed.

Data entry field for the threshold value.

Setting a threshold value is not possible ("n/a", as shown above), if either

- a binary trigger condition
- no trigger
- overload

**Bin.In:**

was selected.

After having pressed **Keep Results**, data entry for the threshold value is disabled, that is, the value cannot be changed.

### $\binom{3}{ }$

 $(2)$ 

Indicates the signal condition at the binary input **Bin In**. 4 different characteristics are possible:

**Closed**: potential-free contact between BinIn+ and BinIn– closed. Bin In:  $\bullet$ 

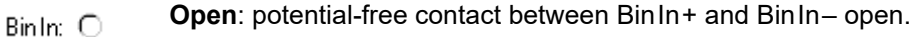

**Come**: Bin In.: 45

trigger signal with rising edge  $\uparrow$  occurred at BinIn.

**Go**: Bin In.: 卫

trigger signal with falling edge  $\perp$  occurred at BinIn

#### Delay time display  $(4)$

The delay time is the time between the last change of the *CPC 100* output value and the occurrence of the trigger event.

### $(5)$

#### **Switch off on trigger**

This option is available if the trigger condition is either binary or overload. Else, "switch off on trigger" is preset and cannot be disabled.

"Switch off on trigger" is also locked and cannot be changed after having pressed **Keep Results**.

1. Enabled

When the trigger event occurs, the *CPC 100* outputs are switched off immediately (that is, in real-time).

The measurements are updated to show the values at the time the trigger event occurred, and are then "frozen", that is, not updated anymore from that moment on. **Quick** turns to the "off" state.

At the field for the power output value setting, the data entry mode is automatically disabled to prevent this value from being changed. The focus, however, remains on that field, enabling instant navigation with the handwheel.

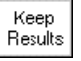

Pressing the menu key **Keep Results** saves the measured values in the measurement table. **Quick** returns to the "measuring" state, the measurement continues in a new line of the measurement table.

2. Disabled

The *CPC 100* outputs remain active, that is, in "on" state, after the trigger event occurred. If the trigger is binary, the "BinIn" indicator reflects the occurrence of the trigger event accordingly.

The focus remains in data entry mode on the field for the power output value setting, allowing an immediate change of the output value.

The measurements continue after the trigger event.

As soon as the output value is changed, the display of the most recent delay time is removed.

# **4 Current transformer**

**Note:** With regard to software handling, this section confines to test-relevant issues, and does not go into detailed procedural descriptions.

It is assumed that you have read and understood the section 2.4 ["How to use the CPC 100 software" on](#page-34-0)  [page 35.](#page-34-0)

# **4.1 Scope of current transformer tests**

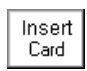

Go to the Test Card View and press **Insert Card**.

Use the context-dependent **Up/Down** menu keys to the right, or the handwheel, to browse through the structure. On CT, press **Enter**.

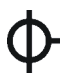

Alternatively, press the accelerator key to open **Insert a new test card**.

٦

CT comprises the following test cards:

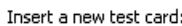

| .<br>a ncw tcst taru. |                           |       |
|-----------------------|---------------------------|-------|
|                       | (CTRatio (and Burden)     | Up    |
|                       | CTBurden                  |       |
|                       | CTExcitation (Kneepoint)  | Down  |
|                       | RWinding                  |       |
|                       | VWithstand                |       |
|                       | PolCheck                  | Enter |
|                       | CTRatioV (with Voltage)   |       |
|                       | Ratio with Sampled Values | Esc   |
|                       | CTRogowski (Ratio)        |       |
|                       | CTLowPower (Ratio)        |       |
|                       | TanDelta - PF             |       |
|                       |                           |       |
|                       |                           |       |
|                       |                           |       |

Figure 4-1: Inserting CT test cards

Highlight the test card of your choice either by navigating with the handwheel or by using the contextdependent **Up/Down** menu keys, and press **Enter**.

**Note:** The test cards

- **CTRatio** (and Burden)
- **CTBurden**
- **CTRatioV** (with Voltage)
- **CTLowPower** (Ratio)

employ the method of frequency-selective measurement, which is used to filter out interferences as they usually occur in substations.

To learn more about frequency-selective measurement, please refer to [3.2.1 "The frequency-selective](#page-71-0)  [measurement" on page 72](#page-71-0).

# **4.2 CTRatio (and burden)**

### <span id="page-78-2"></span>**4.2.1 Testing ratio, polarity (and burden) with injection into current input**

**Death or severe injury caused by high voltage or current**

Use the **CTRatio** test card to measure a current transformer's ratio and burden with injection on the CT's primary side with up to 800 A from the **800A AC**output or up to 2000 A using the *CP CB2* current booster connected to the "**EXT. BOOSTER**" output.

<span id="page-78-1"></span>It measures amplitude and phase angle of the current (at **I AC**) and voltage (at **V1 AC**) on the transformer's secondary side, and calculates the actual ratio and the deviation from the nominal ratio.

### **DANGER**

► When injecting current into the CT's primary winding, make sure that no secondary windings are open.

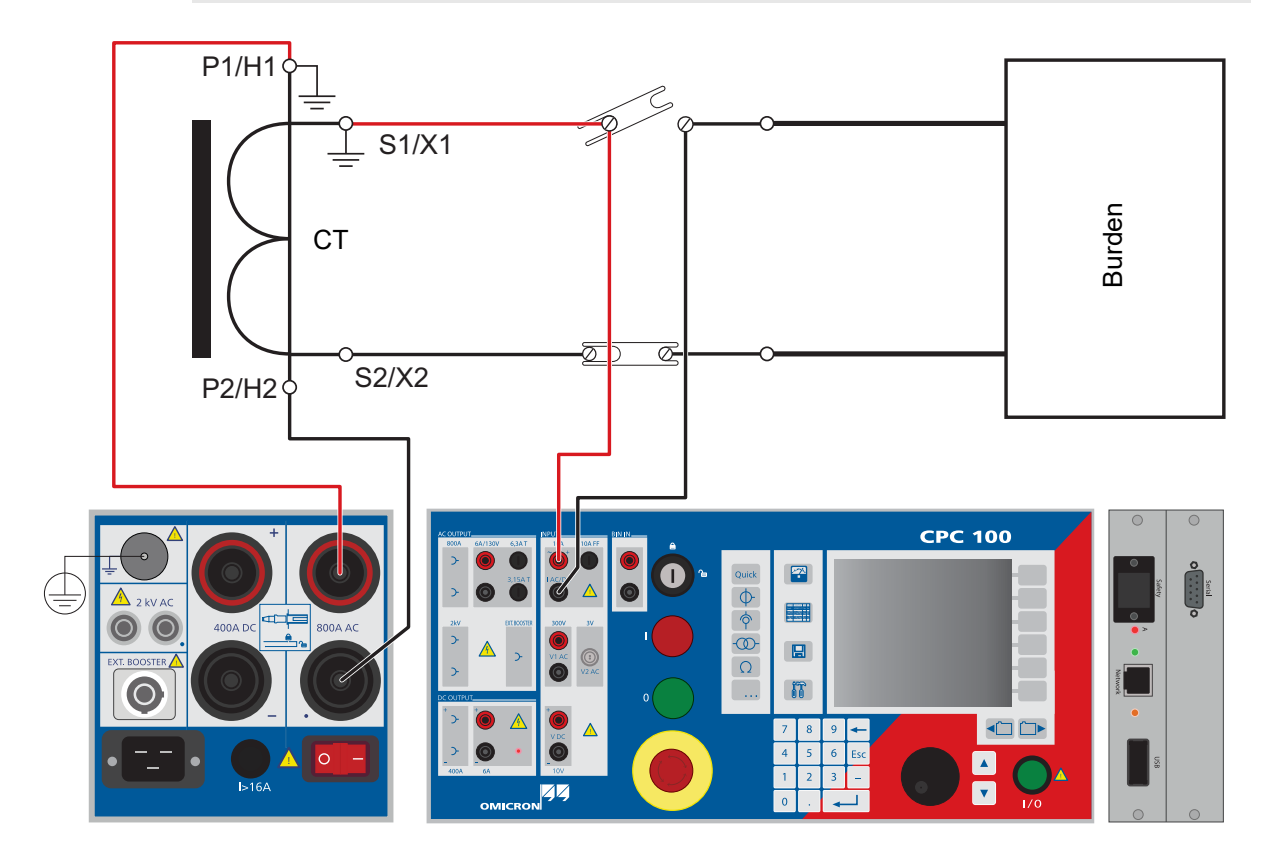

<span id="page-78-0"></span>Figure 4-2: Setup of testing ratio, polarity (and burden) with injection to current input

### **Test settings**

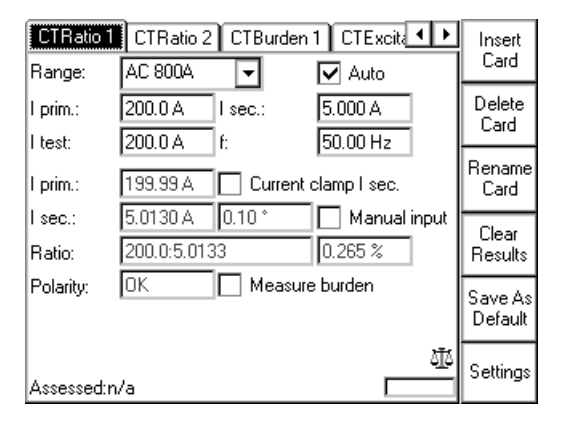

#### Figure 4-3: **CTRatio** test card with test results

Navigate to the parameter fields, and enter the values according to your test requirements:

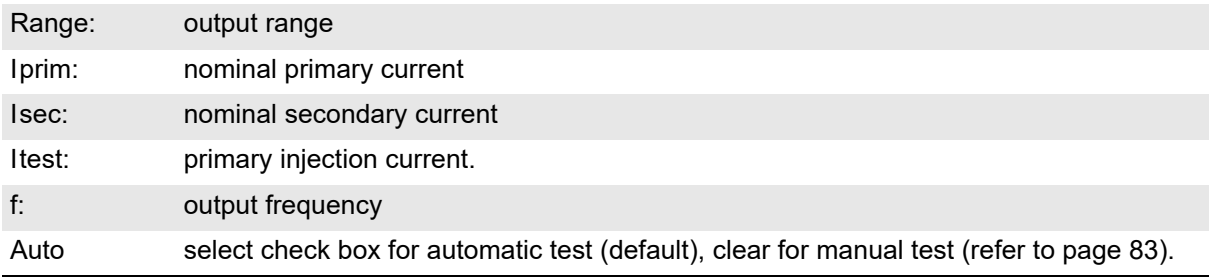

**Note:** If the test involves either an external booster to gain a higher output current or a current clamp to measure I sec, set these devices at the **Options** tab **Device Setup** before starting the test.

Measure burden Measure Burden The option **Measure Burden** lets you measure the burden, the secondary voltage and the  $cos\varphi$  (cosinus of angle between secondary current and secondary voltage).

Settings

Pressing the **Settings** menu key opens the **Settings** page. The **Settings** page allows setting the test cards individually. As a rule, do not use the **Settings** page but the **Device Setup** tab in the **Options** view (see ["Device Setup" on page 51\)](#page-50-1) to set the test cards. For more information, see ["Settings page" on page 45.](#page-44-0)

### <span id="page-80-0"></span>**Three methods to determine I sec**

The secondary current Isec can be determined either

- 1. by leading it directly via the 10A current input **I AC** (refer to Figure [4-2](#page-78-0) on [page 79](#page-78-1)), and let the *CPC 100* measure it.
- 2. by means of a current clamp that is connected, for example, to the **V2 AC** low-level AC voltage measuring input (refer to ["Testing ratio, polarity \(and burden\) with a current clamp" on page 85 of this](#page-84-0)  [chapter](#page-84-0)).

3. by selecting the check box **Manual input**. This option lets you enter the value for I sec manually, for example, when I sec was measured with an external current clamp that is not connected to the *CPC 100*.

**Note:** Select **Manual input** prior to starting the test. If the test card still contains results, clear them by pressing **Clear Results**.

When **Manual input** is selected, there is no phase available. Consequently, the polarity and cosφ cannot be calculated.

### **Measurements**

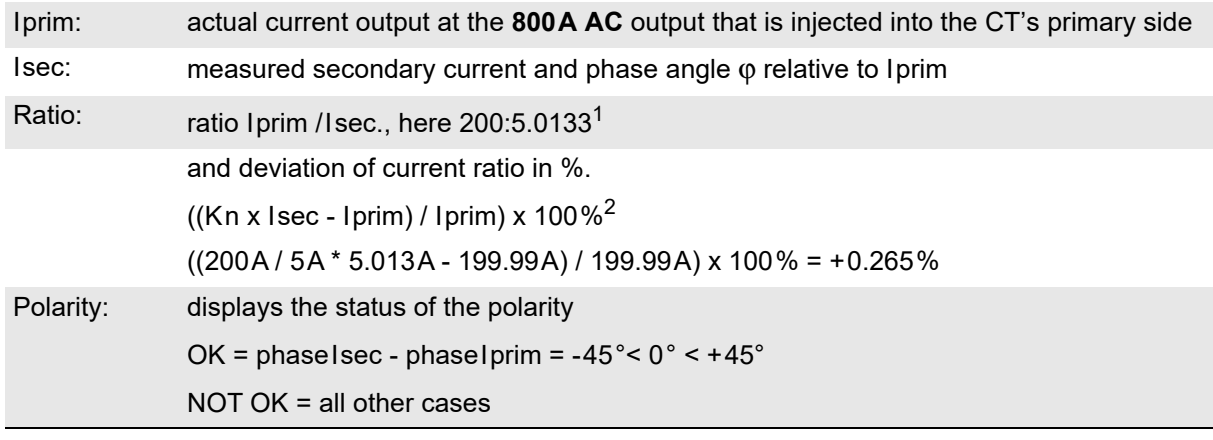

1. The value 5.0133 is calculated as follows:

Isec act x (Iprim nom / Iprim act); here: 5.013 A x (200A / 199.99A) = 5.0133

2. Kn = rated transformation value, here: 200A / 5A

### **The "Measure burden" option**

Select the check box **Measure Burden** to measure the burden in VA.

**Note:** This option is only useful as long as the injected current I test is about of the magnitude of the nominal current I prim.

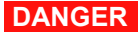

#### **Death or severe injury caused by high voltage or current**

► When injecting current into the CT's primary winding, make sure that no secondary windings are open.

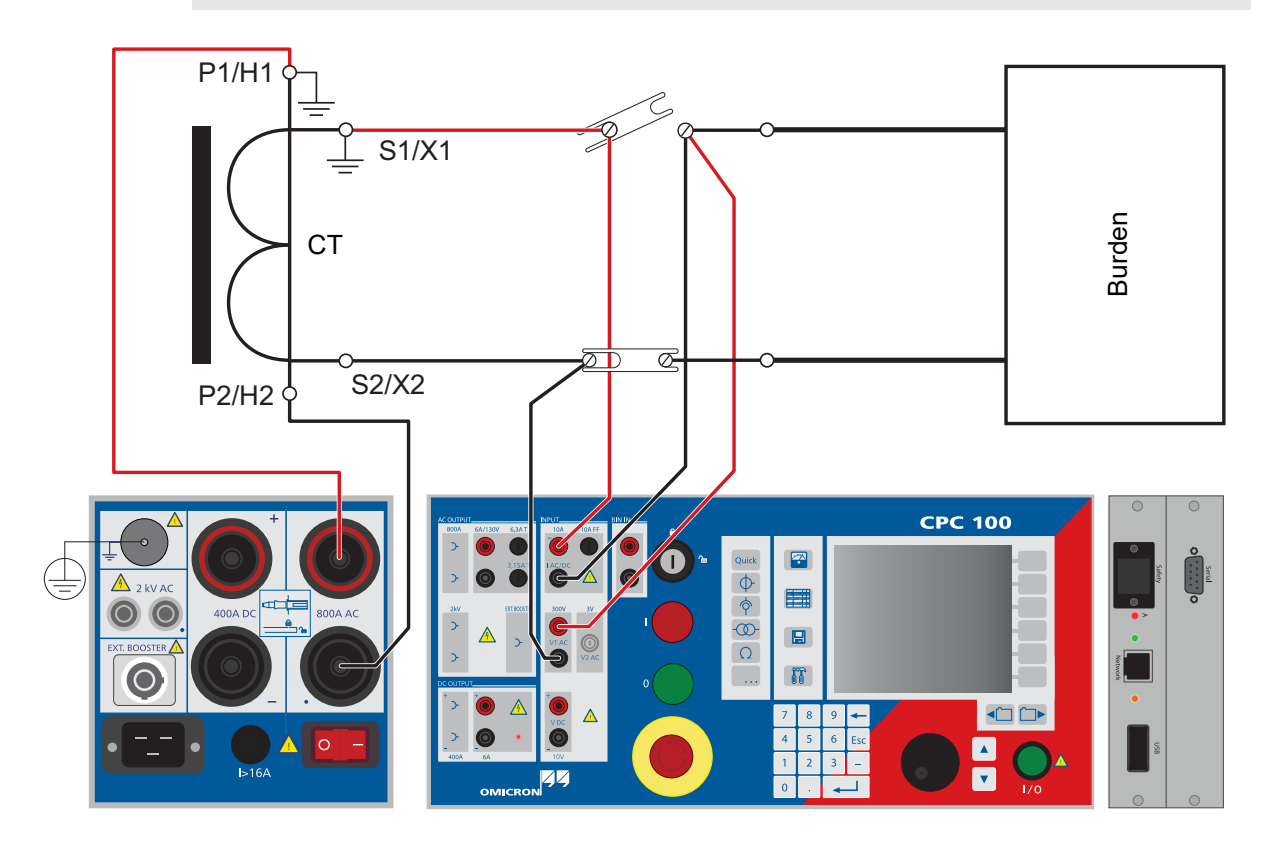

Figure 4-4: Setup for testing ratio, polarity and burden with injection to current input

**Note:** For CTs that have a hole rather than a primary busbar just loop the high-current cable through the hole and connect the high-current clamps together.

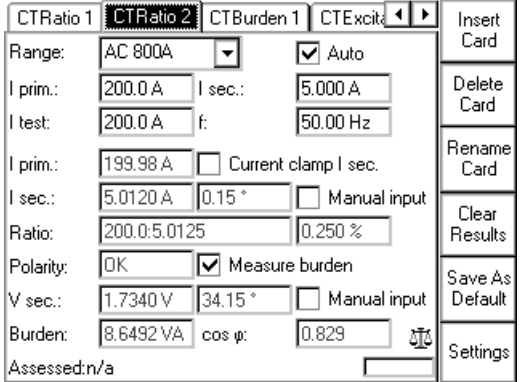

Figure 4-5: **CTRatio** test card with selected "Measure burden" option and test results

### **Additional measurements when "Measure burden" is selected**

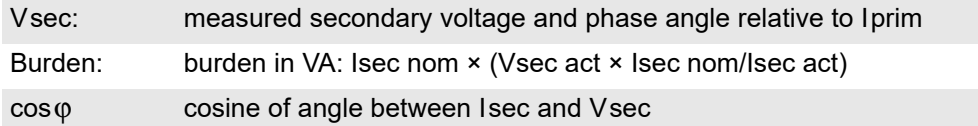

### <span id="page-82-0"></span>**Automatic test vs. manual test**

### **1. Option "Manual input" clear1**

#### **Automatic test**

- ► Press the I/O (test start/stop) push-button to start the test.
- ► The test current increases from 0A to Itest in a ramp characteristic within 1 second. Then Itest is kept for a period of 2.4 seconds, and the measurements are taken. Next, the ramp decreases again within 0.3 seconds.
- ► The automatic test stops by itself, it can now be assessed.
- ► To repeat the test, first press **Back to Top**, if applicable, and then **Clear Results**.

#### **Manual test**

Clearing **Auto** lets you set the test current Itest manually with the handwheel.

- ► Press the I/O (test start/stop) push-button to start the test. The focus is set onto the "I test:" entry field.
- ► Set the value of your choice either by turning the handwheel and/or by entering it with the numerical keys.

**Note:** A value set with the numerical keys needs to be fully entered and acknowledged by pressing either **Enter** or the handwheel before it is applied to the output. If needed, it can then be adjusted using the handwheel.

Values set by turning the handwheel are applied instantaneously.

<sup>1.</sup> Refer to ["Three methods to determine I sec" on page 81 of this chapter](#page-80-0).

- ► Now the measurements are taken and displayed.
- ► To save the measurement press **Keep Results** (pressing the I/O push-button has the same effect). The last measured values are "frozen", the test can now be assessed.
- ► Stop the manual test by pressing the I/O (test start/stop) push-button.
- ► To repeat the test, first press **Back to Top**, if applicable, and then **Clear Results**.

### **2. Option "Manual input" selected**

**Note:** Select **Manual input** prior to starting the test. If the test card still contains results, clear them by pressing **Clear Results**.

When **Manual input** is selected, there is no phase available. Consequently, neither the polarity nor the phase angle nor cos φ can be calculated.

Since an automatic test only lasts a very short period of time, and a manual measurement is rather difficult, an automatic test with a manual measurement is not useful. Therefore, this Reference Manual will not cover this subject.

#### **Manual test**

Clearing **Auto** lets you set the test current Itest manually with the handwheel.

- ► Press the I/O (test start/stop) push-button to start the test. The focus is set onto the "I test:" entry field.
- ► Set the value of your choice either by turning the handwheel and/or by entering it with the numerical keys.
- ► A value set with the numerical keys needs to be fully entered and acknowledged by pressing either **Enter** or the handwheel before it is applied to the output. If needed, it can then be adjusted using the handwheel.

Values set by turning the handwheel are applied instantaneously.

- ► Iprim is measured and displayed.
- ► To save the measurement press **Keep Results**.
- ► Navigate to the Isec entry field.
- ► Enter the measured Isec value either by turning the handwheel or by entering this value with the numerical keys, and press **Enter** or the handwheel to acknowledge your setting.
- ► The ratio is calculated and displayed.
- ► To stop the manual test, press the I/O (test start/stop) push-button. The test can now be assessed.
- ► Alternatively, it is possible to enter the manually measured value into the test card after the test was stopped (for example, if the measurement was carried out at a remote location).
- ► To repeat the test, first press **Back to Top**, if applicable, and then **Clear Results**.
- ► To learn more about test assessment, refer to [9.1 "Test assessment" on page 258.](#page-257-0)

# <span id="page-84-0"></span>**4.2.2 Testing ratio, polarity (and burden) with a current clamp**

### **DANGER**

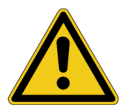

#### **Death or severe injury caused by high voltage or current**

► When injecting current into the CT's primary winding, make sure that no secondary windings are open.

To measure Isec, a current clamp can be connected to, for example, the **I AC/DC** current measuring input (as shown in Figure [4-6](#page-84-1) below).

**Note:** If a current clamp is used to measure I sec, select the corresponding check box on the test card, and specify the current clamp at the **Options** tab **Device Setup** (recommended) or on the **Settings** page.

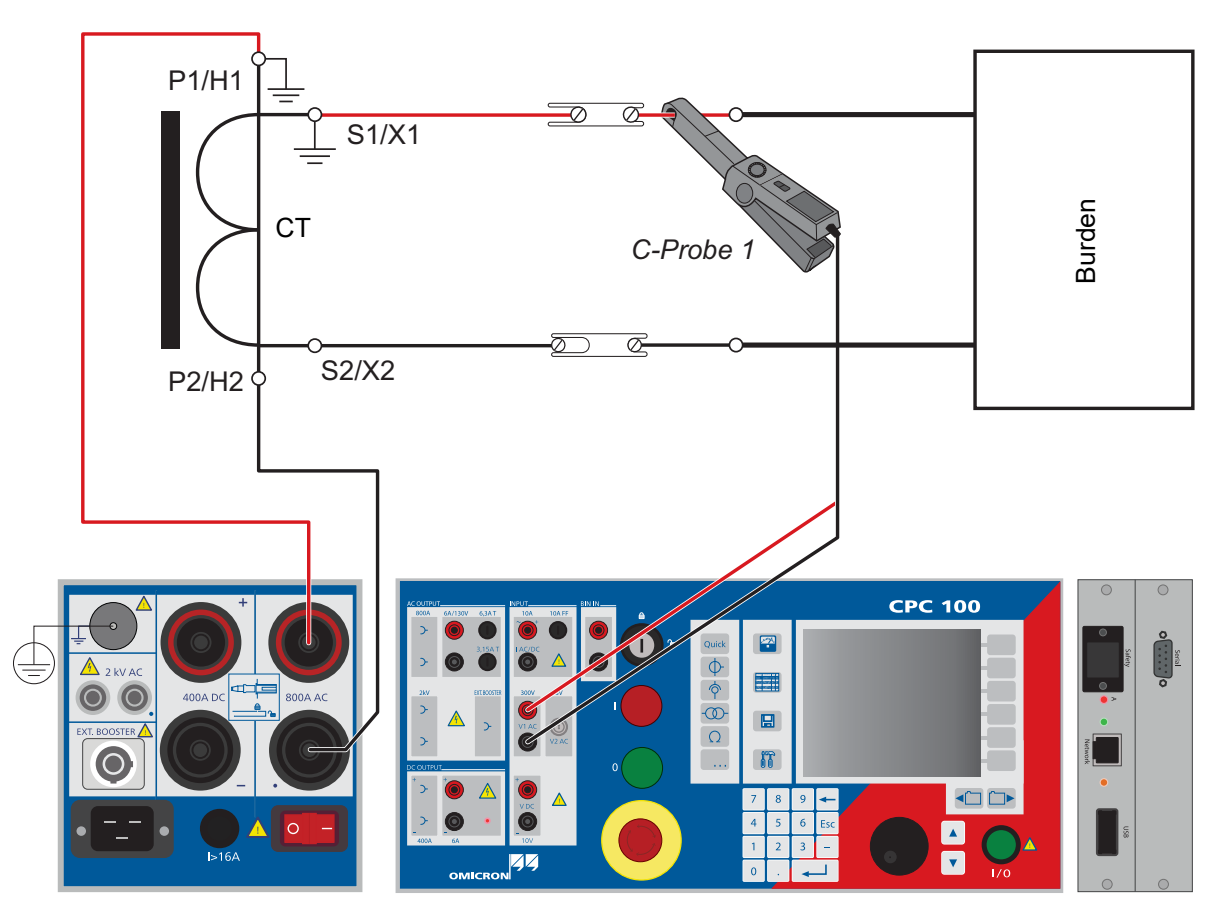

<span id="page-84-1"></span>Figure 4-6: Setup for testing ratio, polarity (and burden) with a current clamp

The test itself is carried out in the same way as the test described at ["Testing ratio, polarity \(and burden\)](#page-78-2)  [with injection into current input" on page 79 of this chapter](#page-78-2). Please refer to this section.

**Note:** We recommend to use a current clamp with voltage output to be connected to the **V2 AC** input.

**Note:** Due to cross-talk between the measuring inputs **V1 AC** and **V2 AC** on earlier *CPC 100* devices, we suggest not to connect a current clamp to the input **V2 AC**. This issue was solved for devices with serial number starting from KFxxxx (serial numbers are alphabetical in ascending order!). However, a hardware upgrade is available for older devices before this series. For further information, please contact your local sales partner.

# **4.3 CTBurden**

Use the **CTBurden** test card to measure a current transformer's secondary burden with AC current injection into the load (up to 6A).

To do so, open the circuit as shown in Figure [4-7,](#page-85-0) and inject the AC current from the *CPC 100* **6A AC**output into the burden.

The **I AC** input measures the current that flows into the burden, and the **V1 AC** input measures the voltage at the burden.

From these measurements, the burden (in VA) and the power factor  $\cos \varphi$  are calculated.

This is the preferred method in cases when the current of max. 800A that the *CPC 100* can feed into the CT's primary side is not sufficient.

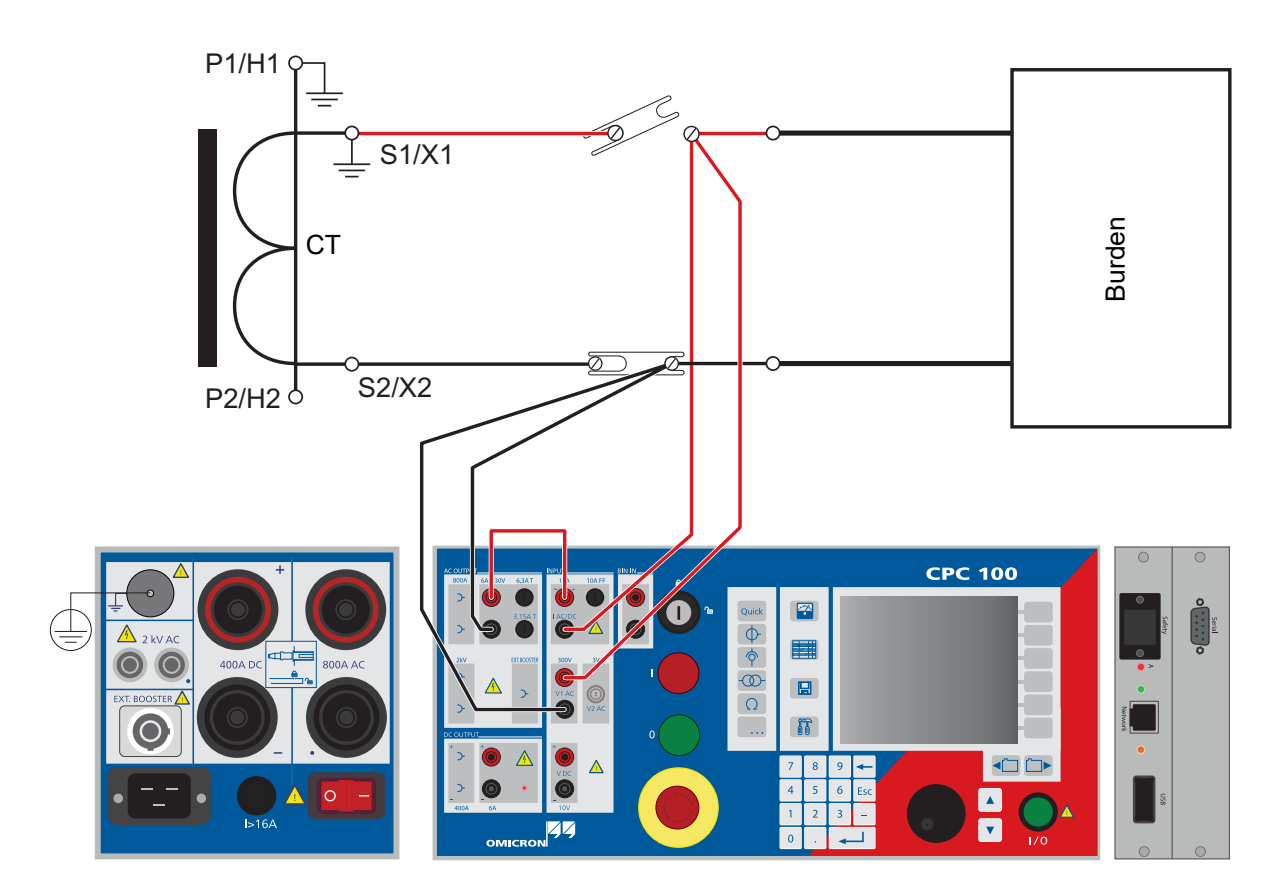

<span id="page-85-0"></span>Figure 4-7: Setup for a CT burden measurement

### **4.3.1 Test settings**

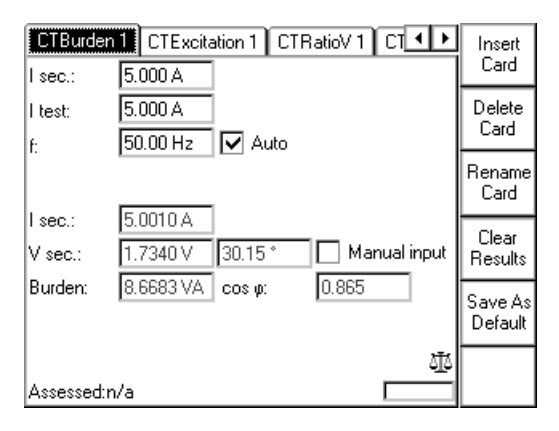

#### Figure 4-8: **CTBurden** test card with test results

Navigate to the parameter fields, and enter the values according to your test requirements:

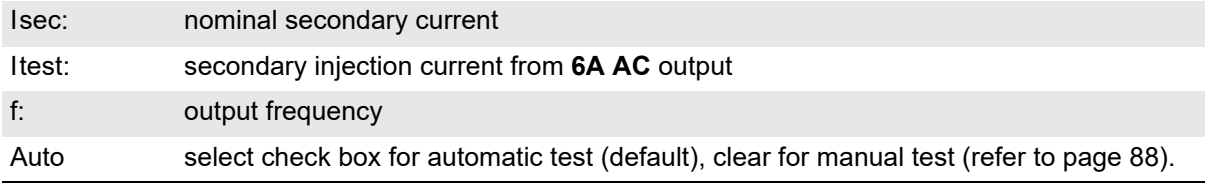

Selecting the check box **Manual input** lets you enter the value for Vsec manually, for example, when Vsec was measured with an external volt meter rather than at input **V1 AC**.

### **4.3.2 Measurements**

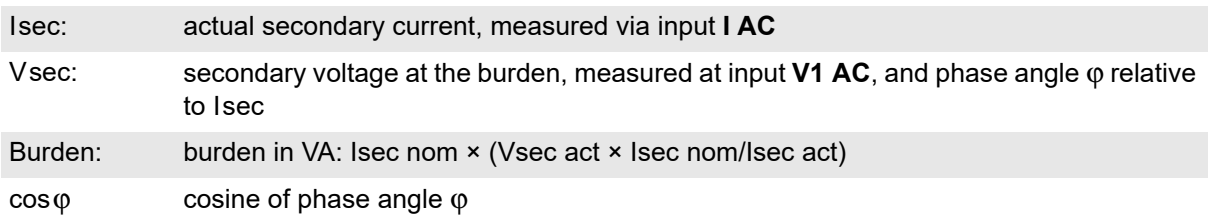

### <span id="page-87-0"></span>**4.3.3 Automatic test vs. manual test**

### **1. Option "Manual input" clear**

### **Automatic test**

- ► Press the I/O (test start/stop) push-button to start the test.
- ► The test current increases in a ramp characteristic from 0A to Itest within 1 second. Then Itest is kept and injected for a period of 2.4 seconds, the measurements are taken. Next, the ramp decreases again within 0.3 seconds.
- ► The automatic test stops by itself, it can now be assessed.
- ► To repeat the test, first press **Back to Top**, if applicable, and then **Clear Results**.

#### **Manual test**

Clearing **Auto** lets you set the test current Itest manually with the handwheel.

- ► Press the I/O (test start/stop) push-button to start the test. The focus is set onto the "I test:" entry field.
- ► Set the value of your choice either by turning the handwheel and/or by entering it with the numerical keys.
- ► A value set with the numerical keys needs to be fully entered and acknowledged by pressing either **Enter** or the handwheel before it is applied to the output. If needed, it can then be adjusted using the handwheel.

Values set by turning the handwheel are applied instantaneously.

- ► Now the measurements are taken and displayed.
- ► To save the measurement press **Keep Results** (pressing the I/O push-button has the same effect). The last measured values are "frozen", and can now be assessed.
- ► Stop the manual test by pressing the I/O (test start/stop) push-button. The test can now be assessed.
- ► To repeat the test, first press **Back to Top**, if applicable, and then **Clear Results**.

### **2. Option "Manual input" selected**

**Note:** Select **Manual input** prior to starting the test. If the test card still contains results, clear them by pressing **Clear Results**. When **Manual input** is selected, there is no phase available. Consequently, neither the phase angle φ nor cos φ can be calculated. Since an automatic test only lasts a very short period of time, and a manual measurement is rather difficult, an automatic test with a manual measurement is not useful. Therefore, this Reference Manual will not cover this subject.

### **Manual test**

Clearing **Auto** lets you set the test current Itest manually with the handwheel.

- ► Press the I/O (test start/stop) push-button to start the test. The focus is set onto the "I test:" entry field.
- ► Set the value of your choice either by turning the handwheel and/or by entering it with the numerical keys.
- ► A value set with the numerical keys needs to be fully entered and acknowledged by pressing either Enter or the handwheel before it is applied to the output. If needed, it can then be adjusted using the handwheel.

Values set by turning the handwheel are applied instantaneously.

- ► Isec is measured and displayed.
- ► To save the measurement press **Keep Results**.
- ► Navigate to the "Vsec:" entry field
- ► Enter the measured Vsec value either by turning the handwheel or by entering this value with the numerical keys, and press **Enter** or the handwheel to acknowledge your setting.
- ► Now the burden is calculated and displayed.
- ► To stop the manual test, press the I/O (test start/stop) push-button. The test can now be assessed.
- ► Alternatively, it is possible to enter the manually measured value into the test card after the test was stopped (for example, if the measurement was carried out at a remote location).
- ► To repeat the test, first press **Back to Top**, if applicable, and then **Clear Results**.
- ► To learn more about test assessment, refer to [9.1 "Test assessment" on page 258.](#page-257-0)

# <span id="page-89-0"></span>**4.4 CTExcitation (knee point)**

Use the **CTExcitation** test card to record the excitation curve of a current transformer. This test performs an automatic injection of a test voltage of up to 2kV to the current transformer's secondary side.

**DANGER**

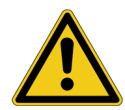

### **Death or severe injury caused by high voltage or current**

Feeding test voltage to a tap of a CT can cause life-threatening voltages on other taps with higher ratios.

- ► Do not touch tapped windings.
- ► On multi-tap CTs, only inject on the outer taps in order to avoid generating voltages higher than the test voltage.
- ► Make sure that no other secondary windings are open.

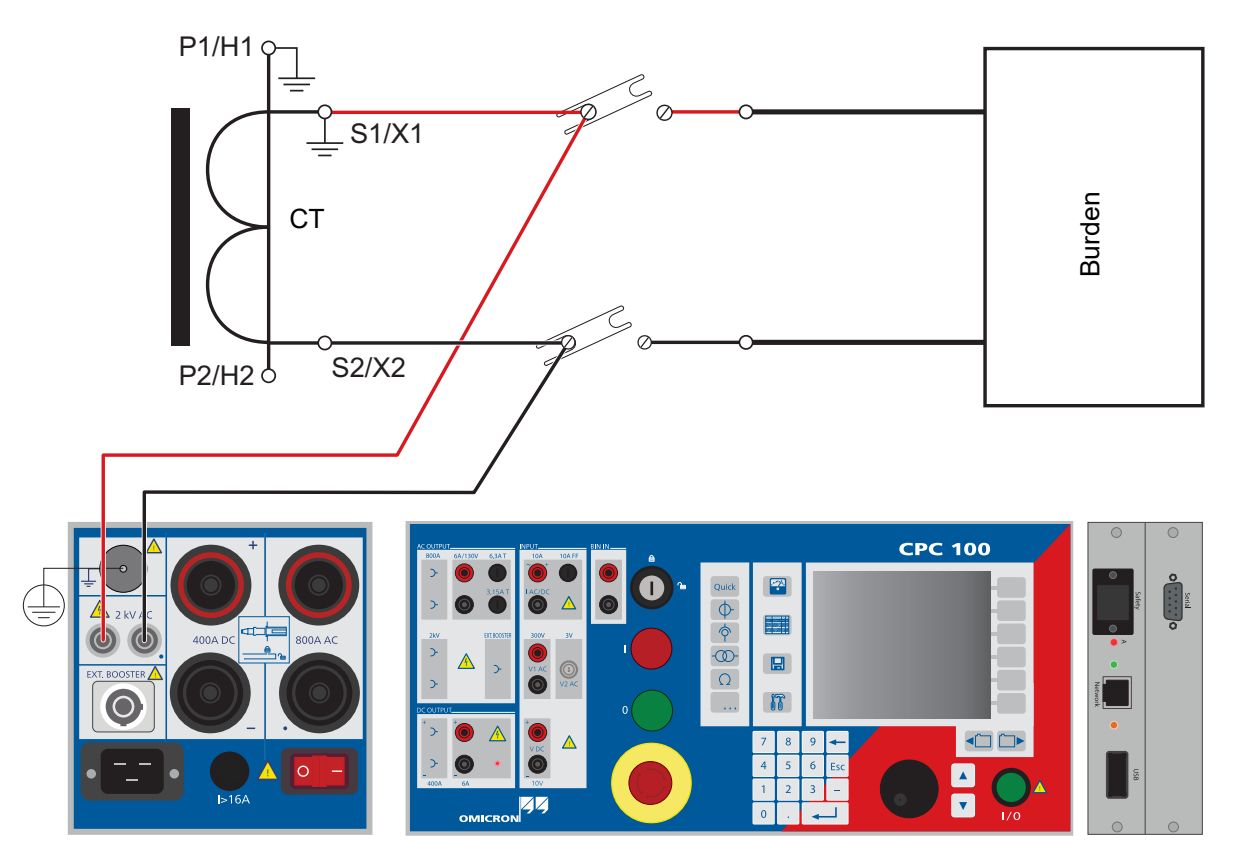

Figure 4-9: Setup for recording a CT excitation curve

### **4.4.1 Test settings**

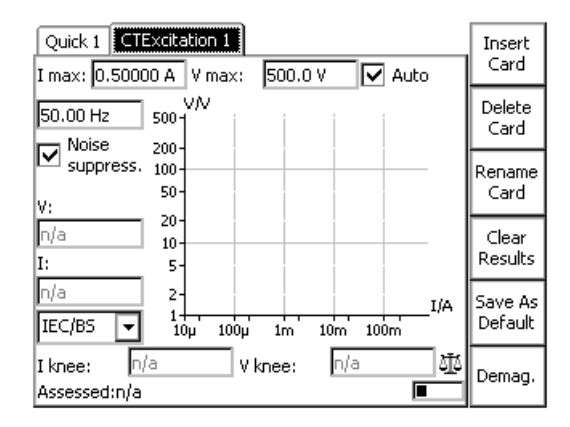

#### Figure 4-10: Blank **CTExcitation** test card

- ► Navigate to the parameter fields for "Imax:", "Vmax:" and "f:", and enter the values according to your test requirements.
- ► Select check box "Auto" for automatic test (default), clear it for manual test (refer to [page 92](#page-91-0)).
- ► Set the focus onto the combo box underneath "I:".
- ► The options of this combo box let you determine the method for the knee point calculation:

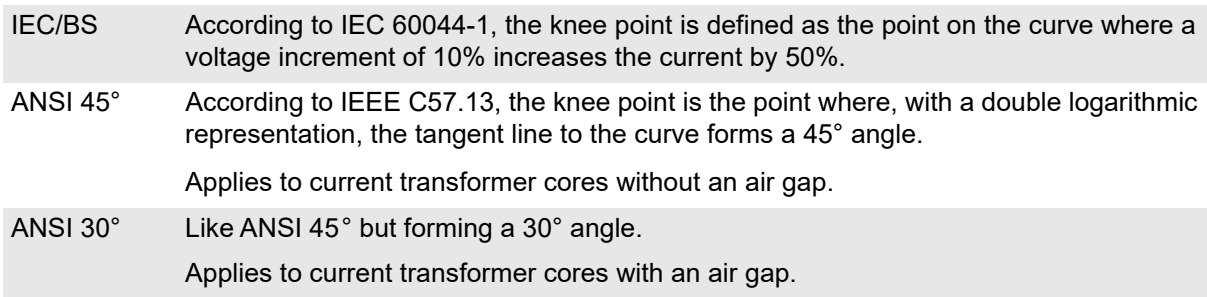

Once the test is finished and the knee point calculated according to the selected method, it is possible to switch between IEC/BS, ANSI 45° and ANSI 30°. The knee point is recalculated accordingly.

Noise suppression: Select if you see unsteadiness and jumps in the CT excitation curve. The unsteadiness or jumps can occur due to noise or disturbance during the measurement.

If noise suppression is selected, the measurement is done with a different frequency.

If  $f_{\text{nom}} \ge 60$  Hz ->  $f_{\text{test}} = f_{\text{nom}} - 10$  Hz.

If  $f_{\text{nom}}$  < 60 Hz ->  $f_{\text{test}}$  =  $f_{\text{nom}}$  + 10 Hz.

The voltage will then be calculated back to  $f_{nom}$  (V = V<sub>meas</sub>  $*$   $f_{nom}/f_{test}$ ). With  $f_{nom}$  < 60 Hz, the maximum test voltage is reduced up to 20% and with  $f_{\text{nom}} \ge 60$  Hz, the maximum test voltage is increased up to 16%. The exciting current will not be corrected as the influence is very small.

**Note:** According to the standards, the **CTExcitation** test card measures the rectified mean value (rmv) of the voltage, however, during the measurement the rms voltages are set. The rmv and rms values can differ considerably when the CT is in saturation.

### <span id="page-91-0"></span>**4.4.2 Automatic test vs. manual test**

### **Automatic test**

Selecting **Auto** increases and decreases the test voltage in a ramp characteristic, and places test points in an adaptive way to determine the knee point.

- ► Press the I/O (test start/stop) push-button to start the test.
- ► The range from Vmin to Vmax is swept through, which is indicated by the crosshair cursor in the graphics.
- ► The software places test points between Vmax and Vmin in a heuristic manner to calculate the knee point with an adequate accuracy.
- $\blacktriangleright$  The graph<sup>1</sup> displays these test points as markers. A test point is a voltage-current value pair.
- ► The automatic test stops by itself, it can now be assessed.

### **Manual test**

Clearing **Auto** lets you set the test voltage Vtest manually with the handwheel.

- ► Press the I/O (test start/stop) push-button to start the test. The focus is set onto the "V:" entry field.
- ► Set the first value of your choice (rms value) either by turning the handwheel or by entering this value with the numerical keys.

**Note:** When using the handwheel, make sure not to increase the amplitude too fast since this may shortly exceed the set value I max. Turn the handwheel slowly.

- ► "I:" shows the corresponding current value and indicates it with the crosshair cursor in the graphics.
- ► Press **Add Point** to add the test point to the graph.
- ► Repeat this procedure for all additional test points.
- ► The points you set are automatically connected (interpolated) with linear line segments.
- ► Press **Remove Last P.** to undo the adding of the last test point. Press the key repeatedly to remove more than one point.
- ► Press Remove All to clear all points at once. This does not terminate the test but lets you set new test points.
- ► Once all test points are set, press the I/O (test start/stop) push-button to stop the manual test. The knee point is calculated, and its values are displayed at "Iknee:" and "Vknee:".
- ► The test can now be assessed.

<sup>1.</sup> V over I graph, X and Y axes with a double logarithmic scale

Both cases, an automatic stop after the test and stopping the test manually during the sweep, reduce the test voltage to the minimum (Vmin) within approx. 1s of time, and demagnetize the transformer core.

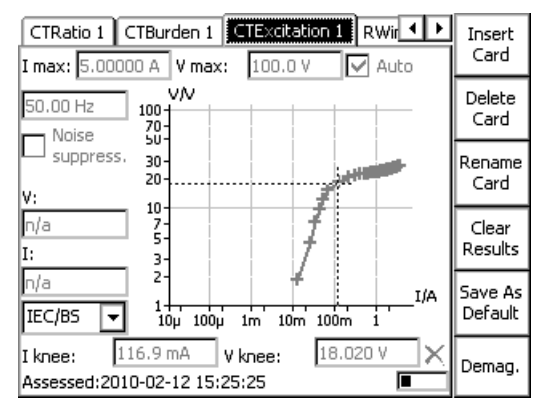

Figure 4-11: **CTExcitation** test card - test points set in automatic test mode

The graph displays the test results in form of an interpolated curve with test point markers.

Turn the handwheel to set the focus onto the graph, and press it. This will bring up a crosshair cursor that lets you navigate through the list of test points by using the keys **Previous Point** and **Next Point**. Turning the handwheel has the same effect. The fields "V:" and "I:" display the value pair of each test point.

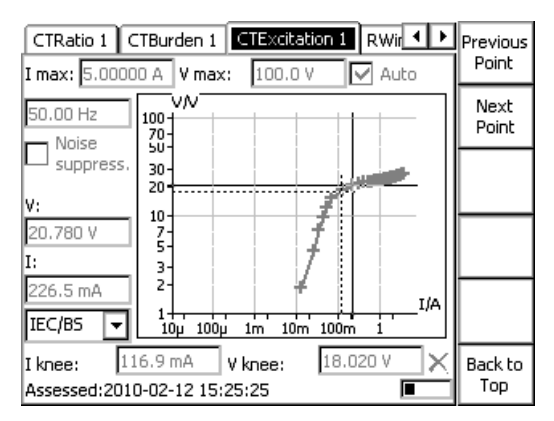

Figure 4-12: **CTExcitation** test card - using the crosshair cursor

The final step of the test is the test assessment.

To learn more about test assessment, refer to [9.1 "Test assessment" on page 258.](#page-257-0)

## **4.4.3 Demagnetization**

Both direct currents (DC) or unsymmetrical AC currents (for example, asymmetries when the CT is switched off) can cause a residual induction in CT cores. Residual induction can result in an high increase of the ratio error.

To reduce the residual induction to zero, the CT cores should be demagnetized after all CT tests with DC, for example, after a measurement of the CT winding resistance, or the measurement of the contact resistances of the primary circuit.

Also demagnetize the core before carrying out ratio measurements.

If the limit values for current and voltage (Imax and Vmax) at the **CTExcitation** test card are high enough to bring the core into saturation during the recording of an excitation curve, slowly decreasing the testing voltage demagnetizes the CT automatically.

Demagnetization can also be done without recording an excitation curve by pressing the **Demag.** button.

# **4.5 Winding Resistance**

**Note:** Some test cards are available in more than one test mode. For example, the test card **RWinding** can be selected in CT, Resistance and Transformer.

This is solely related to usability. With regard to functionality, the test card **RWinding** is identical in all test modes.

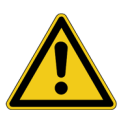

#### **DANGER**

#### **Death or severe injury caused by high voltage or current**

Injecting direct current into test objects with inductive characteristics will charge the winding of the test object.

- ► Follow instructions below.
- ► Refer to chapter [1.9 "DC output to test objects with a high inductance" on page 18.](#page-17-0)

### **DANGER**

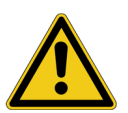

### **Death or severe injury caused by high voltage or current**

- ► Never open the measuring circuit while current flows.
- ► Make sure that no other secondary windings are open.
- ► After a measurement, wait until the *CPC 100* has discharged completely.
- ► Before disconnecting from the *CPC 100*, connect the device under test on both ends to protective earth.
- ► Short-circuit the winding under test before disconnecting the test leads.

Use the test card **RWinding** to measure the resistance of a current transformer's secondary winding. To do so, open the circuit as shown in Figure [4-14](#page-96-0), and inject DC current from the *CPC 100* **6A DC** output into the transformer's secondary winding. Currents higher than 6 A are not needed for measuring CTs.

#### **WARNING**

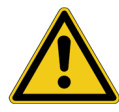

### **Death or severe injury caused by high voltage or current possible**

It is recommended to perform all winding resistance measurements with the *CP SA1* connected to the *CPC 100* **V DC** input sockets to protect yourself and the *CPC 100* from high-voltage hazards.

- ► The *CP SA1* must be used for measurements using the **400A DC** output.
- ► Before disconnecting the test leads, short-circuit the transformer's terminals first and then remove the wirings to the *CPC 100*.

Before using the *CP SA1*, you can check its functionality by following the test procedure in [15.5 "CP](#page-316-0)  [SA1" on page 317.](#page-316-0) If the *CP SA1* is defective, contact OMICRON.

**V DC** input measures the voltage generated at the transformer's secondary winding. From that value the winding resistance is calculated.

Due to the significant time span needed for the transformer's inductance to reach its saturation, this test evaluates the deviation of measured values within a time interval of 10 seconds. The winding resistance is continually measured and stored in the *CPC 100* internal memory. The calculated difference between the maximum and minimum measured values in % within the last 10 seconds is displayed.

Furthermore this test comprises the option to take a temperature compensation for copper (Cu) and aluminum (Al) into consideration (refer to [page 98](#page-97-0)).

### **4.5.1 Test settings**

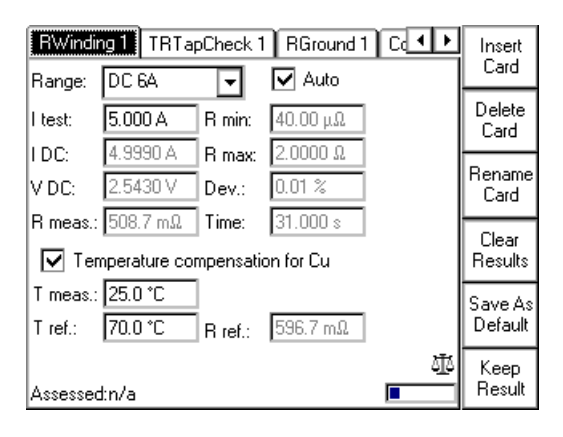

Figure 4-13: **RWinding** test card with test results

► Navigate to the parameter fields, and enter the values according to your test requirements:

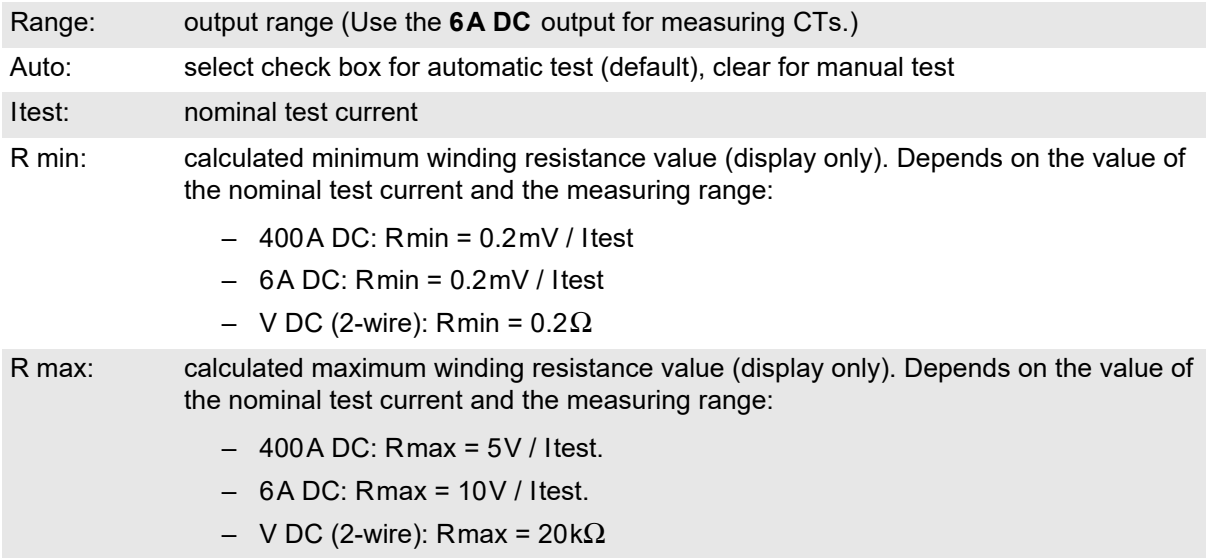

**Note:** The transformer's core is magnetized after the measurement. Demagnetization can be done using the **CTExcitation** test card (see ["CTExcitation \(knee point\)" on page 90 of this chapter\)](#page-89-0).

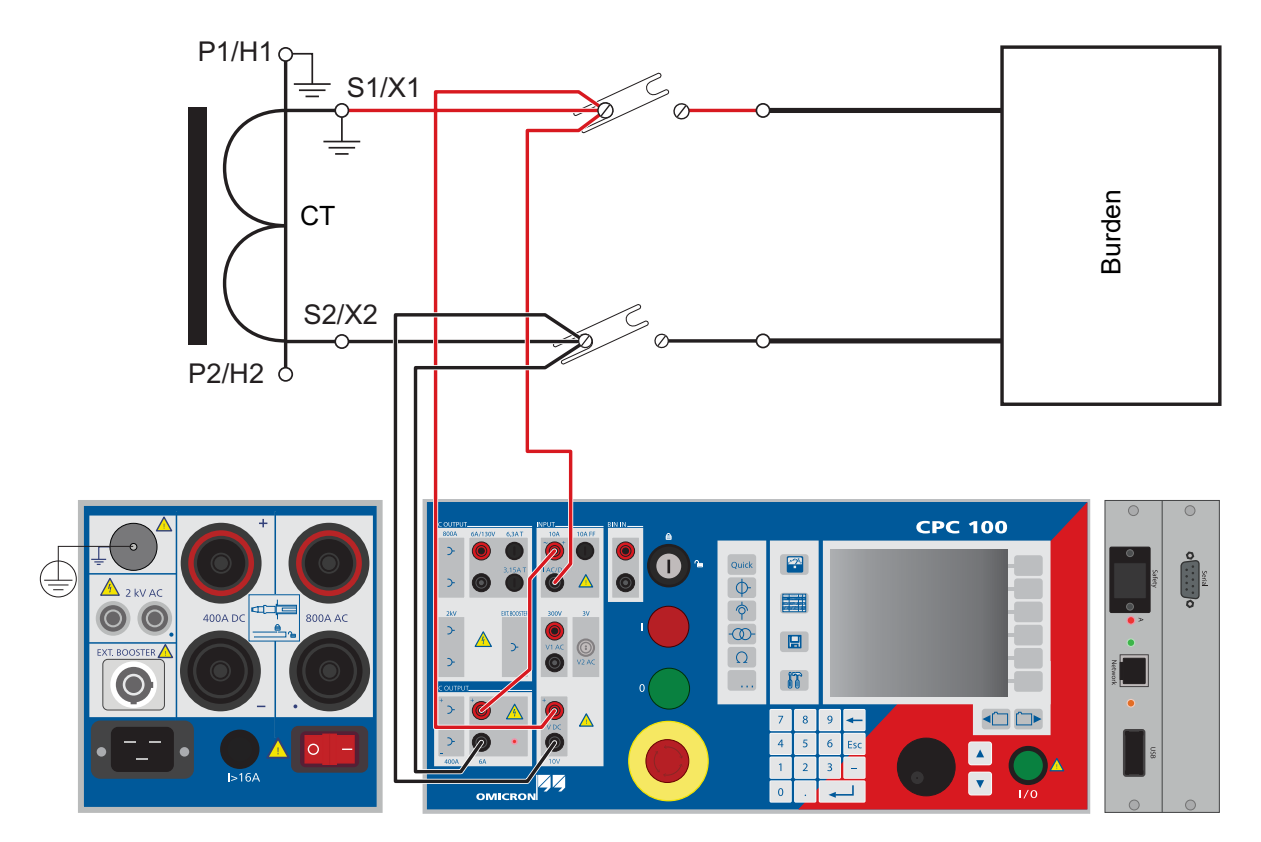

<span id="page-96-0"></span>Figure 4-14: Setup for a winding resistance test

### **4.5.2 Measurements**

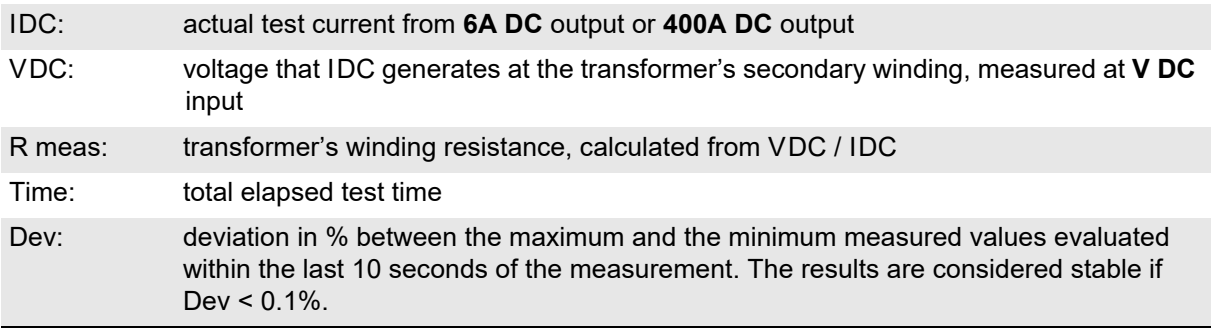

**Note:** The VDC voltage is limited to 10 V. If n/a appears in the VDC box, decrease the test current to lower the voltage generated at the transformer's secondary winding below 10 V.

## <span id="page-97-0"></span>**4.5.3 Temperature compensation**

**Option selected:**  $\boxed{\vee}$  Temperature compensation

Provides two more parameters to enter:

 $T<sub>meas</sub>$ : ambient temperature

 $T_{ref}$ : operating temperature of test object, that is, the current transformer's secondary winding

Depending on these two parameters, the reference resistance (R<sub>ref</sub>, temperature-compensated winding resistance) is calculated:

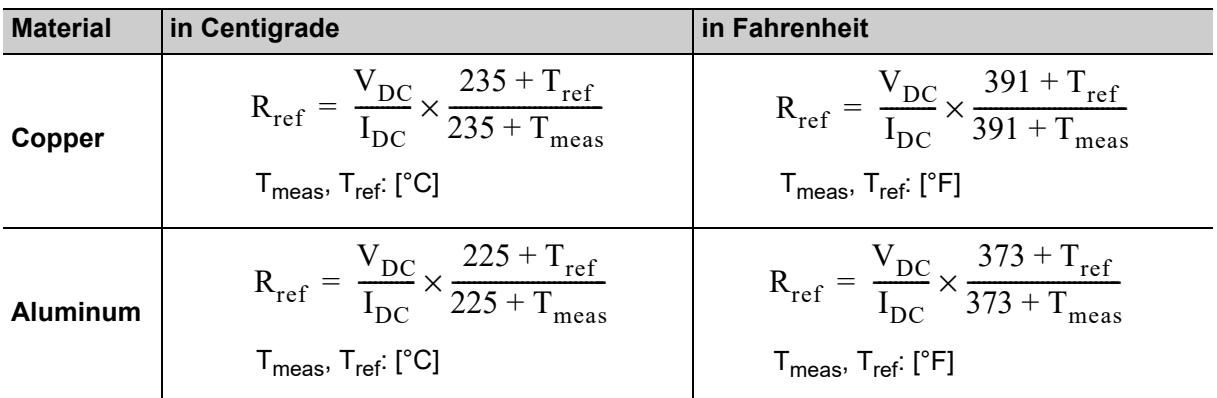

**Note:** Formulas according to IEC 60076-1.

### **Option cleared:** □ Temperature compensation

For the winding resistance measurement there is no temperature compensation taken into consideration.

- ► Once all settings are defined, press the I/O (test start/stop) push-button to start the test.
- ► When the measurements are taken, finish the test by assessing it.
- ► To learn more about test assessment, refer to [9.1 "Test assessment" on page 258.](#page-257-0)

# **4.6 Voltage Withstand test**

**Note:** Some test cards are available in more than one test mode. For example, the test card **VWithstand** can be selected in CT, VT, Resistance and Transformer.

This is solely related to usability. With regard to functionality, the test card **VWithstand** is identical in all test modes.

Use the test card **VWithstand** to measure the voltage withstand capability of the secondary winding and secondary wiring.

To do so, disconnect the burden. As shown in Figure [4-15,](#page-98-0) connect one cable of the 2kV output to the transformer's secondary (1S1) winding connection and the other cable to earth and the transformer's primary connection (P1). Open the secondary ground connection and ground the burden for safety reasons.

### **DANGER**

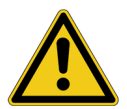

**Death or severe injury caused by high voltage or current** ► Do not touch the terminal connected to the transformer's secondary connection "1S1",

it carries life-hazardous voltage.

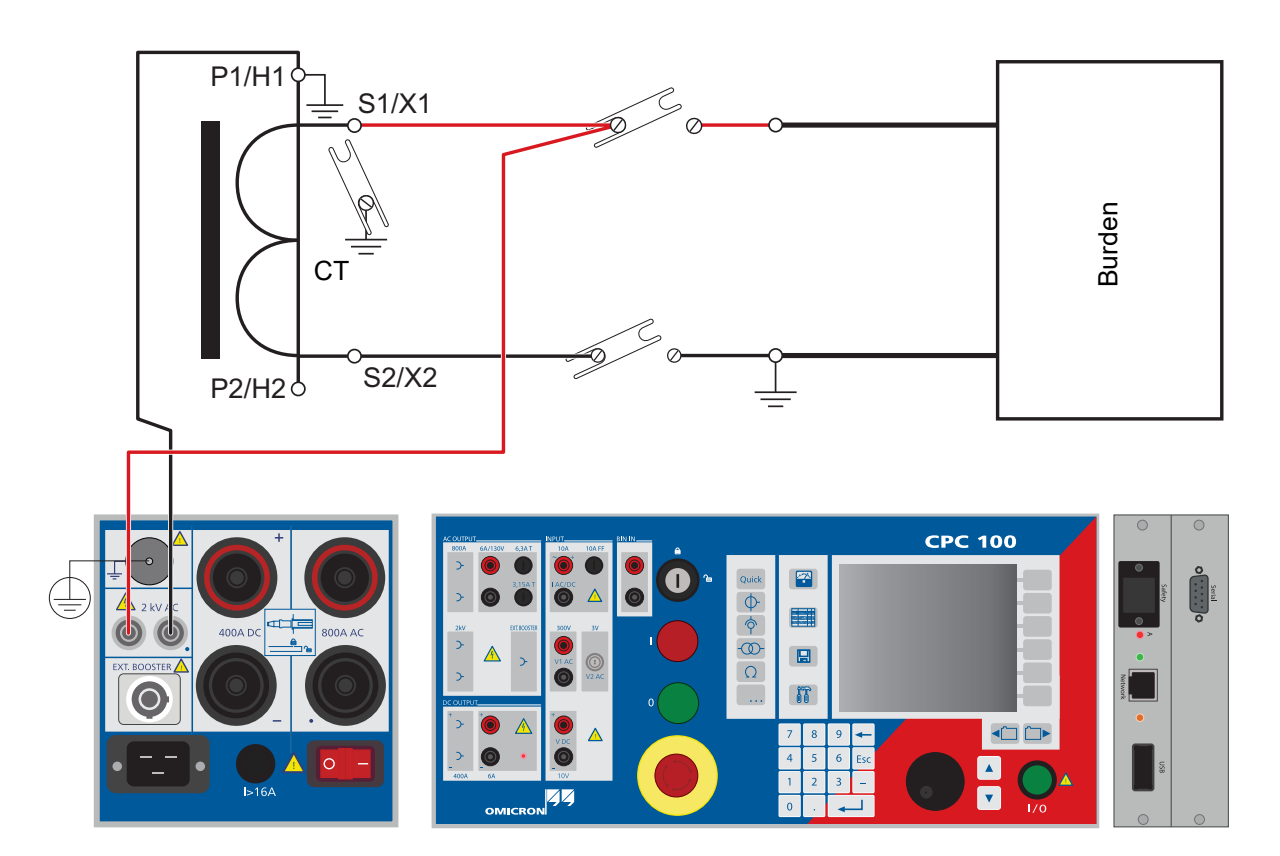

<span id="page-98-0"></span>Figure 4-15: Setup for a voltage withstand test

### **4.6.1 Test settings**

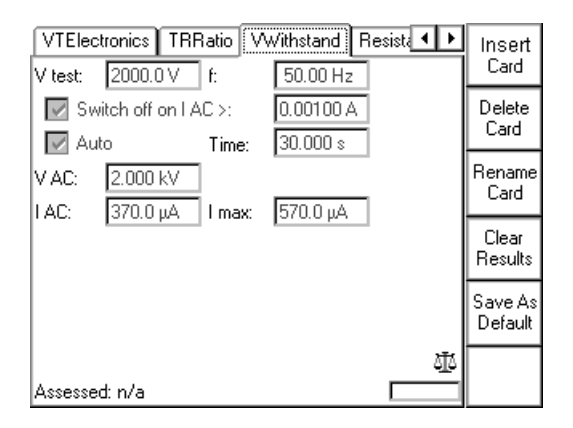

Figure 4-16: **VWithstand** test card with test results

Navigate to the parameter fields, and enter the values according to your test requirements:

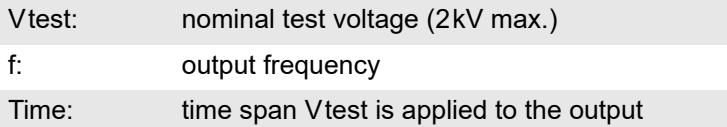

### **Option "Switch off on IAC>"**

Select this combo box and specify a current threshold to turn off the voltage withstand test automatically if this value is exceeded.

If the combo box is clear (default), I AC is measured, however, there is no current threshold to turn off the voltage withstand test automatically if this value is exceeded. The data entry field cannot be accessed.

### **Option "Auto"**

Select this combo box and specify a duration time for the voltage withstand test to run (default =  $60$ seconds). After this time, the test is turned off automatically.

Clear this combo box if you prefer to either turn off the test manually, or have it turned off by the option "Switch off on I AC>" without a duration time involved.

**Note:** If both options "Switch off on I AC>" *and* "Auto" are selected, they act as an OR operation, that is, whatever occurs first will turn off the voltage withstand test.

### **4.6.2 Measurements**

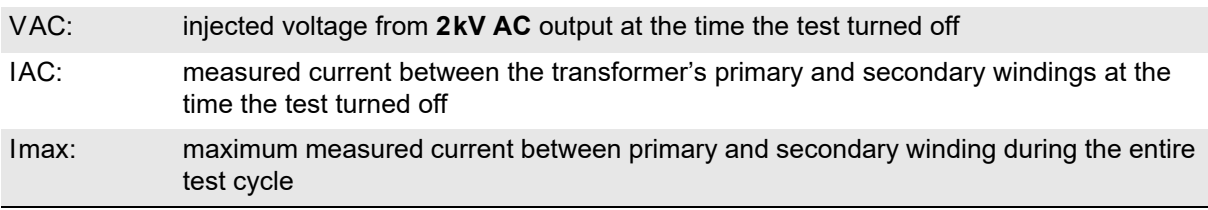

Once all settings are defined, press the I/O (test start/stop) push-button to start the test.

The test voltage increases in a ramp characteristic from 0V to Vtest. Vtest is then applied to the output for the specified time span. The measurements are continuously taken. Afterwards Vtest decreases in a ramp characteristic.

When the measurements are taken, finish the test by assessing it.

To learn more about test assessment, refer to [9.1 "Test assessment" on page 258.](#page-257-0)

# **4.7 Polarity Check**

**Note:** Some test cards are available in more than one test mode. For example, the **PolCheck** test card can be selected in CT and VT.

This is solely related to usability. With regard to functionality, the Polarity Check test card is identical in all test modes.

Use the **PolCheck** test card to check a series of test points for correct polarity.

To do so, the *CPC 100* injects a special polarity test signal at a certain location. This signal can either be a voltage or a current signal from the *CPC 100*, and has a signal characteristic similar to a saw-tooth signal with a different steepness for the rising and the falling slope.

The polarity check itself is then done with the accessory *CPOL2*, a portable easy-to-use polarity checker.

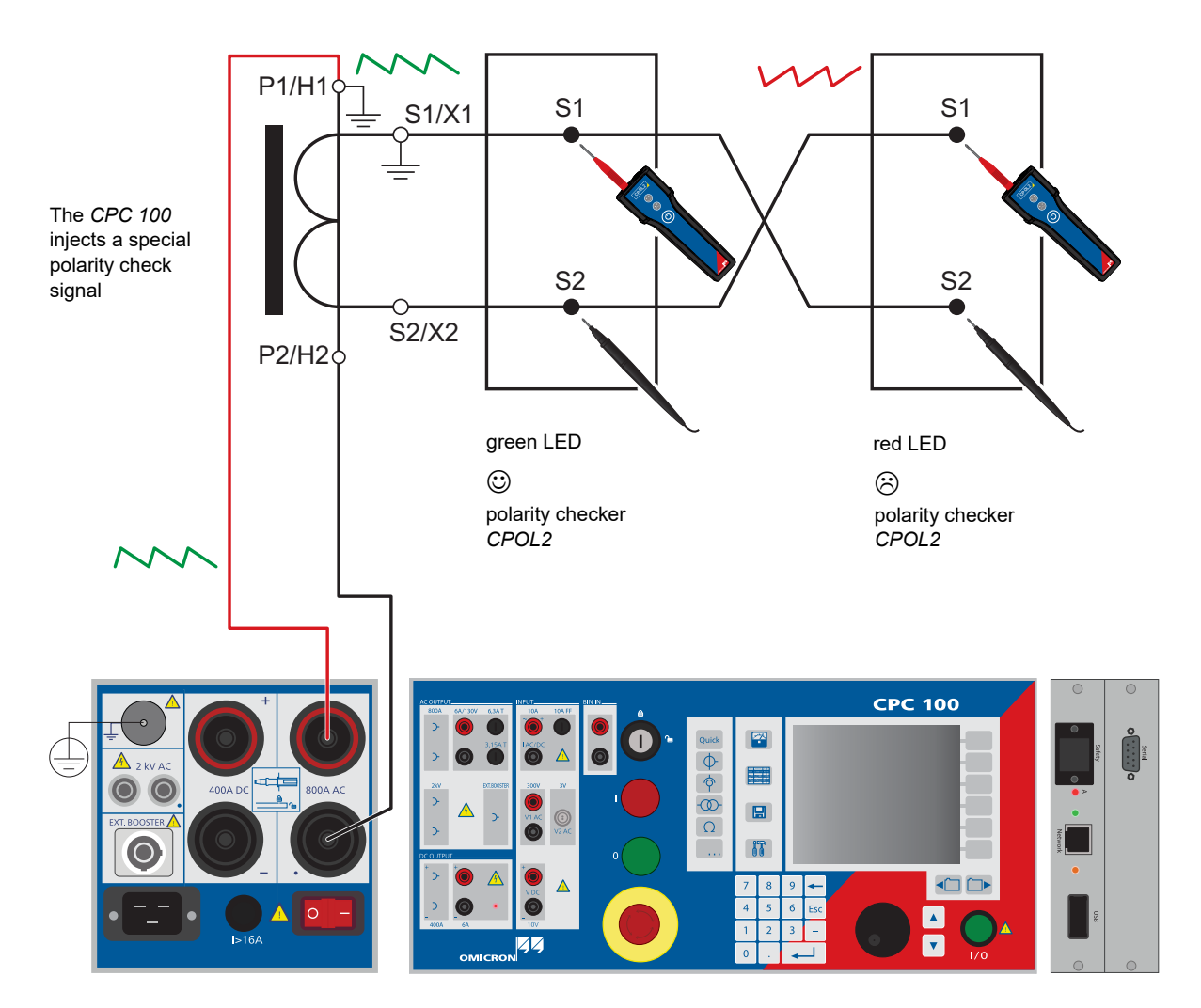

Figure 4-17: Illustrated setup for a polarity check

- If *CPOL2* detects the same signal characteristic at a test point, it considers the polarity as OK, and lights up the green LED.  $\odot$
- If the signal characteristic is inverted or distorted, *CPOL2* considers the polarity not OK, and lights up the red LED.  $\odot$
- If *CPOL2* detects a signal that is too low, both LEDs light up at the same time. Remedy: increase the signal magnitude.  $\odot$  +  $\odot$
- ► If you are not quite certain whether your measurement is correct, you can confirm it by reversing the probes of the *CPOL2*. In that case, the other LED should light up.

### **CPOL2 battery**

 $\odot$  +  $\odot$  If the capacity of the *CPOL2*'s battery decreases to a certain level, the LED start flashing. As long as the LED are flashing, the *CPOL2*'s battery provides sufficient power to continue working. However, the battery should be changed as soon as possible. flashing

#### **DANGER**

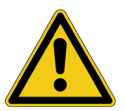

#### **Death or severe injury caused by high voltage or current**

- ► Never operate the *CPOL2* with an open battery compartment. A life-hazardous voltage level may occur in the battery compartment if the *CPOL2*'s probe touches a test point with high-voltage potential.
- ► Handle with extreme caution: Do not touch the test point with your fingers.
- ► If you detect a wrong polarity in the current path, turn off the *CPC 100* first, and only then disconnect the terminals.

### **4.7.1 Test settings**

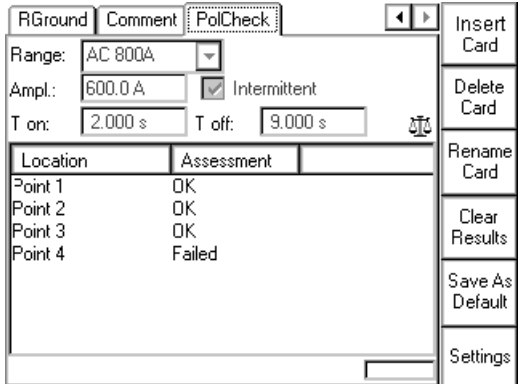

Figure 4-18: **PolCheck** test card with test points

Navigate to the parameter fields, and enter the values according to your test requirements:

- Range: output range
- Ampl.: amplitude of polarity check output signal. Any value between the minimum and maximum of the selected range is possible.

 $\nabla$  Intermittent Select the option "Intermittent" to define a pulse duty cycle for the output signal:

T on: time span the signal is applied to the output

T off: time span the signal output is paused

A Ton/Toff ratio of 2.000s/9.000 s means the signal is applied for 2 seconds, then paused for 9 seconds. After that the cycle repeats.

□ Intermittent Clear the option Intermittent to apply the polarity check output signal continuously.

**Note:** Please observe the allowed duty cycles that may apply to the selected AC output range. The allowed pulse duty cycle, that is, the typical time  $t_{max}$ , depends on the selected range, the ambient temperature, the operating conditions of the *CPC 100* etc*.*

For more information please refer to [14.3 "CPC 100 outputs" on page 286.](#page-285-0)

Pressing the **Settings** menu key opens the **Settings** page. The **Settings** page allows setting Settings the test cards individually. As a rule, do not use the **Settings** page but the **Device Setup** tab in the **Options** view (see ["Device Setup" on page 51\)](#page-50-1) to set the test cards. For more information,

see ["Settings page" on page 45.](#page-44-0)

### **4.7.2 Carrying out the polarity check**

- 1. Define the first set of parameters, and press the I/O (test start/stop) push-button to start the test
- 2. The *CPC 100* now applies the polarity check signal with the specified parameters to the output.
- 3. Now carry out the polarity check at the test point of your choice using the *CPOL2.*
- 4. Add the first test point to the test point table by pressing "New Result".

The column "Location" displays a default name "Point 1", and a "n/a" in the column "Assessment" shows that no assessment was done yet.

- 5. If you need multiple test points, repeat items 3 4 as often as needed.
- 6. For the assessment there are two alternatives:
	- a) assess each test point right away as it is entered
	- b) or add all test points needed, stop the test, and then do the assessment test point for test point.

To learn more about test assessment, refer to [9.1 "Test assessment" on page 258.](#page-257-0)

7. Press the I/O (test start/stop) push-button to stop the test.

**Note:** Alternatively it is possible to enter test points after the test was stopped (for example, if the measurement was carried out at a remote location).

### **4.7.3 Customizing test point names**

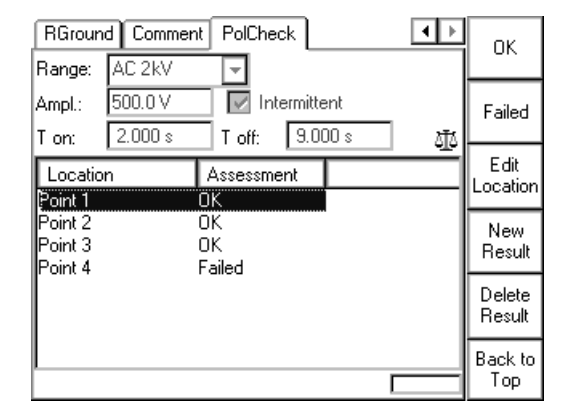

Figure 4-19: Highlighting a test point changes the context-dependent menu keys

- ► Highlight the test point of your choice by turning the handwheel.
- ► Press **Edit Location** to open the *String Editor*
- ► Use the *String Editor* functionality (refer to ["The String Editor" in chapter 9](#page-258-0)) to specify a name of your choice for the selected test point.

# **4.8 CTRatioV (with voltage)**

Use the **CTRatioV** test card to measure a current transformer's ratio. To do so, from the **2kV AC** output feed a voltage of up to 500V to the transformer's secondary side.

The preferred method for CT ratio measurement is current injection using the **CTRatio** test card. However, on CTs such as some GIS CTs or bushing CTs on power transformers where the primary current path is not accessible, the method described in this section is the only solution.

Both the amplitude of the injected test voltage as well as amplitude and phase angle of the voltage on the transformer's primary side are measured. The measurements taken are the basis for the calculation of the actual ratio and the deviation from the nominal ratio.

To measure the CT ratio using the **CTRatioV** test card, connect the **2kV AC** output to the CT's secondary winding and the **V2 AC** input to the main conductors, for example, on a power transformer to the transformer's bushings of different phases.

### **DANGER**

### **Death or severe injury caused by high voltage or current**

Feeding test voltage to a tap of a CT can cause life-threatening voltages on other taps with higher ratios.

- ► Do not touch tapped windings.
- ► Make sure that no other secondary windings are open.

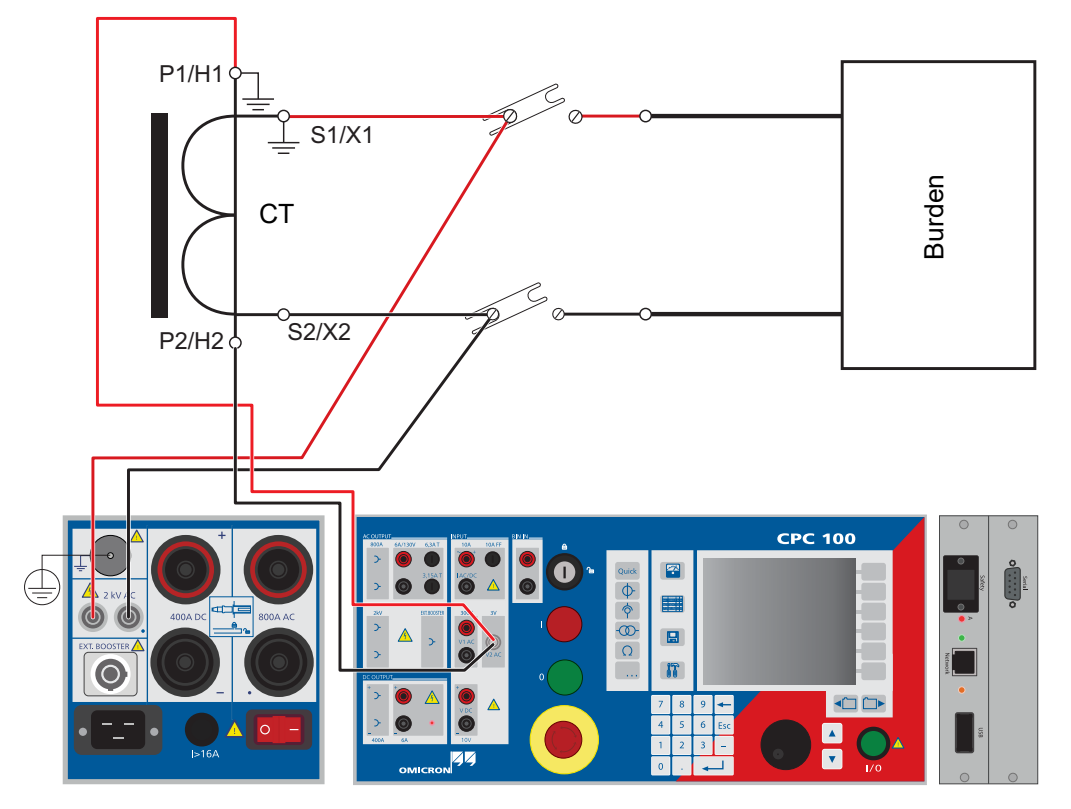

Figure 4-20: Setup for testing the ratio and polarity by measuring the voltage ratio

### **4.8.1 Test settings**

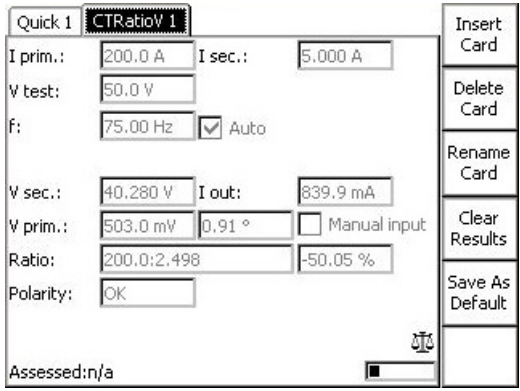

Figure 4-21: **CTRatioV** test card with test results

Navigate to the parameter fields, and enter the values according to your test requirements:

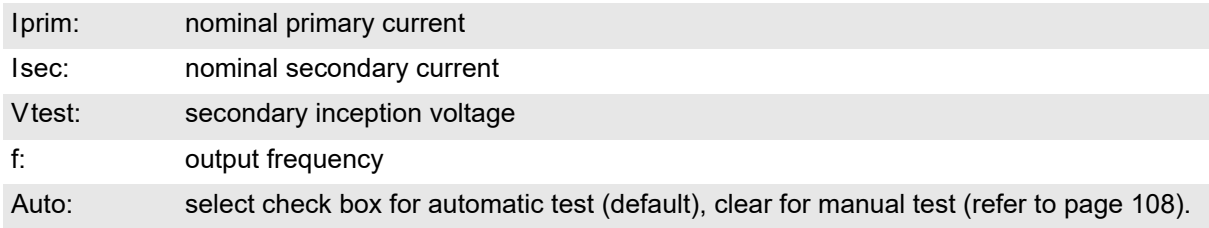

**Note:** If the transformer's knee point voltage is approximated or exceeded due to the transformer's saturation, the measurement results are not correct anymore. If the knee point is extensively exceeded, the transformer can even be damaged.

Therefore, the knee point voltage should be known or measured beforehand.

Generally, to set the test voltage to 75% of the knee-point voltage is a good choice.

The frequency should be set 15 to 20 Hz off the mains frequency to avoid interferences by life systems in the neighborhood.

### **4.8.2 Measurements**

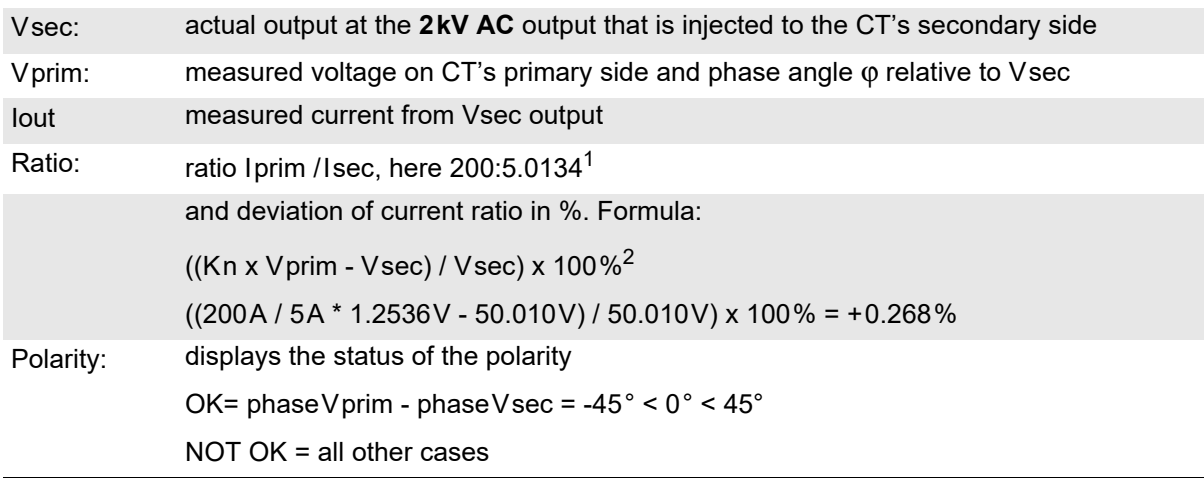

1. The ratio value 5.0134A is calculated as follows:

Vprim act x (Iprim nom / Vsec act); here: 1.2536V x (200A / 50.010V) = 5.0134A

2. Kn = rated transformation value, here: 200A / 5A

Selecting the check box **Manual input** lets you enter the value for Vprim manually, for example, when Vprim was measured with an external volt meter.

### <span id="page-107-0"></span>**4.8.3 Automatic test vs. manual test**

### **1. Option "Manual input" clear**

### **Automatic test**

- ► Press the I/O (test start/stop) push-button to start the test.
- ► Within 1 second the test voltage increases in a ramp characteristic from 0V to Vtest. Then Vtest is kept for a period of 2.4 seconds, and the measurements are taken. Next, the ramp decreases again within 0.3 seconds.
- ► The automatic test stops by itself, it can now be assessed.
- ► To repeat the test, first press **Back to Top**, if applicable, and then **Clear Results**.

### **Manual test**

Clearing **Auto** lets you set the test voltage Vtest manually with the handwheel.

- ► Press the I/O (test start/stop) push-button to start the test. The focus is set onto the "V test:" entry field.
- ► Set the value of your choice either by turning the handwheel and/or by entering it with the numerical keys.
- ► A value set with the numerical keys needs to be fully entered and acknowledged by pressing either **Enter** or the handwheel before it is applied to the output. If needed, it can then be adjusted using the handwheel.

Values set by turning the handwheel are applied instantaneously.

- ► Now the measurements are taken and displayed.
- ► To save the measurement press **Keep Results** (pressing the I/O push-button has the same effect). The last measured values are "frozen", and can now be assessed.
- ► Stop the manual test by pressing the I/O (test start/stop) push-button. The test can now be assessed.
- ► To repeat the test, first press **Back to Top**, if applicable, and then **Clear Results**.

### **2. Option "Manual input" selected**

**Note:** Select **Manual input** prior to starting the test. If the test card still contains results, clear them by pressing **Clear Results**.

When **Manual input** is selected, there is no phase available. Consequently, neither the polarity nor the phase angle nor cosϕ can be calculated.

Since an automatic test only lasts a very short period of time, and a manual measurement is rather difficult, an automatic test with a manual measurement is not useful. Therefore, this Reference Manual will not cover this subject.

#### **Manual test**

Clearing **Auto** lets you set the test voltage Vtest manually with the handwheel.

- ► Press the I/O (test start/stop) push-button to start the test. The focus is set onto the "V test:" entry field.
- ► Set the value of your choice either by turning the handwheel and/or by entering it with the numerical keys.
- ► A value set with the numerical keys needs to be fully entered and acknowledged by pressing either **Enter** or the handwheel before it is applied to the output. If needed, it can then be adjusted using the handwheel.

Values set by turning the handwheel are applied instantaneously.

- ► Vsec is measured and displayed.
- ► To save the measurement press **Keep Results**.
- ► Navigate to the "Vprim:" entry field
- ► Enter the measured Vprim value either by turning the handwheel or by entering this value with the numerical keys, and press **Enter** or the handwheel to acknowledge your setting.
- ► The ratio is calculated and displayed.
- ► To stop the manual test, press the I/O (test start/stop) push-button. The test can now be assessed.
- ► Alternatively it is possible to enter the manually measured value into the test card after the test was stopped (for example, if the measurement was carried out at a remote location).
- ► To repeat the test, first press **Back to Top**, if applicable, and then **Clear Results**.

To learn more about test assessment, refer to [9.1 "Test assessment" on page 258.](#page-257-0)

# **4.9 CTRogowski (ratio)**

Use the **CTRogowski** test card to measure a Rogowski coil's ratio by injecting current up to 800 A from the *CPC 100* **800A AC** output or up to 2000 A using the *CP CB2* current booster connected to the "**EXT. BOOSTER**" output into the current-carrying conductor, and by measuring the induced voltage at the end of the Rogowski coil windings.

A Rogowski coil's induced voltage is proportional to the conductor current differentiated with respect to time. Therefore, in order to acquire a direct equivalent of the conductor's current, the induced voltage needs to be integrated. In general, a Rogowski coil's output signal is either lead via an integrating amplifier or fed into an electronic protection relay with integrator. The **CTRogowski** test card integrates the Rogowski coil's output signal at the *CPC 100* input **V2 AC**.

Disconnect the Rogowski coil's output signal from the electronic protection relay, and plug it into the *CPC 100* **V2 AC** input.

The **CTRogowski** test card measures the amplitude of the injected current Iprim and the Rogowski coil's output voltage Vsec, integrates this signal, and calculates the secondary current Isec, its phase angle as well as the actual ratio and the deviation.

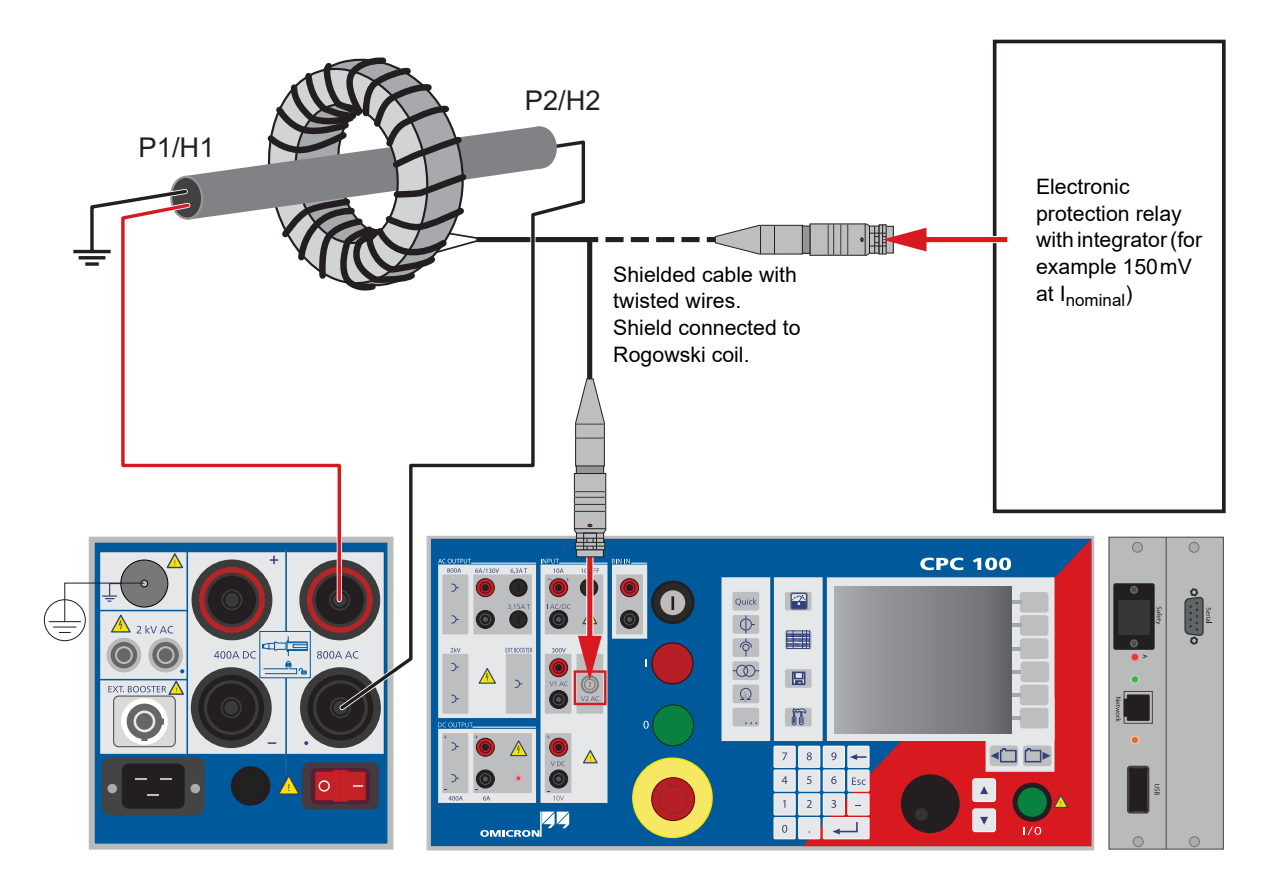

Figure 4-22: Setup for a CT ratio test of a Rogowski coil

# **4.9.1 Test settings**

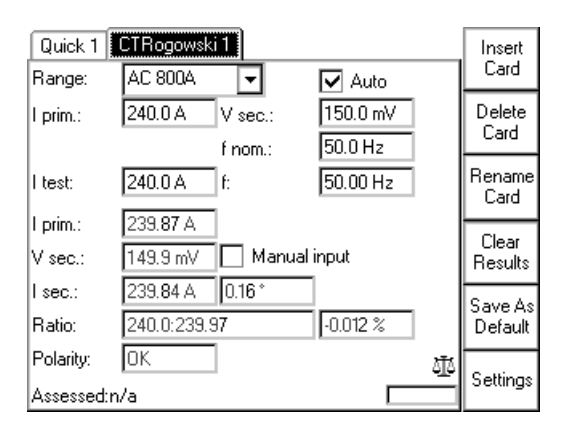

### Figure 4-23: **CTRogowski** test card with test results

Navigate to the parameter fields, and enter the values according to your test requirements:

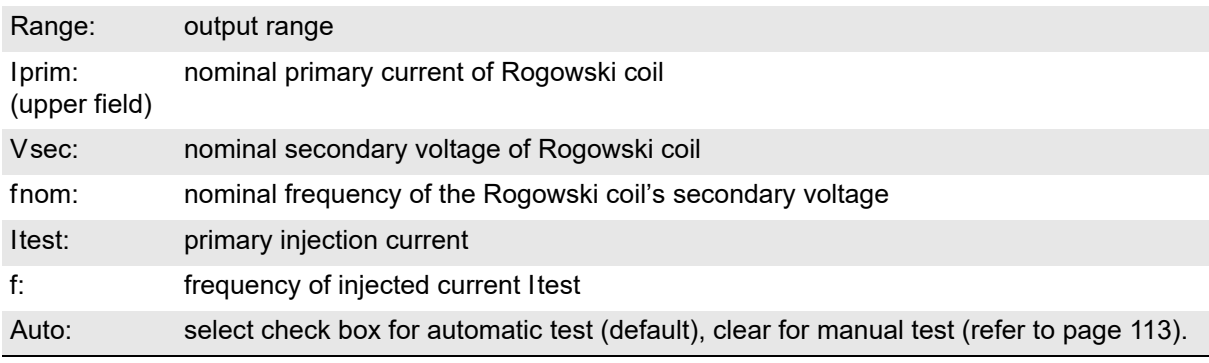

**Note:** When using the **CTRogowski** test card, the 3V **V2 AC** input uses an additional software-based integration method.

In the range of 50 Hz < f < 60 Hz, this results in a phase shift of 90° as well as an additional phase error of +/- 0.1° and an additional amplitude error of +/- 0.01%. For frequencies in the range of 15 Hz < f < 400 Hz, the phase error is not specified, and the amplitude error can be up to +/- 0.50% higher.

Therefore, for phase measurements, use a frequency range of 50 Hz  $\lt$  f  $\lt$  60 Hz only.

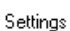

Pressing the **Settings** menu key opens the **Settings** page. The **Settings** page allows setting the test cards individually. As a rule, do not use the **Settings** page but the **Device Setup** tab in the **Options** view (see ["Device Setup" on page 51\)](#page-50-0) to set the test cards. For more information, see ["Settings page" on page 45.](#page-44-0)

# **4.9.2 Measurements**

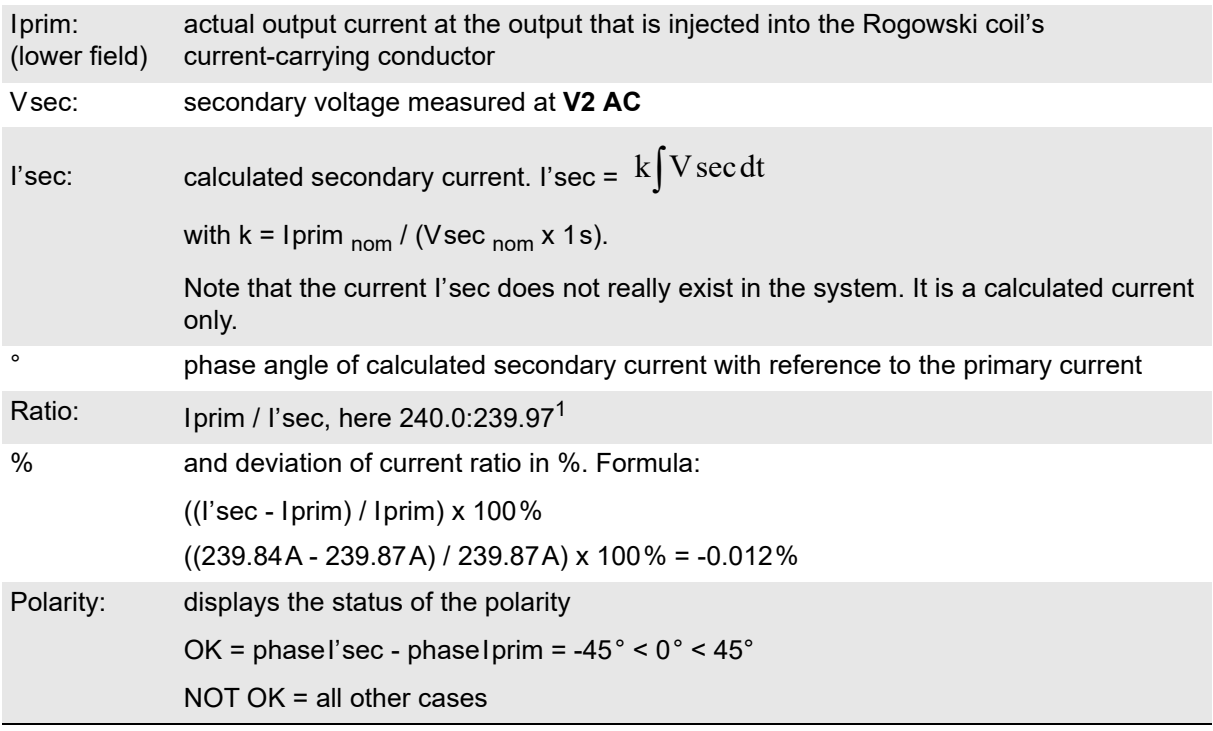

1. The value 239.97 is calculated as follows: (I'sec / Iprim) x Iprim <sub>nom</sub>; here: (239.84A / 239.87A) x 240 A = 239.97A

Selecting the check box **Manual input** lets you enter the value for Vsec manually, for example, when Vsec was measured with an external volt meter rather than at input **V2 AC**.

### <span id="page-112-0"></span>**4.9.3 Automatic test vs. manual test**

### **1. Option "Manual input" clear**

### **Automatic test**

- ► Press the I/O (test start/stop) push-button to start the test.
- ► The test current increases from 0A to Itest in a ramp characteristic within 1 second. Then Itest is kept for a period of 2.4 seconds, and the measurements are taken. Next, the ramp decreases again within 0.3 seconds.
- ► The automatic test stops by itself, it can now be assessed.
- ► To repeat the test, first press **Back to Top**, if applicable, and then **Clear Results**.

### **Manual test**

Clearing **Auto** lets you set the test current Itest manually with the handwheel.

- ► Press the I/O (test start/stop) push-button to start the test. The focus is set onto the "I test:" entry field.
- ► Set the value of your choice either by turning the handwheel and/or by entering it with the numerical keys.
- ► A value set with the numerical keys needs to be fully entered and acknowledged by pressing either **Enter** or the handwheel before it is applied to the output. If needed, it can then be adjusted using the handwheel.

Values set by turning the handwheel are applied instantaneously.

- ► Now the measurements are taken and displayed.
- ► To save the measurement press **Keep Results** (pressing the I/O push-button has the same effect). The last measured values are "frozen", the test can now be assessed.
- ► Stop the manual test by pressing the I/O (test start/stop) push-button.
- ► To repeat the test, first press **Back to Top**, if applicable, and then **Clear Results**.

### **2. Option "Manual input" selected**

**Note:** Select "Manual input" prior to starting the test. If the test card still contains results, clear them by pressing **Clear Results**. When "Manual input" is selected, there is no phase available. Consequently, neither the polarity nor the phase angle can be calculated.

Since an automatic test only lasts a very short period of time, and a manual measurement is rather difficult, an automatic test with a manual measurement is not useful. Therefore, this Reference Manual will not cover this subject.

### **Manual test**

Clearing **Auto** lets you set the test current Itest manually with the handwheel.

- ► Press the I/O (test start/stop) push-button to start the test. The focus is set onto the "I test:" entry field.
- ► Set the value of your choice either by turning the handwheel and/or by entering it with the numerical keys.
- ▶ A value set with the numerical keys needs to be fully entered and acknowledged by pressing either **Enter** or the handwheel before it is applied to the output. If needed, it can then be adjusted using the handwheel.

Values set by turning the handwheel are applied instantaneously.

- ► Iprim is measured and displayed.
- ► To save the measurement press **Keep Results**.
- ► Navigate to the Vsec entry field.
- ► Enter the measured Vsec value either by turning the handwheel or by entering this value with the numerical keys, and press **Enter** or the handwheel to acknowledge your setting.
- ► The ratio is calculated and displayed.
- ► To stop the manual test, press the I/O (test start/stop) push-button. The test can now be assessed.
- ► Alternatively it is possible to enter the manually measured value into the test card after the test was stopped (for example, if the measurement was carried out at a remote location).
- ► To repeat the test, first press **Back to Top**, if applicable, and then **Clear Results**.

To learn more about test assessment, refer to [9.1 "Test assessment" on page 258.](#page-257-0)

# **4.10 CTLow Power (ratio)**

Use the **CTLowPower** test card to measure the ratio of a low-power current transformer.

A low-power current transformer contains a built-in burden, and provides an output voltage that is directly proportional to the primary current. For both protection and measurement only one transformer is required. A low-power current transformer provides a wide nominal current range, and operates linear and without saturation through the entire range up to the short-circuit current.

To carry out this test, disconnect the ODU plug of the current transformer's secondary side from the protection relay, plug it into the *CPC 100* **V2 AC** input, and inject current up to 800 A from the *CPC 100* **800A AC** output or up to 2000 A using the *CP CB2* current booster connected to the "**EXT. BOOSTER**" output to the current transformer's primary side.

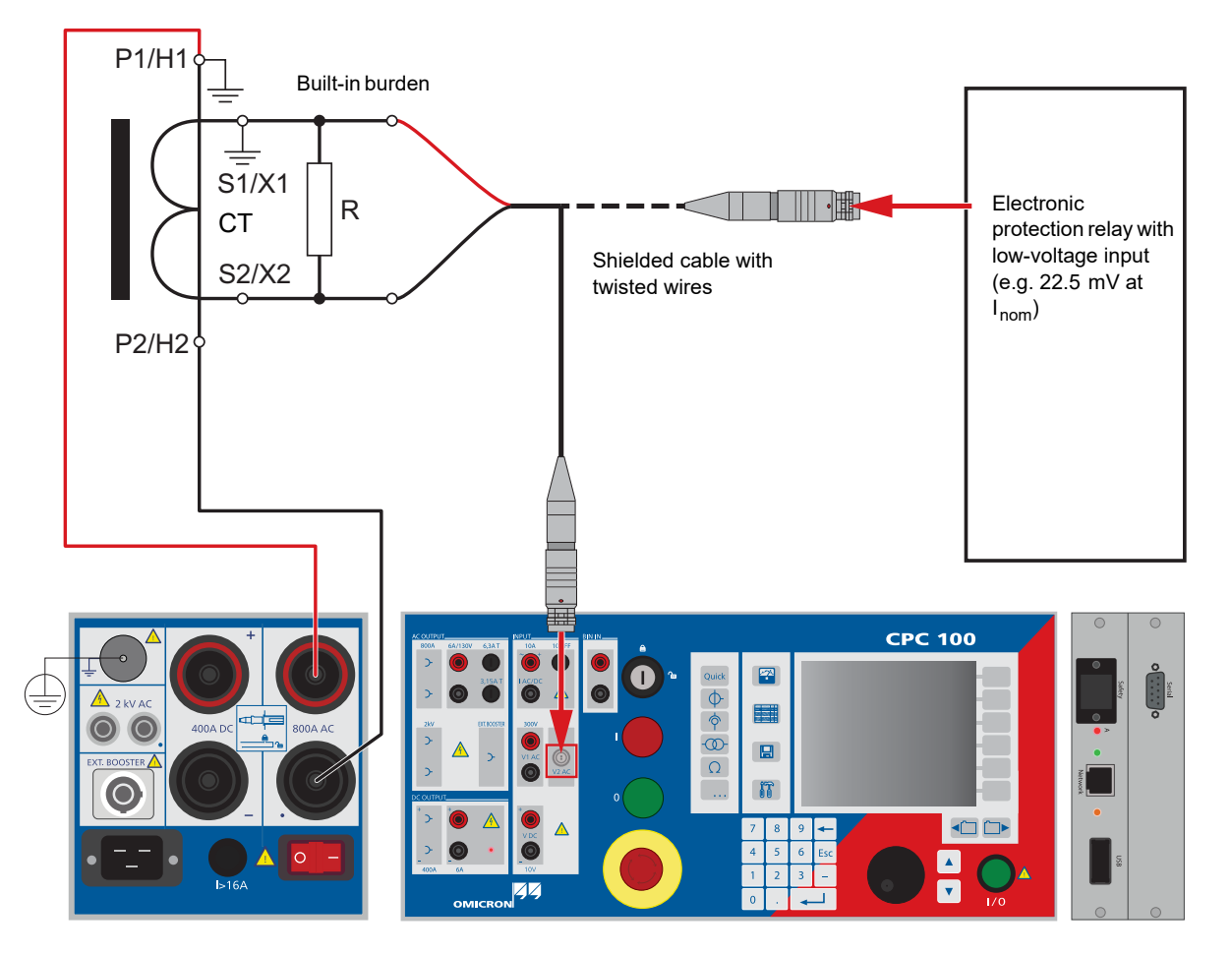

Figure 4-24: Setup for a CT ratio low-power test

### **4.10.1 Test settings**

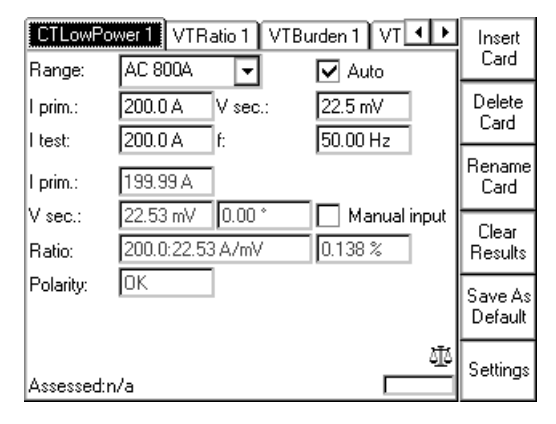

### Figure 4-25: **CTLowPower** test card with test results

Navigate to the parameter fields, and enter the values according to your test requirements:

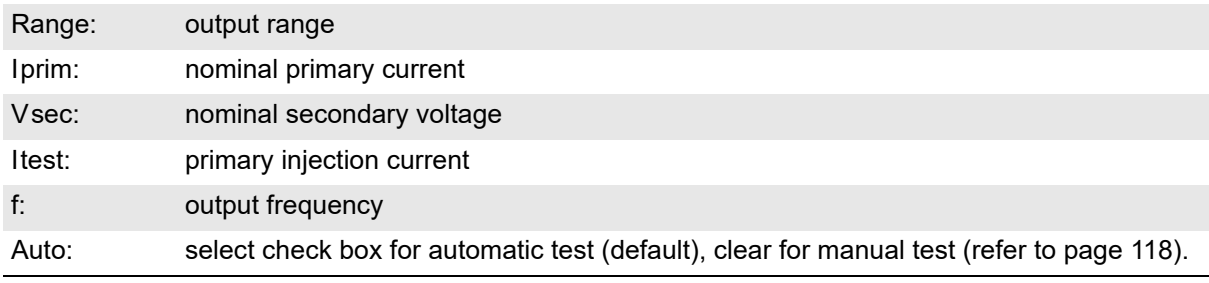

**Note:** If the test involves an external booster to gain a higher output current, set this booster at the **Options** tab **Device Setup** before starting the test.

Settings

Pressing the **Settings** menu key opens the **Settings** page. The **Settings** page allows setting the test cards individually. As a rule, do not use the **Settings** page but the **Device Setup** tab in the **Options** view (see ["Device Setup" on page 51\)](#page-50-0) to set the test cards. For more information, see ["Settings page" on page 45.](#page-44-0)

## **4.10.2 Measurements**

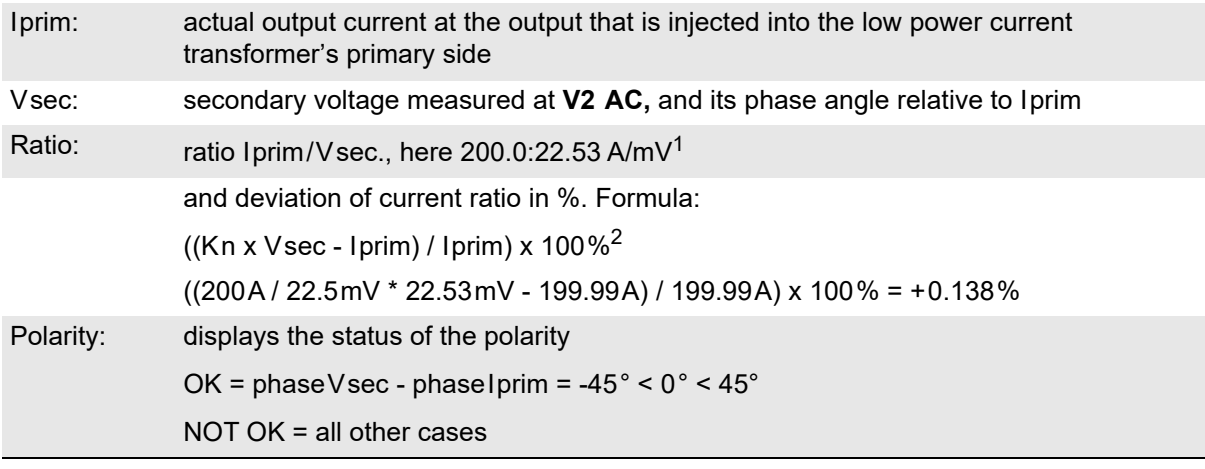

1. The value 22.53mV is calculated as follows:

Vsec act x (Iprim nom / Iprim act); here: 22.53mV x (199.99A / 200A) = 22.53 mV (rounded)

2. Kn = rated transformation value, here: 200A / 22.5mV

Selecting the check box **Manual input** lets you enter the value for Vsec manually, for example, when Vsec was measured with an external volt meter rather than at input **V2 AC**.

# <span id="page-117-0"></span>**4.10.3 Automatic test vs. manual test**

### **1. Option "Manual input" clear**

### **Automatic test**

- ► Press the I/O (test start/stop) push-button to start the test.
- ► The test current increases from 0A to Itest in a ramp characteristic within 1 second. Then Itest is kept for a period of 2.4 seconds, and the measurements are taken. Next, the ramp decreases again within 0.3 seconds.
- ► The automatic test stops by itself, it can now be assessed.
- ► To repeat the test, first press **Back to Top**, if applicable, and then **Clear Results**.

### **Manual test**

Clearing **Auto** lets you set the test current Itest manually with the handwheel.

- ► Press the I/O (test start/stop) push-button to start the test. The focus is set onto the "I test:" entry field.
- ► Set the value of your choice either by turning the handwheel and/or by entering it with the numerical keys.
- ► A value set with the numerical keys needs to be fully entered and acknowledged by pressing either **Enter** or the handwheel before it is applied to the output. If needed, it can then be adjusted using the handwheel.

Values set by turning the handwheel are applied instantaneously.

- ► Now the measurements are taken and displayed.
- ► To save the measurement press **Keep Results** (pressing the I/O push-button has the same effect). The last measured values are "frozen", the test can now be assessed.
- ► Stop the manual test by pressing the I/O (test start/stop) push-button.
- ► To repeat the test, first press **Back to Top**, if applicable, and then **Clear Results**.

### **2. Option "Manual input" selected**

**Note:** Select **Manual input** prior to starting the test. If the test card still contains results, clear them by pressing **Clear Results**. When "Manual input" is selected, there is no phase available. Consequently, neither the polarity nor the phase angle can be calculated.

Since an automatic test only lasts a very short period of time, and a manual measurement is rather difficult, an automatic test with a manual measurement is not useful. Therefore, this Reference Manual will not cover this subject.

### **Manual test**

Clearing **Auto** lets you set the test current Itest manually with the handwheel.

- ► Press the I/O push-button (test start/stop) to start the test. The focus is set to the "I test:" entry field.
- ► Set the value of your choice either by turning the handwheel and/or by entering it with the numerical keys.
- ► A value set with the numerical keys needs to be fully entered and acknowledged by pressing either **Enter** or the handwheel before it is applied to the output. If needed, it can then be adjusted using the handwheel.

Values set by turning the handwheel are applied instantaneously.

- ► Iprim is measured and displayed.
- ► To save the measurement press **Keep Results**.
- ► Navigate to the Vsec entry field.
- ► Enter the measured Vsec value either by turning the handwheel or by entering this value with the numerical keys, and press **Enter** or the handwheel to acknowledge your setting.
- ► The ratio is calculated and displayed.
- ► To stop the manual test, press the I/O push-button (test start/stop). The test can now be assessed.
- ► Alternatively it is possible to enter the manually measured value into the test card after the test was stopped (for example, if the measurement was carried out at a remote location).
- ► To repeat the test, first press **Back to Top**, if applicable, and then **Clear Results**.

To learn more about test assessment, refer to [9.1 "Test assessment" on page 258.](#page-257-0)

# **4.11 TanDelta - PF**

The test card **TanDelta - PF** was especially developed for the *CP TD1*.

The *CP TD1* is an optionally available high-precision test system for on-site insulation tests of highvoltage systems like power and measuring transformers, circuit breakers, capacitors and isolators. The *CP TD1* works as an add-on device to the *CPC 100* and is described in the CP TD1 User Manual available on the *CPC 100 Toolset* DVD or the *CPC 100 Start Page*.

The **TanDelta - PF** test card can be accessed from CT, VT, Transformer and Others.

# **4.12 Ratio with sampled values**

The **SV-Ratio** test card is mainly used to check the ratio between the output current or voltage and the input current or voltage of the selected merging unit channel according to the IEC 61850 standard. In addition, the **SV-Ratio** card is also used to determine the polarity of the signal, whereas the *CPC 100* serves as the signal source. The merging units generate the input voltages or currents.

IEC 61850 is a standard for the design of electrical substation automation. It is part of the International Electrotechnical Commission's (IEC) Technical Committee 57 (TC57) reference architecture for electric power systems. The protocols can run over TCP/IP networks and/or substation LANs using high-speed switched Ethernet to obtain the necessary response times of < 3.3 ms for protective relaying.

Background information about IEC 61850 would go beyond the scope of this documentation. Please refer to the numerous IEC 61850 publications on the Internet for detailed descriptions.

The SV (Sampled Values) are generated according to the "Implementation Guideline for Digital Interface to Instrument Transformers using IEC 61850-9-2" published by the UCA International Users Group. As this implementation guideline defines a subset of IEC 61850-9-2, it is commonly referred to as "9-2 Light Edition" or short "9-2 LE".

The *CPC 100* test system performs closed-loop testing whereby a test signal is injected on the primary side of the current/voltage sensors. The Merging Unit (MU) converts the sensor output into an SV stream which is published to the substation network. The *CPC 100* then reads the data back from the network in order to perform a variety of different tests.

The *CPC 100* transforms the sampled points to the spectral function of the signal. This Fouriertransformed sampled values signal is filtered with a special Hann window to only retrieve the "signal" at the selected frequency. This allows frequency-selective measurements to be performed on SV streams and thereby the noise is suppressed.

With this calculated noise-reduced signal, a re-transformation to the discrete signal is performed. At last, the RMS value of this signal is calculated.

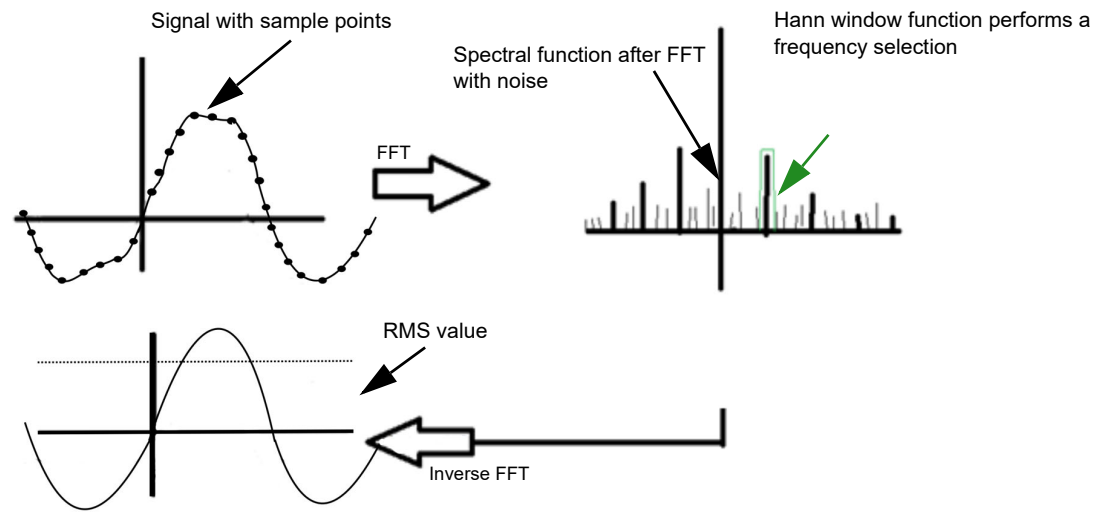

Figure 4-26: Characteristics of the frequency-selective measurement

Automatic MU and channel detection is achieved by injecting a unique test signal. An optimized and time-effective algorithm searches for the unique test pattern within all available MUs on the network to identify the correct channel for testing.

The frequency-selective measurement is used to filter out interferences as they usually occur 55.00 Hz in substations. To do so, the frequency of the *CPC 100* output quantity is set to a value different from the substation's frequency, for example, the substation operates with a frequency of 50 Hz, the *CPC 100* output frequency is set to 55 Hz.

The quantity measured back at the *CPC 100* input is measured selectively, that is, only a quantity with the specified frequency is fully taken into consideration for the measurement. Quantities with different frequencies are filtered out according to the characteristics shown in Figure [4-27.](#page-120-0)

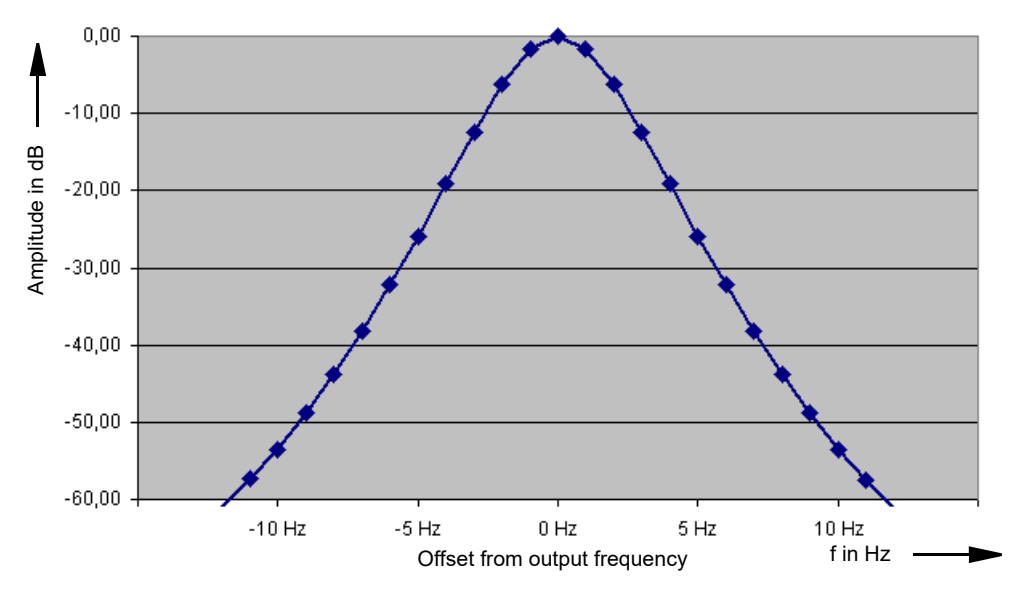

<span id="page-120-0"></span>Figure 4-27: Typical characteristics of the frequency-selective Hann window

# **4.12.1 Glossary**

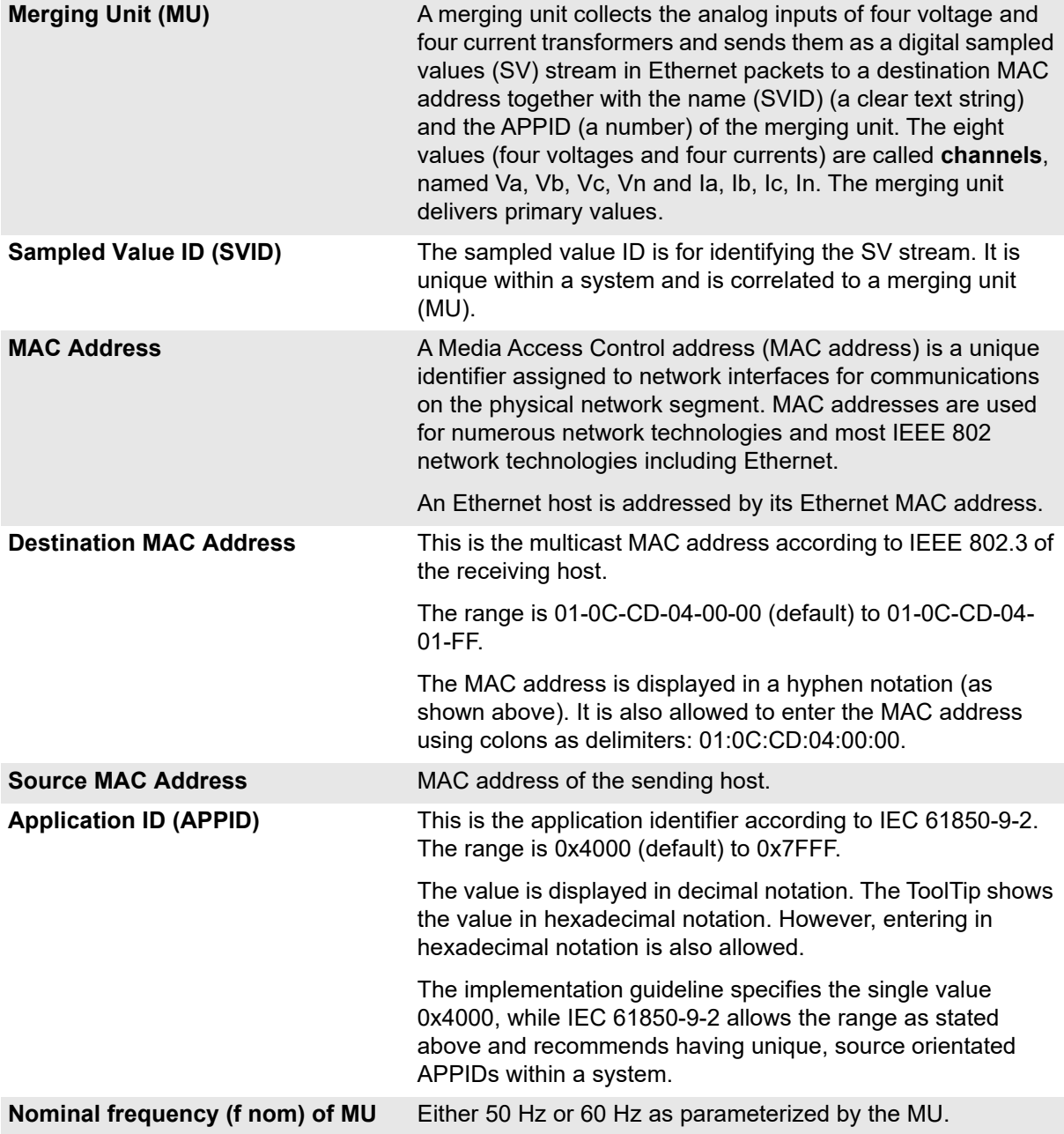

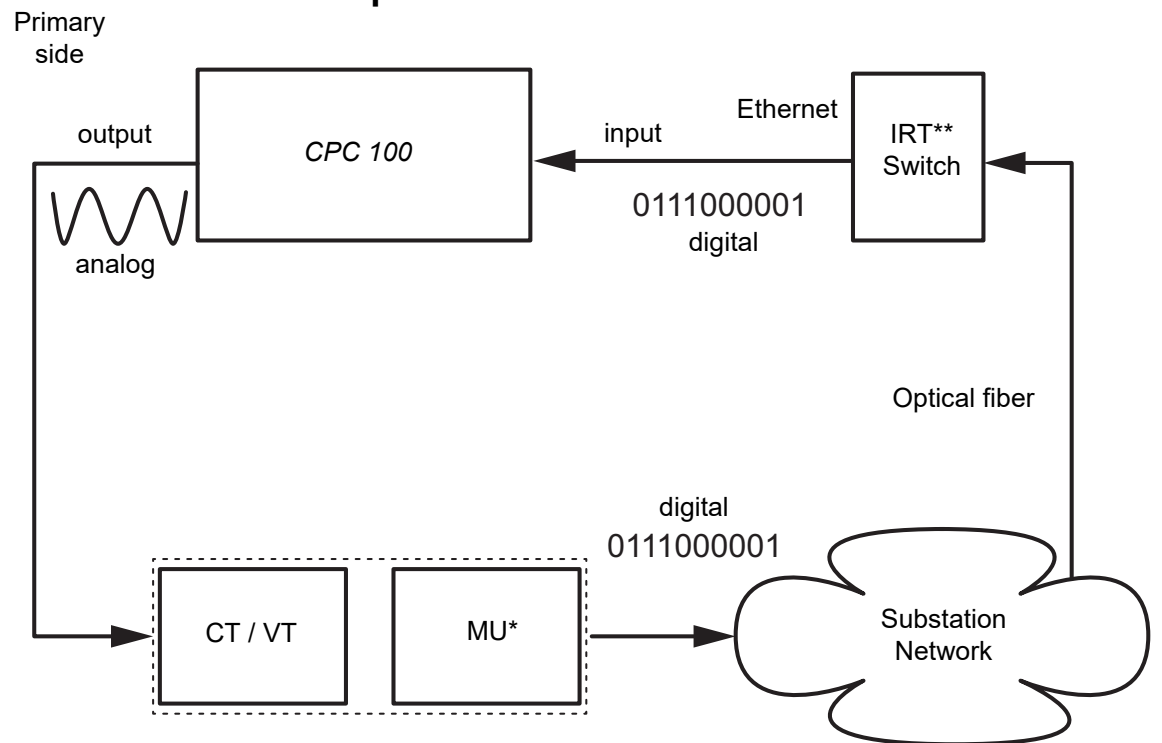

# **4.12.2 General setup**

\* If the MU has an Ethernet output, no IRT switch is required

\*\* IRT Switch: Industrial Real-Time Switch

Figure 4-28: Closed-loop setup

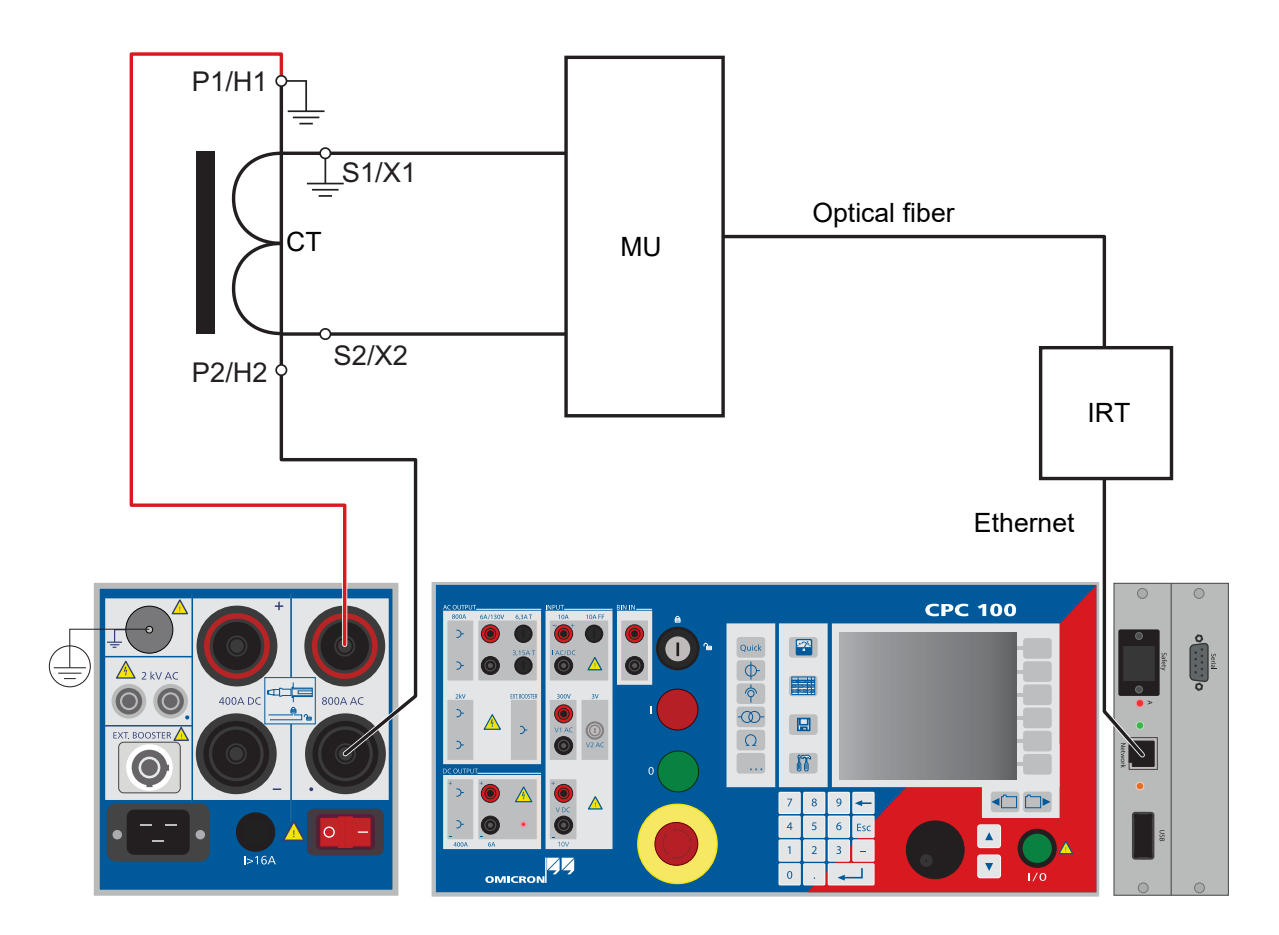

Figure 4-29: Measurement setup for **SV-Ratio** using CTs

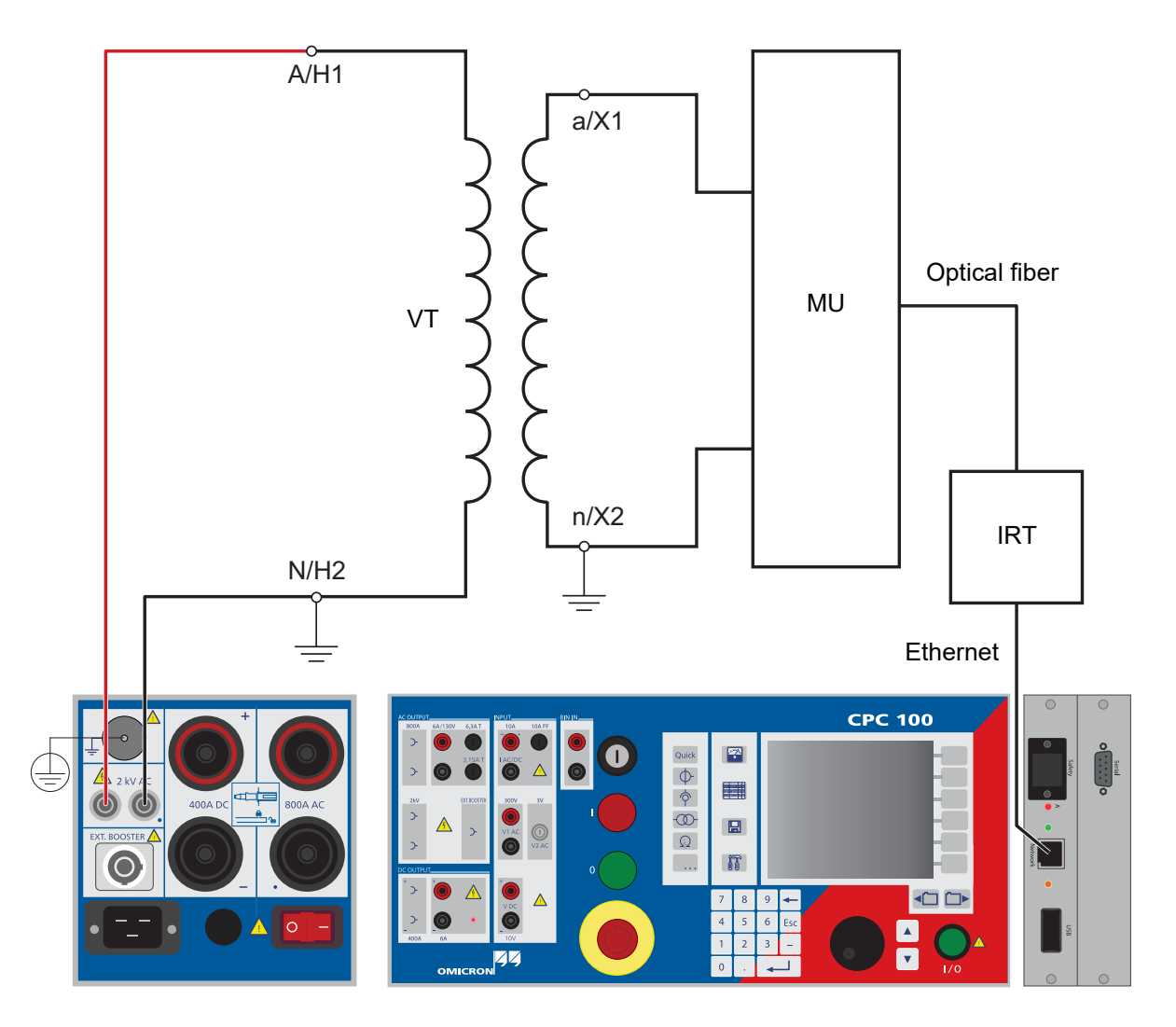

Figure 4-30: Measurement setup for **SV-Ratio** using VTs

# **4.12.3 Test settings**

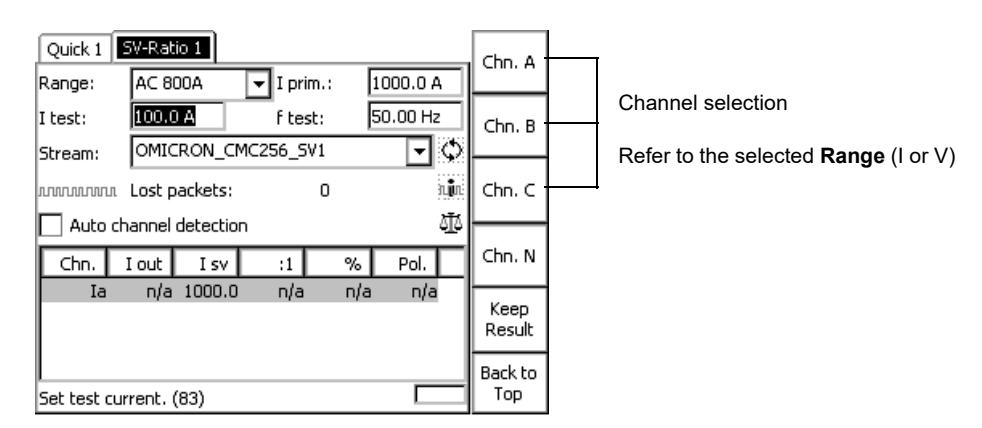

### Figure 4-31: **SV-Ratio** test card

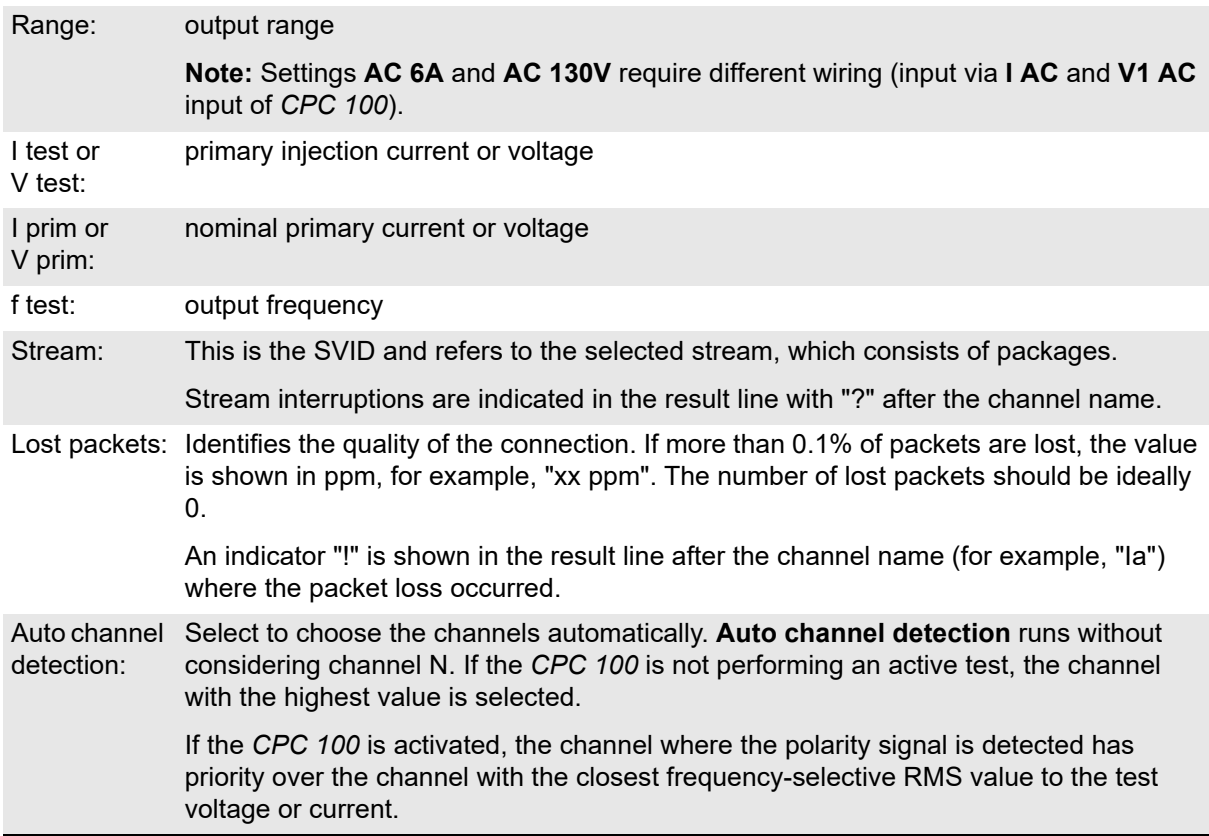

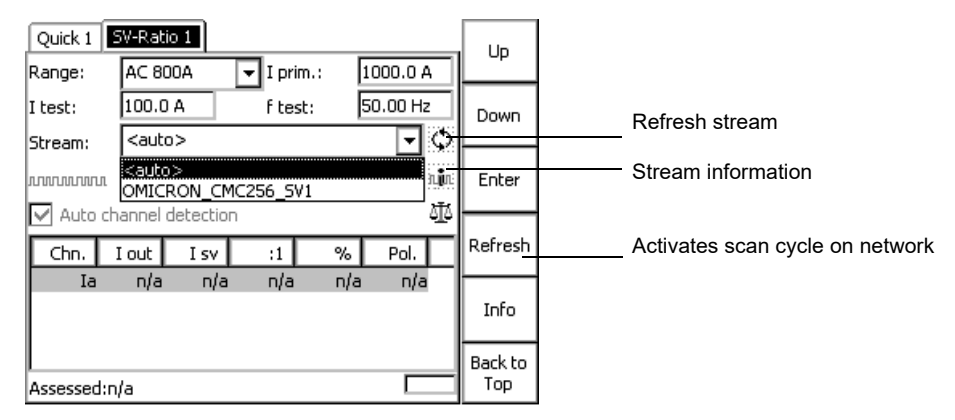

Figure 4-32: Stream search feature

If the MU stream is unknown, the stream search feature (**<auto>**) conducts an automatic scan of all found streams until the signal injected by the *CPC 100* is found. The search starts upon activating the *CPC 100*. The currently searched stream is updated in the user interface until a match is found. If none matches, the last MU in the list is selected and the polarity in the result table shows "n/a".

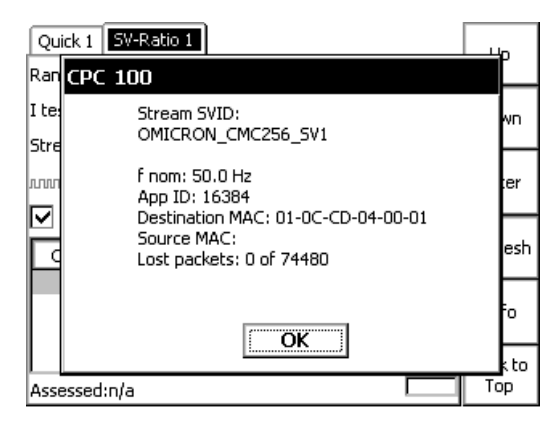

Figure 4-33: Stream information dialog

# **4.12.4 Measurements**

The **SV-Ratio** test card displays the measurement results in a table:

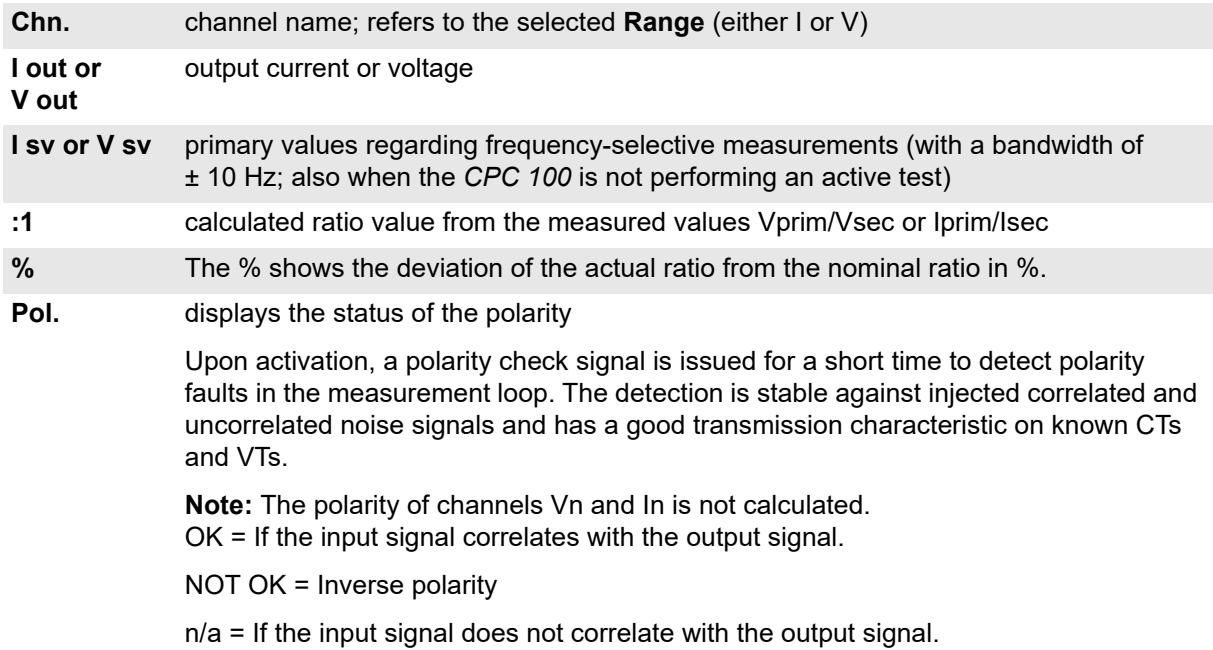

It is possible to start a test several times, and to save results any time, except when the test card is loaded from a file and has results. For the first **SV-Ratio** test card, the first MU (alphabetical order) is selected. For further **SV-Ratio** test cards, the selection of the preceding **SV-Ratio** test card is taken over as default.

The selected MU can only be changed when the *CPC 100* is deactivated, and no results are available. After refreshing the streams, the previously selected MU is retained. If a new **SV-Ratio** test card is inserted, the MU of the preceding test card is retained as default.

### **4.12.5 Tests**

### 1. **Ratio and Polarity**:

- a) The MU is set to a fixed ratio (for example, 1000:1). If the CT also features a ratio of 1000:1 (usual case), the *CPC 100* shows about 1:1 for the ratio. If not, several mistakes or defects are possible:
- wrong wiring (wrong channel of the MU assigned)
- wrong settings in the MU or wrong MU for this CT
- defect in the CT which influences the ratio
- b) A unique signal is used to check if the CT is correctly connected to the MU or the *CPC 100* output is connected correctly to the primary side of the CT. For a short time, the *CPC 100* sends the signal and does a cross-correlation with the signal measured back from the SV stream. Afterwards, the *CPC 100* gets a correlation value and with internal limits the software decides if the polarity is OK, not OK, or if the signal correlation failed.
- 2. **Automatic MU detection**: For commissioning purposes, the MU and channel detection can be performed as a test to check that the MU and CT cores are correctly wired and named. The *CPC 100* searches automatically on which channel the polarity check signal is present and does the polarity check afterwards.
	- a) The **Automatic stream search** feature does a search on all channels of all streams. If on any of these channels the polarity check signal could be detected, the MU and its channel is selected and a polarity check is performed.

#### 3. **Frequency-selective current/voltage measurement**:

a) Apart from the ratio test, the *CPC 100* can also read the primary side values without injecting any signal. Thus, the *CPC 100* acts as a selective voltage/current meter. This is especially suitable to see the primary side voltage and currrents of the bay before de-energizing or after energizing. The voltage and currents of neighboring systems can also be viewed, for example, for some additional information during special investigations. For this case, another stream needs to be selected. To see all the channels, press **Chn. A**, **Chn. B**, **Chn. C** or **Chn. N**. Example:

| SV-Ratio 1                   |                                     |        |              |  |          |          |        |         |
|------------------------------|-------------------------------------|--------|--------------|--|----------|----------|--------|---------|
| Range:                       | CB2 1000A                           |        | I prim.:     |  | 1000.0 A |          | Chn. A |         |
| I test:                      | 0.0 A                               |        | f test:      |  |          | 50.00 Hz |        | Chn.B   |
| Stream:                      | C.<br>Mu1Siemens                    |        |              |  |          |          |        |         |
| loomaanaan.                  | Lost packets:<br>п <b>і</b> л<br>35 |        |              |  |          |          |        | Chn. C  |
| 埀<br>Auto channel detection! |                                     |        |              |  |          |          |        |         |
| Chn.                         | I out                               | I sv   | $\mathbf{1}$ |  | %        | Pol.     |        | Chn. N  |
| Ib!                          | n/a                                 | 1000.0 | n/a          |  | n/a      | n/a      |        | Keep    |
|                              |                                     |        |              |  |          |          |        | Result  |
|                              |                                     |        |              |  |          |          |        | Back to |
| Assessed:n/a                 |                                     |        |              |  |          |          |        | Top     |

Figure 4-34: Measuring the current on Channel B without injecting

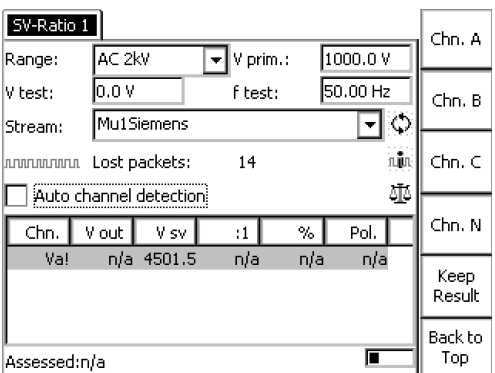

Figure 4-35: Measuring the voltage on Channel A without injecting

b) You have also the possibility to check if the system you want to measure at is really free of voltage and no current is actually flowing, and if other neighboring live systems are coupling any dangerous values.

- 4. **Noise level measurement**: This test is used to measure all the frequencies of the *CPC 100* to see if there is "noise" or other signals on a channel without injecting. Thus, you can check on all channels of the MU at which frequencies the noise is high to determine the best test frequency for your system.
	- Quick check: Scan through the channel and look for the maximum value. Save this maximum value and rename the test card.
	- Detailed measurement with Excel for special investigations.
	- Cross-coupling noise of the system: Inject a signal with the *CPC 100* into one channel and read back the amplitude of your signal on any other channel. For this test, **Auto channel detection** needs to be cleared. With a previously done noise level measurement you can measure at the frequencies with the lowest noise influence from outside to see how good your test cycle (*CPC 100* -> CT/VT -> MU -> *CPC 100*) is shielded against cross-talks from other channels. In addition, you can directly inject into the MU to see how much cross-talk the MU itself causes.
- 5. **Magnitude response of the signal processing chain (15 to 400 Hz)**:
	- Primary injection (of the whole system): By taking the amplitude response of the signal processing chain (*CPC 100* -> CT/VT -> MU -> *CPC 100*) you can check the frequency behavior of the whole cycle. Instead, you can also directly inject into the MU channels to check the amplitude response.

### **Automatic channel detection vs. manual channel selection**

#### **Automatic channel detection or <auto> stream search**

- ► Set the **Range**, **I test/V test**, as well as I **prim/V prim** and **f test**.
- ► Select **Auto channel detection** or **<auto>** from the **Stream** combo box.
- ► Press the I/O (test start/stop) push-button to start the test.
- ► A polarity check signal is issued while all MU streams/channels are scanned. The matching stream/channel is selected.
- ► To save the measurement press **Keep Result**.

#### **Manual channel selection**

Clearing **Auto channel detection** lets you select the channels manually.

- ► Set the **Range**, **I test/V test**, as well as I **prim/V prim** and **f test**.
- ► Press the I/O (test start/stop) push-button to start the test.
- ► Select the channels manually by using the context-dependent menu keys on the right side of the test card.
- ► To save the measurement press **Keep Result**.

# **5 Voltage transformer**

**Note:** With regard to software handling, this section confines to test-relevant issues, and does not go into detailed procedural descriptions.

It is assumed that you have read and understood the section 2.4 ["How to use the CPC 100 software" on](#page-34-0)  [page 35.](#page-34-0)

# **5.1 Scope of voltage transformer tests**

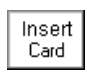

Go to the Test Card View and press **Insert Card**.

Use the context-dependent **Up/Down** menu keys to the right, or the handwheel, to browse through the structure. On VT, press **Enter**.

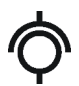

Alternatively, press the accelerator key to open **Insert a new test card**.

VT comprises the following test cards:

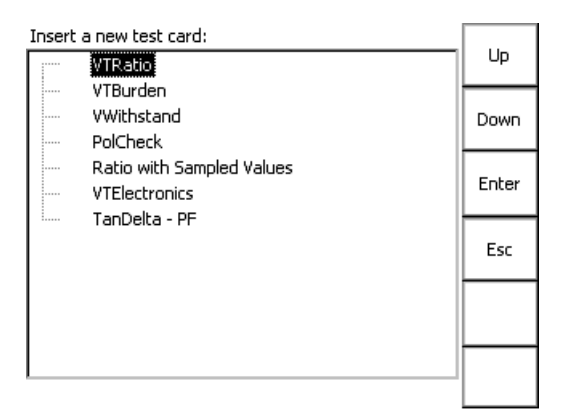

Figure 5-1: Inserting VT test cards

Highlight the test card of your choice either by navigating with the handwheel or by using the contextdependent **Up/Down** menu keys, and press **Enter**.

**Note:** The test cards

- **VTRatio**
- **VTBurden**
- **VTElectronics**
- **SV-Ratio**

employ the method of frequency-selective measurement, which is used to filter out interferences as they usually occur in substations.

To learn more about frequency-selective measurement, please refer to [3.2.1 "The frequency-selective](#page-71-0)  [measurement" on page 72](#page-71-0).

# **5.2 VTRatio**

Use the **VTRatio** test card to measure a voltage transformer's ratio with injection on the VT's primary side with up to 2 kV from **AC OUTPUT**.

It measures amplitude and phase angle of the voltage (at **V1AC**) and the current on the transformer's secondary side, and calculates the actual ratio and the deviation from the nominal ratio.

#### **DANGER**

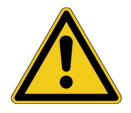

- **Death or severe injury caused by high voltage or current**
- ► Do not connect the *CPC 100* output to the secondary side of the VT. This will cause hazardous voltages on the primary side.
- ► For VT ratio measurement, connect the *CPC 100* output to the primary side of the VT.

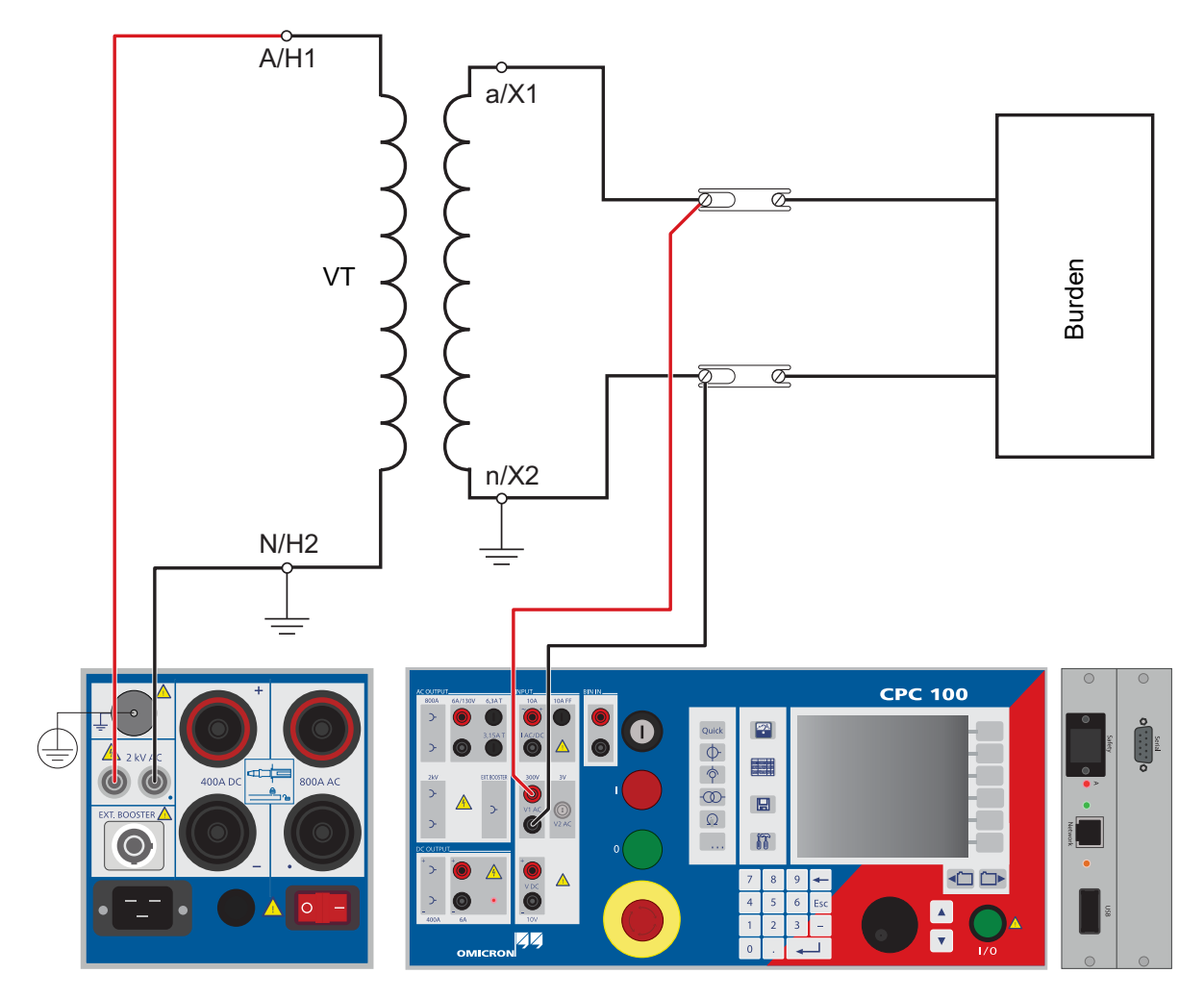

Figure 5-2: Setup for testing ratio

# **5.2.1 Test settings**

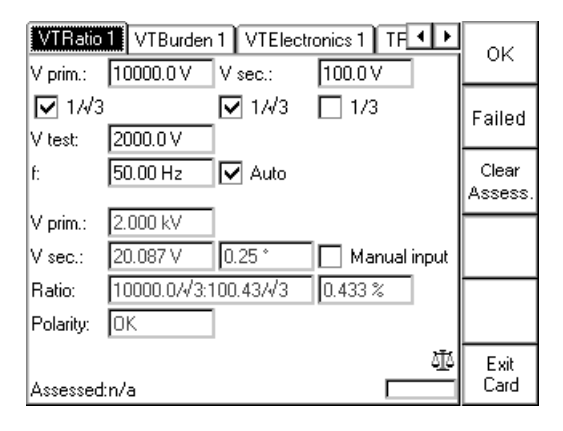

### Figure 5-3: **VTRatio** test card with test results

► Navigate to the parameter fields, and enter the values according to your test requirements:

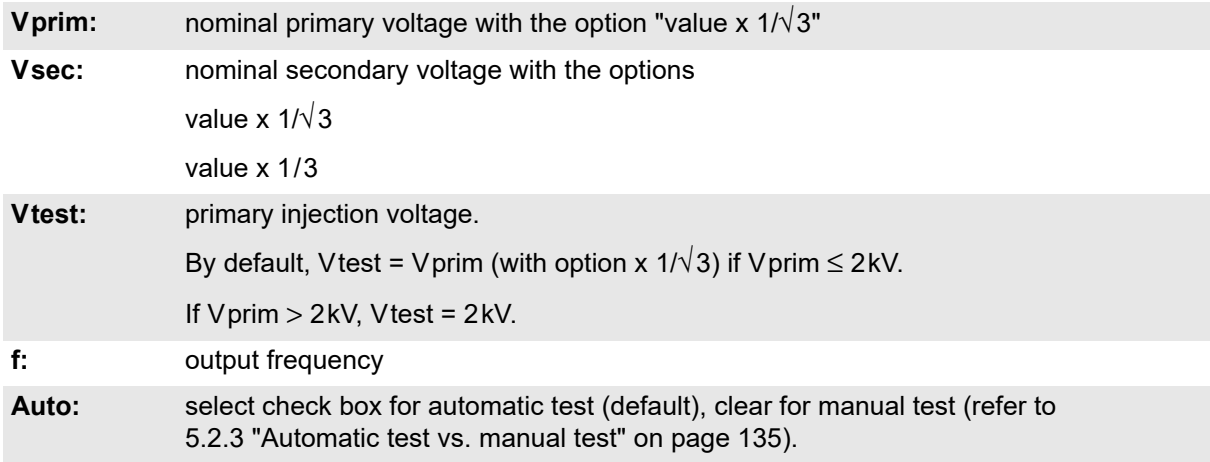

### **5.2.2 Measurements**

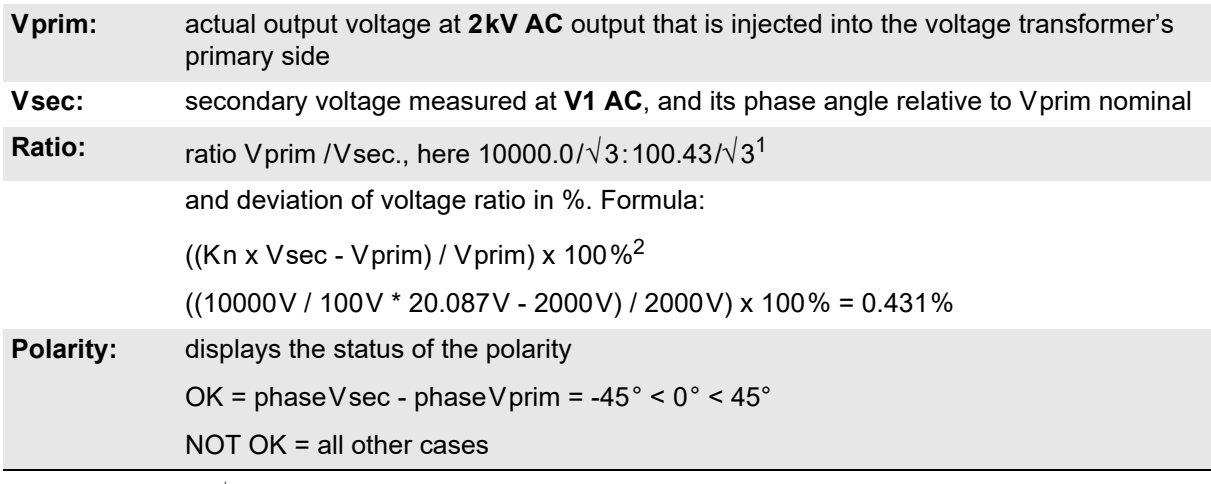

1. The value 100.43/√3 is calculated as follows:

Vsec act \* (Vprim nom / Vprim act) \* (1/√3 / 1/√3) = 20.087V \* (10000V / 2kV) = 100.43/√3

2. Kn = rated transformation value, here: 10000V / 100V

Selecting the check box **Manual input** lets you enter the value for Vsec manually, for example when Vsec was measured with an external volt meter rather than at input **V1 AC**.

### <span id="page-134-0"></span>**5.2.3 Automatic test vs. manual test**

### **1. Option "Manual input" clear**

### **Automatic test**

- ► Press the I/O (test start/stop) push-button to start the test.
- ► The test voltage increases from 0V to Vtest in a ramp characteristic within 1 second. Then Vtest is kept for a period of 2.4 seconds, and the measurements are taken. Next, the ramp decreases again within 0.3 seconds.
- ► The automatic test stops by itself, it can now be assessed.
- ► To repeat the test, first press **Back to Top**, if applicable, and then **Clear Results**.

### **Manual test**

Clearing **Auto** lets you set the test voltage Vtest manually with the handwheel.

- ► Press the I/O (test start/stop) push-button to start the test. The focus is set onto the "V test:" entry field.
- ► Set the value of your choice either by turning the handwheel and/or by entering it with the numerical keys.

**Note:** A value set with the numerical keys needs to be fully entered and acknowledged by pressing either **Enter** or the handwheel before it is applied to the output. If needed, it can then be adjusted using the handwheel.

Values set by turning the handwheel are applied instantaneously.

- ► Now the measurements are taken and displayed.
- ► To save the measurement press **Keep Results** (pressing the I/O push-button has the same effect). The last measured values are "frozen", the test can now be assessed.
- ► Stop the manual test by pressing the I/O (test start/stop).
- ► To repeat the test, first press **Back to Top**, if applicable, and then **Clear Results**.

### **2. Option "Manual input" selected**

**Note:** Select **Manual input** prior to starting the test. If the test card still contains results, clear them by pressing **Clear Results**.

When **Manual input** is selected, there is no phase available. Consequently, neither the polarity nor the phase angle can be calculated.

Since an automatic test only lasts a very short period of time, and a manual measurement is rather difficult, an automatic test with a manual measurement is not useful. Therefore, this Reference Manual will not cover this subject.

### **Manual test**

Clearing **Auto** lets you set the test voltage Vtest manually with the handwheel.

- ► Press the I/O (test start/stop) push-button to start the test. The focus is set onto the "V test:" entry field.
- ► Set the value of your choice either by turning the handwheel and/or by entering it with the numerical keys.
- ► A value set with the numerical keys needs to be fully entered and acknowledged by pressing either **Enter** or the handwheel before it is applied to the output. If needed, it can then be adjusted using the handwheel.

Values set by turning the handwheel are applied instantaneously.

- ► Vprim is measured and displayed.
- ► To save the measurement press **Keep Results**.
- ► Navigate to the "V sec" entry field.
- ► Enter the measured Vsec value either by turning the handwheel or by entering this value with the numerical keys, and press **Enter** or the handwheel to acknowledge your setting.
- ► The ratio is calculated and displayed.
- ► To stop the manual test, press the I/O (test start/stop). The test can now be assessed.
- ► Alternatively, it is possible to enter the manually measured value into the test card after the test was stopped (for example, if the measurement was carried out at a remote location).
- ► To repeat the test, first press **Back to Top**, if applicable, and then **Clear Results**.

To learn more about test assessment, refer to [9.1 "Test assessment" on page 258.](#page-257-0)

# **5.3 VTBurden**

Use the **VTBurden** test card to measure a voltage transformer's secondary burden with voltage injection on the VT's secondary side with up to 130V from **AC OUTPUT**.

► To do so, open the circuit as shown in Figure [5-4](#page-136-0) and inject the AC voltage from the *CPC 100*'s 130V AC output into the burden.

#### **DANGER**

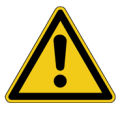

- **Death or severe injury caused by high voltage or current**
- ► Make sure that A/H1 is connected to ground.
- ► Disconnect the burden from the VT's secondary side before starting the measurement.

Input **I AC** measures the current that flows into the burden, and input **V1 AC** the voltage at the burden. From these measurements, the burden (in VA) and the power factor cosϕ are calculated.

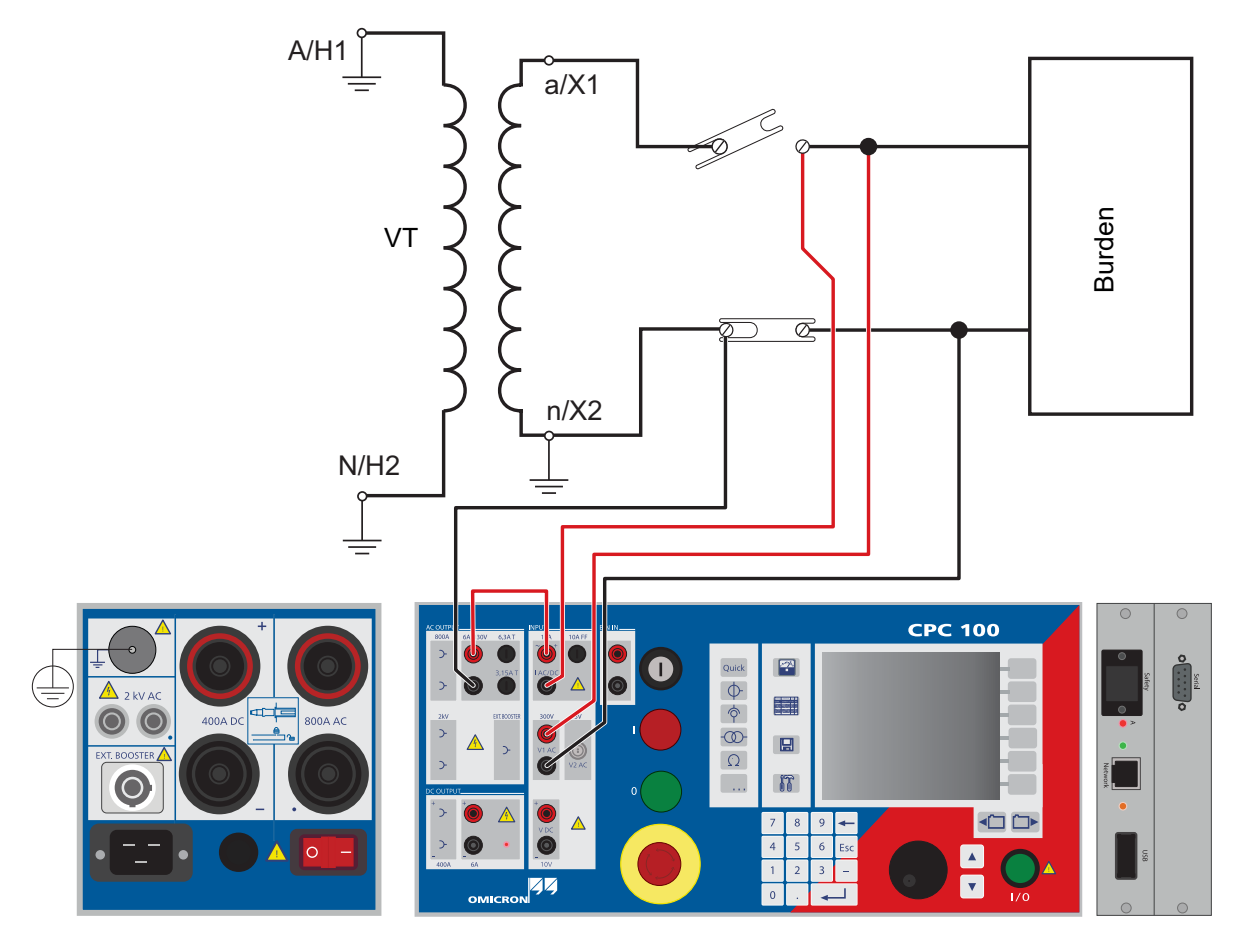

<span id="page-136-0"></span>Figure 5-4: Setup for a VT burden measurement

# **5.3.1 Test settings**

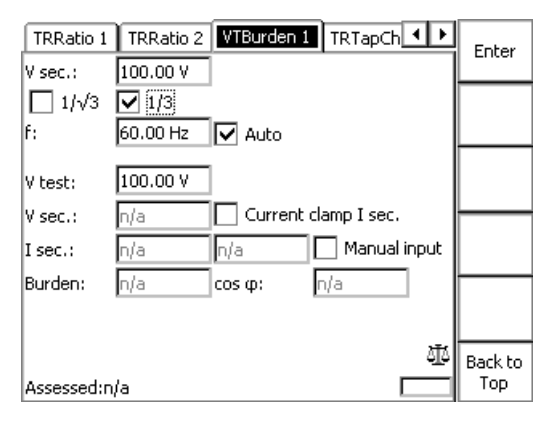

### Figure 5-5: **VTBurden** test card with test results

Navigate to the parameter fields, and enter the values according to your test requirements:

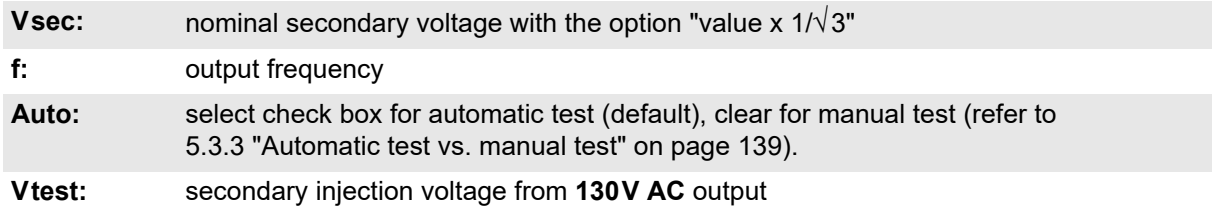

**Note:** If a current clamp is used to measure Isec, select the corresponding check box on the test card, and specify the current clamp device at the **Options** tab **Device Setup**.

**Note:** Due to cross-talk between the measuring inputs **V1 AC** and **V2 AC**, we suggest not to connect a current clamp to the input **V2 AC**.

Therefore, use a current clamp with current output.

Pressing the **Settings** menu key opens the **Settings** page. The **Settings** page allows setting the test cards individually. As a rule, do not use the **Settings** page but the **Device Setup** tab in the **Options** view (se[e "Device Setup" on page 51](#page-50-0)) to set the test cards. For more information, see ["Settings page" on](#page-44-0)  [page 45.](#page-44-0)

### **5.3.2 Measurements**

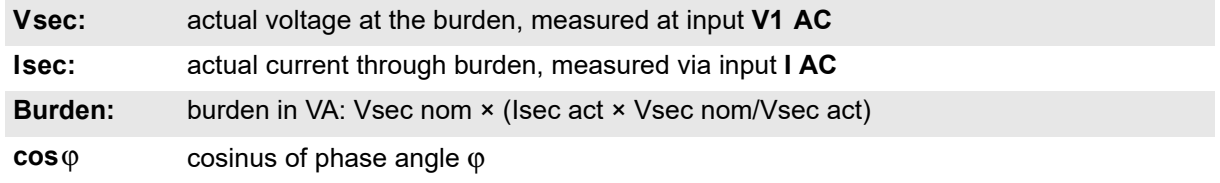

Selecting the check box **Manual input** lets you enter the value for Isec manually, for example, when Isec was measured with a current clamp rather than at input **I AC**.

### <span id="page-138-0"></span>**5.3.3 Automatic test vs. manual test**

### **1. Option "Manual input" clear**

### **Automatic test**

- ► Press the I/O (test start/stop) push-button to start the test.
- ► The test voltage increases in a ramp characteristic from 0V to Vtest within 1 second. Then Vtest is kept and injected for a period of 2.4 seconds, the measurements are taken. Next, the ramp decreases again within 0.3 seconds.
- ► The automatic test stops by itself, it can now be assessed.
- ► To repeat the test, first press **Back to Top**, if applicable, and then **Clear Results**.

### **Manual test**

Clearing **Auto** lets you set the test voltage Vtest manually with the handwheel.

- ► Press the I/O (test start/stop) push-button to start the test. The focus is set onto the "V test:" entry field.
- ► Set the value of your choice either by turning the handwheel and/or by entering it with the numerical keys.
- ► A value set with the numerical keys needs to be fully entered and acknowledged by pressing either **Enter** or the handwheel before it is applied to the output. If needed, it can then be adjusted using the handwheel.

Values set by turning the handwheel are applied instantaneously.

- ► Now the measurements are taken and displayed.
- ► To save the measurement press **Keep Results** (pressing the I/O push-button has the same effect). The last measured values are "frozen", and can now be assessed.
- ► Stop the manual test by pressing the I/O (test start/stop). The test can now be assessed.
- ► To repeat the test, first press **Back to Top**, if applicable, and then **Clear Results**.

### **2. Option "Manual input" selected**

**Note:** Select **Manual input** prior to starting the test. If the test card still contains results, clear them by pressing **Clear Results**.

When "Manual input" is selected, there is no phase available. Consequently, neither the phase angle φ nor cosϕ can be calculated.

Since an automatic test only lasts a very short period of time, and a manual measurement is rather difficult, an automatic test with a manual measurement is not useful. Therefore, this Reference Manual will not cover this subject.

### **Manual test**

Clearing **Auto** lets you set the test voltage Vtest manually with the handwheel.

- ► Press the I/O (test start/stop) push-button to start the test. The focus is set onto the "V test:" entry field.
- ► Set the value of your choice either by turning the handwheel and/or by entering it with the numerical keys.
- ► A value set with the numerical keys needs to be fully entered and acknowledged by pressing either **Enter** or the handwheel before it is applied to the output. If needed, it can then be adjusted using the handwheel.

Values set by turning the handwheel are applied instantaneously.

- ► Vsec is measured and displayed.
- ► To save the measurement press **Keep Results**.
- ► Navigate to the "I sec:" entry field
- ► Enter the measured Isec value either by turning the handwheel or by entering this value with the numerical keys, and press **Enter** or the handwheel to acknowledge your setting.
- ► Now the burden is calculated and displayed.
- ► To stop the manual test, press the I/O (test start/stop). The test can now be assessed.
- ► Alternatively, it is possible to enter the manually measured value into the test card after the test was stopped (for example, if the measurement was carried out at a remote location).
- ► To repeat the test, first press **Back to Top**, if applicable, and then **Clear Results**.

To learn more about test assessment, refer to [9.1 "Test assessment" on page 258.](#page-257-0)

# **5.4 Voltage Withstand test**

**Note:** Some test cards are available in more than one test mode. For example, the test card **VWithstand** can be selected in CT, VT, Resistance and Transformer.

This is solely related to usability. With regard to functionality, the test card **VWithstand** is identical in all test modes.

Use the test card **VWithstand** to measure the voltage withstand capability of the secondary winding and secondary wiring.

To do so, disconnect the burden. As shown in Figure [5-6](#page-140-0), connect the 2kV output socket without point to the transformer's secondary (a) winding connection, and the output socket marked with a point to earth and the transformer's primary connection (N).

**DANGER**

### **Death or severe injury caused by high voltage or current**

► Do not touch the terminals connected to the transformer's secondary connections "a" and "n".

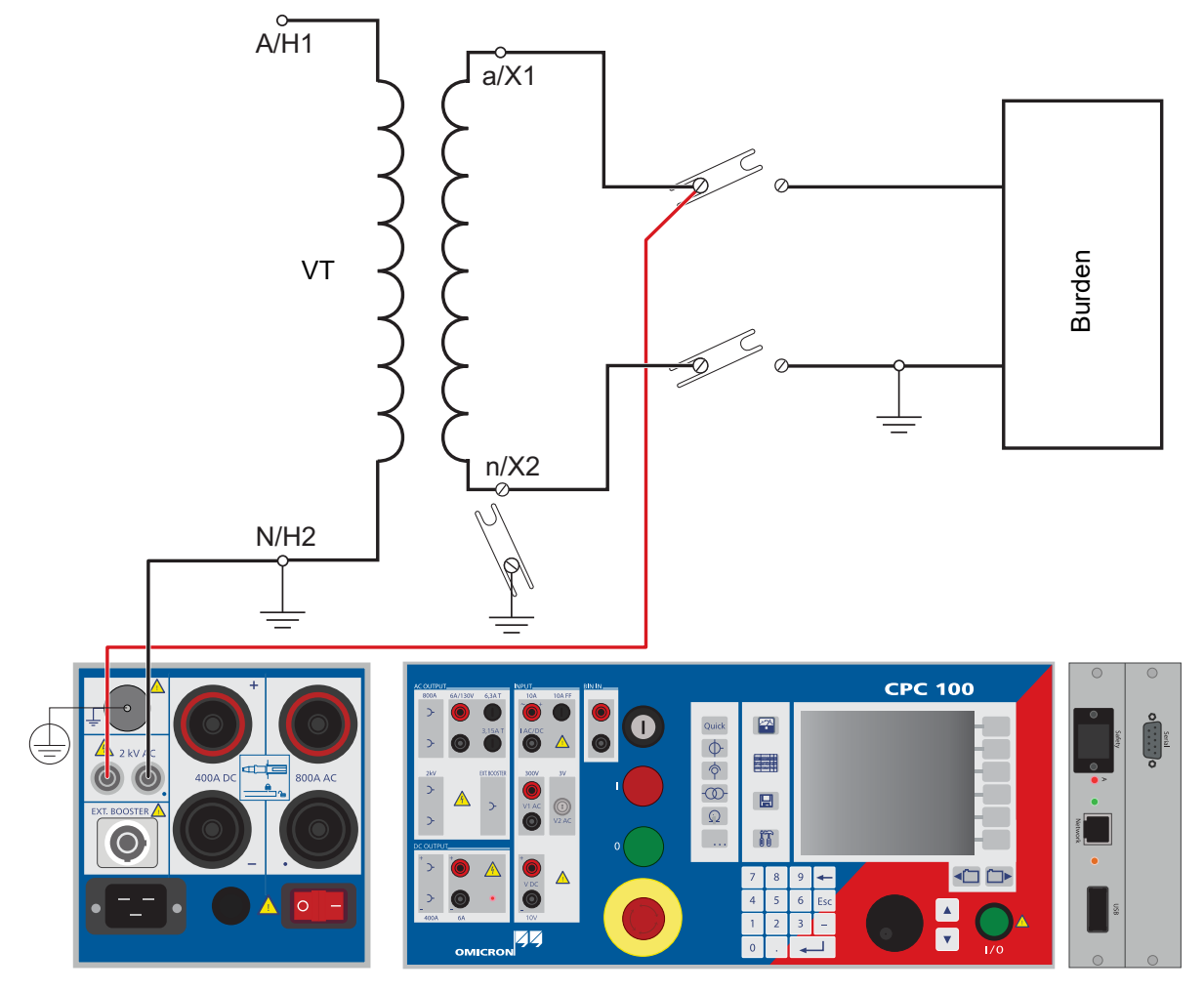

<span id="page-140-0"></span>Figure 5-6: Setup for a voltage withstand test

**Note:** For test settings and measurement see also chapter Current Transformer [4.6.1 "Test settings" on](#page-99-0)  [page 100](#page-99-0) and [4.6.2 "Measurements" on page 101](#page-100-0).

To learn more about test assessment, refer to [9.1 "Test assessment" on page 258.](#page-257-0)

# **5.5 Polarity check**

**Note:** Some test cards are available in more than one test mode. For example, the test card **PolCheck** can be selected in CT and VT.

This is solely related to usability. With regard to functionality, the test card **PolCheck** is identical in all test modes.

Use the **PolCheck** test card to check a series of test points for correct polarity.

To do so, the *CPC 100* injects a special polarity test signal at a certain location. This signal can either be a voltage or a current signal from the *CPC 100*, and has a signal characteristic similar to a saw-tooth signal with a different steepness for the rising and the falling slope.

The polarity check itself is then done with the *CPOL2* accessory, a portable easy-to-use polarity checker.

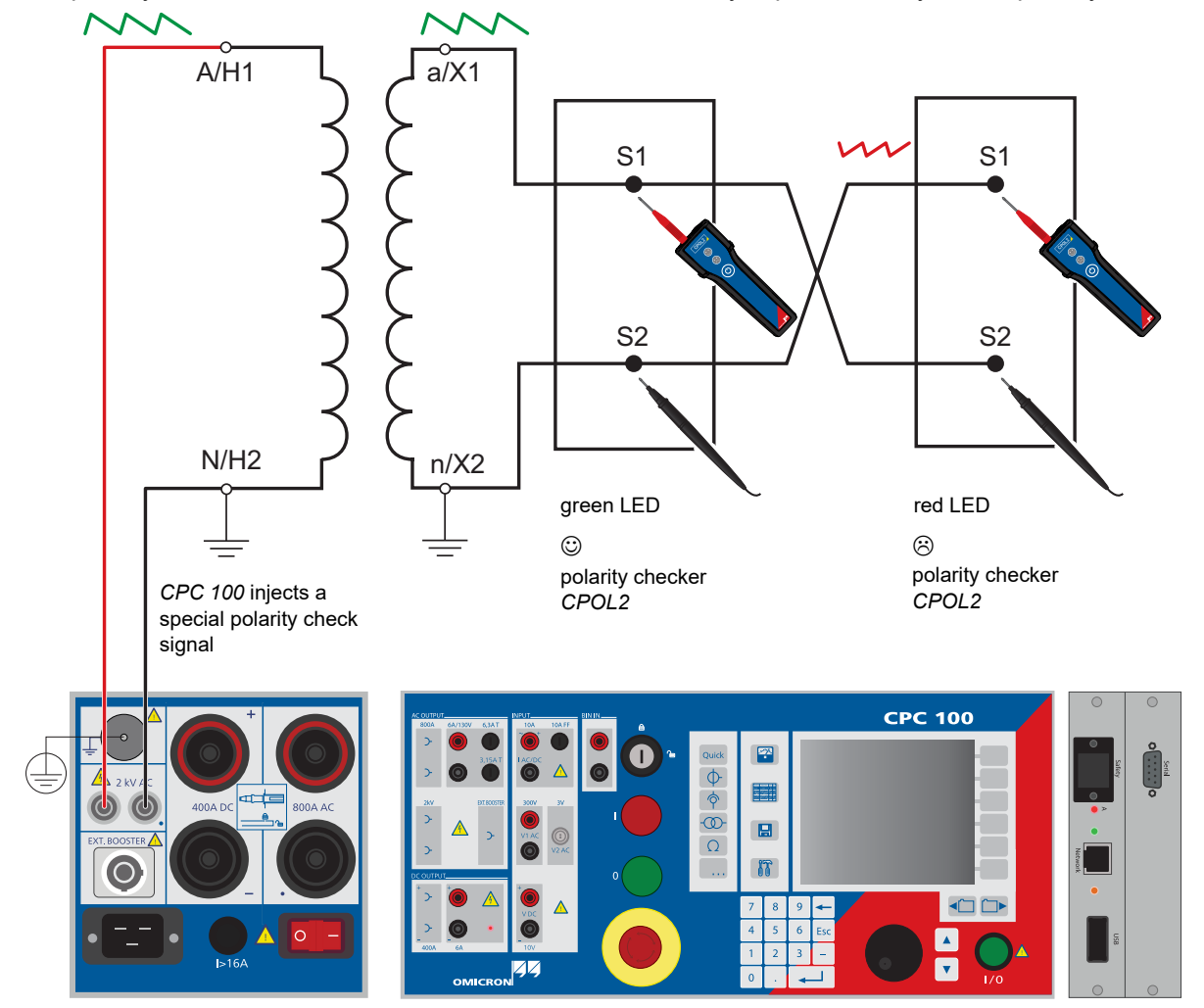

Figure 5-7: Illustrated setup for a polarity check

- If *CPOL2* detects the same signal characteristic at a test point, it considers the polarity as OK, and lights up the green LED.  $\odot$
- If the signal characteristic is inverted or distorted, *CPOL2* considers the polarity not OK, and lights up the red LED.  $\odot$
- If *CPOL2* detects a signal that is too low, both LEDs light up at the same time. Remedy: increase the signal magnitude.  $\odot$  +  $\odot$
- ► If you are not quite certain whether your measurement is correct, you can confirm it by reversing the probes of the *CPOL2*. In that case, the other LED should light up.

### *CPOL2* **battery**

If the capacity of the *CPOL2*'s battery level decreases to a certain level, both LED start flashing simultaneously. As long as the LED are flashing, the *CPOL2*'s battery provides sufficient power to continue working. However, the battery should be changed as soon as  $\circledcirc$  +  $\circledcirc$ on/off

possible.

### **DANGER**

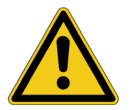

### **Death or severe injury caused by high voltage or current**

- ► Never operate the *CPOL2* with an open battery compartment. A life-hazardous voltage level may occur in the battery compartment if the *CPOL2*'s probe touches a test point with high-voltage potential.
- ► Handle with extreme caution: Do not touch the test point with your fingers.
- ► If you detect a wrong polarity in the current path, turn off the *CPC 100* first, and only then disconnect the terminals.

# **5.5.1 Test settings**

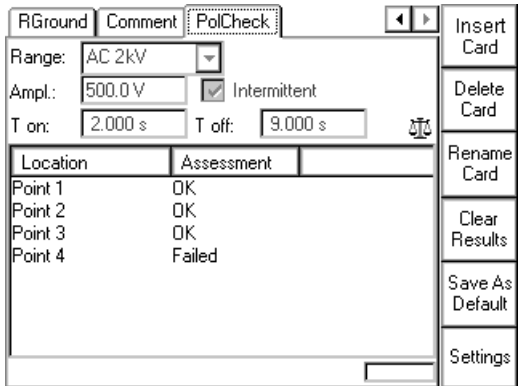

Figure 5-8: **PolCheck** test card with test points

Navigate to the parameter fields, and enter the values according to your test requirements:

- Range: output range
- Ampl.: maximum amplitude of polarity check output signal. Any value between the minimum and maximum of the selected range is possible.

**T** Intermittent Clear the option Intermittent when working with voltage outputs.
### **5.5.2 Carrying out the polarity check**

- 1. Define the first set of parameters, and press the I/O (test start/stop) push-button to start the test
- 2. The *CPC 100* now applies the polarity check signal with the specified parameters to the output.
- 3. Now carry out the polarity check at the test point of your choice using the *CPOL2.*
- 4. Add the first test point to the test point table by pressing **New Result**.

The column "Location" displays a default name "Point 0", and a "n/a" in the column "Assessment" shows that no assessment was done yet.

- 5. If you need multiple test points, repeat items 3 4 as often as needed.
- 6. For the assessment there are two alternatives:
	- assess each test point right away as it is entered
	- or add all test points needed, stop the test, and then do the assessment test point for test point.

To learn more about test assessment, refer to [9.1 "Test assessment" on page 258.](#page-257-0)

7. Press the I/O (test start/stop) push-button to stop the test.

**Note:** Alternatively, it is possible to enter test points after the test was stopped (for example, if the measurement was carried out at a remote location).

### **5.5.3 Customizing test point names**

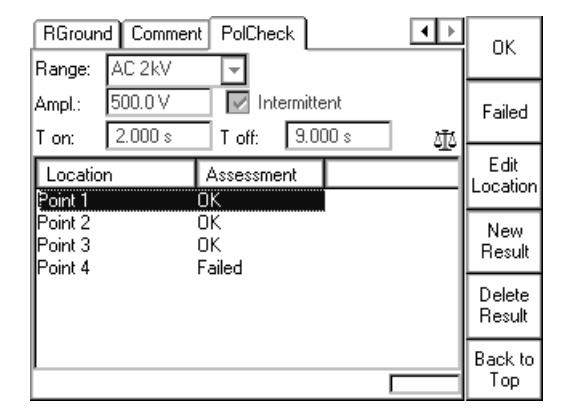

Figure 5-9: Highlighting a test point changes the context-dependent menu keys

- ► Highlight the test point of your choice by turning the handwheel.
- ► Press **Edit Location** to open the *String Editor*
- ► Use the *String Editor* functionality (refer to ["The String Editor" in chapter 9](#page-258-0)) to specify a name of your choice for the selected test point.

## **5.6 VTElectronics**

Use the **VTElectronics** test card to test the ratio of non-conventional electronic voltage transformers with a very low-level secondary voltage.

To carry out this test, disconnect the plug of the electronic transformer's secondary side from the protection relay, plug it into the *CPC 100* **V2 AC** input, and inject voltage from the **2kV AC** output to the electronic transformer's primary side.

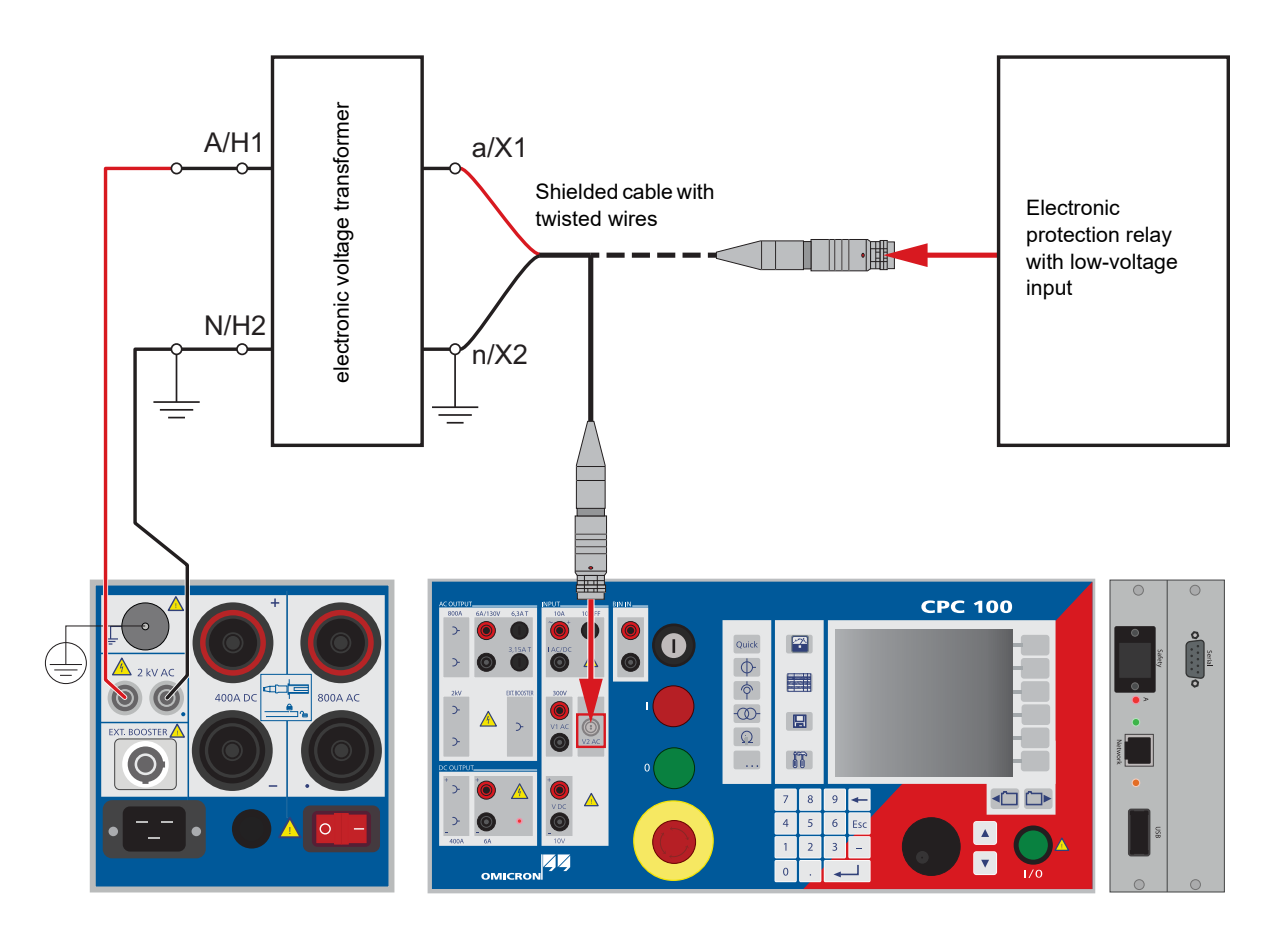

Figure 5-10: Setup for an electronic voltage transformer ratio test

## **5.6.1 Test settings**

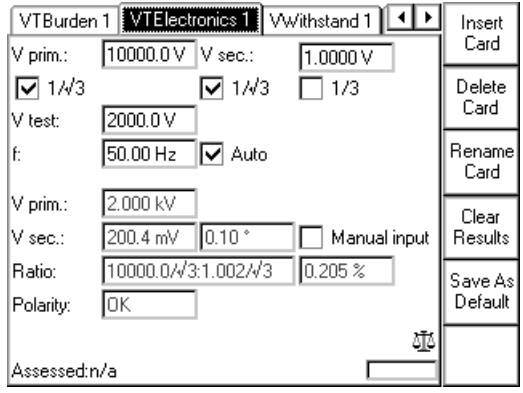

Figure 5-11: **VTElectronics** test card with test results

Navigate to the parameter fields, and enter the values according to your test requirements:

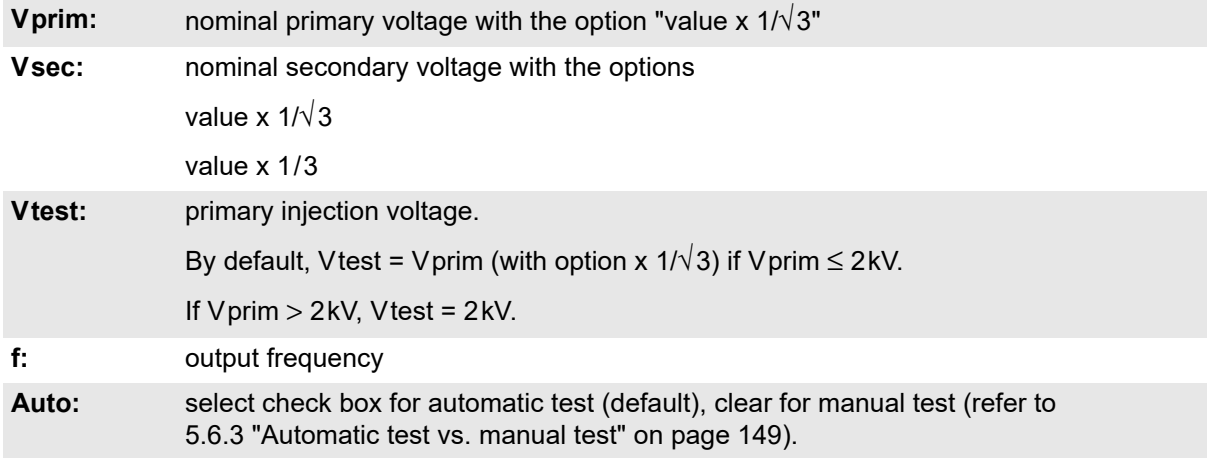

### **5.6.2 Measurements**

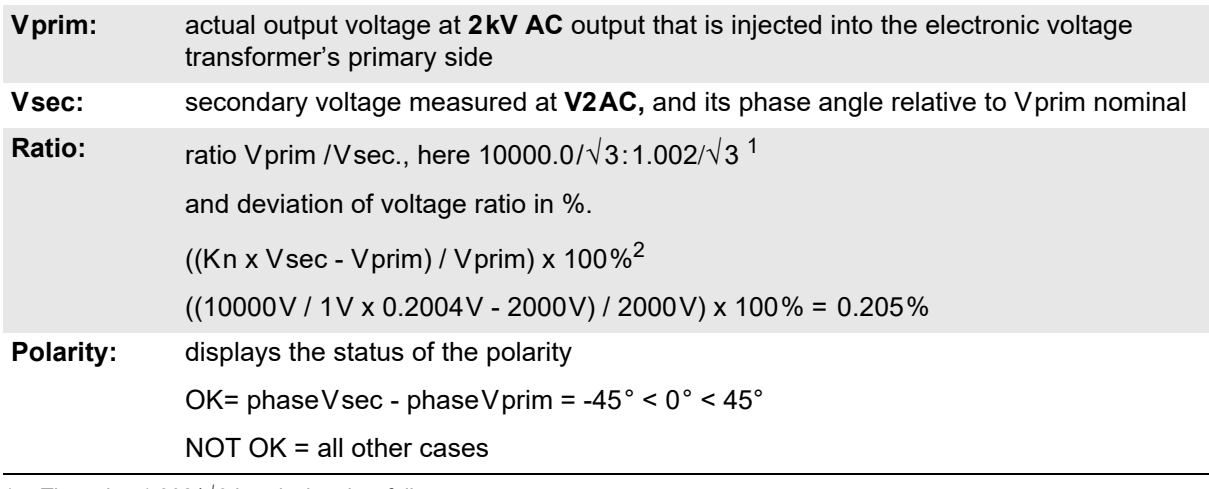

1. The value 1.002/√3 is calculated as follows:

Vsec act x (Vprim nom / Vprim act) = 200.4mV x (10000V/√3 / 2kV) = 1.002 V/√3

2. Kn = rated transformation value, here: 10000V / 1V

**V** Manual input Selecting the check box **Manual input** lets you enter the value for Vsec manually, for example, when Vsec was measured with an external volt meter rather than at input **V1 AC**.

### <span id="page-148-0"></span>**5.6.3 Automatic test vs. manual test**

#### **1. Option "Manual input" clear**

#### **Automatic test**

- ► Press the I/O (test start/stop) push-button to start the test.
- ► The test voltage increases from 0V to Vtest in a ramp characteristic within 1 second. Then Vtest is kept for a period of 2.4 seconds, and the measurements are taken. Next, the ramp decreases again within 0.3 seconds.
- ► The automatic test stops by itself, it can now be assessed.
- ► To repeat the test, first press **Back to Top**, if applicable, and then **Clear Results**.

#### **Manual test**

Clearing **Auto** lets you set the test voltage Vtest manually with the handwheel.

- ► Press the I/O (test start/stop) push-button to start the test. The focus is set onto the "V test:" entry field.
- ► Set the value of your choice either by turning the handwheel and/or by entering it with the numerical keys.
- ► A value set with the numerical keys needs to be fully entered and acknowledged by pressing either **Enter** or the handwheel before it is applied to the output. If needed, it can then be adjusted using the handwheel.

Values set by turning the handwheel are applied instantaneously.

- ► Now the measurements are taken and displayed.
- ► To save the measurement press **Keep Results** (pressing the I/O push-button has the same effect). The last measured values are "frozen", the test can now be assessed.
- ► Stop the manual test by pressing the I/O (test start/stop).
- ► To repeat the test, first press **Back to Top**, if applicable, and then **Clear Results**.

### **2. Option "Manual input" selected**

**Note:** Select **Manual input** prior to starting the test. If the test card still contains results, clear them by pressing **Clear Results**.

When **Manual input** is selected, there is no phase available. Consequently, neither the polarity nor the phase angle can be calculated.

Since an automatic test only lasts a very short period of time, and a manual measurement is rather difficult, an automatic test with a manual measurement is not useful. Therefore, this Reference Manual will not cover this subject.

#### **Manual test**

Clearing **Auto** lets you set the test voltage Vsec manually with the handwheel.

- ► Press the I/O (test start/stop) push-button to start the test. The focus is set onto the "V test:" entry field.
- ► Set the value of your choice either by turning the handwheel and/or by entering it with the numerical keys.
- ► A value set with the numerical keys needs to be fully entered and acknowledged by pressing either **Enter** or the handwheel before it is applied to the output. If needed, it can then be adjusted using the handwheel.

Values set by turning the handwheel are applied instantaneously

- ► Vprim is measured and displayed.
- ► To save the measurement press **Keep Results**.
- ► Navigate to the "V sec" entry field.
- ► Enter the measured Vsec value either by turning the handwheel or by entering this value with the numerical keys, and press **Enter** or the handwheel to acknowledge your setting.
- ► The ratio is calculated and displayed.
- ► To stop the manual test, press the I/O (test start/stop). The test can now be assessed.
- ► Alternatively, it is possible to enter the manually measured value into the test card after the test was stopped (for example, if the measurement was carried out at a remote location).
- ► To repeat the test, first press **Back to Top**, if applicable, and then **Clear Results**.

To learn more about test assessment, refer to [9.1 "Test assessment" on page 258.](#page-257-0)

## **5.7 TanDelta - PF**

The test card **TanDelta - PF**was especially developed for the *CP TD1*.

The *CP TD1* is an optionally available high-precision test system for on-site insulation tests of highvoltage systems like power and measuring transformers, circuit breakers, capacitors and isolators. The *CP TD1* works as an add-on device to the *CPC 100* and is described in the CP TD1 User Manual available on the *CPC 100 Toolset* DVD or the *CPC 100 Start Page*.

The **TanDelta - PF** test card can be accessed from CT, VT, Transformer and Others.

## **5.8 Ratio with sampled values**

Use the **SV-Ratio** test card to check the ratio of the output current or voltage and the input current or voltage of the selected merging unit channel according to the IEC 61850 standard. In addition, the **SV-Ratio** card is used to determine the polarity of the signal, whereas the *CPC 100* serves as the signal source. The merging units generate the input voltages or currents.

The **SV-Ratio** test card can be accessed from CT, VT and Others. For further information, refer to [4.12 "Ratio with sampled values" on page 120.](#page-119-0)

# **6 Transformer**

**Note:** With regard to software handling, this section confines to test-relevant issues, and does not go into detailed procedural descriptions.

It is assumed that you have read and understood the section 2.4 ["How to use the CPC 100 software" on](#page-34-0)  [page 35.](#page-34-0)

**Note:** We strongly advise you to carefully read the transformer-specific safety instructions at [1.6 "General" on page 16](#page-15-0) before carrying out transformer tests.

## **6.1 Scope of transformer tests**

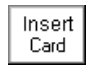

To select a test card, press **Insert Card** in the Test Card View.

Use the context-dependent **Up/Down** menu keys to the right, or the handwheel, to browse through the structure. On Transformer, press **Enter**.

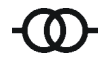

Alternatively, press the accelerator key to open **Insert a new test card** dialog box.

For power transformers, the following test cards are available:

- TRRatio (per Tap)
- RWinding
- TRTapCheck (for OLTC)
- VWithstand
- TanDelta
- Dynamic OLTC-Scan (DRM)
- **Demagnetization**
- Vector group check

Highlight the test card of your choice either by navigating with the handwheel or by using the contextdependent **Up/Down** menu keys, and then press **Enter**.

## **6.2 Transformer Ratio (per tap)**

Use the **TRRatio** test card to measure the ratio of power transformers by injecting AC voltage with up to 2kV from **AC OUTPUT** into the transformer's high-voltage side (refer to Figures [6-1](#page-152-0) and [6-2\)](#page-153-0).

The *CPC 100* measures both the voltage it applies to **AC OUTPUT** and the transformer's low-voltage side at **V1 AC**. From these values, it calculates the ratio and its deviation from the nominal ratio in percent.

In addition, the exciting current and its phase angle, and the phase angle between the high-voltage and the low-voltage side are measured.

Furthermore, the **TRRatio** test card is used to measure a power transformer's ratio for each single tap changer position.

#### **DANGER**

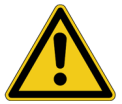

**Death or severe injury caused by high voltage or current**

► Do not connect the *CPC 100* output to the secondary side of the transformer. This will cause hazardous voltages on the primary side.

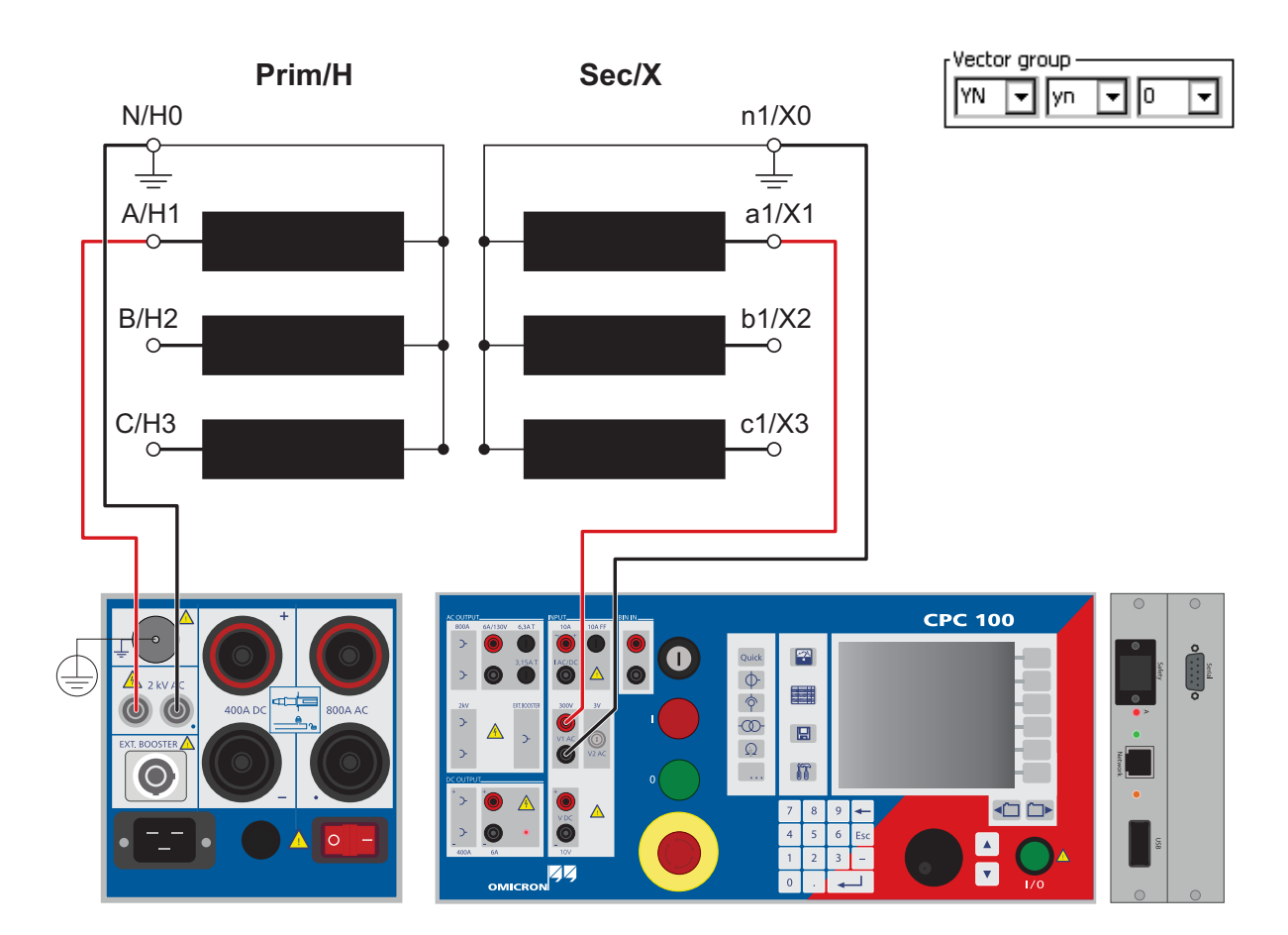

<span id="page-152-0"></span>Figure 6-1: Setup for testing a power transformer ratio: YNyn0 transformer, high-voltage and low-voltage side star connection

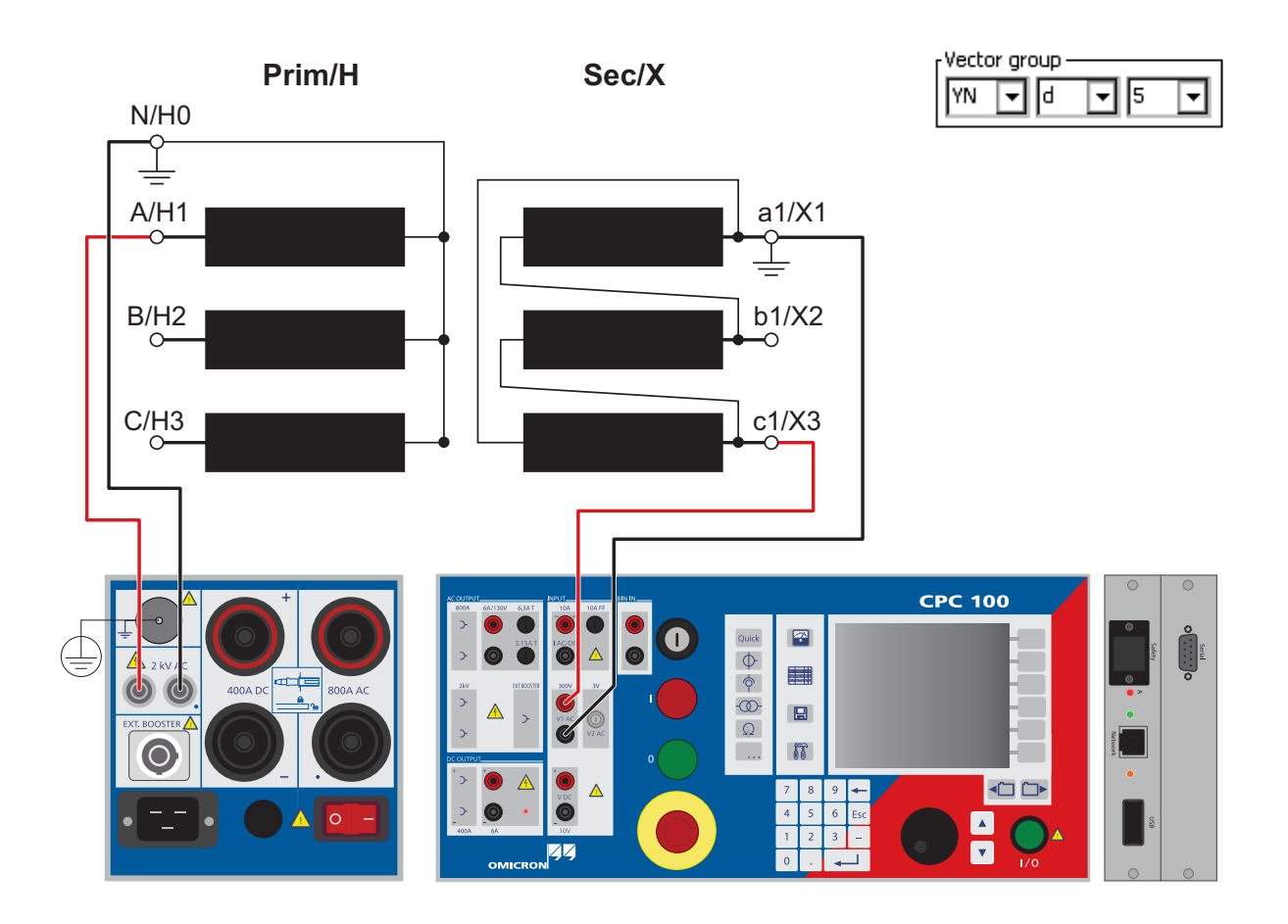

<span id="page-153-0"></span>Figure 6-2: Setup for testing a power transformer ratio: YNd5 transformer, high-voltage side star connection, low-voltage side delta connection with a 5x30°=150° phase shift.

Table shows the Vprim and Vsec settings on the **TRRatio** test card for different connections of the transformer under test.

**Note:** The test card **TRRatio** (per Tap) employs the method of frequency-selective measurement, which is used to filter out interferences as they usually occur in substations.

To learn more about frequency-selective measurement, please refer to [3.2.1 "The frequency-selective](#page-71-0)  [measurement" on page 72](#page-71-0).

| <b>IEC</b><br>60076<br>vector<br>group | <b>Winding connection</b> |                      | <b>Measurement</b> | <b>Trans-former</b><br>high-voltage<br>side | <b>Trans-former</b><br>low-voltage<br>side | <b>Measured</b><br>turn ratio |
|----------------------------------------|---------------------------|----------------------|--------------------|---------------------------------------------|--------------------------------------------|-------------------------------|
|                                        | HV/H                      | LV <sub>IX</sub>     |                    |                                             |                                            |                               |
|                                        | V/H2                      | v/X2                 | A                  | U-V / H1-H2                                 | u-v / X1-X2                                | $\mathbf{1}$                  |
| Dd <sub>0</sub>                        |                           |                      | B                  | V-W / H2-H3                                 | v-w / X2-X3                                |                               |
|                                        | U/H1 W/H3                 | u/X1<br>w/X3         | C                  | W-U / H3-H1                                 | w-u / X3-X1                                |                               |
|                                        | V/H2                      | v/X2<br>u/X1         | A                  | U-V / H1-H2                                 | w-v / X3-X2                                | $\mathbf{1}$                  |
| Dd <sub>2</sub>                        |                           |                      | B                  | V-W / H2-H3                                 | u-w / X1-X3                                |                               |
|                                        | U/H1<br>W/H3              | w/X3                 | C                  | W-U / H3-H1                                 | v-u / X2-X1                                |                               |
| Dd4                                    | V/H2<br>U/H1<br>W/H3      | u/X1<br>w/X3<br>v/X2 | A                  | U-V / H1-H2                                 | w-u / X3-X1                                | $\mathbf{1}$                  |
|                                        |                           |                      | B                  | V-W / H2-H3                                 | u-v / X1-X2                                |                               |
|                                        |                           |                      | $\mathsf{C}$       | W-U / H3-H1                                 | v-w / X2-X3                                |                               |
|                                        | V/H2                      | u/X1<br>w/X3<br>v/X2 | Α                  | U-V / H1-H2                                 | v-u / X2-X1                                | $\mathbf{1}$                  |
| Dd <sub>6</sub>                        |                           |                      | B                  | V-W / H2-H3                                 | w-v / X3-X2                                |                               |
|                                        | U/H1<br>W/H3              |                      | C                  | W-U / H3-H1                                 | u-w / X1-X3                                |                               |
|                                        | V/H2<br>U/H1<br>W/H3      | W/X3<br>v/X2<br>u/X1 | A                  | U-V / H1-H2                                 | v-w / X2-X3                                | $\mathbf{1}$                  |
| Dd8                                    |                           |                      | B                  | V-W / H2-H3                                 | w-u / X3-X1                                |                               |
|                                        |                           |                      | C                  | W-U / H3-H1                                 | u-v / X1-X2                                |                               |
|                                        | V/H2                      | V/X2<br>W/X3         | A                  | U-V / H1-H2                                 | u-w / X1-X3                                | $\mathbf{1}$                  |
| Dd10                                   |                           |                      | B                  | V-W / H2-H3                                 | v-u / X2-X1                                |                               |
|                                        | U/H1 W/H3                 | u/X1                 | C                  | W-U / H3-H1                                 | w-v / X3-X2                                |                               |
|                                        | V/H2                      | v/X2                 | A                  | U-V / H1-H2                                 | n-v / X0-X2                                | $1*\sqrt{3}$                  |
| Dyn1                                   |                           | u/X1                 | B                  | V-W / H2-H3                                 | n-w / X0-X3                                |                               |
|                                        | U/H1<br>W/H3              | w/X3                 | $\mathsf{C}$       | W-U / H3-H1                                 | n-u / X0-X1                                |                               |
|                                        |                           |                      |                    |                                             |                                            |                               |

Table 6-1: **TRRatio** test card settings for different transformer winding connections

| <b>IEC</b><br>60076<br>vector<br>group | <b>Winding connection</b> |                      | <b>Measurement</b> | <b>Trans-former</b><br>high-voltage<br>side | <b>Trans-former</b><br>low-voltage<br>side | <b>Measured</b><br>turn ratio |
|----------------------------------------|---------------------------|----------------------|--------------------|---------------------------------------------|--------------------------------------------|-------------------------------|
|                                        | HV/H                      | LV <sub>IX</sub>     |                    |                                             |                                            |                               |
|                                        | V/H2                      | v/X2                 | Α                  | $U-(V+W)$ /<br>$H1-(H2+H3)$                 | u-v / X1-X2                                | $\sqrt{3}/2$                  |
| Dy1                                    |                           | u/X1                 | B                  | $V-(U+W)$ /<br>$H2-(H1+H3)$                 | v+w / X2-X3                                |                               |
|                                        | W/H3<br>U/H1              | w/X3                 | C                  | $W-(U+V)/$<br>$H3-(H1+H2)$                  | w-u / X3-X1                                |                               |
|                                        | V/H2                      | u/X1                 | Α                  | U-V / H1-H2                                 | w-n / X3-X0                                | $1*\sqrt{3}$                  |
| Dyn3                                   |                           |                      | B                  | V-W / H2-H3                                 | u-n / X1-X0                                |                               |
|                                        | U/H1<br>W/H3              | v/X2<br>w/X3         | C                  | W-U / H3-H1                                 | v-n / X2-X0                                |                               |
| Dy3                                    | V/H2<br>U/H1 W/H3         | u/X1<br>V/X2<br>w/X3 | Α                  | $U-(V+W)/H1-$<br>$(H2+H3)$                  | w-v / X3-X2                                | $\sqrt{3}/2$                  |
|                                        |                           |                      | B                  | V-(U+W) / H2-<br>$(H1+H3)$                  | u-w / X1-X3                                |                               |
|                                        |                           |                      | C                  | W-(U+V) / H3-<br>(H1+H2)                    | v-u / X2-X1                                |                               |
|                                        | V/H2<br>W/H3<br>U/H1      | u/X1<br>w/X3<br>v/X2 | A                  | U-V / H1-H2                                 | n-u / X0-X1                                | $1*\sqrt{3}$                  |
| Dyn5                                   |                           |                      | В                  | V-W / H2-H3                                 | n-v / X0-X2                                |                               |
|                                        |                           |                      | С                  | W-U / H3-H1                                 | n-w / X0-X3                                |                               |
|                                        | V/H2                      | u/X1<br>w/X3         | Α                  | $U-(V+W)/H1-$<br>$(H2+H3)$                  | w-u / X3-X1                                | $\sqrt{3}/2$                  |
| Dy <sub>5</sub>                        |                           |                      | B                  | V-(U+W) / H2-<br>$(H1+H3)$                  | u-v / X1-X2                                |                               |
|                                        | U/H1<br>W/H3              | v/X2                 | С                  | W-(U+V) / H3-<br>(H1+H2)                    | v-w / X2-X3                                |                               |
|                                        | V/H2                      | w/X3                 | A                  | U-V / H1-H2                                 | v-n/ X2-X0                                 | $\sqrt{3}$                    |
| Dyn7                                   |                           | $\overline{u/x}$ 1   | B                  | V-W / H2-H3                                 | w-n / X3-X0                                |                               |
|                                        | W/H3<br>U/H1              | v/X2                 | С                  | W-U / H3-H1                                 | u-n / X1-X0                                |                               |

Table 6-1: **TRRatio** test card settings for different transformer winding connections

| <b>IEC</b><br>60076<br>vector<br>group | <b>Winding connection</b> |                                     | <b>Measurement</b> | <b>Trans-former</b><br>high-voltage<br>side | <b>Trans-former</b><br>low-voltage<br>side | <b>Measured</b><br>turn ratio |
|----------------------------------------|---------------------------|-------------------------------------|--------------------|---------------------------------------------|--------------------------------------------|-------------------------------|
|                                        | HV/H                      | LV <sub>IX</sub>                    |                    |                                             |                                            |                               |
|                                        | V/H2                      | w/X3                                | A                  | $U-(V+W)/H1-$<br>$(H2+H3)$                  | v-u / X2-X1                                | $1*\sqrt{3}/2$                |
| Dy7                                    |                           | $\overline{u/x_1}$ B                |                    | V-(U+W) / H2-<br>$(H1+H3)$                  | w-v / X3-X2                                |                               |
|                                        | U/H1<br>W/H3              | v/X2                                | C                  | W-(U+V) / H3-<br>$(H1+H2)$                  | u-w / X1-X3                                |                               |
|                                        | V/H2                      | w/X3                                | A                  | U-V / H1-H2                                 | n-w / X0-X3                                | $\sqrt{3}$                    |
| Dyn9                                   |                           | v/X2                                | B                  | V-W / H2-H3                                 | n-u / X0-X1                                |                               |
|                                        | U/H1<br>W/H3              | u/X1                                | C                  | W-U / H3-H1                                 | n-v / X0-X2                                |                               |
| Dy9                                    | V/H2<br>U/H1 W/H3         | w/X3<br>v/X2<br>$\dot{u}/X1$        | Α                  | $U-(V+W) /$<br>$H1-(H2+H3)$                 | v-w / X2-X3                                | $1*\sqrt{3}/2$                |
|                                        |                           |                                     | B                  | $V-(U+W)$ /<br>$H2-(H1+H3)$                 | w-u / X3-X1                                |                               |
|                                        |                           |                                     | $\mathsf{C}$       | $W-(U+V)/$<br>$H3-(H1+H2)$                  | u-v / X1-X2                                |                               |
|                                        | V/H2                      | v/X2<br>$\overline{w}/x3$<br>u/X1   | A                  | U-V / H1-H2                                 | u-n / X1-X0                                | $\sqrt{3}$                    |
| Dyn11                                  |                           |                                     | $\mathsf B$        | V-W / H2-H3                                 | v-n / X2-X0                                |                               |
|                                        | W/H3<br>U/H1              |                                     | C                  | W-U / H3-H1                                 | w-n / X3-X0                                |                               |
|                                        | V/H2<br>U/H1<br>W/H3      | v/X2<br>W/X3<br>u/X1                | A                  | $U-(V+W)/H1-$<br>$(H2+H3)$                  | u-w / X1-X3                                | $1*\sqrt{3}/2$                |
| Dy11                                   |                           |                                     | B                  | $V-(U+W)/H2-$<br>$(H1+H3)$                  | v-u / X2-X1                                |                               |
|                                        |                           |                                     | $\mathsf C$        | W-(U+V) / H3-<br>$(H1+H2)$                  | w-v / X3-X2                                |                               |
|                                        | V/H2                      | v/X2                                | A                  | $U-(V+W)/H1-$<br>$(H2+H3)$                  | u-n / X1-X0                                | 1.5                           |
| Dzn0                                   |                           |                                     | B                  | V-(U+W) / H2-<br>$(H1+H3)$                  | v-n / X2-X0                                |                               |
|                                        | U/H1<br>W/H3              | $\sqrt{u}/X1$<br>$\overline{w}$ /X3 | $\overline{C}$     | W-(U+V) / H3-<br>$(H1+H2)$                  | w-n / X3-X0                                |                               |

Table 6-1: **TRRatio** test card settings for different transformer winding connections

| <b>IEC</b><br>60076<br>vector<br>group | <b>Winding connection</b> |                           | <b>Measurement</b> | <b>Trans-former</b><br>high-voltage<br>side | <b>Trans-former</b><br>low-voltage<br>side | <b>Measured</b><br>turn ratio |
|----------------------------------------|---------------------------|---------------------------|--------------------|---------------------------------------------|--------------------------------------------|-------------------------------|
|                                        | HV/H                      | LV <sub>IX</sub>          |                    |                                             |                                            |                               |
|                                        | V/H2                      | v/X2                      | A                  | U-V / H1-H2                                 | u-v / X1-X2                                | $\mathbf{1}$                  |
| Dz <sub>0</sub>                        |                           |                           | B                  | V-W / H2-H3                                 | v-w / X2-X3                                |                               |
|                                        | W/H3<br>U/H1              | u/X1<br>$\overline{w/X}3$ | C                  | W-U / H3-H1                                 | w-u / X3-X1                                |                               |
|                                        | V/H2                      | v/X2<br>u/X1              | A                  | $U-(V+W)/H1-$<br>$(H2+H3)$                  | $n-v / X0-X2$                              | 1.5                           |
| Dzn2                                   |                           |                           | B                  | $V-(U+W)/H2-$<br>$(H1+H3)$                  | n-w / X0-X3                                |                               |
|                                        | W/H3<br>U/H1              | w/X3                      | C                  | W-(U+V) / H3-<br>$(H1+H2)$                  | n-u / X0-X1                                |                               |
|                                        | V/H2                      | v/X2<br>u/X1              | $\overline{A}$     | U-V / H1-H2                                 | w-v / X3-X2                                | 1                             |
| Dz <sub>2</sub>                        | U/H1 W/H3                 | w/X3                      | $\sf B$            | V-W / H2-H3                                 | u-w / X1-X3                                |                               |
|                                        |                           |                           | C                  | W-U / H3-H1                                 | v-u / X2-X1                                |                               |
|                                        | V/H2<br>W/H3<br>U/H1      | u/X1<br>w/X3<br>v/X2      | A                  | $U-(V+W)/H1-$<br>$(H2+H3)$                  | w-n / X3-X0                                | 1.5                           |
| Dzn4                                   |                           |                           | B                  | V-(U+W) / H2-<br>$(H1+H3)$                  | u-n / X1-X0                                |                               |
|                                        |                           |                           | C                  | W-(U+V) / H3-<br>$(H1+H2)$                  | v-n / X2-X0                                |                               |
|                                        | V/H2<br>W/H3<br>U/H1      | u/X1'<br>w/X3<br>v/X2     | Α                  | U-V / H1-H2                                 | w-u / X3-X1                                | 1                             |
| Dz4                                    |                           |                           | B                  | V-W / H2-H3                                 | u-v / X1-X2                                |                               |
|                                        |                           |                           | $\mathsf{C}$       | W-U / H3-H1                                 | v-w / X2-X3                                |                               |
|                                        | V/H2                      | u/X1<br>W/X3              | A                  | $U-(V+W)/H1-$<br>$(H2+H3)$                  | n-u / X0-X1                                | 1.5                           |
| Dzn6                                   |                           | v/X2                      | B                  | $V-(U+W) / H2$ -<br>$(H1+H3)$               | n-v / X0-X2                                |                               |
|                                        | U/H1 W/H3                 |                           | C                  | W-(U+V) / H3-<br>$(H1+H3)$                  | n-w/ X0-X3                                 |                               |
|                                        | V/H2                      | W/X3<br>u/X1              | A                  | U-V / H1-H2                                 | v-u / X2-X1                                | 1                             |
| Dz <sub>6</sub>                        |                           |                           | B                  | V-W / H2-H3                                 | w-v / X3-X2                                |                               |
|                                        | U/H1 W/H3                 | v/X2                      | C                  | W-U / H3-H1                                 | u-w / X1-X3                                |                               |

Table 6-1: **TRRatio** test card settings for different transformer winding connections

| <b>IEC</b><br>60076<br>vector<br>group | <b>Winding connection</b> |                                 | <b>Measurement</b> | <b>Trans-former</b><br>high-voltage<br>side        | <b>Trans-former</b><br>low-voltage<br>side | <b>Measured</b><br>turn ratio |
|----------------------------------------|---------------------------|---------------------------------|--------------------|----------------------------------------------------|--------------------------------------------|-------------------------------|
|                                        | HY/H                      | LV <sub>IX</sub>                |                    |                                                    |                                            |                               |
|                                        | V/H2                      | W/X3                            | A                  | $U-(V+W)/H1-$<br>$(H2+H3)$                         | v-n / X2-X0                                | 1.5                           |
| Dzn8                                   |                           | u/X1<br>v/X2                    | B                  | V-(U+W) / H2-<br>$(H1+H3)$                         | w-n / X3-X0                                |                               |
|                                        | U/H1<br>W/H3              |                                 | C                  | W-(U+V) / H3-<br>$(H1+H2)$                         | u-n / X1-X0                                |                               |
|                                        | V/H2                      | W/X3                            | A                  | U-V / H1-H2                                        | v-w / X2-X3                                | $\mathbf{1}$                  |
| Dz8                                    |                           |                                 | B                  | V-W / H2-H3                                        | w-u / X3-X1                                |                               |
|                                        | U/H1<br>W/H3              | u/X1<br>v/X2                    | С                  | W-U / H3-H1                                        | u-v / X1-X2                                |                               |
| Dzn10                                  | V/H2<br>U/H1 W/H3         | v/X2<br>w/X3<br>u/X1            | Α                  | $U-(V+W)/H1-$<br>(H <sub>2</sub> +H <sub>3</sub> ) | n-w / X0-X3                                | 1.5                           |
|                                        |                           |                                 | B                  | $V-(U+W)/H2-$<br>$(H1+H3)$                         | n-u / X0-X1                                |                               |
|                                        |                           |                                 | C                  | W-(U+V) / H3-<br>$(H1+H2)$                         | n-v / X0-X2                                |                               |
|                                        | V/H2<br>U/H1<br>W/H3      | v/X2<br>w/X3<br>u/X1            | A                  | U-V / H1-H2                                        | u-w / X1-X3                                | $\mathbf{1}$                  |
| Dz10                                   |                           |                                 | B                  | V-W / H2-H3                                        | v-u / X2-X1                                |                               |
|                                        |                           |                                 | С                  | W-U / H3-H1                                        | w-v / X3-X2                                |                               |
|                                        | V/H2                      | v/X2<br>$u/\tilde{X}$ 1<br>w/X3 | Α                  | U-N / H1-H0                                        | u-n / X1-X0                                | $\mathbf{1}$                  |
| YNyn0                                  |                           |                                 | B                  | V-N / H2-H0                                        | v-n / X2-X0                                |                               |
|                                        | U/H1 W/H3                 |                                 | С                  | W-N / H3-H0                                        | w-n / X3-X0                                |                               |
|                                        | V/H2                      | v/X2                            | A                  | U-V / H1-H2                                        | u-v / X1-X2                                | $\mathbf{1}$                  |
| YNy0                                   |                           |                                 | B                  | V-W / H2-H3                                        | v-w / X2-X3                                |                               |
|                                        | U/H1 W/H3                 | $w/\chi$ 3<br>$u/\tilde{X}$ 1   | С                  | W-U / H3-H1                                        | w-u / X3-X1                                |                               |
|                                        | V/H2                      | v/X2                            | Α                  | U-V / H1-H2                                        | u-v / X1-X2                                | $\mathbf{1}$                  |
| Yyn0                                   |                           |                                 | В                  | V-W / H2-H3                                        | v-w / X2-X3                                |                               |
|                                        | U/H1 W/H3                 | $w/\overline{X}3$<br>$u/\chi$ 1 | С                  | W-U / H3-H1                                        | w-u / X3-X1                                |                               |

Table 6-1: **TRRatio** test card settings for different transformer winding connections

| <b>IEC</b><br>60076<br>vector<br>group | <b>Winding connection</b> |                      | <b>Measurement</b> | <b>Trans-former</b><br>high-voltage<br>side | <b>Trans-former</b><br>low-voltage<br>side | <b>Measured</b><br>turn ratio |
|----------------------------------------|---------------------------|----------------------|--------------------|---------------------------------------------|--------------------------------------------|-------------------------------|
|                                        | HV/H                      | LV <sub>IX</sub>     |                    |                                             |                                            |                               |
|                                        | V/H2                      | v/X2                 | A                  | U-V / H1-H2                                 | u-v / X1-X2                                | $\mathbf{1}$                  |
| Yy0                                    |                           |                      | B                  | V-W / H2-H3                                 | $v-w / X2-X3$                              |                               |
|                                        | W/H3<br>U/H1              | w/X3<br>$u/\chi$ 1   | $\mathsf{C}$       | W-U / H3-H1                                 | w-u / X3-X1                                |                               |
|                                        | V/H2                      | u/X1<br>w/X3         | A                  | U-N / H1-H0                                 | n-u / X0-X1                                | $\mathbf{1}$                  |
| YNyn6                                  |                           |                      | B                  | V-N / H2-H0                                 | n-v / X0-X2                                |                               |
|                                        | U/H1<br>W/H3              | v/X2                 | C                  | W-N / H3-H0                                 | n-w / X0-X3                                |                               |
|                                        | V/H2                      | u/X1<br>w/X3         | A                  | U-V / H1-H2                                 | v-u / X2-X1                                | $\mathbf{1}$                  |
| YNy <sub>6</sub>                       |                           |                      | B                  | V-W / H2-H3                                 | w-v / X3-X2                                |                               |
|                                        | U/H1<br>W/H3              | $v/\overline{X}2$    | C                  | W-U / H3-H1                                 | u-w / X1-X3                                |                               |
| Yyn6                                   | V/H2                      | u/X1<br>w/X3         | A                  | U-V / H1-H2                                 | v-u / X2-X1                                | $\mathbf{1}$                  |
|                                        |                           | $v/\mathsf{X}2$      | B                  | V-W / H2-H3                                 | w-v / X3-X2                                |                               |
|                                        | W/H3<br><b>U/H1</b>       |                      | C                  | W-U / H3-H1                                 | u-w / X1-X3                                |                               |
|                                        | V/H2                      | u/X1<br>w/X3         | A                  | U-V / H1-H2                                 | v-u / X2-X1                                | $\mathbf{1}$                  |
| Yy <sub>6</sub>                        |                           |                      | B                  | V-W / H2-H3                                 | w-v / X3-X2                                |                               |
|                                        | U/H1<br>W/H3              | v/X2                 | С                  | W-U / H3-H1                                 | u-w / X1-X3                                |                               |
|                                        | V/H2                      | v/X2<br>u/X1<br>w/X3 | A                  | U-V / H1-H2                                 | n-v / X0-X2                                | $1*\sqrt{3}$                  |
| Yzn1                                   |                           |                      | B                  | V-W / H2-H3                                 | n-w / X0-X3                                |                               |
|                                        | U/H1<br>W/H3              |                      | $\mathsf{C}$       | W-U / H3-H1                                 | n-u / X0-X1                                |                               |
|                                        | V/H2                      | v/12<br>u/X1<br>W/X3 | A                  | $U-(V+W)/H1-$<br>$(H2+H3)$                  | u-v / X1-X2                                | $\sqrt{3}/2$                  |
| Yz1                                    |                           |                      | B                  | V-(U+W) / H2-<br>$(H1+H3)$                  | v-w / X2-X3                                |                               |
|                                        | U/H1 W/H3                 |                      | $\mathsf C$        | W-(U+V) / H3-<br>$(H1+H2)$                  | w-u / X3-X1                                |                               |
|                                        | V/H2                      | $ u/X1 $ A<br>w/X3   |                    | U-V / H1-H2                                 | n-u / X0-X1                                | $1*\sqrt{3}$                  |
| Yzn <sub>5</sub>                       |                           |                      | B                  | V-W / H2-H3                                 | n-v / X0-X2                                |                               |
|                                        | U/H1 W/H3                 | v/X2                 | C                  | W-U / H3-H1                                 | n-w / X0-X3                                |                               |

Table 6-1: **TRRatio** test card settings for different transformer winding connections

| <b>IEC</b><br>60076<br>vector<br>group | <b>Winding connection</b> |                                       | <b>Measurement</b> | <b>Trans-former</b><br>high-voltage<br>side        | <b>Trans-former</b><br>low-voltage<br>side | <b>Measured</b><br>turn ratio |
|----------------------------------------|---------------------------|---------------------------------------|--------------------|----------------------------------------------------|--------------------------------------------|-------------------------------|
|                                        | HV/H                      | LV <sub>IX</sub>                      |                    |                                                    |                                            |                               |
|                                        | V/H2                      | u/X1<br>w/X3                          | A                  | $U-(V+W)/H1-$<br>$(H2+H3)$                         | w-u / X3-X1                                | $\sqrt{3}/2$                  |
| Yz <sub>5</sub>                        |                           |                                       | В                  | V-(U+W) / H2-<br>$(H1+H3)$                         | u-v / X1-X2                                |                               |
|                                        | U/H1 W/H3                 | V/X2                                  | C                  | W-(U+V) / H3-<br>$(H1+H2)$                         | v-w / X2-X3                                |                               |
|                                        | V/H2                      | w/X3                                  | A                  | U-V / H1-H2                                        | v-n / X2-X0                                | $\sqrt{3}$                    |
| Yzn7                                   |                           | u/X1                                  | $\sf B$            | V-W / H2-H3                                        | w-n / X3-X0                                |                               |
|                                        | W/H3<br>U/H1              | v/X2                                  | С                  | W-U / H3-H1                                        | u-n / X1-X0                                |                               |
| Yz7                                    | V/H2                      | w/X3<br>u/X1                          | Α                  | $U-(V+W)/H1-$<br>(H <sub>2</sub> +H <sub>3</sub> ) | v-u / X2-X1                                | $1*\sqrt{3}/2$                |
|                                        |                           |                                       | B                  | V-(U+W) / H2-<br>$(H1+H3)$                         | w-v / X3-X2                                |                               |
|                                        | U/H1 W/H3                 | v/X2                                  | С                  | W-(U+V) / H3-<br>(H <sub>1</sub> +H <sub>2</sub> ) | u-w / X1-X3                                |                               |
|                                        | V/H2                      | V/X2                                  | Α                  | U-V / H1-H2                                        | u-n / X1-X0                                | $\sqrt{3}$                    |
| Yzn11                                  |                           | $w / \chi_3$ B                        |                    | V-W / H2-H3                                        | v-n / X2-X0                                |                               |
|                                        | W/H3<br>U/H1              | $I_{u/X1}$                            | C                  | W-U / H3-H1                                        | w-n / X3-X0                                |                               |
|                                        | V/H2                      | v/X2<br>$w/X3$ B<br>l <sub>u/X1</sub> | A                  | $U-(V+W)/H1-$<br>$(H2+H3)$                         | u-w / X1-X3                                | $1*\sqrt{3}/2$                |
| <b>Yz11</b>                            |                           |                                       |                    | $V-(U+W)/H2-$<br>$(H1+H3)$                         | v-u / X2-X1                                |                               |
|                                        | U/H1 W/H3                 |                                       | C                  | W-(U+V) / H3-<br>$(H1+H2)$                         | w-v / X3-X2                                |                               |
|                                        | V/H2                      | v/X2                                  | А                  | U-N / H1-H0                                        | u-v / X1-X2                                | $1/\sqrt{3}$                  |
| YNd1                                   |                           | u/X1                                  | B                  | V-N / H2-H0                                        | v-w / X2-X3                                |                               |
|                                        | U/H1 W/H3                 | w/X3                                  | С                  | W-N / H3-H0                                        | w-u / X3-X1                                |                               |

Table 6-1: **TRRatio** test card settings for different transformer winding connections

| <b>IEC</b><br>60076<br>vector<br>group | <b>Winding connection</b> |                  | <b>Measurement</b> | <b>Trans-former</b><br>high-voltage<br>side        | <b>Trans-former</b><br>low-voltage<br>side | <b>Measured</b><br>turn ratio |
|----------------------------------------|---------------------------|------------------|--------------------|----------------------------------------------------|--------------------------------------------|-------------------------------|
|                                        | HV/H                      | LV <sub>IX</sub> |                    |                                                    |                                            |                               |
|                                        | V/H2                      | v/X2             | A                  | $U-(V+W) / H1 -$<br>$(H2+H3)$                      | u-v / X1-X2                                | $\sqrt{3}/2$                  |
| Yd1                                    |                           | u/X1             | B                  | V-(U+W) / H2-<br>$(H1+H3)$                         | v-w / X2-X3                                |                               |
|                                        | U/H1 W/H3                 | w/X3             | C                  | W-(U+V) / H3-<br>(H1+H2)                           | w-u / X3-X1                                |                               |
|                                        | V/H2                      | u/X1             | Α                  | U-N / H1-H0                                        | w-v / X3-X2                                | $1/\sqrt{3}$                  |
| YNd3                                   |                           | v/X2             | B                  | V-N / H2-H0                                        | u-w / X1-X3                                |                               |
|                                        | W/H3<br>U/H1              | $w/\bar{X}3$     | C                  | W-N / H3-H0                                        | v-u / X2-X1                                |                               |
| Yd3                                    | V/H2                      | u/X1<br>v/X2     | A                  | $U-(V+W)/H1-$<br>$(H2+H3)$                         | w-v / X3-X2                                | $\sqrt{3}/2$                  |
|                                        |                           |                  | B                  | V-(U+W) / H2-<br>$(H1+H3)$                         | u-w / X1-X3                                |                               |
|                                        | U/H1 W/H3                 | $w/\bar{X}3$     | C                  | W-(U+V) / H3-<br>(H <sub>1</sub> +H <sub>2</sub> ) | v-u / X2-X1                                |                               |
|                                        | V/H2                      | u/X1             | A                  | U-N / H1-H0                                        | w-u / X3-X1                                | $1/\sqrt{3}$                  |
| YNd5                                   |                           | w/X3             | В                  | V-N / H2-H0                                        | u-v / X1-X2                                |                               |
|                                        | U/H1 W/H3                 | v/X2             | С                  | W-N / H3-H0                                        | v-w / X2-X3                                |                               |
|                                        | V/H2                      | u/X1<br>w/X3     | Α                  | $U-(V+W)/H1-$<br>$(H2+H3)$                         | w-u / X3-X1                                | $\sqrt{3}/2$                  |
| Yd5                                    |                           |                  | B                  | V-(U+W) / H2-<br>$(H1+H3)$                         | u-v / X1-X2                                |                               |
|                                        | U/H1<br>W/H3              | v/X2             | C                  | W-(U+V) / H3-<br>(H1+H2)                           | v-w / X2-X3                                |                               |
|                                        | V/H2                      | W/X3             | A                  | U-N / H1-H0                                        | v-u / X2-X1                                | $1/\sqrt{3}$                  |
| YNd7                                   |                           | u/X1             | Β                  | V-N / H2-H0                                        | w-v / X3-X2                                |                               |
|                                        | U/H1 W/H3                 | v/X2             | С                  | W-N / H3-H0                                        | u-w / X1-X3                                |                               |

Table 6-1: **TRRatio** test card settings for different transformer winding connections

| <b>IEC</b><br>60076<br>vector<br>group | <b>Winding connection</b> |                                | <b>Measurement</b> | <b>Trans-former</b><br>high-voltage<br>side        | <b>Trans-former</b><br>low-voltage<br>side | <b>Measured</b><br>turn ratio |
|----------------------------------------|---------------------------|--------------------------------|--------------------|----------------------------------------------------|--------------------------------------------|-------------------------------|
|                                        | HV/H                      | LV <sub>IX</sub>               |                    |                                                    |                                            |                               |
|                                        | V/H2                      | W/X3<br>u/X1                   | Α                  | $U-(V+W)/H1-$<br>(H <sub>2</sub> +H <sub>3</sub> ) | v-u / X2-X1                                | $1*\sqrt{3}/2$                |
| Yd7                                    |                           |                                | B                  | V-(U+W) / H2-<br>$(H1+H3)$                         | w-v / X3-X2                                |                               |
|                                        | U/H1 W/H3                 | V/X2                           | C                  | W-(U+V) / H3-<br>$(H1+H2)$                         | u-w / X1-X3                                |                               |
|                                        | V/H2                      | w/X3                           | A                  | U-N / H1-H0                                        | v-w / X2-X3                                | $1/\sqrt{3}$                  |
| YNd9                                   |                           | v/X2<br>u/X1                   | B                  | V-N / H2-H0                                        | w-u / X3-X1                                |                               |
|                                        | U/H1<br>W/H3              |                                | C                  | W-N / H3-H0                                        | u-v / X1-X2                                |                               |
| Yd9                                    | V/H2<br>U/H1 W/H3         | w/X3<br>v/X2<br>u/X1           | Α                  | $U-(V+W) /$<br>$H1-(H2+H3)$                        | v-w / X2-X3                                | $1*\sqrt{3}/2$                |
|                                        |                           |                                | B                  | $V-(U+W)/$<br>$H2-(H1+H3)$                         | w-u / X3-X1                                |                               |
|                                        |                           |                                | C                  | $W-(U+V)/$<br>$H3-(H1+H2)$                         | u-v / X1-X2                                |                               |
|                                        | V/H2                      | V/X2<br>w/X3<br>u/X1           | A                  | U-N / H1-H0                                        | u-w / X1-X3                                | $1/\sqrt{3}$                  |
| YNd11                                  |                           |                                | B                  | V-N / H2-H0                                        | v-u / X2-X1                                |                               |
|                                        | U/H1 W/H3                 |                                | C                  | W-N / H3-H0                                        | w-v / X3-X2                                |                               |
| <b>Yd11</b>                            | V/H2                      | v/X2<br>w/X3<br>$\sqrt{u/X}$ 1 | A                  | $U-(V+W)/H1-$<br>$(H2+H3)$                         | u-w / X1-X3                                | $1*\sqrt{3}/2$                |
|                                        |                           |                                | В                  | $V-(U+W)/H2-$<br>$(H1+H3)$                         | v-u / X2-X1                                |                               |
|                                        | W/H3<br>U/H1              |                                | C                  | W-(U+V) / H3-<br>$(H1+H2)$                         | w-v / X3-X2                                |                               |

Table 6-1: **TRRatio** test card settings for different transformer winding connections

In the Transformer high-voltage side column, "+" means that the terminals need to be short circuited. In the graphics, the  $\circ$  symbol means N / H0.

### **6.2.1 Test settings**

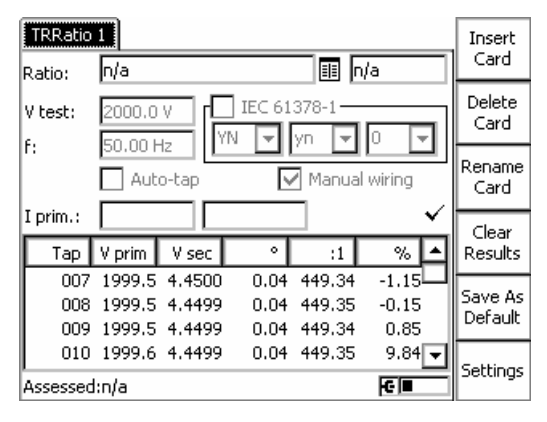

Figure 6-3: **TR Ratio** test card with test results

**Note:** The **Auto-tap** mode is for use with the *CP SB1* switch box. For detailed description on how to use the test card in connection with the *CP SB1*, refer to the CP SB1 User Manual. If you use the *CP SB1*, automatic testing of the measurements (A, B, C) over all tap changer positions is possible.

Navigate to the parameter fields, and enter the values according to your test requirements:

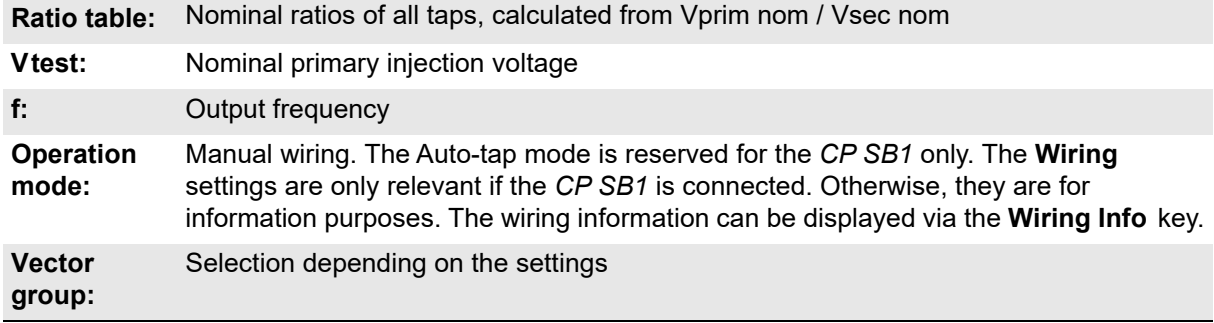

Pressing the **Settings** menu key opens the **Settings** page. The **Settings** page of the **TRRatio** Settings test card has another functionality as on other test cards.

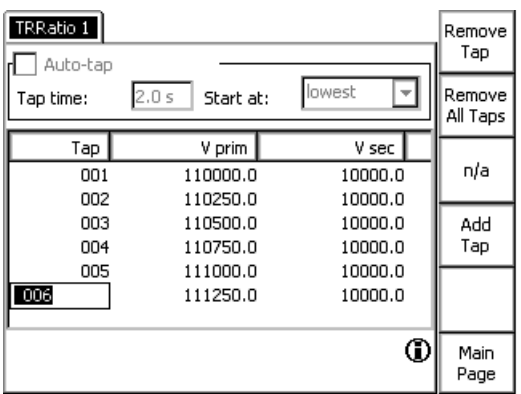

Figure 6-4: **Settings** page of the **TRRatio** test card

**Note:** Auto-tap is only available with the *CP SB1* connected.

The **Settings** page allows adding the transformer's ratio per tap as follows. After pressing the **Add Tap** menu key first, enter the Tap Number, Vprim and Vsec. Add the next tap by pressing the **Add Tap** menu key and enter the corresponding Vprim and Vsec values. After then, pressing the **Add Tap** menu key repeatedly adds more taps with a step calculated from the values of the preceeding taps. The tap entries apply equally to all phases. After adding all taps, press the **Main Page** menu key to transfer the data to the main page.

Use the **Automatic Tap Fill** function (see[6.2.2 "Automatic Tap Fill" on page 166\)](#page-165-0) to automatically fill in the nominal ratio table of the **TRRatio** test card for symmetric tap changers.

**Note:** After the transformer's ratio was specified on the **Settings** page, you can save the data by pressing the **Save As Default** menu key . Then, for each new test card these tap values will be retained.

Clear TRRatio 1 this  $110000.0 V : 10000.0 V$  $\boxed{1}$  6.3509 :1 Ratio: Result 2000.0V  $\sqrt{ }$  IEC 61378-1 Keep v test: Result 50.00 Hz IYN. ⊡Dn ⊡l  $\mathord{\text{F}}$ l۴:  $\boxed{\checkmark}$  Manual wiring Auto-tap А 砸 I prim.: 0.0000 A 0.00 ° Measurement setup keysB Tap | V prim | V sec  $\circ$  $:1$ %  $\boxed{001}$ n/a n/a  $n/a$ n/a n/a C Back to  $\blacksquare$ Top Assessed:n/a

To set up the different measurements, use the **A**, **B**, and **C** keys to the right:

Figure 6-5: Setting up the different measurements

**Note:** The context-dependent keys to the right will only appear if the cursor is positioned in the result line.

## <span id="page-165-0"></span>**6.2.2 Automatic Tap Fill**

The **Settings** page of the **TRRatio** test card offers an offline **Auto-tap** fill function. It automatically fills in the nominal ratio table of the **TRRatio** test card for symmetric tap changers.

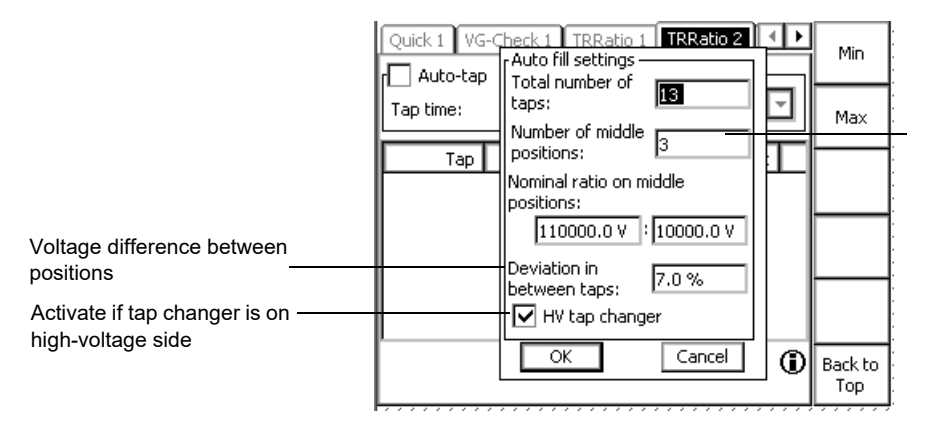

Number of taps with the specified nominal ratio in the middle of the symmetrical tap scheme

#### Figure 6-6: **Auto fill settings** window

The total number of taps minus the middle positions defines the number of taps above and below the middle position(s). To determine the voltage for each tap position, the nominal ratio of the middle position(s) and the deviation percentage are needed and the **HV tap changer** check box needs to be activated if applicable.

#### **Measurements**

The **TRRatio** test card displays the measurement results in two display fields and a table:

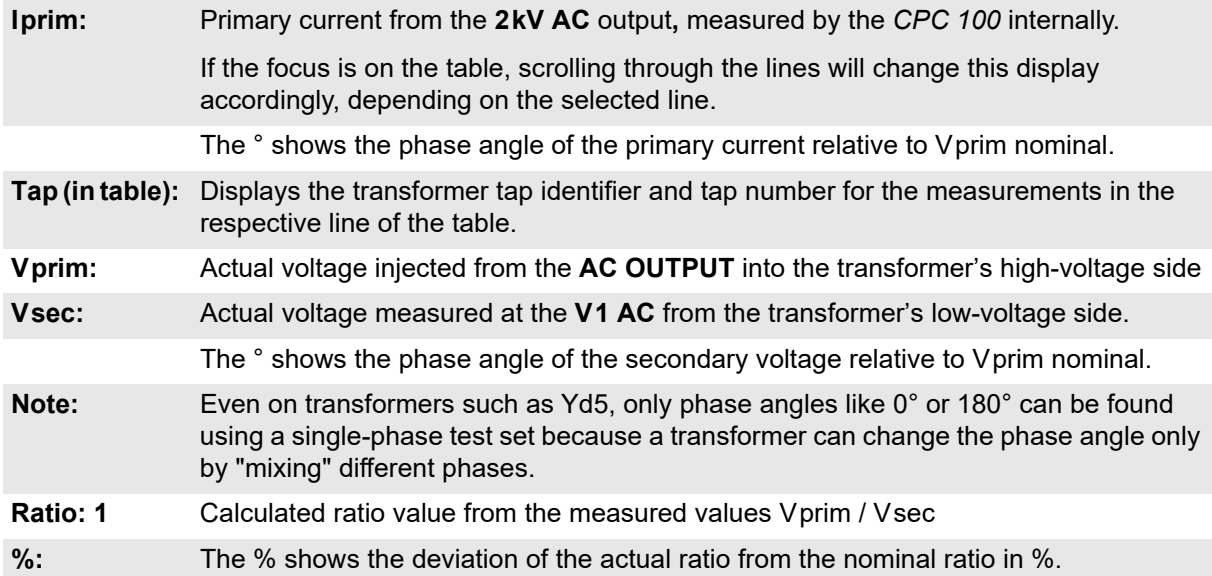

### **Carrying out a TRRatio test (per tap)**

- 1. Define the ratio table first on the **Settings** page, then the parameters on the main page and press the I/O (test start/stop) push button to start the test.
- 2. The test voltage increases in a ramp characteristic from 0V to Vtest within 1 second.
- 3. Save the test results of the first tap by pressing **Keep Result**. This adds the measured values to the first line of the table. Place the tap changer onto the next position.
- 4. While passing through the power transformer's tap changer positions, press **Keep Result** for each single position. This adds new lines to the table holding the measured values.
- 5. When all test points are measured, press the I/O (test start/stop) push button to stop the test. Vtest decreases in a ramp characteristic within 1 second, and the last unsaved line, that is, the line that was not saved by pressing **Keep Result**, will be discarded.

#### **Entering the tap number during or after a test**

During the test, only the current tap number can be changed. Even after the test, the tap number can still be entered. To do so, select the line of your choice in the measurement table and enter the desired tap number.

The test can now be assessed.

To learn more about test assessment, refer to [9.1 "Test assessment" on page 258.](#page-257-0)

### **6.2.3 TRRatio according to IEC 61378-1**

The IEC 61378-1 is a standard for testing transformers with unconventional vector groups. Activate the **IEC 61378-1** check box to perform a measurement according to this standard. The test is vector-group independent.

**Note:** The **IEC 61378-1** check box is only available if the *CP SB1* switchbox is connected. If the **IEC 61378-1** check box is activated, the manual wiring mode is deactivated and not available.

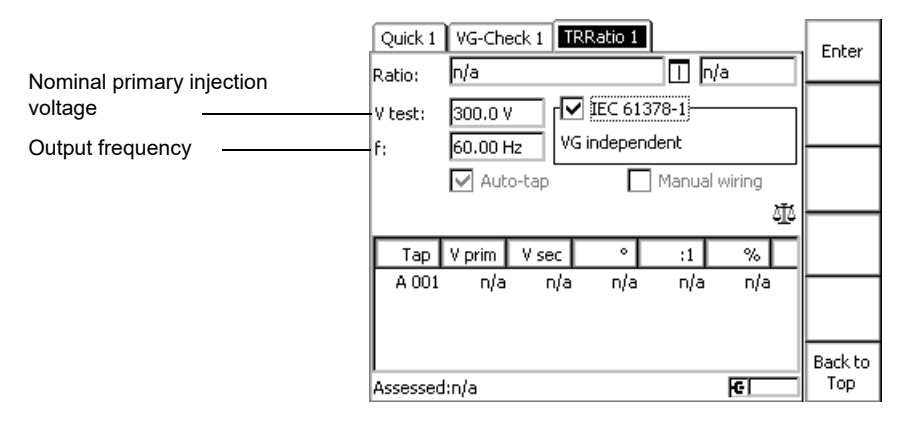

Figure 6-7: **TRRatio** test card with IEC 61378-1 check box

With the **IEC 61378-1** check box activated, the *CPC 100* carries out two standard-compliant measurements for each winding and calculates the transformer's turns ratio and phase shift. The measurement table displays the same values as for the standard **TRRatio** measurement. The magnetization current and phase angle will not be available in this mode.

**Note:** The **IEC 61378-1** test takes longer than a standard ratio measurement.

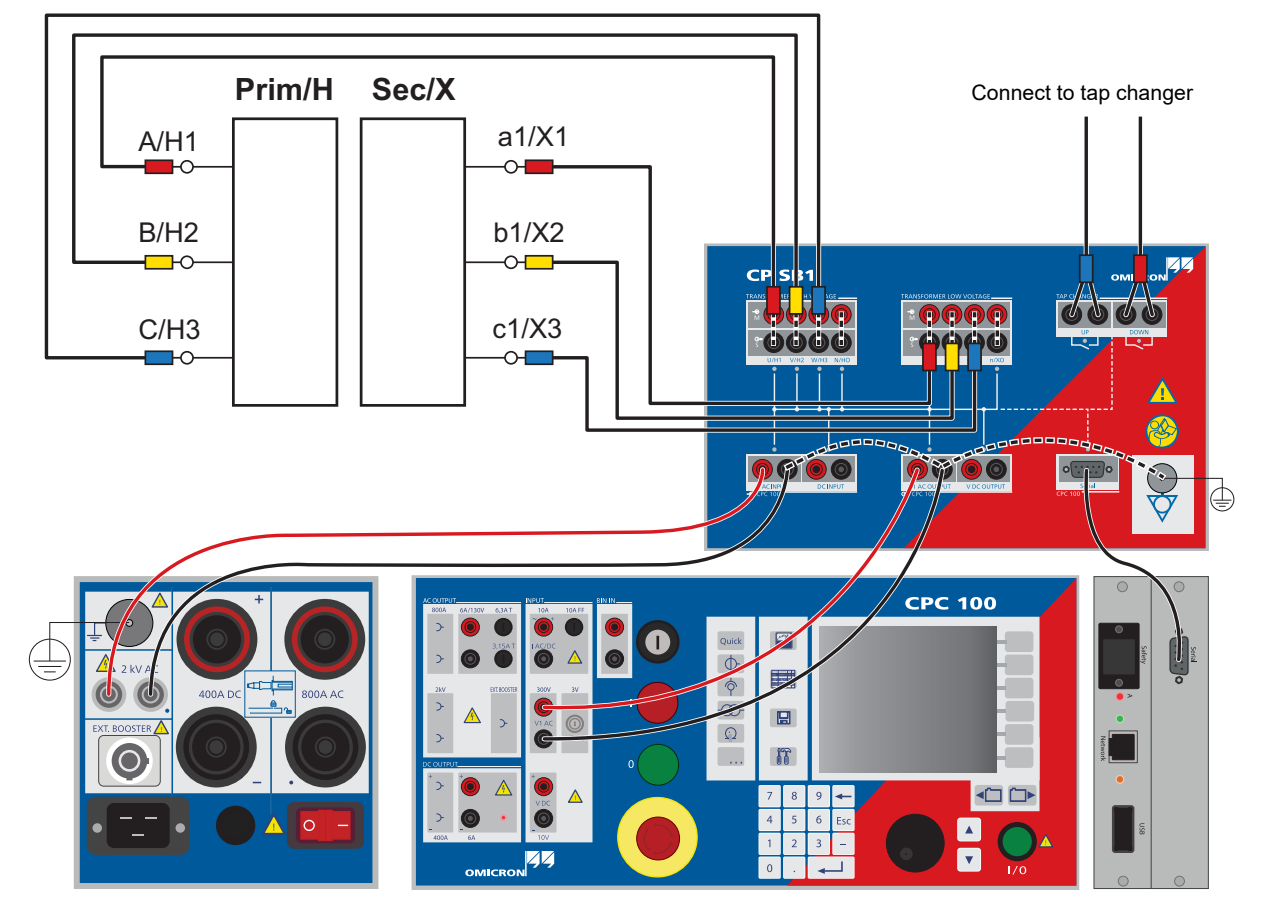

Refer to the following diagram for correct wiring:

Figure 6-8: Detailed measurement setup and wiring for **TRRatio** test according to IEC 61378-1

The IEC 61378-1 standard<sup>1</sup> states that the turn ratio measurements shall be performed in the single phase configuration, feeding, by a cyclic permutation, the HV phase (U, V, W) with the other two in short circuit, against the respective LV phase (u, v, w). The following table applies:

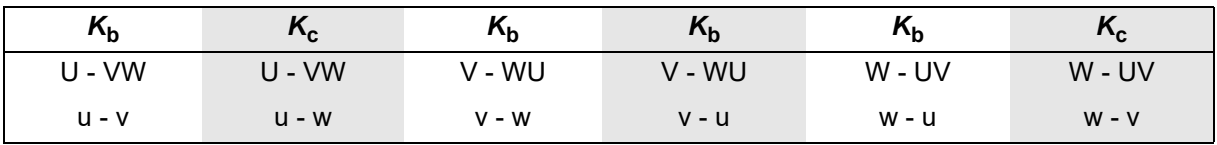

<sup>1.</sup> IEC 61378-1 ed.2.0 Copyright © 2011 IEC Geneva, Switzerland. www.iec.ch

The values  $K_b$  and  $K_c$  (the average of the three measurements) are used in the following formulas:

• For the voltage ratio:

$$
\rho~=~\frac{K_b}{\sqrt{1+\left(\frac{K_b}{K_c}\right)^2-\frac{K_b}{K_c}}}
$$

• For the phase displacement:

$$
\tan\alpha\ =\ \frac{\sqrt{3}\times\!\left(1-\frac{K_b}{K_c}\right)}{\left(1+\frac{K_b}{K_c}\right)}
$$

**Note:** The formulas above are independet of the transformer connections. Refer to the following examples for details.

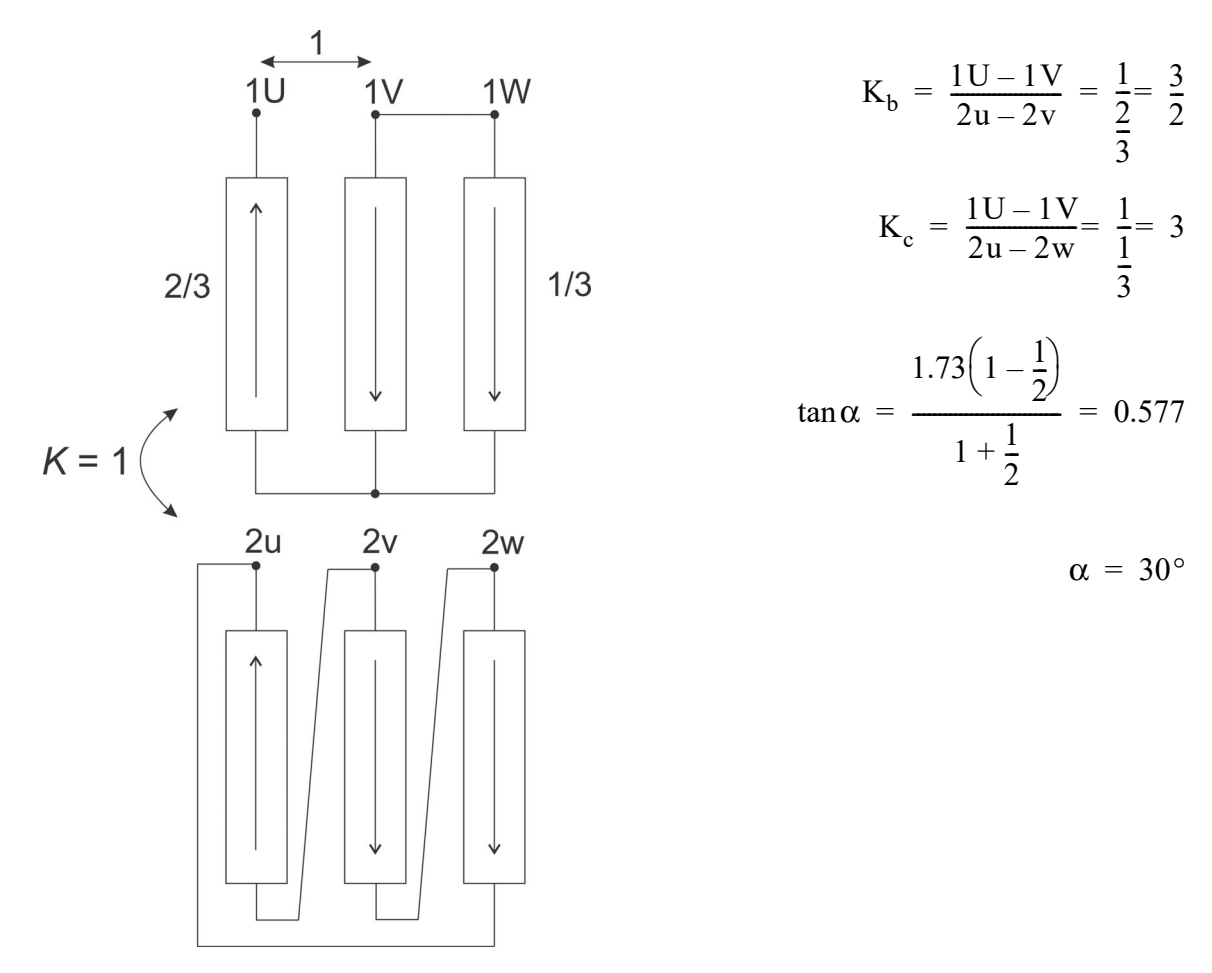

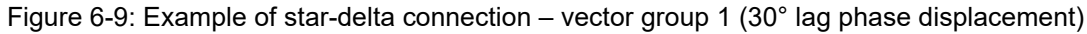

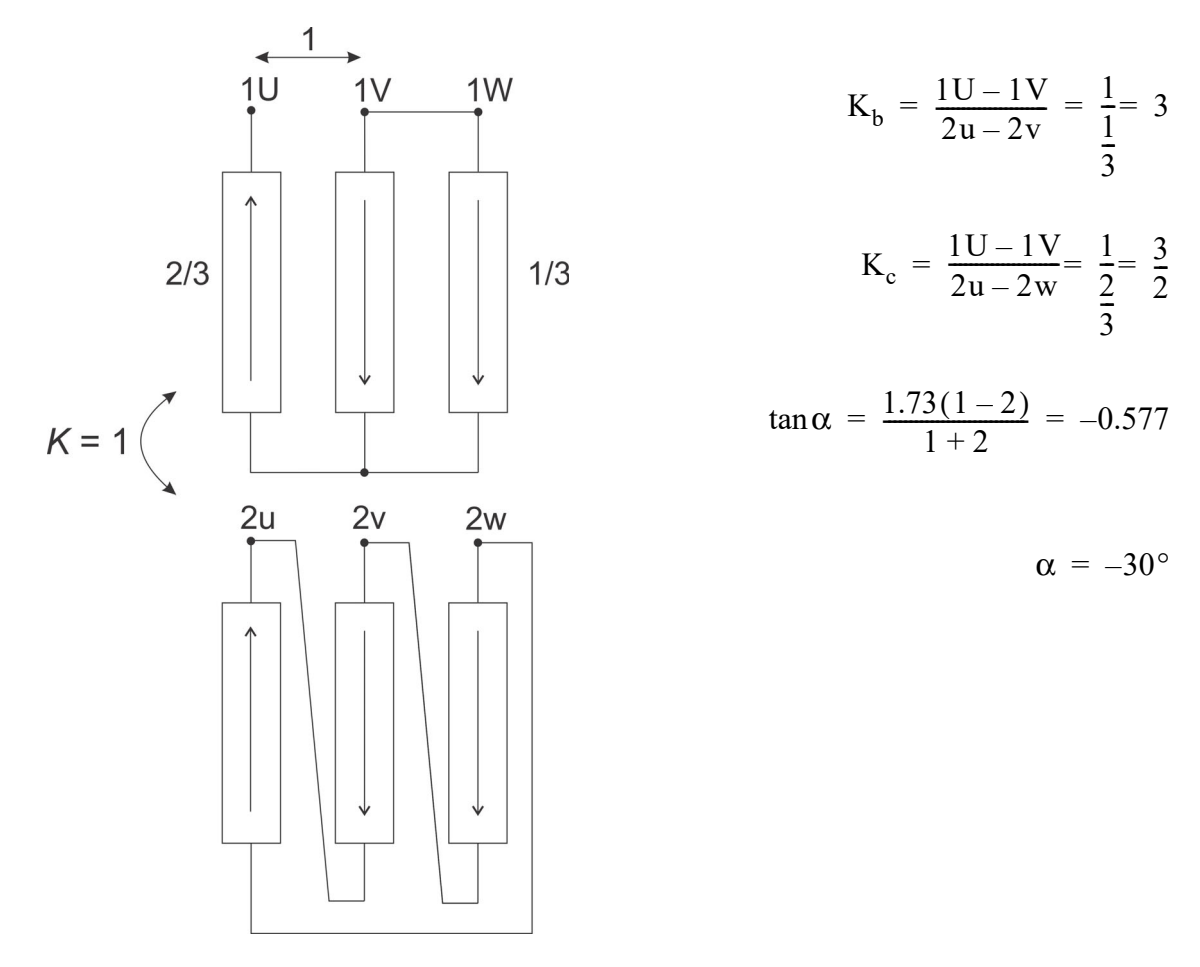

Figure 6-10: Example of star-delta connection – vector group 11 (30° lead phase displacement)

#### **Transformer**

7  $\frac{0}{2}$ 

 $\alpha = 7.5^{\circ}$ 

 $K_b = \frac{1U - 1V}{2u - 2v} = \frac{1}{1} = 1$ 

 $K_c = \frac{1U - 1V}{2u - 2w} = \frac{1}{6}$ 

 $1 + \frac{6}{7}$ 7  $+\frac{6}{5}$  $=\frac{1.73(1-2)}{6}=0.133$ 

 $tan \alpha = \frac{1.73(1 - 2)}{6}$ 

 $=\frac{1U-1V}{2u-2w}=\frac{1}{6}=\frac{7}{6}$ 

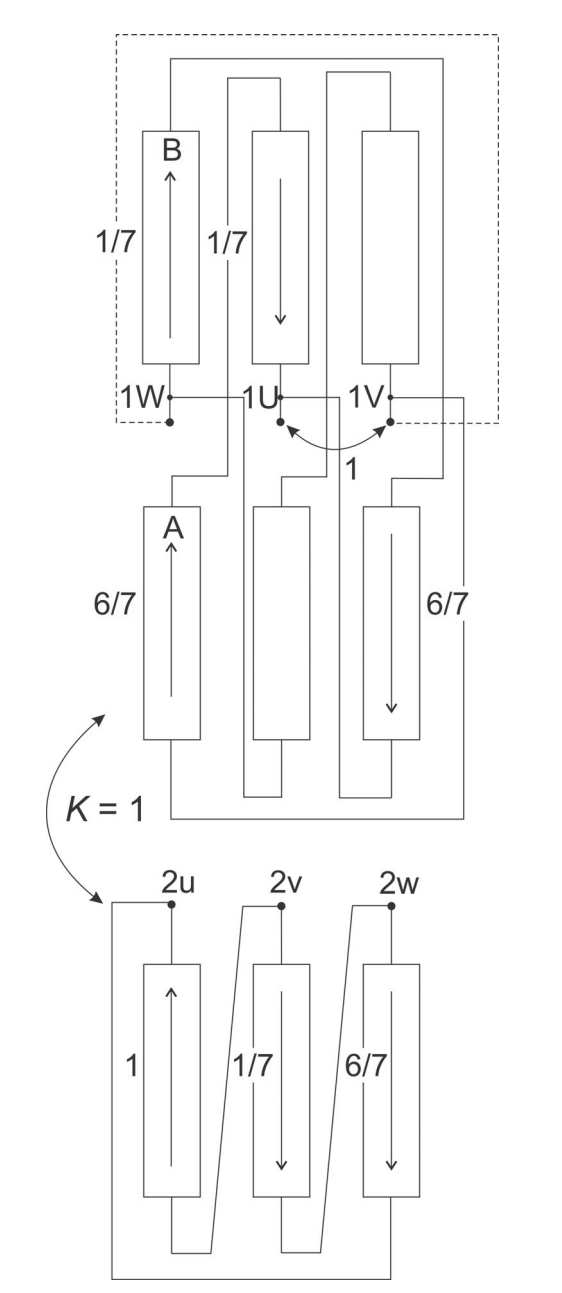

Table 6-2: Example of polygon-delta connection – vector group Pd0+7.5 (7.5° lag phase displacement)

$$
f_{\rm{max}}(x)=\frac{1}{2}x
$$

In order to obtain the phase displacement of 7.5°, the relation between the modules of the voltage vector A and B is:

$$
A = \frac{\sin(60 - 7.5)}{\sin 120} = 0.916
$$

$$
B = \frac{\sin 7.5}{\sin 120} = 0.151
$$

This leads to the following turn ratio between the windings A and B:

$$
\frac{A}{B} = \frac{0.916}{0.151} = 6.5
$$

In Table we consider the turn ratio to be  $\frac{A}{B}$  = 6 and, as a consequence,  $B = \frac{1}{7}$  if  $A = 1$ .  $\frac{A}{B}$  = 6 and, as a consequence,  $B = \frac{1}{6}$  if  $A = 1$ 

OMICRON electronics thanks the International Electrotechnical Commission (IEC) for permission to reproduce information from its International Standard IEC 61378-1 ed. 2.0 (2011). All such extracts are copyright of IEC, Geneva, Switzerland. All rights reserved. Further information on the IEC is available from www.iec.ch. IEC has no responsibility for the placement and context in which the extracts and contents are reproduced by the author, nor is IEC in any way responsible for the other content or accuracy therein.

## **6.3 Vector Group Check**

Use the **Vector Group Check** test card to automatically determine the transformer's vector group.

- ► Before starting the **Vector Group Check**, use the **Demag** test card with the Wiring set to **Yd5** or **Dy5** (see "Demagnetization" [on page 193 of this chapter](#page-192-0)) to ensure reliable results.
- ► To start the **Vector Group Check** enter the test voltage and frequency in the **VG-Check** test card.

**Note:** The **Vector Group Check** test requires a *CP SB1* transformer switch box.

#### **DANGER**

**Death or severe injury caused by high voltage or current**

During the **Vector Group Check**, the *CPC 100* continuously puts out the set test voltage.

► Do not touch the *CPC 100*'s outputs and do not touch or unplug any cables.

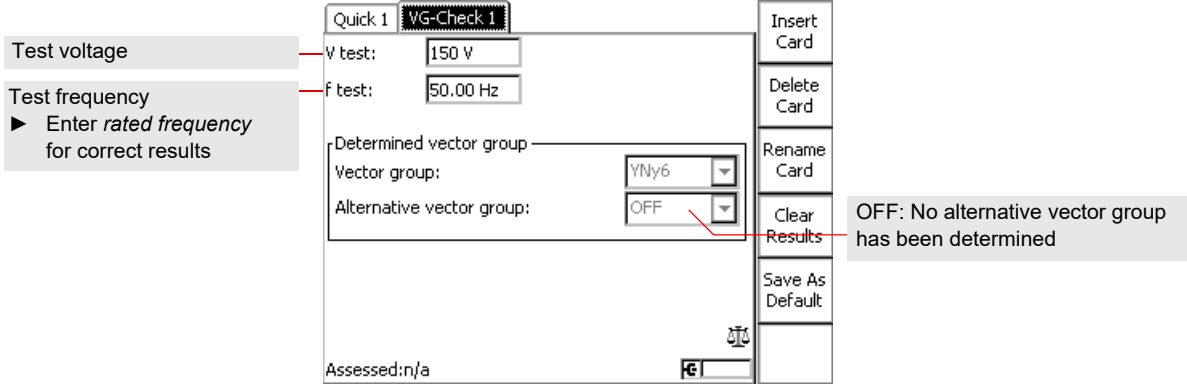

#### Figure 6-11: **Vector Group Check** test card

The *CPC 100* energizes the transformer's primary windings and measures the voltages on the secondary terminal. The optimized algorithm reduces the number of measurements. The vector group is determined according to the voltage distributions. In cases where the measurement results apply equally to two vector groups, an alternative group is provided.

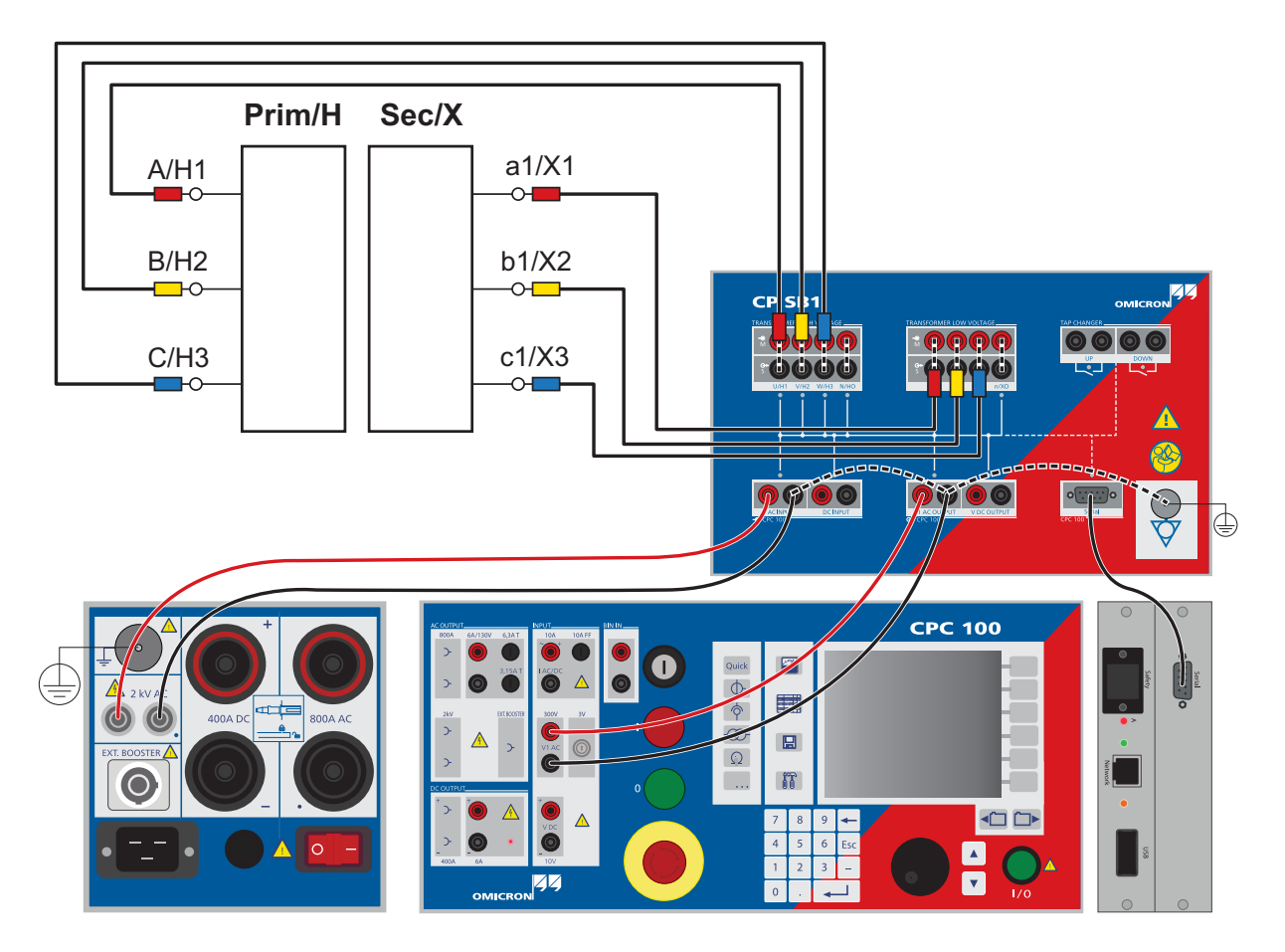

Figure 6-12: Detailed measurement setup and wiring for **Vector Group Check**

## **6.4 Winding Resistance**

**Note:** Some test cards are available in more than one test mode. For example, the test card **RWinding**  can be selected in CT, Resistance and Transformer.

This is solely related to usability. With regard to functionality, the test card **RWinding** is identical in all test modes.

#### **DANGER**

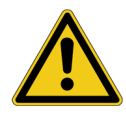

#### **Death or severe injury caused by high voltage or current**

Injecting direct current into test objects with inductive characteristics will charge the winding of the test object.

- ► Follow instructions below.
- ► Refer to chapter [1.9 "DC output to test objects with a high inductance" on page 18.](#page-17-0)

#### **DANGER**

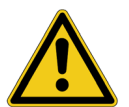

#### **Death or severe injury caused by high voltage or current**

- ► Never open the measuring circuit while current flows.
- ► After a measurement, wait until the test device has discharged completely.
- ► Ground all terminals of the test object before touching the test setup.
- ► Short-circuit the terminals before disconnecting the test leads.
- ► Disconnect cables not used for testing both from the test object and the test device.

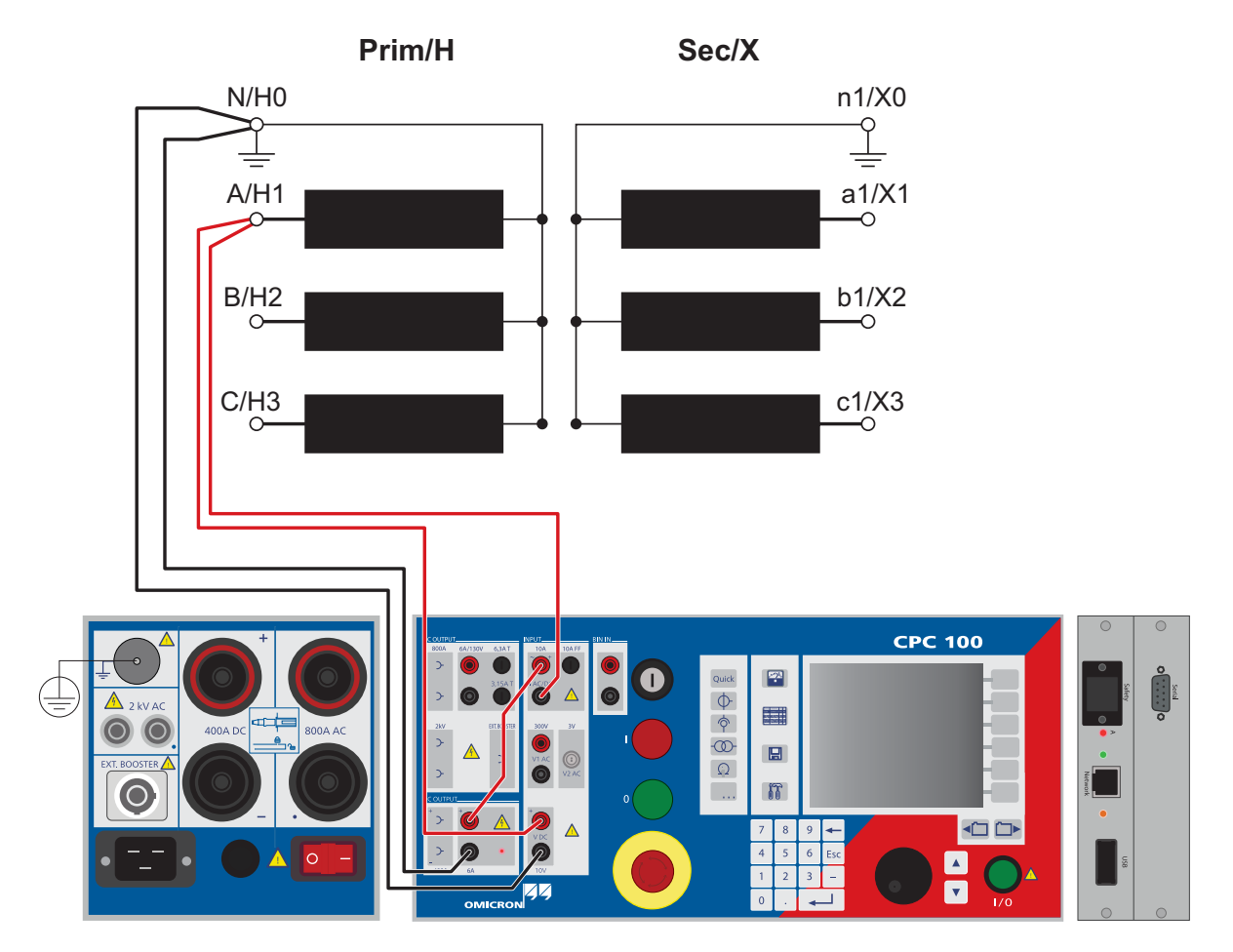

Figure 6-13: Setup of a winding resistance test

Use the **RWinding** test card to measure the resistance of a power transformer's winding. To do so, loop the I DC current signal from the *CPC 100* **6A DC** output via **IAC/DC** as shown in Figure [6-14](#page-176-0) and inject it into the transformer's winding.

**IAC/DC** measures the injected current, and **V DC** input measures the voltage generated at the transformer's winding. From these values the winding resistance is calculated.

Alternatively, inject the current directly from the **400A DC** output (see Figure [6-14](#page-176-0)).

#### **WARNING**

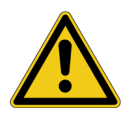

#### **Death or severe injury caused by high voltage or current possible**

It is recommended to perform all winding resistance measurements with the *CP SA1* connected to the *CPC 100* **V DC** input sockets to protect yourself and the *CPC 100* from high-voltage hazards.

► The *CP SA1 must* be used for measurements using the **400A DC** output.

Before using the *CP SA1*, you can check its functionality by following the test procedure in [15.5 "CP](#page-316-0)  [SA1" on page 317.](#page-316-0) If the *CP SA1* is defective, contact OMICRON.

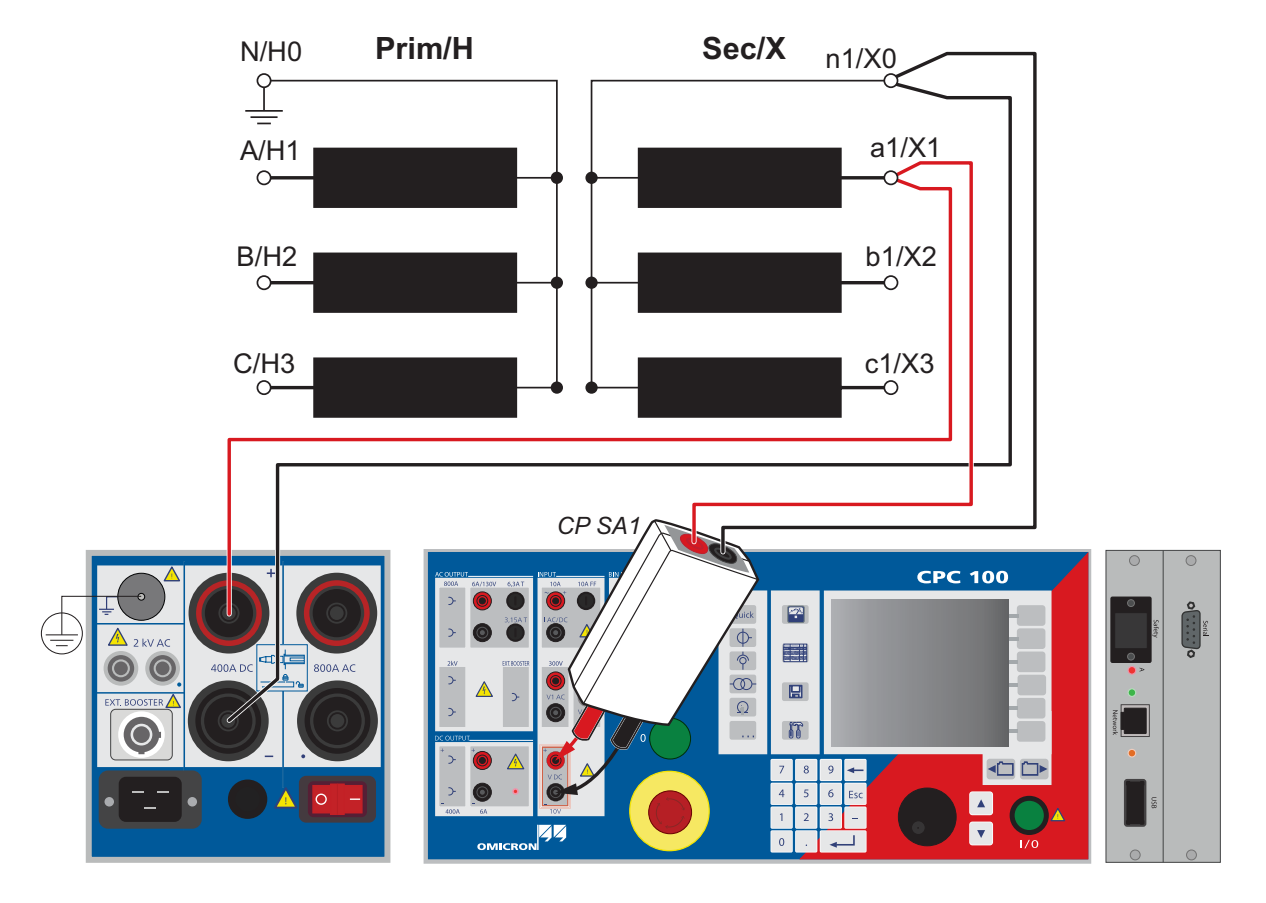

<span id="page-176-0"></span>Figure 6-14: Winding resistance test using the **400A DC** output

Due to the significant time span needed for the transformer's inductance to finish its loading process, this test evaluates the deviation of measured values within a time interval of 10 seconds. The winding resistance is continually measured and stored in the *CPC 100* internal memory. The calculated difference between the maximum and minimum measured values in % within the last 10 seconds is displayed.

Furthermore, this test comprises the option to take a temperature compensation for copper (Cu) and Aluminum (Al) into consideration (refer to [4.5.3 "Temperature compensation" on page 98](#page-97-0)).

### **6.4.1 Test settings**

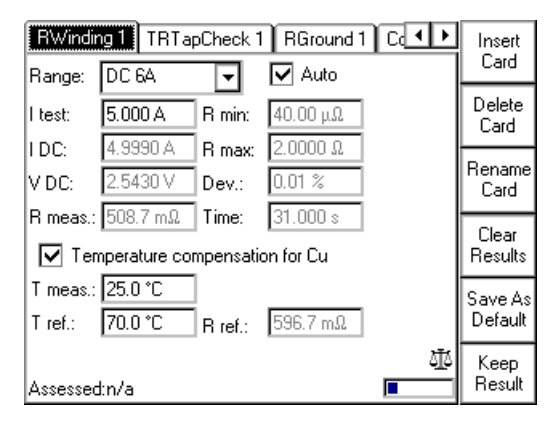

Figure 6-15: **RWinding** test card with test results

Navigate to the parameter fields, and enter the values according to your test requirements:

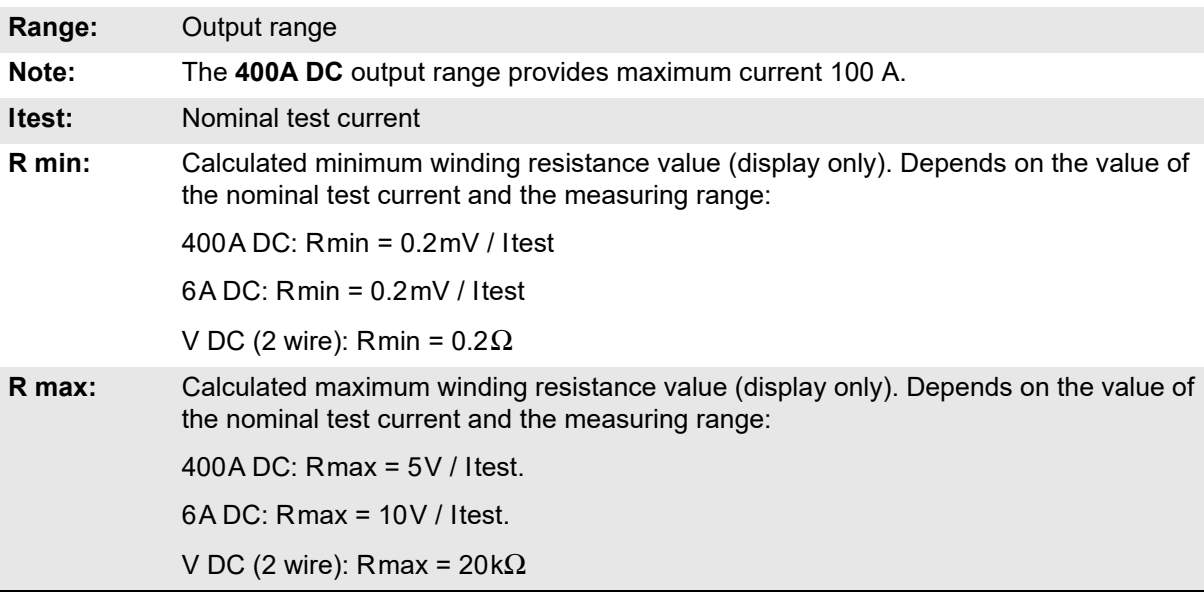

## **6.4.2 Measurements**

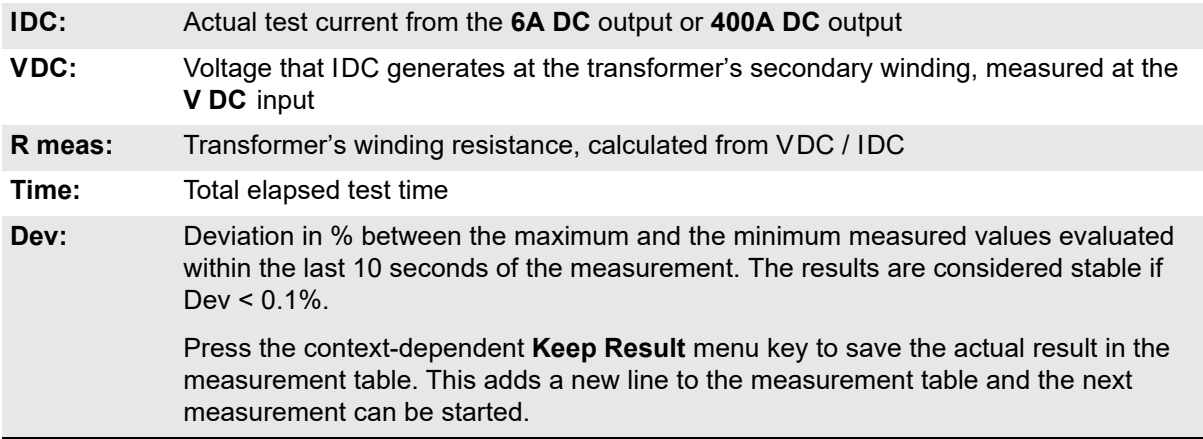

► For information about **Temperature compensation**, refer to [4.5.3 "Temperature compensation" on](#page-97-0)  [page 98](#page-97-0).

## **6.5 OLTC test (per tap)**

Use the **TRTapCheck** test card to measure the winding resistance of the individual taps of a power transformer's tap changer, and to check whether the on-load tap changer (OLTC) switches without interruption.

The *CPC 100* injects a constant current from the **6A DC** output into the power transformer and the current is led via the **IAC/DC** input for measurement. Alternatively, the current injected from the **400A DC** output is measured internally (Itest is limited to 100 A). From this current value and the voltage measured by the **V DC** input (see Figure [6-17\)](#page-180-0), the winding resistance is calculated.

The moment the tap is changed, the **IAC/DC** measuring input detects the sudden, very short drop of the current flow. A properly working tap change differs from a malfunctioning one, for example, an interruption during the change, by the magnitude of the ripple and slope values. An interruption will result in much higher ripple and slope values than a properly functioning tap change.

The ripple and slope values are indicated at the **TRTapCheck** test card's measurement table (refer to Figure [6-18\)](#page-181-0).

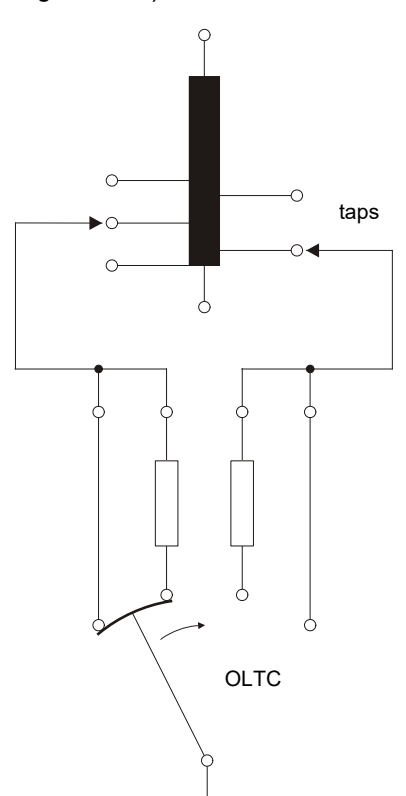

Figure 6-16: Simplified schematic of a tap changer
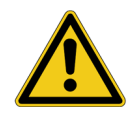

**WARNING**

# **Death or severe injury caused by high voltage or current possible**

It is recommended to perform all winding resistance measurements with the *CP SA1* connected to the *CPC 100* **V DC** input sockets to protect yourself and the *CPC 100* from high-voltage hazards.

- ► The *CP SA1* must be used for measurements using the **400A DC** output.
- ► Before disconnecting the test leads, short-circuit the transformer's terminals first and then remove the wirings to the *CPC 100*.

Before using the *CP SA1*, you can check its functionality by following the test procedure in [15.5 "CP](#page-316-0)  [SA1" on page 317](#page-316-0). If the *CP SA1* is defective, contact OMICRON sales office (for ordering information, see [15.5.1 "Assembly instructions for Odu MINI-SNAP plug" on page 319\)](#page-318-0).

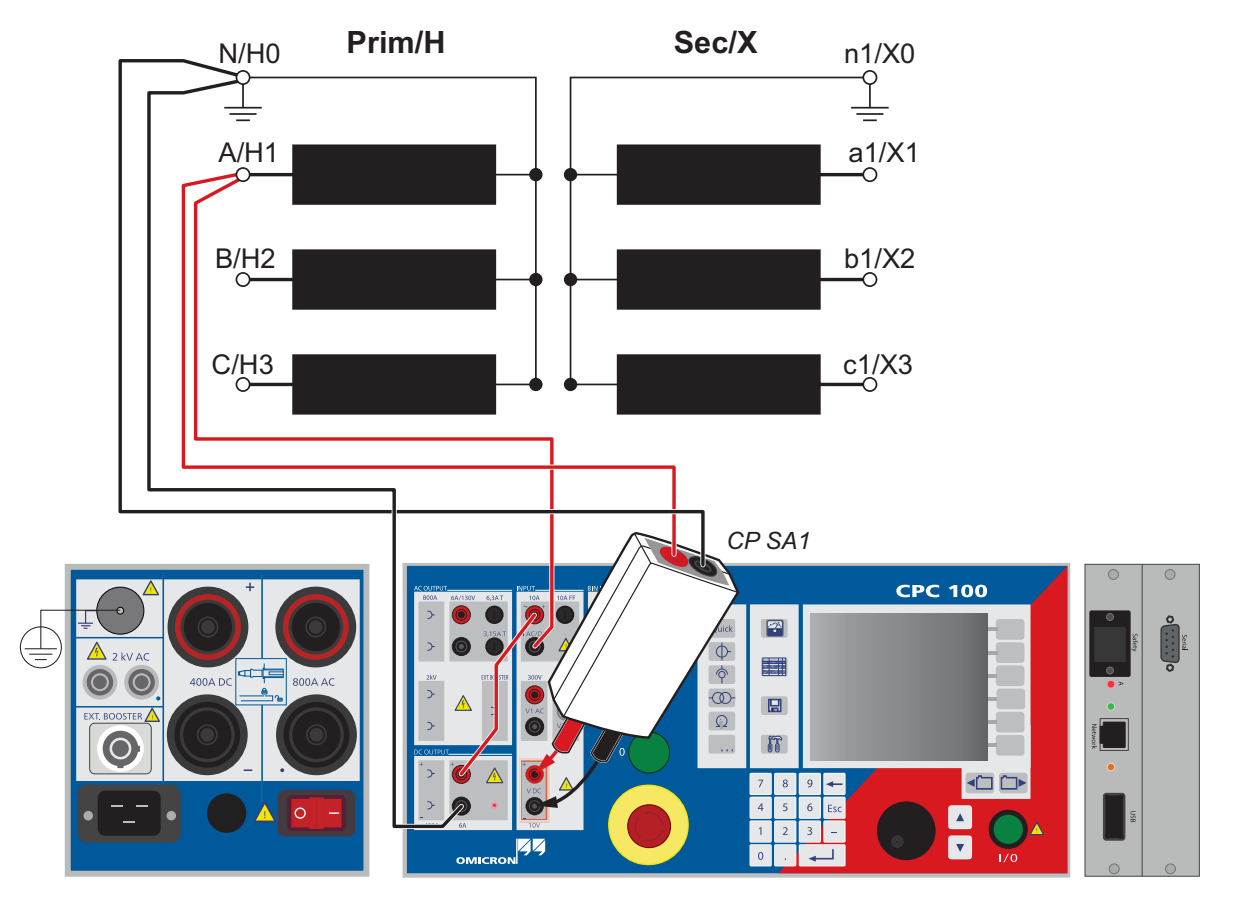

Figure 6-17: Setup for a tap changer test - winding resistance and interruption

# **6.5.1 Test settings**

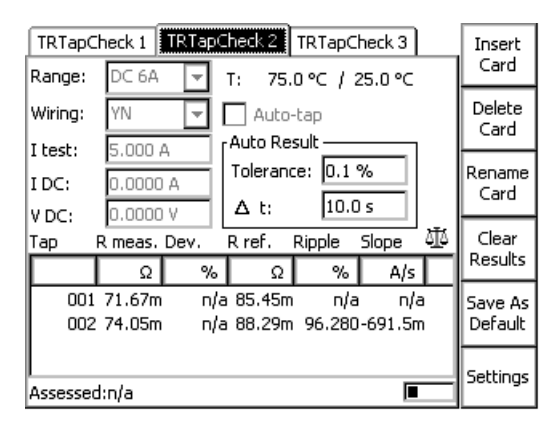

Figure 6-18: **TRTapCheck** test card with test results

Navigate to the parameter fields, and enter the values according to your test requirements:

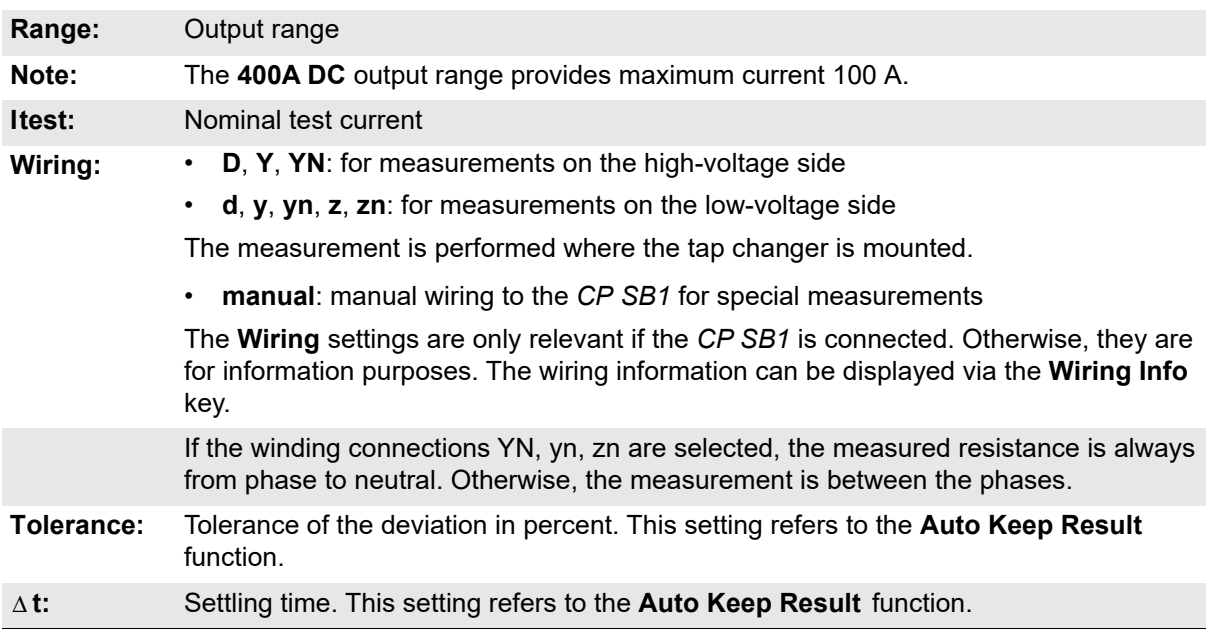

Pressing the **Settings** menu key or activating the Auto-tap operation mode (with connected *CP SB1* unit) will open the second page of the **TRTapCheck** test card.

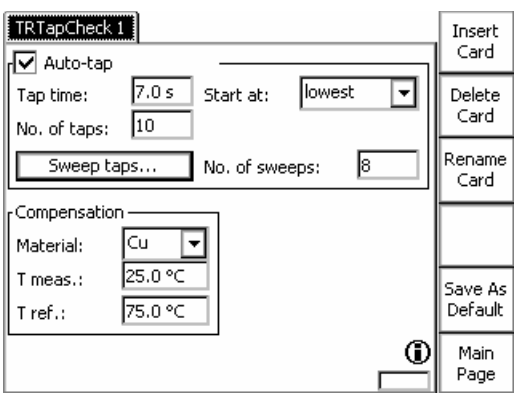

Settings

Figure 6-19: Settings page of the **TRTapCheck** test card

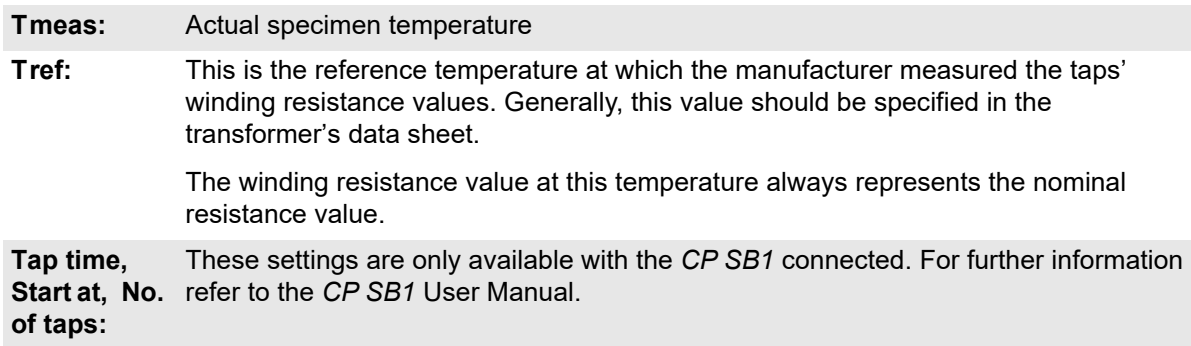

# **6.5.2 Measurements**

The **TRTapCheck** test card displays the measurement results in two display fields and a table:

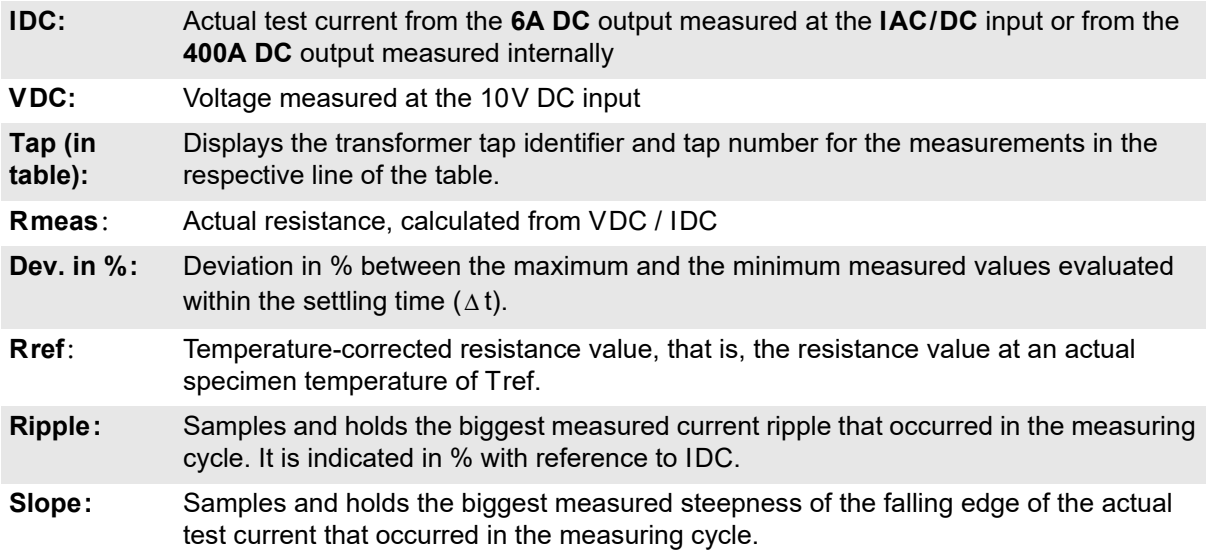

# **6.5.3 Examples using the TRTapCheck test card**

Press the context-dependent **Keep Result** or **Auto Keep Result** menu keys to save the actual result in the measurement table. This adds a new line to the measurement table and the next measurement can be started.

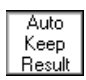

After pressing the **Auto Keep Result** menu key, the *CPC 100* waits until stable results with a deviation less than the defined tolerance (in %) within the defined settling time ( $\Delta$ t) are achieved. After then, a new result line is added and the next measurement starts.

**Note:** If the *CPC 100* is in **Auto Keep Result** status, the user can end the process by either pressing **Keep Result** or by changing to the **Tolerance** setting and changing the value. The context-dependent menu key **Set Current Deviation** resumes the value of the current deviation in the **Tolerance** field.

# **Measuring the winding resistance of the taps**

We recommend to inject the same current value for each phase.

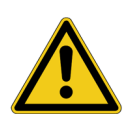

# **DANGER**

### **Death or severe injury caused by high voltage or current**

Injecting direct current into test objects with inductive characteristics will charge the winding of the test object.

- ► Follow instructions below.
- ► Refer to chapter [1.9 "DC output to test objects with a high inductance" on page 18.](#page-17-0)

#### **DANGER**

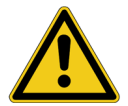

# **Death or severe injury caused by high voltage or current**

- ► Never open the measuring circuit while current flows.
- ► After a measurement, wait until the test device has discharged completely.
- ► Ground all terminals of the test object before touching the test setup.
- ► Short-circuit the terminals before disconnecting the test leads.
- ► Disconnect cables not used for testing both from the test object and the test device.

#### To perform a test:

- 1. Press the I/O (test start/stop) push button to start the test.
- 2. Press **Keep Result** to save the resistance value of this tap or press **Auto Keep Result**. In this case, the *CPC 100* waits until stable results within the set **Tolerance** and ∆t are achieved. After then, a new result line is added showing the number of the next measured tap.
- 3. Move to the next position on the tap changer.
- 4. Repeat steps 2 and 3 for all taps you want to measure.

5. Press the I/O (test start/stop) push button to stop the test and wait until the transformer windings are discharged.

For the winding resistance, the first 4 columns (Tap, Rmeas in  $\Omega$ , Dev. in % and Rref in  $\Omega$ ) of the measurement table are relevant.

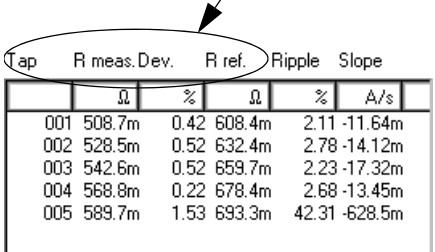

Figure 6-20: Measurement table - relevant columns for winding resistance measurement

# **Editing the tap number during or after a test**

It is possible to edit the tap number during or after a test.

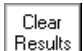

After the test has been finished, you can delete a result line by selecting the result line you want to delete and pressing the **Clear Results** menu key.

# **Tap changer test and measuring the winding resistance**

When testing a tap changer, we recommend:

- To inject the same current value for each phase.
- To perform tests of each phase, start with the lowest tap through to the highest and continue backwards down to the lowest tap again. Taps may show quite different results depending on the direction of the tap movement and defects can behave differently. An interruption caused by a defective tap changer results in comparatively high measured values for ripple and slope.

For the tap changer test, the last 2 columns of the table are relevant.

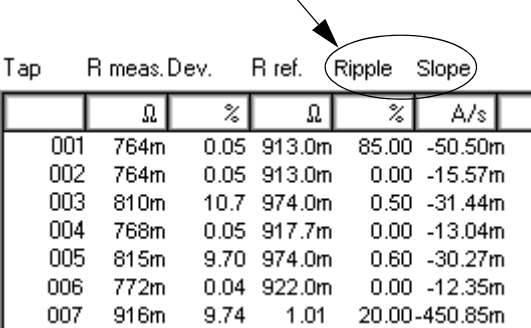

Figure 6-21: Measurement table with results of tap changer and winding resistance test

# **6.5.4 Tap Changer Cleaner Sequence**

The **Tap Changer Cleaner Sequence** is used to sweep all taps before performing a **Winding Resistance** measurement to ensure that the taps are clean.

**Note:** The **Tap Changer Cleaner Sequence** can only be activated if the *CP SB1* transformer switchbox is connected and **Auto-tap** is selected.

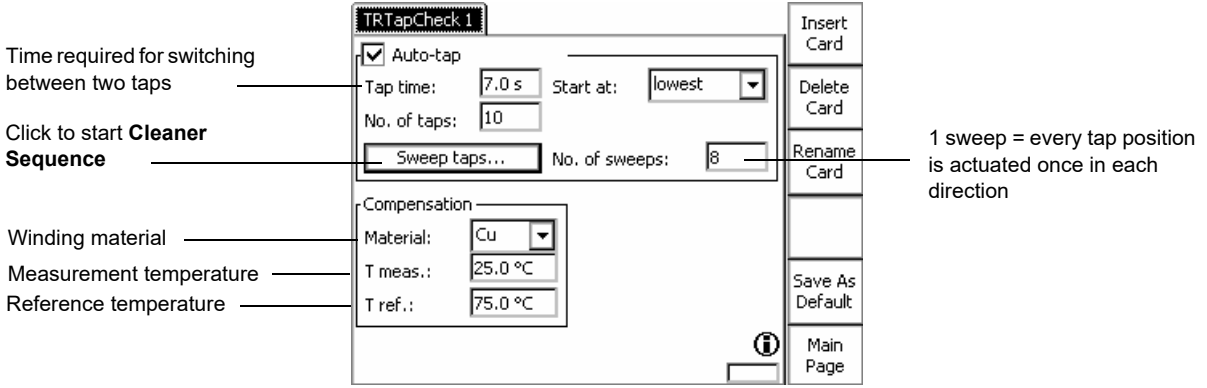

Figure 6-22: **TRTapCheck** test card with **Tap Changer Cleaner Sequence**

The currently sweeped tap and the remaining time are displayed during the sequence:

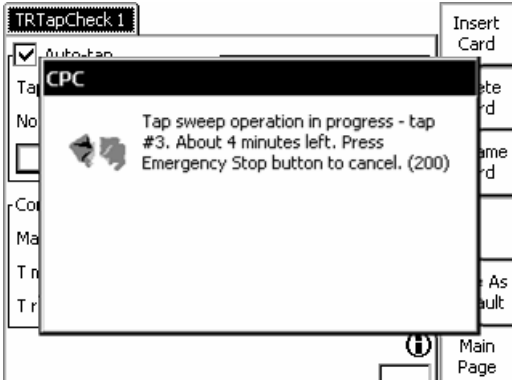

Figure 6-23: **Tap Changer Cleaner Sequence** progress dialog

**Note:** You can only interrupt the **Tap Changer Cleaner Sequence** by pressing the Emergency Stop button.

# **6.6 Dynamic OLTC-Scan (DRM)**

Use the **Dynamic OLTC-Scan** test card to illustrate the on-load tap changer's transient switching cycle and assess its condition.

**Note:** The *CPC 100* **Dynamic OLTC-Scan** requires a *CP SB1* transformer switch box.

# **Death or severe injury caused by high voltage or current**

Injecting direct current into test objects with inductive characteristics will charge the winding of the test object.

- ► Follow instructions below.
- ► Refer to chapter [1.9 "DC output to test objects with a high inductance" on page 18.](#page-17-0)

### **DANGER**

**DANGER**

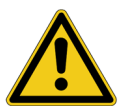

- **Death or severe injury caused by high voltage or current**
- ► Never open the measuring circuit while current flows.
- ► After a measurement, wait until the test device has discharged completely.
- ► Ground all terminals of the test object before touching the test setup.
- ► Short-circuit the terminals before disconnecting the test leads.
- ► Disconnect cables not used for testing both from the test object and the test device.

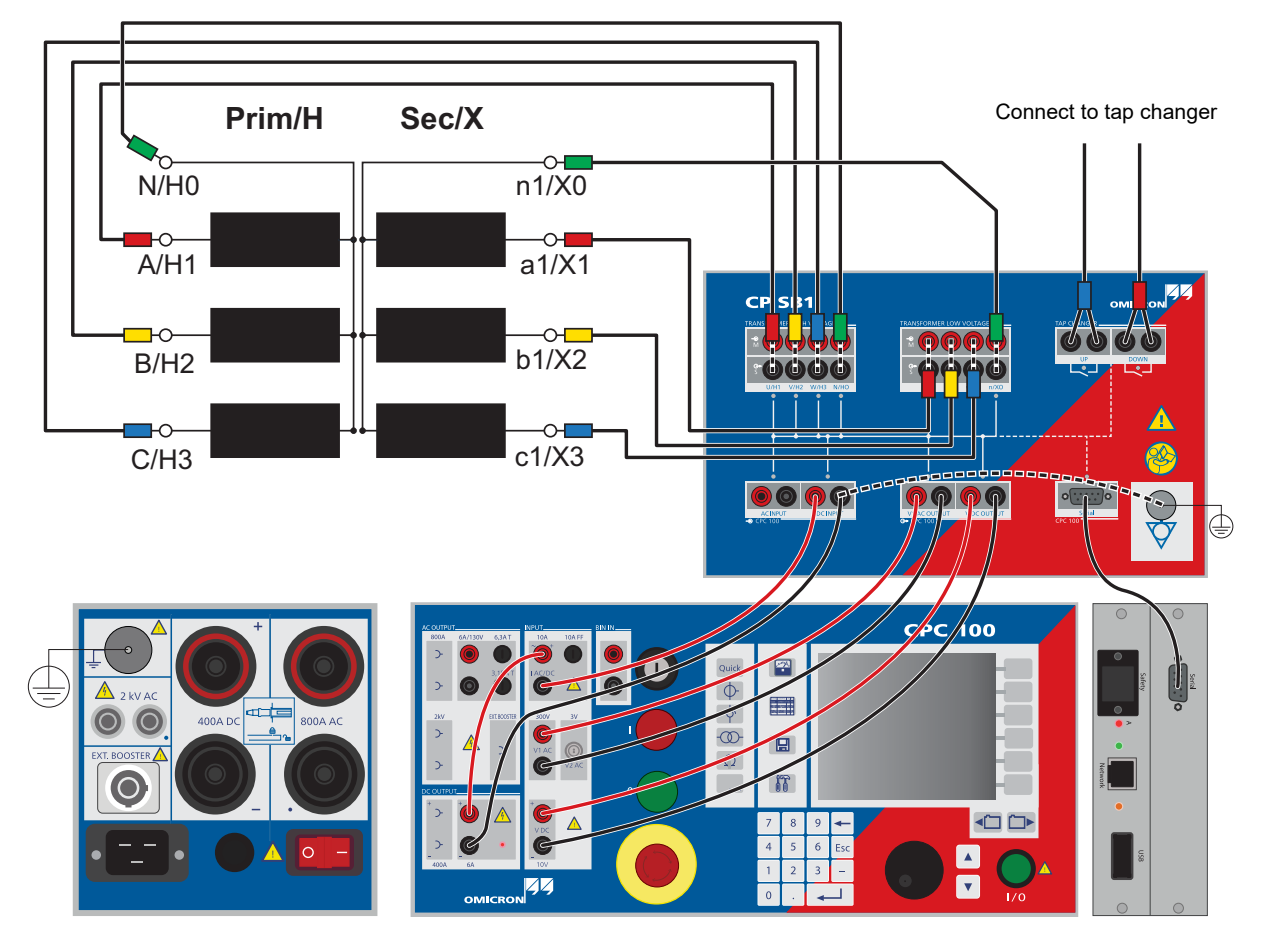

Refer to the following diagram for correct wiring:

Figure 6-24: Detailed measurement setup and wiring for the Dynamic OLTC-Scan

► In the test card, set the transformer's wiring configuration, the number of taps, and the test current. The tolerance can also be adjusted during the test.

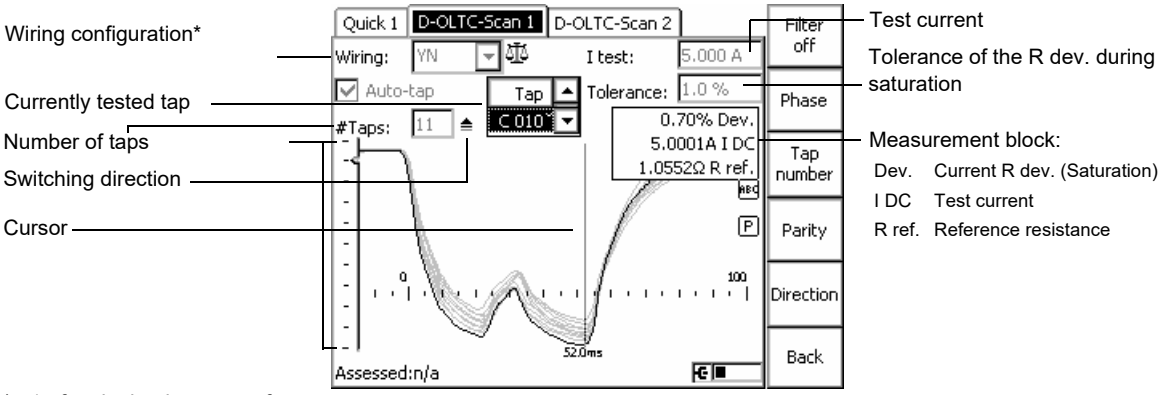

\* <1> for single-phase transformers

Figure 6-25: Dynamic OLTC-Scan test card

# **Status icons**

During the test, the following symbols may be displayed:

- Marks the detection phase during which the tap changer has to be actuated. This is either done o automatically or manually.
- **Time-out:** No switching operation has been detected during the **Tap time.** Only applicable when  $\circ$ auto-tap is activated.

**Data corruption:** A disturbance has been detected. This result is invalid.

⚠ Delete the corrupted data row and the subsequent rows and restart the test from the last valid result.

# **Available menu keys**

By default, the test results are displayed in the **Graph** view. In the **Chart** view, the results are displayed as bar charts, and in the **Table** view, Ripple/Slope and the resistance are arranged in a table.

- ► Press **View** and use the corresponding context-dependent menu keys to switch from the **Graph** view to the **Chart** view or the **Table** view.
- ► Press **Meas. block** to hide/unhide the measurement block.
- ► Press Mark to place a **f**or later reference
- ► Press **Set Current Deviation** to enter the value of the current R dev. in the **Tolerance** field.
- ► Press **Filter** and use the corresponding context-dependent menu keys to apply one of the following filters:

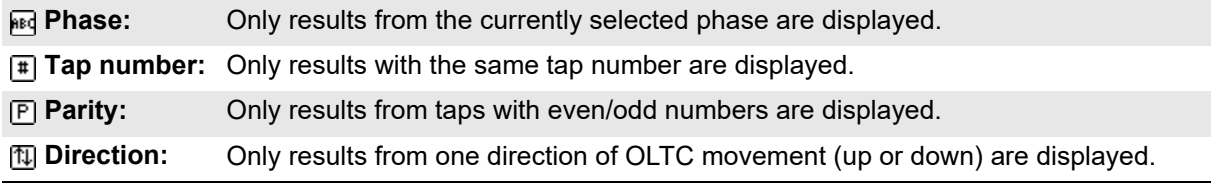

► Adjust the test settings on the **Settings** page:

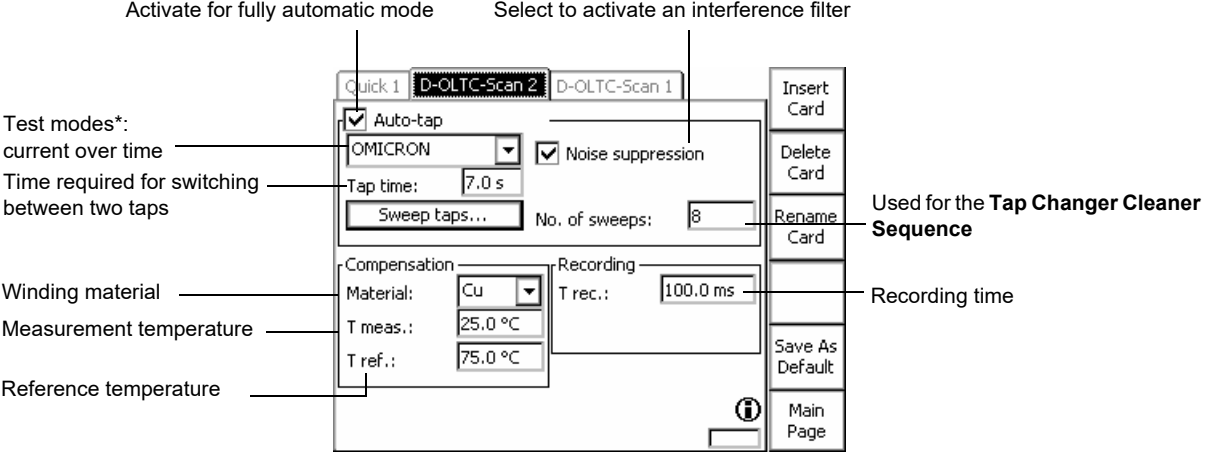

**Basic**: standard test without dynamic LV shorting \* **OMICRON**: **Basic** mode expanded by dynamic shorting of the transformer's LV side for increased sensitivity

Figure 6-26: Dynamic OLTC-Scan Settings page

# **6.6.1 General: On-load tap changer testing**

Winding resistances are tested in the field to check for loose connections, broken strands and high contact resistance in tap changers. Additionally, the dynamic resistance measurement enables an analysis of the transient switching operation of the diverter switch.

For a better understanding of the resistance measurements, it is necessary to understand the method of operation of the tap changer.

In most cases, the tap changer consists of two units. The first unit is the tap selector, which is directly located inside the transformer tank and switches to the next higher or lower tap without carrying current. The second unit is the diverter switch, which switches without any interruption from one tap to the next while carrying load current. The commutation resistances R limit the short circuit current between the taps which could otherwise become very high due to the interruption-free switching of the contacts. The switching process between two taps takes approximately 40 - 80 ms.

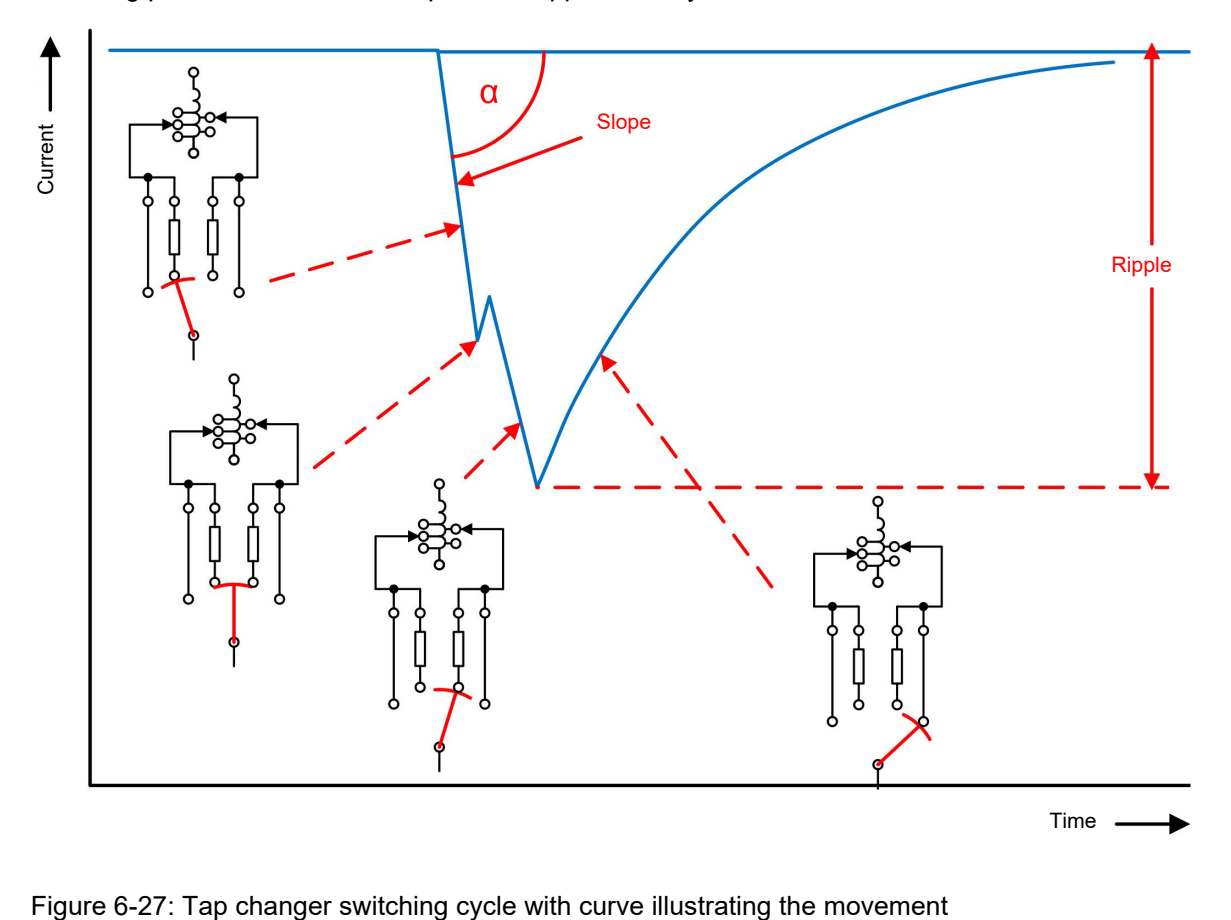

# <span id="page-191-1"></span>**6.7 Voltage Withstand test**

**Note:** Some test cards are available in more than one test mode. For example, the test card **VWithstand** can be selected in CT, VT, Resistance and Transformer.

This is solely related to usability. With regard to functionality, the test card **VWithstand** is identical in all test modes.

Use the test card **VWithstand** to measure the voltage withstand capability of the secondary winding and secondary wiring.

As shown in Figure [6-28,](#page-191-0) connect the 2kV output socket without point to the transformer's secondary (a) winding connection, and the output socket marked with a point to earth and the transformer's primary connection (A).

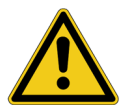

### **DANGER**

#### **Death or severe injury caused by high voltage or current**

Be aware that all the terminals of the transformer's secondary side carry life-hazardous voltage.

- ► Never open the measuring circuit while current flows.
- ► If you have to change the wiring after a test, use a grounding or discharging rod.
- ► Before disconnecting the transformer under test, ground all transformer connections.

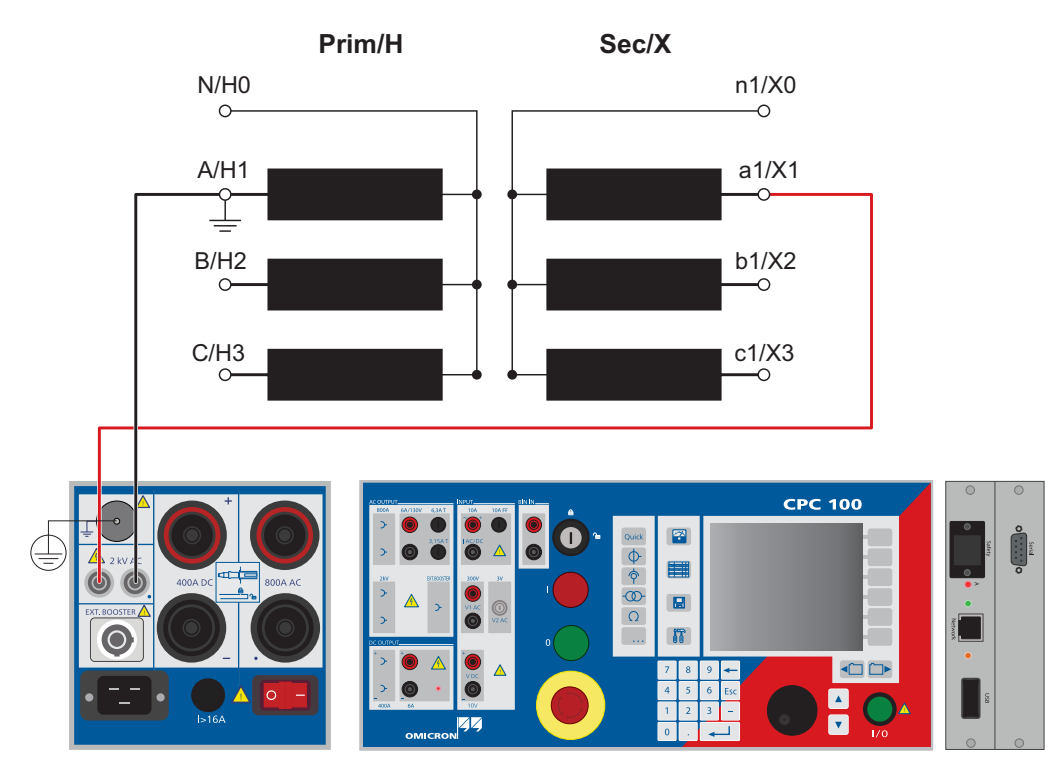

<span id="page-191-0"></span>Figure 6-28: Setup for a power transformer voltage withstand test

# **6.7.1 Test settings**

For Test settings and Measurements see also [4.6 "Voltage Withstand test" on page 99](#page-98-0).

# **6.8 Demagnetization**

Use the **Demag** test card to demagnetize the transformer core. Magnetized transformers may easily saturate and draw an excessive inrush current upon energization. Since the forces on the windings due to high inrush current may cause damage or even breakdown, it is desirable to avoid them.

The *CPC 100* **Demag** process requires a *CP SB1* transformer switch box. The wiring is the same as for a standard resistance test plus a connection of the **V1** input to the switch box.

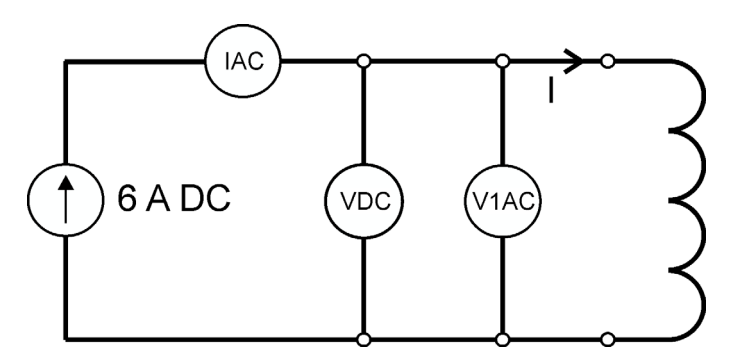

Figure 6-29: Simplified **Demag** setup: *CPC 100* and transformer

Via the switch box, the *CPC 100* injects a constant current from the **6A DC** output into the power transformer. The current is led through the **I AC / DC** input for measurement.

Before the actual **Demag** cycle, the *CPC 100* will perform a wiring check. Incorrect wiring will prompt an error message.

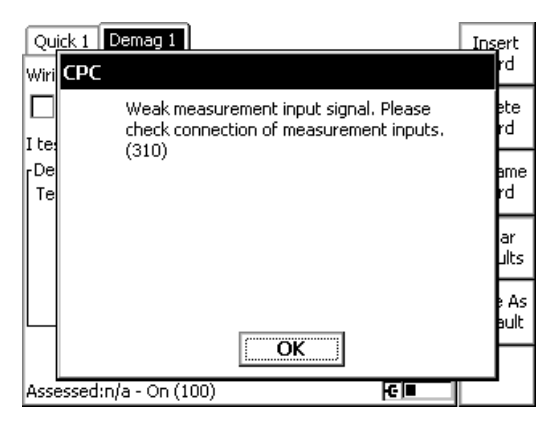

Figure 6-30: Example of a wiring error message

### **CPC 100 Reference Manual**

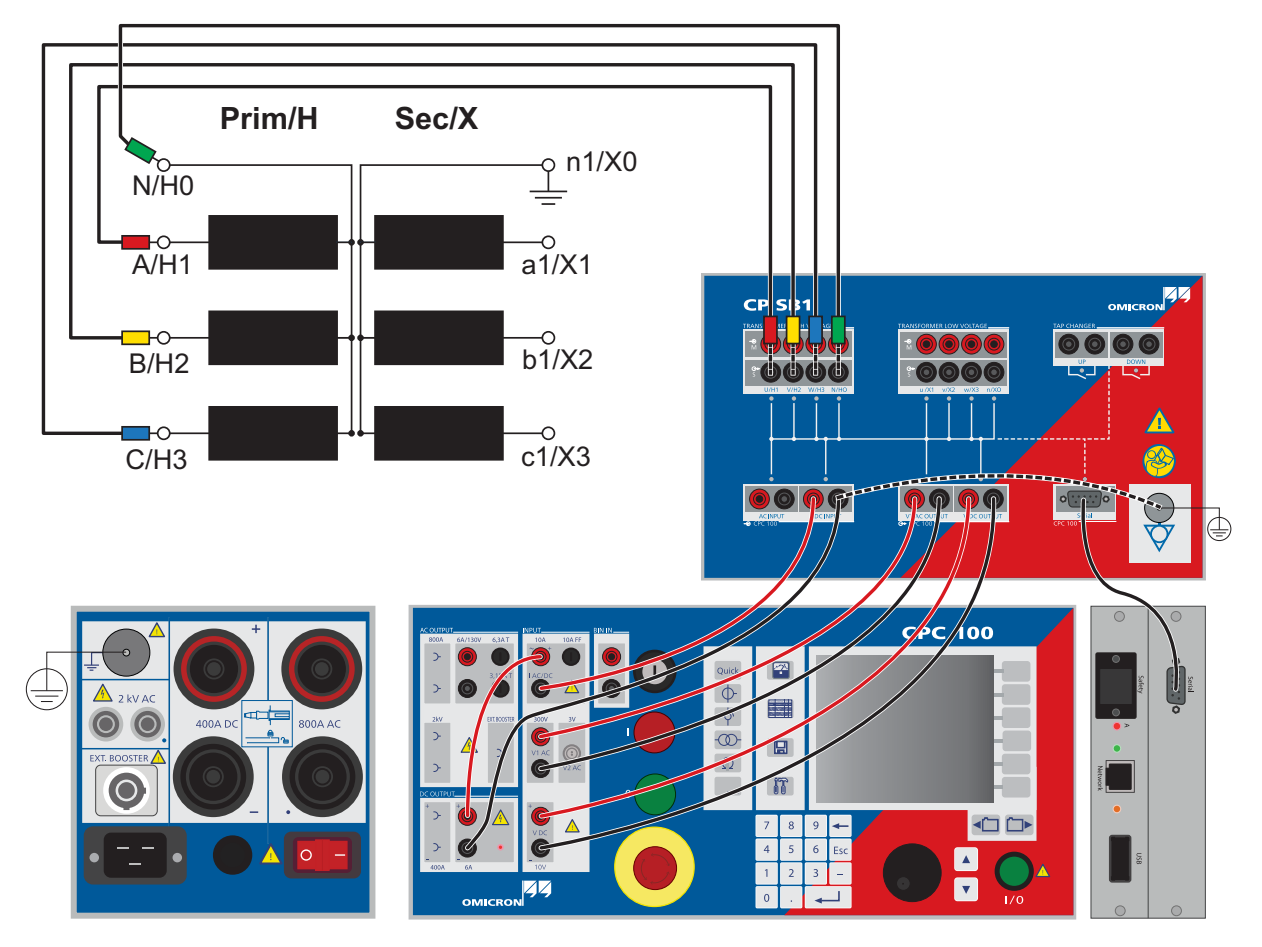

The following figure shows the correct wiring for the **Demag** test.

Figure 6-31: Detailed Demag measurement setup and wiring

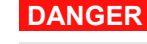

# **Death or severe injury caused by high voltage or current**

Injecting direct current into test objects with inductive characteristics will charge the winding of the test object.

- ► Follow instructions below.
- ► Refer to chapter [1.9 "DC output to test objects with a high inductance" on page 18.](#page-17-0)

#### **DANGER**

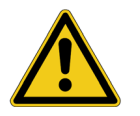

# **Death or severe injury caused by high voltage or current**

- ► Never open the measuring circuit while current flows.
- ► After a measurement, wait until the test device has discharged completely.
- ► Ground all terminals of the test object before touching the test setup.
- ► Short-circuit the terminals before disconnecting the test leads.
- ► Disconnect cables not used for testing both from the test object and the test device.

In the **Demag** test card you need to:

- ► enter the vector group of the transformer,
- ► specify whether the test object is a single-phase transformer, and
- $\blacktriangleright$  enter the test current.

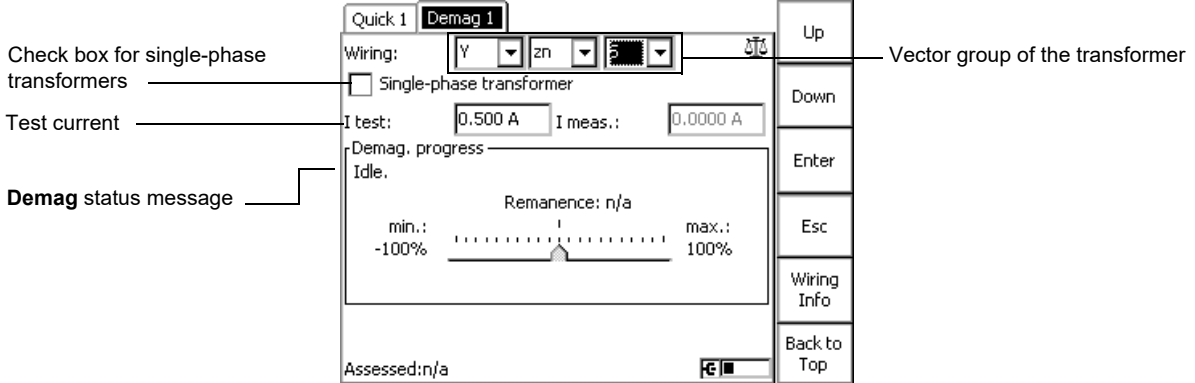

Figure 6-32: **Demag** test card before the test is started

The test current should not exceed a value of between 10 and 15 percent of the transformer's nominal current.

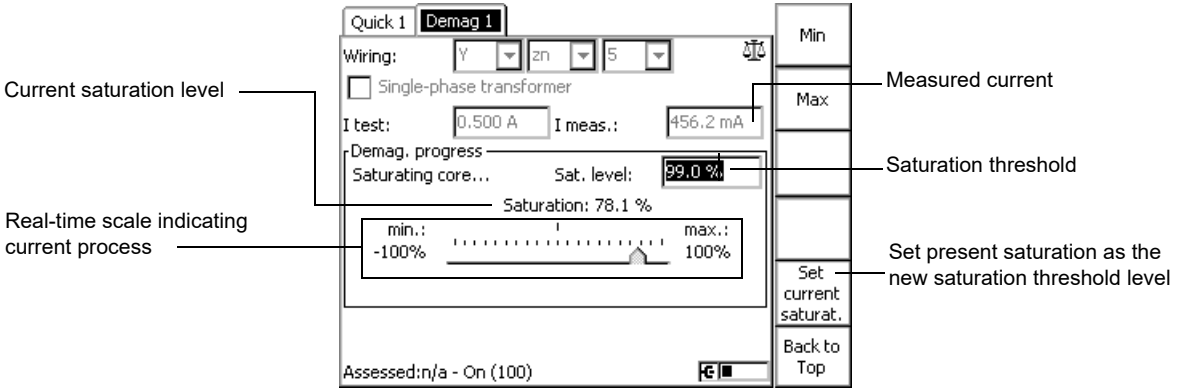

Figure 6-33: **Demag** test card during the test

### **CPC 100 Reference Manual**

In the first step during the demagnetization process, the transformer core is saturated. This is visualized in real time by the indicator in the center of the test card. The saturation process stops at predefined thresholds. If a threshold is not reached over a long period of time, the saturation level can be adapted manually. By pressing the **Set current saturat.** key, the present saturation level can be determined as the new threshold.

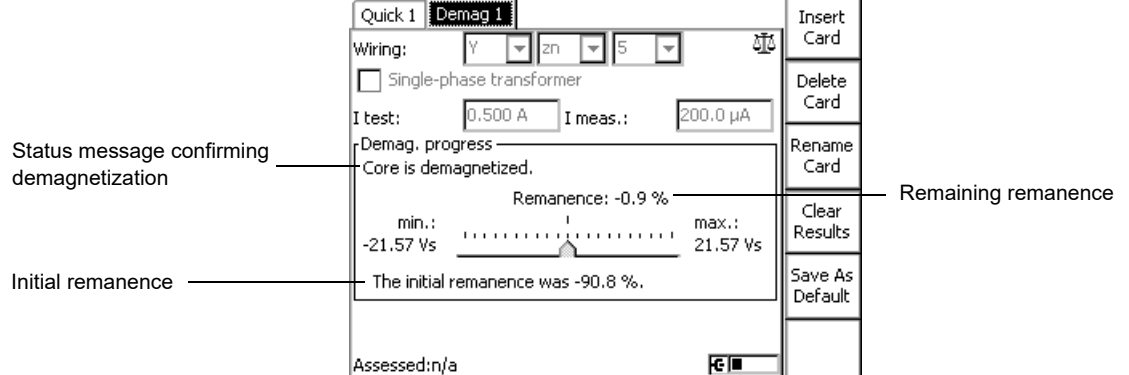

#### Figure 6-34: **Demag** test card after the test

During the **Demag** cycle, the initial remanence is detected and the currently remaining remanence is constantly displayed. After the test, the core is demagnetized.

The table below contains the various status messages:

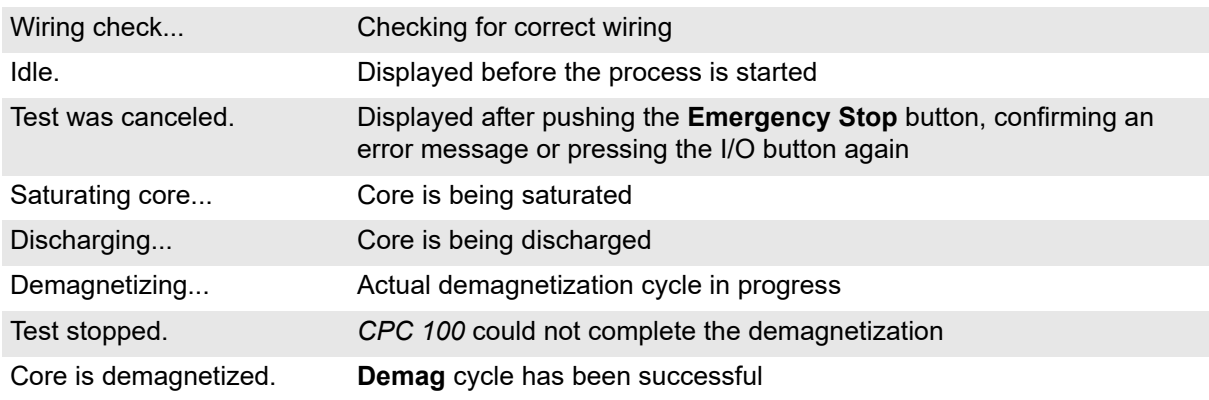

The relationship between the applied magnetic field strength (H), which is a function of the injected current, and the induced magnetic flux density (B) is visualized by the hysteresis loop. It is generated by measuring the magnetic flux of a ferromagnetic material while the magnetic field strength is changed.

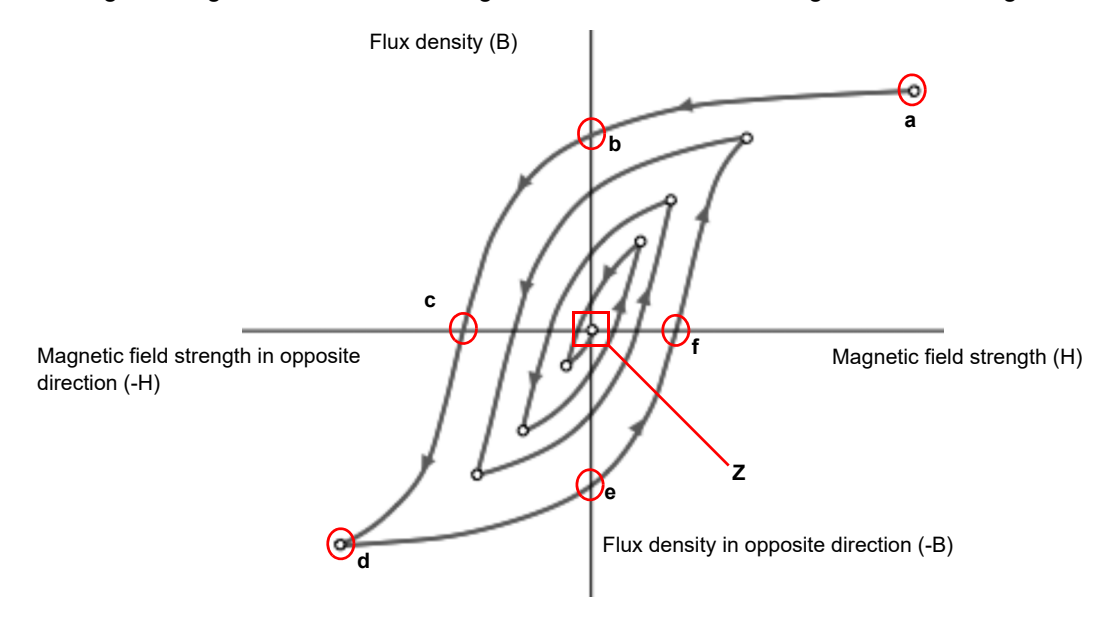

Figure 6-35: Example of a hysteresis loop visualizing the demagnetization process

**B** and **H** are applied to saturate the core in the positive and negative direction. During the demagnetization process, the remanence follows the line of the hysteresis loop. In the first two steps (towards points **a** and **b**), the transformer core is saturated to reach a threshold close to 100 % (see "The test current should not exceed a value of between 10 and 15 percent of the transformer's nominal current." on page 195). While **b** and **e** mark the remanent flux density, **c** and **f** designate the coercive field strength.

The effect of the *CPC 100* **Demag** test card is to reduce the remanence and achieve a value close to zero (**Z**).

# **6.9 TanDelta - PF**

The test card **TanDelta - PF** was especially developed for the *CP TD1*.

The *CP TD1* is an optionally available high-precision test system for on-site insulation tests of highvoltage systems like power and measuring transformers, circuit breakers, capacitors and isolators. The *CP TD1* works as an add-on device to the *CPC 100* and is described in the CP TD1 User Manual available on the *CPC 100 Toolset* DVD or the *CPC 100 Start Page*.

The **TanDelta - PF** test card can be accessed from CT, VT, Transformer and Others.

# **7 Resistance**

**Note:** With regard to software handling, this section confines to test-relevant issues, and does not go into detailed procedural descriptions.

It is assumed that you have read and understood the section 2.4 ["How to use the CPC 100 software" on](#page-34-0)  [page 35](#page-34-0)

# **7.1 Scope of resistance tests**

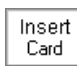

Go to the Test Card View and press **Insert Card**.

Use the context-dependent **Up/Down** menu keys to the right, or the handwheel, to browse through the structure. On Resistance, press **Enter**.

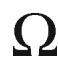

Alternatively, press the accelerator key to open **Insert a new test card**.

Resistance comprises the following test cards:

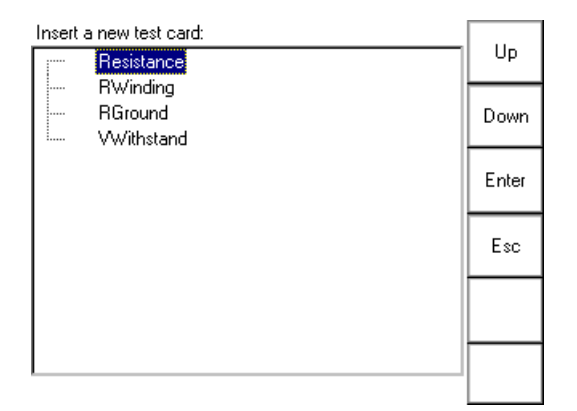

Figure 7-1: Inserting **Resistance** test cards

Highlight the test card of your choice either by navigating with the handwheel or by using the contextdependent **Up/Down** menu keys, and press **Enter**.

# **7.2 Resistance - µΩ measurement**

Use the **Resistance** test card to measure test objects with very low resistance, such as contacts.

To do so, the *CPC 100* injects DC current into the test object, measures the current that flows through the test object, and calculates the test object's resistance.

**DANGER**

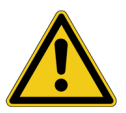

**Death or severe injury caused by high voltage or current**

- ► Do not use the **Resistance** test card to measure the resistance of windings with a high inductance. Turning off the DC source results in life-threatening voltage levels.
- ► For this kind of measurement only use the special winding resistance test cards **RWinding**, **TRTapCheck** or **OLTC-Scan**.

The **Resistance** test card provides a total of three output ranges:

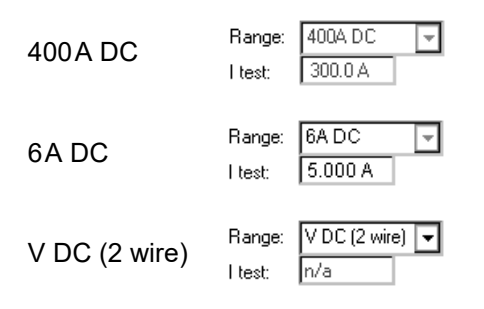

The test setup depends on the selected range:

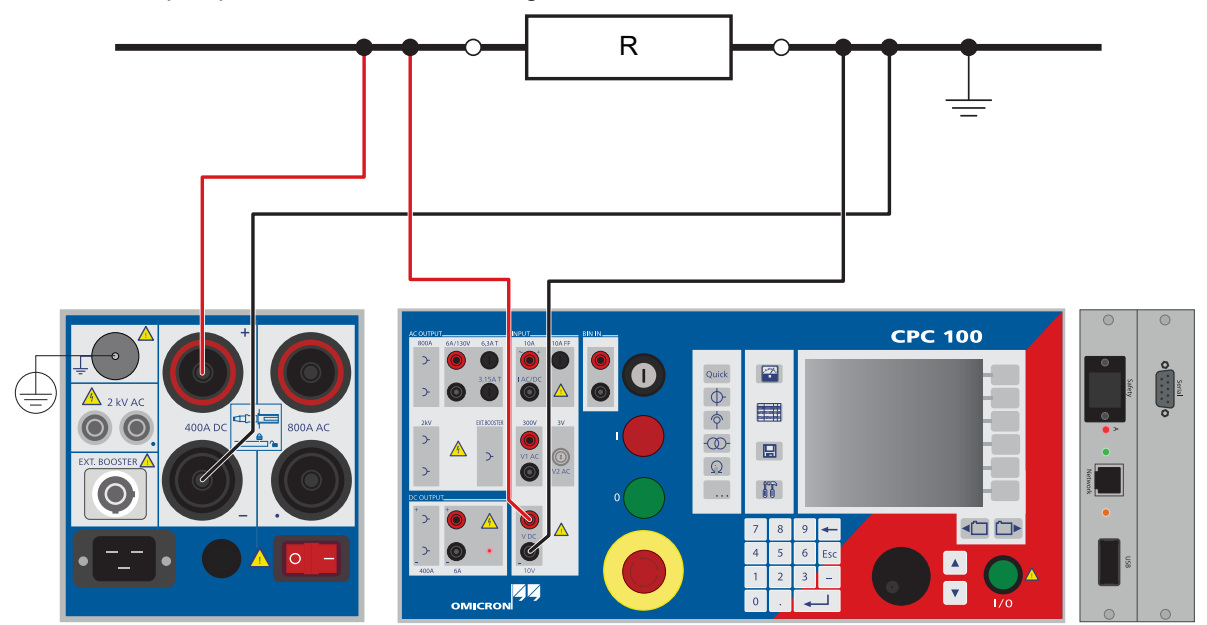

Figure 7-2: Setup for a µΩ measurement in the 400A DC range

Inject current from the **400A DC**output to both sides of the test object. Input **V DC** measures the voltage drop at the test object, the current is measured internally by the *CPC 100*, and from these values the software calculates the test object's resistance.

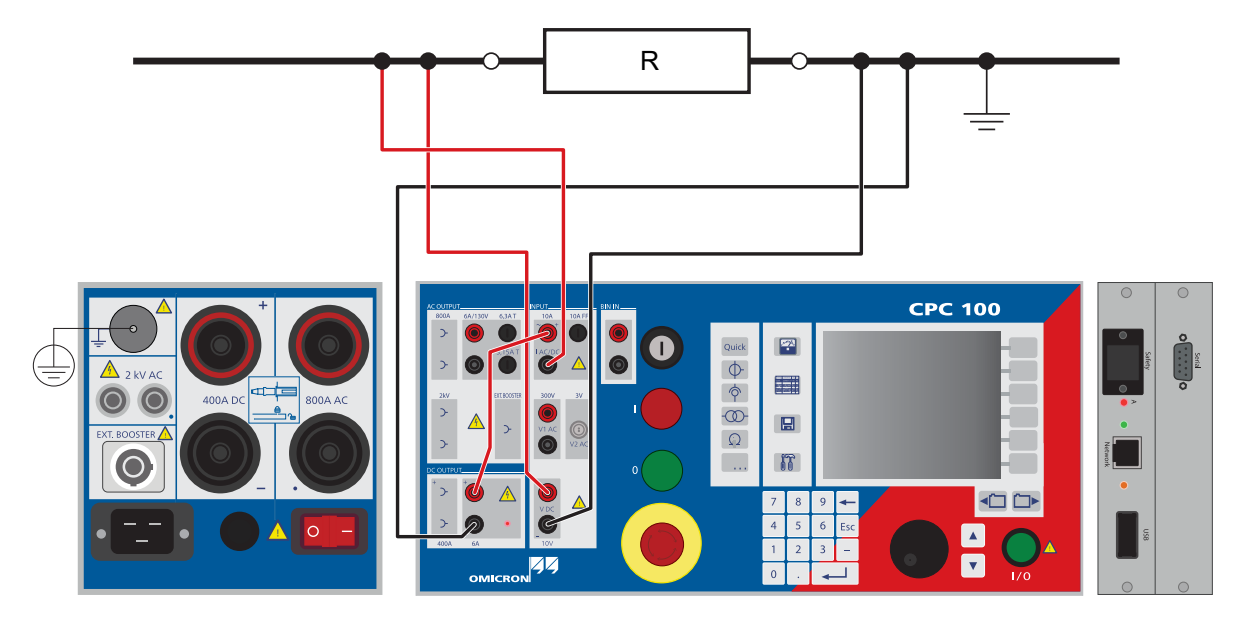

Figure 7-3: Setup for a mΩ measurement in the 6A DC range

<span id="page-199-0"></span>Inject current from the **6A DC** output to both sides of the test object. To measure this current, route it via the **IAC/DC** input as shown in Figure [7-3.](#page-199-0) Input **V DC** measures the voltage drop at the test object, and from these values the software calculates the test object's resistance.

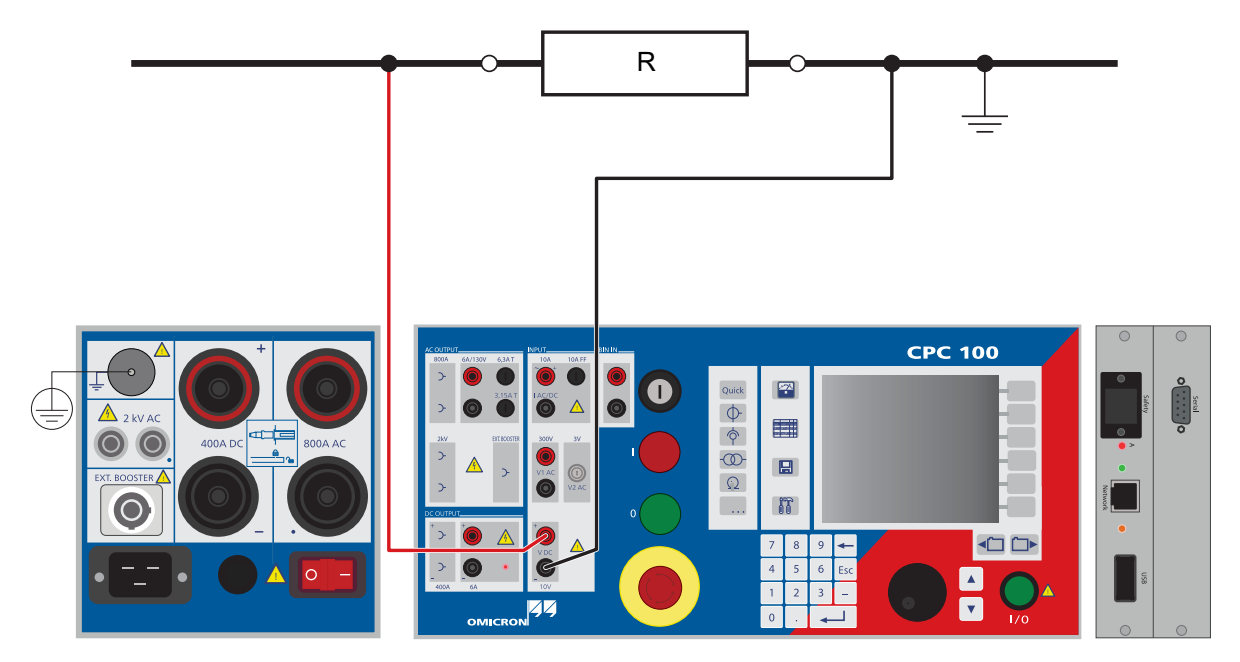

Figure 7-4: Setup for a  $\Omega$  ...k $\Omega$  measurement in the VDC (2 wire) range

At this range, the DC input **V DC** works as a combination of DC output and DC measuring input, that is, it injects current to both sides of the test object, measures this current internally, and also measures the voltage drop at the test object at the same time. The software calculates the test object's resistance.

# **7.2.1 Test settings**

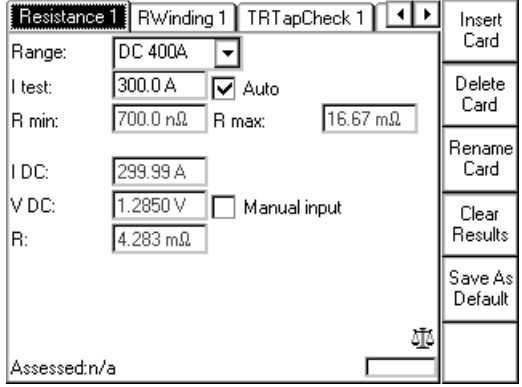

Figure 7-5: **Resistance** test card in 400A DC range with test results.

Navigate to the parameter fields, and enter the values according to your test requirements:

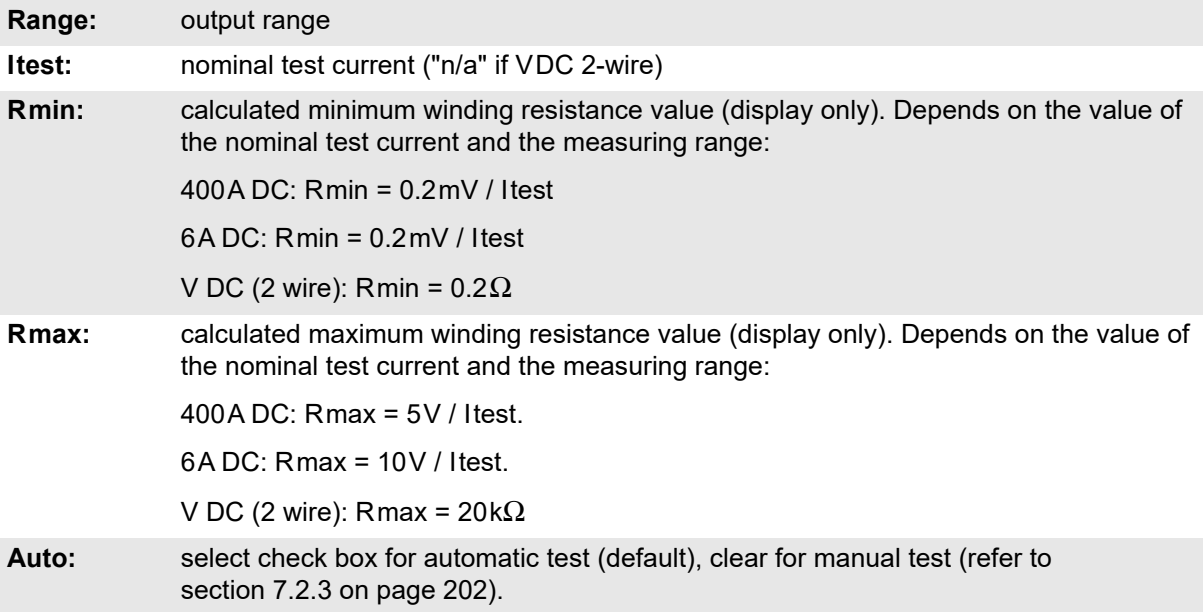

# **7.2.2 Measurements**

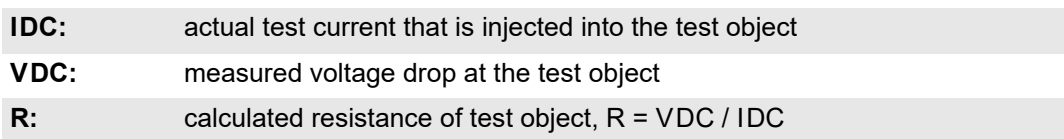

Selecting the check box "Manual input" lets you enter the value for VDC manually, for example, when VDC was measured with an external volt meter rather than at input **V DC**.

**Note:** "Manual Input" cannot be selected at the range VDC (2 wire).

# <span id="page-201-0"></span>**7.2.3 Automatic test vs. manual test**

# **1. Option "Manual input" clear**

# **Automatic test**

- ► Press the I/O (test start/stop) push-button to start the test.
- ► The test current increases from 0A to Itest in a ramp characteristic within 1 second. Then Itest is kept for a period of 1 second, and the measurements are taken. Next, the ramp decreases again within 1 second.
- ► The automatic test stops by itself, it can now be assessed.
- ► To repeat the test, first press **Back to Top**, if applicable, and then **Clear Results**.

# **Manual test**

Clearing **Auto** lets you set the test current Itest manually with the handwheel.

- ► Press the I/O (test start/stop) push-button to start the test. The focus is set onto the "I test:" entry field.
- ► Set the value of your choice either by turning the handwheel and/or by entering it with the numerical keys.
- ► A value set with the numerical keys needs to be fully entered and acknowledged by pressing either **Enter** or the handwheel before it is applied to the output. If needed, it can then be adjusted using the handwheel.

Values set by turning the handwheel are applied instantaneously.

- ► Now the measurements are taken and displayed.
- ► To save the measurement press **Keep Results** (pressing the I/O push-button has the same effect). The last measured values are "frozen", the test can now be assessed.
- ► Stop the manual test by pressing the I/O (test start/stop).
- ► To repeat the test, first press **Back to Top**, if applicable, and then **Clear Results**.

# **2. Option "Manual input" selected**

**Note:** Select **Manual input** prior to starting the test. If the test card still contains results, clear them by pressing **Clear Results**.

When **Manual input** is selected, there is no phase available. Consequently, neither the polarity nor the phase angle nor cosϕ can be calculated.

Since an automatic test only lasts a very short period of time, and a manual measurement is rather difficult, an automatic test with a manual measurement is not useful. Therefore, this Reference Manual will not cover this subject.

### **Manual test**

Clearing **Auto** lets you set the test current Itest manually with the handwheel.

- ► Press the I/O (test start/stop) push-button to start the test. The focus is set onto the "I test:" entry field.
- ► Set the value of your choice either by turning the handwheel and/or by entering it with the numerical keys.
- ► A value set with the numerical keys needs to be fully entered and acknowledged by pressing either **Enter** or the handwheel before it is applied to the output. If needed, it can then be adjusted using the handwheel.

Values set by turning the handwheel are applied instantaneously.

- ► IDC is measured and displayed.
- ► To save the measurement press **Keep Results**.
- ► Navigate to the "V DC" entry field.
- ► Enter the measured VDC value either by turning the handwheel or by entering this value with the numerical keys, and press **Enter** or the handwheel to acknowledge your setting.
- $\blacktriangleright$  The ratio is calculated and displayed.
- ► To stop the manual test, press the I/O (test start/stop). The test can now be assessed.

**Note:** Alternatively, it is possible to enter the manually measured value into the test card after the test was stopped (for example, if the measurement was carried out at a remote location).

► To repeat the test, first press **Back to Top**, if applicable, and then **Clear Results**.

To learn more about test assessment, refer to [9.1 "Test assessment" on page 258.](#page-257-0)

# **7.3 Winding Resistance**

**Note:** Some test cards are available in more than one test mode. For example, the test card **RWinding**  can be selected in CT, Resistance and Transformer.

This is solely related to usability. With regard to functionality, the test card **RWinding** is identical in all test modes.

### **DANGER**

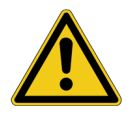

### **Death or severe injury caused by high voltage or current**

Injecting direct current into test objects with inductive characteristics will charge the winding of the test object.

- ► Follow instructions below.
- ► Refer to chapter [1.9 "DC output to test objects with a high inductance" on page 18.](#page-17-0)

# **DANGER**

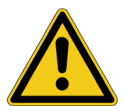

# **Death or severe injury caused by high voltage or current**

- ► Never open the measuring circuit while current flows.
- ► After a measurement, wait until the test device has discharged completely.
- ► Ground all terminals of the test object before touching the test setup.
- ► Short-circuit the terminals before disconnecting the test leads.
- ► Disconnect cables not used for testing both from the test object and the test device.

Use the **RWinding** test card to measure the resistance of a test object's secondary winding.

To do so, open the circuit, loop the I DC current signal from the *CPC 100* **6A DC** output via **IAC/DC** or directly from the **400A DC** output, and inject it into the winding of a test object.

# **WARNING**

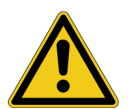

# **Death or severe injury caused by high voltage or current possible**

It is recommended to perform all winding resistance measurements with the *CP SA1* connected to the *CPC 100* **V DC** input sockets to protect yourself and the *CPC 100* from high-voltage hazards.

- ► The *CP SA1* must be used for measurements using the **400A DC** output.
- ► Before disconnecting the test leads, short-circuit the test object's terminals first and then remove the wirings to the *CPC 100*.

Before using the *CP SA1*, you can check its functionality by following the test procedure in [15.5 "CP](#page-316-0)  [SA1" on page 317](#page-316-0). If the *CP SA1* is defective, contact OMICRON sales office (for ordering information, see [15.5.1 "Assembly instructions for Odu MINI-SNAP plug" on page 319\)](#page-318-0).

**IAC/DC** measures the injected current if the **6A DC** output is used. The **400A DC** output is measured internally. The **V DC** input measures the voltage that IDC generates at the test object's secondary winding; from these values the winding resistance is calculated.

Due to the significant time span needed for the transformer's inductance to finish its loading process, this test evaluates the deviation of measured values within a time interval of 10 seconds. The winding resistance is continually measured and stored in the *CPC 100* internal memory. The calculated difference between the maximum and minimum measured values in % within the last 10 seconds is displayed.

Furthermore this test comprises the option to take a temperature compensation for copper (Cu) and Aluminum (Al) into consideration (refer to chapter [4.5.3 on page 98](#page-97-0)).

# **7.3.1 Test settings**

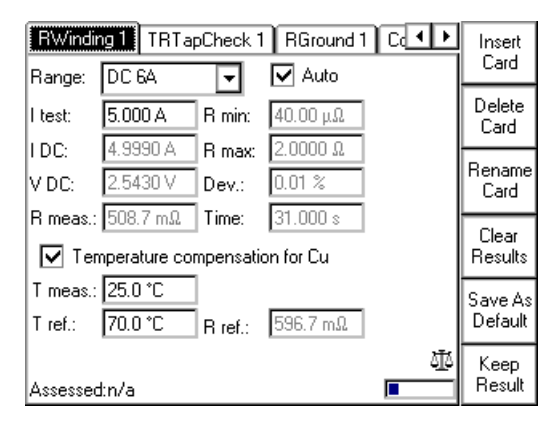

Figure 7-6: **RWinding** test card with test results

Navigate to the parameter fields, and enter the values according to your test requirements:

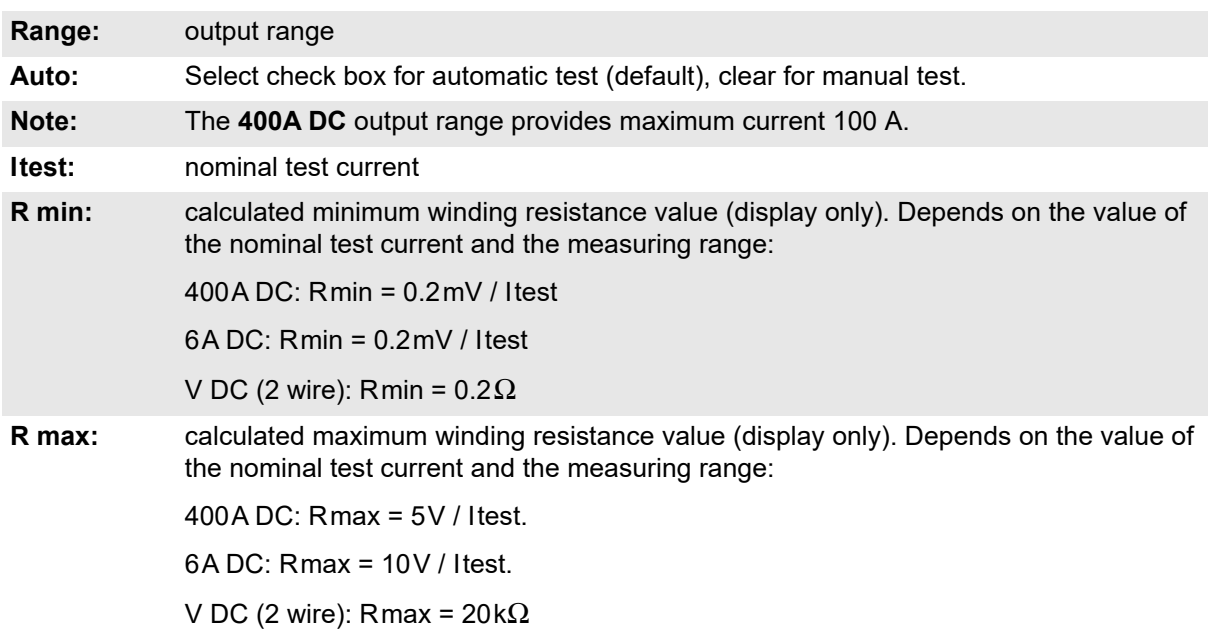

# **7.3.2 Measurements**

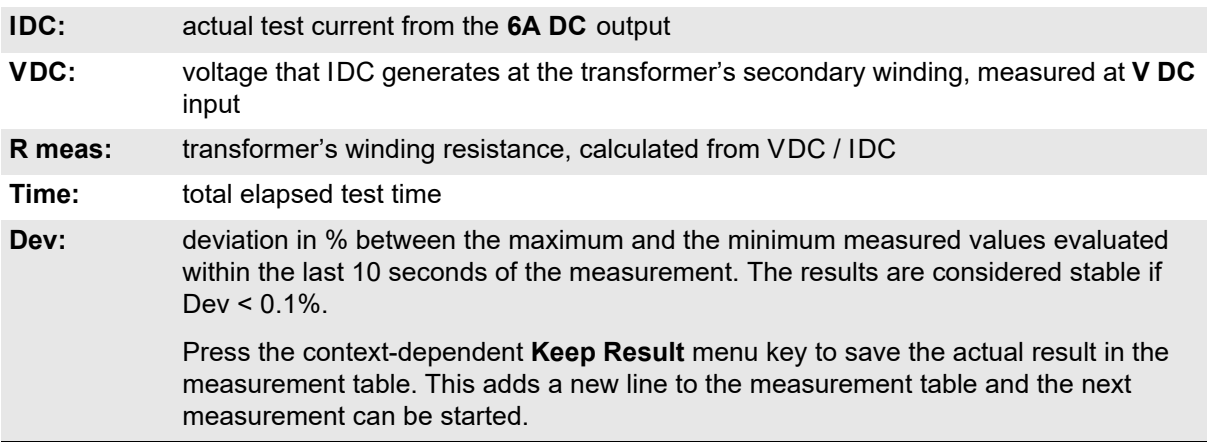

► For information about **Temperature compensation**, refer to [4.5.3 "Temperature compensation" on](#page-97-0)  [page 98](#page-97-0).

# **7.4 RGround**

A good substation grounding system is crucial to protect people from injury and damage of equipment. International standards such as DIN VDE 0101/CENELEC HD637S1, IEEE Std 80-2000 or IEEE Std 81-1983 give guidelines how to measure such impedances.

Smaller grounding systems with a diameter of 100 m (300 ft) or smaller can be tested with the **RGround**  test card and the *CPC 100* alone, for large systems the *CP CU1* coupling unit and the **Sequencer** test card is a better choice. Note that no other grounding system must be close by.

The current-voltage method as called in CENELEC HD637S1 or fall of potential method as called in IEEE standards is a good solution to measure the ground impedance of a substation. The current is fed via a long cable into a remote ground. This ground can be any ground from a simple test probe to another large grounding system. The distance between this probe and the grounding system under test shall be at least 10 times the diameter of the grounding system, 15 to 20 times is better. Then measure the voltages with a second test probe at various distances around the substation. If possible, choose the measurement points in a 90º angle (bird's-eye view) relative to the current path. In any case, avoid measuring close (< 60º) to the current path.

Measurement data at a large distance (typically three times the length of the substation) from the substation allow the calculation of the overall substation ground impedance  $Z_{\text{around}}$  as defined in VDE 0101. Measurements at different distances are recommended. The measurement points should all show similar results. If the points are set too close to the substation or close to other grounding systems or over buried pipes, the results obtained are not stable.

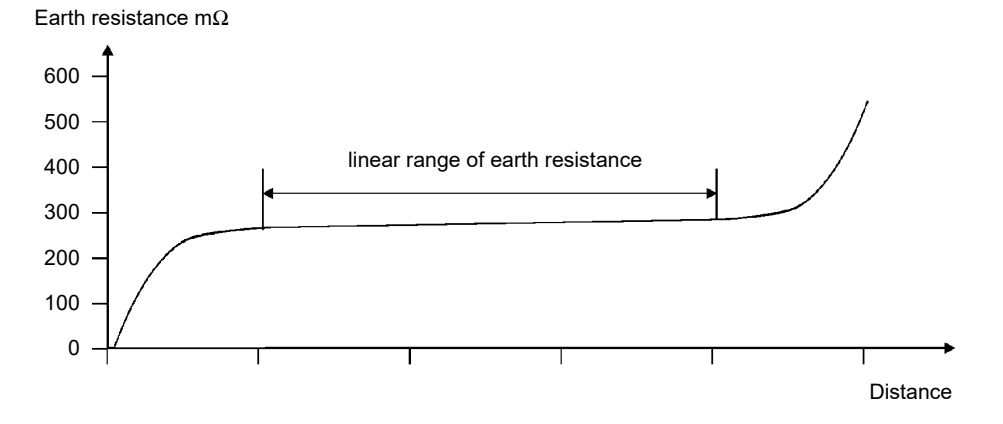

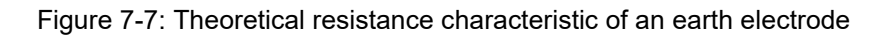

# **DANGER**

### **Death or severe injury caused by high voltage or current**

In case of a high-current ground fault within the substation during the test, considerably high voltages could arise in any wire connected to the substation and leading away from it.

► Do not touch the test probe without insulating gloves outside of the substation area.

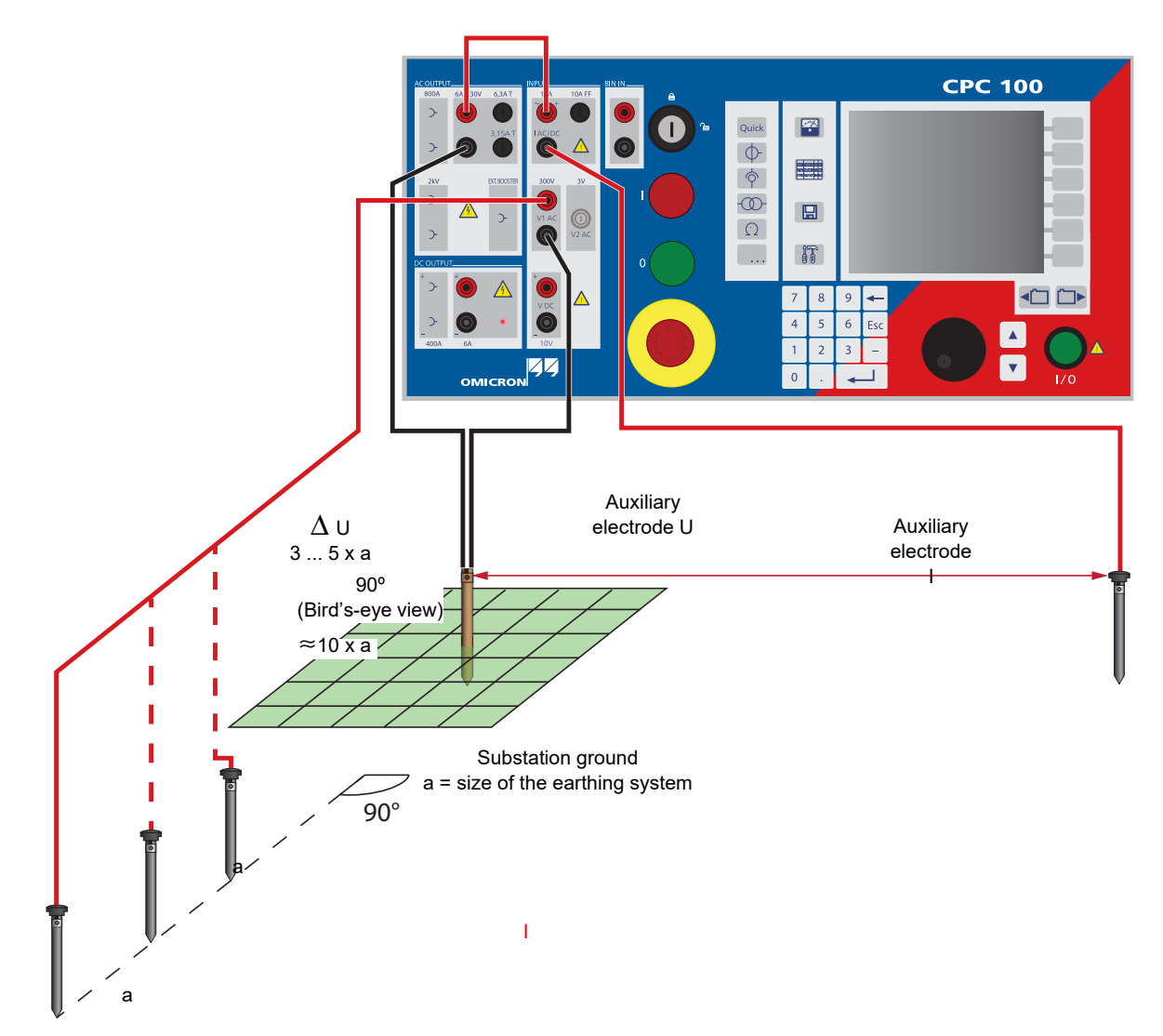

Figure 7-8: Measuring the ground resistance of small ground systems

#### **WARNING**

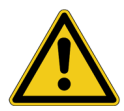

#### **Death or severe injury caused by high voltage or current possible**

The "Auxiliary electrode I" carries life threatening voltages during the test. Also the step voltage around the electrode can be quite high.

- ► Mark an area of 10 m (30 ft) around the electrode as dangerous zone and to position a guard outside this area to keep people from entering the dangerous zone.
- ► If the desired current cannot be reached or an overload occurs, the contact resistance to the soil of the "Auxiliary electrode I" might be too high. Place several electrodes in a distance of few meters and connect them all together to keep the resistance to the soil low. This also reduces the hazard due to high voltages around the electrode.

### **CPC 100 Reference Manual**

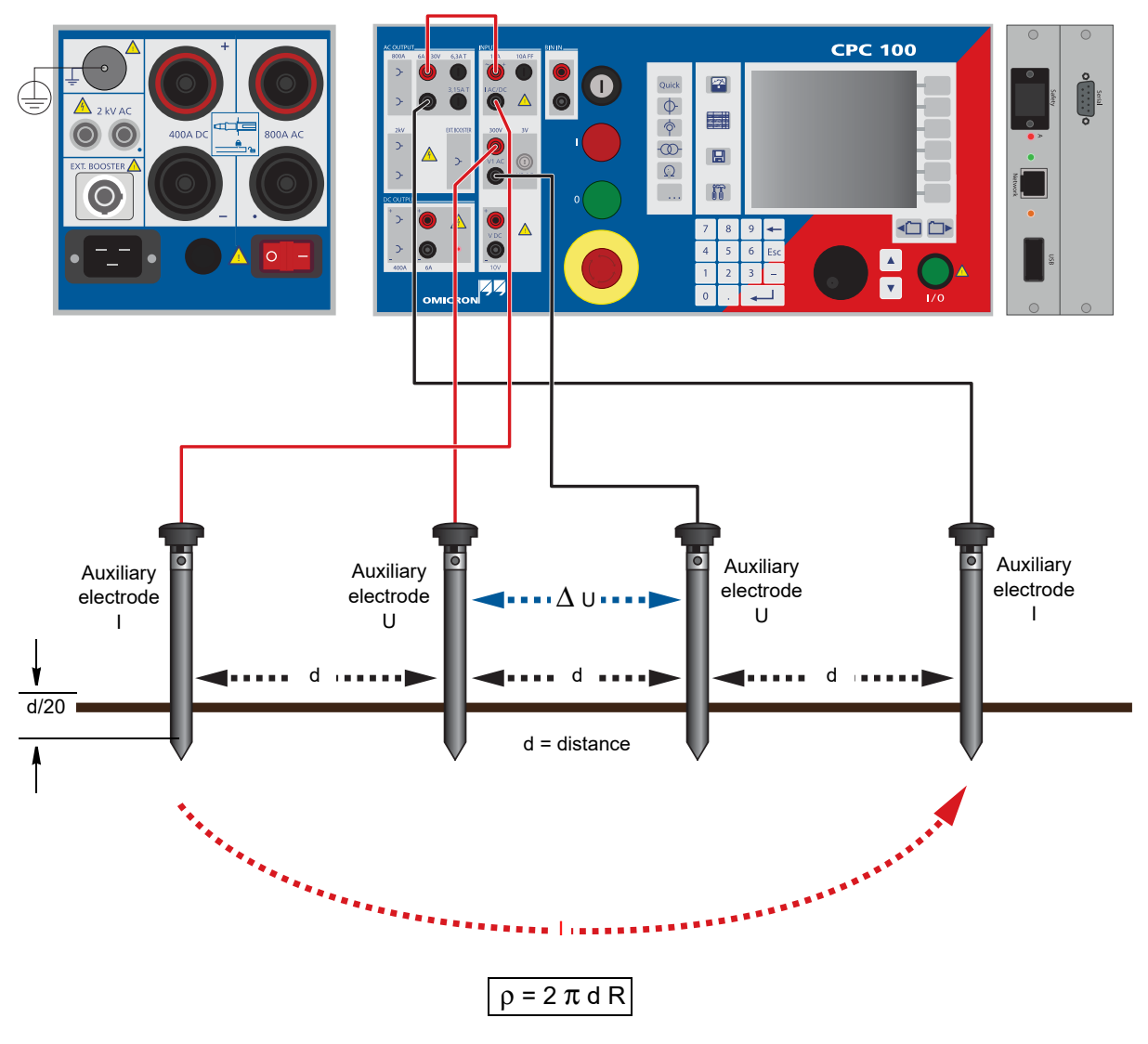

Figure 7-9: Measuring the soil resistivity

#### **Legend:**

- $p =$  soil resistivity
- d = distance between auxiliary electrodes (identical between all electrodes)
- R = calculated resistance as indicated at the **RGround** test card (R(f))

With the spacing of "d", the test measures the average soil resistivity between the U auxiliary electrodes down to a depth of "d". Therefore, varying "d" also varies the depth of the volume for which the soil resistivity is to be measured.

The following table lists typical resistivity of some common soil types.

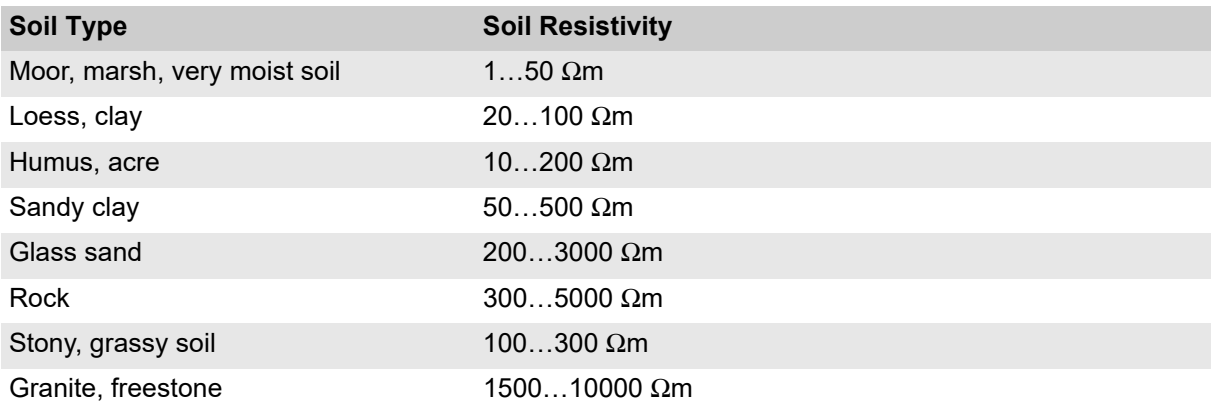

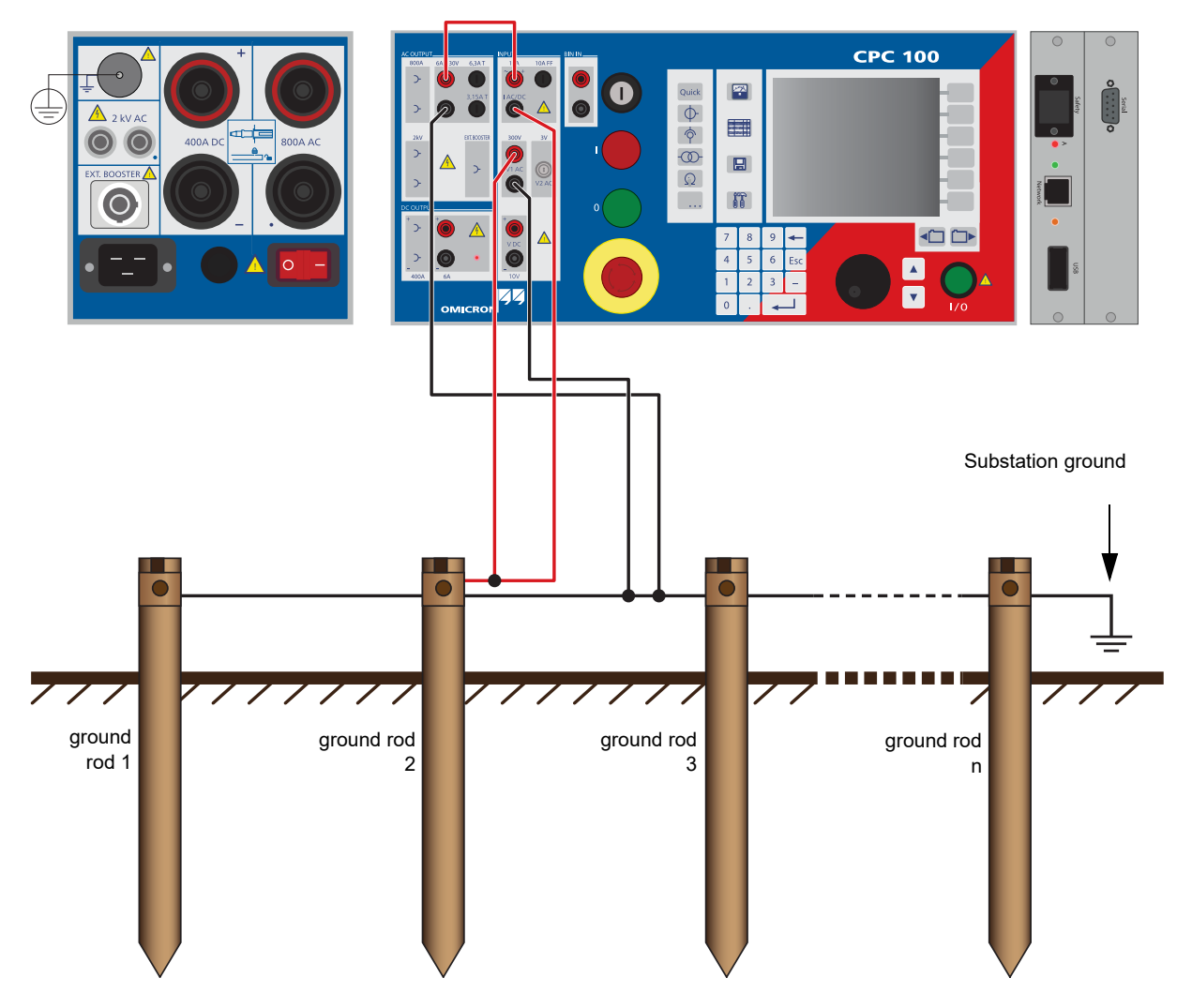

<span id="page-210-0"></span>Figure 7-10: Measuring the resistance of a single ground rod

In an earthing system with several grounding rods it may be of interest to measure the resistance of a single rod. To do so, disconnect the rod to be measured from the earthing system, and feed current through the rod into the grounding system (as shown in Figure [7-10](#page-210-0) above for rod 2). The voltage is measured directly at the current supply points.

**Note:** The resistance measured is only an approximation of the actual grounding resistance because the parallel resistance of all other ground rods is measured, too. If one electrode is too close by the measured electrode, values by far too small could be measured.

# **7.4.1 Test settings**

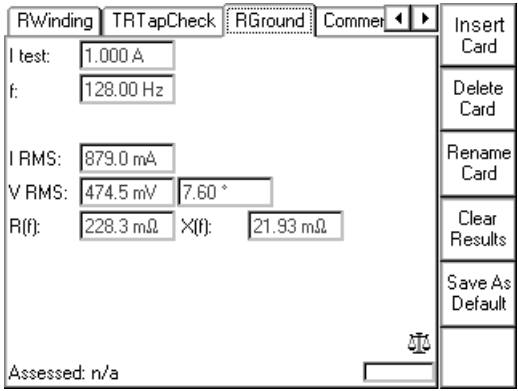

Figure 7-11: **RGround** test card with test results

Navigate to the parameter fields, and enter the values according to your test requirements:

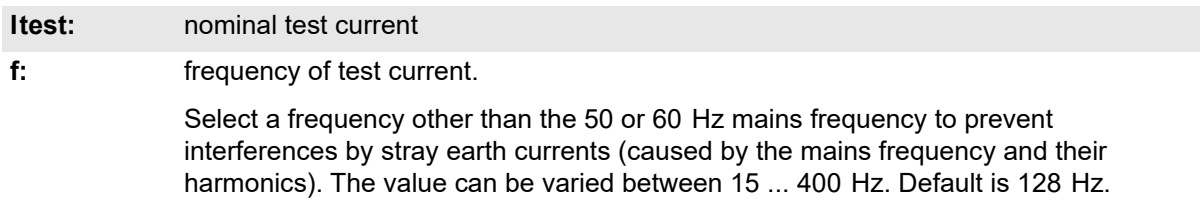

# **7.4.2 Measurements**

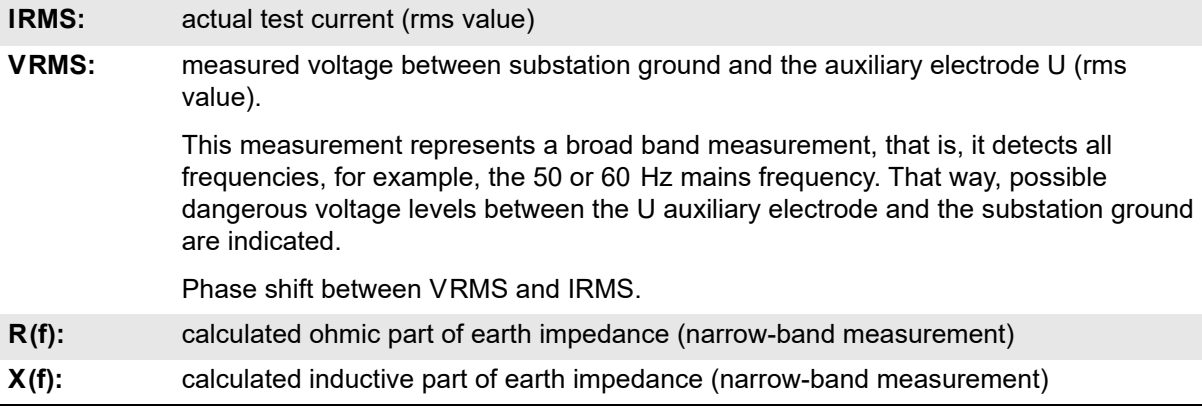

# **7.5 Voltage Withstand test**

For the voltage withstand test, also refer to chapters [4.6 on page 99](#page-98-0), [5.4 on page 141](#page-140-0), and [6.7 on](#page-191-1)  [page 192](#page-191-1).

# **8 Others**

**Note:** With regard to software handling, this section confines to test-relevant issues, and does not go into detailed procedural descriptions.

It is assumed that you have read and understood the section 2.4 ["How to use the CPC 100 software" on](#page-34-0)  [page 35.](#page-34-0)

# **8.1 Scope of Others**

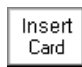

Go to the Test Card View and press **Insert Card**.

Use the context-dependent **Up/Down** menu keys to the right, or the handwheel, to browse through the structure. On Others, press **Enter**.

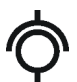

Alternatively, press the accelerator key to open **Insert a new test card**.

**Others** comprises the following test cards:

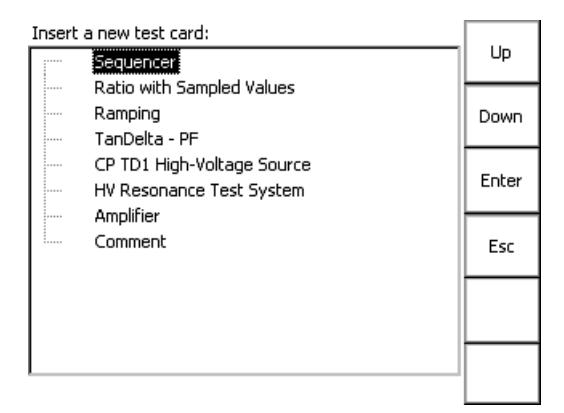

Figure 8-1: Inserting test cards from Others

Highlight the test card of your choice either by navigating with the handwheel or by using the contextdependent **Up/Down** menu keys, and press **Enter**.

**Note:** The test cards

- **Sequencer**
- **Ramping**
- **SV-Ratio**

employ the method of frequency-selective measurement, which is used to filter out interferences as they usually occur in substations.

To learn more about frequency-selective measurement, please refer to [3.2.1 "The frequency-selective](#page-71-0)  [measurement" on page 72](#page-71-0)

# **8.2 Sequencer**

**DANGER**

Use the **Sequencer** test card to define a sequence of states to be applied to a connected test object.

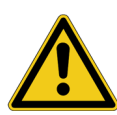

# **Death or severe injury caused by high voltage or current**

Together with the test object's capacitance, the leakage inductance of the *CPC 100*'s internal output transformer forms a series resonant circuit. Especially at frequencies > 50 / 60 Hz this may result in voltage superelevation.

► When testing capacitive test objects using voltages  $\geq$  500 V, make sure that the test object's capacitance does not exceed 25 nF.

### **DANGER**

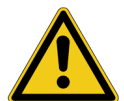

### **Death or severe injury caused by high voltage or current**

- ► Never use **Sequencer** in combination with a DC output on test objects with highly capacitive characteristics.
- ► Mind the danger of test object's charged capacitance. Before connecting or disconnecting any leads, use a grounding/discharging rod
	- $\blacktriangleright$  to discharge all terminals of the test object.
	- ► to connect all terminals of the test object to ground and short-circuit all capacitances.

# **DANGER**

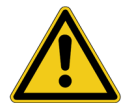

# **Death or severe injury caused by high voltage or current**

- ► Never use **Sequencer** to measure the resistance of windings with highly inductive characteristics. Turning off the DC source results in life-threatening voltage levels.
- ► For this kind of measurement only use the special winding resistance test cards **RWinding**, **TRTapCheck** or **OLTC-Scan**.

A state represents an output quantity with defined settings, for example, a certain magnitude and frequency, for a preset period of time.

A sequence of up to 7 states can be defined. The states within that sequence execute sequentially. For each state, a trigger signal can be specified to prematurely terminate this state and execute the next one.

A sequence of states can either be executed once from state 1 to state *x*, or repeated continuously. Furthermore, the complete sequence can prematurely be terminated if during the execution of one of its states this state's specified trigger condition occurs.

The test object's characteristic is measured, and the values are displayed in the measurement table.

The Sequencer test card can be subdivided into three sections:

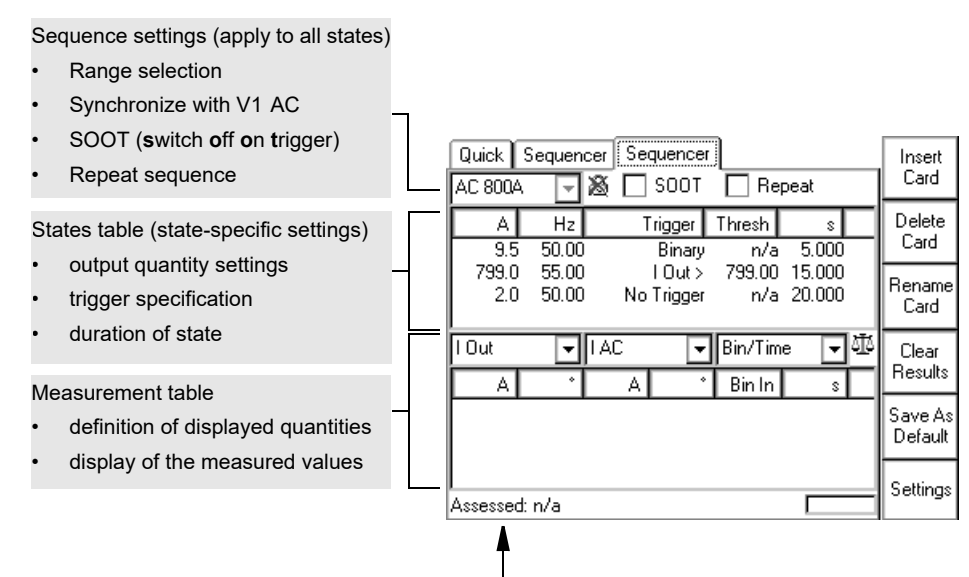

To learn more about test assessment, refer to [9.1 "Test assessment" on page 258](#page-257-0).

#### Figure 8-2: **Sequencer** test card

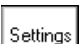

Pressing the **Settings** menu key opens the **Settings** page. The **Settings** page allows setting the test cards individually. As a rule, do not use the **Settings** page but the **Device Setup** tab in the **Options** view (see ["Device Setup" on page 51\)](#page-50-0) to set the test cards. For more information, see ["Settings page" on page 45.](#page-44-0)
## **8.2.1 Defining a sequence of states**

First set the sequence parameters, that is, the parameters that apply to all states.

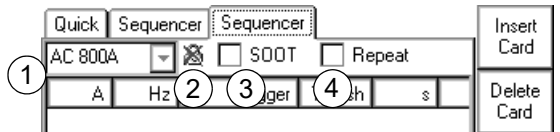

Figure 8-3: Step 1 - Set the sequence parameters

- From the range combo box select the *CPC 100* output range of your choice. 1
- Click the "Sync w/ V1AC" icon to enable or disable this feature. 2

Enabling "Sync w/ V1AC" synchronizes the *CPC 100* output frequency with the V1 AC input frequency (we recommend a minimum input voltage of 10 V on V1 AC, possible range 48 - 62 Hz). In that case, the phase angle of the output is displayed in the states table rather than the frequency. Set the phase angle value relative to the phase angle of the V1 AC input signal (also refer to ["Sync w/ V1AC" on page 74\)](#page-73-0).

After the start of a sequence the output needs up to 200 ms to synchronize with V1 AC. Therefore, define a first state with an amplitude other than zero.

If disabled, the states table displays the actual frequency value in Hz to be edited.

- "SOOT" (switch off on trigger) check box selected:
- The complete sequence is prematurely terminated if during the execution of one of its states this state's specified trigger condition (to be set at "Trigger") occurs.

"SOOT" check box cleared:

 $(3)$ 

The sequence is not terminated by an occurring state trigger. Such a trigger signal will only terminate this particular state, and continue executing the next state.

- $\ket{4}$  "Repeat" check box selected:
	- A sequence of states is executed from state 1 to state *x*, and then restarts with executing state 1 again. If "SOOT" is additionally selected, the complete sequence is prematurely terminated if during the execution of one of its states this state's specified trigger condition occurs.

"Repeat" check box cleared:

A sequence of states is executed from state 1 to state *x*, and then stops. If "SOOT" is additionally selected, the complete sequence is prematurely terminated if during the execution of one of its states this state's specified trigger condition occurs.

 $\triangleright$  Next set the state(s) parameters, that is, the parameters that apply to this particular state only. Each line of the states table represents one state. continued

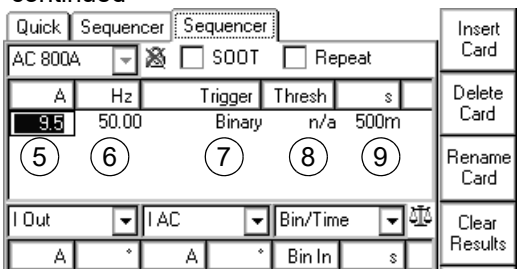

<span id="page-217-0"></span>Figure 8-4: Step 2 - Set the state parameters

Turn the handwheel to set the focus onto the states table's first cell; in Figure [8-4](#page-217-0) above it is the output current. Then press the handwheel. The cell turns into an entry field. Now set the output current value of your choice by turning the handwheel, or use the number keys of the *CPC 100* soft-touch keyboard. Press **Enter** or the handwheel to acknowledge your setting and move to the next table cell by turning the handwheel.  $(5)$ 

> Note that the units of the states table (the table's columns) depend on the selected output range.

> On applications with overload it is recommended not to use currents above 600 A without a current booster.

Frequency of the output signal.  $\circ$ 

> If "Sync w/ V1AC" was selected (also refer to  $(2)$ ), the table column displays the phase angle of the output rather than the frequency. Set the phase angle value relative to the phase angle of the V1 AC input signal.

For each state, a trigger signal can be specified to prematurely terminate this state and execute the next one. If you move to the "Trigger" cell and press the handwheel, the cell turns into a combo box.

The following trigger conditions are available for each state:

Trigger Binary ⋤ No Trigger Binary I Dut > lt Out < lV2 AC >  $V2AC <$ Overload

 $(7)$ 

- No Trigger: the state runs for the pre-defined period of time, no trigger signal will terminate this state.
- Binary: a trigger signal is fed into the Binary trigger input **Bin In**. The state is terminated as soon as this signal occurs.
- IOut>: as soon as the output current exceeds a certain threshold value (to define in column "Thresh"), the state is terminated.
- IOut<: as soon as the output current falls below a certain threshold value (to define in column "Thresh"), the state is terminated.
- V2 AC >: as soon as the signal connected to the low level voltage measuring input **V2 AC** (0...3V AC) exceeds a certain threshold value (to define in column "Thresh"), the state is terminated.
- $\sqrt{2}$  AC  $\leq$ : as soon as the signal connected to the low level voltage measuring input **V2 AC** (0...3V AC) falls below a certain threshold value (to define in column "Thresh"), the state is terminated.

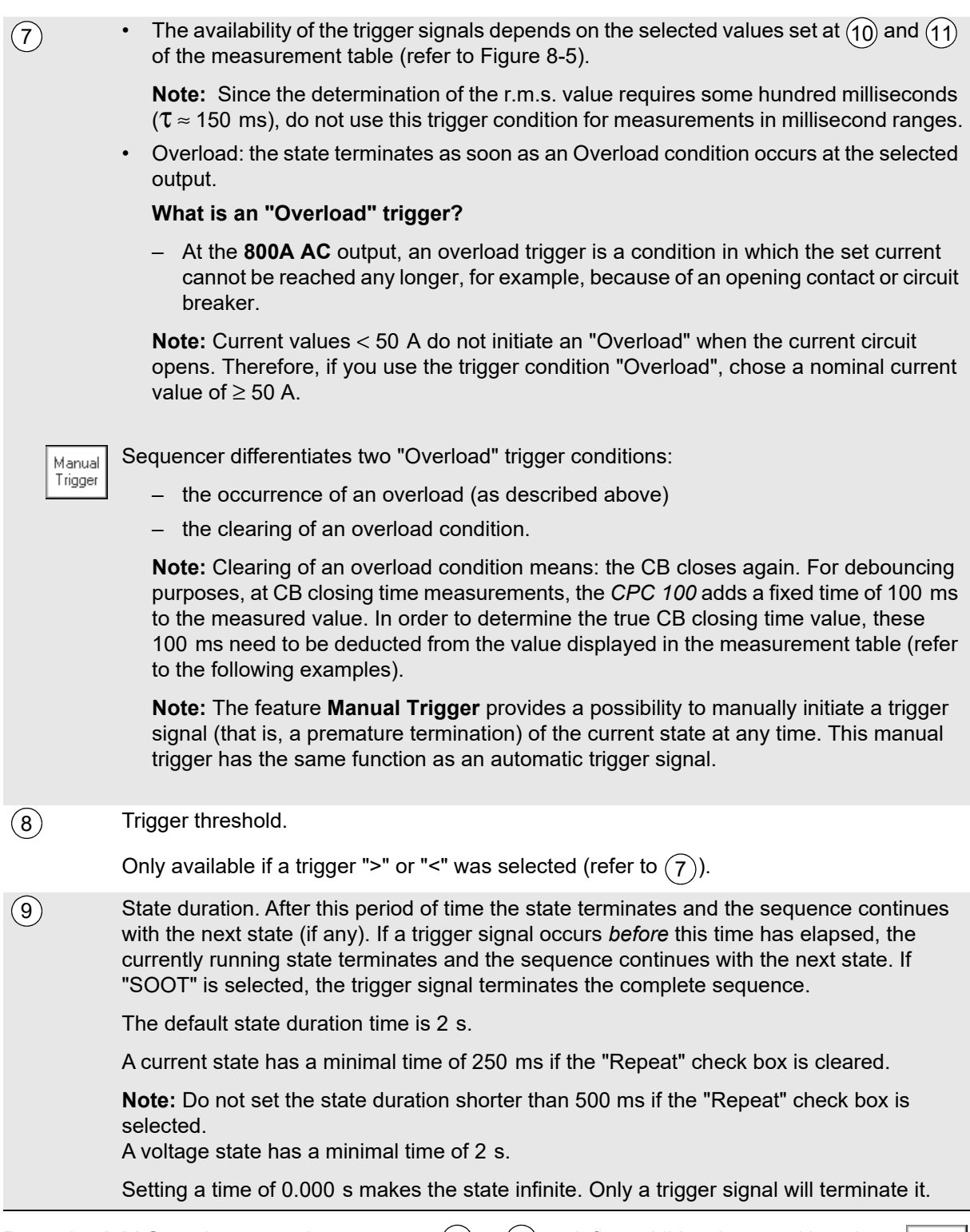

Add<br>State Press the **Add State** button, and repeat steps  $(5)$  to  $(9)$  to define additional states. Note that the maximum possible number of states is 7.

► Specify values m1 and m2 that the measurement table will show.

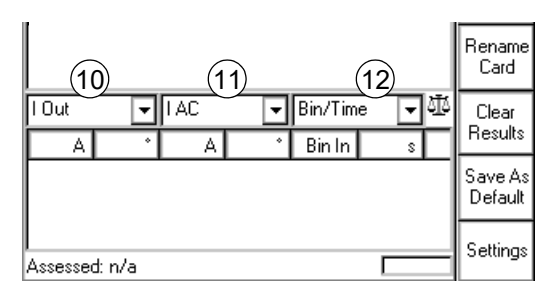

<span id="page-219-0"></span>Figure 8-5: Step 3 - Specify the values that the measurement table will show

 $\left( \!\!\!{\,}^{\mathsf{T}}_{\mathsf{1}}\right)$  m1: Turn the handwheel to set the focus onto the measurement table's first combo box. Press the handwheel to display the available quantities to measure, and select the one of your choice.

 $\left( \mathrm{1}\right) \;$  m2: Repeat this step at the combo box for the second quantity to measure.

Possible choices of each combo box:

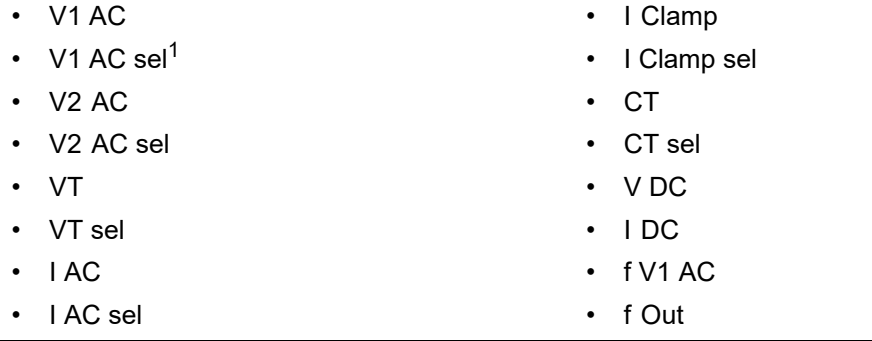

1. sel = frequency-selective. To learn more about frequency-selective measurements, refer to [3.2.1 "The frequency-selective](#page-71-0) [measurement" on page 72.](#page-71-0)

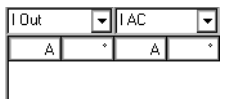

Each combo box has two corresponding cells in the measurement table below that display the measured quantities, where possible; otherwise "n/a" is displayed.

#### **Calculated value**  $(12)$

In this combo box you determine whether the measurement table displays trigger signal characteristic / elapsed state time until trigger signal occurrence, ratio and phase angle difference, impedance Z or resistance R, real power P, apparent power S or the power factor cos ϕ.

Depending on the selected measured quantities, both the items to select from in this combo box and the corresponding display at the measurement table below will differ accordingly.

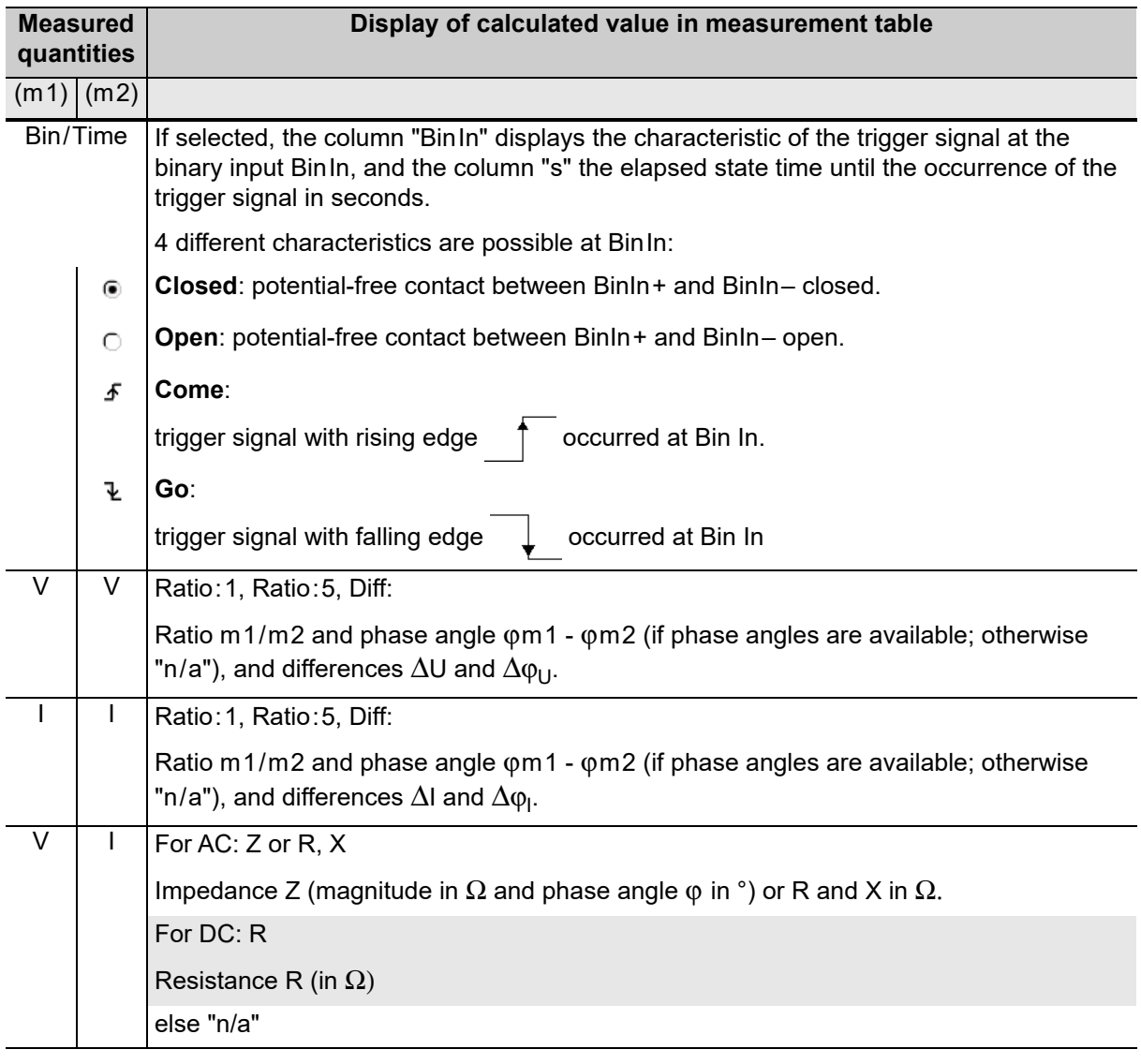

Table 8-1: Display of calculated value in measurement table

#### **CPC 100 Reference Manual**

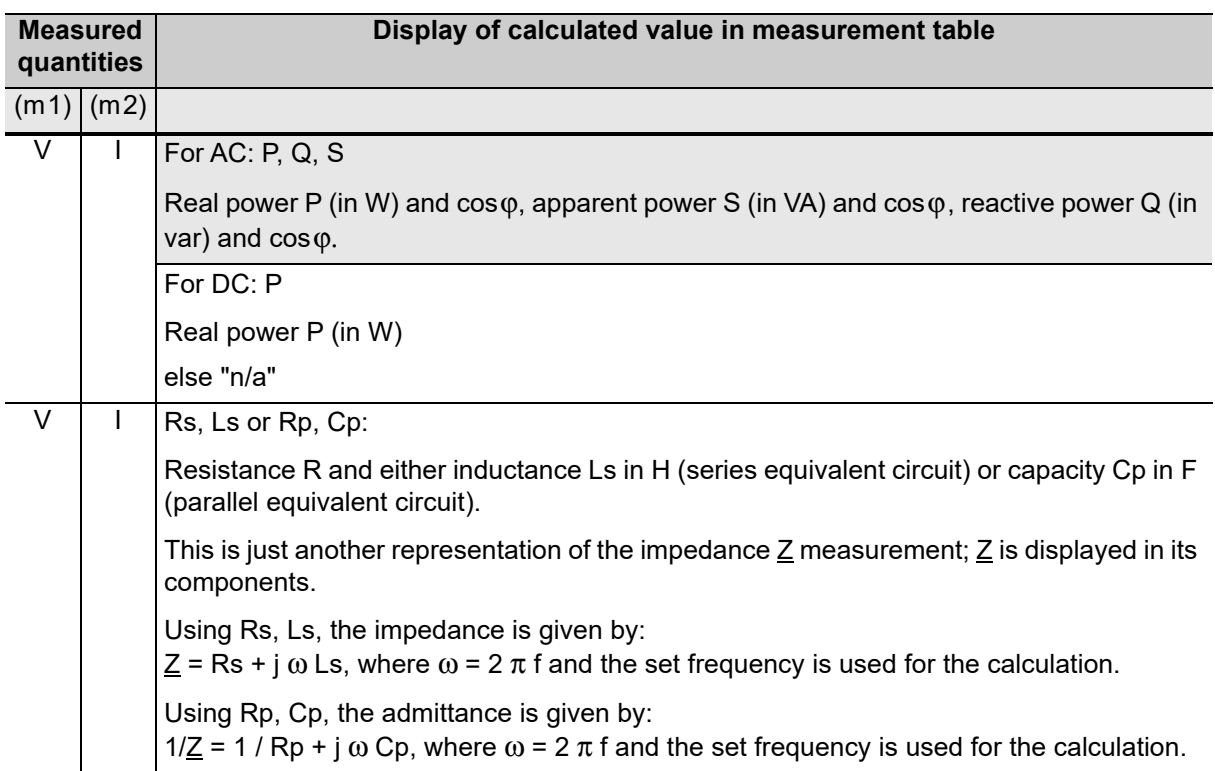

Table 8-1: Display of calculated value in measurement table

► Press the I/O (test start/stop) push-button to start the output of the sequence of states (or the single state, if only one was defined).

In the states table, the first state is highlighted and its values are output. The measurement table displays the measured values, and updates them as well as the indication of the binary input's signal status with an interval of approx. 0.5 s.

At the end of each state - either after the state time has elapsed at the transition to the next state, or at the occurrence of the state's trigger signal - the values in the measurement table are once more updated.

## **8.2.2 Testing an overcurrent relay with ARC function**

This sequence of four states tests a complete autoreclosure cycle with both a short dead time (rapid autoreclosure) and a long dead time (slow autoreclosure).

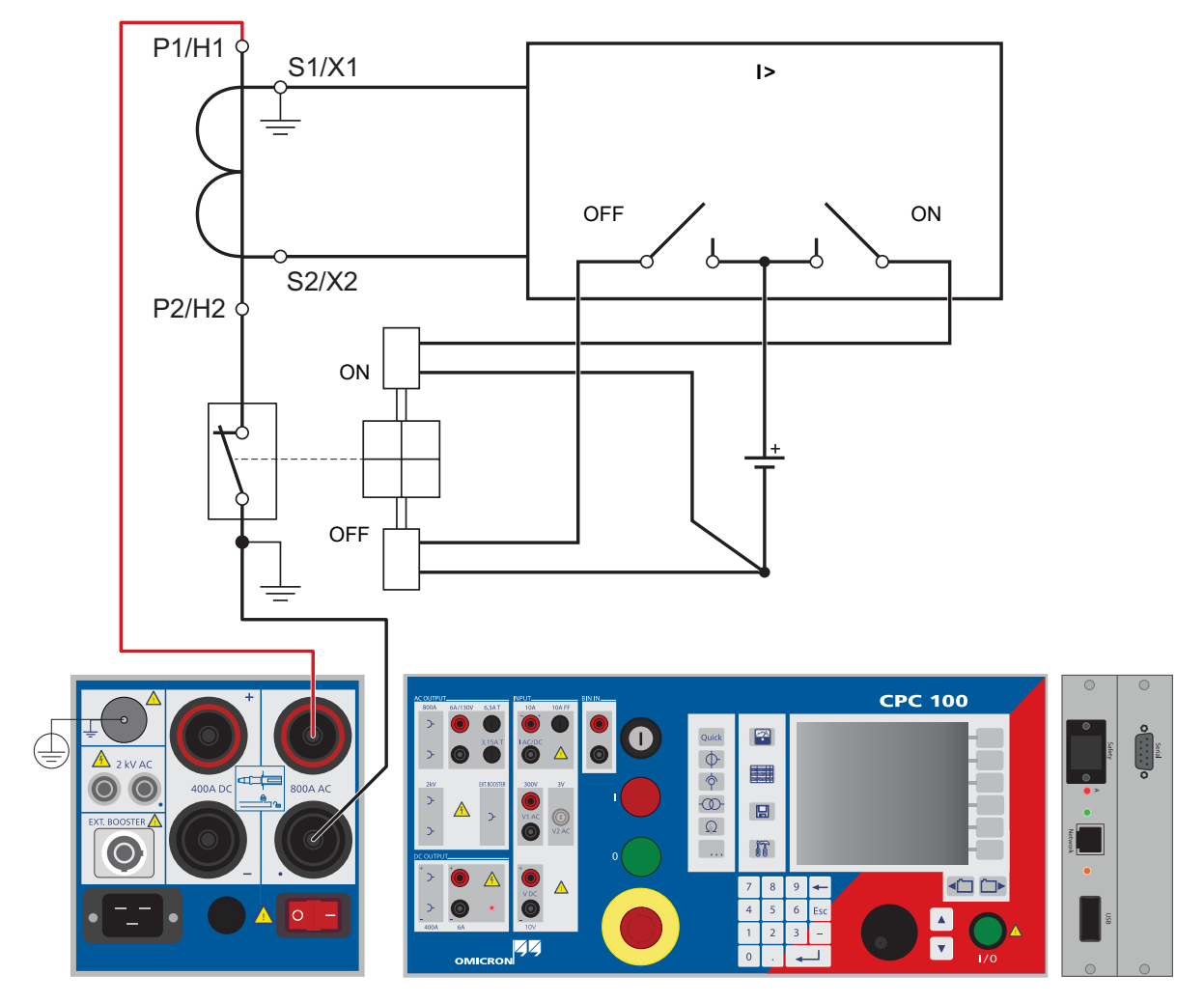

Figure 8-6: Setup for testing an overcurrent relay with autoreclosure function

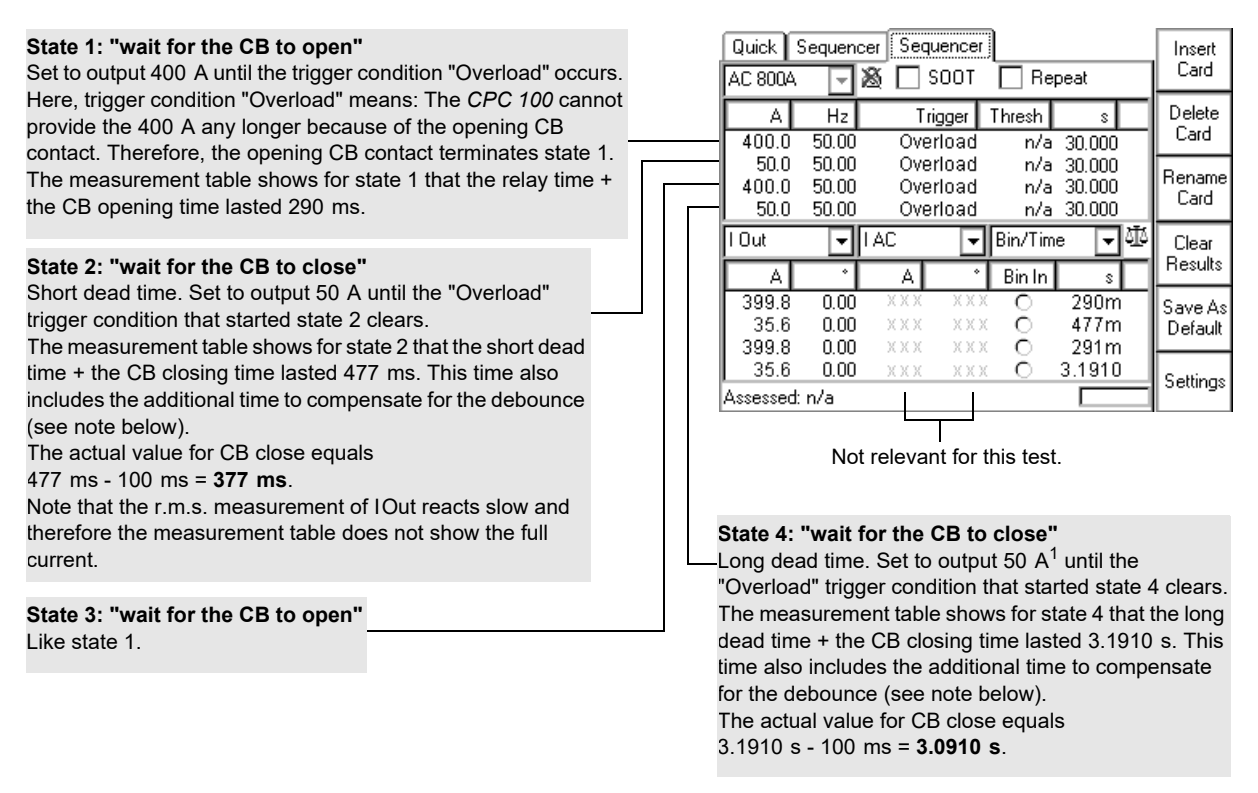

Figure 8-7: **Sequencer** test card with parameters and measurements of the four states

1 Current values < 50A do not initiate an "Overload" when the current circuit opens. For this reason, a nominal current value of 50A was chosen here, even though the CB is open.

**Note:** For debouncing purposes, at CB closing time measurements, the *CPC 100* adds a fixed time of 100 ms to the measured value. In order to determine the true CB closing time value, these 100 ms need to be deducted from the value displayed in the measurement table.

### **Time sequence of the four states**

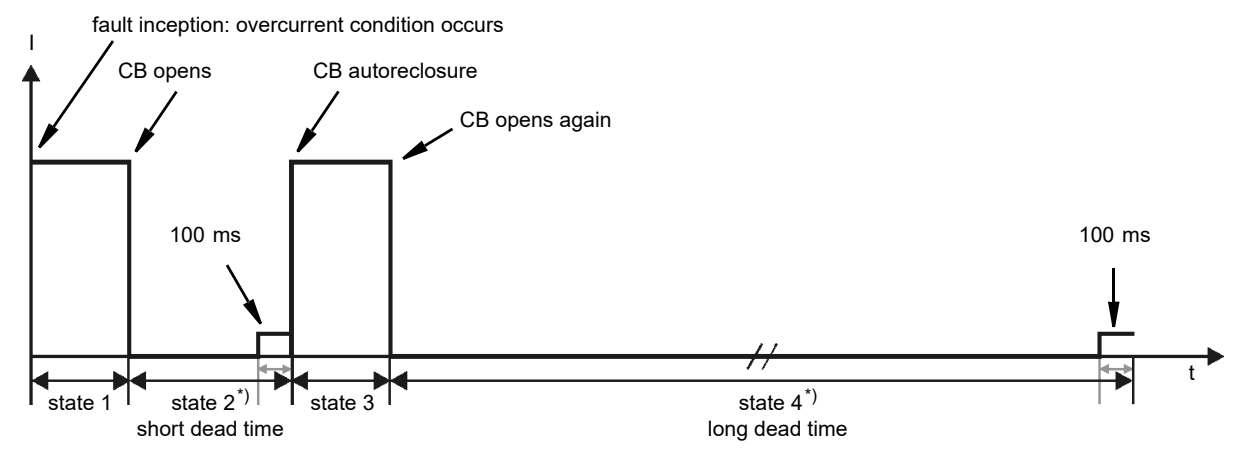

\*)State 2 and 4 incl. the additional 100 ms the *CPC 100* adds to compensate for the debounce (see note above).

Figure 8-8: Time sequence of the four states to test the autoreclosure cycle

## **8.2.3 Measuring a CT ratio at different current magnitudes**

Example of a sequence of five states to measure the ratio of a current transformer. To do so, different current amplitudes (5%, 20%, 50%, 100% and 120% of nominal value) are injected into the CT, and the CT's secondary current is measured at the *CPC 100* current input **I AC/DC**.

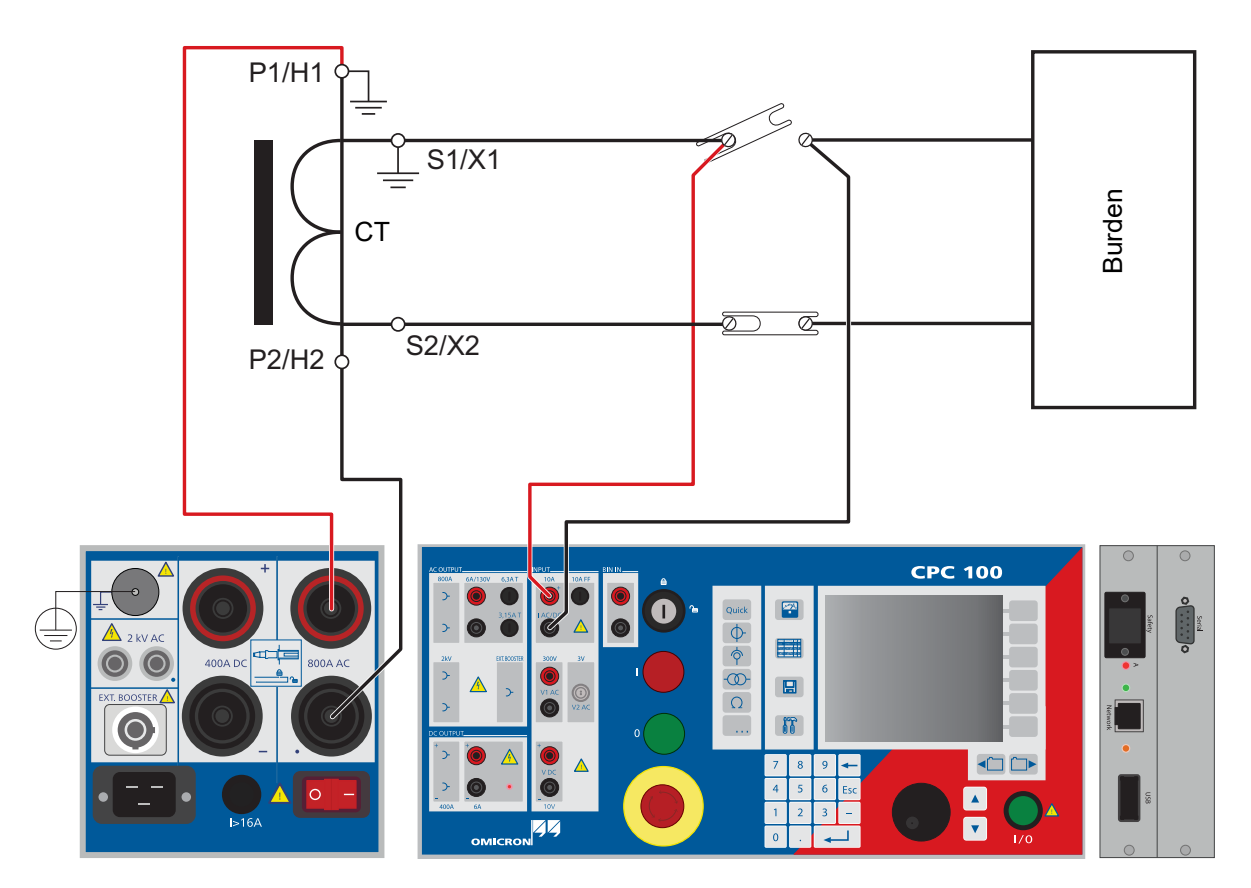

Figure 8-9: Setup to measure the ratio of a current transformer at different current magnitudes

### **Parameters of the states 1 ... 5**

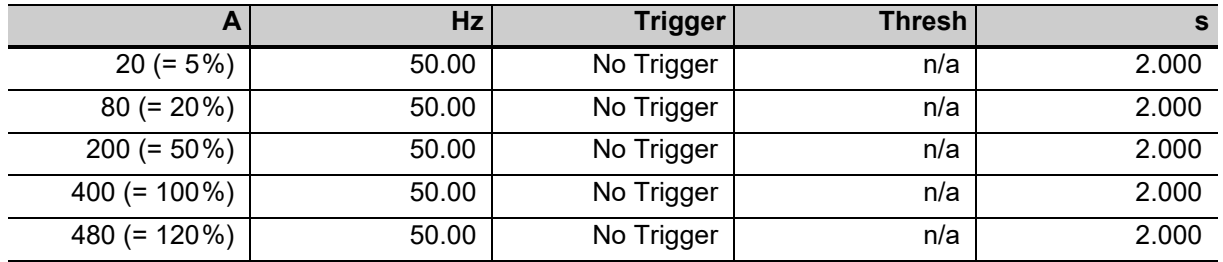

Each of the five states injects a current with a different magnitude into the CT's primary winding. There is no trigger specified, so each state runs exactly 2 s.

### **CPC 100 Reference Manual**

Since the "Repeat" check box is cleared, the sequence of five states executes exactly one time and then terminates.

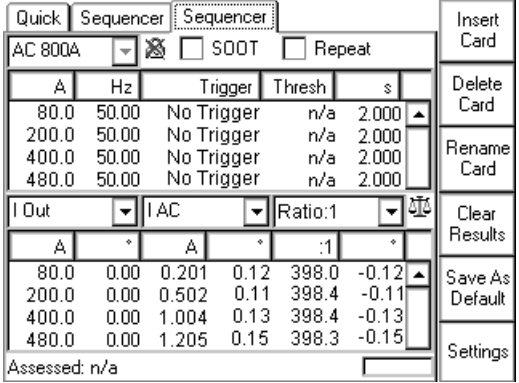

Figure 8-10: **Sequencer** test card with parameters and measurements of the five states (states 2...5 shown)

### **Measured values of the states 1 ... 5**

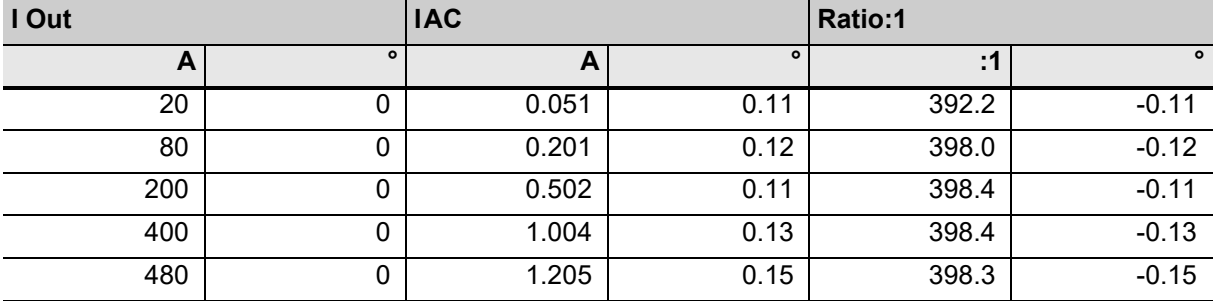

## **8.2.4 Generating an intermittent high-current output**

In a substation, certain control measurements and/or performance checks require the injection of high current at one location, and the respective measurement at another, sometimes remote location.

When the *CPC 100* outputs high current, duty cycles may apply to the selected AC output range. The allowed pulse duty cycle ("on/off" operation) depends on the selected range, the ambient temperature, the operating conditions of the *CPC 100* etc*.* For more information about duty cycles refer to [14.3 "CPC 100 outputs" on page 286.](#page-285-0)

If you want to output high current for a longer period of time, perform such a test by creating two states in **Sequencer**:

- one state that outputs high current
- and another state with a sufficient pause.

The duration of both states need to comply with the permitted duty cycle. This will prevent an automatic shutdown of the *CPC 100* due to an overload.

Set the states in such a way that they constantly repeat: select "Repeat".

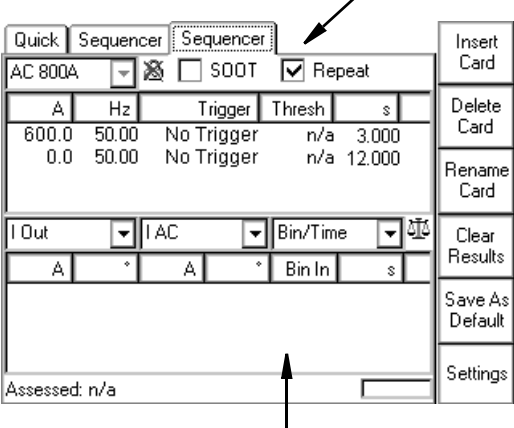

Measurement table not relevant for this test.

Figure 8-11: **Sequencer** test card with two states for an intermittent high-current output

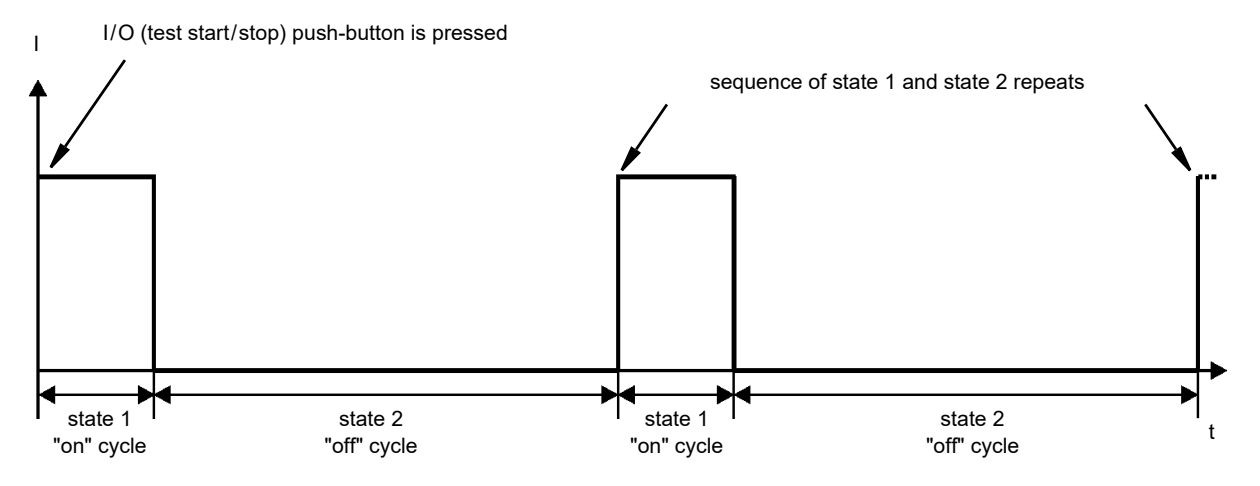

### **Time sequence of the repeating two states:**

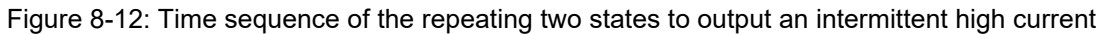

The lower the averaged value of the output current I<sub>rms</sub> over the time the longer the *CPC 100* can be operated in that mode. This value is calculated with the following formula:

$$
I_{\text{rms}} = I_{\text{test}} \times \sqrt{\frac{\text{ton}}{(\text{ton} + \text{t off})}} = 600 \text{A} \times \sqrt{\frac{3s}{(3s + 12s)}} = 268.3 \text{A}
$$
  

$$
I_{\text{test}} = \frac{A}{600.0 \times 50.00 \times 10 \times 12000} \times \frac{1}{1000}} = 268.3 \text{A}
$$
  

$$
I_{\text{cost}} = \frac{A}{0.0 \times 50.00 \times 10 \times 12000} \times \frac{1}{1000}} = 268.3 \text{A}
$$

## **8.3 Ramping**

Use the **Ramping** test card to define a series of ramps to be applied to a connected test object.

A ramp represents a linear change of either amplitude or frequency of one specified output signal whereas the other quantity remains fixed.

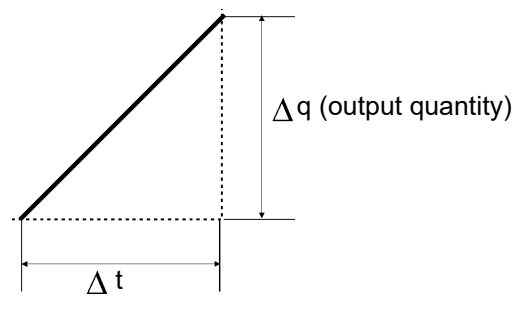

Figure 8-13: A typical ramp characteristic: Δ q / Δt, a linear change of either amplitude or frequency of one specified output signal within a defined period of time.

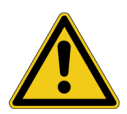

#### **DANGER**

#### **Death or severe injury caused by high voltage or current**

Together with the test object's capacitance, the leakage inductance of the *CPC 100*'s internal output transformer forms a series resonant circuit. Especially at frequencies > 50 / 60 Hz this may result in voltage superelevation.

 $\triangleright$  When testing capacitive test objects using voltages  $\geq$  500 V, make sure that the test object's capacitance does not exceed 25 nF.

#### **DANGER**

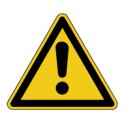

#### **Death or severe injury caused by high voltage or current**

- ► Never use **Ramping** in combination with a DC output on test objects with highly capacitive characteristics.
- ► Mind the danger of test object's charged capacitance. Before connecting or disconnecting any leads, use a grounding/discharging rod
	- $\blacktriangleright$  to discharge all terminals of the test object.
	- ► to connect all terminals of the test object to ground and short-circuit all capacitances.

#### **DANGER**

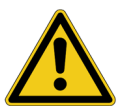

#### **Death or severe injury caused by high voltage or current**

- ► Never use **Ramping** to measure the resistance of windings with highly inductive characteristics. Turning off the DC source results in life-threatening voltage levels.
- ► For this kind of measurement only use the special winding resistance test cards **RWinding**, **TRTapCheck** or **OLTC-Scan**.

A series of up to 5 ramps can be defined. The ramps within that series execute sequentially, and run from a start to an end value within a set period of time.

#### **CPC 100 Reference Manual**

It is possible to specify a trigger signal that prematurely terminates either

- the entire series of ramps
- or the actual ramp only, and then continues with the next one (if any).

The test object's characteristic is measured, and the values are displayed in the measurement table.

The **Ramping** test card can be subdivided into three sections:

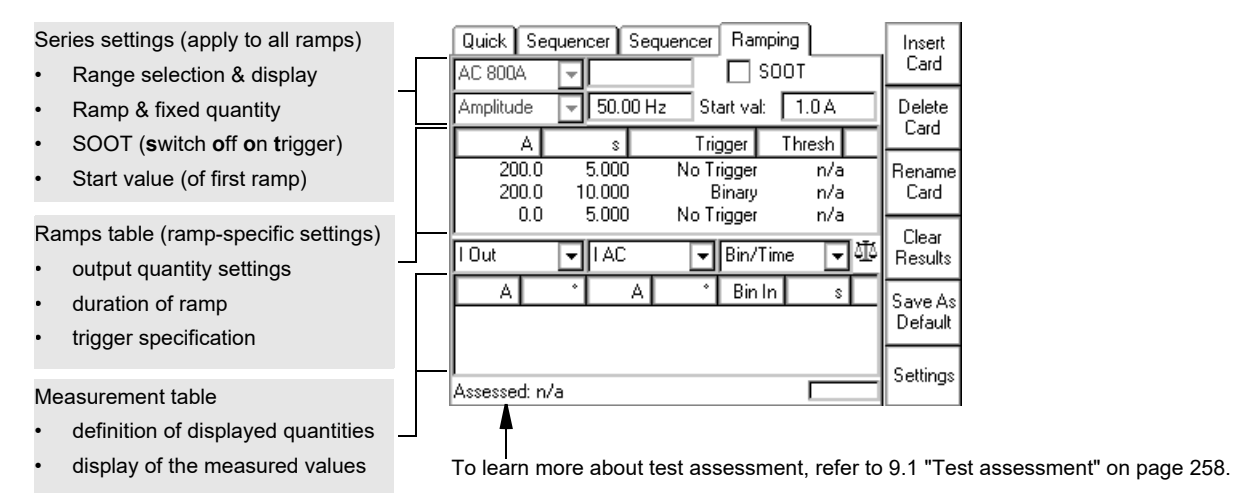

#### Figure 8-14: **Ramping** test card

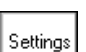

Pressing the **Settings** menu key opens the **Settings** page. The **Settings** page allows setting the test cards individually. As a rule, do not use the **Settings** page but the **Device Setup** tab in the **Options** view (see ["Device Setup" on page 51\)](#page-50-0) to set the test cards. For more information, see ["Settings page" on page 45.](#page-44-0)

## **8.3.1 Defining a ramp**

First set the series parameters, that is, the parameters that apply to the entire series of ramps.

|           | Quick Sequencer Sequencer        | Ramping |       | Insert |
|-----------|----------------------------------|---------|-------|--------|
|           |                                  | soot(5  |       | Caro   |
| Amplitude | ∥ 50.00 Hz <b>⁄⊿</b> `Start val: |         | 1.0 A | Delete |

Figure 8-15: Step 1 - Set the series parameters

- From the range combo box select the *CPC 100* output range of your choice.  $(1)$
- During the output of a ramp, this field displays the currently output value of the signal's quantity selected at  $\widehat{(\mathsf{3})}.$  $(2)$
- $\overline{3})$  From the combo box, select the output signal's quantity to be ramped: "Amplitude" or "Frequency".
- $\ket{4}$  Enter the value of the output signal's fixed quantity.

If at  $\left( 3\right)$  "Amplitude" was selected as quantity to be ramped, enter the output signal's fixed frequency value here. Otherwise, if "Frequency" was selected, enter the output signal's fixed amplitude value.

- $(5)$  "SOOT" (switch off on trigger) check box selected:
	- The entire series of ramps is prematurely terminated if during the execution of one of its ramps this ramp's specified trigger condition (to be set at "Trigger") occurs.

"SOOT" check box cleared:

- The series of ramps is not terminated by an occurring ramp trigger. Such a trigger signal will only terminate this particular ramp, and continue executing the next ramp.
- $_{\rm 6)}\,$  Enter the ramp's start value here. If a series contains more than one ramp, this is the start value of the first ramp of that series. The second ramp starts with the end value of the first one, and so on (refer to ["Example of a series of ramps" on page 234 of this chapter](#page-233-0)).

 $(7)$ 

Next, set the ramp(s) parameters, that is, the parameters that apply to this particular ramp only. Each line of the ramps table represents one ramp.

| AC 800A   |                 | Quick Sequencer Sequencer                                    | Ramping<br>SOO | Add<br>Ramp      |
|-----------|-----------------|--------------------------------------------------------------|----------------|------------------|
| Amplitude | 8               | $\delta_{\overline{\text{OHz}}}(\text{9})_{\text{tart val}}$ |                | Delete           |
|           | Ś               | Trigger                                                      | Thresh         | Last             |
|           | 5.000<br>10.000 | No Trigger<br>Binary                                         | n/a<br>n/a     | Manual<br>rigger |

<span id="page-231-0"></span>Figure 8-16: Step 2 - Set the ramp parameters

Turn the handwheel to set the focus onto the ramps table's first cell; in Figure [8-16](#page-231-0) above it is the output current. Then press the handwheel. The cell turns into an entry field. Now set the output current value of your choice by turning the handwheel, or use the number keys of the *CPC 100* soft-touch keyboard. Press **Enter** or the handwheel to acknowledge your setting and move to the next table cell by turning the handwheel.

Note that the units of the ramps table (the table's columns) depend on the selected output range.

Duration of ramp, that is, the time this particular ramp sweeps the selected signal from the start to the end value.  $(8)$ 

> After this period of time the ramp terminates and the series continues with the next ramp (if any).

> If a trigger signal occurs *before* this time has elapsed, the currently running ramp terminates and the series continues with the next ramp. If "SOOT" is selected, the trigger signal terminates the complete series of ramps.

 $\left( 9\right)$ 

<span id="page-232-0"></span>For each ramp, a trigger signal can be specified to prematurely terminate this ramp and execute the next one. If you move to the "Trigger" cell and press the handwheel, the cell turns into a combo box.

Trigger Binary ∣⊷ No Trigger Binary  $|0$ ut  $\rangle$  $1$  Out  $<$ V2AC> V2 AC < Overload

The following trigger conditions are available for each ramp:

- No Trigger: the ramp sweeps the selected signal from the start to the end value within the pre-defined period of time, no trigger signal will terminate this ramp.
- Binary: a trigger signal is fed into the Binary trigger input **Bin In**. The ramp is terminated as soon as this signal occurs.
- IOut>: as soon as the output current exceeds a certain threshold value (to define in column "Thresh"), the ramp is terminated.
- IOut<: as soon as the output current falls below a certain threshold value (to define in column "Thresh"), the ramp is terminated.
- V2 AC >: as soon as the signal connected to the low level voltage measuring input **V2 AC** (0...3V AC) exceeds a certain threshold value (to define in column "Thresh"), the ramp is terminated.
- V2 AC <: as soon as the signal connected to the low level voltage measuring input **V2 AC** (0...3V AC) falls below a certain threshold value (to define in column "Thresh"), the ramp is terminated.

The availability of the trigger signals depends on the selected values set at  $(\sf 14)$  and

 $\left( \mathrm{12}\right)$  of the measurement table (refer to Figure [8-18](#page-234-0)).

**Note:** Since the determination of the r.m.s. value requires some hundred milliseconds  $(T \approx 150 \text{ ms})$ , do not use this trigger condition for measurements in millisecond ranges.

• Overload: the ramp terminates as soon as an Overload condition occurs at the selected output.

#### **What is an "Overload" trigger?**

- At the **800A AC** output, an overload trigger is a condition in which the set current cannot be reached any longer, for example, because of an opening contact or circuit breaker.
- Current values < 50 A do not initiate an "Overload" when the current circuit opens. Therefore, if you use the trigger condition "Overload", chose a nominal current value of  $\geq$  50 A.

Ramping differentiates two "Overload" trigger conditions:

- the occurrence of an overload (as described above)
- the clearing of an overload condition.

**Note:** Clearing of an overload condition means: the CB closes again. For debouncing purposes, at CB closing time measurements, the *CPC 100* adds a fixed time of 100 ms to the measured value. In order to determine the true CB closing time value, these 100 ms need to be deducted from the value displayed in the measurement table (refer to the following example).

– The feature **Manual Trigger** provides a possibility to manually initiate a trigger signal (that is, a premature termination) of the current ramp at any time. This manual trigger has the same function as an automatic trigger signal.

Manual Trigger Trigger threshold.

Only available if a trigger ">" or "<" was selected (refer to  $(9)$ ).

Add Ramp

 $(10)$ 

Press the **Add Ramp** button, and repeat steps  $(7)$  to  $(10)$  to define additional ramps. Note that the maximum possible number of ramps is 5.

### <span id="page-233-0"></span>**Example of a series of ramps**

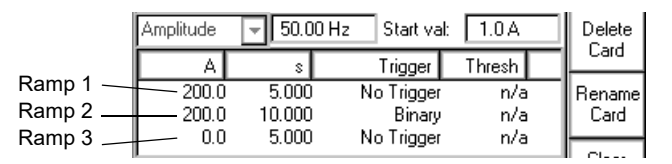

Figure 8-17: A series of three ramps defined in the ramps table

The three ramps defined in the ramps table shown above result in an output signal like this:

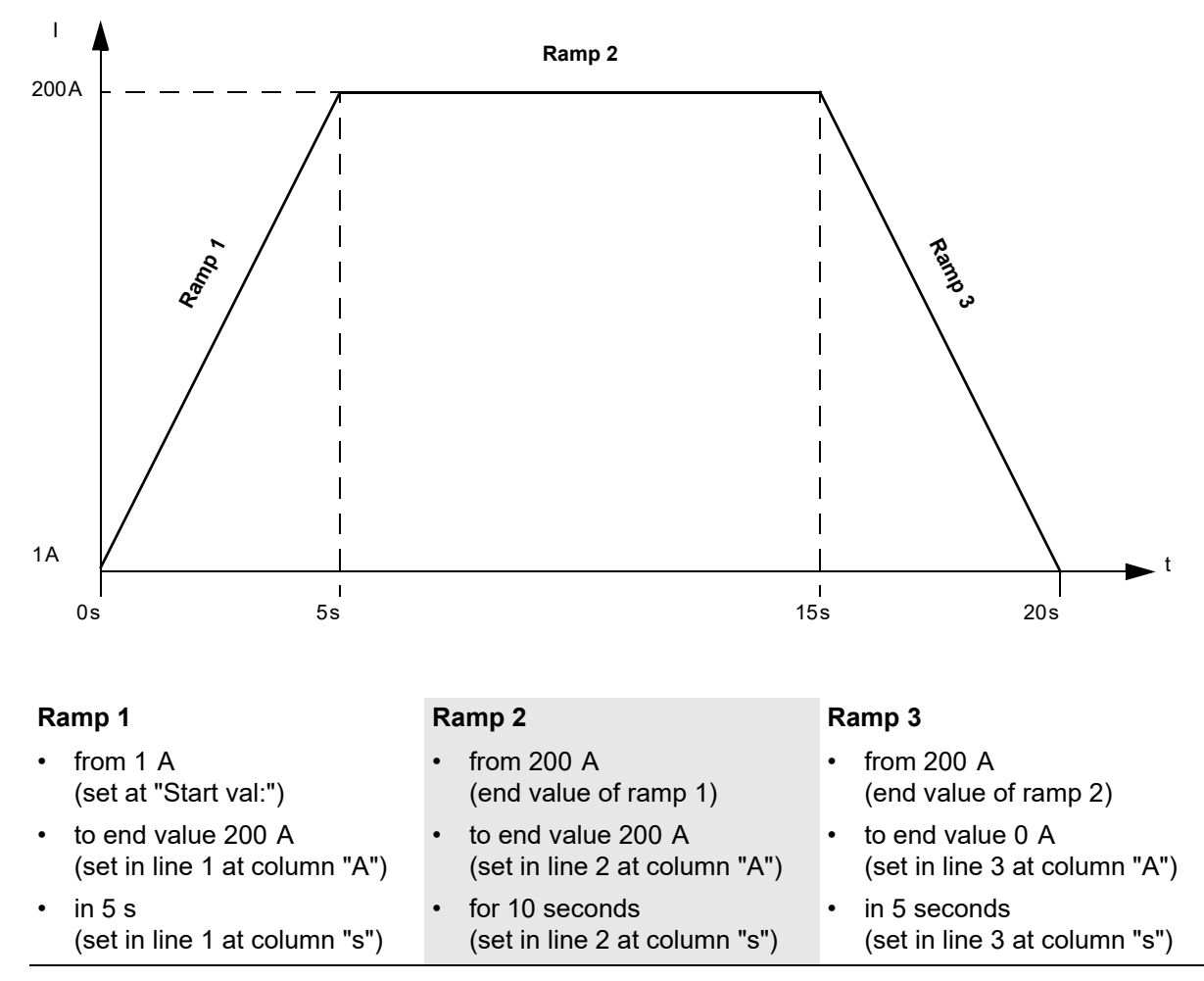

Specify values m1 and m2 that the measurement table will show.

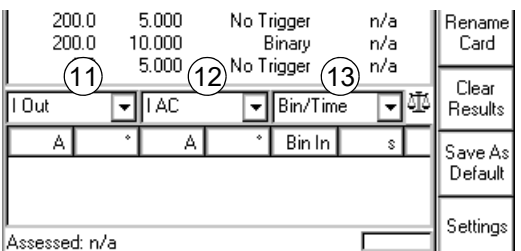

<span id="page-234-0"></span>Figure 8-18: Step 3 - Specify the values that the measurement table will eventually show

- $\left( 1\right) \;$  m1: Turn the handwheel to set the focus onto the measurement table's first combo box. Press  $\;$ the handwheel to display the available quantities to measure, and select the one of your choice.
- $\left( \right.12\right) \,$  m2: Repeat this step at the combo box for the second quantity to measure.

Possible choices of each combo box:

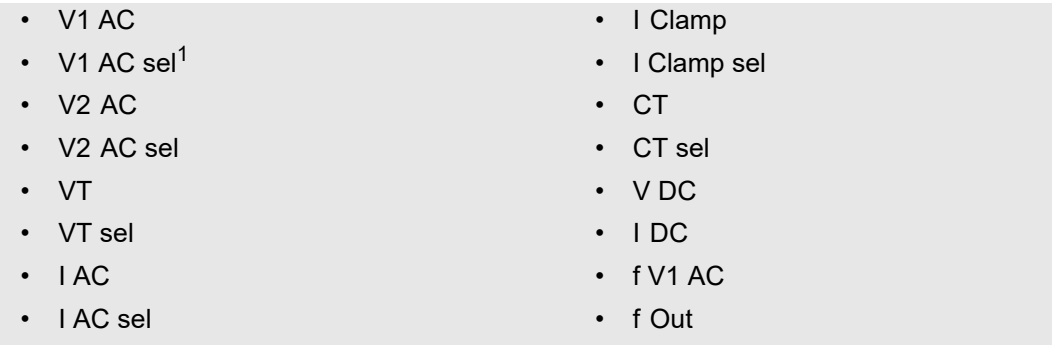

1. sel = frequency-selective. To learn more about frequency-selective measurements, refer to [3.2.1 "The frequency-selective](#page-71-0) [measurement" on page 72.](#page-71-0)

| 1 Out | $\bullet$ | $ $ AC | $\bullet$ |
|-------|-----------|--------|-----------|
| A     | •         | A      | •         |

Each combo box has two corresponding cells in the measurement table below that display the measured quantities, where possible; otherwise "n/a" is displayed.

### **Calculated value** 13

In this combo box you determine whether the measurement table displays trigger signal characteristic / elapsed ramp time until trigger signal occurrence, ratio and phase angle difference, impedance Z or resistance R, real power P, apparent power S or the power factor cos ϕ.

Depending on the selected measured quantities, both the items to select from in this combo box and the corresponding display at the measurement table below will differ accordingly.

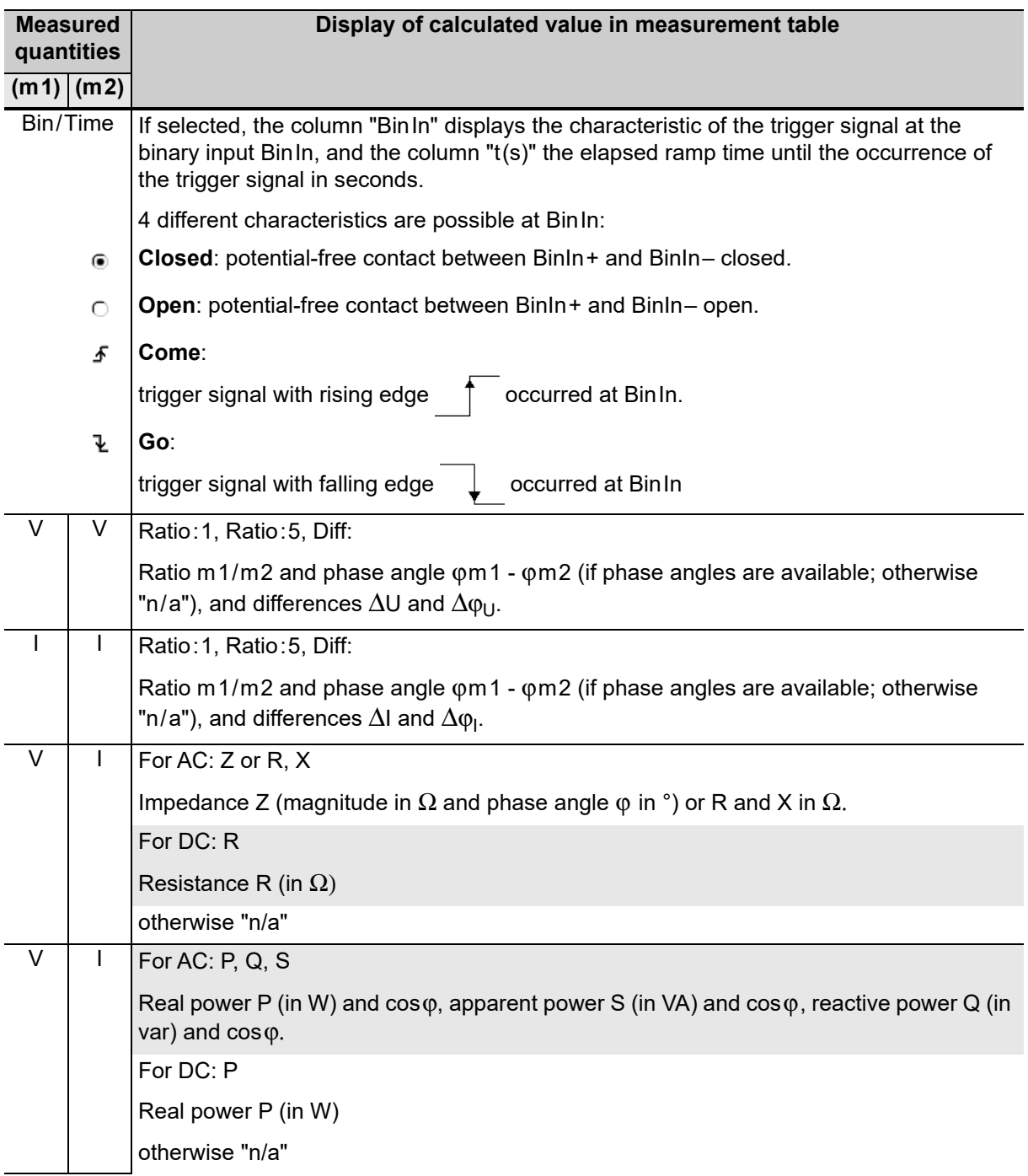

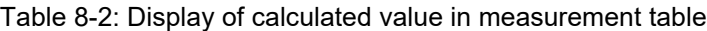

| <b>Measured</b><br>quantities |             | Display of calculated value in measurement table                                                                                                    |  |
|-------------------------------|-------------|----------------------------------------------------------------------------------------------------|--|
|                               | $(m1)$ (m2) |                                                                                                    |  |
| <sub>V</sub>                  |             | Rs, Ls or Rp, Cp:                                                                                                    |  |
|                               |             | Resistance R and either inductance Ls in H (series equivalent circuit) or capacity Cp in F<br>(parallel equivalent circuit).                                           |  |
|                               |             | This is just another representation of the impedance $\underline{Z}$ measurement; $\underline{Z}$ is displayed in its<br>components.                                   |  |
|                               |             | Using Rs, Ls, the impedance is given by:<br>$\underline{Z}$ = Rs + j $\omega$ Ls, where $\omega$ = 2 $\pi$ f and the set frequency is used for the calculation.        |  |
|                               |             | Using Rp, Cp, the admittance is given by:<br>$1/\underline{Z}$ = 1 / Rp + j $\omega$ Cp, where $\omega$ = 2 $\pi$ f and the set frequency is used for the calculation. |  |

Table 8-2: Display of calculated value in measurement table

Press the I/O (test start/stop) push-button to start the output of the series of ramps (or the single ramp, if only one was defined).

In the ramps table, the first ramp is highlighted and its values are output. The measurement table displays the measured values, and updates them as well as the indication of the binary input's signal status with an interval of approx. 0.5s.

At the end of each ramp - either after the ramp time has elapsed at the transition to the next ramp state, or at the occurrence of the trigger signal - the values in the measurement table are once more updated.

## **8.3.2 Testing pick-up/drop-off value of an overcurrent relay**

To determine the pick up and the drop off value of a relay, a series of three ramps is defined. The first ramp determines the pick up value, the second one represents a 1 s pause time, and the third ramp determines the drop off value.

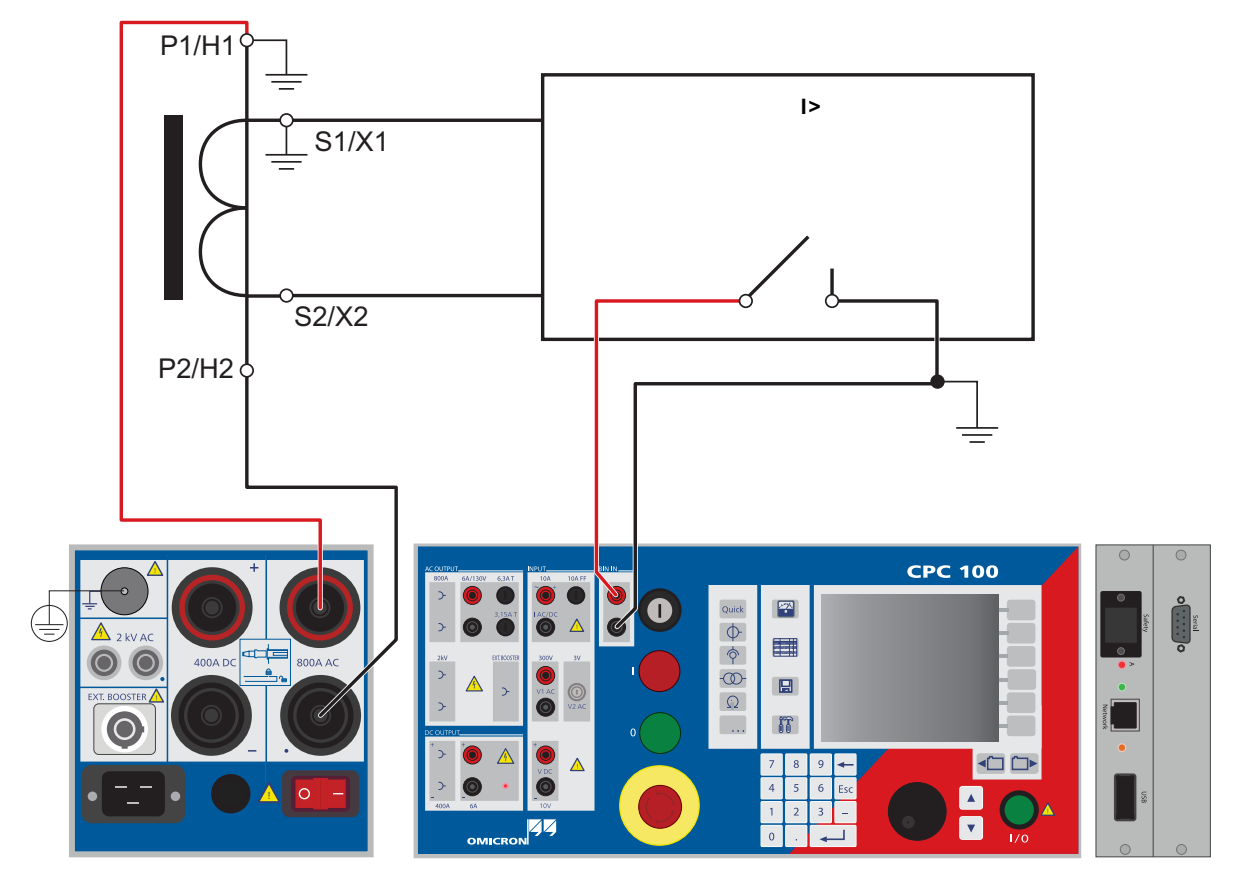

Figure 8-19: Setup for testing the pick up and drop off values of an Overcurrent relay

The *CPC 100* **AC OUTPUT** feeds the ramped current signal into a CT, which is connected to an overcurrent relay. The overcurrent relay's trip contact is fed into the *CPC 100* binary input **Bin In**, and acts there as a trigger signal (as described [on page 233 of this chapter](#page-232-0)).

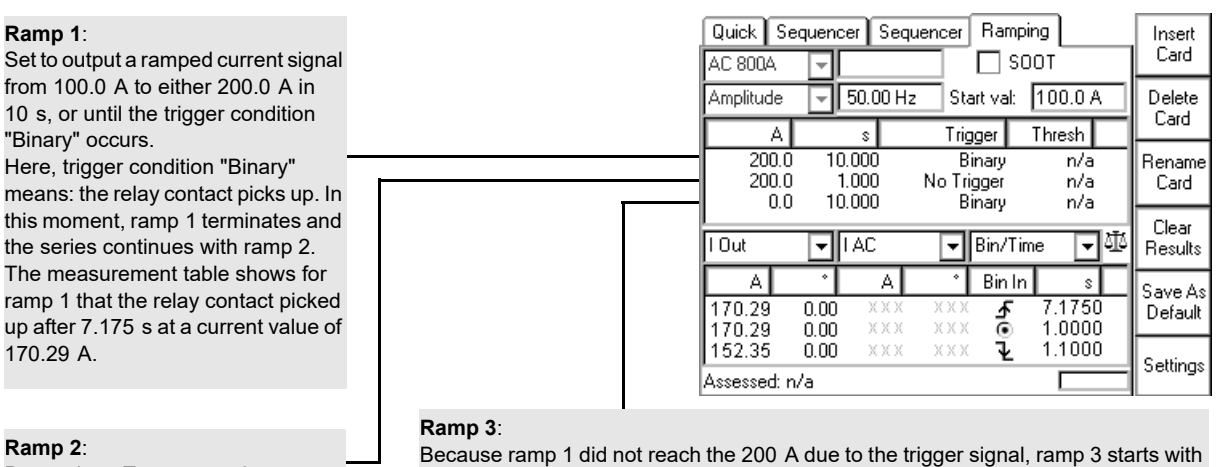

Pause time. Test current is output for 1 s.

170.29 A, and then ramps down to zero with the set steepness (200.0 A to 0.0 A in 10 s) until the trigger condition "Binary" occurs. Here, trigger condition "Binary" means: the relay contact drops off. Since there are no further ramps defined, in this moment the sequence terminates.

The measurement table shows for ramp 3 that the relay contact dropped off 1.1 s after ramp 3 started at a current value of 152.35 A.

Figure 8-20: **Ramping** test card with parameters and measurement values of the three ramps

## **Time sequence of the three ramps:**

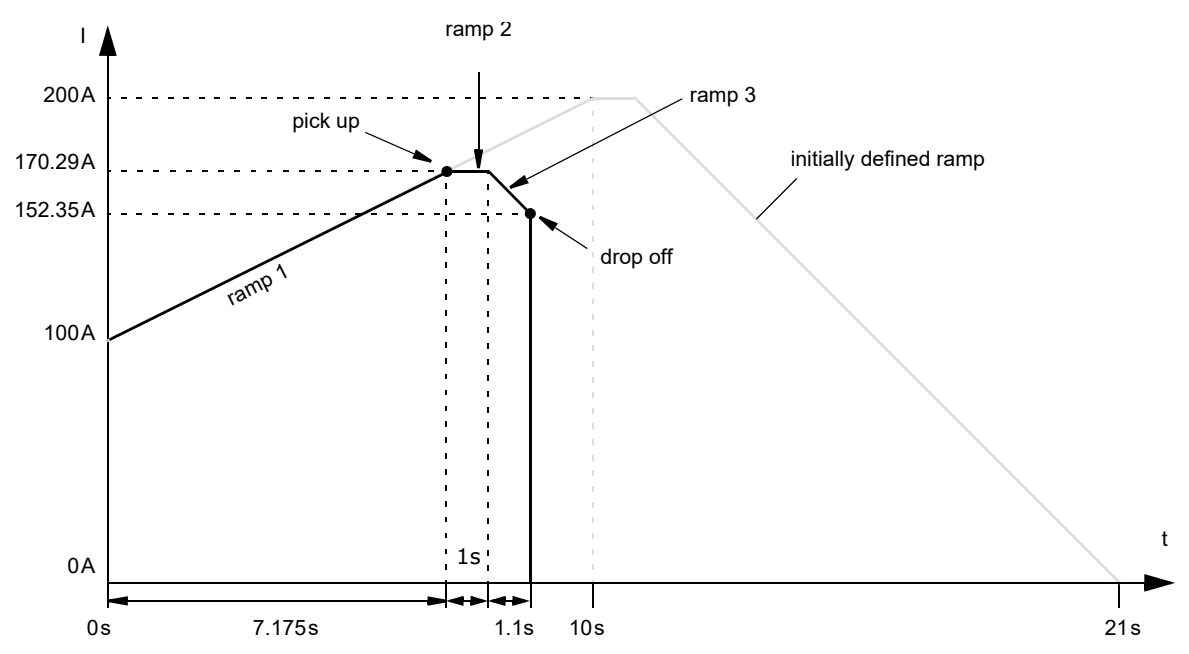

Figure 8-21: Time sequence of the three ramps to determine the pick up and drop off values of an Overcurrent relay

## **8.4 Amplifier**

Use the **Amplifier** test card to set the *CPC 100* to an "amplifier-like" mode. In this mode, an input signal fed into a synchronization input drives the high-current output's magnitude, frequency and phase angle.

Select between **I AC**, **V1 AC** and **V2 AC** as synchronization inputs.

To prevent saturation, the output signal follows sudden magnitude changes at the synchronization input slowly. This smoothening effect delays the follow-up of the output current up to 250 ms.

Both the "amplification" factor and the phase angle between input and output are set by the user in the **Amplifier** test card.

**Note:** Changes in frequency and phase angle may result in unwanted effects. Both frequency and phase must be held stable.

**Note:** The input frequency is limited to a range of 48 ... 62 Hz.

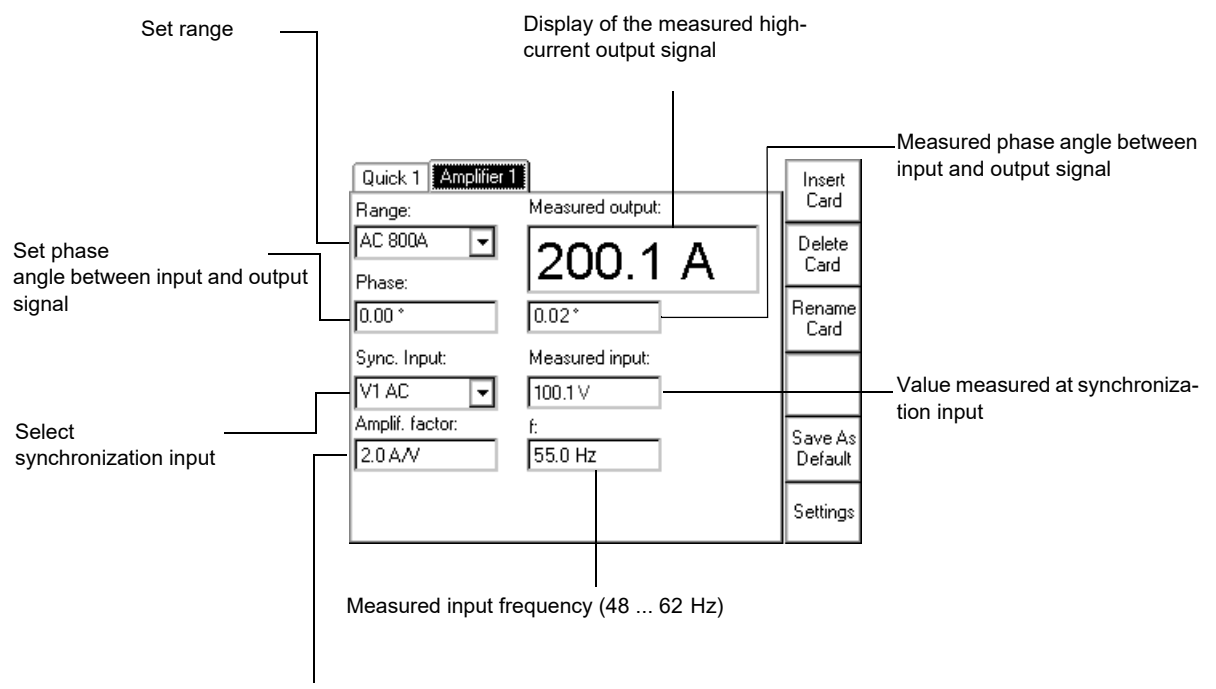

Set the amplification factor to determine the ratio between the input and the output signal.

**Note:** The synchronization input is not automatically range-switching, it is fixed to its maximum value.

#### Figure 8-22: The **Amplifier** test card

Settings

Pressing the **Settings** menu key opens the **Settings** page. The **Settings** page allows setting the test cards individually. As a rule, do not use the **Settings** page but the **Device Setup** tab in the **Options** view (see ["Device Setup" on page 51\)](#page-50-0) to set the test cards. For more information, see ["Settings page" on page 45.](#page-44-0)

## **Starting a high-current output**

## **WARNING**

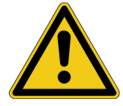

**Death or severe injury caused by high voltage or current possible**

Depending on the measured input signal, setting the amplification factor can result in unintentionally high currents.

- ► Set the amplification factor to "0" before starting the test.
- ► Set an amplification factor of "0".
- ► Press I/O (test start/stop) to output the signal.
- ► With the measured input value in mind, enter the amplification factor now or increase the factor slowly using the handwheel.
- ► Acknowledge this entry by pressing the handwheel or the **Enter** key to start the output.

## **8.4.1 Amplifier use case: GPS-synchronized 3-phase system for end-to-end testing**

This example shows how the three current outputs of a *CMC 256plus* are led to the **I AC/DC**  synchronization inputs of three *CPC 100* test sets to drive their high-current outputs. In this scenario, the *CPC 100*'s high-current outputs (800 A AC) represent the "amplified" *CMC 256plus* outputs and are connected to three CTs.

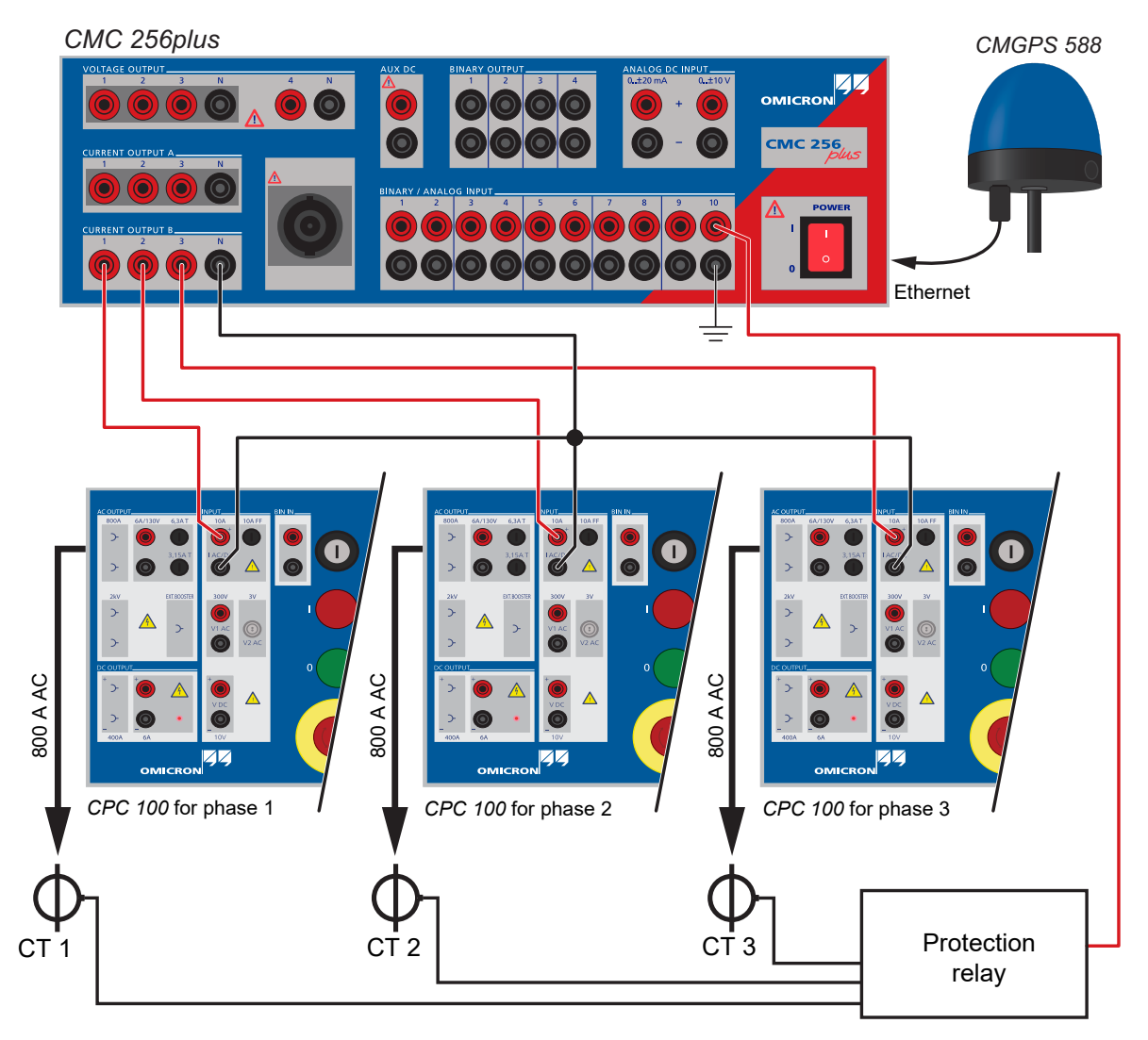

Figure 8-23: Setup of a GPS-synchronized 3-phase system for end-to-end testing using a *CMGPS 588*  synchronization unit, a *CMC 256-3* and three *CPC 100*

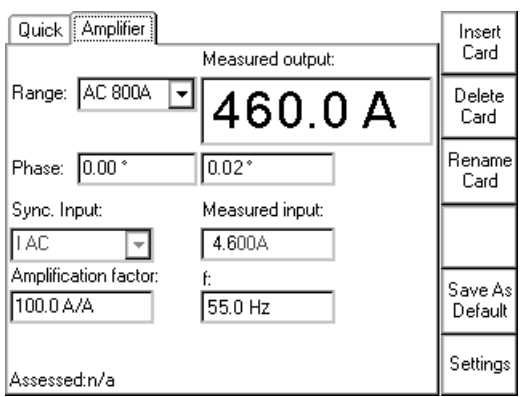

Figure 8-24: Settings of **Amplifier** test card for this example use case

## **8.5 Comment**

The **Comment** card is inserted to a test procedure in the same manner like a test card. Its purpose is to hold a user-defined comment and/or note regarding the actual test procedure or other important information such as operational data of a transformer, for example.

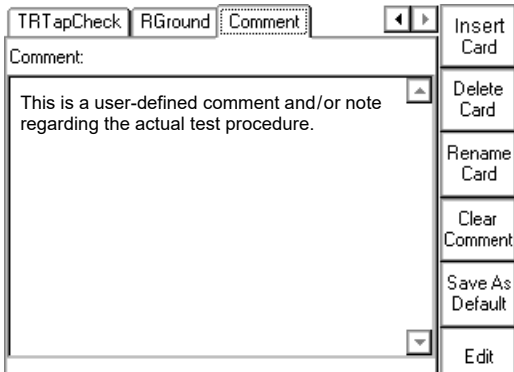

Figure 8-25: The **Comment** card

Insert Card

►Insert a **Comment** card to the actual test procedure by pressing **Insert Card**. If required, you can insert more than one **Comment** cards.

►Press the context-dependent menu key **Edit** to start the *String Editor*.

Edit

When used for the **Comment** card, the *String Editor* differentiates between the input modes "Form Editor" and "Text Editor".

After pressing **Edit***,* "Text Editor" is active. With the exception of the context-sensitive key to switch between these two modes, the user interface is identical.

To create "flowing" text with no tabs in it, either input mode can be used. Compose a text of your choice by selecting the individual characters and symbols needed one by one and confirm them by pressing the handwheel. When finished, acknowledge with **OK**.

## **8.5.1 Form editor - text editor:**

To o create such a "2 columns" layout, press **Edit Form**.

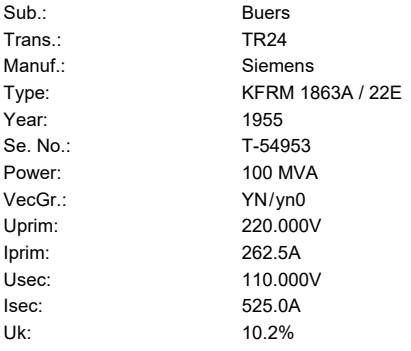

Enter the first word "Substation" and then a tab. Proceed with "Buers" and a carriage return. Proceed accordingly:

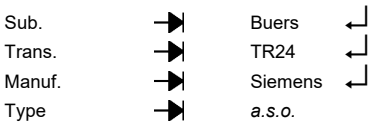

The tab quasi denotes a column-break.

The difference between Form Editor and Text Editor is that text left of the tab (the "first column", so to speak) cannot be accessed anymore in Text Editor, that is, it is protected. To add, edit or delete first column entries use the Form Editor.

More about function and handling of the *String Editor* at [9.2 "The String Editor" on page 259.](#page-258-0)

#### **How to change a comment**

►IIf you need to change an existing comment, press **Edit**. This starts the *String Editor*.

►Start the appropriate input mode, "Form Editor" or "Text Editor", change the entries of your choice and press **OK**.

### **How to clear a comment**

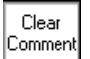

Edit

#### ►Press **Clear Comment**.

►The context-dependent menu keys change and provide two more keys: **Clear All** and **Clear Text**.

**Clear All**: Deletes the entire comment at once, that is, all text in all columns.

**Clear Text**: Deletes all to the right of the tab, that is, everything but the left-hand side column.

# **8.6 TanDelta - PF**

The test card **TanDelta - PF**was especially developed for the *CP TD1*.

The *CP TD1* is an optionally available high-precision test system for on-site insulation tests of highvoltage systems like power and measuring transformers, circuit breakers, capacitors and isolators. The *CP TD1* works as an add-on device to the *CPC 100* and is described in the CP TD1 User Manual available on the *CPC 100 Toolset* DVD or the *CPC 100 Start Page*.

The **TanDelta - PF** test card can be accessed from CT, VT, Transformer and Others.

# **8.7 Ratio with sampled values**

Use the **SV-Ratio** test card to check the ratio of the output current or voltage and the input current or voltage of the selected merging unit channel according to the IEC 61850 standard. In addition, the **SV-Ratio** card is used to determine the polarity of the signal, whereas the *CPC 100* serves as the signal source. The merging units generate the input voltages or currents.

The **SV-Ratio** test card can be accessed from CT, VT or Others. For further information, refer to [4.12 "Ratio with sampled values" on page 120.](#page-119-0)

# **8.8 CP TD1 high-voltage source**

In addition to the Dissipation Factor (TanDelta)/Power Factor test, the *CP TD1* can also be used as a high-voltage source for measuring, for example, partial discharge or conducting high-voltage tests on rotating machines.

To compensate capacitive currents, a parallel resonance circuit can be set up.

The compensation using the *CP CR500* compensation reactor is realized in two different ways: First, by parallel circuiting the compensation reactors to measure as close as possible to the resonance frequency when measuring with nominal frequency is required. Second, by setting the frequency to measure at exactly the resonance frequency. The longest output duration is achieved with testing at resonance frequency, in most cases accomplished by a combination of both procedures.

The **CP TD1 High-Voltage Source** test card can be used both for manual or fully automatic testing by toggling defined ramps and sequences. The test card is also helpful in setting up the optimum test configuration to achieve the best possible test duration.

## **8.8.1 Typical test procedure**

### **Without compensation**

If the capacitance of the test object is smaller than 80 nF, no compensation is required with a test voltage of up to 12 kV for **t on** > 2 min. If the test voltage is lower than 12 kV, it is also possible to test a larger capacitance without compensation. The needed current can be calculated with  $\rm I_c$  =  $(2 \cdot \pi \cdot f) \cdot C \cdot U$  . The **t on** time is > 2 min. for currents of up to 300 mA.

### **With compensation**

- 1. Determine the capacitance of the test object
- 2. Calculate the inductors needed for the compensation
	- manual calculation
	- by using the **CP TD1 High-Voltage Source** test card
- 3. Set the test voltage
- 4. Set **f test** (manually or with **Search f0…**)
- 5. Start the test (define test cycle before, if required)

### **Main page**

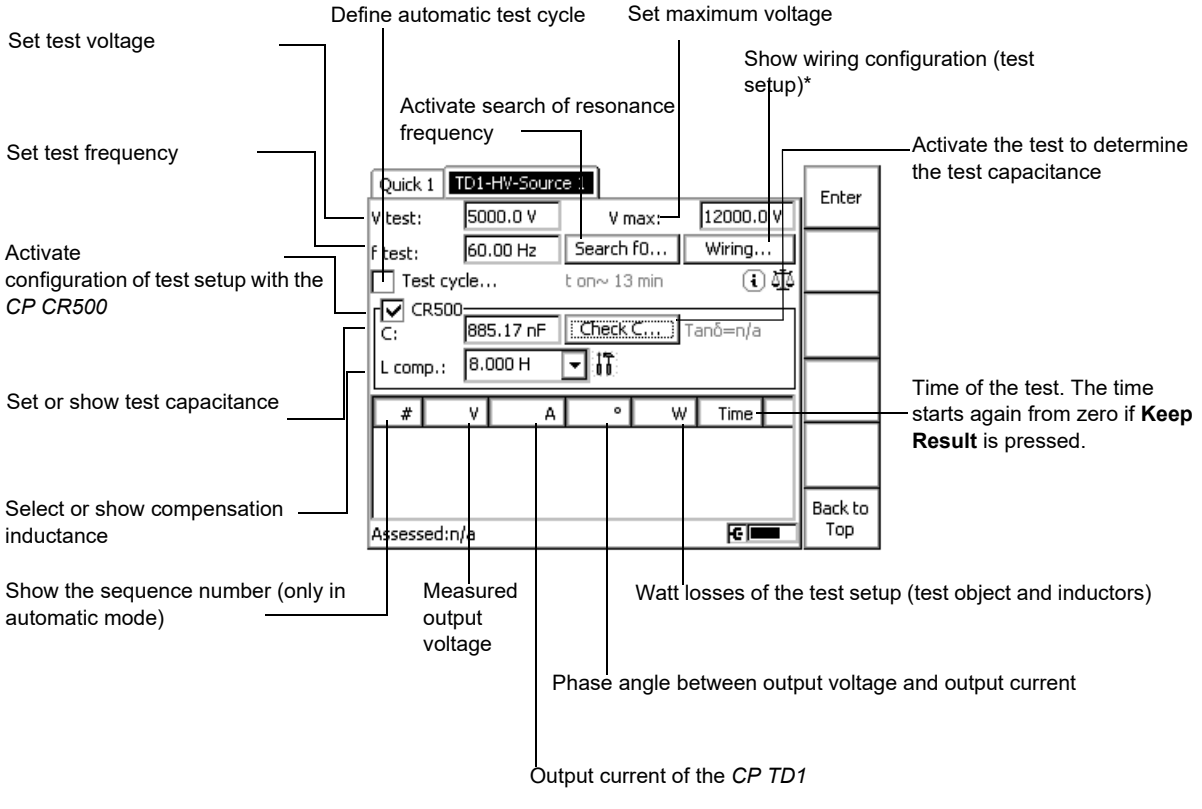

\*Wiring Information:

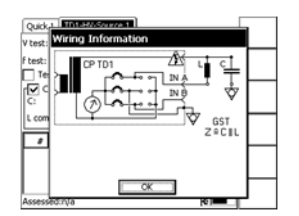

Figure 8-26: **CP TD1 High-Voltage Source** test card

#### **CPC 100 Reference Manual**

## **Test settings**

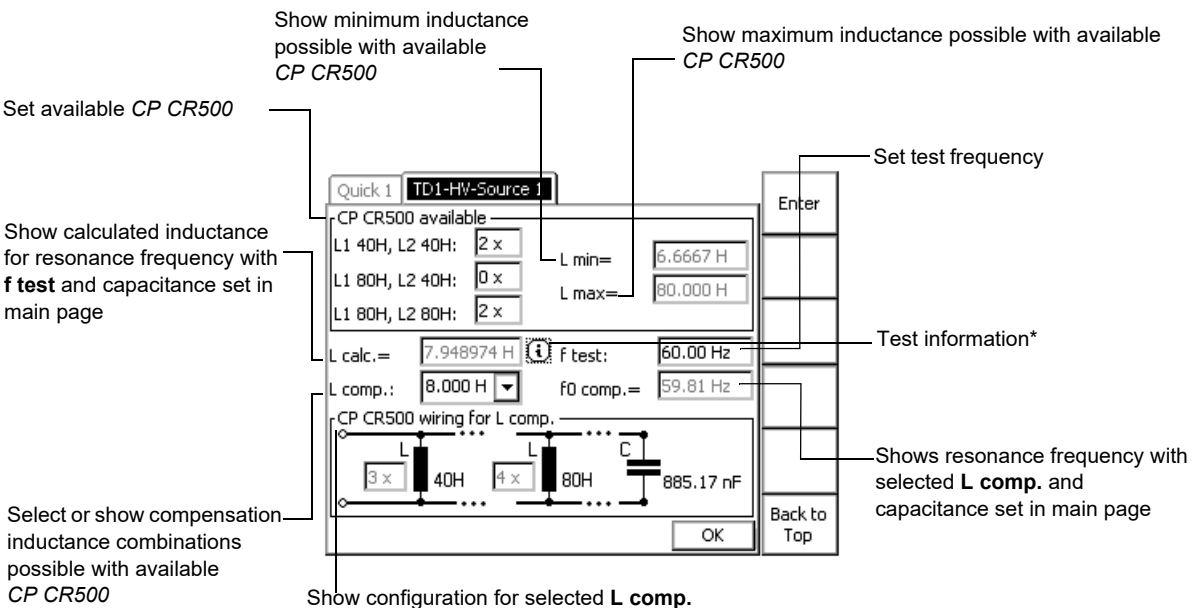

\*Test Information:

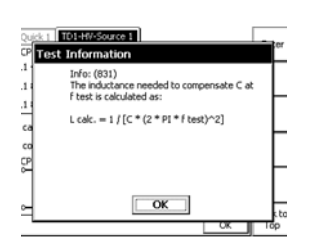

► Set your *CP CR500* you have available. Press the **Save as Default** key. The settings will be saved for future use of the test card.

Figure 8-27: **CP TD1 High-Voltage Source** test settings

## **Activate C test**

- 1. Set your test voltage for the capacity test (**V test**).
- 2. Press the **Check C…** button.
- 3. The dialog shows the internal connection of the *CP TD1* and the test mode (GSTg-A+B), as well as the test setup:

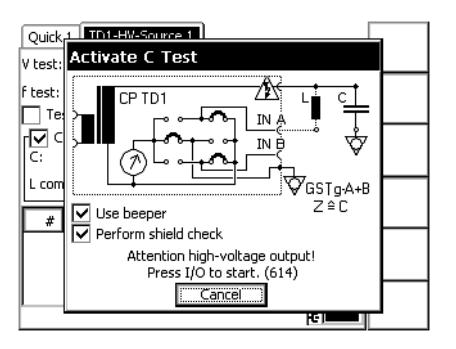

Figure 8-28: Activate C Test

- 4. **User beeper**: activate or deactivate beeper.
- 5. **Perform shield check**: activate or deactivate the shield check of the high-voltage cable.
- 6. Press the I/O (test start/stop) push-button to start the test.
- 7. The test progress is shown in the status bar. During the measurement, the test voltage can be set or changed.
- 8.**C** and **Tan**δ are shown during and after the test and the best **L comp.** is set for the frequency А chosen and the measured capacity.

If the capacity cannot be compensated with the available *CP CR500* set in the main page and the chosen frequency, an information symbol will appear next to the **L comp.** field. If you click this symbol, the warning message shows the **L calculated** for the resonance frequency with the given **C** and **f test**, and the **L comp.** which comes the closest to the **L calc.** and **f test**.

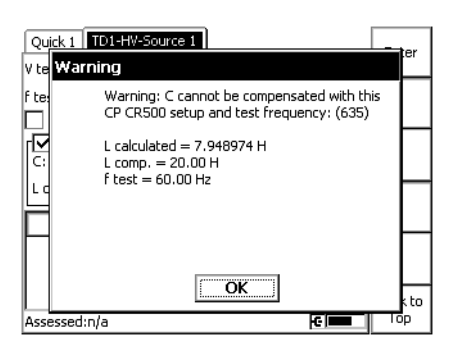

Figure 8-29: Warning message

### **Search f0…**

- 1. Set the test voltage (**V test**).
- 2. Press the **Search f0…** button.
- 3. The dialog shows the internal connection of the *CP TD1* and the test mode (GST), as well as the test setup:

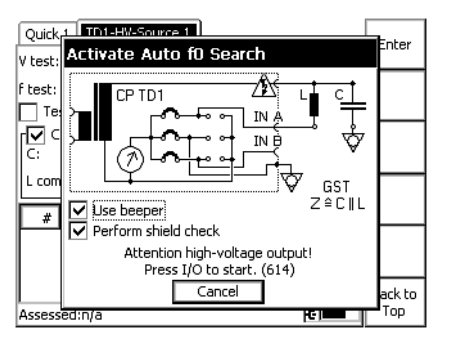

Figure 8-30: Activate Auto f0 Search

- 4. **User beeper**: activate or deactivate beeper.
- 5. **Perform shield check**: activate or deactivate the shield check of the high-voltage cable.
- 6. Press the I/O (test start/stop) push-button to start the search.
- 7. The search progress is shown in the status bar. During the measurement, the test voltage can be set or changed.
- 8. The resonance frequency f0 for the test setup is set in **f test**:

| TD1-HV-Source 1<br>Quick 1<br>12000.0 V<br>5000.0 V<br>V test:<br>V max:              | f nom          |
|---------------------------------------------------------------------------------------|----------------|
| 65.52 Hz<br>Search f0<br>Wiring<br>Ltest:<br>①巫<br>Test cycle<br>$t$ on $\sim$ 14 min | fo             |
| CR500:<br>Check C   Tano=n/a<br>885.17 nF<br>C:                                       | 50.0 Hz        |
| IT<br>6.667 H<br>L comp.:<br>W<br>#<br>۰<br>Time<br>v<br>А                            | 60.0 Hz        |
|                                                                                       | Keep<br>Result |
| Assessed:n/a<br>ю                                                                     | Back to<br>Top |

Figure 8-31: Set resonance frequency

9. If the resonance frequency cannot be found with the frequency range of 15 Hz to 400 Hz, a warning message appears:

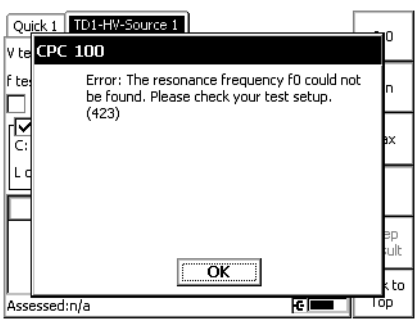

Figure 8-32: Warning message

### **t on time**

If the *CP CR500* setting is selected, the calculated output time is shown for the given configuration (**C**, **L comp.** and **f test**). The output time is limited by the needed current of the *CP TD1* or the duty cycle of the *CP CR500*. The needed output current is defined by the losses of the test object, the losses of the inductors (*CP CR500*) and the needed capacitive or inductive current if not testing at resonance frequency **f0**.

**Note:** The **t on** time is a rough calculation and is also dependent on the internal temperature of the *CP TD1* high-voltage transformer. Therefore, the real output time can be longer or shorter.

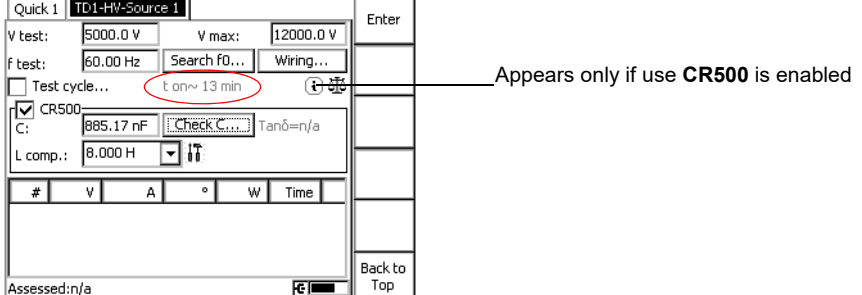

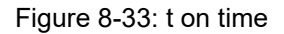

 $\overline{\phantom{a}}$  . The contract of  $\overline{\phantom{a}}$ 

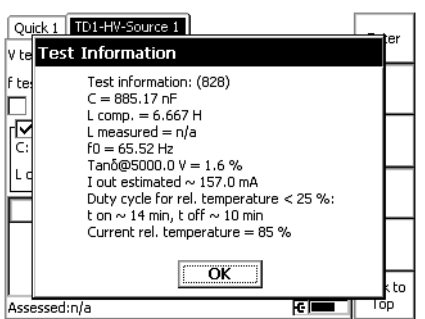

Figure 8-34: Test information

**Test Information** dialog: The test information dialog shows the known values and details of the test setup. The **rel. temperature** is the relative temperature of the *CP TD1* high-voltage transformer (0 to 100%). The **t on** time is always calculated for a rel. temperature < 25%. The **I out estimated** is the calculated current needed from the *CP TD1*. The actual **I out** can be higher or lower.

### **Test cycle**

If the **Test cycle** check box is selected, the *CP TD1* performs an automated test defined by the test cycle.

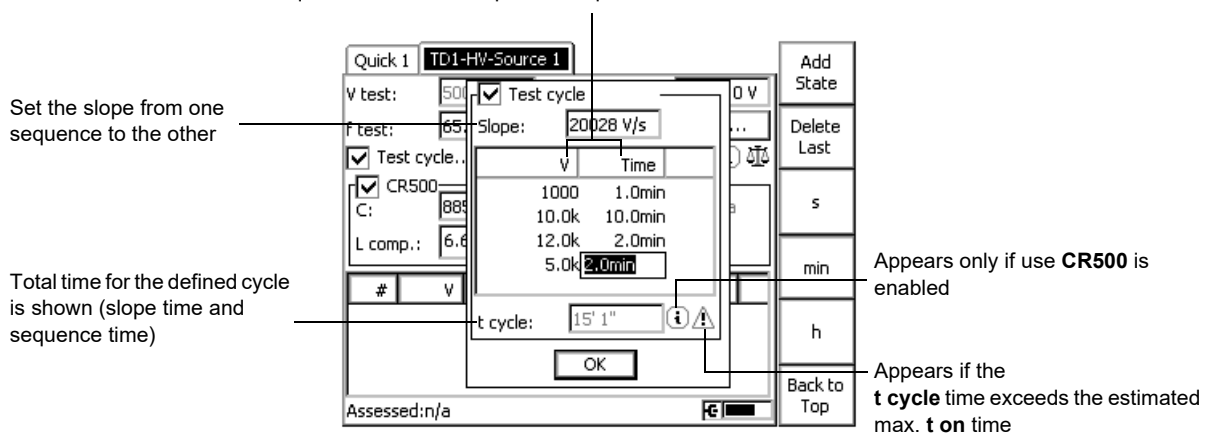

Set the sequence for the test. Up to 16 sequences can be defined

#### Figure 8-35: Test cycle

If the warning symbol is selected and the handwheel or return button is pressed, the warning message will appear:

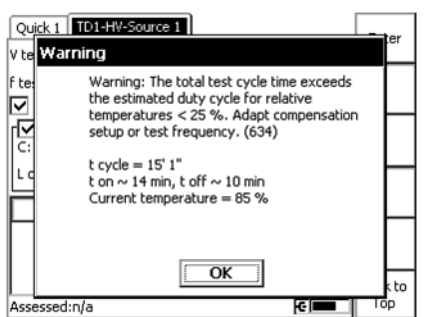

Figure 8-36: Warning message
Pressing the I/O (test start/stop) push-button of the *CPC 100* will display the following dialog.

1. The dialog shows the internal connection of the *CP TD1* and the test mode (GST), as well as the test setup:

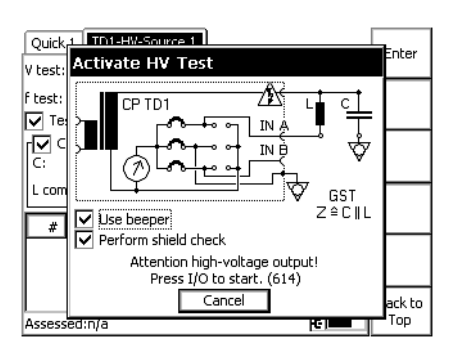

Figure 8-37: Activate HV Test

- 2. **User beeper**: activate or deactivate beeper.
- 3. **Perform shield check**: activate or deactivate the shield check of the high-voltage cable.
- 4. Press the I/O (test start/stop) push-button to start the test cycle.
- 5. After completing the test, a result line for each sequence is generated:

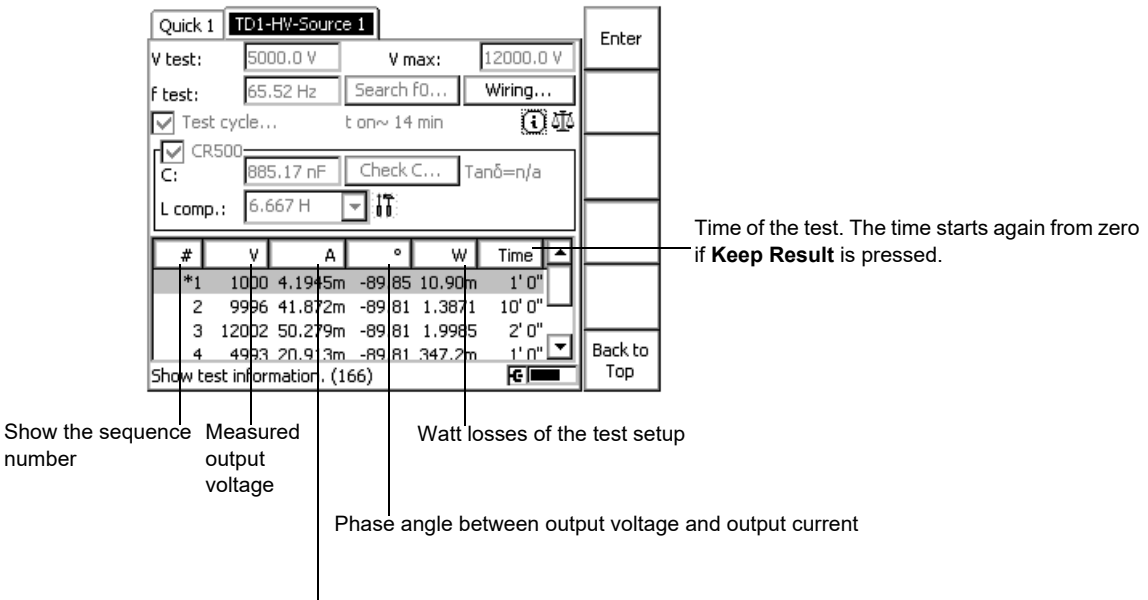

Output current of the *CP TD1*

Figure 8-38: Results of the HV test

# **8.9 HV Resonance Test System**

The **HV Resonance Test System** test card is used for generic high-voltage tests on GIS with a resonance circuit in combination with the *CP TR8* as well as *CP CR4* and *CP CR6*.

# **8.9.1 Test settings**

The output voltage is displayed very clearly on the main page of the test card. The frequency has to be set manually or by pressing **Search f0…**. The location indicator shows the controlled input channel. The location indicator is placed either above **V out** (External Booster) or above **VT** (V1 AC).

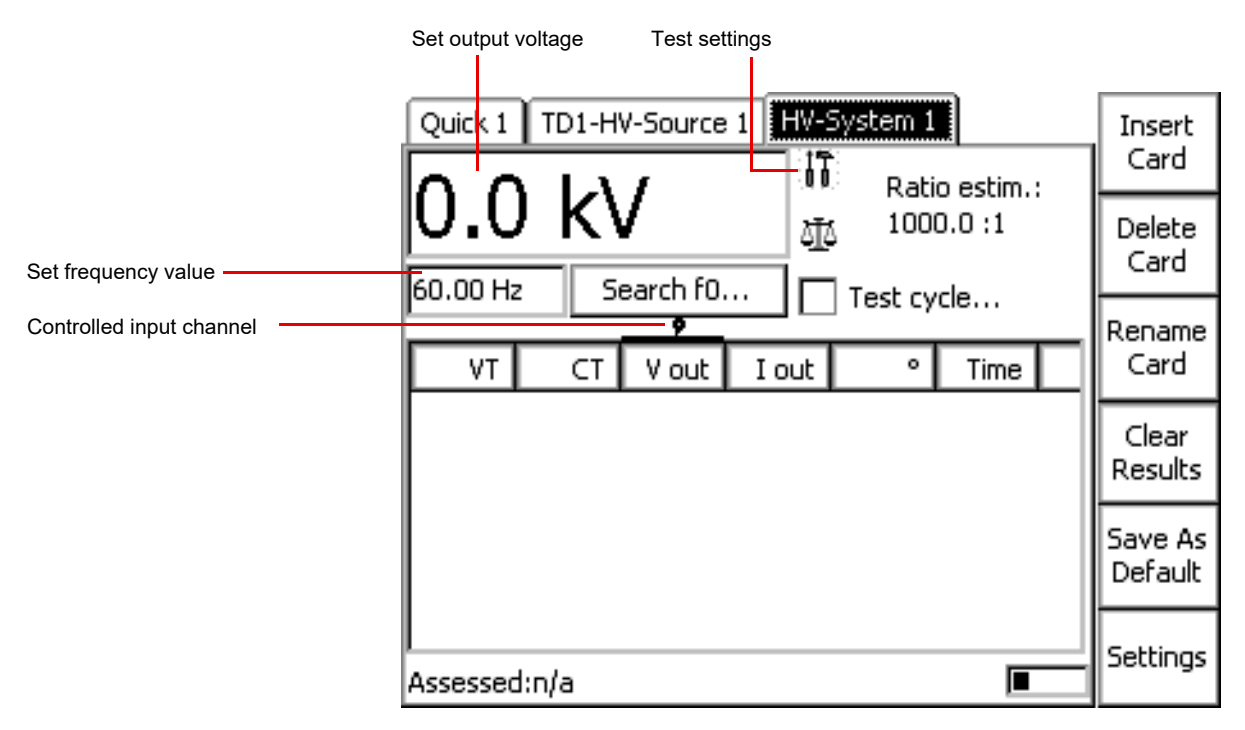

Figure 8-39: **HV Resonance Test Sytem** test card

Navigate to the parameter fields and enter the values according to your test requirements:

Ratio estim.: Estimated VT ratio

Search f0...: Automatic search of resonance frequency. Pressing this key will open the following dialog:

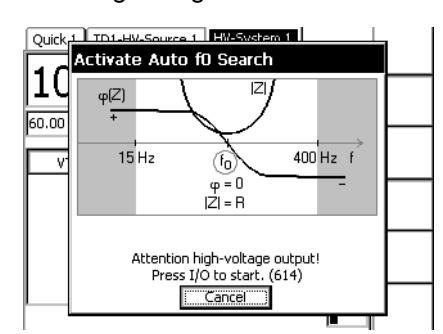

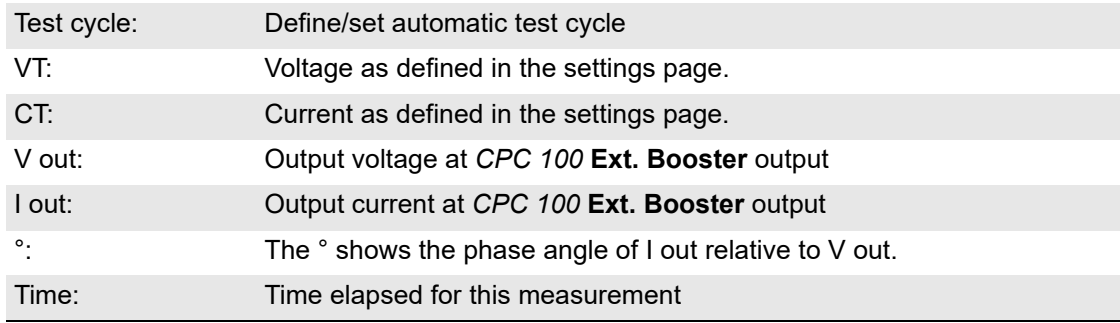

To set the test cycle:

| HV-System 1<br>TD1-HV-Source 1<br>Quick 1<br>V Test cycle<br>۱.:                                               | Add<br>State        | Press to add state                                                    |
|----------------------------------------------------------------------------------------------------|---------------------|-----------------------------------------------------------------------|
| 10.0<br>5.0 kV/s<br>Slope:<br>160.00 Hz<br>Time<br>v<br>10.0k<br>10.0s<br>۷T<br>100.0k<br>10.0s<br>10.0k 10.0s | Delete<br>Last<br>s | Indicates the voltage slope between<br>the states<br>State definition |
| 1' 10"<br>t cycle:<br>ОК                                                                                       | min<br>Back to      | Total time of test cycle                                              |
| Assessed:n/a                                                                                                   | Top                 |                                                                       |

Figure 8-40: Test cycle settings

Settings

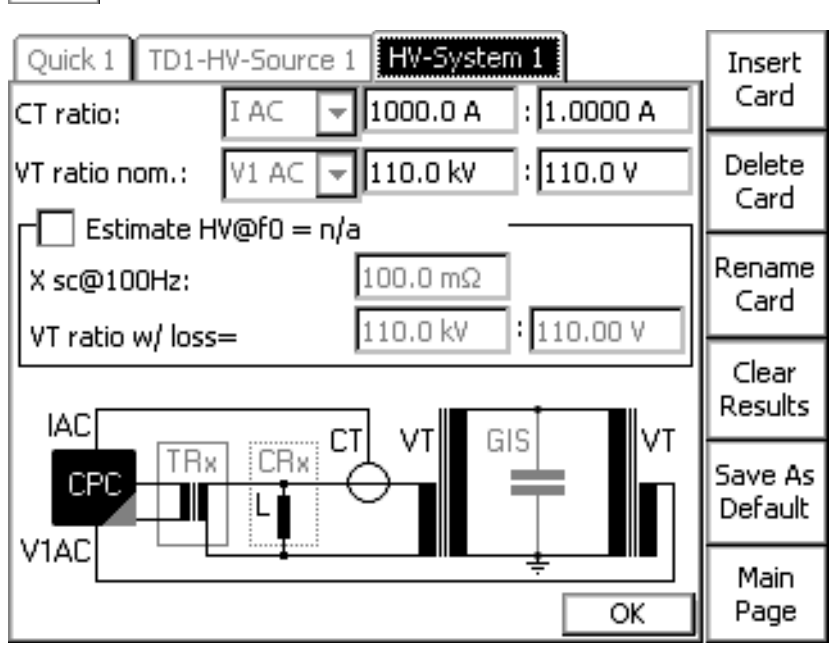

Pressing the **Settings** menu key opens the settings page.

Figure 8-41: Settings page of the **HV Resonance Test System** test card

| CT ratio:           | Nominal CT ratio according to CT nameplate                                                                                                    |
|---------------------|----------------------------------------------------------------------------------------------------|
| VT ratio nom.:      | Nominal VT ratio according to VT nameplate                                                                                                    |
| Estimate HV@f0=n/a: | Select if no measurement VT is available. Selecting this check box will show<br>a different circuit diagram on the test card:<br>TD1-HV-Source 1                                                                                                    |
|                     | HV-System 1<br>Quick 1<br>Enter<br>1000.0 A<br>1.0000 A<br>I AC<br>ICT ratio:<br>≂H<br>$\overline{-}$ 110.0 kV<br>: 110.0 V<br>V1 AC<br>IVT ratio nom.:<br>$\Box$ Estimate HV@f0 = n/a<br>$100.0 \text{ m}\Omega$<br>X sc@100Hz:<br>110.0 kV<br>: 110.00V<br>VT ratio w/ loss=<br>IAC<br>GIS  <br>X <sub>sc</sub> <sup>VI</sup><br><b>CRx</b><br>V1AC<br>Back to<br>Top<br>OK |
| $X$ sc@100Hz:       | Short-circuit impedance of the power VT at 100 Hz                                                                                                    |
| VT ratio w/ loss=:  | Estimated power VT ratio with losses                                                                                                    |

After determining the resonance frequency, the settings page will show additional information (marked in red):

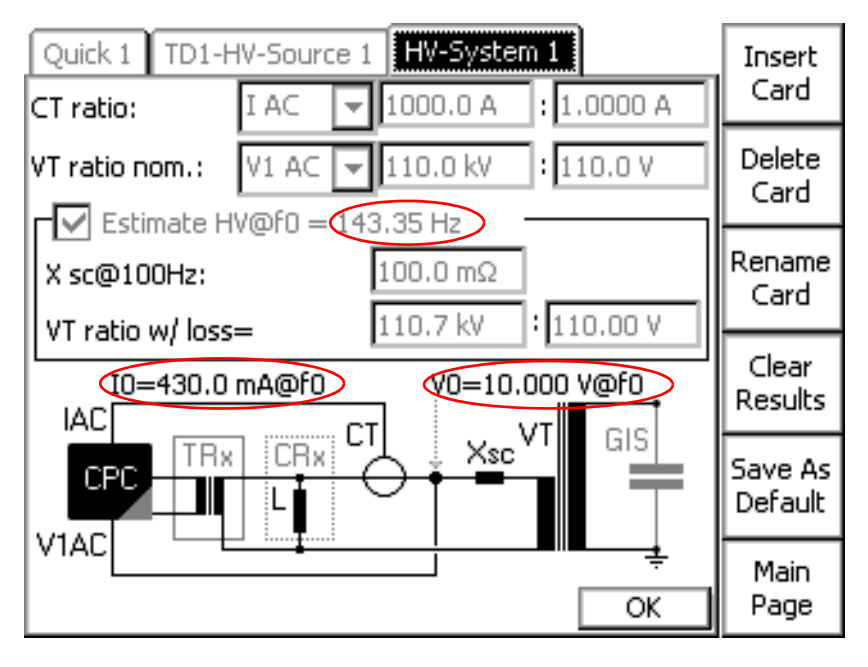

# **9 Common functions**

This chapter describes functions and procedures that repeat in all or various test cards. Since these functions are operated in the same fashion on all test cards, they are explained only once in a central place.

# **9.1 Test assessment**

The test assessment is a manual procedure carried out by the user.

The example below shows an assessment made at a **VTRatio** test card. However, the assessment procedure is carried out in the same fashion on all test cards.

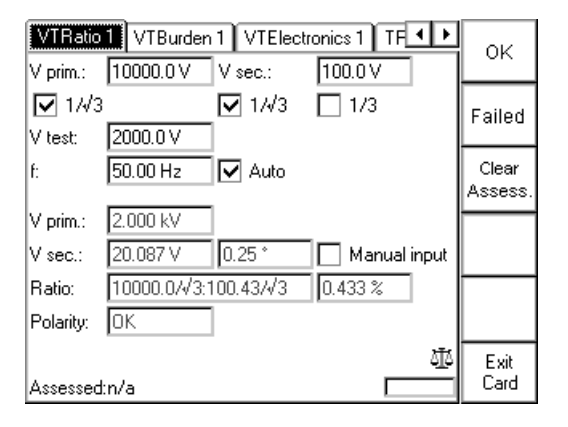

Figure 9-1: **VTRatio** test card - test assessment

After the test, set the focus on the assessment symbol by turning the handwheel.

If this symbol is selected, the test card's bottom line shortly shows "Change test assessment [OK/ Failed]", and then returns to "Assessed: n/a".

The scale symbol designates that no manual assessment was done yet.

The context-dependent menu keys now provide the option to manually assess the test as either **OK** or **Failed**.

Assessing the test appends the actual date and time to the bottom line string "Assessed:" and displays a corresponding icon on the screen:

 $\checkmark$ Test OK

đþ

Test failed $\mathbf{x}$ 

Pressing **Clear Assess.** clears both the assessment and the assessment's date/time stamp in the bottom line, and lets you renew your assessment.

# **9.2 The String Editor**

The *String Editor* is used to name or rename test cards, tests and templates as well as to fill out the Comment card.

Every time such an operation becomes necessary, the *String Editor* starts automatically.

The number of available characters to choose from depends on the *String Editor*'s use. If, for example, a user-defined comment is to be entered in the Comment card, the number of available characters is bigger as if a test is to be renamed. This difference are special characters such as !, ?, \_, [], etc.

#### **Important special characters:**

- ↵ carriage return (line feed)
- $\rightarrow$ tab (special function in Form Editor mode; refer to [8.5.1 "Form editor - text editor:" on](#page-243-0)  [page 244](#page-243-0)).

When started from Test Card View, Test Procedure Overview or File Operations, the *String Editor*'s respective entry field shows a default name.

To accept the default name, press the menu key **OK** or **Save**.

To change the default name, and to enter a name of your choice

- $\blacktriangleright$  delete the default name by repeatedly pressing the backspace key
- ► enter the new test or folder name by consecutively selecting the characters of your choice from the "on-screen keyboard" with the **Up / Down** keys or by navigating to it with the handwheel
- ► acknowledge every selected character by pressing the handwheel or **Enter**

Use the *String Editor's* arrow buttons to move the cursor to the position of your choice. These buttons are only available if the focus  $(\Rightarrow$  Glossary) is on the character selection.

On the **Comment** card, pressing **Carriage Return** starts a new line. Otherwise, **Carriage Return** is disabled.

Once the new name is entered, press the context-dependent menu key **OK** or **Save** - depending on the mode - to exit the *String Editor*.

Pressing **Cancel** closes the *String Editor* discarding all changes.

## **9.2.1 Template phrases**

The *String Editor* provides a feature that allows you to save phrases, that is, names of test cards, tests, templates, folders and files. Once these phrases are saved, they can then be selected as template phrases from the combo box "Select a phrase".

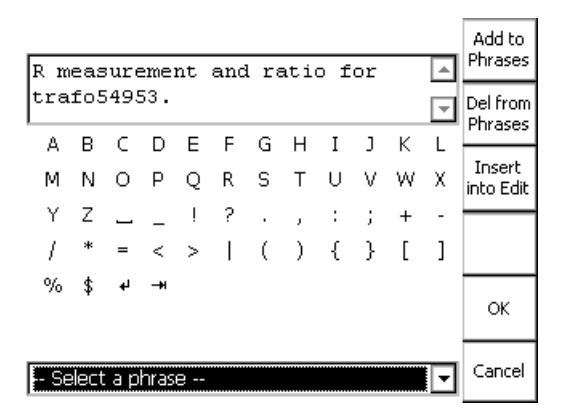

<span id="page-259-0"></span>Figure 9-2: *CPC 100 String Editor* with focus on "Select a phrase"

#### **How to save a phrase:**

- ► enter a name of your choice in the way described above
- $▶$  put the focus ( $\Rightarrow$  Glossary) on the combo box "Select a phrase"
- ►press **Add to Phrases** to add this name to the list of template phrases. Add to

#### **How to select a template phrase:**

- $\blacktriangleright$  put the focus ( $\Rightarrow$  Glossary) onto the combo box
- ► press the handwheel and turn it to browse through the list of available, that is, previously saved, template phrases
- ► highlight the template phrase of your choice, and press the handwheel or the context-dependent menu key **OK**. The template phrase is then automatically added to the upper entry field.

#### **How to insert a template phrase:**

► select a template phrase as described above

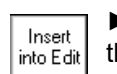

Phrases

►once the template phrase of your choice is highlighted, press **Insert into Edit**. The phrase is then automatically inserted into the upper entry field at the cursor position (refer to Figure [9-2](#page-259-0)).

#### **How to delete a template phrase:**

► highlight a template phrase as described above

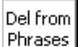

►press **Del from Phrases** to delete the selected phrase template from the list.

**Note:** The **Restore defaults** menu key at the **Options** tab **Device Setup** (refer to ["Device](#page-50-0)  [Setup" on page 51](#page-50-0)) resets all user-specific settings made in the *CPC 100* software to factorydefined defaults. This also includes the *String Editor*'s template phrases.

# **10** *CPC 100* **in a network**

# **10.1 General**

The interface to access the *CPC 100* built-in ePC is an Ethernet  $(\Rightarrow$  Glossary) board. The *CPC 100* can be connected with a 10BaseT ("twisted pair") connection cable to either a stand-alone PC, or an existing PC network.

For this, the Ethernet board provides one RJ-45 connector (for *CPC 100* V1):

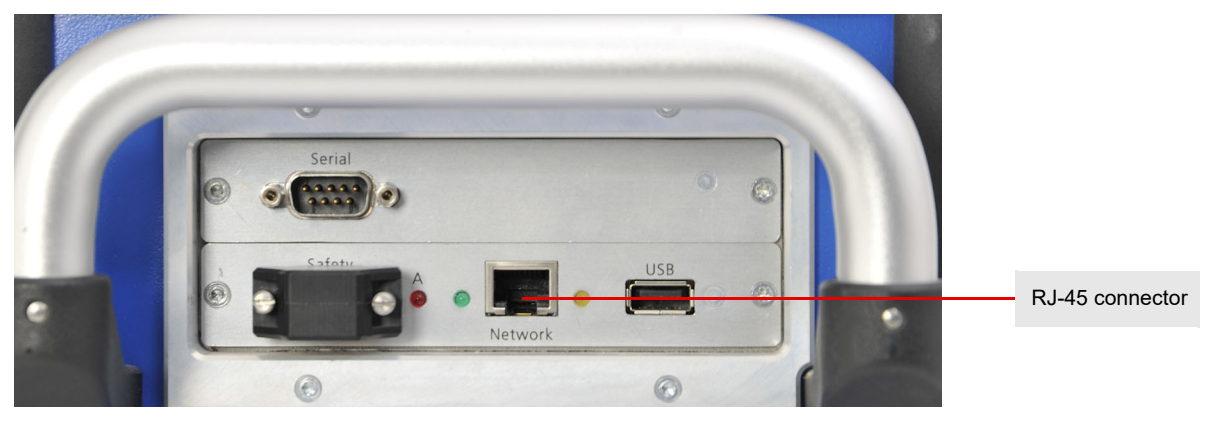

Figure 10-1: RJ-45 connector of the *CPC 100*

The communication protocol is the TCP/IP protocol.

# **10.2 Setting the communication parameters**

### **10.2.1** *CPC 100*

For two devices to communicate using TCP/IP (the most-commonly used protocol for Ethernet), both devices need a unique network address, that is, an address that is different from all other addresses within this network.

In addition, these devices need an identical subnet mask.

The *CPC 100* communication parameters are set on the **Network** tab of the **Options** view (refer t[o "Network" on page 54](#page-53-0)).

#### **DHCP/Auto-IP**

Most PC networks have a DHCP (**D**ynamic **H**ost **C**onfiguration **P**rotocol) server that provides an address for every device connected to the network and defines the subnet mask. When connected to such a network, setting the *CPC 100* to DHCP/Auto-IP mode enables it to obtain an address from the DHCP server. If there is no DHCP server (for example, because the *CPC 100* is directly connected to a PC), the *CPC 100* generates its address automatically (Auto-IP).

Older versions of Microsoft Windows, such as Windows 95 or NT 4.0, support DHCP but not Auto-IP. For details about how to establish a communication via a direct connection, refer to the section ["Setup](#page-265-0)  [for Windows 2000, Vista, XP" on page 266 of this chapter.](#page-265-0)

### **Static IP**

In smaller PC networks, all computers have individual static IP addresses. The system administrator has to assure that no IP address is used twice. He provides you with a unique address and all other settings for the *CPC 100*.

If, by mistake, an IP address is used twice in the network, communication of one or both of the devices will fail to work.

If you are in doubt, set the PC and *CPC 100* to DHCP/Auto-IP.

#### **IP address**

This is the unique network address of *CPC 100*. You need this setting only if static IP addresses are used. Your system administrator will provide you with a valid static IP address.

#### **Subnet mask**

This is the filter for the IP address. It has to be identical for all devices within one network. You need this setting only if static IP addresses are used. Your system administrator will provide you with a valid subnet mask.

#### **Default gateway**

This is the address of a local IP router on the same network the *CPC 100* is in. It is used to enable data traffic to destinations beyond the local network.

Commonly, the default gateway is not needed and can therefore be set to 0.0.0.0 for DCHP/Auto IP. This setting is only accessible if static IP addresses are used. Your system administrator will provide you with details.

#### **DNS**

This is the address of the **D**omain **N**ame **S**ystem server. Commonly, this address is not needed and can therefore be set to 0.0.0.0. This setting is only accessible if static IP addresses are used. Your system administrator will provide you with details.

### **10.2.2 PC or Notebook**

If your PC or notebook is capable of communicating in a PC network, communication with your *CPC 100* either within a network or via a direct connection to the *CPC 100*, should work without changing any of your PC settings.

**Note:** To avoid possible communication problems, we recommend to first fully boot the *CPC 100*, then connect the *CPC 100* to the PC and eventually start the *CPC 100 Start Page*.

Computers with a Windows 95 or a NT 4.0 operating system need a special setup. These details are explained in chapte[r "Setup for Windows 2000, Vista, XP" on page](#page-265-0) 266.

In a network with static IP addresses, your system administrator will provide you with valid settings for the *CPC 100*.

In a network with dynamic address configuration (DHCP or Auto-IP), set your *CPC 100* to "DHCP/Auto-IP". This way, both the addresses of your PC and *CPC 100* will be generated automatically.

#### **Troubleshooting in case of communication problems**

Should communication problems occur, the *CPC 100 Start Page* will assist you in accessing the *CPC 100* through the network, and, if possible, make useful suggestions about the settings to enter. Generally, all you need to do is to press **OK** a few times to acknowledge suggested settings.

Since the *CPC 100* may re-boot, make sure to save your data beforehand.

If your *CPC 100* is not listed on the *CPC 100 Start Page* although correctly connected, you need to check the Ethernet connection cable:

#### **Connection from the** *CPC 100* **network port (RJ-45) to the PC**

Connect and disconnect the 10BaseT connection cable several times and check whether the "link indicator"  $LED<sup>1</sup>$  near the PC's port turns on and off.

**Note:** In general, a communication is established quicker, however, under certain circumstances it may take up to 2 minutes until a proper communication is set up. During this phase, we recommend to click the Refresh button on the *CPC 100 Start Page* from time to time.

If you still don't get a connection, try another 10BaseT connection cable on a different port of the hub.

If the link indicator LED works but you still cannot establish communication, try to deactivate firewall and/or antivirus software on your computer since applications like these may interfere and prevent proper communication.

If it still does not work, call the OMICRON hotline (see ["Support" on page 324](#page-323-0)).

#### **Firewall configuration**

A correct firewall configuration is essential to successfully establish a communication between the *CPC 100* and your computer.

**Note:** Any change to the firewall settings mentioned below requires administrator rights on your computer.

#### **Windows Firewall**

The configuration of the Windows Firewall is carried out automatically during the installation of the *Primary Test Manager*. However, in certain cases this may have no immediate effect.

► To prevent the Windows Firewall from blocking communication, (temporarily) disable it via the Windows Control Panel.

If you are now able to successfully establish communication, the Windows Firewall was the reason for the blocked communication between your test set and your computer.

► Reconfigure the Windows Firewall in order to enable a permanent use of the test set without having to disable the Windows Firewall.

For more information see ["Manual firewall configuration"](#page-263-0) below.

<sup>1.</sup> LED close to your PC's Ethernet connector that displays data traffic by going on and off.

### **Third-party firewall**

► If you are using a firewall other than the Windows Firewall, temporarily disable it to see if this firewall may be the cause for the blocked communication.

For more information on configuring a third-party firewall to allow a permanent communication between the *CPC 100* and your computer, refer t[o "Manual firewall configuration"](#page-263-0) below.

**Note:** Numerous computer security programs or anti-virus packages also contain an integrated firewall function.

#### <span id="page-263-0"></span>**Manual firewall configuration**

If you would like to manually configure your firewall settings, the following ports/services have to be open in order to get a functional communication.

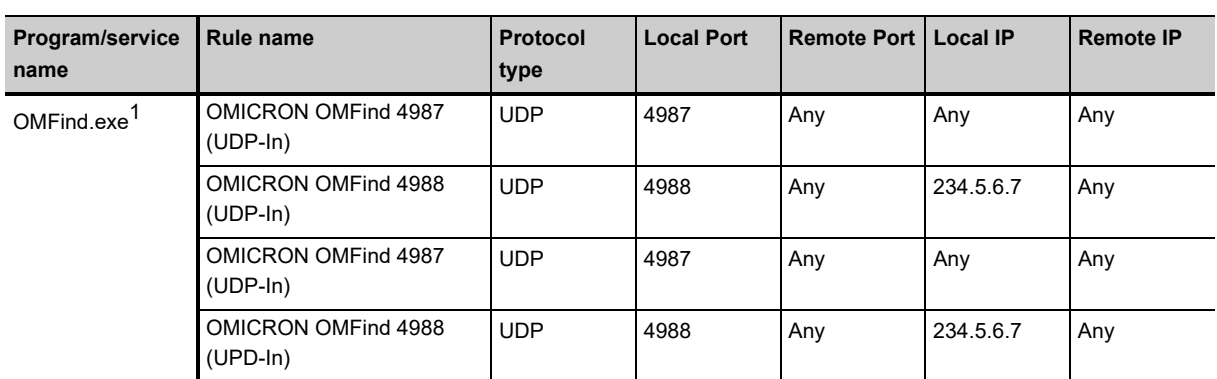

Table 10-1: Inbound rules

1. Default installation path: 64-bit: C:\Program Files (x86)\Common Files\OMICRON 32-bit: C:\Program Files\Common Files\OMICRON

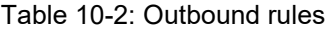

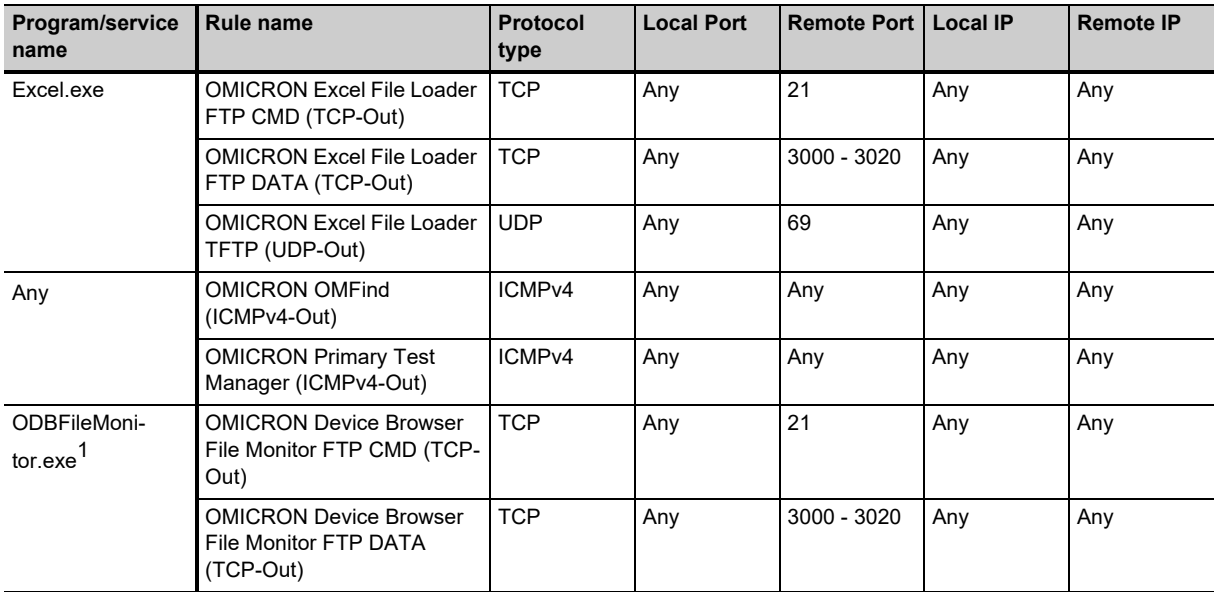

| Program/service<br>name            | <b>Rule name</b>                                      | <b>Protocol</b><br>type | <b>Local Port</b> | <b>Remote Port</b> | <b>Local IP</b> | <b>Remote IP</b> |
|------------------------------------|-------------------------------------------------------|-------------------------|-------------------|--------------------|-----------------|------------------|
| OMFind.exe <sup>1</sup>            | OMICRON OMFind 4988<br>(UDP-Out)                      | <b>UDP</b>              | Any               | 4988               | Any             | 234.5.6.7        |
| CPCEditor.exe <sup>2</sup>         | <b>OMICRON CPCEditor FTP</b><br>CMD (TCP-Out)         | <b>TCP</b>              | Any               | 21                 | Any             | Any              |
|                                    | <b>OMICRON CPCEditor FTP</b><br>DATA (TCP-Out)        | <b>TCP</b>              | Any               | $3000 - 3020$      | Any             | Any              |
|                                    | <b>OMICRON CPCEditor TFTP</b><br>(UDP-Out)            | <b>UDP</b>              | Any               | 69                 | Any             | Any              |
| CPCStart-<br>Page.exe <sup>2</sup> | CPCStartPage FTP CMD<br>(TCP-Out)                     | <b>TCP</b>              | Any               | 21                 | Any             | Any              |
|                                    | CPCStartPage FTP DATA<br>(TCP-Out)                    | <b>TCP</b>              | Any               | $3000 - 3020$      | Any             | Any              |
|                                    | CPCStartPage TFTP (UDP-<br>Out)                       | <b>UDP</b>              | Any               | 69                 | Any             | Any              |
| CPCUp-<br>grade.exe <sup>2</sup>   | CPCUpgrade FTP CMD<br>(TCP-Out)                       | <b>TCP</b>              | Any               | 21                 | Any             | Any              |
|                                    | CPCUpgrade FTP DATA<br>(TCP-Out)                      | <b>TCP</b>              | Any               | $3000 - 3020$      | Any             | Any              |
|                                    | CPCUpgrade TFTP (UDP-<br>Out)                         | <b>UDP</b>              | Any               | 69                 | Any             | Any              |
| PTM.exe <sup>2</sup>               | <b>OMICRON Primary Test</b><br>Manager 6642 (TCP-Out) | <b>TCP</b>              | Any               | 6642               | Any             | Any              |
| explorer.exe                       | <b>OMICRON Device Browser</b><br>FTP CMD (TCP-Out)    | <b>TCP</b>              | Any               | 21                 | Any             | Any              |
|                                    | <b>OMICRON Device Browser</b><br>FTP DATA (TCP-Out)   | <b>TCP</b>              | Any               | $3000 - 3020$      | Any             | Any              |
|                                    | <b>OMICRON Device Browser</b><br>TFTP (UDP-Out)       | <b>UDP</b>              | Any               | 69                 | Any             | Any              |

Table 10-2: Outbound rules (continued)

1. Default installation path:

64-bit: C:\Program Files (x86)\Common Files\OMICRON 32-bit: C:\Program Files\Common Files\OMICRON

2. Default installation path: C:\Program Files\OMICRON\PTM

#### **DHCP allocator service**

In most PC networks there is a DHCP server that provides the connected network nodes with valid addresses. That way, every PC in the network is assigned a unique address.

Because there is no DHCP server present when a CPC is connected directly to a PC (point to point), the *CPC 100* is capable of providing the PC with a valid address as long as there is no server detected and the *CPC 100 Start Page* is running on the PC. The address is chosen from the Auto-IP address range, so it does not interfere with other addresses within the network. It is also assured that only those PCs are provided with an IP address that run the *CPC 100 Start Page*.

#### <span id="page-265-0"></span>**Setup for Windows 2000, Vista, XP**

**Note:** Disconnecting your PC from the network and establishing a direct connection to the *CPC 100*, for example, to test it in the office before you take it out for testing, may work - but establishing a communication hours later is no longer possible.

The reason for this is that the DHCP server provides the PC with both a valid address and an expiration date. The expiration date can be in hours or even weeks. After the address has expired, you need to change your PC configuration in order to establish a new communication (if your system administration did not restrict your setup rights).

Windows 95 and NT 4.0 do not support Auto-IP.

There are two methods of using a Windows 95 or Windows NT 4.0 PC or notebook alternatively in a network or connected directly to *CPC 100* without the necessity of having to re-configure its settings for each case:

• Installation of a second Ethernet network interface card.

This network card's port is used exclusively for communication with the *CPC 100*. It should be configured statically. It is recommended to set the network card to the Auto-IP address range:

- IP address: 169.254.77.33 ,
- Subnet Mask: 255.255.0.0 ,
- Default Gateway: 0.0.0.0
- DNS: 0.0.0.0

This way, it is possible to connect your PC to the network using the first network card's port, and directly to the *CPC 100* using the second network card's port.

Set the *CPC 100* to DHCP/Auto-IP to connect it to the network or directly to the PC.

• Setting PC and *CPC 100* to a static IP address.

The DHCP server generates addresses within an address range defined by the subnet mask. In general, it is also possible to set static addresses within this range.

The addresses need to be provided by your system administrator.

**Note:** Do not set addresses by your own. Always consult your system administrator. If, by mistake, an IP address is used twice in the network, communication of one or both of the devices will fail to work.

# **11 OMICRON Device Browser**

# **11.1 General**

The OMICRON *Device Browser* is an application embedded in the Windows operating system. You can access the directory of the connected *CPC 100* through Windows Explorer and other applications, such as Editor and Excel.

# **11.2 Installation of the OMICRON Device Browser software**

The OMICRON *Device Browser* software is included on the *CPC 100 Toolset* and will be automatically installed together with the *CPC 100 Start Page*.

### **11.2.1 System requirements**

For the installation requirements, see [2.5.1 "System requirements" on page 65](#page-64-0).

# **11.3 Using the OMICRON Device Browser**

The OMICRON *Device Browser* allows you to access your *CPC 100* through the Windows operating system.

With the OMICRON *Device Browser*, you can conduct easy file operations (for example cut, copy, delete, rename) in the Windows operating system from and to the *CPC 100*.

Furthermore, you can obtain direct reports of your tests, open or save your tests with *CPC Editor* or *CPC Excel File Loader*. The OMICRON *Device Browser* can be used to upgrade your *CPC 100* or configure your *CPC 100* Network Configuration.

# **11.3.1 Starting the OMICRON Device Browser**

Start the OMICRON *Device Browser* on the *CPC 100 Start Page* by clicking the **identify** OMICRON Device Browser **Construction under Tools**.

**Note:** You can only see a connected *CPC 100*.

| <b>DE OMICRON Devices</b>                                                                                                    |                                                                                                    |                                                               |                |                                                                         |                                                               |                                                                    | EDX                  |
|----------------------------------------------------------------------------------------------------|----------------------------------------------------------------------------------------------------|---------------------------------------------------------------|----------------|-------------------------------------------------------------------------|---------------------------------------------------------------|--------------------------------------------------------------------|----------------------|
| File Edit View<br>Favorites Tools Help                                                                                                    |                                                                                                    |                                                               |                |                                                                         |                                                               |                                                                    | H.                   |
| G Back - 3 - 1 Search C Folders                                                                                                    |                                                                                                    |                                                               |                |                                                                         |                                                               |                                                                    |                      |
| Address <b>H</b> OMICRON Devices                                                                                                    |                                                                                                    |                                                               |                |                                                                         |                                                               |                                                                    | $\blacktriangledown$ |
| $\times$<br>Folders                                                                                                    | Serial number                                                                                        | Device Type                                                   | Name           | IP Address                                                              | Version                                                       | <b>Status</b>                                                      |                      |
| Desktop<br>E My Documents<br>E My Computer<br>My Network Places<br><b>P</b> Recycle Bin<br>田 5 DMICRON Applications<br>OMICRON Devices<br>$\mathbf{1}$<br>田 - abc123<br>E = AG154A<br>E = AG158A<br><b>⊞ □■ FL784J</b> | $m$ abc $123$<br><b>EDIA AG154A</b><br><b>ERITAG158A</b><br><b>EDITE</b> FL784J<br><b>Ema</b> Pippir | CPC100-V1<br>CPC100-V1<br>CPC100-V1<br>CPC100-V1<br>CPC100-V1 | $\overline{2}$ | 172.22.2.66<br>172.22.3.12<br>172.22.3.37<br>172.22.1.53<br>172.22.1.66 | 1.42.0623<br>1.42.0647<br>1.44.0846<br>1.44.0842<br>1.44.0848 | Device Ok.<br>Device Ok.<br>Device Ok.<br>Device Ok.<br>Device Ok. |                      |

Figure 11-1: OMICRON *Device Browser* user interface

Apart from the pull-down menus and the toolbar, the OMICRON *Device Browser* interface consists of two panes:

- $\widehat{\mathcal{H}}$   $\hspace{0.1mm}$  •the left-hand side pane displays the available devices
- $_{\widehat{2})}\,$  •the right-hand side pane displays the contents of any device selected in the left-hand side pane

Navigate through the tree structure in the left-hand side panes as you would in Windows Explorer. Double-clicking a closed folder or clicking on the plus sign beside it opens it. Double-clicking an open folder or clicking on the minus sign beside it closes it.

### **11.3.2 Upgrading and configuring the network of the CPC 100**

Right-click on the respective device on the right-hand side pane to open the context menu and select either one of the options. The **Set Network Configuration** option is used to set the network configuration of your *CPC 100.* Use the **Upgrade Device** option to upgrade the software of your *CPC 100* with a newer version. With the **View** option you can select how the connected devices are displayed.

**Note:** These two options are also available via the *CPC 100 Start Page* from the **Manage** drop-down menu.

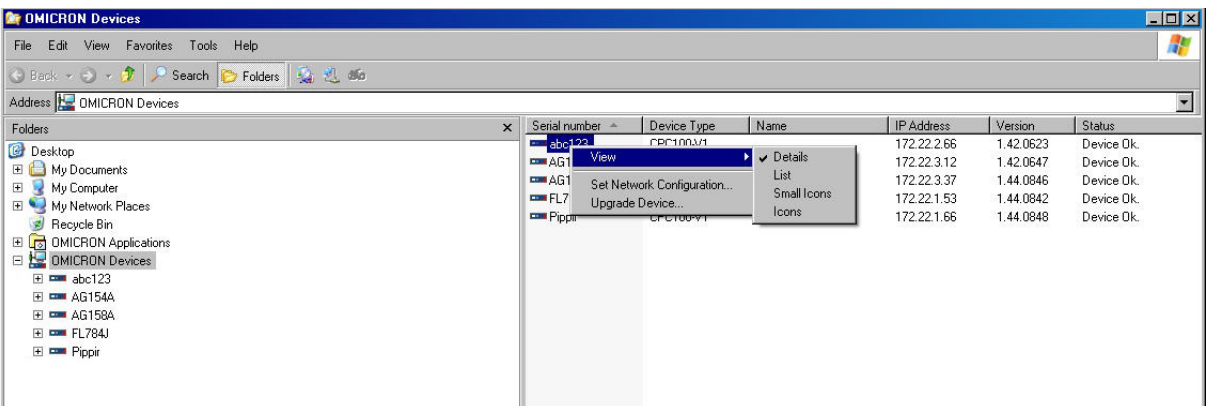

Figure 11-2: Upgrading and configuring the network

### **11.3.3 Viewing logfiles**

During operation, the *CPC 100* creates a logfile with a user-definable logging level (refer t[o "Service" on](#page-59-0)  [page 60\)](#page-59-0).

To view the logfiles, click on the "Logfiles" folder of the device on the left-hand side pane. All available logfiles will be displayed.

# **11.3.4 Viewing test files**

To display all tests, click on the "Tests" folder of the device on the left-hand side pane. All available tests will be listed.

| <b>DE OMICRON Devices\abc123\Tests</b>                                                                                                    |                                                                                                    |                                                                                                    |           | EDX |  |  |
|----------------------------------------------------------------------------------------------------|----------------------------------------------------------------------------------------------------|----------------------------------------------------------------------------------------------------|-----------|-----|--|--|
| Edit View Favorites Tools Help<br>File                                                                                                    |                                                                                                    |                                                                                                    |           | 鼾   |  |  |
| $\bigcirc$ Back $\bullet$ $\bigcirc$ $\bigcirc$<br>Search<br>Folders                                                                                                    |                                                                                                    |                                                                                                    |           |     |  |  |
| Address Q OMICRON Devices\abc123\Tests                                                                                                    |                                                                                                    |                                                                                                    |           |     |  |  |
| $\mathbf{x}$<br>Folders                                                                                                    | $Name =$                                                                                                    |                                                                                                    | Size Type | 屬   |  |  |
| Desktop<br>E My Documents<br>E My Computer<br>My Network Places<br>Recycle Bin<br>田 5 0MICRON Applications<br>DE OMICRON Devices<br>$\equiv$ $\equiv$ abc123<br>El <b>Q</b> Logfiles<br>□ <b>Q</b> Tests<br>012345678901234567890123456789012345678901234567890123456789012<br>田 <b>门</b> CPC100<br>E CTA Sample Protocols<br>El File Sorting Order<br>El File Sorting Order 2<br>Messungen am Spannungswandler<br>Messungen am Trafo<br>E New Folder<br>E OverWriteTet<br>E Templates<br>E <b>EM AG154A</b><br>F 88 AG158A<br>⊞ <b>EM</b> FL784J<br>F EE Pippin | $\equiv$ 5.txt<br>图 123451.xml<br>□ 0123456789012345678901234567890<br>  0123456789012345678901234567890<br>  1234567891123456789212345678931<br>adsf 2009-1-15 15-06.xml<br>allcardfgds.xml<br>allcards.xml<br><b>El ul vaou</b> , txt<br>Booster TESTAAA1.xml<br>Booster_TESTAAA.xml<br>Booster_TESTAAAa.xml<br>Bushing Dissip. Factor 50Hz 2008-11-6<br>CPCE ditor_test.xml<br>empty.xml<br>goose.xml<br>kso1811.xml<br>last@meas.xml<br>lastmeas.xml<br>mygooses<br>MyTestXML<br>MyTesta.XML<br>$\Box$ new.txt<br>NewBUILD.xml<br>NewVKWTEST.xml<br>noOMIC.xml | 0 KB bt<br>1 KB xml<br>0KB txt<br>1 KB txt<br>0 KB bit<br>68 KB xml<br>241 KB xml<br>241 KB xml<br>62 KB txt<br>7 KB sml<br>7 KB sml<br>7 KB xml<br>68 KB xml<br>7 KB xml<br>1 <sub>K</sub> B<br>5 KB sml<br>189 KB xml<br>7 KB xml<br>7 KB xml<br>1 <sub>K</sub> B<br>68 KB<br>690 KB XML<br>1 KB bt<br>7 KB xml<br>7 KB sml<br>1 KB sml | sml<br>XM |     |  |  |

Figure 11-3: Available tests shown on the right-hand side pane

Right-click on the respective test on the right-hand side pane to open the context menu or use the Windows Explorer menus. You can cut, copy, delete or rename the test files. Furthermore, it is possible to display test reports and to open the test file using the *CPC Editor*.

| <b>OF OMICRON Devices\abc123\Tests</b>                                                                                                    |                                                                                                    |                                                                                                    | EOK              |
|----------------------------------------------------------------------------------------------------|----------------------------------------------------------------------------------------------------|----------------------------------------------------------------------------------------------------|------------------|
| File Edit View Favorites Tools Help                                                                                                    |                                                                                                    |                                                                                                    | 鄘                |
| Back + D + 1 Search<br><b>P</b> Folders                                                                                                    |                                                                                                    |                                                                                                    |                  |
| Address OMICRON Devices\abc123\Tests                                                                                                    |                                                                                                    |                                                                                                    | ×                |
| $\times$<br>Folders                                                                                                    | Name $-$                                                                                                    | Size Type                                                                                                    | $\blacktriangle$ |
| Desktop<br>El My Documents<br>My Computer<br>My Network Places<br>図<br>Recycle Bin<br>田 5 OMICRON Applications<br>D <b>MICRON</b> Devices<br>□ <b>□■</b> abc123<br>El <b>Q</b> Logfiles<br>Fests:<br>012345678901234567890123456789012345678901234567890123456789012<br>田 (C CPC100<br>El CTA Sample Protocols<br>File Sorting Order<br>File Sorting Order 2<br>Messungen am Spannungswandler<br>Messungen am Trafo<br>E New Folder<br>E OverWriteTet<br>E Templates | $\Box$ $\delta$ but<br>图 123451.xml<br>■ 0123456789012345678901234567890<br>□ 0123456789012345678901234567890<br>1234567891123456789212345678931<br>adsf 2009-1-15 15-06.xml<br>allcardfgds.xml<br>allcards.xml<br>Di di Saou bit<br>Booster_TESTAAA1.xml<br>Booster_TESTAAA.xml<br>Booster_TECTAAA.com<br>View<br>Bushing D<br>CPCE ditor<br>Cut<br>empty.xml<br>Copy<br>goose.xml<br>Delete<br><b>图 kso1811.x</b><br>Rename<br>ast@meas<br>astmeas.x<br>Display Test Report<br>mygooses<br>Open With CPCE ditor<br>MyTestXML | 0 KB bt<br>1 KB xml<br>0 KB bt<br>1 KB txt<br>0 KB bxt<br>68 KB xml<br>241 KB xml<br>241 KB xml<br>62 KB bd<br><b>7KB</b><br>sml<br>7 KB xml<br>7 KB xml<br>68 KB xml<br>7 KB sml<br>1 KB<br>xml<br>5KB<br>sml<br>189 KB<br>sml<br>7 KB xml<br>7 KB<br>sml<br>1 KB<br>68 KB XML |                  |
| E <b>EM AG154A</b><br>F EM AG1584                                                                                                    | MyTesta.XML                                                                                                    | 690 KB XML                                                                                                    |                  |

Figure 11-4: Viewing and editing test files

#### **CPC 100 Reference Manual**

To display a test report, right-click on the file name and select **Display Test Report** from the context menu.

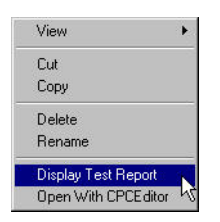

Figure 11-5: Displaying a test report

The test report contents are then displayed in a separate window.

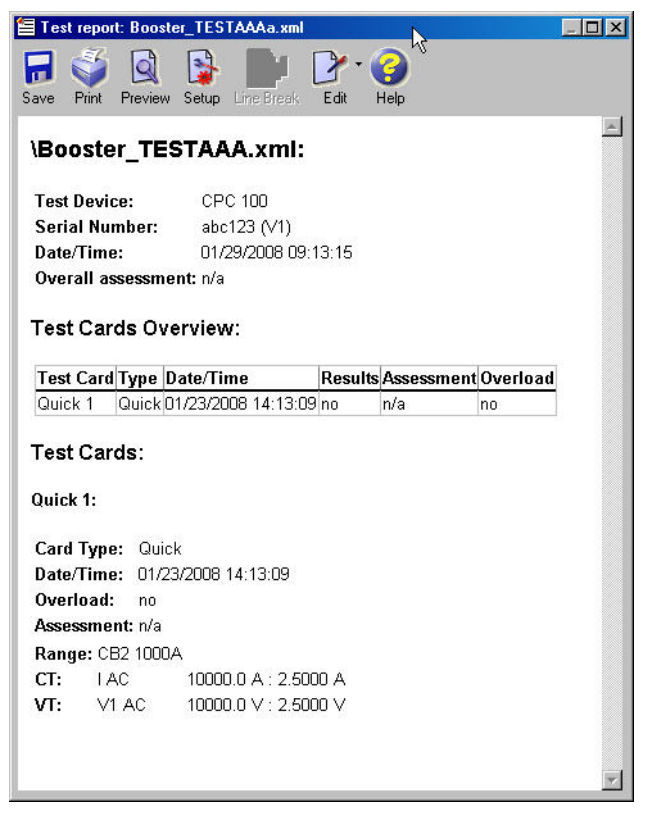

Figure 11-6: Test report contents

The **Open With CPCEditor** context menu allows you to directly open and edit your tests from the *CPC 100* with *CPC Editor*. The *CPC Editor* can also be accessed via the *CPC 100 Start Page*.

| Edit Insert Test card Options ?<br>File                                                                                                    |                                                                                                    |                                                                                                    |                                                                                                    |                                                                                                    |                                                                                                    |
|----------------------------------------------------------------------------------------------------|----------------------------------------------------------------------------------------------------|----------------------------------------------------------------------------------------------------|----------------------------------------------------------------------------------------------------|----------------------------------------------------------------------------------------------------|----------------------------------------------------------------------------------------------------|
|                                                                                                    |                                                                                                    |                                                                                                    |                                                                                                    |                                                                                                    |                                                                                                    |
| ユ<br>Ы<br>Open Save<br><b>New</b>                                                                                                    |                                                                                                    |                                                                                                    |                                                                                                    |                                                                                                    | 44                                                                                                    |
| Name                                                                                                    | Type                                                                                                    | Date/Time                                                                                                    | Result                                                                                                   | Assess.                                                                                                    |                                                                                                    |
| Data A<br>Ratio A<br>Burden A<br>RWinding A<br>Excitation A<br>Data B<br>Ratio B<br>Burden B<br>RWinding B<br>Excitation B<br>Data C<br>Ratio C<br>Burden C<br>RWinding C<br>Excitation C<br>Version | Comment<br>CTRatio<br>CTBurden<br>RWinding<br><b>CTE</b> xcitation<br>Comment<br>CTRatio<br>CTBurden<br>RWinding<br><b>CTE</b> xcitation<br>Comment<br>CTRatio<br><b>CTBurden</b><br>RWinding<br><b>CTE</b> xcitation<br>Comment | 21/12/2005 12:<br>07/05/2010 10:<br>07/05/2010 10:<br>07/05/2010 10:<br>07/05/2010 10:<br>21/12/2005 12:<br>07/05/2010 10:<br>07/05/2010 10:<br>07/05/2010 10:<br>07/05/2010 10:<br>21/12/2005 12:<br>07/05/2010 10:<br>07/05/2010 10:<br>07/05/2010 10:<br>07/05/2010 10:<br>21/12/2005 11: | No<br>Yes<br>Yes<br>Yes<br>Yes<br>No<br>Yes<br>Yes<br>Yes<br>Yes<br>No<br>Yes<br>Yes<br>Yes<br>Yes<br>No | n/a<br><b>OK</b><br><b>OK</b><br><b>OK</b><br>$\overline{OK}$<br>n/a<br><b>OK</b><br><b>OK</b><br><b>OK</b><br><b>OK</b><br>n/a<br><b>OK</b><br><b>OK</b><br><b>OK</b><br><b>OK</b><br>n/a | 2.50000 A V max:<br>500.0V<br>$\overline{\triangledown}$ Auto<br>I max:<br>Freq.:<br>500 WV<br>50.00 Hz<br>200<br>V:<br><b>U-HHHH</b><br>100<br>n/a<br>50<br>ŧ<br>20 <sub>2</sub><br>n/a<br>10<br>$\overline{\phantom{a}}$<br>ANSI 45°<br>$\blacktriangledown$<br>$\overline{c}$<br>I/A<br>100μ<br>1m<br>10m<br>100m<br>$10\mu$<br>65.380 V<br>58.58 mA<br>V knee:<br>I knee: |
| Ready                                                                                                    |                                                                                                    |                                                                                                    |                                                                                                    |                                                                                                    | Local                                                                                                    |

Figure 11-7: Directly open and edit your tests

You can save tests directly to the *CPC 100* from the *CPC Editor*.

| Name<br>Quick 1 | Type<br>Quick          | Date/Time<br>23/01/2008 14:           | Result<br>Assess.<br>No<br>n/a | CB2 1000A      | $\blacksquare$             |                                       |                               |                       |
|-----------------|------------------------|---------------------------------------|--------------------------------|----------------|----------------------------|---------------------------------------|-------------------------------|-----------------------|
|                 | <b>Save As</b>         |                                       |                                |                |                            |                                       | <b>A 0.000 R</b>              |                       |
|                 |                        | Save in: E. OMICRON Devices           |                                | $\blacksquare$ |                            | $\blacksquare$                        | n/a                           |                       |
|                 |                        | Serial number ~                       | Device Type                    | Name           | IP Address                 | $\mathsf{V}\text{-}$                  | □ Switch off on trigger       |                       |
|                 |                        | <b>COM</b> abc123<br><b>EDIAG154A</b> | CPC100-V1<br>CPC100-V1         |                | 172.22.2.66<br>172.22.3.12 | n/a<br>$\overline{1}$<br>$\mathbf{1}$ |                               |                       |
|                 | My Recent<br>Documents | <b>EM AG158A</b>                      | CPC100-V1                      |                | 172.22.3.37                | 1.                                    | Ratio:1<br>$\blacksquare$     | $\blacksquare$<br>675 |
|                 | r                      | <b>EDIT FL784J</b>                    | CPC100-V1                      |                | 172.22.1.53                | 1.                                    | $\ddot{\bullet}$<br>$\cdot$ 1 |                       |
|                 |                        | <b>EXP</b> Pippin                     | CPC100-V1                      |                | 172.22.1.66                | 1.                                    |                               |                       |
|                 | Desktop                |                                       |                                |                |                            |                                       |                               |                       |
|                 |                        |                                       |                                |                |                            |                                       |                               |                       |
|                 |                        |                                       |                                |                |                            |                                       |                               |                       |
|                 | My Documents           |                                       |                                |                |                            |                                       |                               |                       |
|                 |                        |                                       |                                |                |                            |                                       |                               |                       |
|                 | My Computer            |                                       |                                |                |                            |                                       |                               |                       |
|                 |                        |                                       |                                |                |                            |                                       |                               |                       |
|                 |                        | $\left  \mathbf{A} \right $           |                                |                |                            | $\blacktriangleright$                 |                               |                       |
|                 | My Network             | File name:                            | Booster TESTAAA1               |                | ×<br>Save                  | $\blacksquare$                        | $0.10000$ V/A                 |                       |
|                 | Places                 | Save as type:                         | CPC files [".xml]              |                | $\blacksquare$<br>Cancel   |                                       | 10000.0A                      | 2.5000 A              |
|                 |                        |                                       |                                |                |                            |                                       |                               |                       |
|                 |                        |                                       |                                | VT:            | <b>V1 AC</b>               | $\blacksquare$                        | 10000.0V                      | 2.5000V               |

Figure 11-8: Saving tests with the *CPC Editor*

#### **CPC 100 Reference Manual**

Furthermore, it is possible to load test results directly into the *CPC Excel File Loader*.

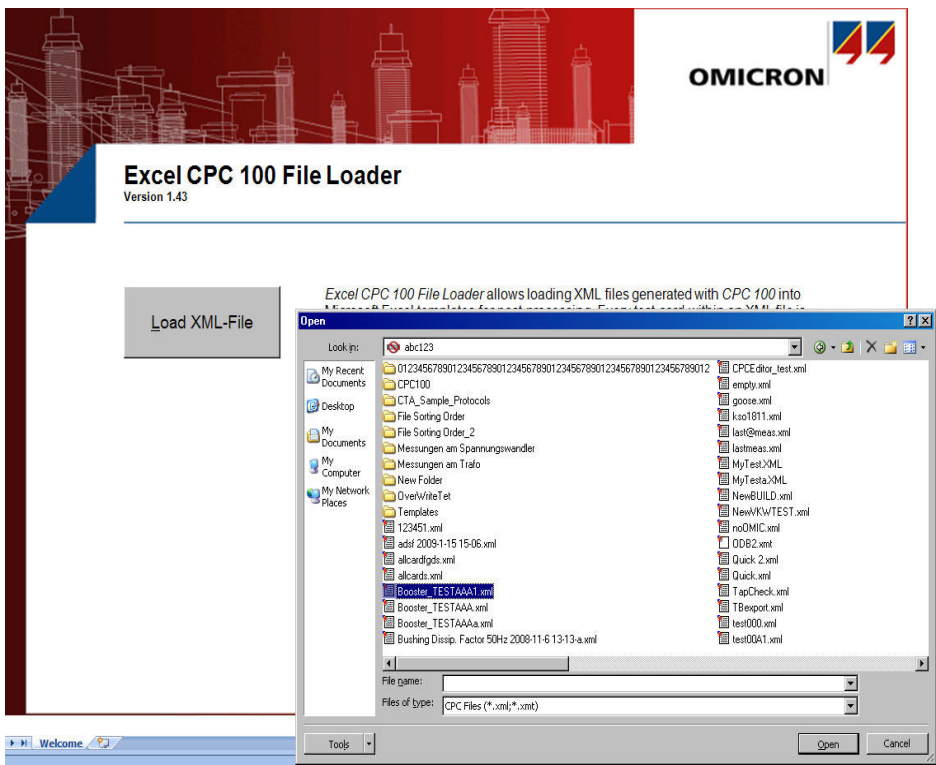

Figure 11-9: Loading files into the *CPC Excel File Loader*

# **12** *CPC Editor*

# **12.1 General**

The *CPC Editor* is used for offline test preparation, that is to set up single test cards and/or entire tests with all of their test-specific settings on a PC, independent from the availability of a *CPC 100*.

The prepared test file  $(x_{m1}$  file<sup>1</sup>) is then uploaded to the *CPC 100* using the OMICRON <product\_name>Device Browser.

The *CPC Editor* also opens executed and assessed test files that were downloaded from the *CPC 100* to your computer to view them, edit them, and, if required, save them on your computer's hard disk.

Additionally, a test file can be saved as test procedure template, that is a user-defined template containing one or more test cards with all of their specific test settings. To learn more about templates in general, please refer to [2.4.11 "Creating defaults and templates" on page 62.](#page-61-0)

## **12.1.1 Installing the** *CPC Editor*

For the installation procedure, see [2.5 "Installation of the CPC](#page-63-0) 100 Toolset" on page 64.

<sup>1.</sup> An .xml file is a test with all of its test cards and specific settings. It may also contain test results and assessments that were stored together with the settings as report in the *CPC 100* file system for archiving purposes.

# **12.2 Working with the** *CPC Editor*

**Note:** This section describes the *CPC Editor*-specific functionality only.

Since the user interfaces and the functionality of the *CPC Editor* test cards largely resemble the actual test cards in the *CPC 100*, all information about the definition and meaning of the single test card parameters can be found in the chapters of the respective test cards.

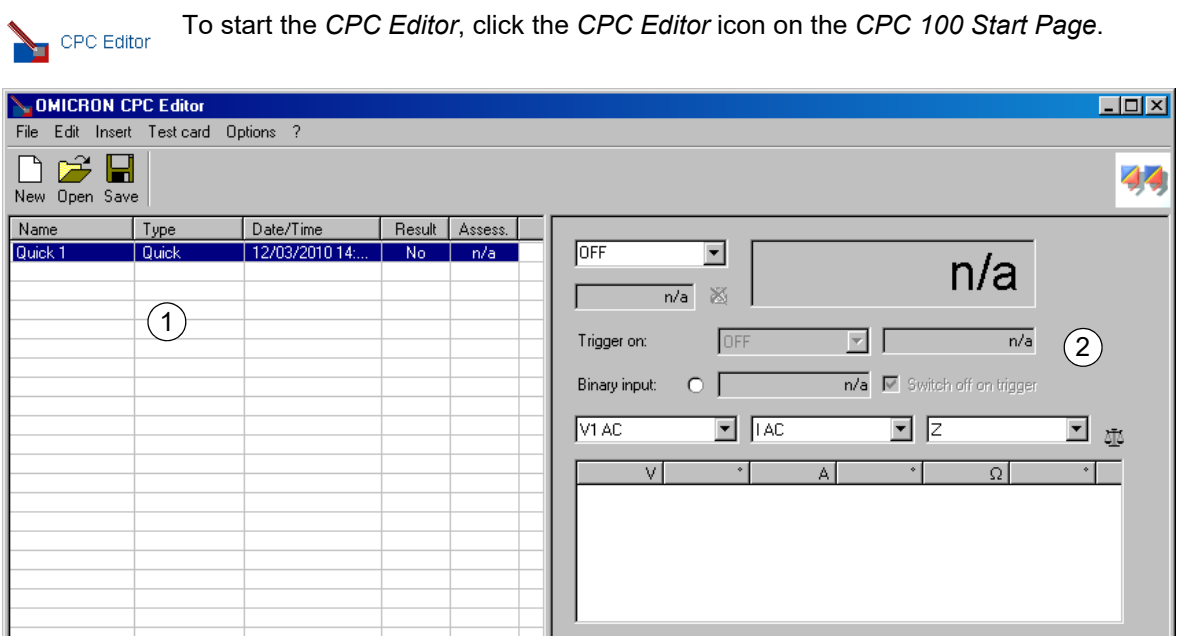

Figure 12-1: *CPC Editor* user interface holding one blank **Quick** test card

Apart from the pull-down menus and the toolbar, the *CPC Editor* interface consists of two panes:

- <sup>1</sup> •The left-hand side list view pane resembles the Test Procedure Overview of the *CPC 100* software (refer to [2.4.6 "Test procedure overview" on page 48\)](#page-47-0), and lists test cards showing the card's name, its creation date and time, whether test results are available and the test card's assessment status.
- •The right-hand side test card pane resembles the user interface of the selected test card as it is laid out in the *CPC 100* software. Here, the test card-specific parameters are specified.  $(2)$

## <span id="page-274-0"></span>**12.2.1 Appending a test card**

Appending a test card means:

- appending it to an empty list, that is, make it the first test card
- appending it to the last position of an already existing list of test cards.

When the *CPC Editor* starts, the list view pane is empty. To insert a test card, either

► right-click the list view pane to open the shortcut menu and click **Insert Test Card...**

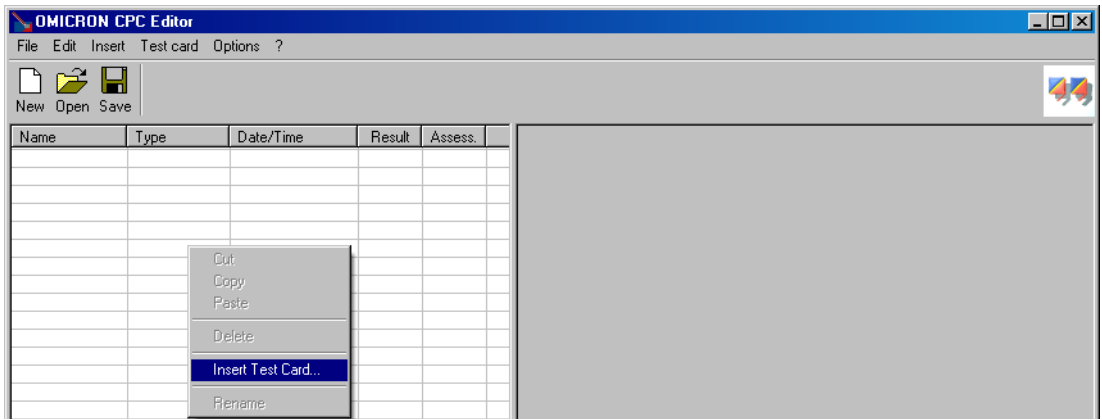

Figure 12-2: Shortcut menu of the list view pane

► or select the pull-down menu item **Insert | Test Card...**

In the **Insert Test Card** dialog box, select the test card of your choice and click **Append**.

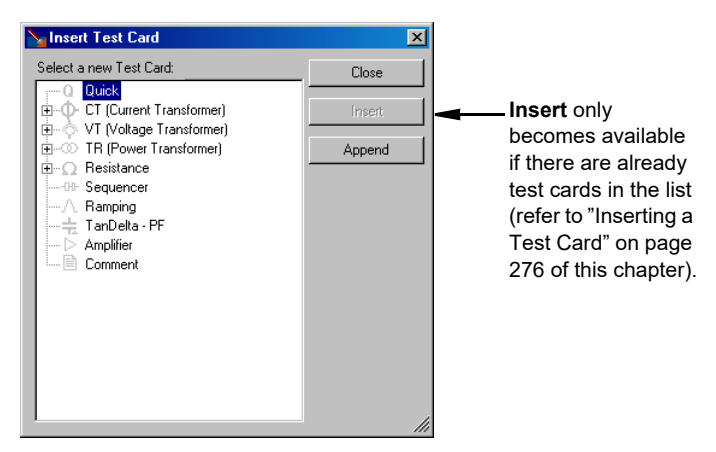

Figure 12-3: **Insert Test Card** dialog

# <span id="page-275-0"></span>**12.2.2 Inserting a Test Card**

Inserting a test card means: inserting it into an already defined list of test cards.

The procedure of inserting resembles the one of appending a test card (described in ["Appending a test](#page-274-0)  [card" on page 275 of this chapter\)](#page-274-0). The difference is that the inserted test card is positioned in the list right *before* the currently selected test card rather than appended to the end.

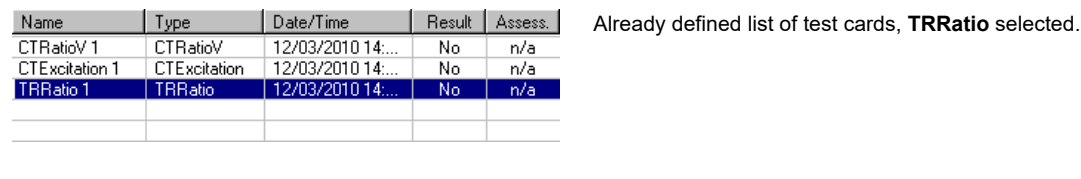

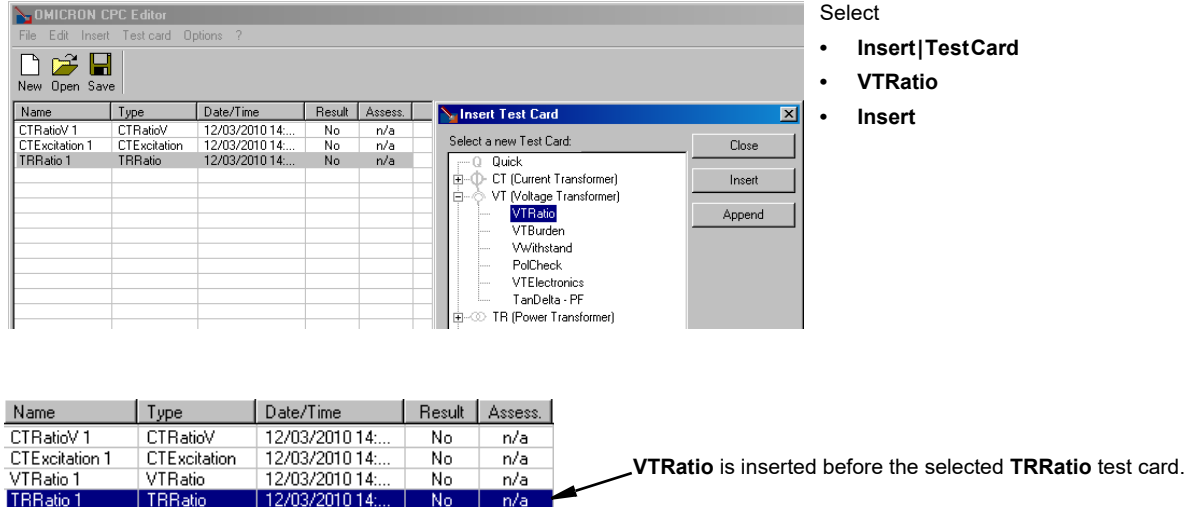

Figure 12-4: Example: inserting a **VTRatio** test card to an existing list of test cards

 $\Box$  n/a

No.

# **12.2.3 Inserting from file**

TRRatio

Select **Insert | From File...** to browse for a previously saved . xml file. This . xml file is a test file that was either

- previously created with the *CPC Editor*, and saved to the computer's hard disk
- or previously created (and even executed and assessed) with the *CPC 100*, and then uploaded to the computer's hard disk by means of the OMICRON <product\_name>Device Browser.

Just like inserting a single test card, inserting an . xml file means, positioning its entire contents (one or more test cards) in the list right before the currently selected test card.

# **12.2.4 Copying a test card**

In most cases, it is easier to copy/paste an existing and already parametrized test card, and to rename it accordingly, than to start a new one from the beginning.

To copy a test card either

- ► right-click the list view pane to open the shortcut menu and click **Copy**
- ► or select **Edit | Copy**.

This copies the selected test card to the Clipboard.

You now have three choices.

- 1. Insert the test card from the Clipboard into your list view:
	- ► either right-click the list view pane to open the shortcut menu and click **Insert Copied Test Card**
	- ► or select **Insert | Test card copied**

**Note:** Note that the inserted test card is positioned in the list right *before* the currently selected test card.

- 2. Paste the test card from the Clipboard into the list view overwriting a test card of your choice:
	- ► either right-click the list view pane to open the shortcut menu and click **Paste**
	- ► or select **Edit | Paste**

**Note:** Note that the selected test card is overwritten by the one pasted from the Clipboard.

3. Paste the test card from the Clipboard into the list view of another running instance of the *CPC Editor*:

Change to the other running instance of the *CPC Editor*, or start the *CPC Editor* once more and

- ► insert the test card either via the shortcut menu item **Insert Copied Test Card** or the pull-down menu item **Insert Copied Test Card**
- ► or overwrite the selected test card with the test card from the Clipboard either via the shortcut menu item **Paste** or the pull-down menu item **Edit | Paste**.

### **12.2.5 Renaming a test card**

To rename the currently selected test card to any new name of your choice

- ► either right-click the list view pane to open the shortcut menu and click **Rename**
- ► or select **Test card | Rename**

Enter the name of our choice (256 characters max.) and press **Enter**.

# **12.2.6 Saving a test**

Click the **Save** icon or select **File | Save** with the "Save as type:" option "CPC files (\*.xml)" to save the currently open test, that is, the test card(s) listed in the list view with all of their settings, under its actual name.

If this test does not have a name yet, the **Save As** dialog box opens. Browse to the destination folder of your choice, and name your test accordingly.

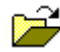

**Note:** The file name extension .xml is appended automatically. Do not enter any other file name extension as the **File Open** command will then not show this file anymore.

### **12.2.7 Saving a test as template**

Using the **File | Save As...** command with the "Save as type:" option "CPC templates (\*.xmt)", any test file can be saved as a test procedure template, that is, a user-defined template containing one or more test cards with all of their specific test settings but without test results.

**Note:** To learn more about templates in general, please refer to [2.4.11 "Creating defaults and templates"](#page-61-0)  [on page 62.](#page-61-0)

In this process, the settings of the original  $name \cdot xml$  file are taken over to the newly created test procedure template name.xmt. Possible test results in the name.xml file, however, are not taken over. The original file name. xml remains unchanged.

The template is then uploaded to the *CPC 100* using the OMICRON *<product\_name>Device Browser*.

**Note:** The file name extension . xmt is appended automatically. Do not enter any other file name extension as the *CPC 100* will not recognize it as a valid template.

### **12.2.8 Deleting a test card**

To delete a test card from a test or a test procedure template

- ► either right-click the list view pane to open the shortcut menu and click **Delete**
- ► or select **Edit | Delete**

**Note:** To delete an entire test or template, that is, an . xml or . xmt file, from your computer, use Windows Explorer.

## **12.2.9 Preparing a test offline using a PC**

Outline of a typical proceeding for an offline test preparation with a PC using the *CPC Editor* and OMICRON <product\_name>Device Browser.

It is recommended to create subfolders in a tree structure that corresponds with the substation, for example:

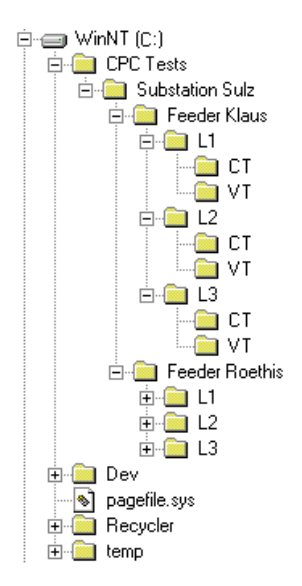

Figure 12-5: Representation of the substation "Sulz" with its two 3-phase feeders "Klaus" and "Roethis" in a folder tree structure

- ► Start the *CPC Editor*
- ► Set up the required test card(s) for this substation, compose your entire test, and eventually save the test in the appropriate folder that you created before.

**Note:** If single test cards or entire tests are similar or even identical, use the *CPC Editor*'s copy/paste functionality, rather than creating new tests from the beginning.

For example:

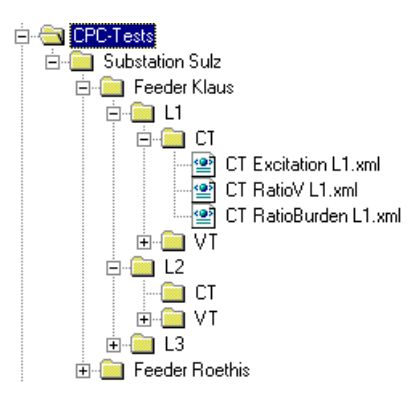

► Right-clicking a test file and selecting **Open With** and **OMICRON CPC Editor** from the context menu starts the *CPC Editor*, loads the file and lets you edit it.

#### **CPC 100 Reference Manual**

▶ Once all tests are composed, use the OMICRON <product\_name>Device Browser's upload function to transfer the entire tree structure from your PC to the *CPC 100* at once. Single files can be transferred directly from the *CPC Editor* using **Save as…** from the **File** menu.

# **13** *CPC Excel File Loader*

# **13.1 General**

The *CPC Excel File Loader* allows loading XML files into Microsoft Excel templates for post processing. The *CPC Excel File Loader* is installed with the *CPC 100 Start Page*. After the installation, you can start the *CPC Excel File Loader* directly from the *CPC 100 Start Page* by clicking on the respective icon.

### **13.1.1 System requirements**

For the installation requirements, see [2.5.1 "System requirements" on page 65](#page-64-0).

### **13.1.2 Installing the** *CPC Excel File Loader*

For the installation procedure, see [2.5 "Installation of the CPC](#page-63-0) 100 Toolset" on page 64.

# **13.2 Working with the** *CPC Excel File Loader*

The *CPC Excel File Loader* allows loading XML files generated with the *CPC 100* into Microsoft Excel templates for post-processing. Every test card within an XML file is represented by a sheet of a Microsoft Excel workbook. You can load new XML files into the Microsoft Excel template by generating all sheets or by loading data into existing sheets of the workbook. The mapping between the data in the file and in the sheets is done by using the same name for the *CPC 100* test card and the corresponding sheet.

**Note:** Due to the mapping of the data, use unique names for the test cards in the XML files.

Because the results are converted into Microsoft Excel compatible numbers, post-processing of the data is straightforward. In a blank customer sheet, you can reference to the data in the sheets designed by OMICRON using Microsoft Excel formulas. Then, if the data in the OMICRON sheets is updated, the customer sheet is updated, too. By this means, special forms for post-processing of the data, the socalled templates, can be created easily.

# **13.3 Template usage**

Templates are pairs of XML documents and Microsoft Excel templates designed by OMICRON or end users for designated applications. The XML templates are predefined test procedures, often with comments, that run on the *CPC 100* and guide the user through the test. Once completed, the XML file is saved, downloaded to the PC and then loaded into the corresponding Microsoft Excel template. There the results are post-processed and a final test report is generated. The template pairs facilitate and speed testing with the *CPC 100* and the evaluation of results.

**Note:** The version of the two templates must match. There is a version check. If an error message appears after loading the XML template, the templates do not match. Thus, use a template pair of the same version.

To run a test procedure according to a template:

1. Upload the XML template or a whole folder of templates for the intended application from the PC to the *CPC 100*.

The XML templates (\*.xmt files) are available on the *CPC 100 Start Page*.

2. Open the template on the *CPC 100*.

#### **CPC 100 Reference Manual**

- 3. Run the test procedure according to the template.
- 4. After completing the test procedure, save the test as a new file.
- 5. Open the corresponding Microsoft Excel template by double-clicking the \*. x1t file in the folder labeled with the test procedure name. A Microsoft Excel workbook appears.
- 6. Click the **Load XML-File** button and open the \*.xml file directly from your *CPC 100*. The *CPC Excel File Loader* loads the test results from the XML file to the Microsoft Excel template.
- 7. After all worksheets are filled with data, the test results are calculated and displayed.

# **14 Technical data**

# **14.1 General**

- In the following tables, all guaranteed input data are specified for an ambient temperature of 23  $^{\circ}$ C  $\pm$ 5 °C, a power supply of 230 V AC, and after a warm-up time greater than 25 min.
- All guaranteed output data are valid for the period of one year after factory adjustment.
- The error values of each measurement range (listed under "Accuracy" in the following tables) are specified in

% of the reading (rd)  $+$  % of full scale (fs)

To obtain the exact measurement error, multiply the displayed measured value with the given reading error (rd), and add the full scale value multiplied with the given full scale error (fs).

Example:

- The *CPC 100* is set to the **800A AC** range.
- The display shows a measured value of 720 A at I Out.
- The guaranteed error is specified as 0.2% (rd) + 0.2% (fs).
- Therefore, the error is 720 A x 0.2% (rd) + 800 A x 0.2% (fs)  $= 1.44$  A + 1.6 A = **3.04 A**.

**Note:** All guaranteed specifications refer to standard AC or DC measurements. Other measurements, such as frequency-selective measurements, or measurements after a numeric integrator (like used with the **CTRogowski** test card) can have slightly higher errors.

- The listed value of the typical maximum output time "typical time  $t_{\text{max}}$ " applies
	- at the high-current **800A AC** and **400A DC** outputs to a load consisting of 2x6 m cables
	- at the other outputs to the respective typical output power.
- ► Do not connect the 2kV output to any of the inputs. The 2kV output is measured internally.
- A higher ambient and/or operational temperature reduces both the typical maximum output time "typical time  $t_{max}$ " and case by case the maximum output current accordingly.

Also refer to ["Temperature monitoring" on page 47](#page-46-0).

- When loaded with a high burden, the **800A AC**, **400A DC, 6A AC** (also in the **3A AC** mode) and **6A DC** outputs can generate noise. This noise, however, is normal and no reason to worry.
- An error message (313) appears if there is no ground connection, neither via PE (protective earth wire of the power supply) nor via grounding terminal (see 2.1.2 ["High-voltage and High-current](#page-22-0)  [outputs" on page 23\)](#page-22-0) or the power supply has no galvanic connection to ground. The latter is the case on very special power supplies like with diesel generators or when insulation transformers are used. For these cases there is the option to check the "Disable ground check" check box at the **Device Setup** tab in the **Options** view (se[e "Device Setup" on page 51](#page-50-0)).

Rather than starting a test and activating the outputs, pressing the I/O (test start/stop) push-button will then pop up a message box notifying you about this problem.

**Note:** Only one output at a time can be used, that is, either **800A AC** *or* **400A DC** *or* **2kV AC** *or*...

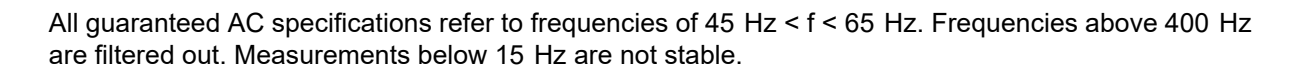

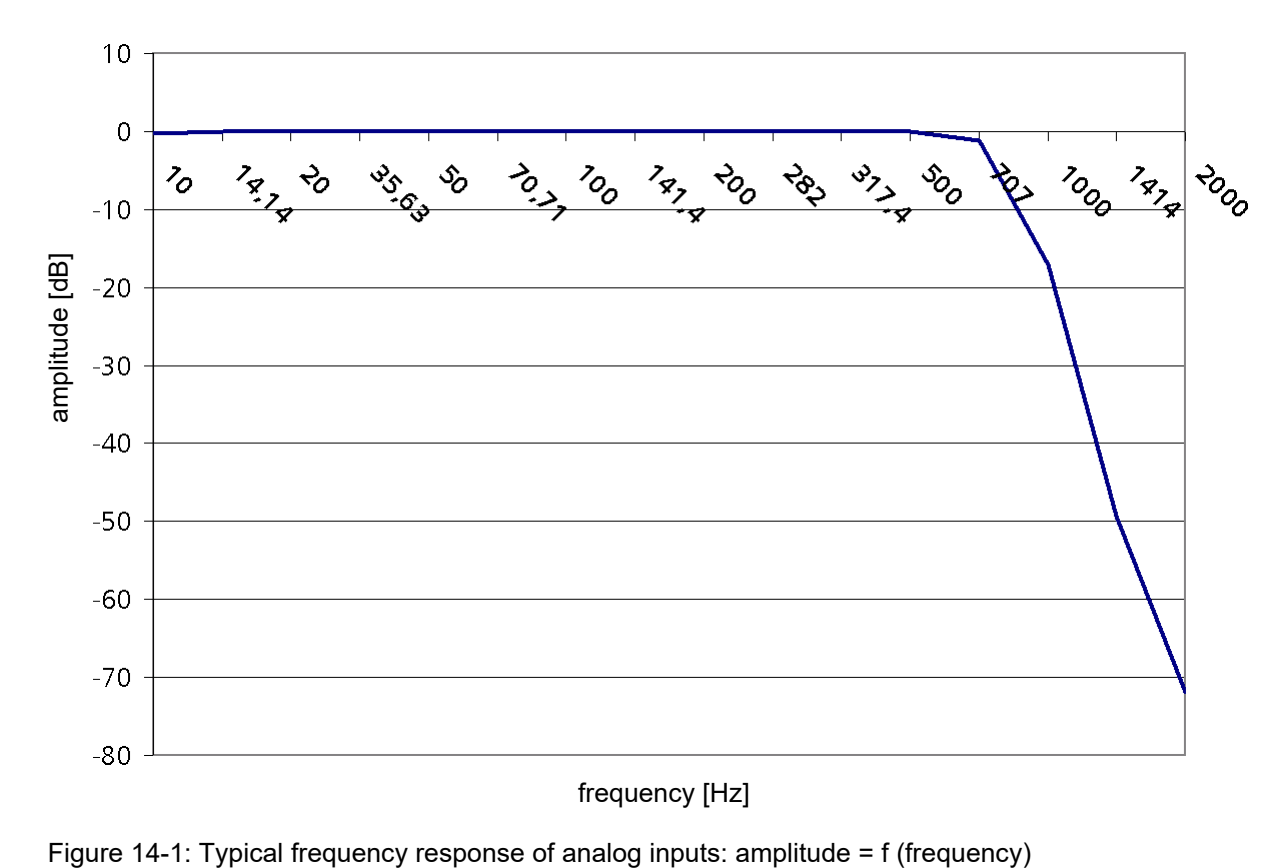

# **14.2 Power supply**

**Note:** For safety-relevant issues regarding *CPC 100* power supply, also refer to [1.7 "Power supply" on](#page-16-0)  [page 17.](#page-16-0)

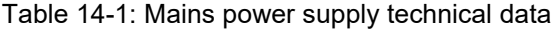

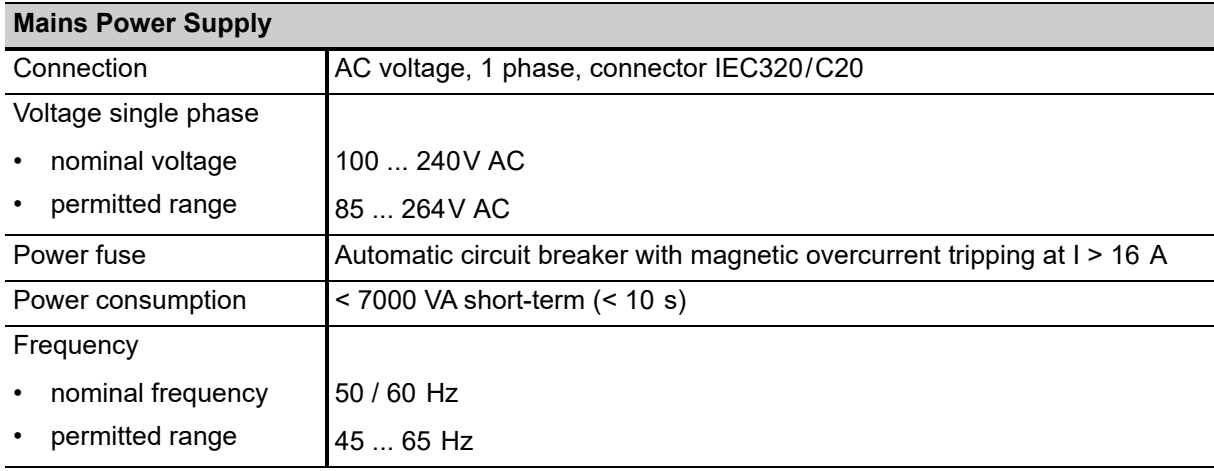

**Note:** If the power supply is ≤ 190V AC, the *CPC 100* cannot provide the full output power at the **800A AC** output. The same applies when an external booster is used. Therefore, in order to gain the full output power, provide a sufficient power supply (190V ... 240V AC).

# **14.3** *CPC 100* **outputs**

**Note:** Due to safety-relevant issues regarding the *CPC 100* high-current and high-voltage outputs, also read [1.10 "High-voltage and high-current outputs" on page 20](#page-19-0).

## **14.3.1 High-current and high-voltage outputs**

The high-current and high-voltage outputs are all situated at the left-hand side of the *CPC 100*.

#### **800A AC output**

**Note:** While using the **800A AC** output, disconnect any cables that may be plugged in to the **400A DC** output. These outputs are internally connected.

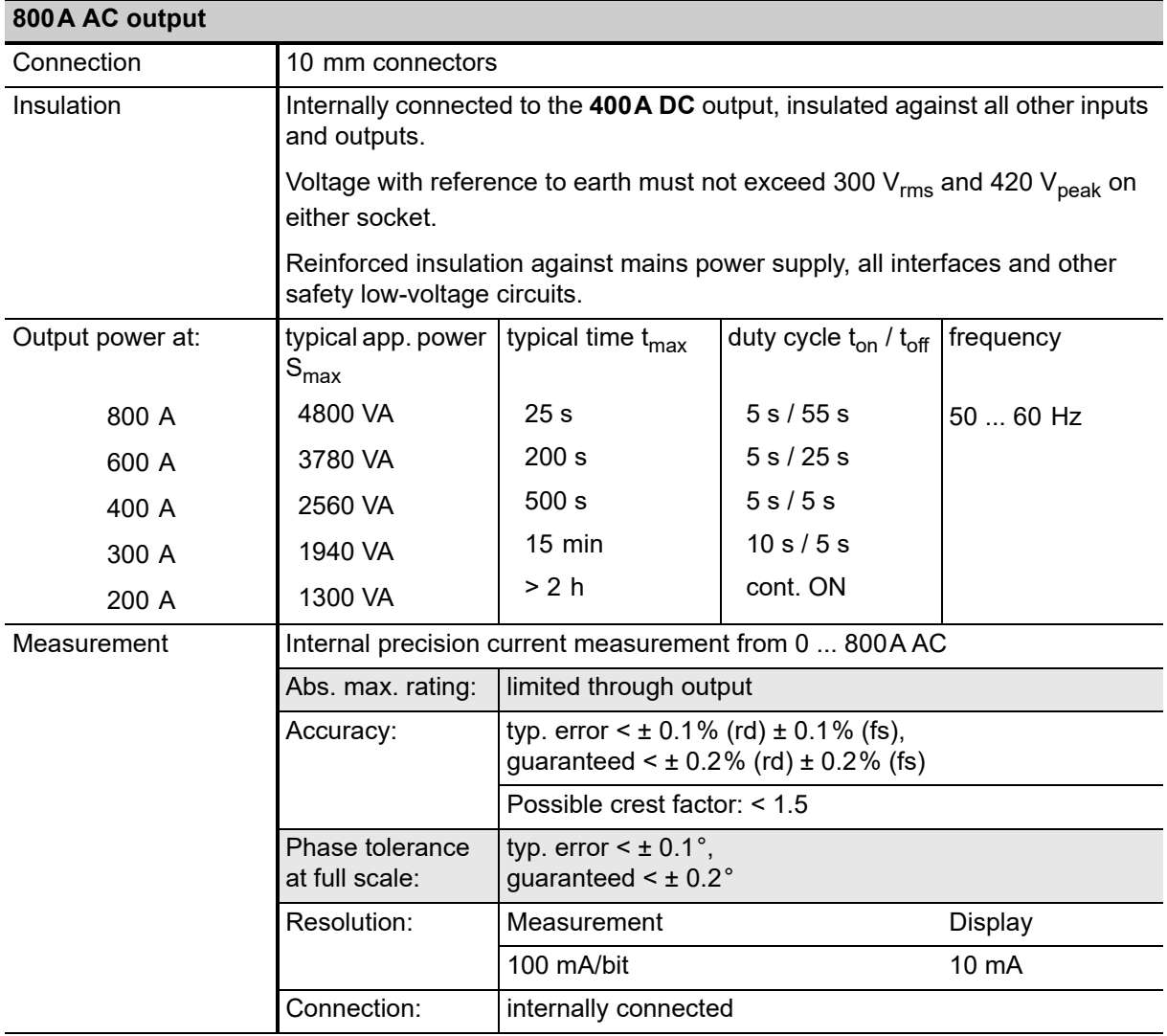

Table 14-2: **800A AC** output technical data

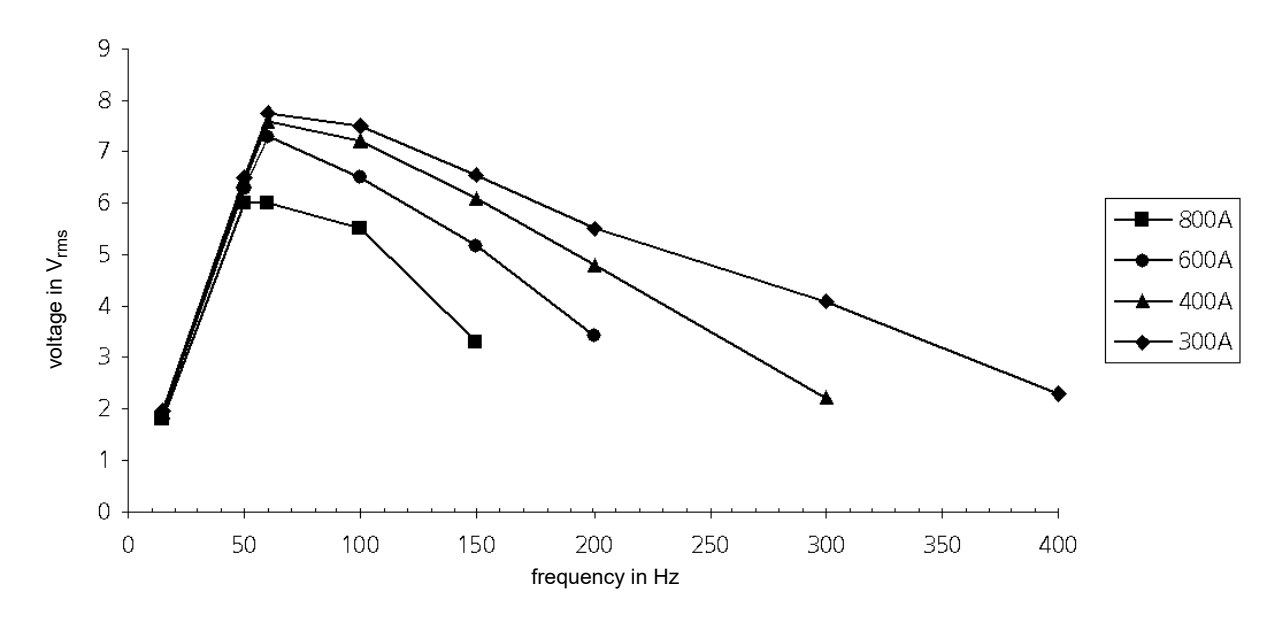

Figure 14-2: Typical maximum output voltage of **800A AC** output depending on frequency and current

**Note:** The signal for the **800A AC** output is generated by an internal transformer. To avoid saturation, sudden magnitude changes are suppressed and the signal is output as a ramp. For several applications the magnitude change is deferred even more, for example, for CT ratio measurements.

The ramp changes for a full magnitude are

- one period of the signal, regardless of the size of the change for an increase ramp
- 300 ms for a decreasing ramp, or accordingly less if the magnitude change is only a fraction of its full value.

### **400A DC output**

**Note:** While using the **400A DC** output, disconnect any cables that may be plugged in to the **800A AC** output. These outputs are internally connected.

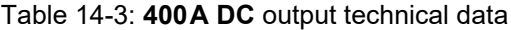

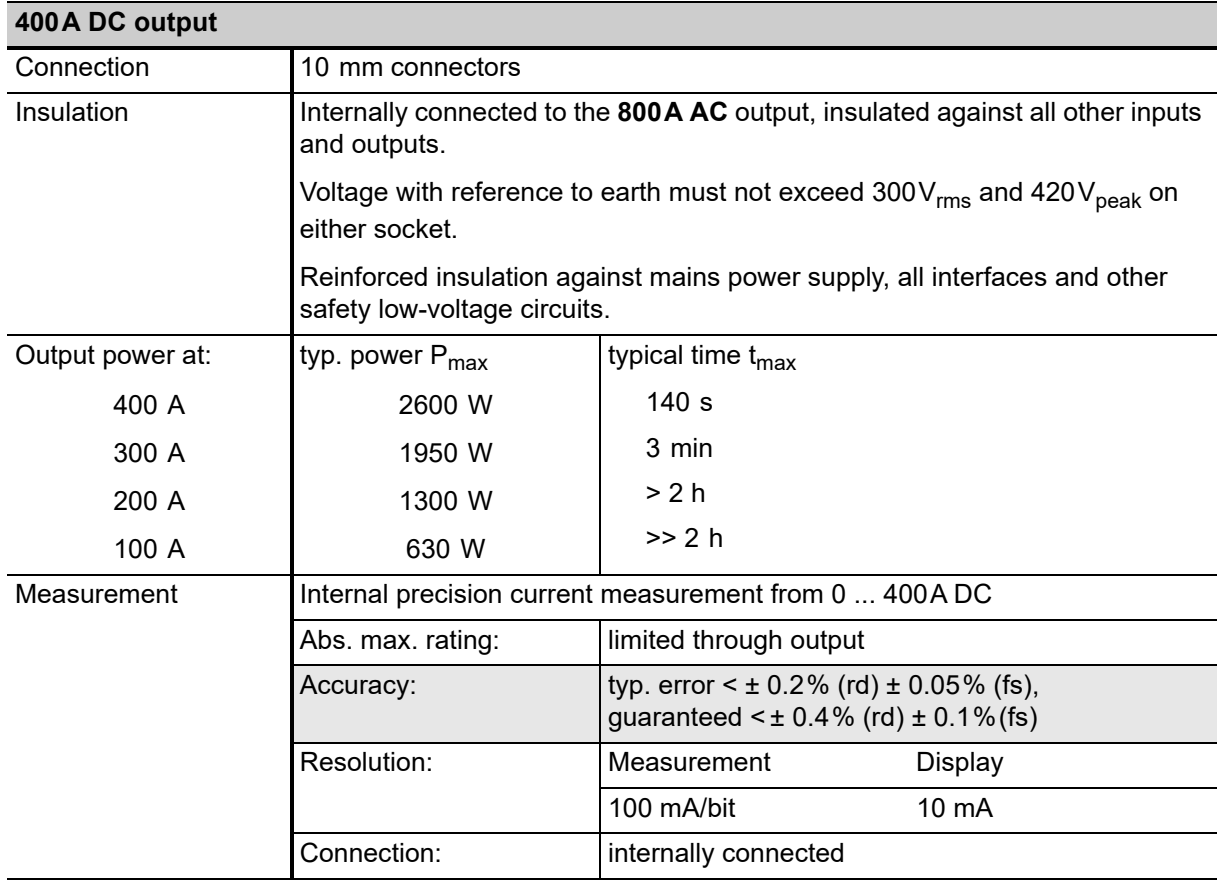
#### **2kV AC output**

**Note:** While using the **2kV AC** output, disconnect any cables that may be plugged in to any of the highcurrent outputs (**800A AC** or **400A DC**).

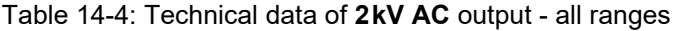

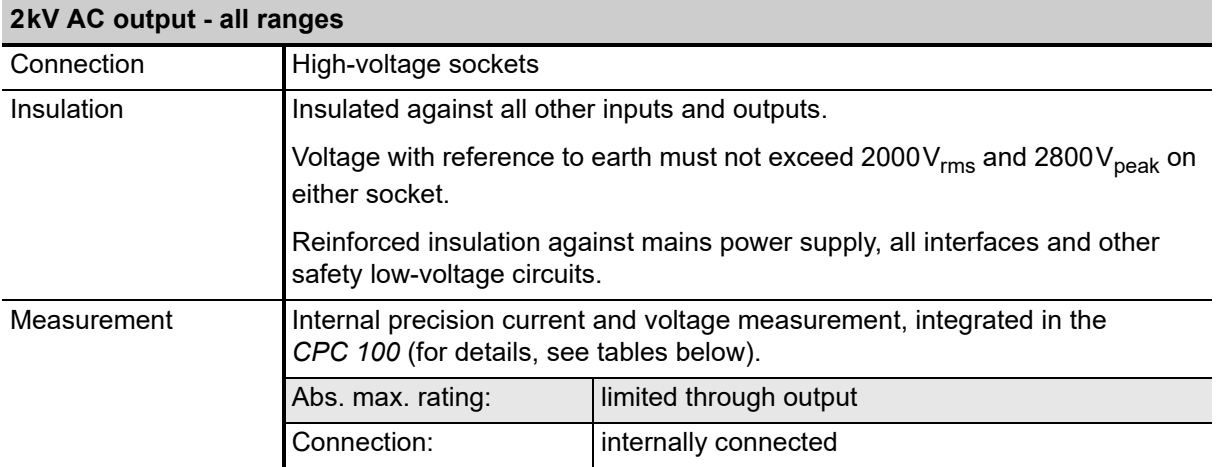

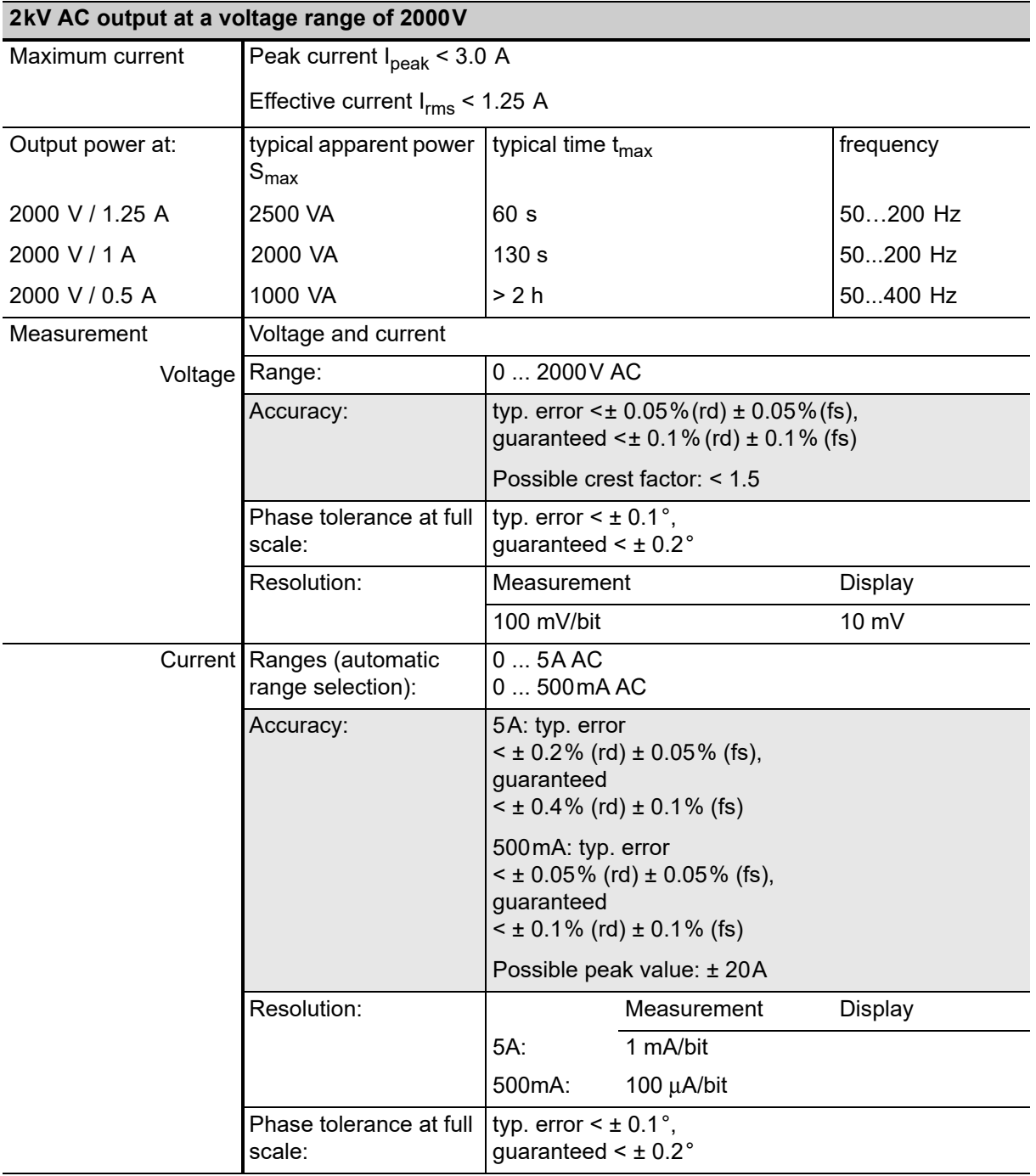

Table 14-5: Technical data of **2kV AC** output at a voltage range of 2000V

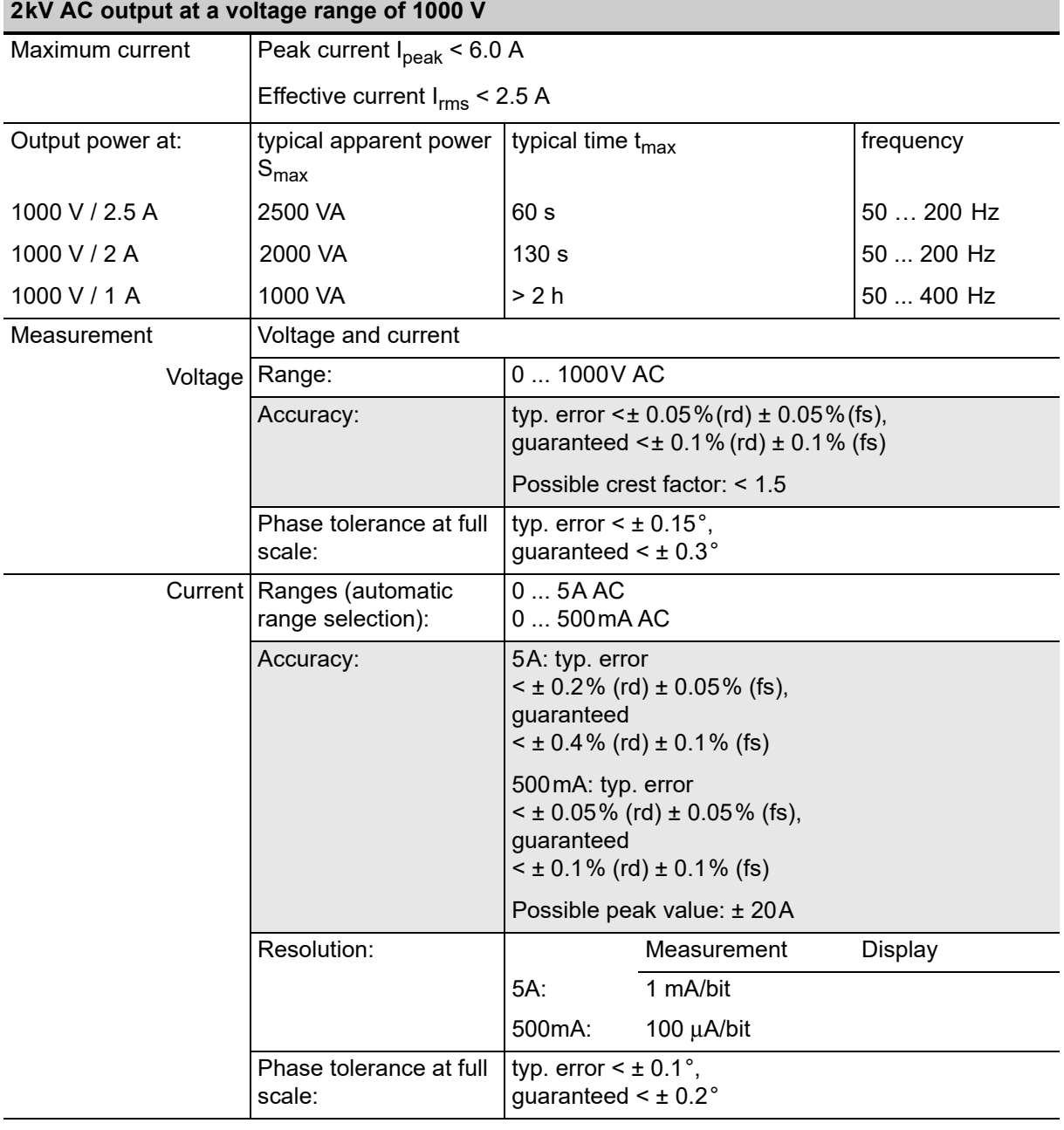

#### Table 14-6: Technical data of **2kV AC** output at a voltage range of 1000V

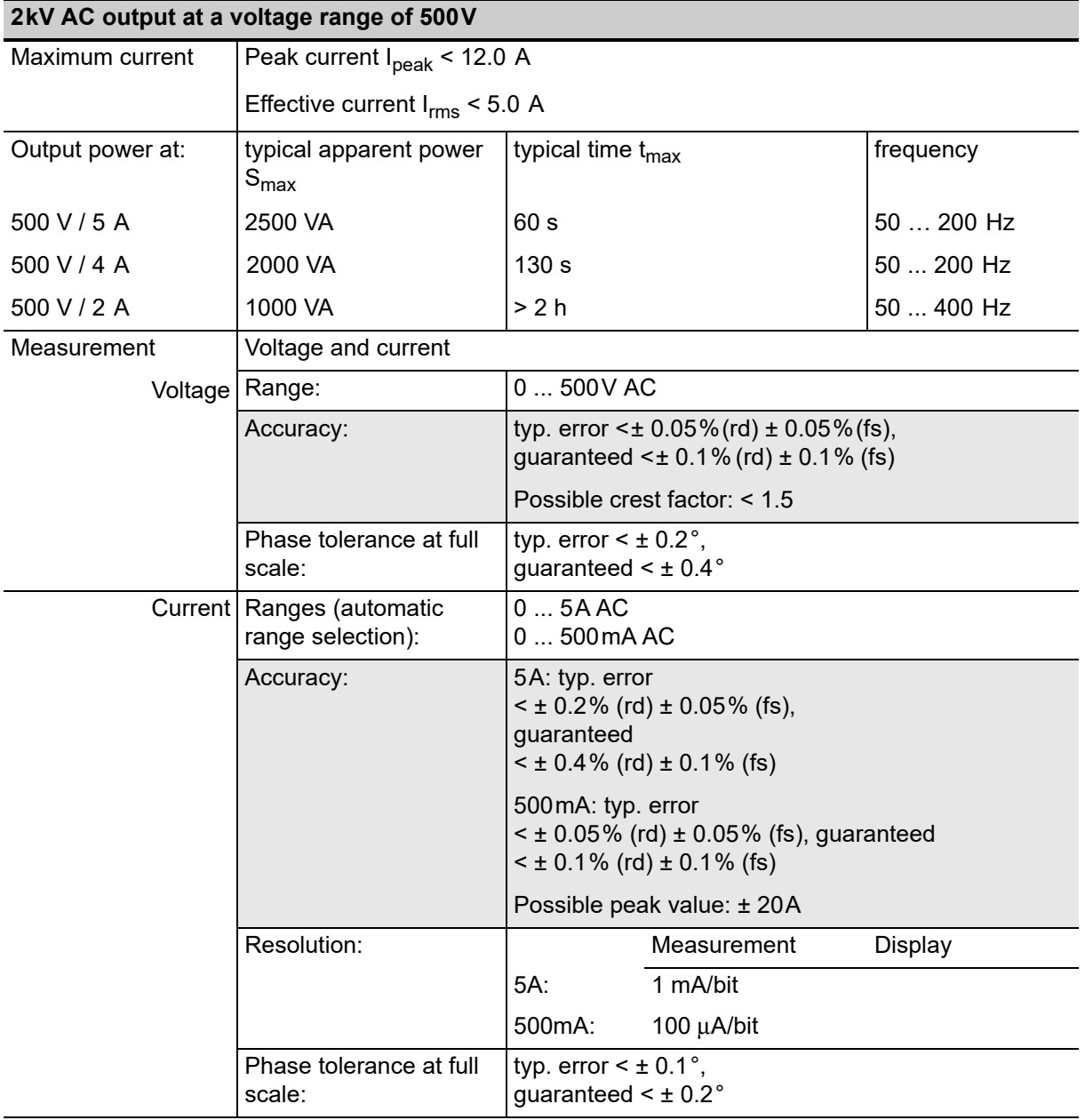

Table 14-7: Technical data of **2kV AC** output at a voltage range of 500 V

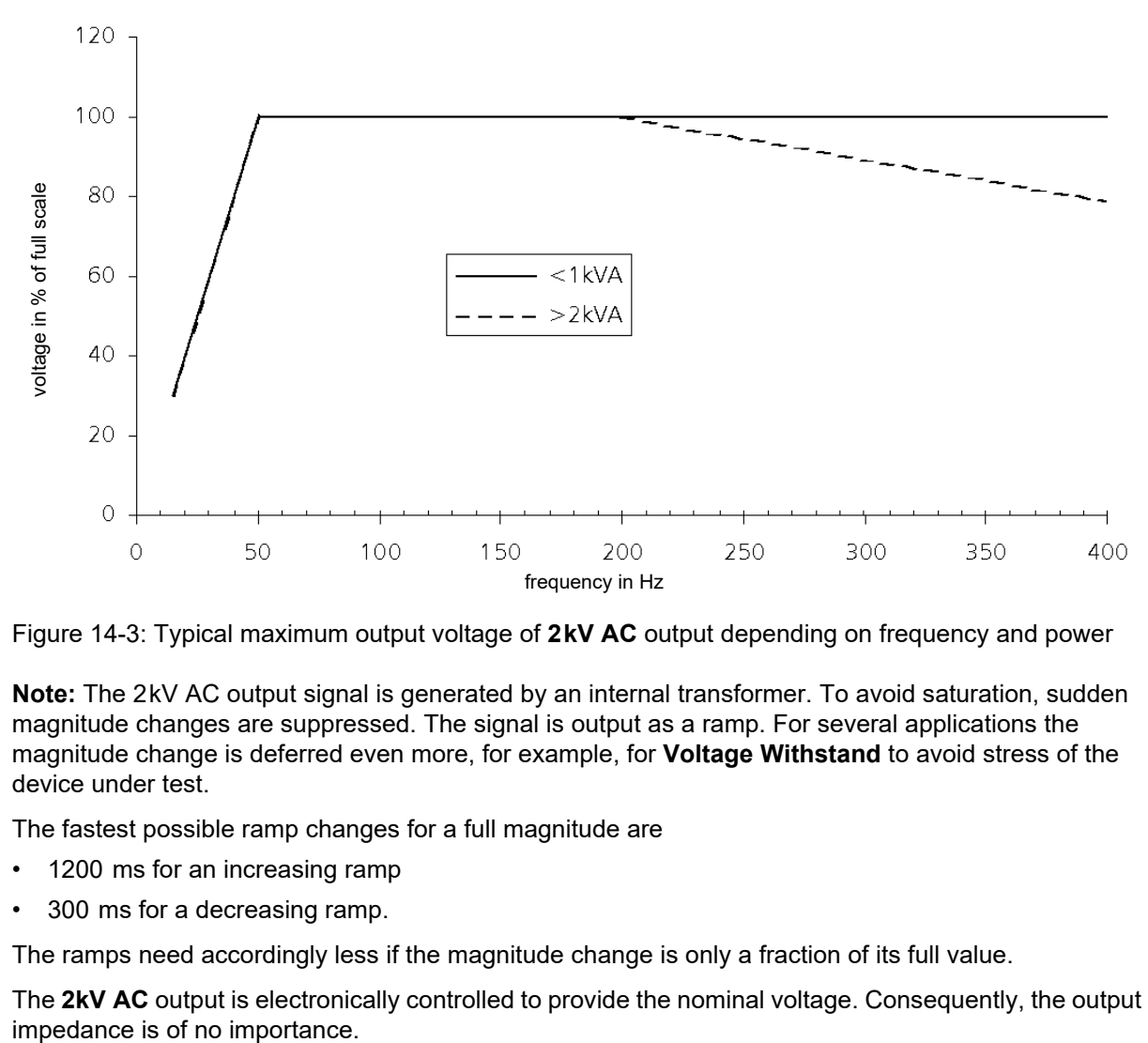

Figure 14-3: Typical maximum output voltage of **2kV AC** output depending on frequency and power

**Note:** The 2kV AC output signal is generated by an internal transformer. To avoid saturation, sudden magnitude changes are suppressed. The signal is output as a ramp. For several applications the magnitude change is deferred even more, for example, for **Voltage Withstand** to avoid stress of the device under test.

The fastest possible ramp changes for a full magnitude are

- <span id="page-292-0"></span>• 1200 ms for an increasing ramp
- 300 ms for a decreasing ramp.

The ramps need accordingly less if the magnitude change is only a fraction of its full value.

The **2kV AC** output is electronically controlled to provide the nominal voltage. Consequently, the output

## **14.3.2 Outputs on the** *CPC 100* **front panel**

**Note:** The outputs of the *CPC 100* front panel are not controlled.

Furthermore, there is no internal measurement provided. To measure a front panel output signal, connect it to a measuring input:

- current measurement: **IAC/DC** input
- voltage measurement: **V1 AC** or **V DC** input

#### **6A / 130V AC output**

**Note:** While using the **6A / 130V AC** output, disconnect any cables that may be plugged in to any of the high-current outputs (**800A AC** or **400A DC**), or to the **6A DC** output.

Table 14-8: Technical data of **6A / 130V AC** output - all ranges

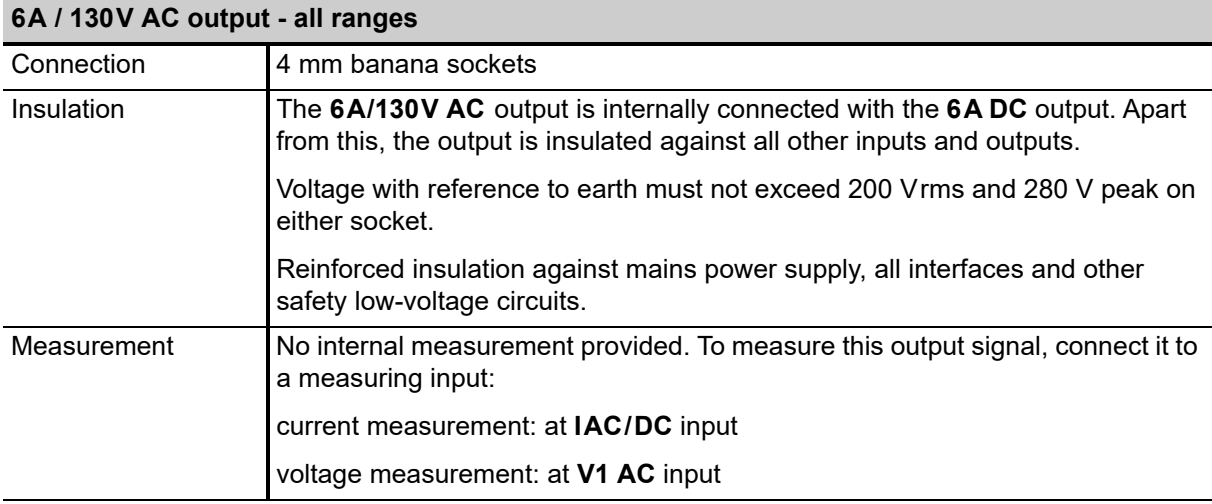

#### Table 14-9: Technical data of **6A / 130V AC** output in 130V AC mode

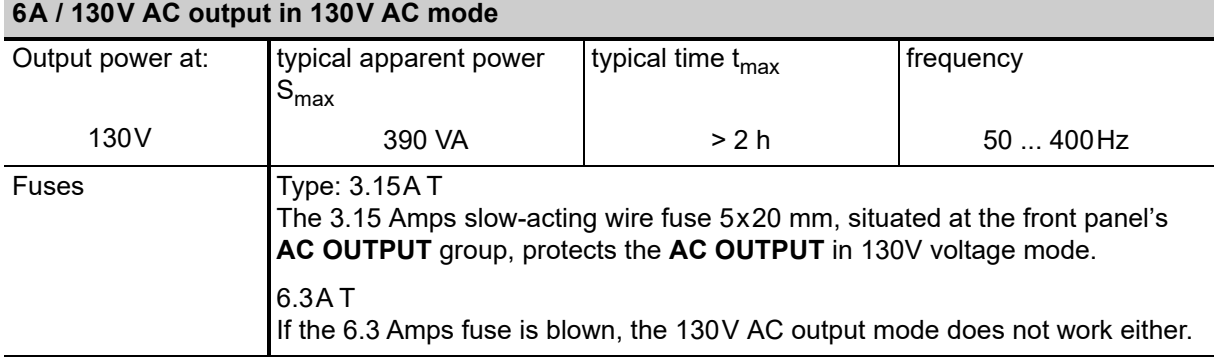

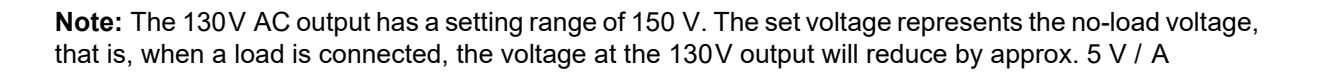

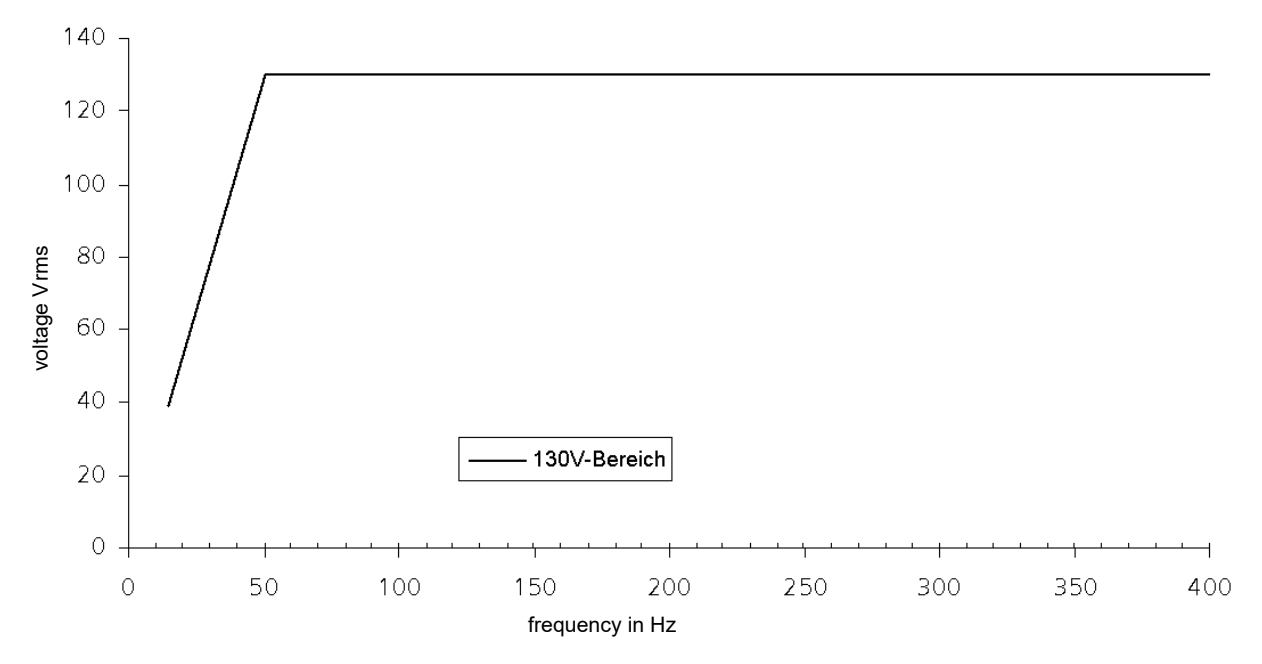

Figure 14-4: Typical maximum output voltage of **6A / 130V AC** output in 130V AC mode depending on frequency

Table 14-10: Technical data of **6A / 130V AC** output in 6A AC mode

| 6A / 130V AC output in 6A AC mode |                                                                                                    |                               |            |  |
|-----------------------------------|----------------------------------------------------------------------------------------------------|-------------------------------|------------|--|
| Output power at:                  | typical apparent power<br>$S_{\text{max}}$                                                                                                    | typical time t <sub>max</sub> | frequency  |  |
| 6.0A                              | 330 VA                                                                                                    | > 2 h                         | $50200$ Hz |  |
| Fuse                              | Type: $6.3A$ T<br>The 6.3 Amps slow-acting wire fuse 5x20 mm, situated at the front panel's<br>AC OUTPUT group, protects the AC OUTPUT in 6A AC and 3A current mode<br>and the DC OUTPUT |                               |            |  |

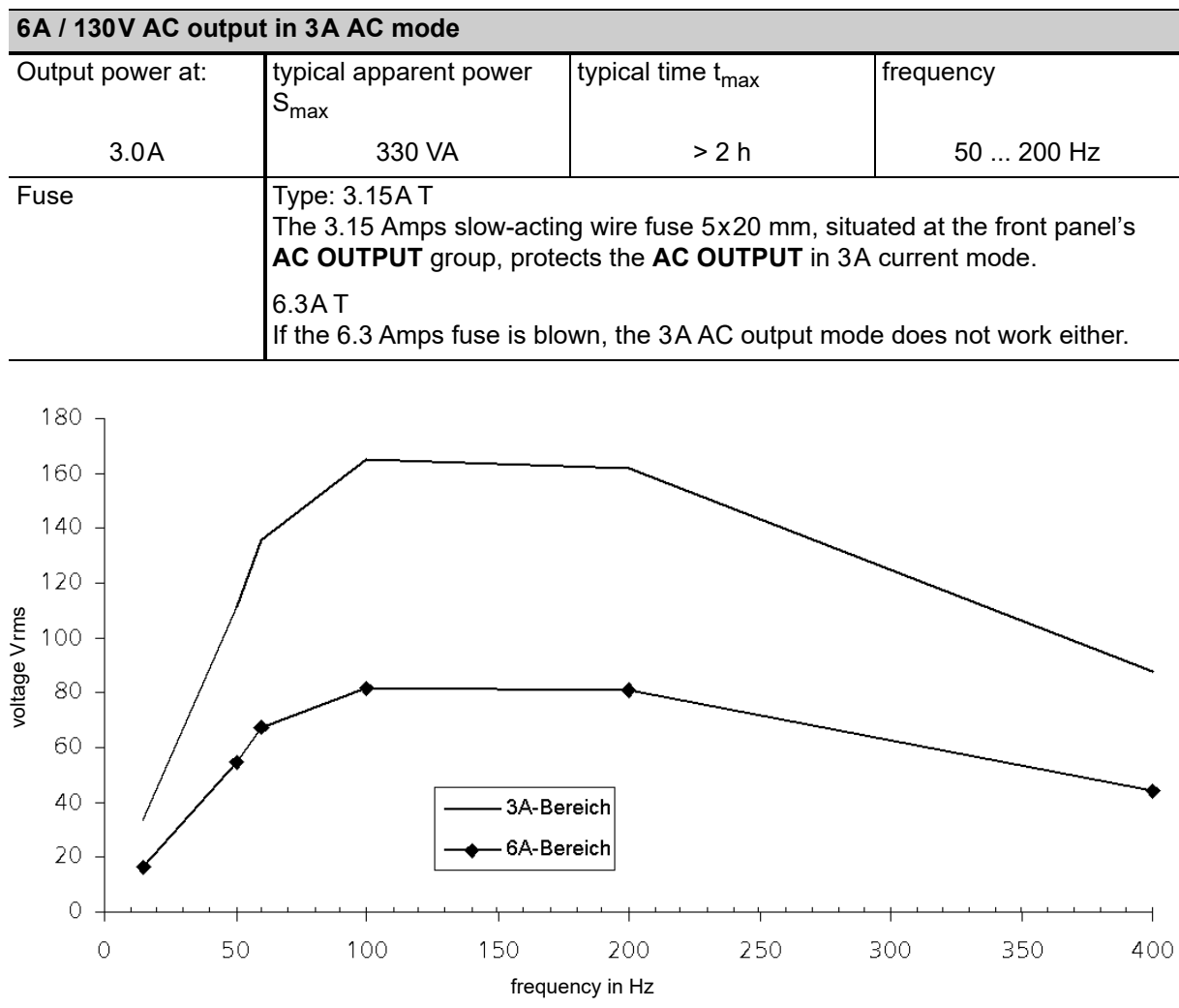

Table 14-11: Technical data of **6A / 130V AC** output in 3A AC mode

Figure 14-5: Typical maximum output voltage of **6A / 130V AC** output in 3 and 6A AC mode depending on frequency and current

#### **6A DC current output**

**Note:** While using the **6A DC** output, disconnect any cables that may be plugged in to any of the highcurrent outputs (**800A AC** or **400A DC**), or to the **6A / 130V AC** output.

Table 14-12: **6A DC** output technical data

| <b>6A DC output</b>              |                                                                                                    |                               |  |
|----------------------------------|----------------------------------------------------------------------------------------------------|-------------------------------|--|
| Connection                       | 4 mm banana sockets                                                                                                    |                               |  |
| Insulation                       | The 6A DC output is internally connected with the<br>6A / 130V AC output. Apart from this, the output is insulated against all other<br>inputs and outputs.                                                  |                               |  |
|                                  | Voltage with reference to earth must not exceed 200 Vrms and 280 V peak on<br>either socket.                                                                                                    |                               |  |
|                                  | Reinforced insulation against mains power supply, all interfaces and other<br>safety low-voltage circuits.                                                                                                   |                               |  |
| Protection                       | If a large inductance is connected, and the output is switched off, an internal<br>arc-suppression diode protects the user from voltage spikes from the<br>inductance.                                       |                               |  |
|                                  | Additionally, a surge arrester with a short circuit spring that, in case of an<br>overload, applies a short circuit to the output and protects the user if the arc-<br>suppression should not be sufficient. |                               |  |
|                                  | The existence of a discharge voltage potential is also indicated by a lit LED -<br>even if the CPC 100 is switched off. This LED is situated at the right-hand side<br>of the 6A DC output sockets.          |                               |  |
| Current / voltage<br>measurement | No internal measurement provided. To measure this output signal, connect it to<br>a measuring input:                                                                                                    |                               |  |
|                                  | current measurement: at IAC/DC input                                                                                                    |                               |  |
|                                  | voltage measurement: at V DC input                                                                                                    |                               |  |
| Output power at:                 | typical power P <sub>max</sub>                                                                                                    | typical time $t_{\text{max}}$ |  |
| 6.0 A                            | 360 W                                                                                                    | >2 h                          |  |
| 3.0A                             | 180 W                                                                                                    | >> 2h                         |  |
| Fuse                             | Type: 6.3AT<br>The 6.3 Amps slow-acting wire fuse 5x20 mm, situated at the front panel's<br>AC OUTPUT group, protects both the AC OUTPUT in 3A and 6A current mode<br>and the DC OUTPUT                      |                               |  |

Unlike other test cards, **RWinding** (winding resistance) and **TRTapCheck** (tap changer winding resistance and on-load tap changer interruption check) provide special additional safety functions.

- ► Do not connect a large inductance to this output in any other test card but **RWinding** and **TRTapCheck**.
- ► If a test object with a large inductance is connected to the *CPC 100*, earth both ends of the test object before you disconnect it from the *CPC 100*.

## **14.3.3 Output "Ext. Booster" (option)**

The output "Ext. Booster" does not have own specifications. They are determined by the device connected to this output, for example, by the current booster *CP CB2*.

► For more information about boosters, please refer to [15 "Accessories" on page 310](#page-309-0).

The connector "Ext. Booster" is *always* galvanically connected to mains, even if an external booster is selected on the software tab **Options | Device Setup**, the green status light (0) is on, the outputs are turned off or the Emergency Stop button is pressed.

- ► Do not use any booster cables other than those supplied by OMICRON electronics.
- ► Handle with extreme caution.

## **14.3.4 Output to input synchronization**

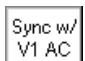

The feature **Synch w/ V1 AC** synchronizes the output frequency with the **V1 AC** input frequency (refer t[o "Sync w/ V1AC" on page 74\)](#page-73-0).

The **Amplifier** test card provides the possibility to synchronize to various inputs.

The *CPC 100* filters the input signals, therefore, if mains is connected to, for example, the **V1 AC** input, possible signal interferences and/or noise do not affect the synchronization considerably. The fundamental wave of the input signal serves as reference for the synchronization.

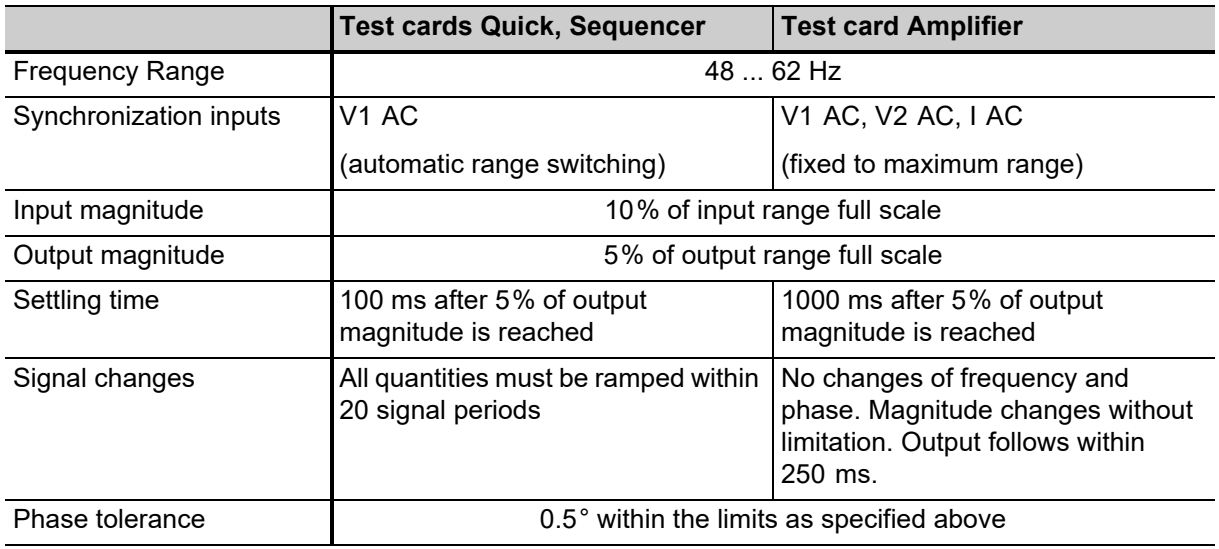

Table 14-13: Output to input synchronization

#### **How long does the synchronization take?**

Example for the **2kV AC** output in **Quick**:

**Note:** As explained [on page 293 of this chapter](#page-292-0), the **2kV AC** output needs 1200 ms to ramp up to its full magnitude, and accordingly less for a smaller magnitude.

Total synchronization time = time to reach 5% of full magnitude + settling time.

- The output ramps linear, therefore reaches 5% of its full magnitude after 5% of 1200 ms = **60 ms**
- Then the **100 ms** settling time elapses
- Therefore, the entire synchronization lasts 60 ms + 100 ms = **160 ms**.

## **14.4** *CPC 100* **inputs**

### **14.4.1 BIN IN binary input**

Table 14-14: **BIN IN** binary input technical data

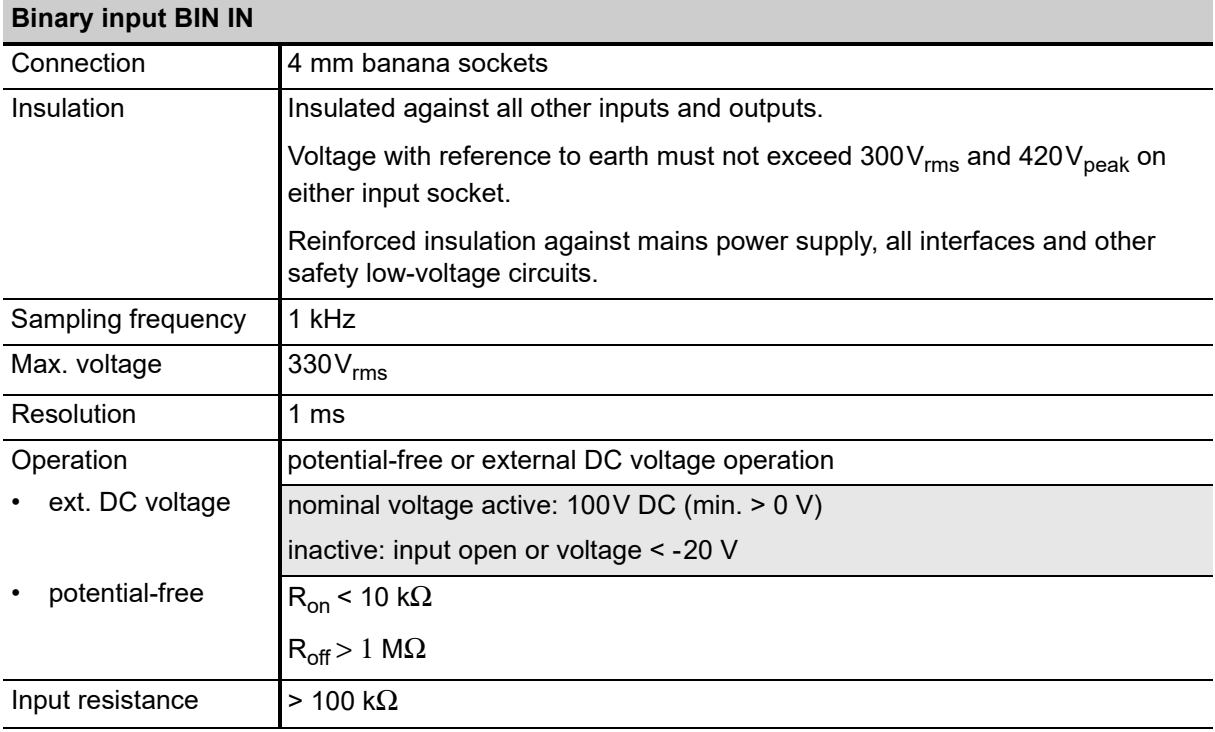

## **14.4.2 10A IAC/DC input**

► Never connect the 2kV output to any of the inputs. The 2kV output is measured internally.

Table 14-15: **10A IAC/DC** input technical data

| 10A IAC/DC input              |                                                                                                    |                                                                                                    |  |
|-------------------------------|----------------------------------------------------------------------------------------------------|----------------------------------------------------------------------------------------------------|--|
| Connection                    | 4 mm banana sockets                                                                                                    |                                                                                                    |  |
| Measurement                   | 0.10A                                                                                                    |                                                                                                    |  |
| ranges<br>(autoranging)       | 01A                                                                                                    |                                                                                                    |  |
| Insulation                    | Insulated against all other inputs and outputs.                                                                                                    |                                                                                                    |  |
|                               | Voltage with reference to earth must not exceed 270 $V_{rms}$ and 380 $V_{peak}$ on either<br>input socket.                                                                                                    |                                                                                                    |  |
|                               | Reinforced insulation against mains power supply, all interfaces and other safety<br>low-voltage circuits.                                                                                                    |                                                                                                    |  |
| Protection                    | The 10A IAC/DC current input is fuse-protected (see below). For measuring<br>currents on high inductances, the input is protected before the fuse.                                                                                                    |                                                                                                    |  |
|                               | This is done by an internal surge arrester with a short circuit spring that, in case of<br>an overload, applies a short circuit to the output, and protects the user in case the<br>fuse is blown, and a current is still forced through the input with a high voltage. |                                                                                                    |  |
| Maximum current               | 11A <sub>rms</sub>                                                                                                    |                                                                                                    |  |
| Accuracy                      |                                                                                                    |                                                                                                    |  |
| AC operation<br>(autoranging) | 10A:                                                                                                    | typ. error $\leq \pm 0.05\%$ (rd) $\pm 0.05\%$ (fs),<br>guaranteed < $\pm$ 0.1% (rd) $\pm$ 0.1% (fs)   |  |
|                               | $1A$ :                                                                                                    | typ. error $\leq \pm 0.05\%$ (rd) $\pm 0.05\%$ (fs),<br>guaranteed < $\pm$ 0.1 % (rd) $\pm$ 0.1% (fs)  |  |
|                               | Possible crest factor: < 3.0                                                                                                    |                                                                                                    |  |
|                               | Phase tolerance at full scale:                                                                                                    |                                                                                                    |  |
|                               | 10A:                                                                                                    | typ. error $\leq \pm 0.1$ °<br>guaranteed $\leq \pm 0.2$ °                                             |  |
|                               | $1A$ :                                                                                                    | typ. error $\leq \pm 0.15^{\circ}$<br>guaranteed $\leq \pm 0.3$ °                                      |  |
| DC operation<br>(autoranging) | 10A:                                                                                                    | typ. error $\leq \pm 0.03\%$ (rd) $\pm 0.08\%$ (fs),<br>guaranteed < $\pm$ 0.05% (rd) $\pm$ 0.15% (fs) |  |
|                               | $1A$ :                                                                                                    | typ. error $\leq \pm 0.03\%$ (rd) $\pm 0.08\%$ (fs),<br>guaranteed < $\pm$ 0.05% (rd) $\pm$ 0.15% (fs) |  |
| Input resistance              | < 100 m $\Omega$                                                                                                    |                                                                                                    |  |

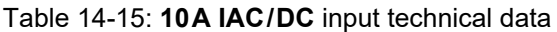

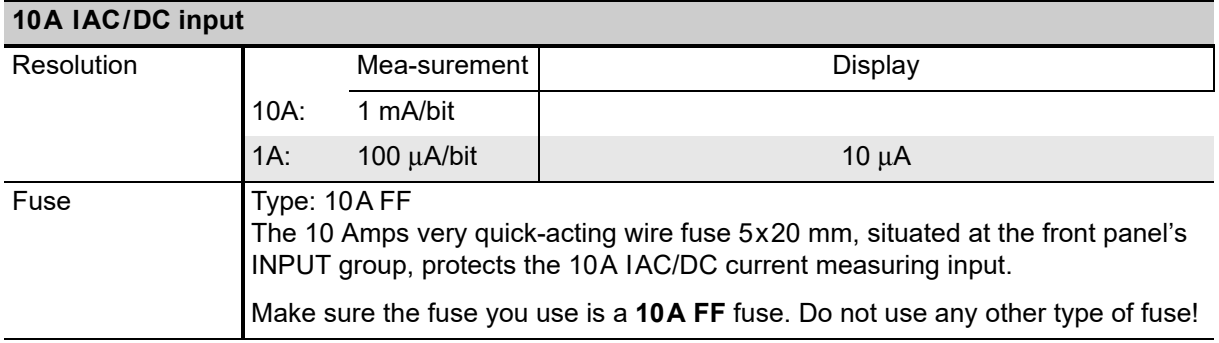

## **14.4.3 300V V1 AC input**

► Never connect the 2kV output to any of the inputs. The 2kV output is measured internally.

| 300V V1AC input                        |                                                                         |  |  |
|----------------------------------------|-------------------------------------------------------------------------|--|--|
| Connection                             | 4 mm banana sockets                                                     |  |  |
| Measurement<br>ranges<br>(autoranging) | $\vert 0 \ldots 300 V / 0 \ldots 30 V / 0 \ldots 3 V / 0 \ldots 300 mV$ |  |  |
| Insulation                             | N (black socket) is connected to N of the V2 AC input                   |  |  |

Table 14-16: **300V V1AC** input technical data

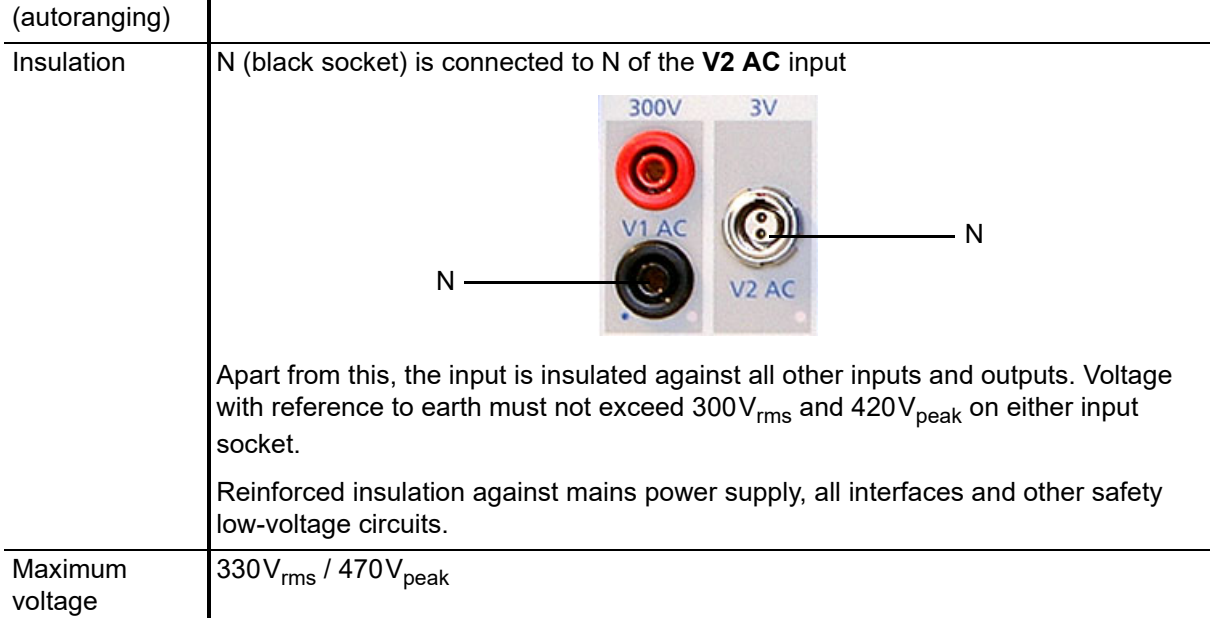

| 300V V1AC input  |                                                                  |                 |                                                                                                    |  |
|------------------|------------------------------------------------------------------|-----------------|----------------------------------------------------------------------------------------------------|--|
| Accuracy         | 300 V:                                                           |                 | typ. error $\leq \pm 0.05\%$ (rd) $\pm 0.05\%$ (fs),<br>guaranteed $\leq \pm 0.1\%$ (rd) $\pm 0.1\%$ (fs) |  |
|                  | 30 V:                                                            |                 | typ. error $\leq \pm 0.05\%$ (rd) $\pm 0.05\%$ (fs),<br>guaranteed $\leq \pm 0.1\%$ (rd) $\pm 0.1\%$ (fs) |  |
|                  | 3V:                                                              |                 | typ. error $\leq \pm 0.1\%$ (rd) $\pm 0.05\%$ (fs),<br>guaranteed $\leq \pm 0.2\%$ (rd) $\pm 0.1\%$ (fs)  |  |
|                  | 300mV:                                                           |                 | typ. error $\leq \pm 0.15\%$ (rd) $\pm 0.05\%$ (fs),<br>guaranteed $< \pm 0.3$ % (rd) $\pm 0.1$ % (fs)    |  |
|                  | Possible crest factor: $< 1.5$                                   |                 |                                                                                                    |  |
|                  | Phase tolerance at full scale of all ranges:                     |                 |                                                                                                    |  |
|                  | typ. error $\leq \pm 0.1^{\circ}$<br>guaranteed $\leq \pm 0.2$ ° |                 |                                                                                                    |  |
| Input resistance | 500 k $\Omega$                                                   |                 |                                                                                                    |  |
| Resolution       |                                                                  | Measure-ment    | Display                                                                                                   |  |
|                  | 300 V:                                                           | 15 mV/bit       |                                                                                                    |  |
|                  | 30 V:                                                            | $1.5$ mV/bit    |                                                                                                    |  |
|                  | 3V:                                                              | 150 $\mu$ V/bit |                                                                                                    |  |
|                  | 0.3 V:                                                           | $15 \mu V/b$ it | $5 \mu V$                                                                                                 |  |

Table 14-16: **300V V1AC** input technical data

## **14.4.4 3V V2 AC input**

Table 14-17: **3V V2AC** input technical data

| 3V V2 AC input                         |                                                                                                    |                                                                                                    |  |  |
|----------------------------------------|----------------------------------------------------------------------------------------------------|----------------------------------------------------------------------------------------------------|--|--|
| Connection                             | Odu connector GX1B0C-L020009-00A1                                                                                                    |                                                                                                    |  |  |
| Measurement<br>ranges<br>(autoranging) | $03$ V / 0 $$ 300 mV / 0 $$ 30 mV                                                                                                    |                                                                                                    |  |  |
| Insulation                             | N is connected to N of the V1AC input (black socket).                                                                                                    |                                                                                                    |  |  |
|                                        | N.                                                                                                    | 300V<br>3V<br>$\mathsf{N}$                                                                                  |  |  |
|                                        | Apart from this, the input is insulated against all other inputs and outputs. Voltage with<br>reference to earth must not exceed 300V <sub>rms</sub> and 420V <sub>peak</sub> on either input socket. |                                                                                                    |  |  |
|                                        | Reinforced insulation against mains power supply, all interfaces and other safety low-<br>voltage circuits.                                                                                           |                                                                                                    |  |  |
| Maximum<br>voltage                     | $10V_{rms}$ / $15V_{peak}$                                                                                                    |                                                                                                    |  |  |
| Accuracy                               | 3 V:                                                                                                    | typ. error $\leq \pm 0.03\%$ (rd) $\pm 0.08\%$ (fs),<br>guaranteed $\leq \pm 0.05\%$ (rd) $\pm 0.15\%$ (fs) |  |  |
|                                        | 300 mV:                                                                                                    | typ. error $\leq \pm 0.08\%$ (rd) $\pm 0.08\%$ (fs),<br>guaranteed < $\pm$ 0.15 % (rd) $\pm$ 0.15% (fs)     |  |  |
|                                        | 30 mV:                                                                                                    | typ. error $\leq \pm 0.1\%$ (rd) $\pm 0.25\%$ (fs),<br>guaranteed < $\pm$ 0.2% (rd) $\pm$ 0.5% (fs)         |  |  |
|                                        | Possible crest factor: < 1.5                                                                                                    |                                                                                                    |  |  |
|                                        | Phase tolerance at full scale                                                                                                    |                                                                                                    |  |  |
|                                        | 3V                                                                                                    | typ. error $\leq \pm 0.1$ °<br>guaranteed $\leq \pm 0.2$ °                                                  |  |  |
|                                        | 300 mV                                                                                                    | typ. error $\leq \pm 0.1$ °<br>guaranteed $\leq \pm 0.2$ °                                                  |  |  |
|                                        | 30 mV                                                                                                    | typ. error $\leq \pm 0.15^{\circ}$<br>guaranteed $\leq \pm 0.3$ °                                           |  |  |
| Input<br>resistance                    | 10 M $\Omega$                                                                                                    |                                                                                                    |  |  |

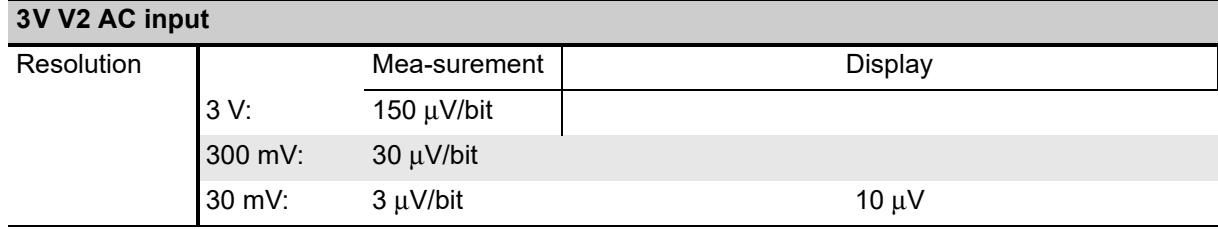

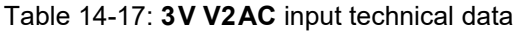

**Note:** When using the **CTRogowski** test card, the 3V **V2 AC** input uses an additional software-based integration method.

In the range of 50 Hz < f < 60 Hz, this results in a phase shift of 90° as well as an additional phase error of +/- 0.1° and an additional amplitude error of +/- 0.01%.

For frequencies in the range of 15 Hz < f < 400 Hz, the phase error is not specified, and the amplitude error can be up to +/- 0.50% higher.

## **14.4.5 10V V DC input**

Table 14-18: **10V VDC** input technical data

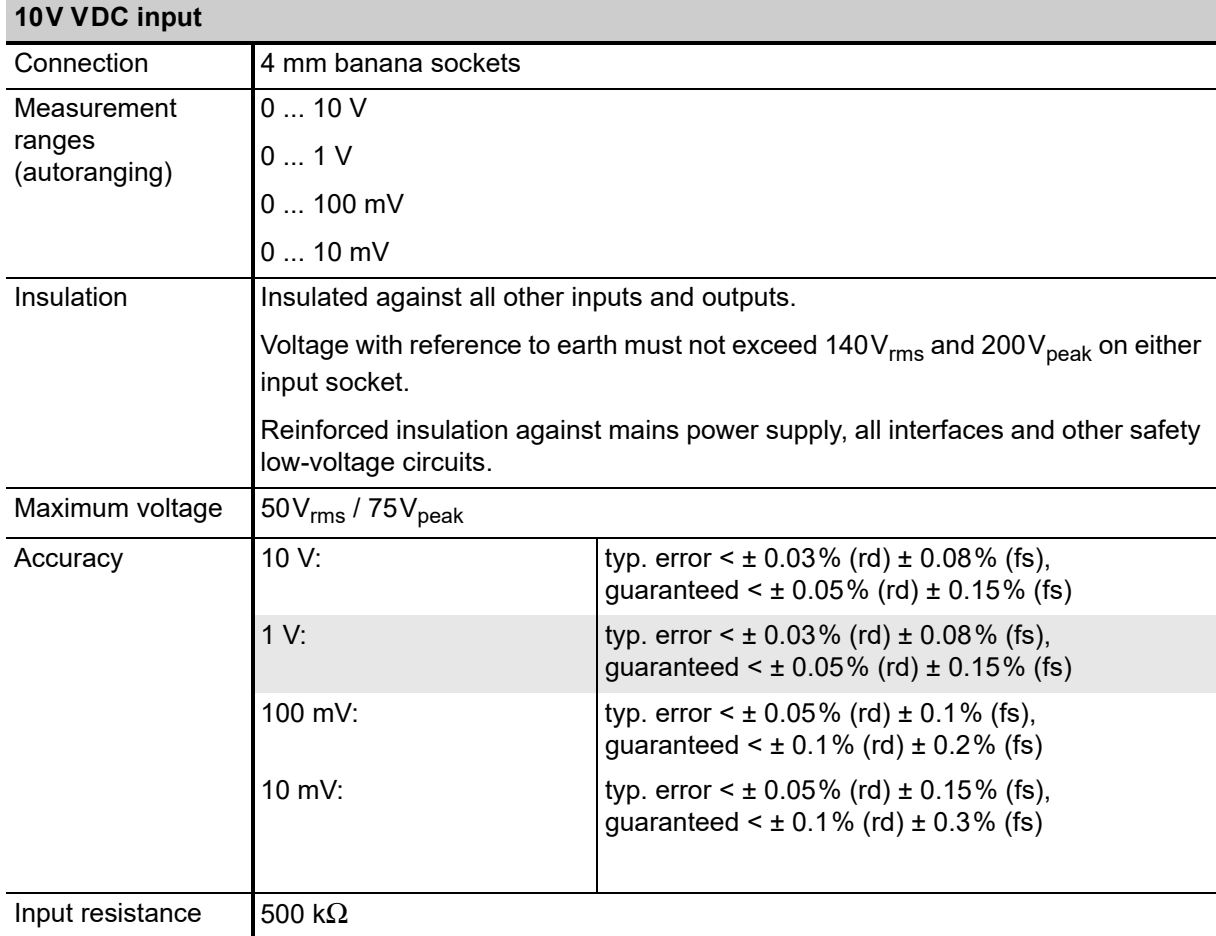

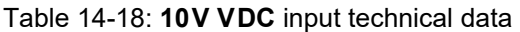

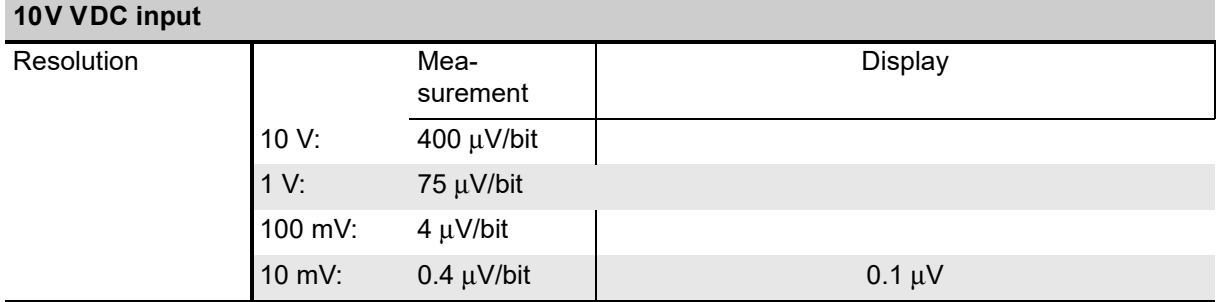

## **14.5** *CPC 100* **combined specifications**

#### **14.5.1 Resistance measurement**

The accuracy of the combined measurements can be calculated from the respective input and output specifications.

The tables below give some examples.

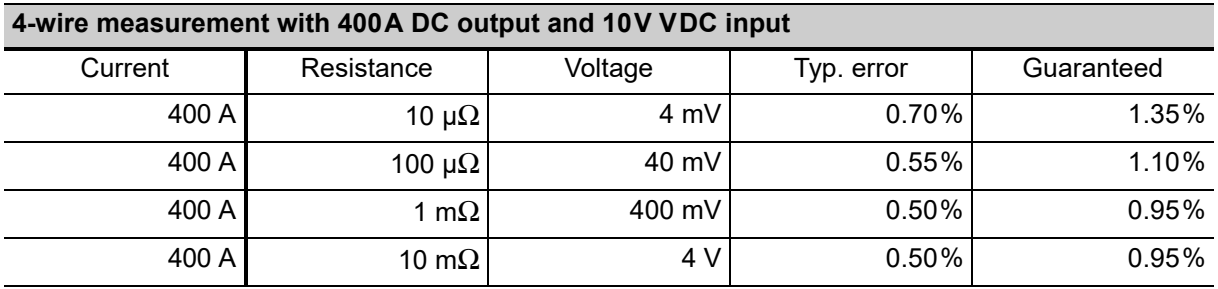

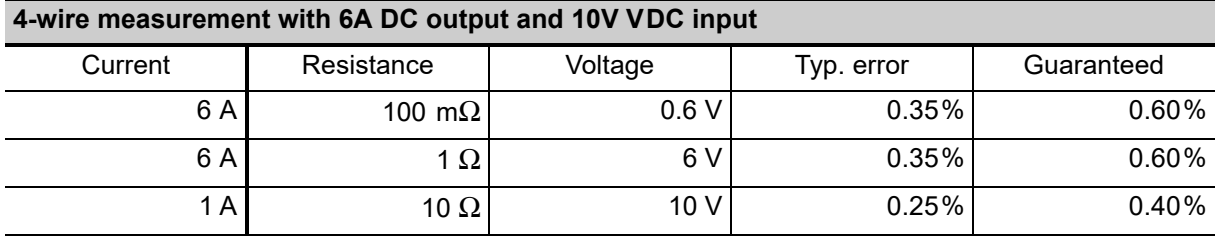

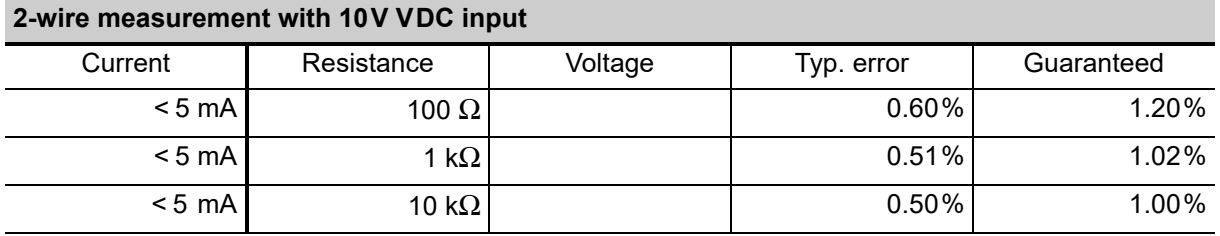

## **14.6 ePC interfaces**

## **14.6.1 PC and network interfaces (***CPC 100* **V0 only)**

The CPC 100 V0 supports the 10BaseT (twisted pair) Ethernet  $(\Rightarrow$  Glossary) interface for connecting the *CPC 100* to a PC, a notebook or a network hub. *CPC 100* V0 is equipped with two RJ-45 connectors. The connector labeled "PC" connects the *CPC 100* to a PC or a notebook, and the connector labeled "Network" connects the *CPC 100* to a network hub. These two connectors differ only in one crossconnection in the "PC" connector.

**Note:** Connect only one RJ-45 connector at a time.

## **14.6.2 Network interface (***CPC 100* **V1 only)**

The network connection of the *CPC 100* V1 is implemented by the 10/100BaseTX (twisted pair) Ethernet interface. The *CPC 100* V1 is equipped with one RJ-45 connector labeled "Network" for connecting the *CPC 100* to a PC, a notebook or a network hub.

## **14.6.3 USB interface (***CPC 100* **V1 only)**

The *CPC 100* V1 supports the USB interface for connecting the USB memory stick shipped with the *CPC 100*. The USB interface is compliant with the Universal Serial Bus (USB) Specification, Revision 1.1 and 2.0.

**Note:** The full functionality is guaranteed only for the USB memory stick delivered with the *CPC 100*.

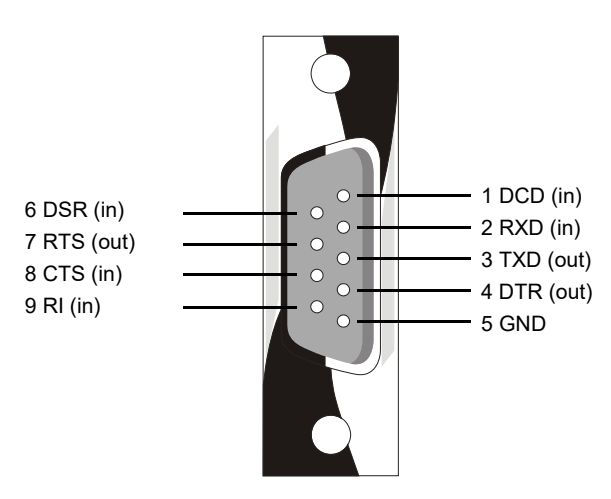

#### **14.6.4 Serial interface connector**

Figure 14-6: Serial interface connector

Table 14-19: Legend

- DCD Data Carrier Detect
- RXD Receive Data
- TXD Transmit Data
- DTR Data Terminal Ready
- GND Ground
- DSR Data Set Ready
- RTS Request To Send
- CTS Clear To Send
- RI Ring Indicator

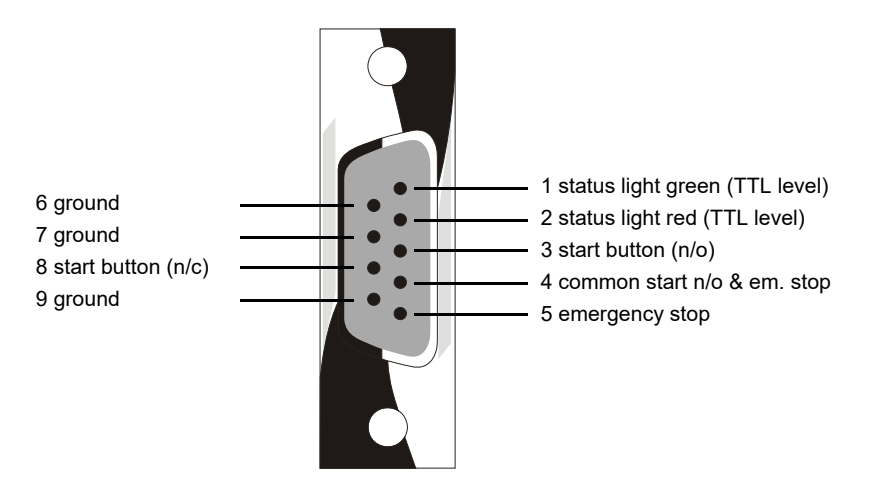

## **14.6.5 Connector for external safety functions**

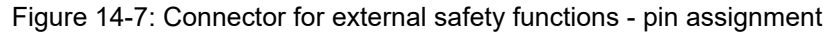

The pins 1 and 2 provide an output of 12.9V / 85.5mA (V1) and 5V / 2.5mA (V0).

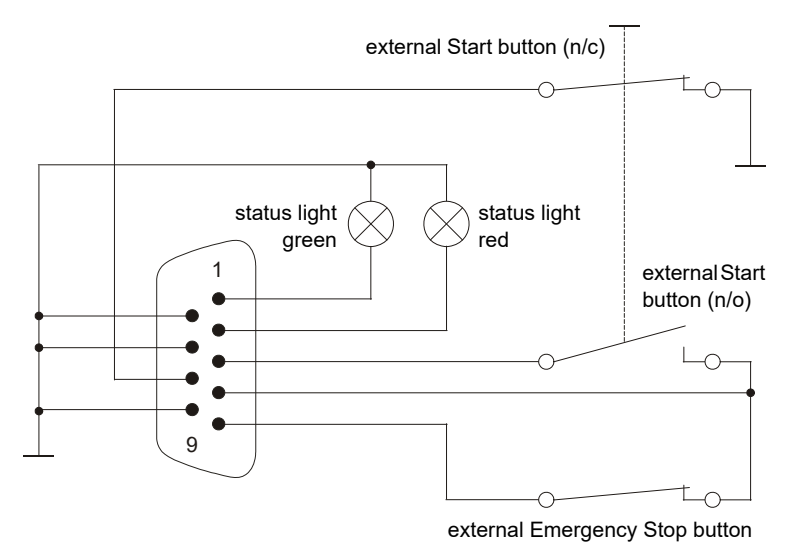

Figure 14-8: Connector for external safety functions - wiring scheme

## **14.7 Environmental conditions**

Table 14-20: Environmental conditions - climate

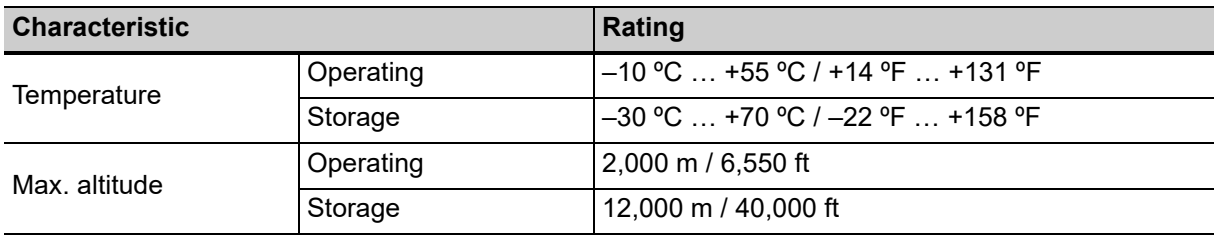

## **14.8 Standards conformity**

Table 14-21: Standards conformity

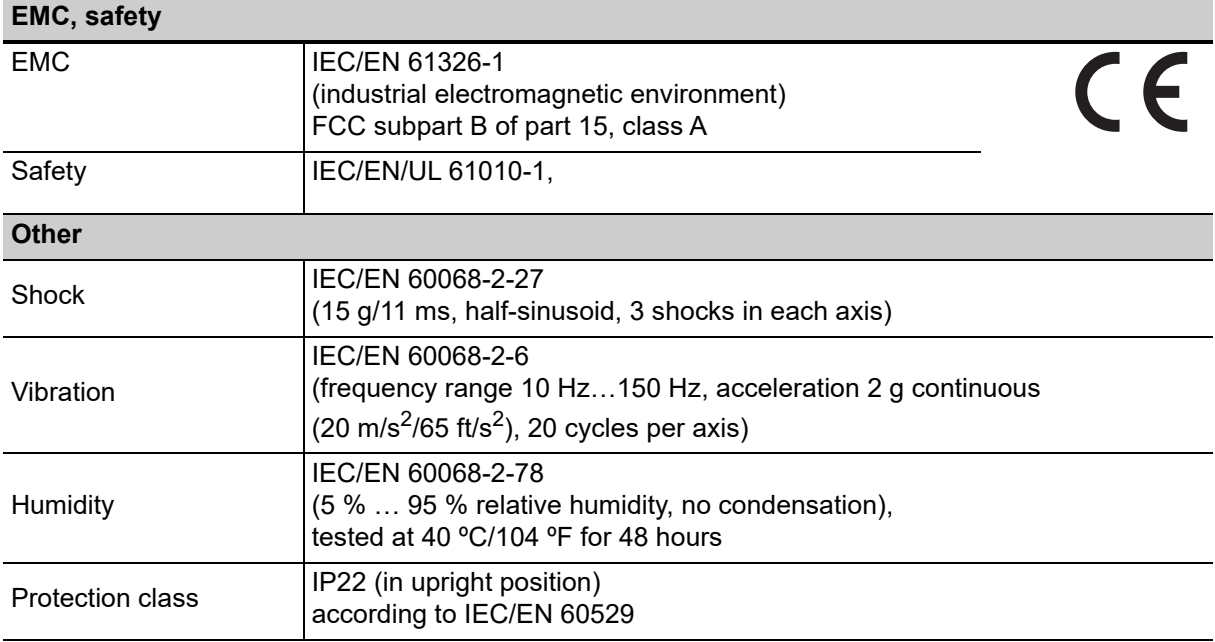

## **14.9 Mechanical data**

Table 14-22: Mechanical data: weight and dimensions

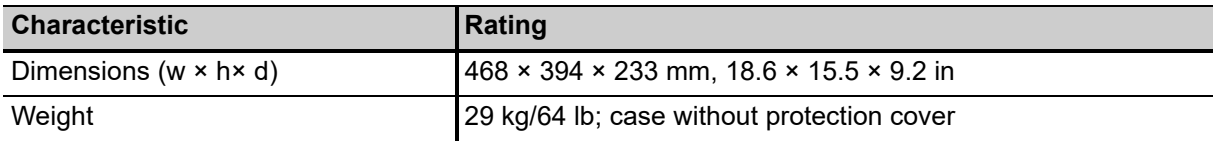

# <span id="page-309-0"></span>**15 Accessories**

This chapter lists test cards that are optionally available to extend the functionality of the *CPC 100* packages.

It furthermore describes hardware equipment that is optionally available for the *CPC 100* primary test system, and provides ordering information for spare parts.

For information on the *CP CU1* coupling unit and the *CP TD1* high-precision test system, see the CP CU1 User Manual and the CP TD1 User Manual respectively on the *CPC 100 Toolset* DVD.

## **15.1 Test cards**

## **15.1.1 CT test cards**

#### **Scope:**

- CTRatio (and Burden)
- CTBurden
- CTExcitation (Knee point)
- CTRatioV
- CTRogowski (Ratio)
- CTLow Power (Ratio)
- Winding Resistance
- Voltage Withstand (2kV)

## **15.1.2 VT test cards**

#### **Scope:**

- VTRatio
- VTBurden
- Voltage Withstand (2kV)
- VTElectronics

## **15.1.3 Transformer test cards**

#### **Scope:**

- TRRatio (per tap)
- TRTabCheck (for OLTC)
- Winding Resistance
- Voltage Withstand (2kV)

## **15.1.4 Resistance test cards**

#### **Scope:**

- Contact Resistance ( $\mu\Omega$  ... m $\Omega$ )
- Winding Resistance ( $\mu\Omega$  ... k $\Omega$ )

## **15.1.5 Earth Resistance**

#### **Scope:**

- software (test card **RGround**)
- earth resistance accessory set (see below)

### **15.1.6 Ramping**

Programmable ramping generator and determination of thresholds

## **15.1.7 Sequencer**

For automatic testing with different states in real time

## **15.1.8 Amplifier**

To set the *CPC 100* to an "amplifier-like" mode.

## **15.2 Earth resistance accessory set**

Consists of:

- 4 electrodes
- cable reel red, 50 m
- cable reel black, 100 m

**Note:** The earth resistance accessory set is included in "Earth Resistance" and does not work without it.

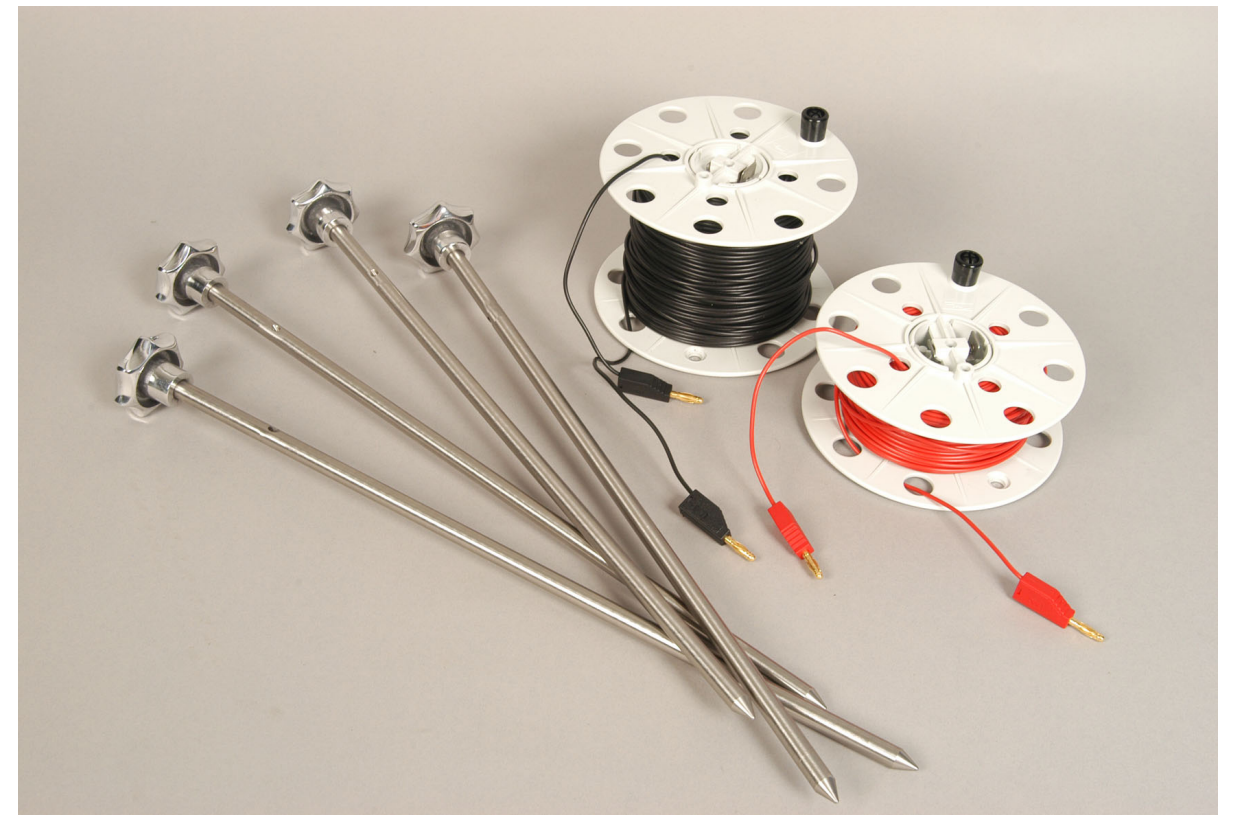

Figure 15-1: Earth resistance accessory set

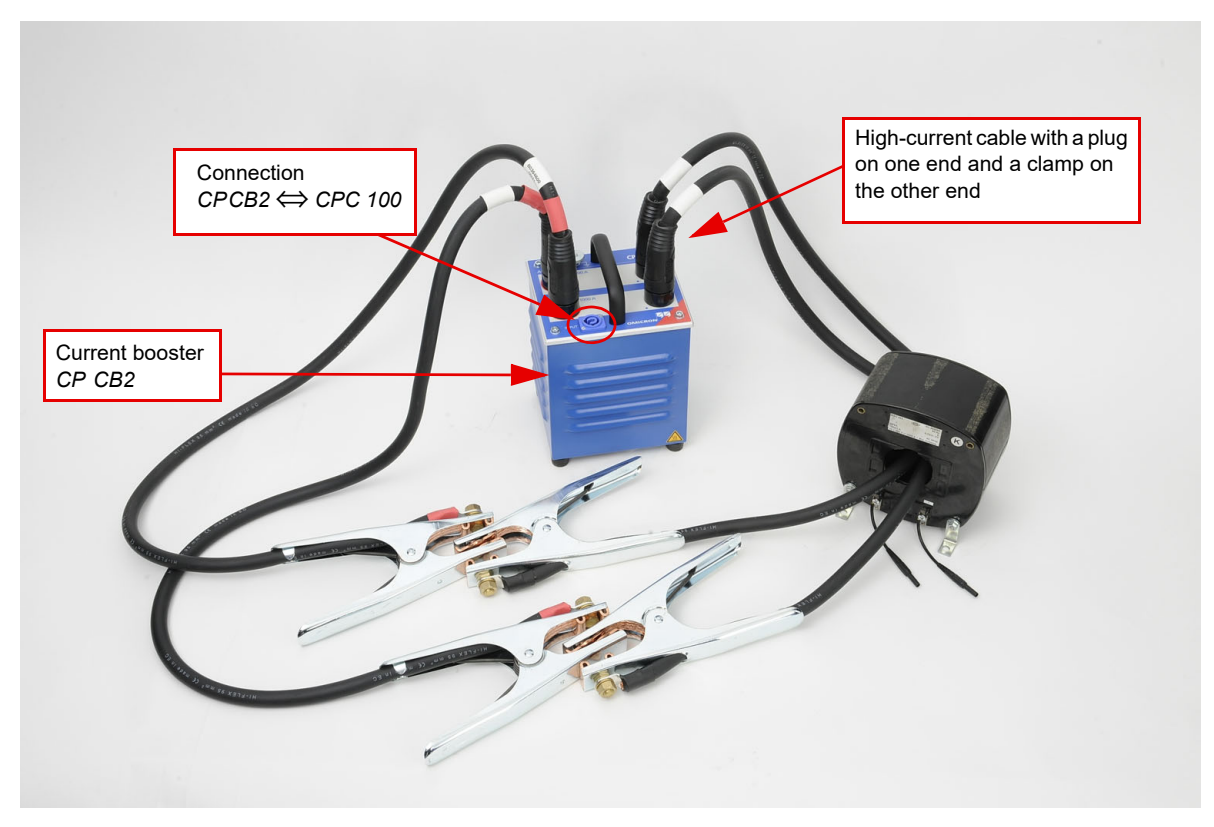

## **15.3 Current booster** *CP CB2*

Figure 15-2: Current booster *CP CB2*

The *CP CB2* is equipped with an over-temperature protection. In case the *CP CB2* develops an internal temperature that is too high, it shuts off automatically. There is no according on-screen message shown on the *CPC 100* monitor.

If such an automatic shut-off occurs, let the *CP CB2* cool down for about ½ hour.

## **WARNING**

#### **Death or severe injury resulting from falling**

Opening the *CP CB2*'s clamps requires using both hands.

► Secure yourself against falling by using a safety harness.

#### **CAUTION**

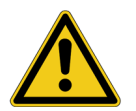

#### **Minor or moderate injury caused by hot surfaces possible**

During operation, the current booster's housing as well as the high- current cables (95 mm²) and their clamps can develop a rather high temperature.

► To prevent burns, use gloves when touching the housing or the cables during or shortly after operation.

## **15.3.1 Technical data of the** *CP CB2*

Table 15-1: Technical data of the *CP CB2* - all operating modes

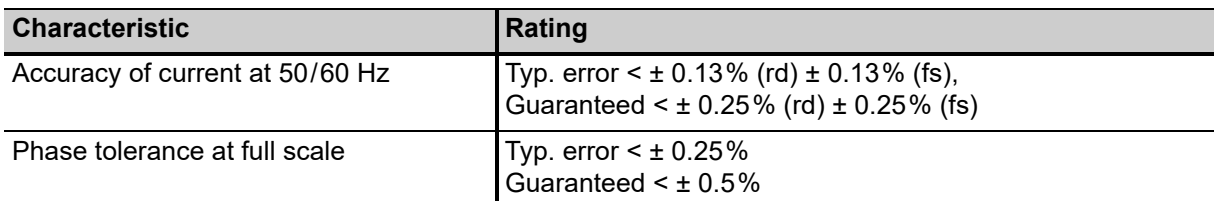

More technical data can be found at [15.3.2 "Operation modes of the CP CB2" on page 315.](#page-314-0)

Table 15-2: Climate

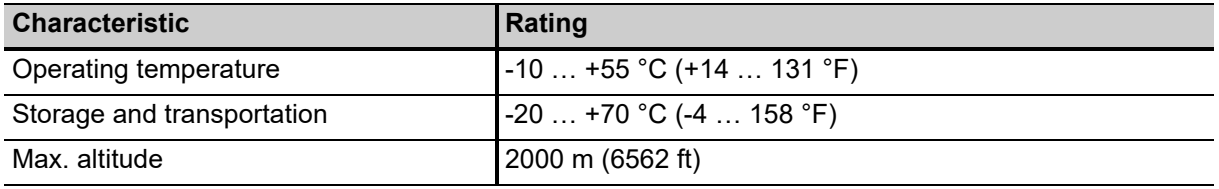

Table 15-3: Mechanical data

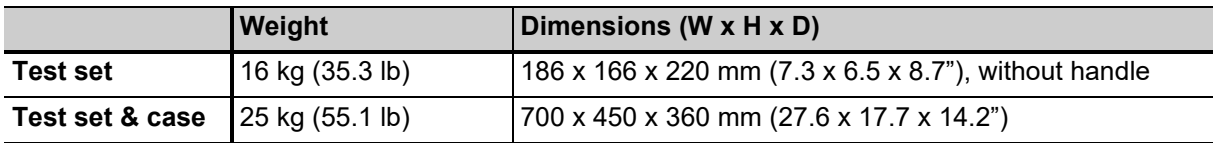

Table 15-4: Standard conformity

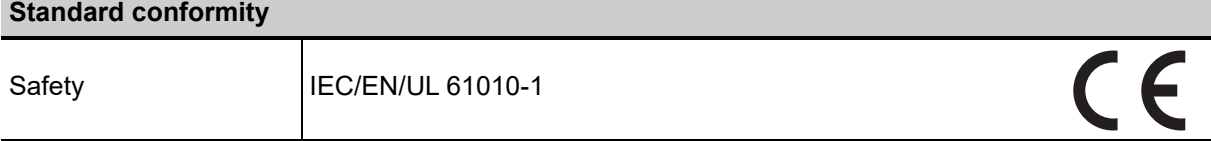

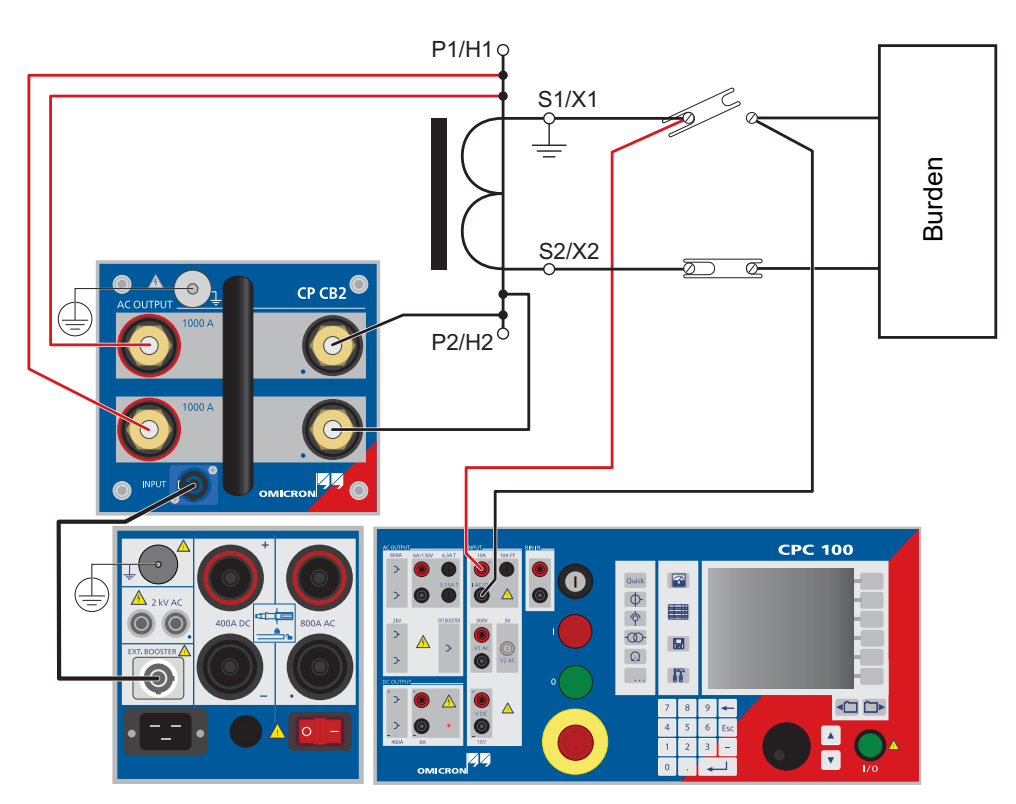

## <span id="page-314-0"></span>**15.3.2 Operation modes of the** *CP CB2*

Figure 15-3: Current booster *CP CB2* in 2000A mode for a CT ratio measurement

| Technical data of the CP CB2 in 2000A mode |                                         |                                                                             |                                    |            |  |
|--------------------------------------------|-----------------------------------------|-----------------------------------------------------------------------------|------------------------------------|------------|--|
| Connection                                 | Input:                                  | booster connector to connect the current booster CP CB2<br>with the CPC 100 |                                    |            |  |
|                                            | AC output:                              | both CP CB2 outputs in parallel                                             |                                    |            |  |
| Measurement                                | Measurement in the CPC 100              |                                                                             |                                    |            |  |
| Output power at:                           | typ. apparent<br>power S <sub>max</sub> | typical time t <sub>max</sub>                                               | duty cycle<br>$t_{on}$ / $t_{off}$ | frequency  |  |
| 2000 A                                     | 4900 VA                                 | 25 <sub>s</sub>                                                             | $5 \text{ sec}$ / $55 \text{ sec}$ | $5060$ Hz  |  |
| 1800 A                                     | 4400 VA                                 | 3 min                                                                       | $5 \text{ sec} / 40 \text{ sec}$   |            |  |
| 1600 A                                     | 3950 VA                                 | 5 min                                                                       | $5 \text{ sec} / 30 \text{ sec}$   |            |  |
| 1400 A                                     | 3450 VA                                 | 10 min                                                                      | $5 \text{ sec}$ / 25 sec           |            |  |
| 1200 A                                     | 2950 VA                                 | 18 min                                                                      | 5 sec / 15 sec                     |            |  |
| 1000 A                                     | 2500 VA                                 | 30 min                                                                      | $5 \sec / 9 \sec$                  |            |  |
| 600 A                                      | 1500 VA                                 | >2 h                                                                        | cont. ON                           |            |  |
| 1500 A                                     | 3500 VA                                 | 5 min                                                                       | 5 sec / 30 sec                     | 15  150 Hz |  |

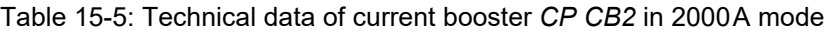

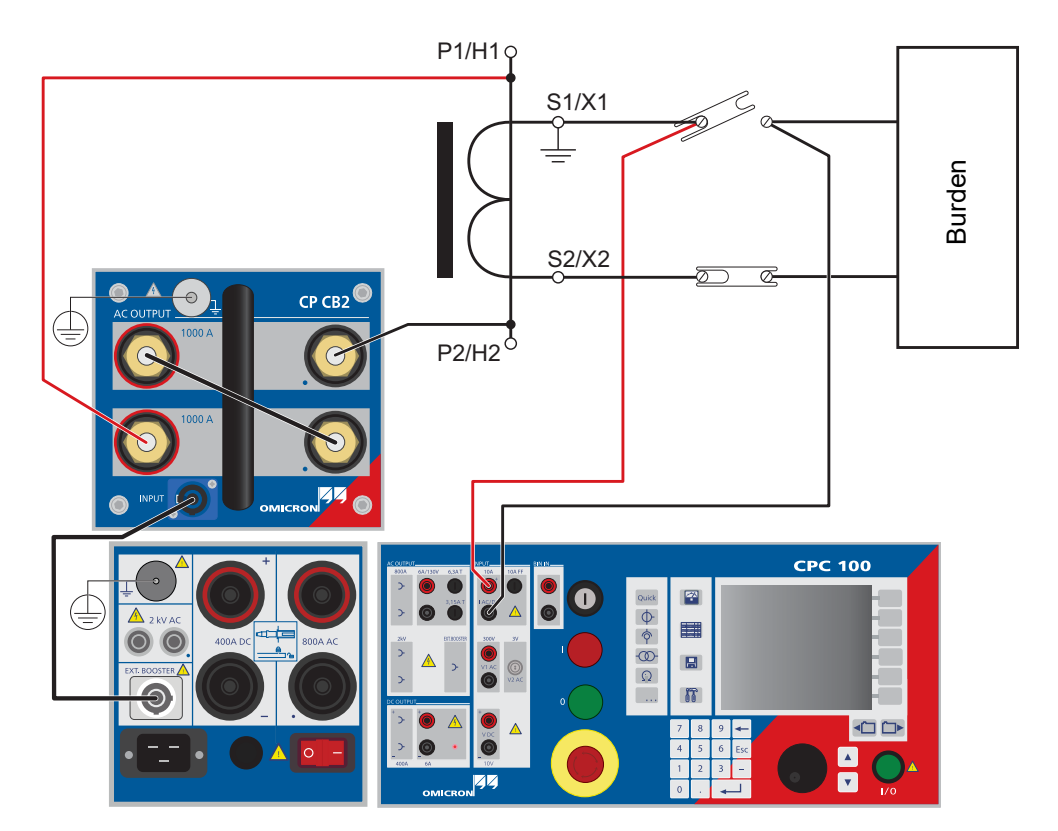

Figure 15-4: Current booster *CP CB2* in 1000A mode

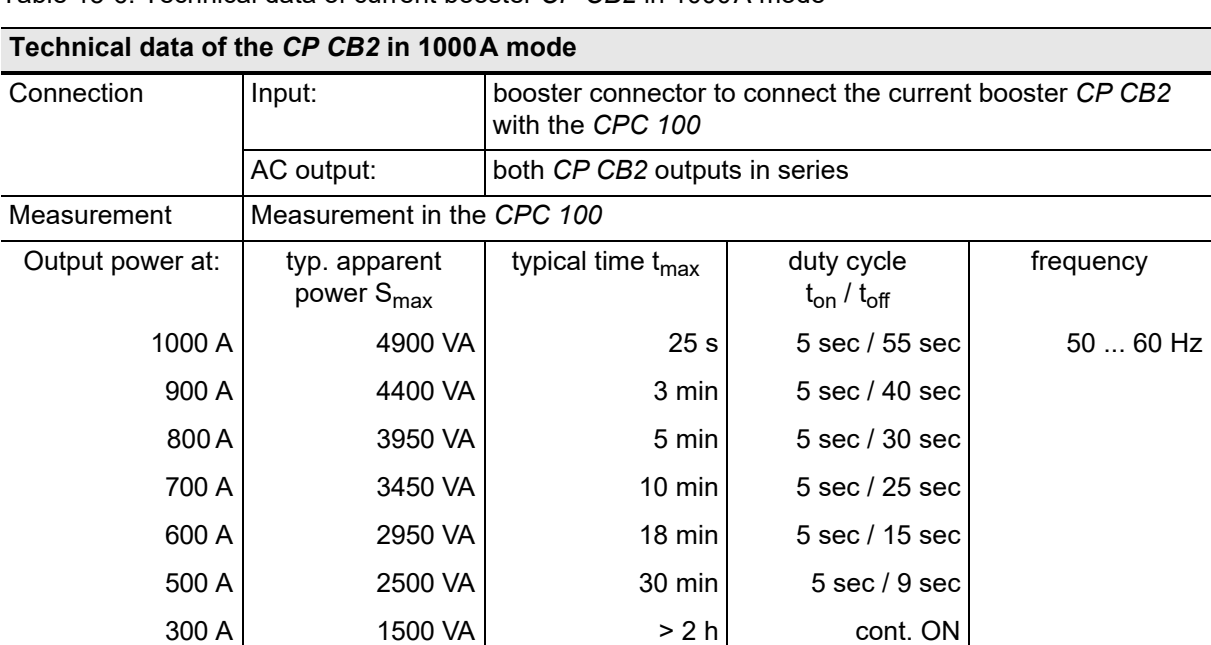

750 A  $\vert$  3500 VA  $\vert$  5 min  $\vert$  5 sec / 30 sec 15 ... 150 Hz

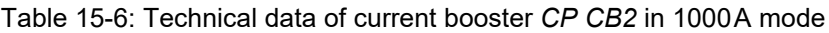

316 OMICRON

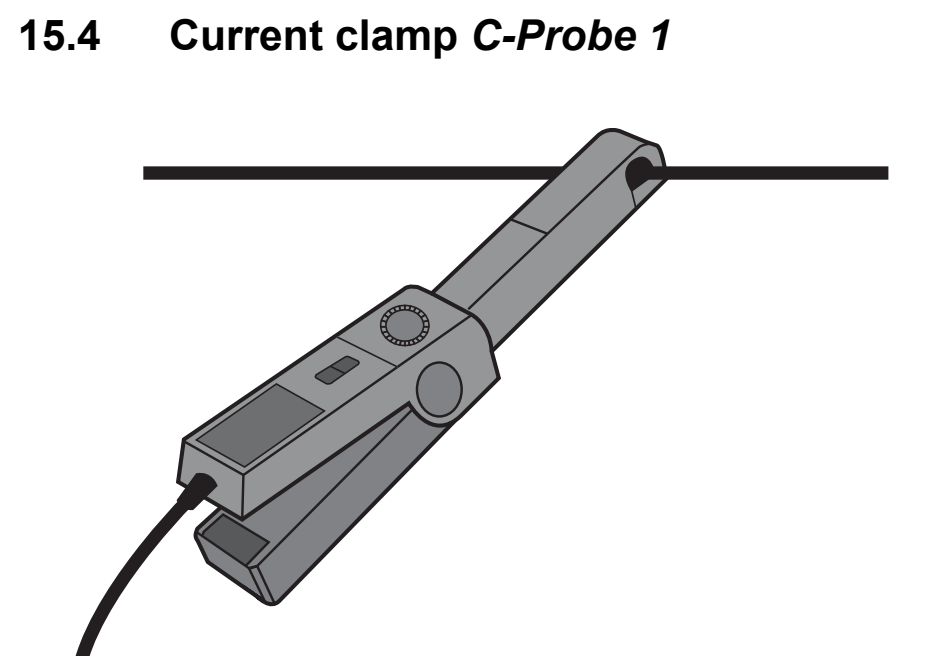

Figure 15-5: Current clamp *C-Probe 1*

► For additional information about the current clamp *C-Probe 1*, refer to its user manual.

## **15.5** *CP SA1*

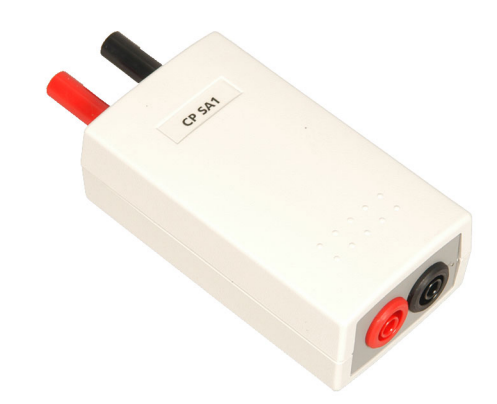

Figure 15-6: *CP SA1*

The *CP SA1* must be connected to the *CPC 100* **V DC** input sockets when using the **400A DC** output to protect yourself and the *CPC 100* from high-voltage hazards.

The *CP SA1* is a surge arrester unit providing extra protection to the operating staff and the *CPC 100* against high-voltage hazards while performing transformer winding resistance measurements. In case of unwanted disruption of the current path, high voltage due to the inductance of the transformer's winding appears on the transformer's terminals and the current can flow through the voltage path to the *CPC 100* **V DC** input. If high voltage appears for a short time on the transformer's terminals, an arc

#### **CPC 100 Reference Manual**

discharges the voltage and extinguishes without destroying the *CP SA1*. If the arc persists for a longer time period, the surge arrester insulator melts and thereby short-circuits the terminals to ground. Figure [15-7](#page-317-0) below shows the circuit diagram of the *CP SA1*.

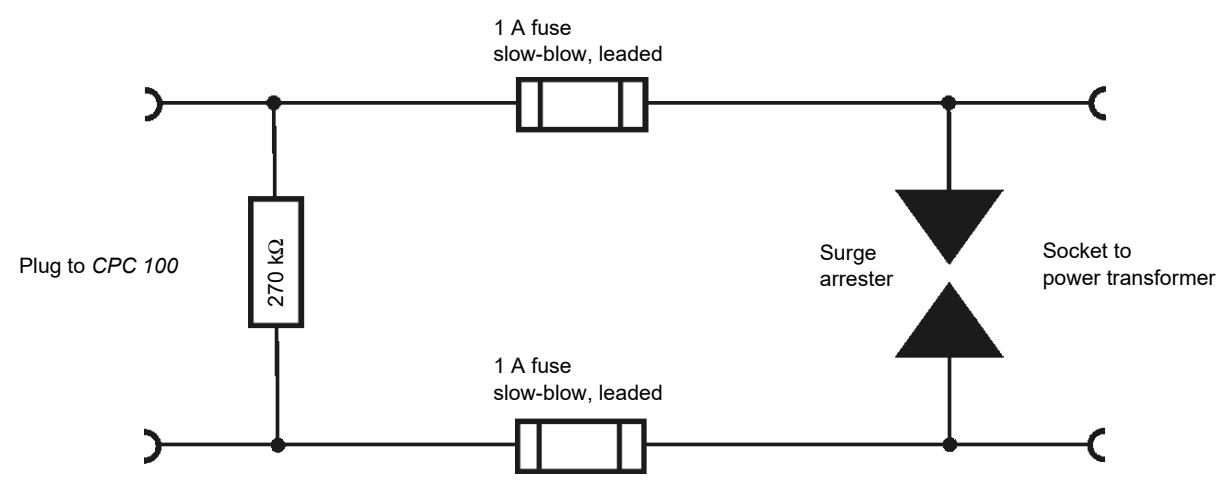

<span id="page-317-0"></span>Figure 15-7: *CP SA1* circuit diagram

Before using the *CP SA1*, check whether it is intact as follows:

- 1. Select the **Resistance** test card.
- 2. Select the V DC (2-wire) output range.
- 3. Connect the *CP SA1* to the *CPC 100* **V DC** input.
- 4. Short-circuit the *CP SA1*'s output and measure the resistance. If the measured resistance is  $\leq 1 \Omega$ , the test is passed.
- 5. Remove the short circuit and measure the resistance again. If the measured resistance is  $> 20$  k $\Omega$ , the test is passed.

## **15.5.1 Assembly instructions for Odu MINI-SNAP plug**

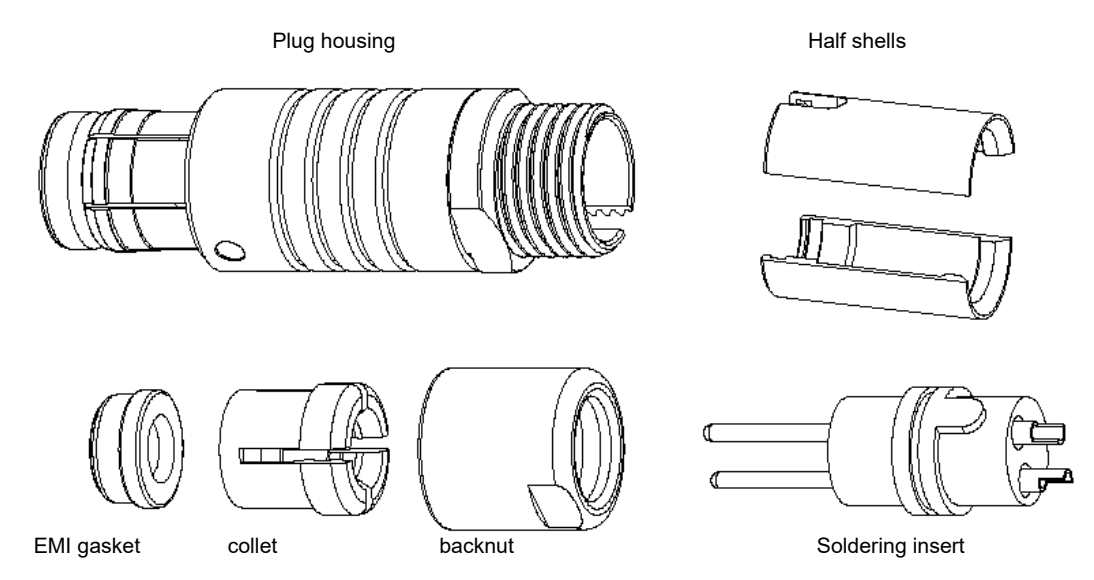

Figure 15-8: Assembly components for Odu MINI-SNAP plug

#### **How to assemble the Odu MINI-SNAP plug**

1. Slide cable into backnut, collet and gasket.

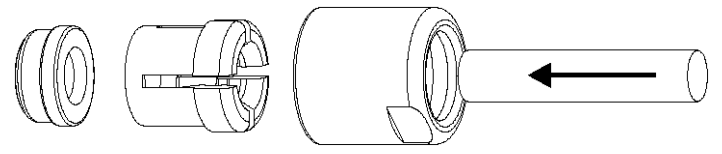

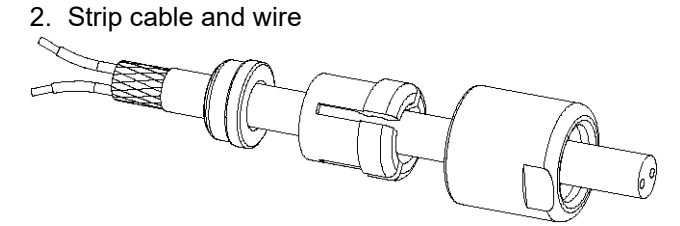

We recommend tinning the strands with a soldering iron.

3. Solder each wire to its corresponding contact of the insert.

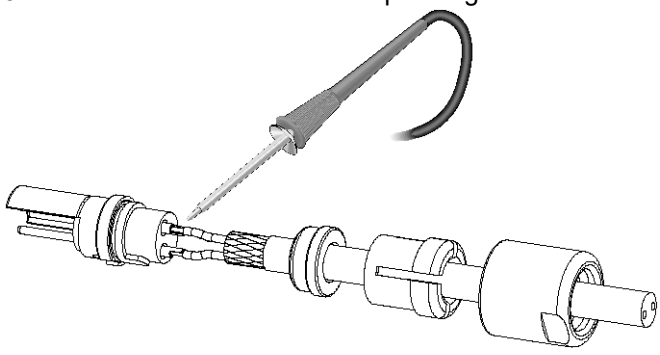

4. Bend cable screen outwards, and place the two half shells on either side of the insulation body.

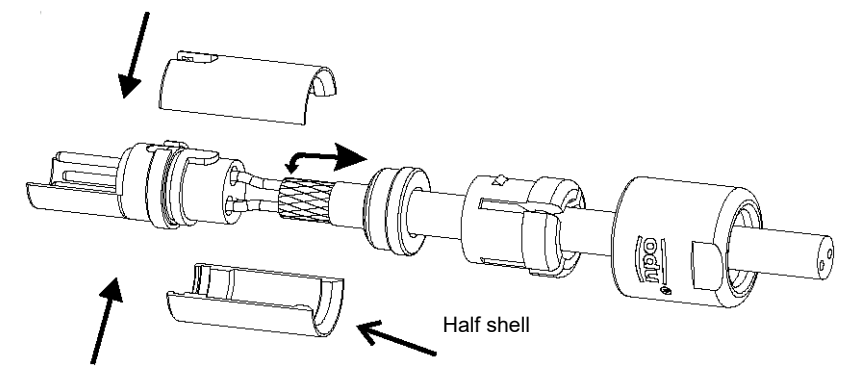

5. Slide gasket and collet against the half shells, and clamp the screen between gasket and half shells.

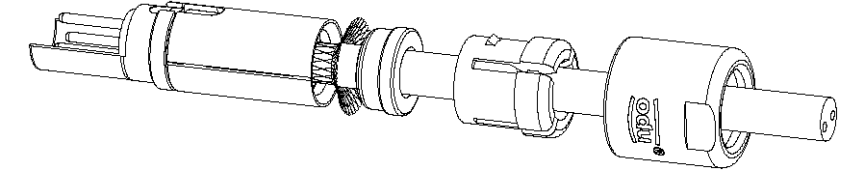

6. Trim protruding screen strands, and push the cable assembly into the housing, orientating the guides to the slots.

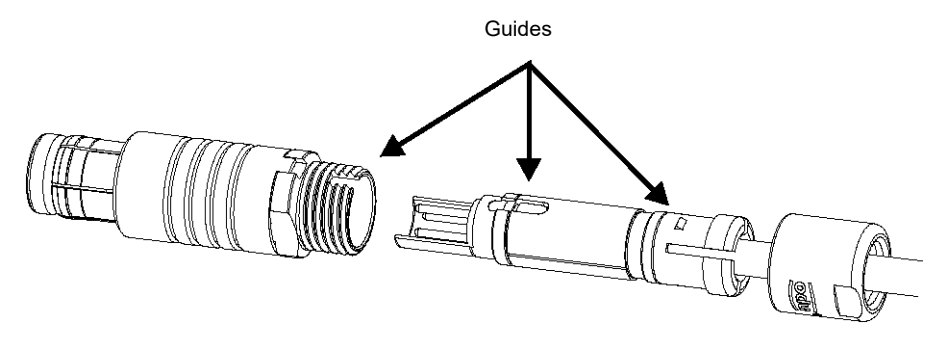

7. Finish the assembly by screwing the backnut to the housing, and by tightening them with wrenches.

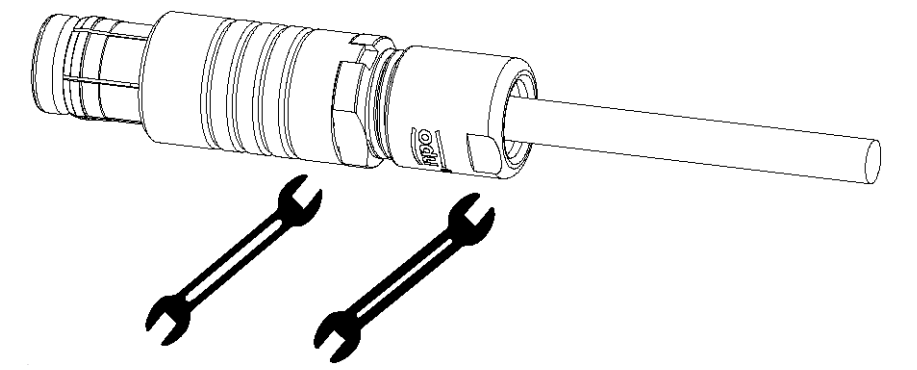

## **Copyright information**

## **The OMICRON Bootloader software**

The OMICRON Bootloader software includes software parts developed by:

- Intel Corporation (IXP400 SW Release version 2.3)
- Intrinsyc Software (Intrinsyc Bootloader)
- Swedish Institute of Computer Science, Adam Dunkels (IwIP TCP/IP stack)
- Mark Adler (puff decompress the deflate data format)
- Jean-loup Gailly and Mark Adler ("zlib" general purpose compression library)

The following copyright notices reproduce entirely the copyright notices provided by the source code owners.

## **IXP400 SW Release version 2.3**

Copyright (c) 2001-2005, Intel Corporation. All rights reserved.

Redistribution and use in source and binary forms, with or without modification, are permitted provided that the following conditions are met:

- 8. Redistributions of source code must retain the above copyright notice, this list of conditions and the following disclaimer.
- 9. Redistributions in binary form must reproduce the above copyright notice, this list of conditions and the following disclaimer in the documentation and/or other materials provided with the distribution.
- 10.Neither the name of the Intel Corporation nor the names of its contributors may be used to endorse or promote products derived from this software without specific prior written permission.

This software is provided by the copyright holders and contributors "as is" and any express or implied warranties, including, but not limited to, the implied warranties of merchantability and fitness for a particular purpose are disclaimed. In no event shall the copyright owner or contributors be liable for any direct, indirect, incidental, special, exemplary, or consequential damages (including, but not limited to, procurement of substitute goods or services; loss of use, data, or profits; or business interruption) however caused and on any theory of liability, whether in contract, strict liability, or tort (including negligence or otherwise) arising in any way out of the use of this software, even if advised of the possibility of such damage.

## **Intrinsyc Bootloader**

Copyright (c) 2001-2002, Intrinsyc Software. All rights reserved.

Redistribution and use in source and binary forms, with or without modification, are permitted provided that the following conditions are met:

- 1. Redistributions of source code must retain the above copyright notice, this list of conditions and the following disclaimer.
- 2. Redistributions in binary form must reproduce the above copyright notice, this list of conditions and the following disclaimer in the documentation and/or other materials provided with the distribution.
- 3. All advertising materials mentioning features or use of this software must display the following acknowledgement: This product includes software developed by Intrinsyc Software.
- 4. The name of Intrinsyc may not be used to endorse or promote products derived from this software without specific prior written permission.

This software is provided by Intrinsyc software and contributors "as is"' and any express or implied warranties, including, but not limited to, the implied warranties of merchantability and fitness for a particular purpose are disclaimed. In no event shall Intrinsyc software be liable for any direct, indirect, incidental, special, exemplary, or consequential damages (including, but not limited to, procurement of substitute goods or services; loss of use, data, or profits; or business interruption) however caused and on any theory of liability, whether in contract, strict liability, or tort (including negligence or otherwise) arising in any way out of the use of this software, even if advised of the possibility of such damage.

## **lwIP TCP/IP stack**

Author: Adam Dunkels <adam@sics.se>

Copyright (c) 2001, 2002 Swedish Institute of Computer Science. All rights reserved.

Redistribution and use in source and binary forms, with or without modification, are permitted provided that the following conditions are met:

- 1. Redistributions of source code must retain the above copyright notice, this list of conditions and the following disclaimer.
- 2. Redistributions in binary form must reproduce the above copyright notice, this list of conditions and the following disclaimer in the documentation and/or other materials provided with the distribution.
- 3. The name of the author may not be used to endorse or promote products derived from this software without specific prior written permission.

This software is provided by the author "as is'' and any express or implied warranties, including, but not limited to, the implied warranties of merchantability and fitness for a particular purpose are disclaimed. In no event shall the author be liable for any direct, indirect, incidental, special, exemplary, or consequential damages (including, but not limited to, procurement of substitute goods or services; loss of use, data, or profits; or business interruption) however caused and on any theory of liability, whether in contract, strict liability, or tort (including negligence or otherwise) arising in any way out of the use of this software, even if advised of the possibility of such damage.

## **puff (Mark Adler)**

This software is provided 'as-is', without any express or implied warranty. In no event will the author be held liable for any damages arising from the use of this software.

Permission is granted to anyone to use this software for any purpose, including commercial applications, and to alter it and redistribute it freely, subject to the following restrictions:

- 1. The origin of this software must not be misrepresented; you must not claim that you wrote the original software. If you use this software in a product, an acknowledgment in the product documentation would be appreciated but is not required.
- 2. Altered source versions must be plainly marked as such, and must not be misrepresented as being the original software.
- 3. This notice may not be removed or altered from any source distribution.

Mark Adler <madler@alumni.caltech.edu>

## **zlib (Jean-loup Gailly and Mark Adler)**

Copyright (C) 1995-2002 Jean-loup Gailly and Mark Adler.

This software is provided 'as-is', without any express or implied warranty. In no event will the authors be held liable for any damages arising from the use of this software.

Permission is granted to anyone to use this software for any purpose, including commercial applications, and to alter it and redistribute it freely, subject to the following restrictions:

- 1. The origin of this software must not be misrepresented; you must not claim that you wrote the original software. If you use this software in a product, an acknowledgment in the product documentation would be appreciated but is not required.
- 2. Altered source versions must be plainly marked as such, and must not be misrepresented as being the original software.
- 3. This notice may not be removed or altered from any source distribution.

Mark Adler <madler@alumni.caltech.edu>

Jean-loup Gailly <jloup@gzip.org>

The data format used by the zlib library is described by RFCs (Request for Comments) 1950 to 1952 in the files ftp://ds.internic.net/rfc/rfc1950.txt (zlib format), rfc1951.txt (deflate format) and rfc1952.txt (gzip format).

## **Support**

When you are working with our products we want to provide you with the greatest possible benefits. If you need any support, we are here to assist you!

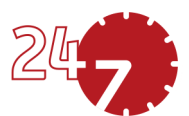

## **24/7 Technical support – get support**

#### **[www.omicronenergy.com/support](http://www.omicronenergy.com/support)**

At our technical support hotline, you can reach well-educated technicians for all of your questions. Around the clock – competent and free of charge.

Make use of our 24/7 technical support hotlines: **Americas:** +1 713 830-4660 or +1 800-OMICRON **Asia-Pacific:** +852 3767 5500 **Europe / Middle East / Africa:** +43 59495 4444

Additionally, you can find our Service Center or Sales Partner closest to you at [www.omicronenergy.com](http://www.omicronenergy.com).

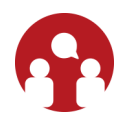

## **Customer area – stay informed**

#### **[www.omicronenergy.com/customer](http://www.omicronenergy.com/customer)**

The customer area on our website is an international knowledge exchange platform. Download the latest software updates for all products and share your own experiences in our user forum.

Browse through the knowledge library and find application notes, conference papers, articles about daily working experiences, user manuals and much more.

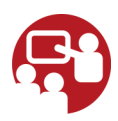

## **OMICRON Academy – learn more**

#### **[www.omicronenergy.com/academy](http://www.omicronenergy.com/academy)**

Learn more about your product in one of the training courses offered by the OMICRON Academy.